# **Manual Edition 10/2007**

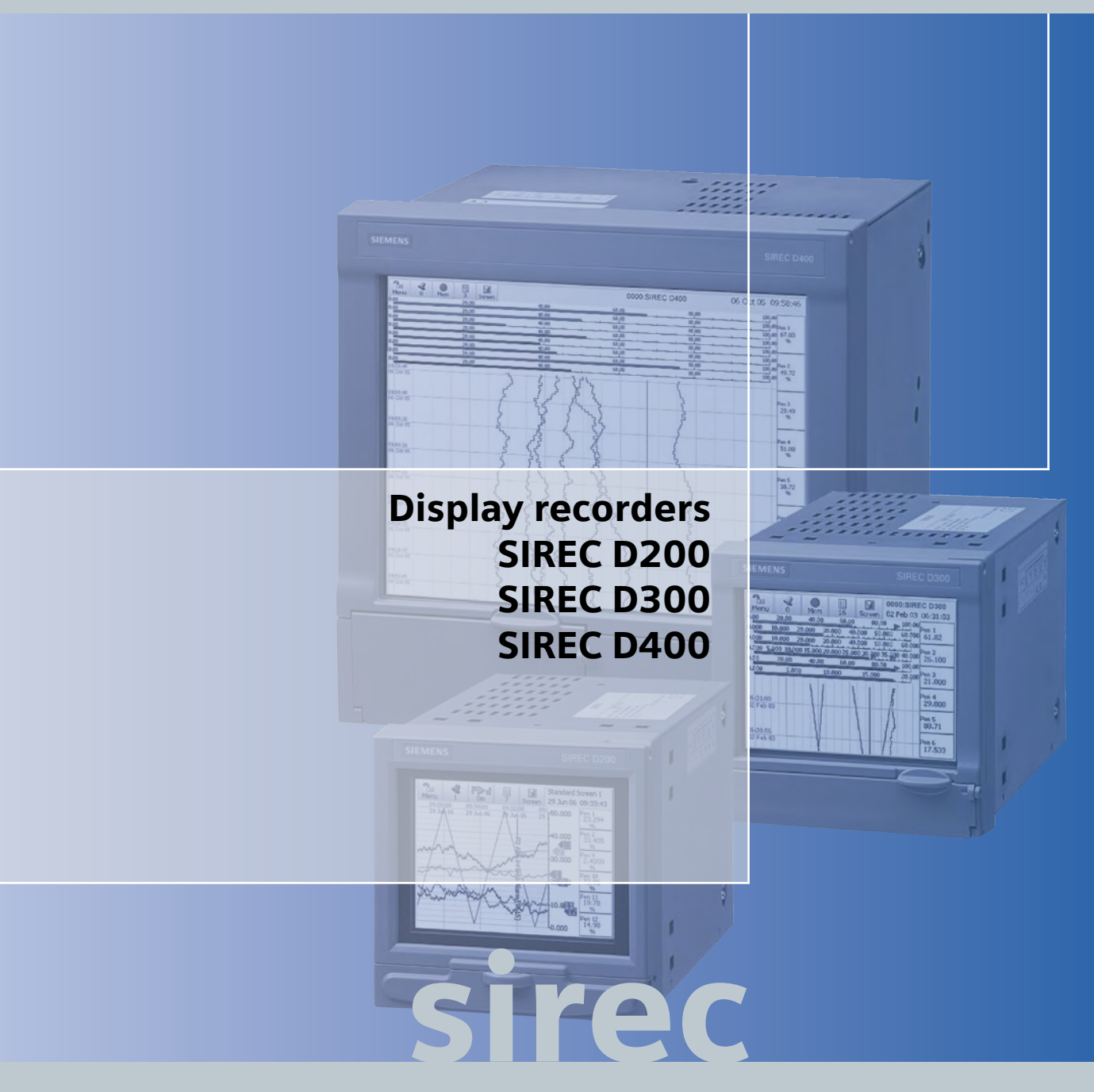

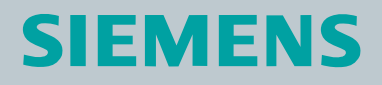

# **User manual**

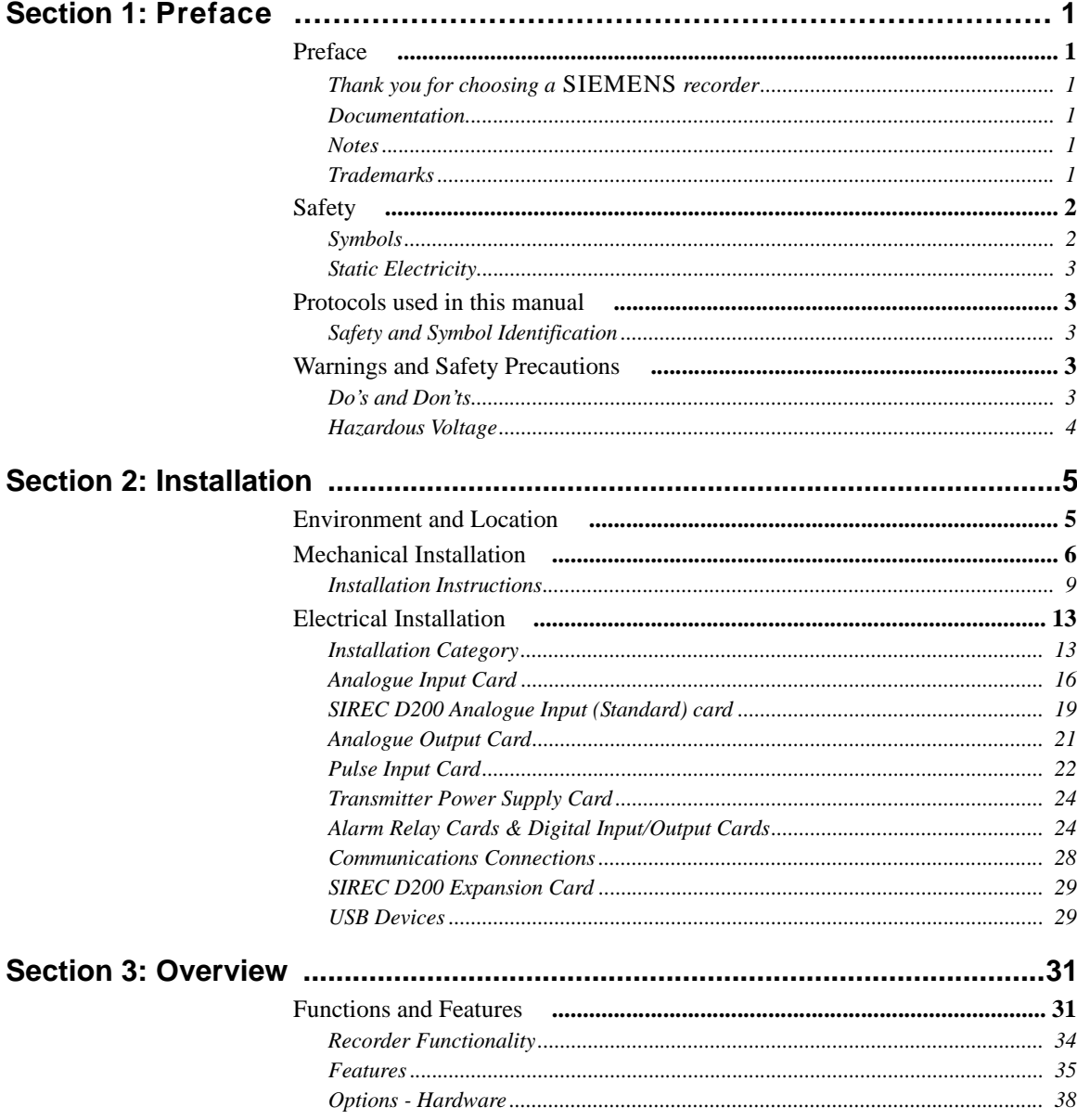

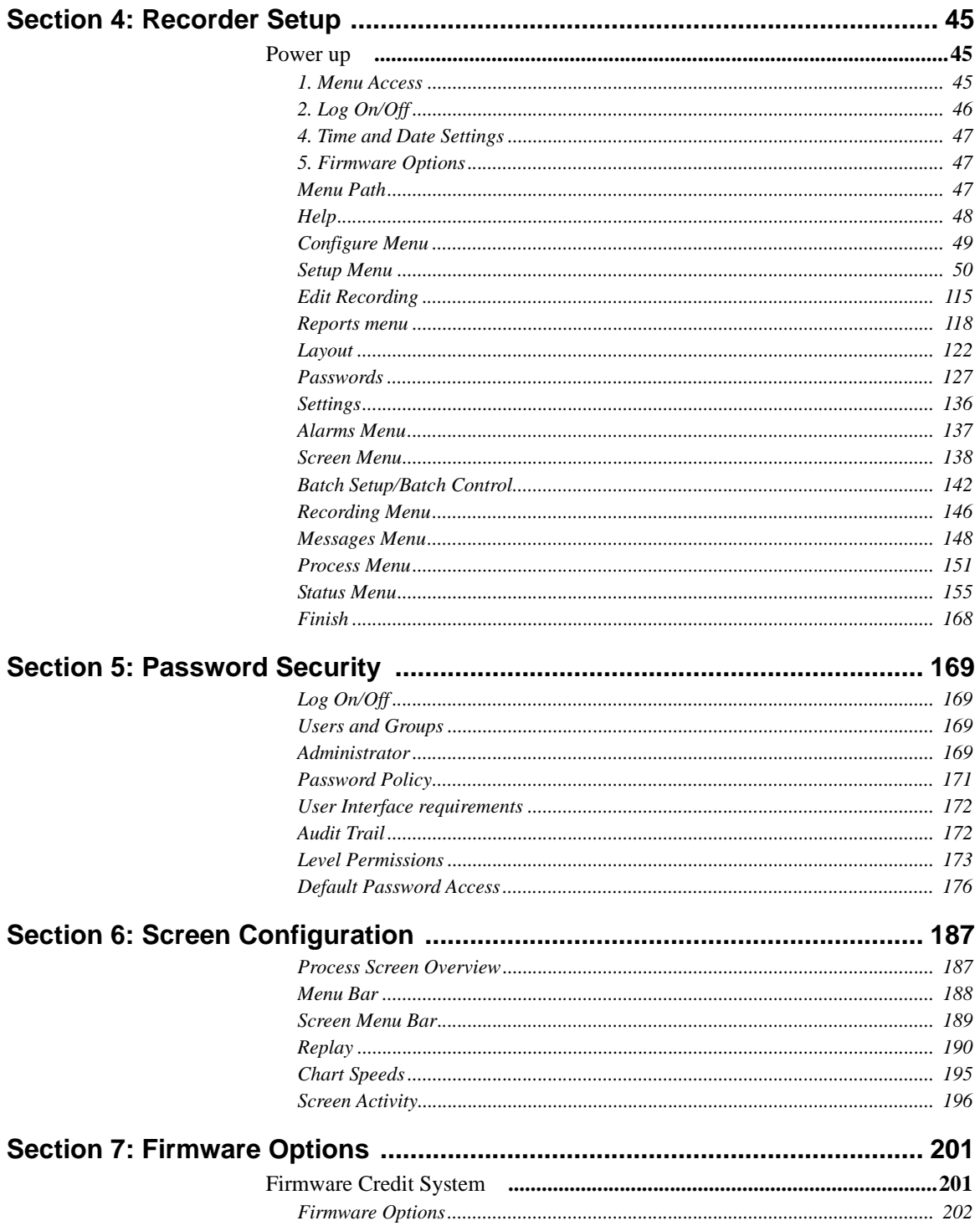

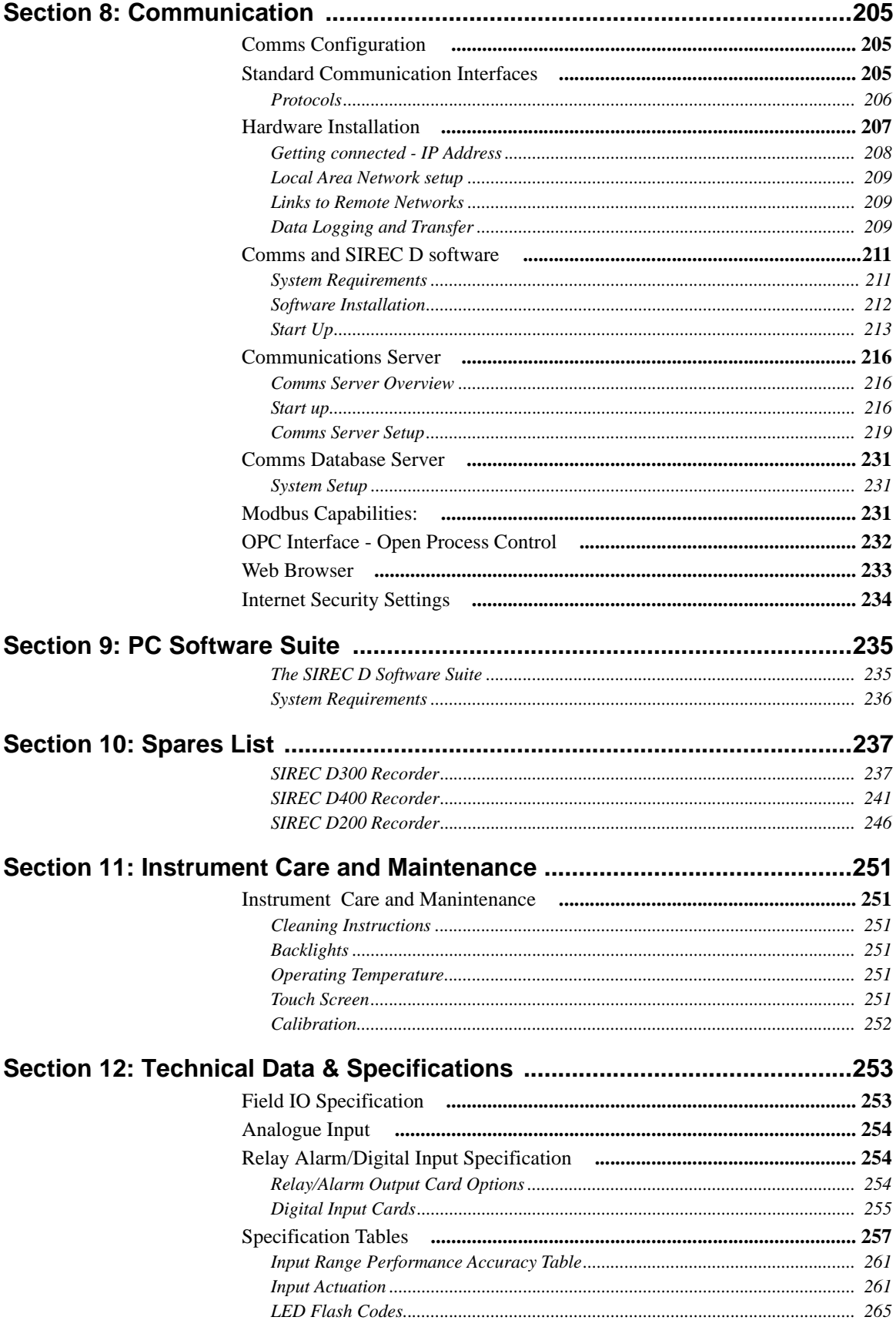

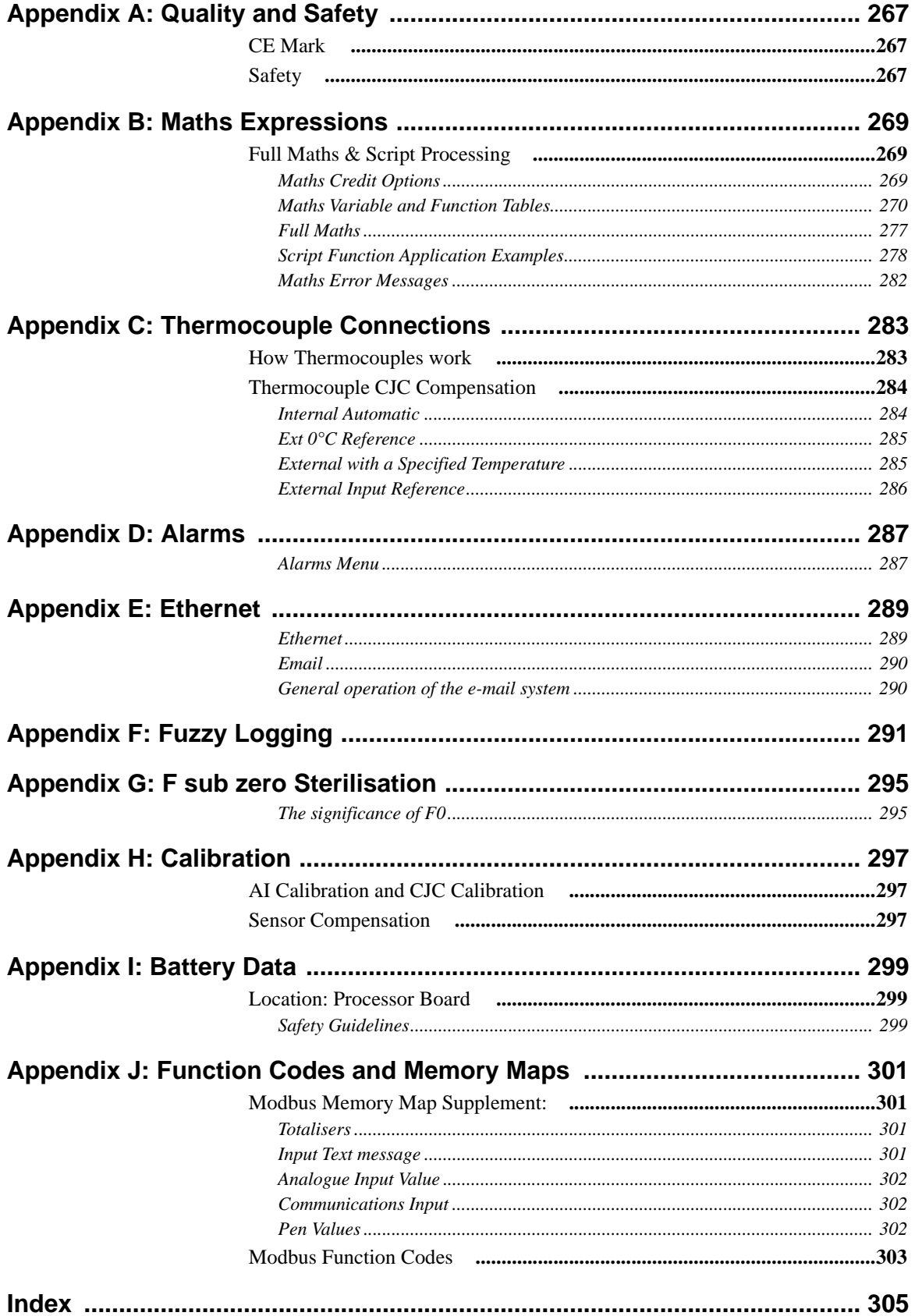

# <span id="page-6-0"></span>**Section 1: Preface**

# <span id="page-6-1"></span>**Preface**

### <span id="page-6-2"></span>**Thank you for choosing a SIEMENS recorder**

Thank you for purchasing the newest in our range of electronic data recording for **SIEMENS SIREC D** Advanced Graphic Recorders.

The **SIREC D300**, **SIREC D400** and **SIREC D200** paperless chart recorders are the latest development of the solid-state replacement for traditional paper recorders.

Many options, features and functions are available to meet a wide range of applications and requirements including: Power, Water Treatment, Thermal Processing, Food and Beverage, Pharmaceutical/Biotech and Manufacturing industries.

This manual explains the product functionality operation, configuration and communication as well as Safety Precautions, Installation & Wiring, Recorder Setup, Troubleshooting and Spares List. It is recommended that the user reads the manual before installing and operating the recorder.

### <span id="page-6-3"></span>**Documentation**

A full set of manuals for the software and the recorders (including some language versions) are available on the CD provided Also Application Notes and Installation Instructions, first time password setup and database tool information.

Supplementary documentation to accompany these recorders are:

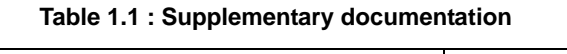

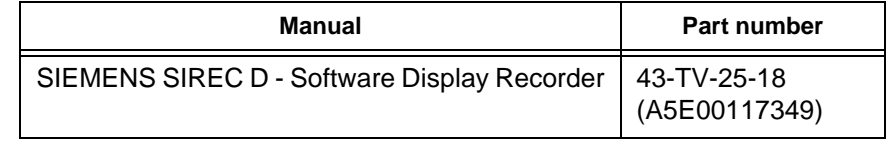

### <span id="page-6-4"></span>**Notes**

- The contents of this manual are correct at the time of issue. The contents may change at any time without prior notification. This is due to continuous developments to the recorder and it's functionality.
- Every effort has been made to ensure the accuracy of this document, however should there be any anomalies found, please contact **SIEMENS**.
- All rights are reserved. No part of this manual should be copied or reproduced, stored on a retrieval system or transmitted in any form without the prior permission from **SIEMENS**.

### <span id="page-6-5"></span>**Trademarks**

- Microsoft, MS-DOS, Windows, Windows 2000, Windows XP and Windows CE are all registered trademarks of Microsoft Corporation.
- Compact Flash® and CF (logo) are trademarks of the Compact Flash Association (CFA).
- For the purpose of this manual the  $TM$  and  $\overline{\mathbb{B}}$  symbols will not follow their own trademark names or registered trademark names in every instance.

• Company names and Product names mentioned in this manual are trademarks or registered trademarks of their individual owners.

# <span id="page-7-2"></span><span id="page-7-0"></span>**Safety**

The **SIEMENS** range of instruments is compliant with the requirements of BS EN 61010- 1:2001 "Safety Requirements for Electrical Equipment for Measurement, Control and Laboratory Use" and UL 61010C-1 and CSA 22.2-1010.1, as options. If the equipment is used in a manner not specified, the protection provided by the equipment may be impaired.

The **SIEMENS** range of instruments is compliant to the requirements for Class 1, Div.2 Hazardous (Classified) Locations.

# <span id="page-7-1"></span>**Symbols**

One or more of the following symbols may appear on the recorder labelling.

| <b>Symbol</b> | <b>Meaning</b>                                                                           |
|---------------|------------------------------------------------------------------------------------------|
|               | Caution - refer to manual for<br>instructions                                            |
|               | Caution - risk of electric<br>shock                                                      |
|               | <b>Direct Current</b>                                                                    |
|               | Protective conductor terminal                                                            |
|               | Earth (ground) terminal                                                                  |
|               | <b>Static Electricity</b>                                                                |
|               | Directive 2002/96/EC<br><b>WEEE: Waste Electrical and</b><br><b>Electronic Equipment</b> |

**Table 1.2 : Safety Symbols**

# <span id="page-8-0"></span>**Static Electricity**

All circuit boards and electronic modules associated with this recorder contain components which are susceptible to damage caused by electrostatic discharge. Should it be necessary to handle such components, appropriate precautions in accordance with ANSI/ESD S20.20 Electrostatic Discharge Control Program Standard, should be observed.

# <span id="page-8-1"></span>**Protocols used in this manual**

### <span id="page-8-2"></span>**Safety and Symbol Identification**

**Table 1.3 :** 

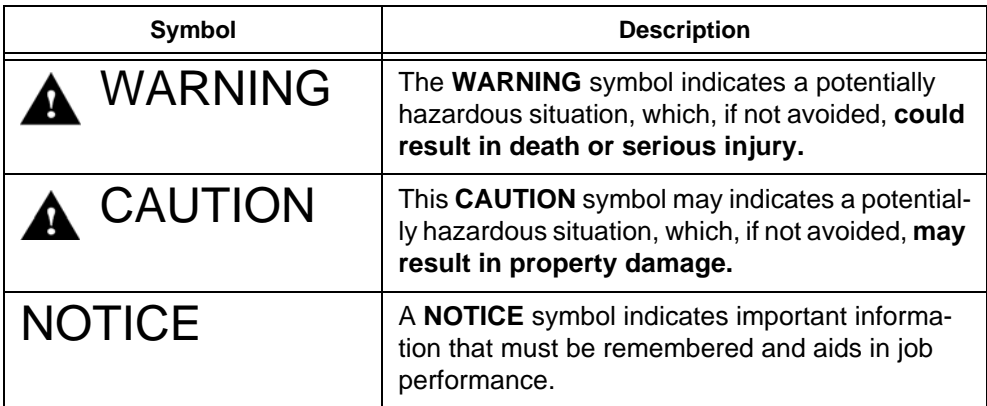

# <span id="page-8-5"></span><span id="page-8-3"></span>**Warnings and Safety Precautions**

### <span id="page-8-4"></span>**Do's and Don'ts**

1. Before any connections are made to the recorder, ensure the protective earth terminal is connected to a protective conductor before applying power or any other connections.

# WARNING

### **IMPROPER INTERRUPTION OF CONNECTIONS**

Any interruption of the protective conductor outside the recorder, or disconnection of the protective earth terminal is likely to make the recorder dangerous under some fault conditions. Intentional interruption of the protective conductor is dangerous.

**Failure to comply with these instructions could result in death or serious injury.**

In order to comply with the requirements of safety standard EN 61010-1:2001, the recorder should have one of the following as a disconnecting device, located within easy reach of the operator, and be clearly labelled as the disconnecting safety device:

- A switch or circuit breaker which complies with the requirements of IEC 60947-1 and IEC 60947-3.
- A separable coupler which can be disconnected without the use of a tool.
- A separable plug, without a locking device, to mate with a socket outlet in the building.
- 2. Whenever it is likely that protection has been impaired, the recorder should be made inoperative and secured against operation. The manufacturer's service centre should be contacted.
- 3. Repair is not to be attempted by a customer. Any adjustment or maintenance expected of an operator as part of the normal operation of the product is referred to as Operational Maintenance. Any maintenance not expected of the operator is referred to as Corrective Maintenance and is to be carried out only by authorized service personnel or returned to an authorized repair centre.
- 4. Where conductive pollution such as condensation or conductive dust is present, adequate air conditioning, filtering and/or sealing must be installed.
- 5. This recorder contains one battery on the Processor board which must be treated and disposed of with care. Batteries must not be short circuited. Batteries should be disposed of in accordance with local regulations, they must not be disposed of with normal refuse.
- 6. Improper signal and supply wiring WARNING

# **A** WARNING

#### **IMPROPER SIGNAL AND SUPPLY WIRING**

Signal and supply wiring should be kept separate. Where this is impractical, shielded cables should be used for the signal wiring. Where signal wiring is carrying, or could carry under fault conditions, hazardous voltage (defined as >30 V rms and 42.4 V peak, or >60 Vd.c.), double insulation must be used for all signal wiring.

**Failure to comply with these instructions could result in death or serious injury**.

- 7. If the equipment is used in a manner not specified by the manufacturer, the protection provided by the equipment may be inadequate.
- 8. The protective earth terminal must remain connected (even if the recorder is isolated from the mains supply) if any of the measuring, communications, or relay terminals are connected to hazardous voltages.

### <span id="page-9-0"></span>**Hazardous Voltage**

Hazardous Voltages are defined by EN61010-1 as follows:

# **A** WARNING

### **HAZARDOUS VOLTAGE LEVELS**

Voltage levels above 30V rms and 42.4V peak or 60V dc are deemed to be **"Hazardous Live"**. Ensure operators are not exposed to hazardous voltage levels.

**Failure to comply with these instructions could result in death or serious injury.**

### <span id="page-10-0"></span>*Damage checks*

Any damage caused to the recorder or the contents should be reported immediately to your shipper.

### *Unpacking*

Remove the contents, check the packaging and remove all documentation and accessories supplied. Retain the box and any packaging for future transportation.

### *Contents*

Check that the contents and accessories are correct against the order or Model Selection Guide using the model number on the recorder. Contact **SIEMENS** immediately should there be any query.

The contents are based on Unit Model Number ordered and will vary from unit to unit. The following list is provided as a general guide and not specific to any single unit.

- Recorder specification as ordered (check against the Model Selection Guide)
- Mounting fixings Mounting clamps and panel gasket
- Connector kit mating half connectors to recorder spec. Including a CJC connector for Thermocouple operation.
- Quick Start Guide to get you started
- First time Password system instructions for ESS recorders only
- CD Viewer software + documentation
- Plastic stylus x 2 (for use with the touch screen)
- Manual (optional) Hard copy English, French or German
- Any other items ordered as an option

# *Re-packing*

# **NOTICE**

Should the original packing be destroyed or lost, new packaging can be ordered or as a last alternative, then **ONLY** pack the recorder in polystyrene granules if the recorder is FIRST sealed in a strong plastic bag. Failure to do this will invalidate your warranty.

# <span id="page-10-1"></span>**Environment and Location**

- The recorder is designed to be mounted into a panel. *[See "Installation Instruc](#page-14-0)[tions" on page 9.](#page-14-0)*
- Mounting angle is unlimited. Choose a suitable location with an ideal viewing angle. *[See "Mounting and Viewing Angles" on page 6.](#page-11-1)*
- The location should be free from vibration.
- The environment should be of non-condensing humidity.
- The ambient temperature should be between  $0^{\circ}$ C and  $50^{\circ}$ C (32<sup>o</sup>F to 122<sup>o</sup>F).
- The relative humidity should be between 10% to 90%.

# **NOTICE**

The **SIREC D200** recorder is an Emissions Class A product. In a domestic environment this product may cause radio interference in which case the user may be required to take adequate measures.

# <span id="page-11-0"></span>**Mechanical Installation**

### <span id="page-11-1"></span>*Mounting and Viewing Angles*

**Mounting** - The **SIREC D300, SIREC D400** and **SIREC D200** recorders have an unlimited mounting angle.

**Viewing - For the best view of the display the viewing angle should not exceed:** 

**SIREC D300** 55° from the left or right, 40° looking down and 50° looking up at the recorder display.

**SIREC D400** 70° from the left or right, 45° looking down and 55° looking up at the recorder display.

**SIREC D200** 45° from the left or right, 10° looking down and 30° looking up at the recorder display.

# *Panel cut-out size for the SIREC D300 and SIREC D200 recorders*

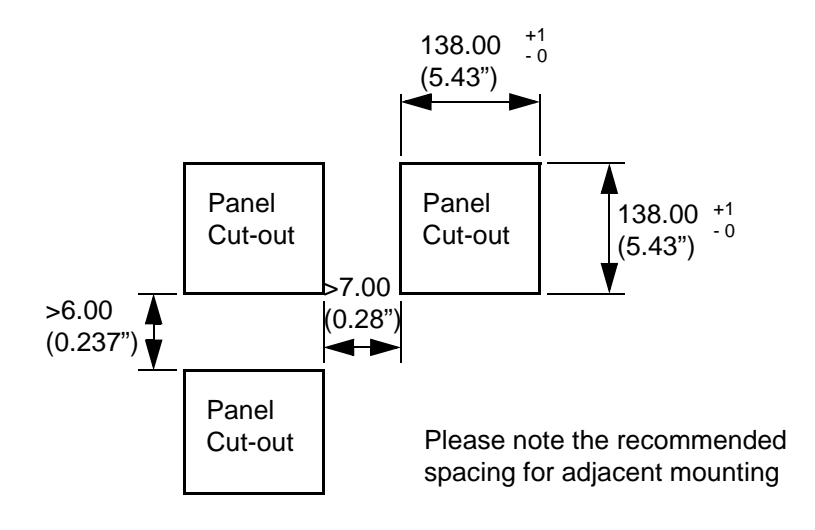

<span id="page-11-2"></span>**Figure 2.1 SIREC D300** and **SIREC D200 Panel cut-out**

# *Panel cut-out size for the SIREC D400 recorder*

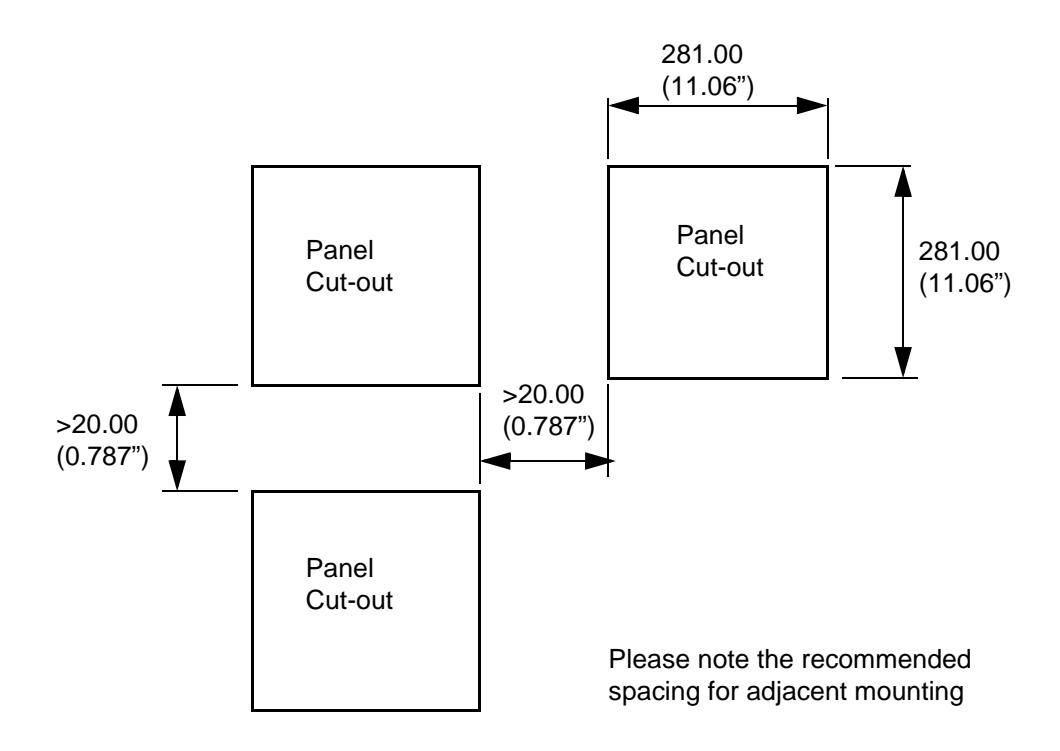

<span id="page-12-0"></span>**Figure 2.2 SIREC D400 Panel cut-out**

The **SIREC D300**, **SIREC D400** and **SIREC D200** recorders are DIN Standard sizes and should be panel mounted.

### *SIREC D300 Dimension details*

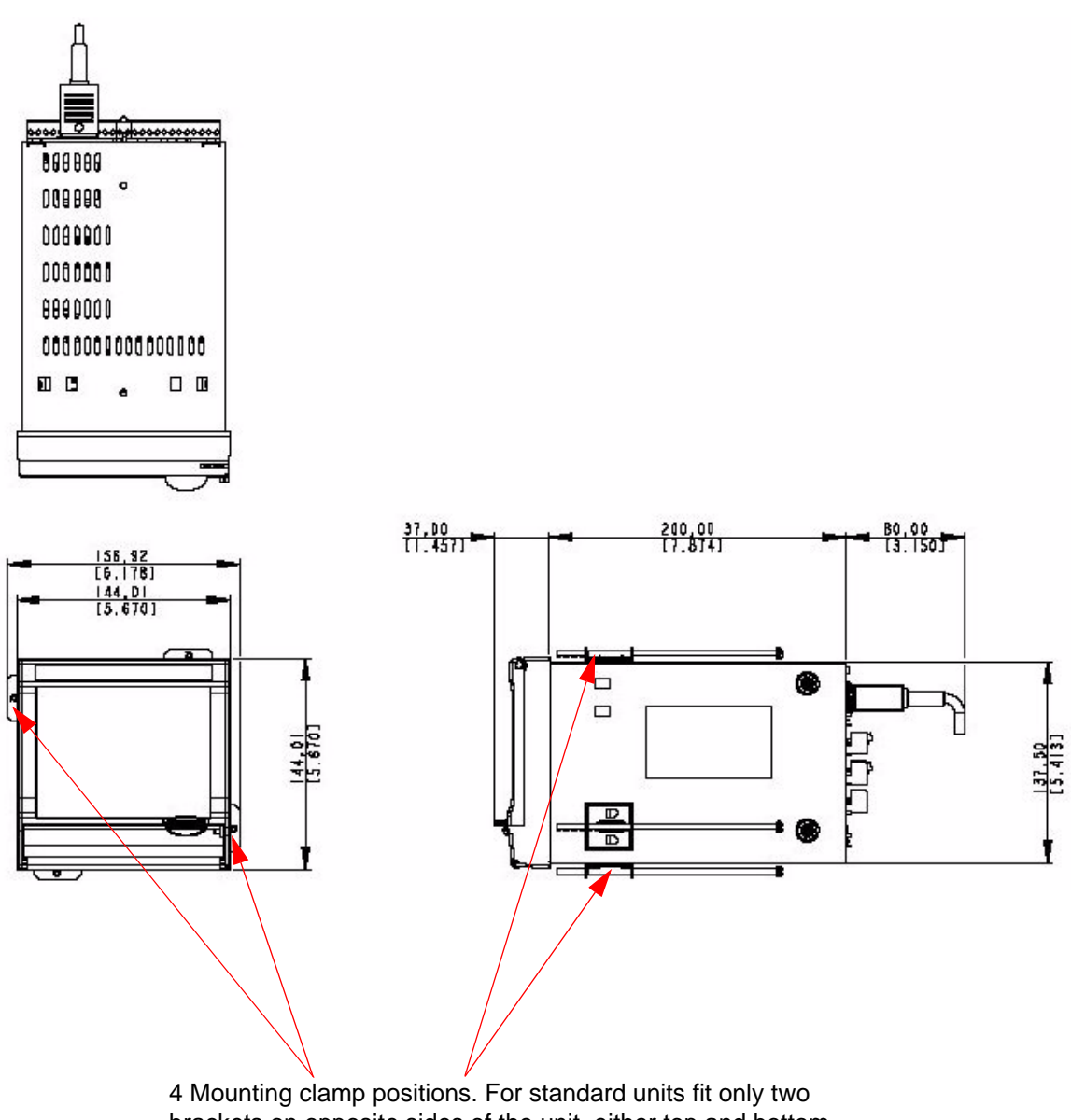

brackets on opposite sides of the unit, either top and bottom or left and right slots. NEMA 4X rated recorders require all four mounting brackets to be fitted.

**Figure 2.3 SIREC D300 Recorder dimensions**

### *SIREC D400 Dimension details*

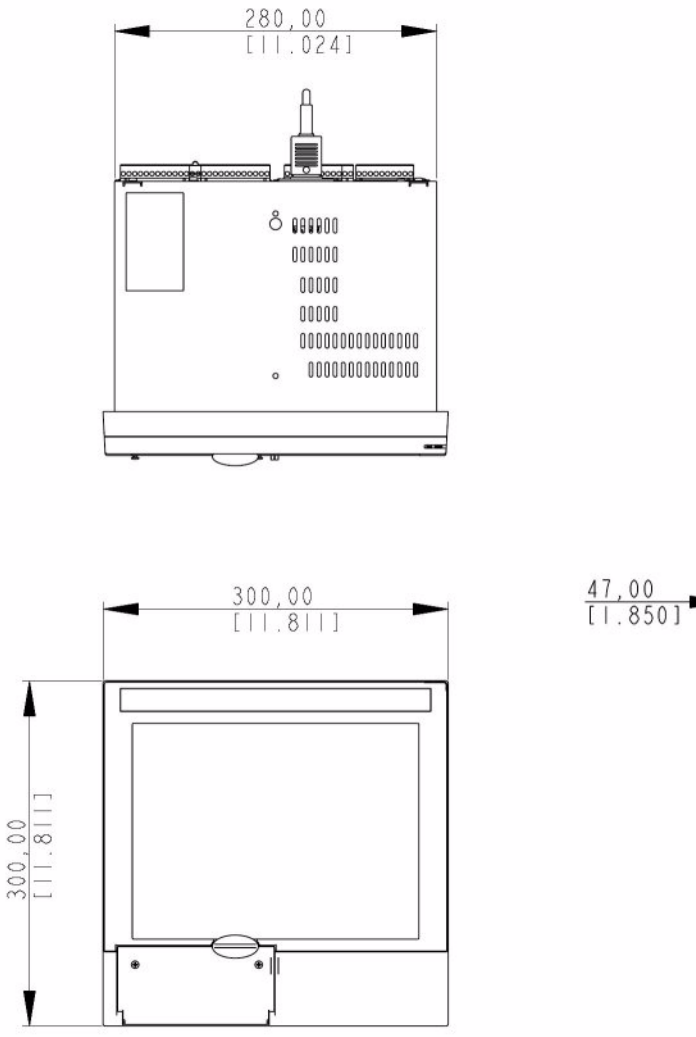

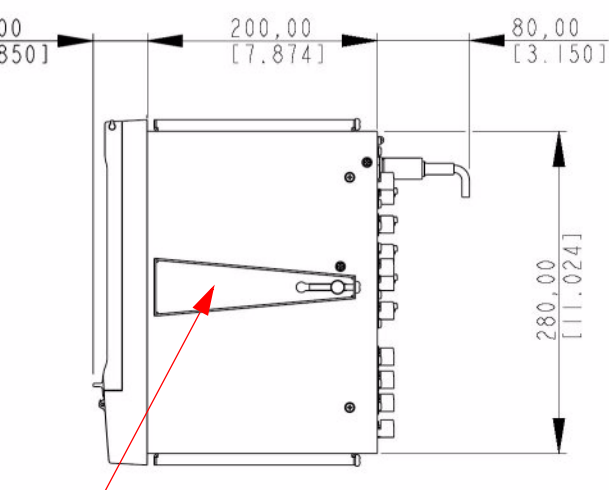

4 Mounting clamp positions. For standard units fit only two brackets on opposite sides of the unit, either top and bottom or left and right slots. NEMA 4X rated recorders require all four mounting brackets to be fitted.

#### **Figure 2.4 SIREC D400 recorder dimensions**

# <span id="page-14-0"></span>**Installation Instructions**

- Minimum panel thickness =  $2mm$  (0.078"), max =  $20mm$  (0.78")
- Both recorders must be inserted from the front of the panel,
- Two mounting clamps are supplied and can be fixed either on the top and bottom sides or on the left and right sides of the case.

# *SIREC D200 Dimension details*

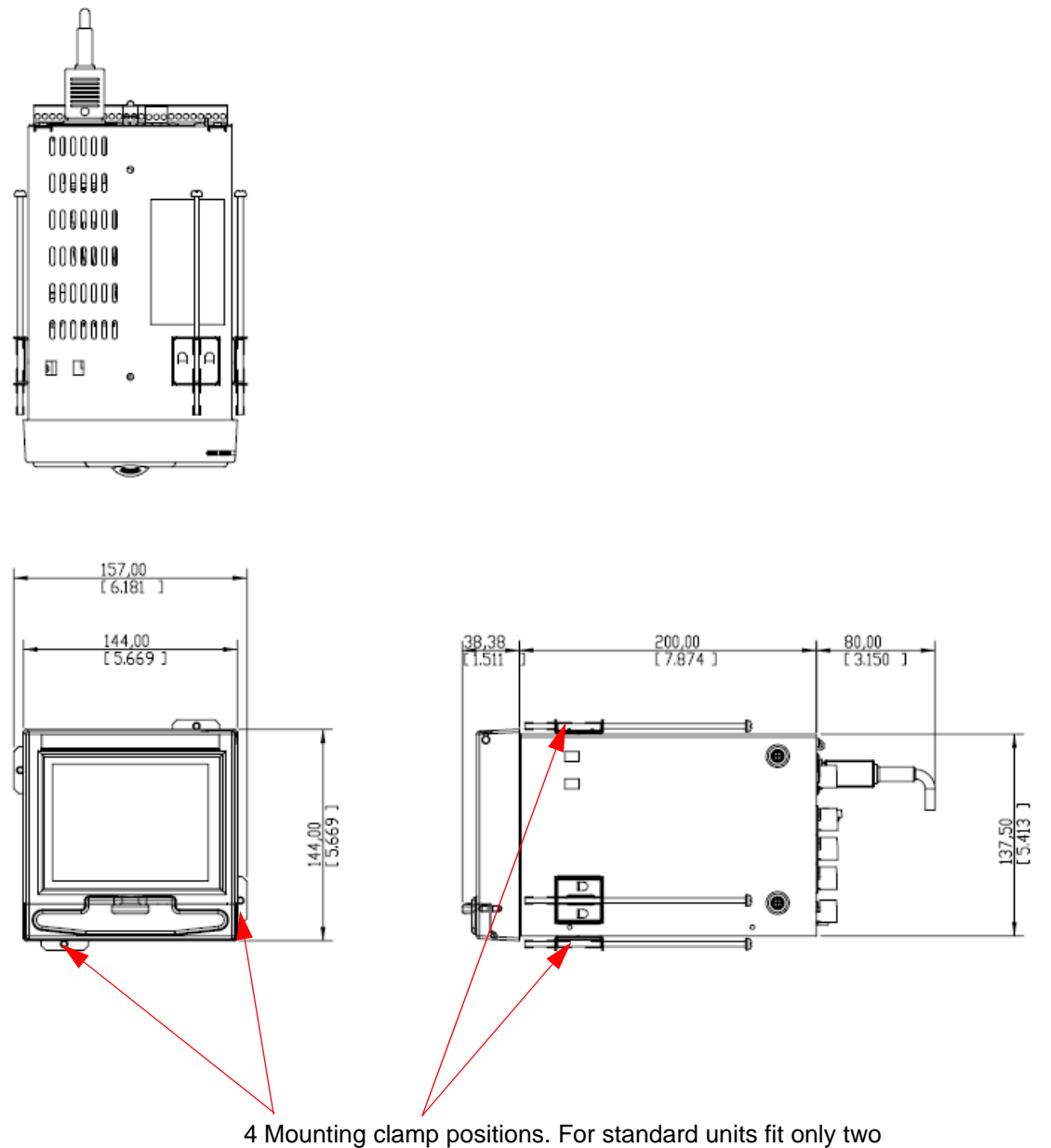

brackets on opposite sides of the unit, either top and bottom or left and right slots. NEMA 4X rated recorders require all four mounting brackets to be fitted.

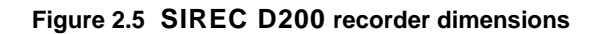

### *Panel Mounting Clamp Installation*

The **SIREC D300**, **SIREC D400** and the **SIREC D200** recorders slide into the panel cutout and are held in place by two (or four) panel clamps. The panel clamps should be fitted on diagonally opposite sides of the unit and tightened against the rear of the panel using two fixing screws.

The mounting clamp assembly and fitting instructions differ slightly for the two recorders.**SIREC D300** and **SIREC D200**

- 1. Insert the panel gasket onto the recorder so it goes between the back of the recorder bezel and the panel. From the front panel, place unit in the panel and push through the panel.
- 2. To loosen each clamp, unscrew the long screw to accommodate the panel thickness.
- 3. From behind the panel, the orientation of the clamp should be with the screw head towards the rear of the unit. See *[Figure 2.1 on page 6.](#page-11-2)*
- 4. Take the first clamp and locate the two lugs on the clamp into the slots on the unit. See *[Figure 2.1 on page 6](#page-11-2).*
- 5. Take the second clamp and do the same but in the diagonal position to the opposite side. See *[Figure 2.1 on page 6.](#page-11-2)*
- 6. Tighten the screw using a flat blade screwdriver and the clamp will secure against the panel.

# **A** CAUTION

### **CONTROL UNIT DAMAGE**

Do not over tighten mounting clamp screws.

**SIREC D300** and **SIREC D200** torque setting should be 0.5 - 0.75Nm/4.4 - 6.6lbf-in

**SIREC D400** torque setting should be 0.5 - 0.70Nm/4.4 - 6.2lbf-in

**Failure to comply with these instructions may result in product damage**

#### **SIREC D400**

- 1. Insert the panel gasket onto the recorder so it goes between the back of the recorder bezel and the panel. From the front panel, place unit in the panel and push through the panel.
- 2. To loosen each clamp, unscrew the long screw to accommodate the panel thickness.
- 3. From behind the panel, the orientation of the clamp should be with the screw head towards the rear of the unit. See *[Figure 2.2 on page 7.](#page-12-0)*
- 4. Position the circular mounting boss in the hole on one side of the case with the lip of the boss inside the case. Ensure the front of the clamp is up against the panel.
- 5. Fix the second clamp on the opposite side of the unit. See *[Figure 2.4 on](#page-20-0)  [page 15](#page-20-0).*
- 6. Tighten the screw using a flat blade screwdriver and the clamp will secure against the panel.

# *Mounting Clamp Diagram*

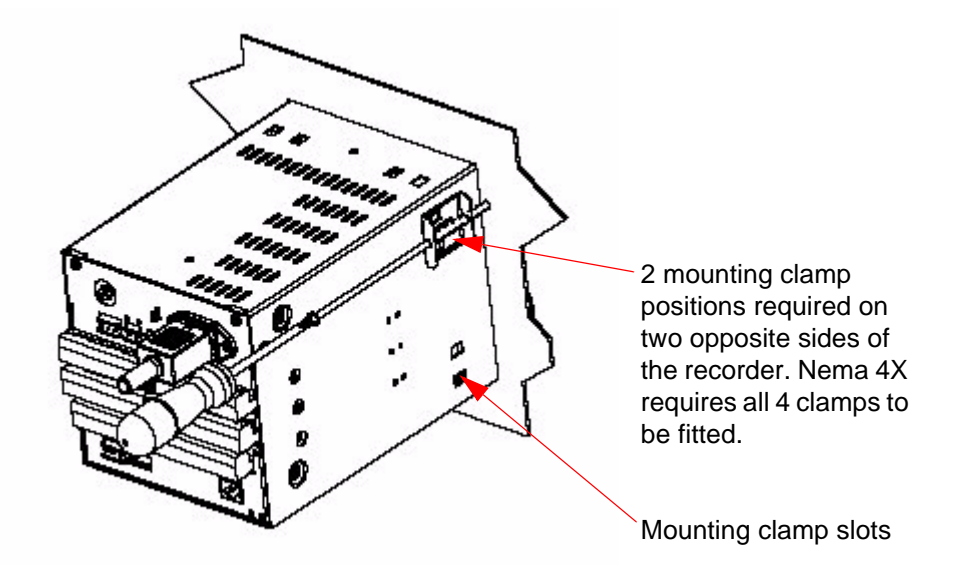

**Figure 2.1 SIREC D300** and **SIREC D200 Mounting clamp**

**Figure 2.2 SIREC D400 Mounting clamp**

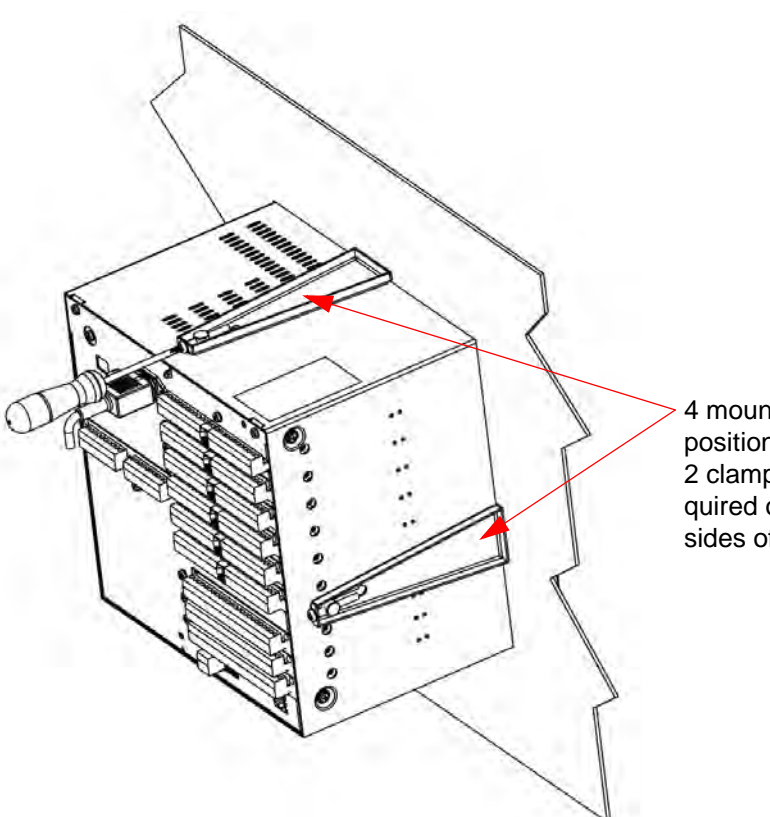

4 mounting clamp positions (2 shown). 2 clamps are required on opposite sides of the recorder

# <span id="page-18-0"></span>**Electrical Installation**

# <span id="page-18-1"></span>**Installation Category**

- Installation category Installation category II, Pollution degree 2
- Follow National and local electrical codes for installation in a Class 1, Div.2 area.

For voltage, frequency and power refer to the appropriate Specification sheet: *[See "Sec](#page-258-2)[tion 12: Technical Data & Specifications" on page 253.](#page-258-2)*

### *Fuses*

There is a fuse situated on the DC input version power supply, type 2A time-delay, this can be replaced by the user. Replacement of fuses should be carried out by qualified service personnel.

If the fuse should blow again there is probably a problem elsewhere within the unit and the recorder should be returned for inspection to **SIEMENS**.

### *Cables*

To fully comply with the requirements of the CE Mark, all cables connected to the rear of the unit should use screened cable terminated at both ends. A low impedance earth cable (<50 mΩ) **must** be connected to the earthing stud on the rear of the recorder, to ensure that the recorder is always earthed.

Before performing any installation please read the section on *["Safety" on page 2](#page-7-2)*.and *["Warnings and Safety Precautions" on page 3](#page-8-5).*

All connections to the unit are made via the rear panel, the layout of which is shown in *[Fig](#page-19-0)[ure 2.3 on page 14](#page-19-0)*

**Note:** The **SIREC D200** Analogue Input card (Slot A). Cable screen must be well connected to the recorder case using a low impedance bond. Also avoid use of a length of wire between the cable screen and the recorder case.

# *Signal Wiring*

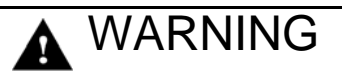

### **ENSURE SAFETY EARTH CONNECTION**

Always ensure the unit is connected to safety earth when connecting to an AC or DC supply.

**Failure to comply with these instructions could result in death or serious injury.**

Your recorder is intended for panel-mount use, and only the front face is intended to be exposed to the operator. Disconnection from the supply MUST be made possible by means of a switch, circuit breaker or other means of supply isolation.

The disconnection device must be included in the panel installation, clearly marked, in close proximity to the recorder, and within easy reach of the operator. The protective earth terminal must remain connected (even if the recorder is isolated from the mains supply) if any of the analogue or relay terminals are connected to hazardous voltage.

# **A** CAUTION

# **UNIT DAMAGE CONTROL**

To protect against component failures the user should fit an external fuse for the DC input power supply. The value should be 4A, time delay, high breaking capacity, minimum 60Vdc.rated.

**Failure to comply with these instructions may result in product damage**

### WARNING A

# **HAZARDOUS VOLTAGES**

When using the recorder as portable equipment the optional rear cover must be fitted when hazardous voltages are connected.

**Failure to comply with these instructions could result in death or serious injury.**

# *AC Power*

AC supply is connected via the standard configuration IEC chassis plug on the rear panel, 100 - 250 Vac, 50-60 Hz (40 VA **SIREC D200, SIREC D300** and 60VA **SIREC D400**). Absolute limits 90V-132Vac (110V) and 180V-264Vac (240V)

# *24V AC/DC Power / 48V AC Power*

For the **SIREC D300** and the **SIREC D400** the supply range is 24V DC +/- 10% (absolute limits are 20V to 55V DC). Also accepts 20 to 30V AC. Power to the D.C.variant is connected via a rectangular 3-way connector as identified in *[Figure 2.3 on page 14](#page-19-0)* for the **SIREC D300** and *[Figure 2.4 on page 15](#page-20-0)* for the **SIREC D400**.

The **SIREC D200** the supply range is 24V DC +/- 10% (absolute limits are 20V to 30V DC). Also accepts 20 to 25V AC.

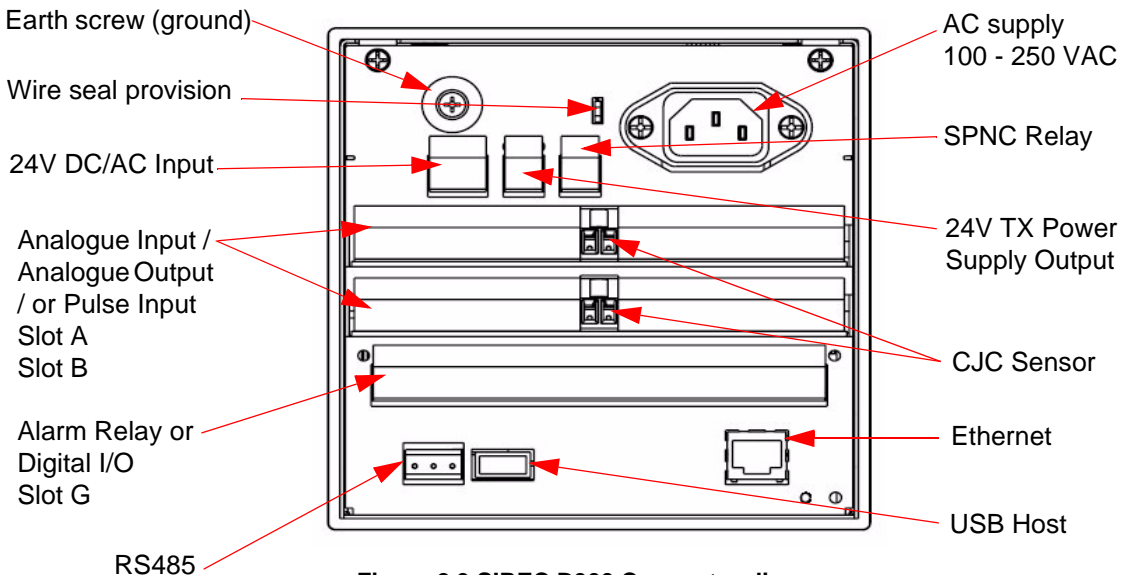

<span id="page-19-0"></span>**Figure 2.3 SIREC D300 Connector diagram**

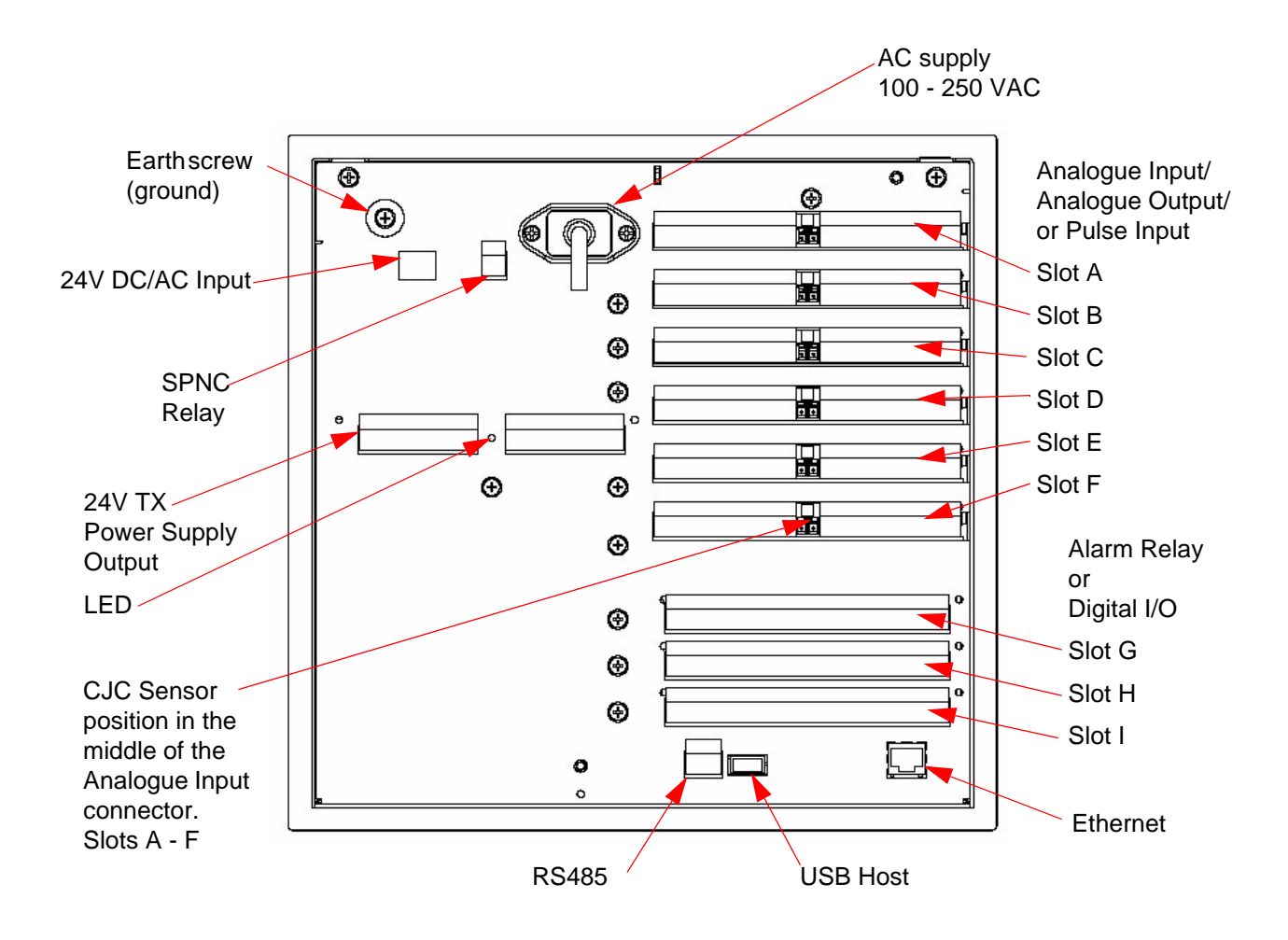

<span id="page-20-0"></span>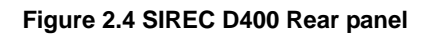

# *Card and Slot positions*

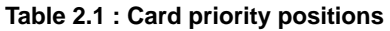

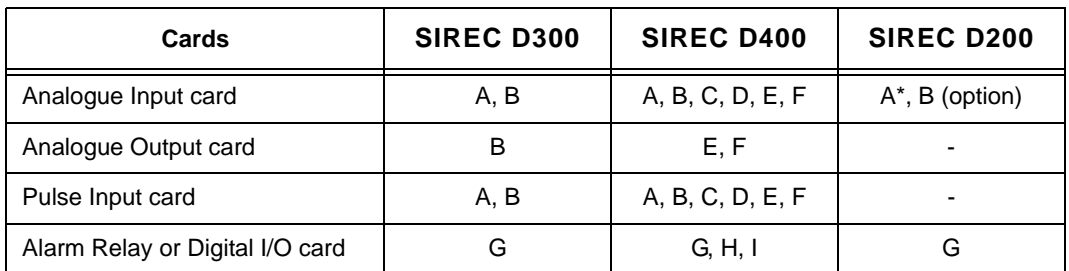

*["SIREC D200 Analogue Input \(Standard\) card" on page 19](#page-24-0)*

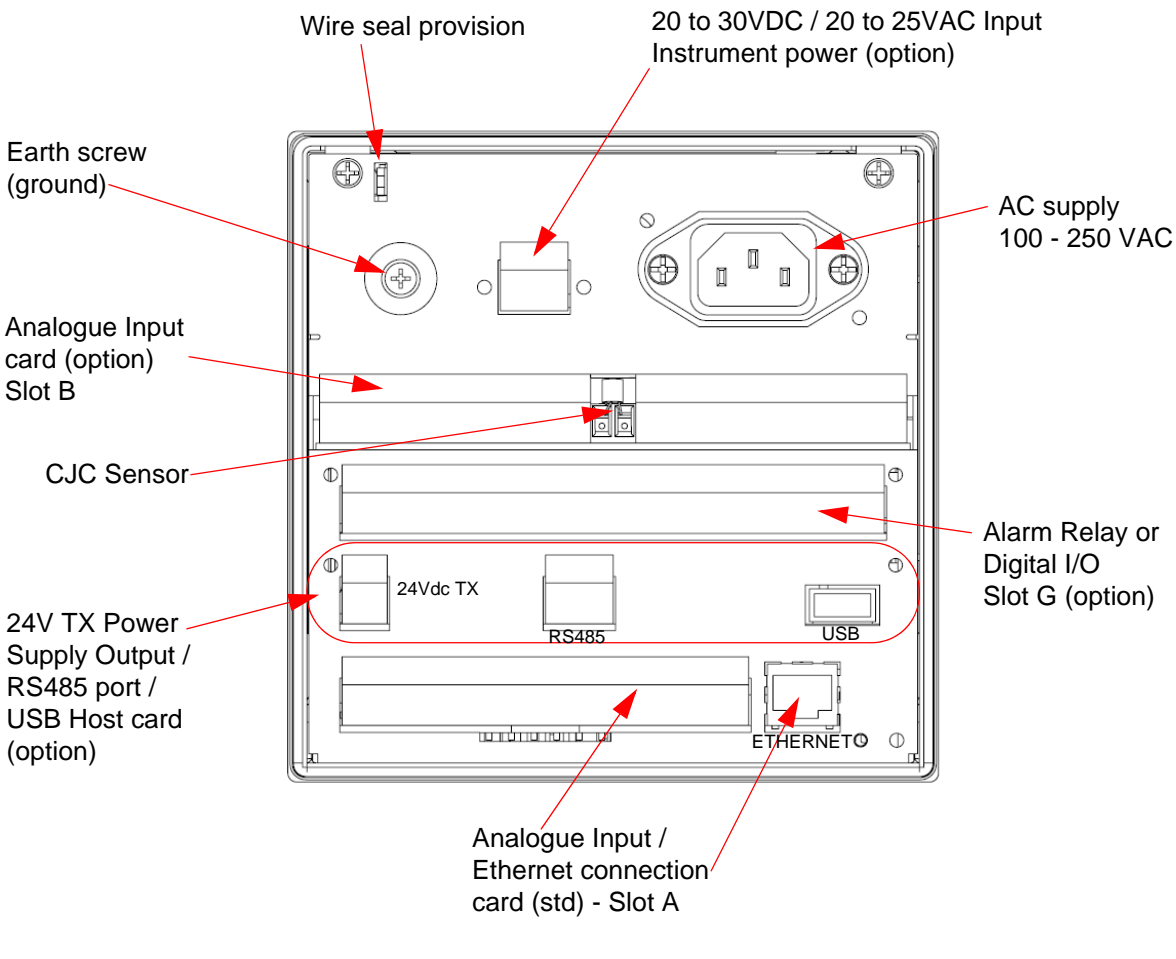

**Figure 2.5 SIREC D200 Rear panel**

# <span id="page-21-0"></span>**Analogue Input Card**

Each *Analogue Input card* has up to 8 input channels for the **SIREC D300** and the **SIREC D400** and up to 6 channels for the **SIREC D200**. Connections are made via 2 x 12-way screw terminal plugs that fit into a PCB header on the rear of the unit. The 2-way CJC sensor should remain fitted in the central 2-way header.

The **SIREC D300** can have two analogue input cards fitted giving up to 16 input channels  $(2 \times 8$  channel cards). The slot positions are A & B, these are identified on the rear panel on the back of the unit. Either slot can be used, it is recommended that slot A is used if only one card is fitted.

The **SIREC D400** can have up to 6 analogue input cards fitted, up to 48 input channels. The slot positions A, B, C, D, E or F; these are identified on the rear panel. PC boards are fitted in order, slot "A" starts from the top.

The **SIREC D200** can use this card as an additional Analogue Input card fitted in Slot B, providing up to 6 more channels. This card would be used after using the 3 or 6 channel standard **SIREC D200** Analogue Input card which is fitted in Slot A, see .

To fit this option card into the **SIREC D200** recorder you will require an expansion card to interface to the recorder.

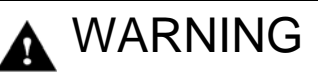

### **HAZARDOUS VOLTAGES**

Insulation from channel to channel: Normally a channel can be safely connected to a hazardous voltage up to 300V AC common mode\* with respect to earth. However, where a channel is connected to a safety low voltage circuit, an immediately adjacent channel must be adequately insulated from hazardous voltages between 150V AC and 300V AC max. This insulation should comprise of at least 1.5mm air gap, or a barrier rated greater than 1400V AC. This is to ensure that protection of the safety low voltage circuit is fully maintained.

\*Common Mode voltage is a voltage applied between the whole channel and earth, not between pins on a channel. 300V AC is permitted at Measurement Category CAT ll (Overvoltage Category ll)

**Failure to comply with these instructions could result in death or serious injury.**

# **NOTICE**

For 12 and 24-way connectors; torque setting 0.4 Nm/3.5lbf-in. Do not over tighten. Recommended wire size for termination connector is 22-12 AWG (American Wire gauge) equivalent to 22-14 SWG (Standard Wire Gauge). AWG metric 0.6426- 2.052mm in diameter or SWG metric 0.71 - 2.03mm in diameter.

# *Analogue Input Channel Numbers*

Analogue Input cards are either 4, 6 or 8 channels with a full length connector taking up 8 channels even if only 4 or 6 are operational.

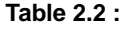

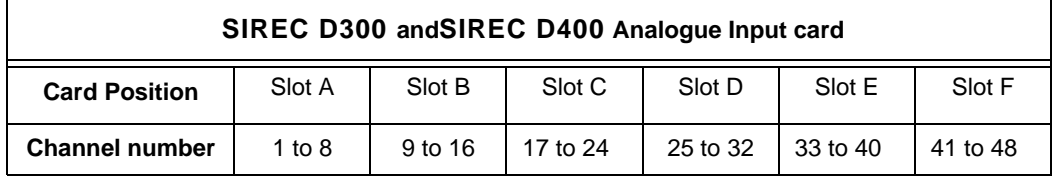

#### **Table 2.3 : SIREC D200 Analogue Input cards**

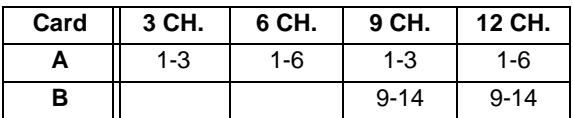

### *Analogue Input Connection Details*

### **Current Input**

For Current (mA) Input fit a 10 $\Omega$  resistor across the + and - pins of the 12-way mating half analogue connector. *[Figure 2.7 on page 19](#page-24-1)* shows a 10 $\Omega$  (±0.1%) resistor fitted to channel 5 for a current (mA) input.

### *Thermocouples*

Ensure polarity of thermocouple is correct.

### *Resistance Thermometers*

If using 2 wire R/T the + and - terminals must be linked together. *[See Figure 2.7 on](#page-24-1)  [page 19](#page-24-1).*

### *Analogue Input Signal Wiring*

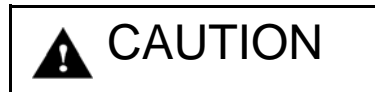

### **CONTROL UNIT DAMAGE**

Do not apply a hazardous live voltage between + and - pins within a channel. (eg. 60V maximum on voltage ranges, 5V maximum on millivolts ranges). Do not apply a voltage above 1.2V to the \* pin.

**Failure to comply with these instructions may result in product damage**

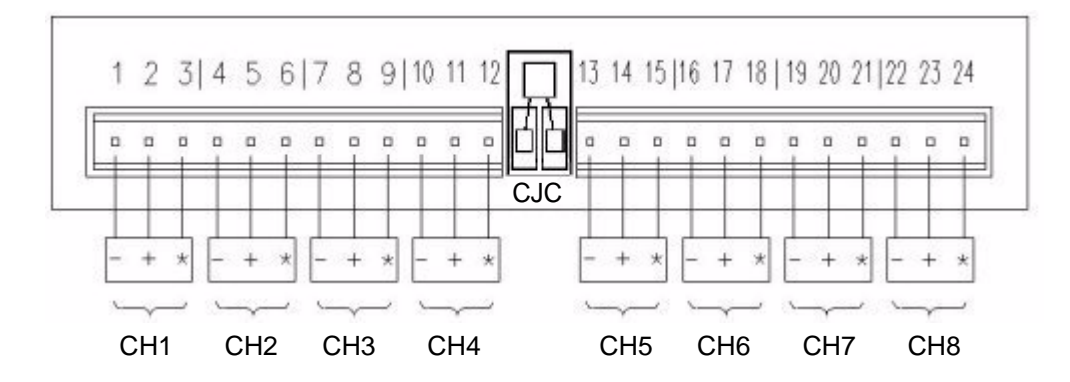

<span id="page-23-0"></span>**Figure 2.6 Analogue Input connector**

This Analogue Input card can be used as an option to add up to 6 more Analogue Input channels for the **SIREC D200** recorder. This will fit into Slot B and will display as channel numbers 9 to 14. The standard fit Analogue Input card is fitted in slot A with up to 6 channels (channels numbers 1 to 6).

To fit this option card into the **SIREC D200** recorder you will require an expansion card to interface to the recorder. *[See "SIREC D200 Analogue Input \(Standard\) card" on](#page-24-0) [page 19.](#page-24-0)*

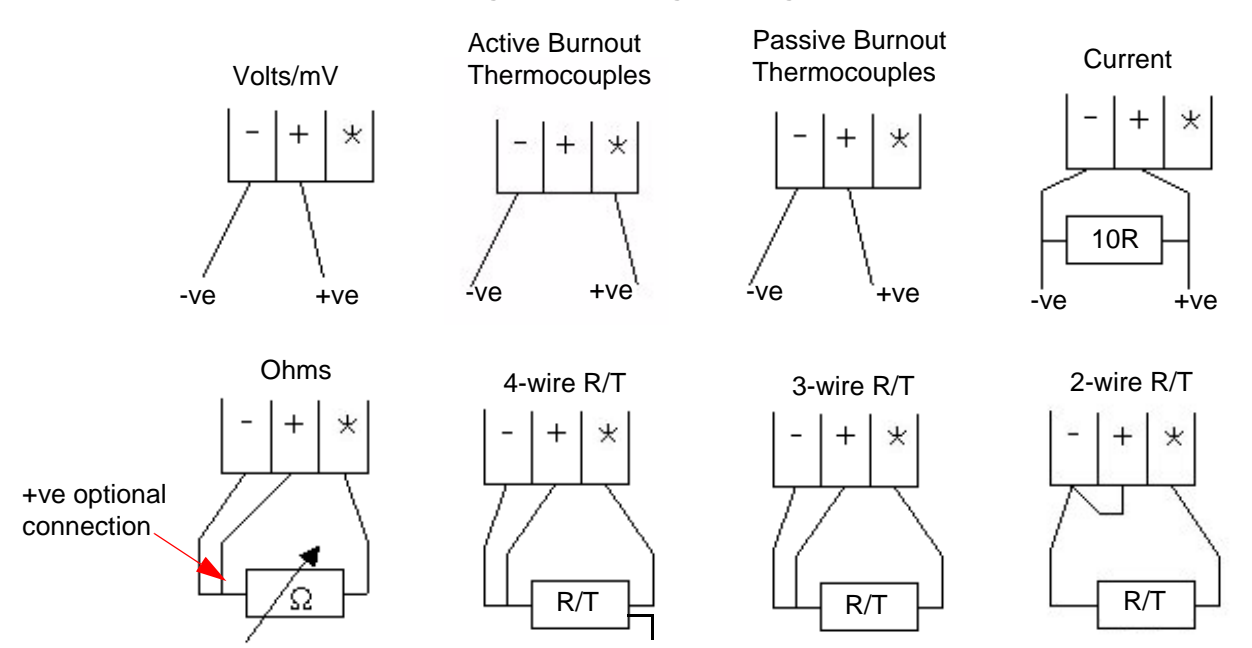

<span id="page-24-1"></span>**Figure 2.7 Input signal wiring**

Recorder setup will be required if wiring changes are made for Active Burnout Thermocouples. *[See "\\*Thermocouple Wiring Changes." on page 57.](#page-62-0)*

Thermocouple Active Burnout status can be viewed in the *Main Menu > Status >Diagnostics > Analogue Input screen, Input column*. The Health Watch/Maintenance firmware option must be active to access the Maintenance and Diagnostic buttons. *[See "Diagnostics" on](#page-166-0)  [page 161.](#page-166-0)*

For the **SIREC D200** recorder Active Burnout is not available. Ohms measurements must have the link between positive (+) and negative (-).

#### *CJC Connectors*

The CJC connector resides between channel 4 and channel 5 on the Analogue Input card. For information on connecting the CJC sensor, see *[Figure 2.6 on page 18](#page-23-0).*

For the **SIREC D200** recorder this is available on the Analogue Input card (option).

# <span id="page-24-0"></span>**SIREC D200 Analogue Input (Standard) card**

The **SIREC D200** is fitted with a standard Analogue Input card in Slot A, with up to 6 channels. The card is also fitted with an Ethernet port as standard. Connection is made via 1 x 18-way screw terminal plugs that fit into a PCB header on the rear of the unit. To fit up to a further 6 analogue input channels, see *["Analogue Input Card" on page 16](#page-21-0)*

**Figure 2.8 SIREC D200 Analogue Input card (std) - Slot A**

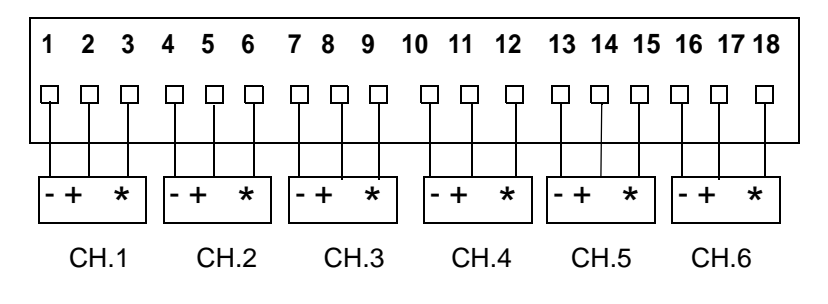

# **A** WARNING

### **HAZARDOUS VOLTAGES**

Insulation from channel to channel: Normally a channel can be safely connected to a hazardous voltage up to 150V AC common mode\* with respect to earth. However, where a channel is connected to a safety low voltage circuit (i.e. is accessible for operators to touch), any channel within the same 'input bank' must be limited at all times to a maximum of 55Vac or 140Vdc\*\*. This is to ensure that protection of the safety low voltage circuit is fully maintained.

The inputs are divided into two banks: inputs 1 to 3 are one bank, and inputs 4 to 6 (if fitted) are another bank. A voltage of up to 150V AC common mode can be applied on one bank as long as any safety low voltage circuits are on the other bank. The recorder is protected against accidental connection of a voltage up to 240V AC common mode which might occur as a temporary fault condition, provided there are no safety low voltage circuits connected to the same input bank as the channel with the fault.

 \*Common Mode voltage is a voltage applied between the whole channel and earth, not between pins on a channel.

\*\* this reduces to 33Vrms or 70Vdc if any channel within the input bank is configured as an ohms or R/T measurement.

**Failure to comply with these instructions could result in death or serious injury.**

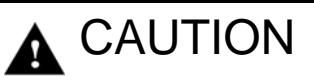

### **CONTROL UNIT DAMAGE**

Do not apply a hazardous live voltage between + and - pins within a channel (e.g. 60V maximum on voltage ranges, 5V maximum on millivolts ranges).

The \* pin should be connected only as part of ohms or R/T measurements. Ohms and R/T measurements share a common connection (\* pin) with all channels in the same bank (the inputs are divided into two banks: inputs 1 to 3 are one bank, and inputs 4 to 6, if fitted, are another bank). To avoid damage, ensure that a channel selected as ohms or R/T remains floating, i.e. the sensor is not connected to any external voltage.

Alternatively, if an ohms or R/T sensor must be biased to an external voltage, ensure that the other two channels within the same input bank are floating or are biased to the same voltage (i.e. - inputs of all three channels connected to the same voltage).

**Failure to comply with these instructions may result in product damage**

# <span id="page-26-0"></span>**Analogue Output Card**

Not available on the **SIREC D200** recorder.

The *Analogue Output card* connections are made via 1 x 12-way screw terminal plug that fits into a PCB header on the rear of the unit.

The Analogue Output card position for the **SIREC D300** is shown in *[Figure 2.3 on](#page-19-0)  [page 14](#page-19-0),* and *[Figure 2.4 on page 15](#page-20-0)* for the **SIREC D400**.

# **A** WARNING

### **HAZARDOUS VOLTAGES**

Insulation from channel to channel: Normally a channel can be safely connected to a hazardous voltage up to 300V AC common mode\* with respect to earth. However, where a channel is connected to a safety low voltage circuit, an immediately adjacent channel must be adequately insulated from hazardous voltages between 150V AC and 300V AC max. This insulation should comprise of at least 1.5mm air gap, or a barrier rated greater than 1400V AC. This is to ensure that protection of the safety low voltage circuit is fully maintained.

\*Common Mode voltage is a voltage applied between the whole channel and earth, not between pins on a channel. 300V AC is permitted at Measurement Category CAT ll (Overvoltage Category ll)

**Failure to comply with these instructions could result in death or serious injury.**

## *Analogue Output Channel Numbers*

The Analogue Output cards are either 2 or 4 channels using a connector that only takes up half the length of the connector slot. Looking from the rear of the unit the Analogue Out connector is on the left of the Analogue slot with a blanking plate on the right.

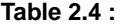

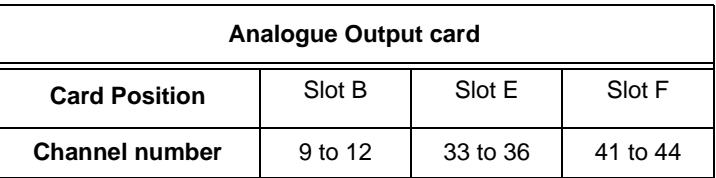

# *Analogue Output Connection Details*

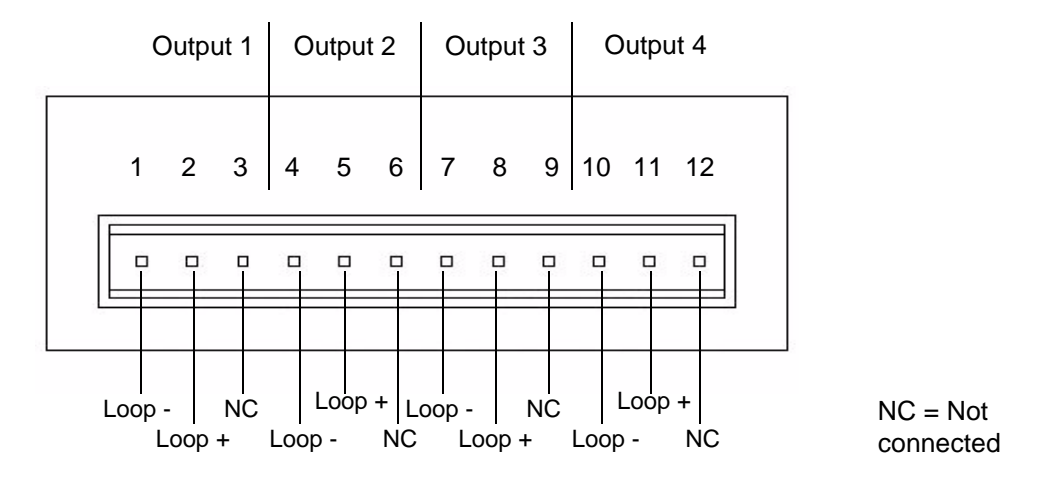

# <span id="page-27-0"></span>**Pulse Input Card**

The *Pulse Input card* connections are made via 1 x 12-way screw terminal plugs that fits into a PCB header on the rear of the unit.

The Pulse Input card position for the **SIREC D300** is shown in *[Figure 2.3 on page 14,](#page-19-0)*  and *[Figure 2.4 on page 15](#page-20-0)* for the **SIREC D400**.

The Pulse Input card is not available on the **SIREC D200** recorder, however, the 8 Digital I/ O option card has 4 channels that can be set as pulse inputs (channels 1 to 4). The operating frequency for pulse inputs on the Digital I/O card is 1kHz max.

Input: Low < 1V, High >4V to <50V DC (8V to 50V p-p AC) or Volt free input: Low = short circuit, High = open circuit.

# **A** WARNING

### **HAZARDOUS VOLTAGES**

Insulation from channel to channel: Normally a channel can be safely connected to a hazardous voltage up to 300V AC common mode\* with respect to earth. However, where a channel is connected to a safety low voltage circuit, an immediately adjacent channel must be adequately insulated from hazardous voltages between 150V AC and 300V AC max. This insulation should comprise of at least 1.5mm air gap, or a barrier rated greater than 1400V AC. This is to ensure that protection of the safety low voltage circuit is fully maintained.

\*Common Mode" voltage is a voltage applied between the whole channel and earth, not between pins on a channel. 300V AC is permitted at Measurement Category CAT ll (Overvoltage Category ll)

**Failure to comply with these instructions could result in death or serious injury.**

# *Pulse Input Channel Numbers*

The Pulse Input card has channels using a connector that only takes up half the length of the connector slot. Looking from the rear of the unit the Pulse Input connector is on the right of the slot with a blanking plate on the left.

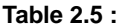

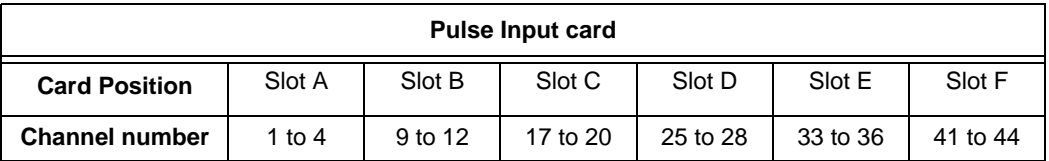

# *Pulse Input Connection Details*

Do not connect anything to terminals marked **NC** (Not Connected). For Frequency and Voltage levels see *["Specification Tables" on page 257](#page-262-1)*.

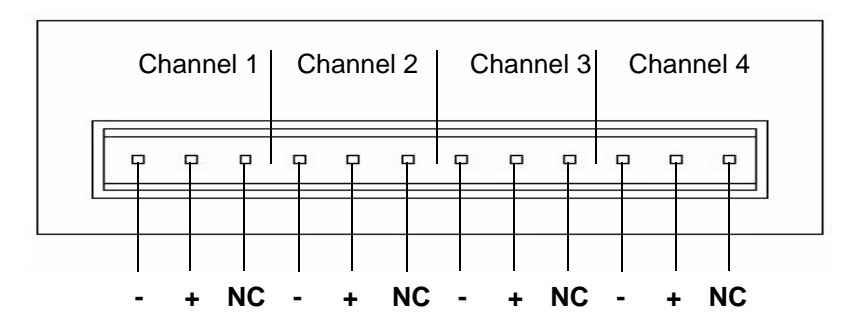

# <span id="page-29-0"></span>**Transmitter Power Supply Card**

The **SIREC D300** *Transmitter power supply* option is 24V DC 200 mA and is fitted to the power supply card within the unit. Connection is made via a 2-way connector at the rear of the unit, the mating half is supplied with this option. For connector position see *[Figure 2.3 on](#page-19-0)  [page 14](#page-19-0)*. The 24V transmitter power supply is not isolated from the recorder, and is not referenced to ground.

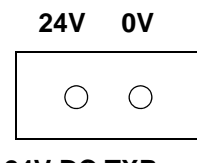

 **24V DC TXP**

The **SIREC D400** *Transmitter power supply* option is 24V DC 1 A and is fitted below the power supply card within the unit. Connection is made via two 10-way connectors, see *[Fig](#page-20-0)[ure 2.4 on page 15](#page-20-0)*, mating halves supplied with this option. The **SIREC D400** transmitter power supply is isolated from the recorder.

A red LED light will illuminate when there is voltage on the connectors. The LED is situated between the two connectors at the back of the unit. *[Figure 2.4 on page 15](#page-20-0).*

The **SIREC D200** has a 24V DC 130mA Transmitter Power Supply card that can be fitted as an option. Connection is made via a 2-way connector at the rear of the unit, the mating half is supplied with this option. For connector position see *[Figure 2.3 on page 14](#page-19-0)*. The 24V transmitter power supply is not isolated from the recorder, and is not referenced to ground. The option card also has an RS485 Modbus port and a USB port.

Recommended wire size for termination connector 22-12 AWG (22-14 SWG).

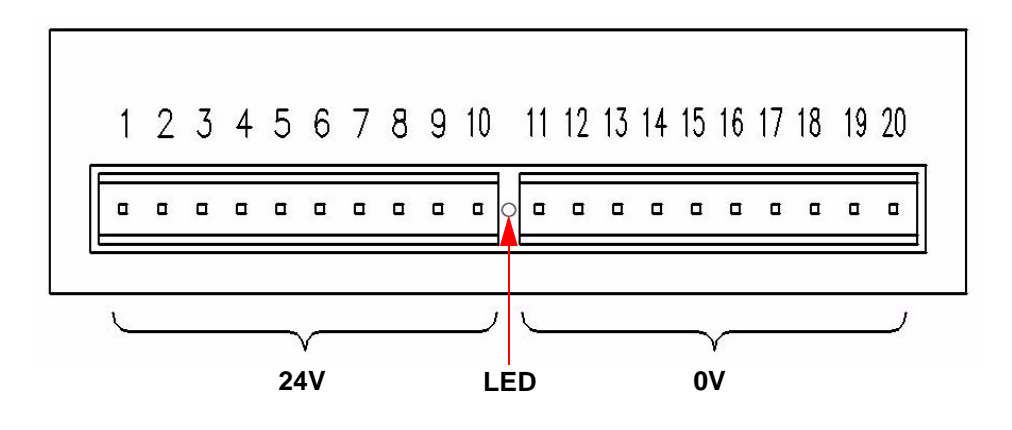

**Figure 2.9 Transmitter Power Supply card for the SIREC D400 recorder**

# <span id="page-29-1"></span>**Alarm Relay Cards & Digital Input/Output Cards**

The *Alarm Relay Cards* and the *Digital Input/Output Cards* are both options available for the **SIREC D300**, **SIREC D400** and the **SIREC D200** recorders.

To fit these option cards into the **SIREC D200** recorder it requires an expansion card to interface to the recorder.

All Alarm Relay card outputs provide 240V AC isolation channel to channel and channel to recorder. Digital Input/Outputs will provide isolation to 100V AC test voltage (not for mains connection).

All digital inputs have volt free contacts, and are sampled at 10Hz max.

The **SIREC D300** and the **SIREC D200** recorders have only one slot available for digital inputs and relay outputs for either a 4 or 8 channel Alarm Relay card or an 8 or 16 channel Digital I/O card fitted in slot G, the position is identified on the rear panel. The 16 channel Digital I/O card is not available on the **SIREC D200** recorders.

The **SIREC D400** can have up to three Alarm Relay cards fitted in any combination of Alarm Relay card or Digital I/O cards. The first Alarm Relay card or Digital I/O card is fitted in slot G, any additional cards will locate in positions H and I.

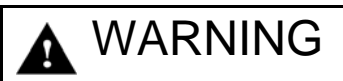

### **HAZARDOUS VOLTAGES**

Digital Input/Output card channels must not be connected to any hazardous live voltages (no higher than 30V AC rms or 60V DC).

Alarm Relay Card channels

Alarm Relay Card channels can be connected to hazardous voltages up to 300V AC, at Measurement Category CAT II (Overvoltage Category II)

**Failure to comply with these instructions could result in death or serious injury.**

# **NOTICE**

For 12 and 16-way connectors; torque setting 0.4 Nm/3.5lb-in. Do not over tighten. Recommended wire size for termination connector is 22-12 AWG (22-14 SWG)

# *4 and 8 Alarm Relay Cards*

The 24-way connector for the *Alarm Relay Card*, connects to 3 A, 240 VAC SPCO relays. The pin-outs for 4 and 8 relay Alarm Relay cards are numbered from left to right and they read as follows for each channel; NC (normally closed), C (common), NO (normally open). Devices driven by the relays are connected via two 12-way screw terminal plugs.

The last two channels, 7&8, 23&24 or 39&40, can be used as digital inputs, connect across Common (C) and Normally Open (NO).

# **CAUTION**

### **IMPROPER MAINS SWITCHING**

For 8 channel Alarm Relay cards.

Switching mains on the normally-open contact on channels 7 and 8 is not recommended, as surges and spikes on the mains supply could cause damage to the input circuitry. The normally-closed contact is unaffected, and can be used like all the other channels.

A Form C dry contact relay is used for this type of card. The inputs are designed to accept "Dry contact, no volt inputs". The relays should be used for non-inductive loads only where a device requires a voltage to operate it, such as a 12 Volt buzzer, connect it to the normally open (NO) contacts (unless the fail-safe setting is activated).

The maximum voltage which may be used with the alarm relays is 240V

### *Alarm Relay Channel Numbers*

The Alarm Relay cards are either 4 or 8 channels with a full length connector taking up 8 channels even though the cards only operate on 4 channels or 8 channels. The 8 channels Alarm Relay card has 2 digital inputs available on the last 2 channels. There are no Digital Inputs available on the 4 channels Alarm Relay card.

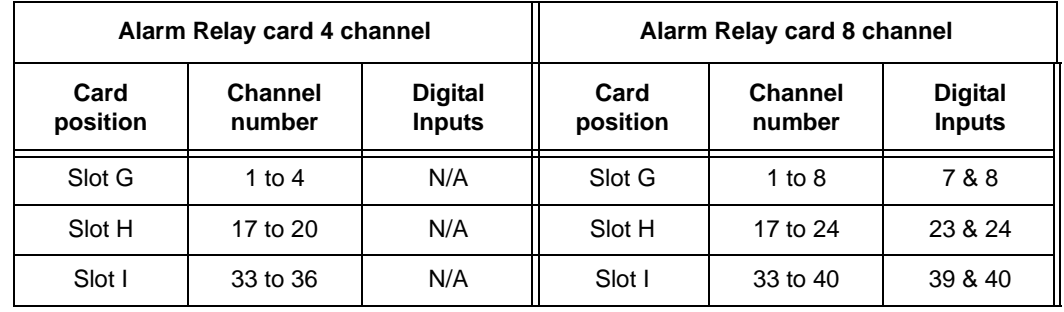

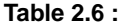

#### **Figure 2.10 Alarm Relay Card connector details**

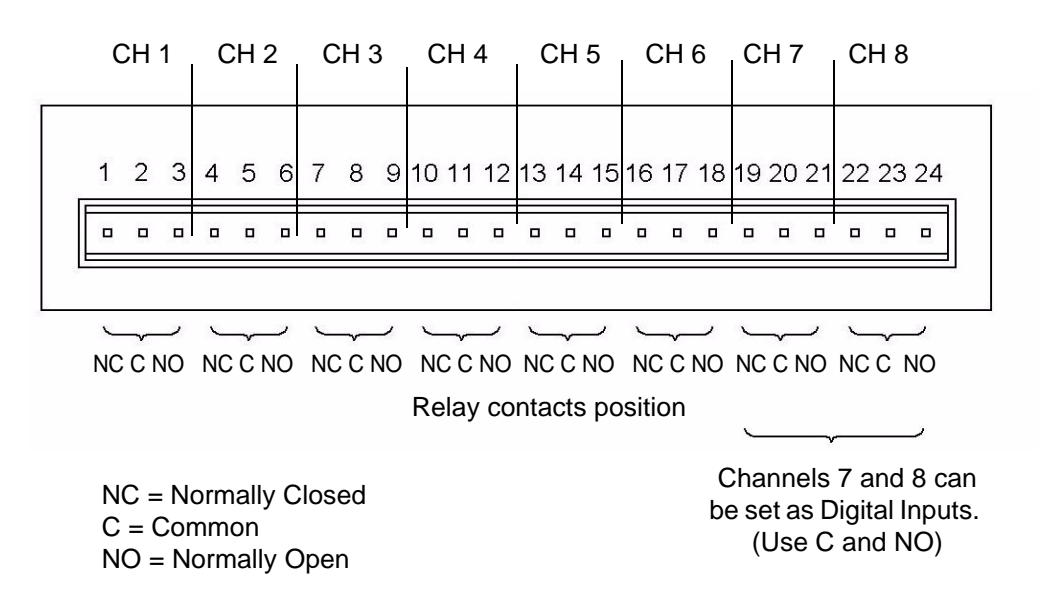

### *8 and 16 Digital Input/Output Card*

The 16 channel Digital I/O card is not available on the **SIREC D200** recorders.

The *Digital Input/Output Card* has 1A 24V DC rated relays that are connected via two 16 way connectors, the left connector for the first 8 channels and right connector for the second 8 channels. The pin-outs for 8 and 16 I/O cards are labelled from left to right, 1 to 16 on the left side and 17 to 32 on the right. Each channel can be set up as an input or an output. For output the relay is normally open type.

A Form A dry contacts relay is used for this type of card. The inputs are designed to accept "Dry contact, no volt inputs".

# **NOTICE**

For Digital Inputs, short together the 2 pins of the channels with a switch or a relay.

#### *Pulse Inputs*

.

The 8 and 16 Digital I/O option card has 4 channels that can be set as pulse inputs (first 4 channels). The operating frequency for pulse inputs on the Digital I/O card is 1kHz max.

Input: Low < 1V, High >4.5V to <10V DC (9V to 20V p-p AC) or Volt free input: Low = short circuit, High = open circuit.

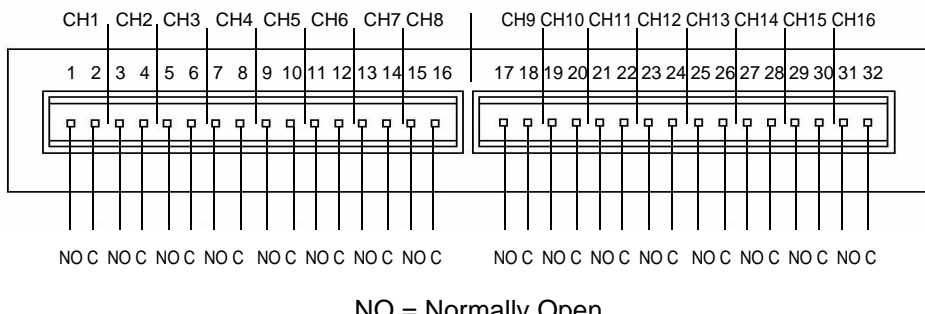

#### **Figure 2.11 Digital Input/Output card connector details**

NO = Normally Open  $C =$  Common

# *Digital Input Card Channel Numbers*

The Digital input cards are either 8 or 16 channels with a full length connector taking up 16 channels even if only 8 channels are in operation. Both the digital input cards can be used as a relay card if required.

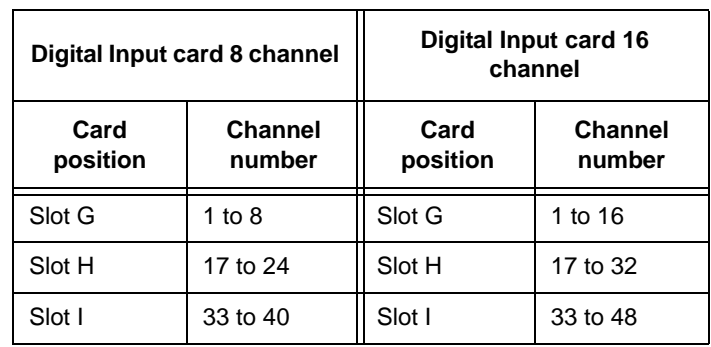

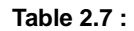

The 16 channel Digital I/O card is not available on the **SIREC D200**.

# <span id="page-33-0"></span>**Communications Connections**

### *Ethernet*

The Ethernet port is fitted to all **SIREC D** recorders as standard and uses a standard RJ45 Ethernet connection. After connection, select the Ethernet port from the Comms menu and select the required protocol from the Protocol menu eg.Modbus.

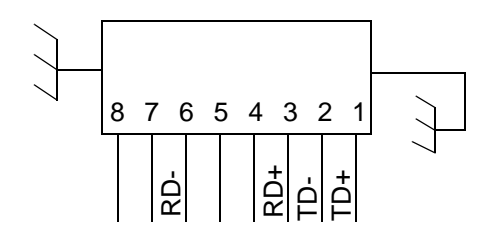

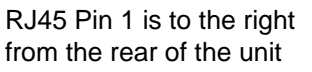

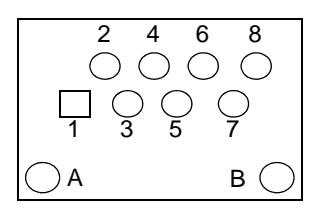

# *24V DC Instrument Power Input*

24V DC instrument power is available on all **SIREC D** recorders as an option. It is connected using 3-way connector, mating half is supplied. Diagram shows a view looking from the rear of the unit.

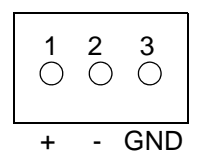

### *SIREC D200 Comms card*

An option card is available with RS485 Modbus port and USB device connections. The card can be purchased and fitted at any time. The RS485 connection uses a 3-way connector. The card also has connection for 24V DC Transmitter Power Supply, see *["Transmitter](#page-29-0) [Power Supply Card" on page 24](#page-29-0).*

To fit this option card into the **SIREC D200** recorder you will require an expansion card to interface to the recorder. *[See "SIREC D200 Expansion Card" on page 29.](#page-34-0)*

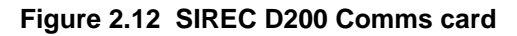

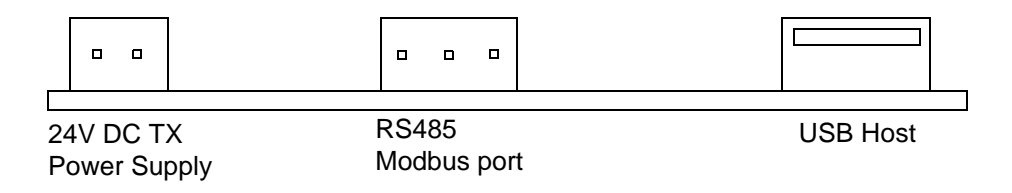

### *RS485* **SIREC D300** and **SIREC D400** recorders.

The RS485 port is fitted as standard as a part of the processor card and uses a 3-way connection.

After connection, select the RS485 port from the Comms menu and select the required protocol from the Protocol menu eg. Modbus. Diagram shows a view looking from the rear of the unit. *[See "Comms Services Menu" on page 75.](#page-80-0)*

### *SPNC Relay* **SIREC D300** and **SIREC D400** recorders.

(Single Pole Normally Closed). 2-way connector. This is a fail safe relay which means if the power goes off the relay closes and can be set to trigger an alarm. So should the power fail the relay is in a "fail safe" condition. Diagram shows a view looking from the rear of the unit. Either pins can be Common or Normally closed.

**NOTE:** Once the recorder is powered up, if there are no active alarms associated with the "Fixed Relay", the contacts will open. When the alarm is on they will close.

# <span id="page-34-0"></span>**SIREC D200 Expansion Card**

This is an interface card that is required when fitting the following option cards:

- Analogue Input card in Slot B (up to 6 channels)
- Four Relay output card
- 8 Relay/2 Digital Inputs card (6 fixed Outputs/2 Configurable DI/DO)
- 8 Configurable Digital Inputs/Discrete 24V Output card
- Comms card (24Vdc Transmitter Power Supply, Rear USB Port, RS485 Comms Port)

# <span id="page-34-1"></span>**USB Devices**

### *Print Support*

Print Support is a firmware option that can be activated using the credit system, refer to the Options item in *["Credits" on page 102](#page-107-0).*

Not all printers will be compatible with the print support feature on the recorder. The guidelines are they must be a USB printer that shows as a standard PCL (Printer Command Language). The system will not support multi function devices or printers that require specific drivers. Avoid photo printers and printers that allow stand alone operation with cameras or media specific printers such as pictbridge.

There isn't a constant factor to which printers work and those that wont. We recommend that you follow the guidelines outlined here and plug it in and see.

Examples of printers that are compatible with the system are:

- HP Deskjet 995C HP Photosmart 7760 HP DeskJet 895Cxi
- HP Laserjet 1022n HP Laserjet 1300 HP Deskjet 970Cxi
	-
- HP Deskjet 6940 Xerox 6120N Phaser HP Inkjet 1000
	-
	- To set up your printer configuration go to *["Printer Menu" on page 111](#page-116-0).*

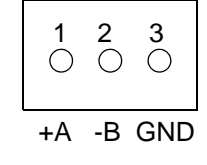

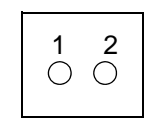

- 
- HP Deskjet 450cbi HP Laserjet 1160 HP Deskjet 6980
	-
	-
- HP Business jet 1200d HP Business Inkjet 1000d HP Officejet Pro K5400

# *Keyboards*

All keyboards are native USB keyboards. Local keyboard layouts are not supported; all keyboards are recognised as US layout (QWERTY).

Cordless keyboards and mice are not supported:

- Dell Model # SK-8115 Keyboard IBM ACC42 with USB hubs
- Dell Model # C-BG17-Dual Cordless Keyboard and Mouse Combination
- Logitech Model # LX300 Cordless Keyboard and Mouse Combination
- 
- IBM SK-8815 with USB hubs
- IBM SK-8806 with USB hubs

### *Barcode Reader*

Most USB barcode readers emulate keyboards and cause no recognition problems. Examples of tested barcode readers are:

- 
- Peninsula Phoenix 2 Wasp WWR 2905 Pen Scanner
- 
- Quick Scan QS2500 Barcode Traders LC4400 Series

# *USB Keys*

Below are a list of USB keys known to save and load data to and from the recorders. There will be many others that will function correctly so please test your USB key before using it for recording and transferring data.

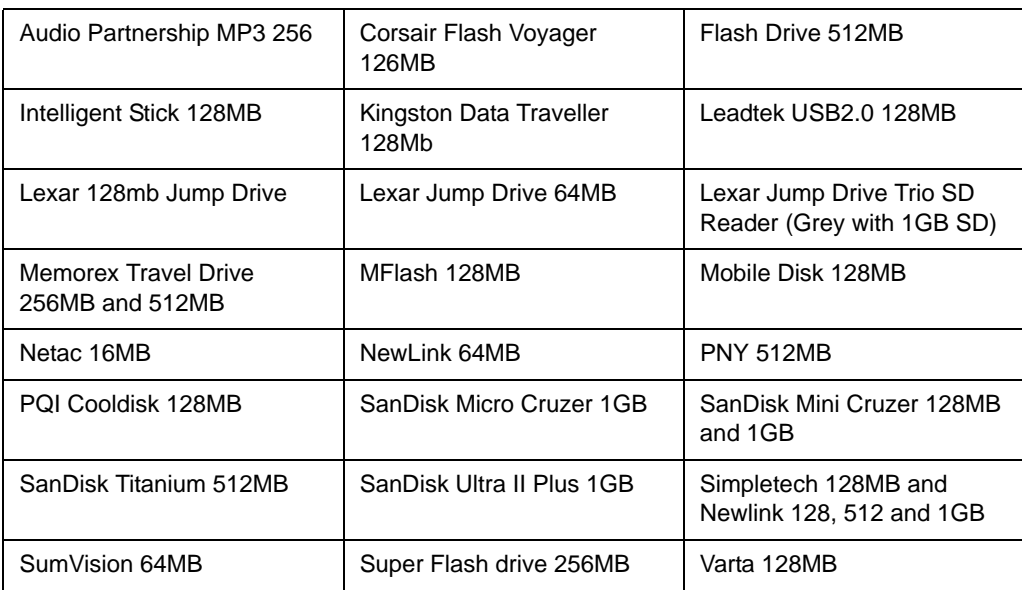

#### **Table 2.8 :**
# **Section 3: Overview**

# **Functions and Features**

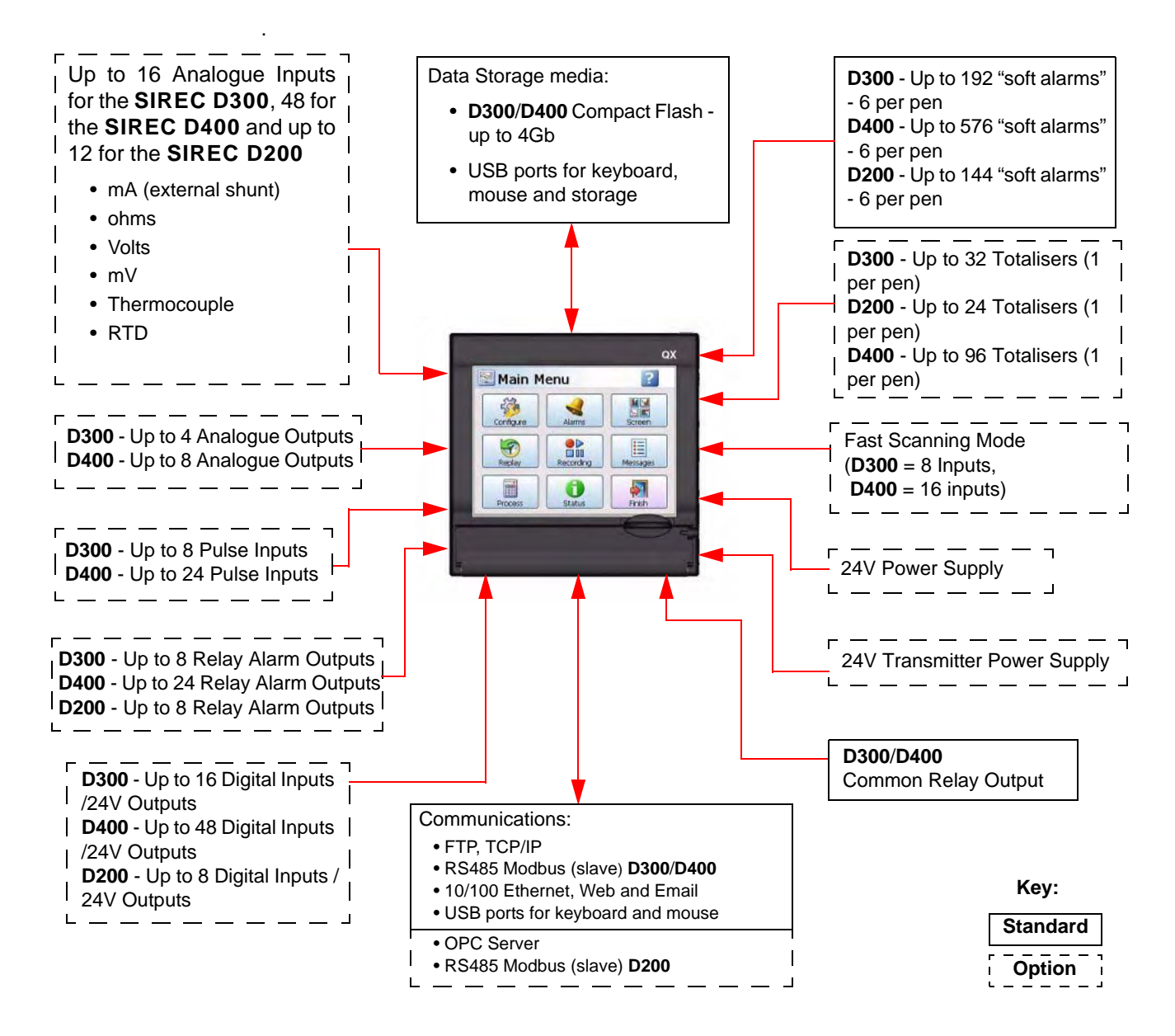

### *Crystal Clear Display*

- **SIREC D300** has a 5.5" Digital Colour LCD (TFT), QVGA Resolution (320 x 240 pixels)
- **SIREC D400** has a 12.1" Digital Colour LCD (TFT), SVGA Resolution (800 x 600 pixels)
- **SIREC D200** has a 5" Digital Colour LCD (TFT), QVGA Resolution (320 x 240 pixels)
- Clear and intuitive operation, Industrial rugged Touch Screen with rapid navigation
- Custom build screens in the recorder or using Screen Designer (not **SIREC D200**)

### *Comprehensive Connectivity*

- 10/100 Ethernet (DHCP), Web, OPC Server and E-mail
- FTP and TCP/IP transfer of encrypted data by using **Sirec D** software.
- RS485 Modbus Protocol (A Comms option card and expansion card are required for the **SIREC D200** recorder).
- USB ports for keyboard, mouse and printer (Rear port is an option for the **SIREC D200**).

### *Data Storage*

- On-board non-volatile Flash memory up to 2GB for **SIREC D300** and the **SIREC D400**, up to 400MB for **SIREC D200**.
- Removable Compact Flash and USB storage (*[See "Storage Media Format" on](#page-151-0)  [page 146.\)](#page-151-0)* for formatting information of Compact Flash cards and USB keys). Compact Flash not available for the **SIREC D200**.
- No moving parts all solid state flash memory

### *Security Stringent - Total Data integrity*

- Password Protection 21CFR Part 11
- ESS Extended Security System
- Password Newtwork Synchronisation

### *Plus..*

- Health Watch for preventative maintenance
- Remote Access Advanced Software Data Analysis at your PC
- Independent Chart and Logging speeds
- Global Language Support
- Rapid review and replay of data at recorder
- Approvals CE, CSA, UL. **SIREC D300** and **SIREC D400** also have FM approval.
- NEMA 4X / IP66 option.
- Logging speed up to 50Hz (20 msec), 10Hz (100msec) for **SIREC D200**.
- Up to 16 Analogue Inputs for the **SIREC D300**
- Up to 48 Analogue Inputs for the **SIREC D400**
- Up to 12 Analogue Inputs for the **SIREC D200**
- Remote Viewer via the recorder web page
- Events set up occurrences to trigger actions
- Single and concurrent batch capability
- Print Support
- Counters
- Modbus master communications
- Alert System
- Sound system add sound effects to identify occurrences
- Email facility the recorder will email an event notification and include a screen shot of the occurrence as an attachment.

## **Recorder Functionality**

- **SIREC D** recorders provide flexible electronic data acquisition and recording in a high functionality instrument. **SIREC D300** is a DIN standard 144mm format recorder with a 5.5" QVGA display and the **SIREC D400** is a large 12.1" diagonal display format recorder. The **SIREC D200** is a DIN standard 144mm format recorder with a 5" QVGA display.
- The **SIREC D300** has up to 16 Analogue inputs, and the **SIREC D400** has up to 48 Analogue inputs and the **SIREC D200** has up to 12 Analogue inputs.
- **SIREC D300** and the **SIREC D400** has 70Mb to 1850MB of expandible non-volatile flash memory available plus additional removable storage media, the **SIREC D200** has 70Mb to 400MB.
- All recorders use digital colour TFT LCD screens to provide easy to read displays with wide viewing angles for the best all around data viewing.
- The touch screen operator interface provides fast, easy access to the recorder menus making set up and data analysis quick and efficient. Navigation through the menus and text entry are direct and intuitive.

Example of a recorder menu path from the Main Menu to change the Pen Scale configuration with clear rapid navigation

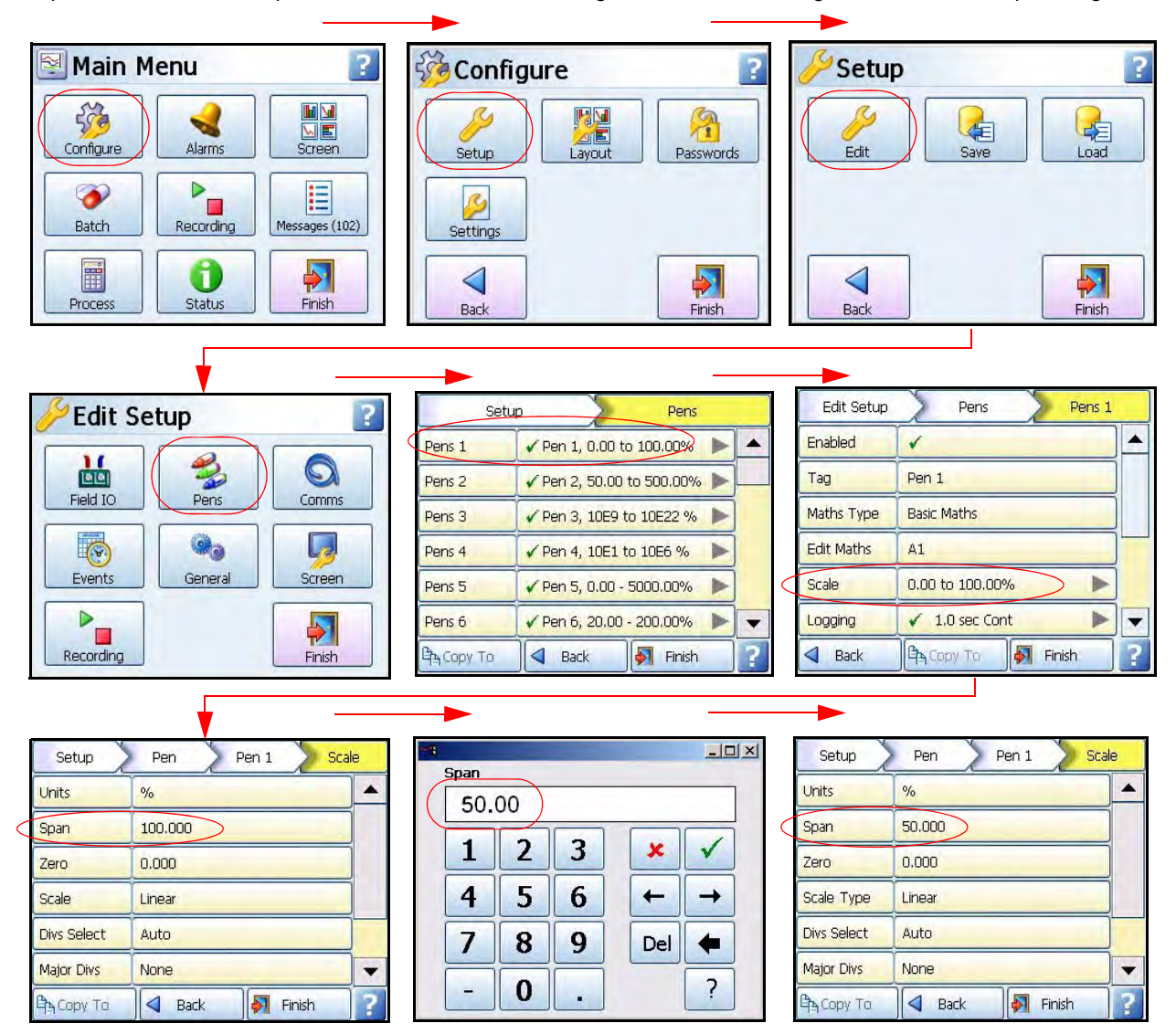

## **Features**

### *Display*

- **5.5" Colour Active TFT** for the **SIREC D300** and **12.1" Colour Active TFT** for the **SIREC D400** and **5" Colour Active TFT** for the **SIREC D200** - with more than 256,000 colours makes it easy to interpret process data and take action with the intuitive bar charts, digital values, trends or customised displays. A screen saver function can be set from 1 to 720 minutes to extend the life of the backlight.
- **Touch Screen** the heavy duty durable touch screen provides easy data entry and rapid navigation though the menus.
- **Help Files** A complete contextual help system can be accessed and visualised on the screen of the recorder.

### *Communications*

- **Ethernet Connectivity** the Ethernet (DHCP standard) connection, with support for various protocols, provides comprehensive connectivity to local area networks (LANs). The standard Ethernet interface makes networking of the recorder to a LAN or the world wide web fast and convenient. Dynamic Host Configuration Protocol (DHCP) automatically acquires the settings (IP address) for network communications from a DHCP server. Modbus Master and Modbus Slave facility now available for all recorders.
- **RS485 Modbus -** the RS485 connection allows process data to be transferred to other devices, or to record data received in MODBUS RTU protocol (slave mode only). Modbus Master and Modbus Slave facility now available for all recorders. (A Comms option card and expansion card are required for the **SIREC D200** recorder).
- **Simple Network Time Protocol (SNTP)** The recorder can be synchronised over the ethernet network via a SNTP client or synchronise other recorders via a Server.
- **Web Server**  with the recorder connected to a LAN, all process variables, alarm and messages can be viewed from an internet browser; values are automatically refreshed.

### *Data Storage*

.

**Internal Data Storage** - 70MB to 1850MB of expandible internal non-volatile flash memory is available for data storage and chart history (replay of data on the display)

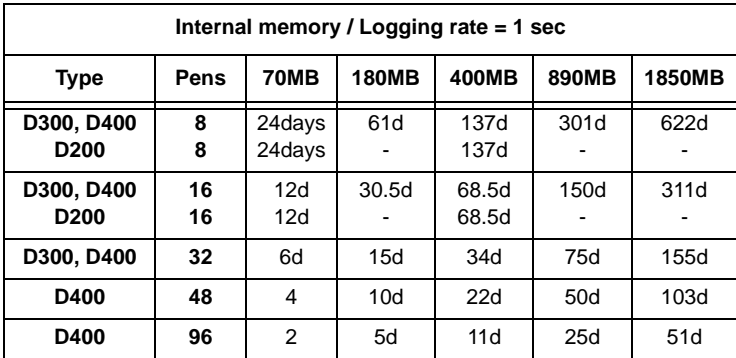

**Data Export** - Removable compact flash and USB flash storage device provides multiple data storage alternatives. Data is stored in a secure binary encrypted format, with the recorder's configurations, providing added security of the data files. (Compact Flash is not available for the **SIREC D200**recorder).

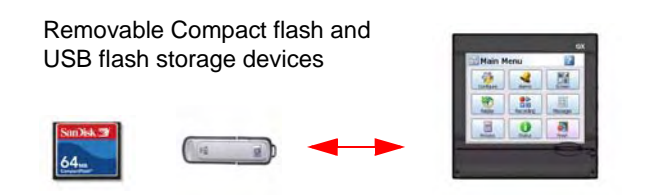

### *External USB Devices*

• The **SIREC D300** and the **SIREC D400** recorders have two USB host ports, one front and one at the rear. The **SIREC D200** recorder has one front USB Host and another USB port available as an option at the rear. The USB ports can be used for attaching external USB devices such as a keyboard, mouse or a USB data storage key. The keyboard and mouse can be used to navigate the recorder's screen along with text entry.

### *Remote Viewer*

• This is a firmware option that extends the user interface of the recorder onto the desktop PC. Providing remote viewing of the unit launched from a web browser. Full remote control is available as an option which is password protected to prevent unauthorized access. Compatible with Microsoft™ Internet explorer 6 and higher.

### *Security*

- **Total Data Integrity** data is stored in secure encrypted files making it easy to retrieve the data dependent on process information. Data is automatically recognised without having to remember file names.
- **Password Protection** Up to 4 levels of password protection with up to 50 different users are available. Multiple levels of password protection and an audit trail of actions enhance the security of the data.
- **Password Network Synchronisation** is a credit function in the recorders that provides a means of keeping the passwords of users in sync for network connected recorders. It uses a Password Master/Slave setup to update passowrd changes.
- **Extended Security System (option)** ESS provides features including entry of unique User ID's and associated passwords, time-out of password entry, password expiration, and traceability of user actions. ESS is compatible with the requirements of 21CFR part 11.

### *Events*

Events is a firmware option that can be activated using the credit system. Events are certain conditions or operations which can be set up and logged according to the time and date of the occurrence. Subsequently events can be reviewed in a list or represented on a graph. An Event is made up from a Cause and an Effect. For example, set up a cause such as Pen 1 going into an alarm state and the effect of this could be to start a totaliser or acknowledge the alarm.

### *Batch*

The Batch function allows the user to segment portions of data for further analysis. Batch enhances the management of data collected in a non-continuous process, known as batch processing, used in thermal treatment, sterilisation, food processing and chemical reactions. Concurrent batch mode is now available where each batch is associated to a group of pens. Other features include Batch logging control, Automated batch counters and Event driven batch control.

Batches are controlled with command lines entered into the recorder, these include Start, Stop, Pause, Resume and Abort batch. Batch Markers are placed on to the recorder's chart and entered into the messages system for every batch command applied.

### *Counters*

Up to 16 User Counters are available and can be used as a part of the Events system. User Counters can be set up as a Cause or an Effect of an Event. A Counter Effect can be used to count an occurrence or to reset different types of counters depending on hardware availability. Other counters available are Alarm, Event, Digital Input, Relay Output and Pulse counters.

### *Other Standard features ..*

- **CE Mark**  Conformity with 73/23/EEC, Low Voltage and 89/336/EEC EMC Directive.
- **Soft Alarms**  6 "software" alarms per pen are easily set up to display and record selected out-of-limit conditions. These can be tied to the relay or digital outputs to activate the user's external equipment.
- **Common Relay Output** A separate relay output at the rear of the unit can be set up as an alarm output. (Not available for the **SIREC D200** recorder).
- **Communications** the recorder supports FTP, Modbus TCP/IP (master and slave mode), Web and E-mail over Ethernet (DHCP standard) communications port and Modbus RTU (master and slave mode) via an RS485 port. USB ports allow the use of an ASCII barcode reader. (RS485 port is an option for the **SIREC D200** recorder). Email sent to your network connected PC triggered by an Alarm or an Event.
- **Independent Display Chart Speeds and Logging rates** logging rates can be programmed completely separate from the chart display speed, allowing the data to be displayed and stored at the rates that best suit the application.
- **Language Support** standard language prompts for English UK & US, French, German, Italian, Spanish, Brazilian, Polish, Hungarian, Slovakian, Czech, Turkish, Romanian, Russian, Portuguese and Bulgarian.
- **Logarithmic Scales** all displayed scales can be set as linear or logarithmic. max 99 decades
- **Enclosure rating -** standard NEMA 3 / IP54 type front face protection. NEMA 4X / IP66 available as an option.
- **Fuzzy Logging** this standard feature provides a unique method to increase the storage capacity of the recorder. The data is monitored to determine changes in process data; if no changes are observed data is logged periodically. If data is changing rapidly, it is recorded normally at the programmed rate. By not logging data that is static, data compression of up to 100:1 or more can be achieved saving valuable memory.
- **Security tag "**wire seal provision" provides added security to seal the front door and rear when using optional rear cover to prevent undetected entry to these areas of the recorder.
- **USB Ports** Front and rear USB host ports for data and setup transfers or remote screen through these ports. Attach external devices (keyboard or mouse). (Rear USB is an option for the **SIREC D200** recorder, USB 1.1 only).
- **Replay with Zoom** Select replay mode and zoom-in on a specific area on the screen. The data can easily be replayed at the recorder with the ability to "zoom". The touch screen makes it fast to review and analyse historical data. A "Jump" function allows you to go from the alarm list directly to the trend showing the occurrence of the alarm. Hide pens function allows you to display only the pens required for analysis.
- **Print Support**  Network printing from status, message and replay screens. Plus screen capture facility of process screens instantly using a basic USB standard PCL (Printer Command Language) printer. Print screen function captures every pixel that is sent to the printer!

## **Options - Hardware**

- **Alarm & Digital IO Cards -** 4 or 8 outputs relay contacts SPCO 240V, 8 Digital I/O or 16 Digital I/O - SPNO 24VDC. (16 Digital I/O not available for the **SIREC D200** recorder). Programmable alarm set points can be configured to activate up to 16 outputs for the **SIREC D300**,8 outputs for the **SIREC D200** and 48 outputs for the **SIREC D400**.
- **Analogue Output**  2 or 4 outputs available per card for the **SIREC D300** with 2, 4, 6 or 8 outputs available for the **SIREC D400** recorder. Output type: 0-20mA or 4-20mA. (Not available for the **SIREC D200** recorder).
- **Nema 4X / IP66** Nema 4X / IP66 protection available as an option.
- **Portable Recorders** Portable cases available as an accessory item.
- **Digital Input** 2 inputs on 8 channel Alarm card, 8 inputs on 8 Digital I/O card and 16 inputs on a 16 Digital I/O card. The digital inputs allow users to initiate, from a remote location through a dry contact closure, selected recorder functions. (only 8 Digital I/O available for the **SIREC D200** recorder).
- **Pulse Frequency -** four frequency inputs per board, are available to measure pulse signals up to 25 kHz (max. 2 cards). (Not available for the **SIREC D200** recorder, but 4 pulse inputs can be used on the Digital I/O option card).
- **Pulse Inputs -** The 8 Digital I/O option card has 4 channels that can be set as pulse inputs (first 4 channels). The operating frequency for pulse inputs on the Digital I/O card is 1kHz max.
- **Approvals -** CSA and UL approvals. **SIREC D300** and **SIREC D400** also have FM CL1 Div 2 approval.
- **24VAC/DC or 48VDC Power Supply -** 20 to 55VDC / 20 to 30VAC. Only 24V AC/DC available for the **SIREC D200** recorder - 20 to 30VDC / 20 to 25VAC.
- **24VDC Transmitter Power Supply SIREC D300** can supply up to 200mA to external transmitters, **SIREC D400** up to 1A. (Available as an option for the **SIREC D200** recorder with up to 130mA).

### *SIREC D400 Standard Screens*

The **SIREC D400** recorder has up to 20 screens available for displaying combinations of charts, bars and DPMs can be configured, 4 examples below.

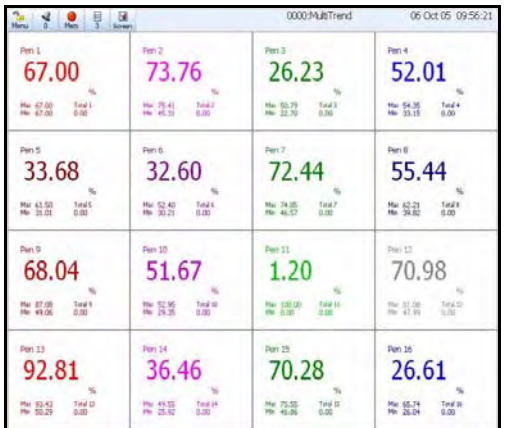

16 Digital Panel Meters showing Max/Min values and Totals for each pen

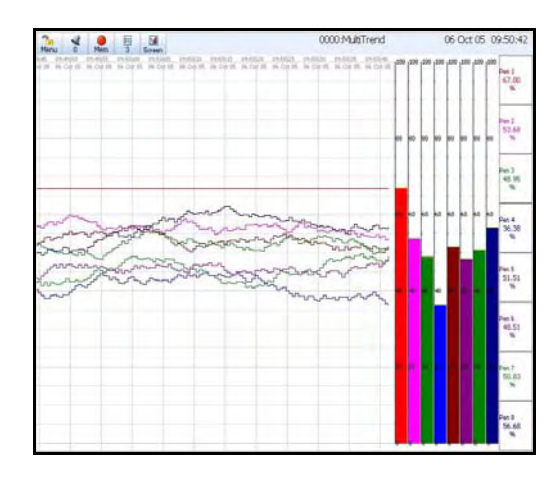

Horizontal Chart, 8 Vertical Bars & 8 DPMS

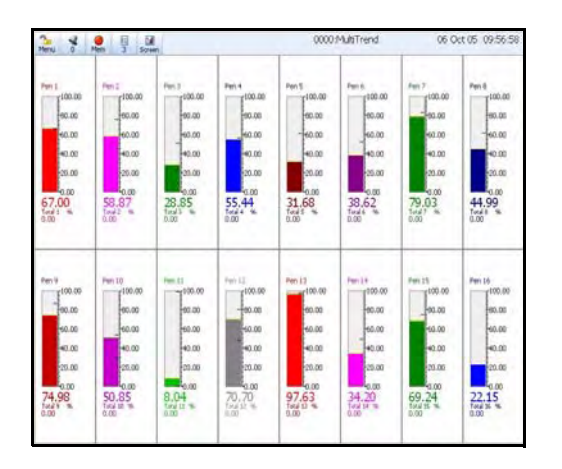

DPM and Scales

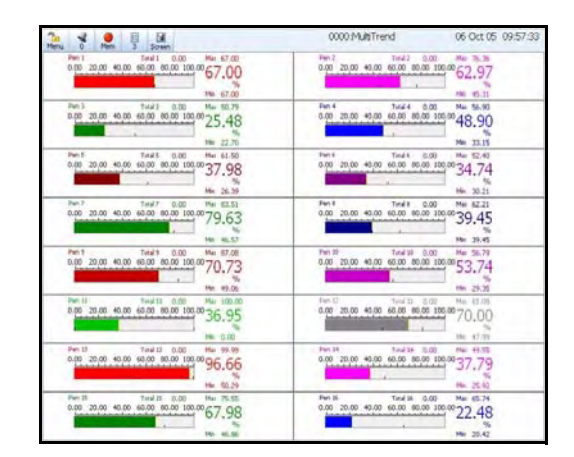

16 Horizontal Bars showing Max/Min values and Totals for each pen

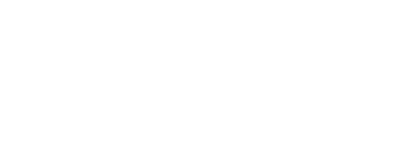

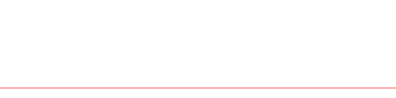

### *SIREC D300 Standard Screens*

The **SIREC D300** recorder has up to 12 screens available for displaying combinations of charts, bars and DPMs can be configured, 6 examples below.

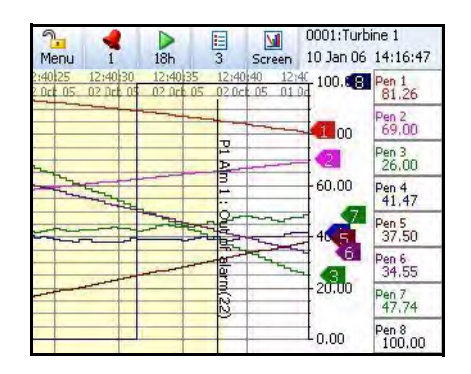

Horizontal Chart and DPMs

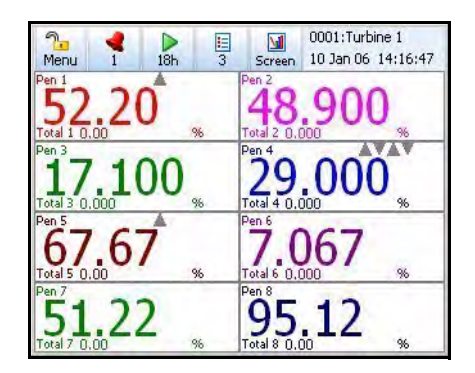

8 Digital Panel Meters 8 Horizontal Bars

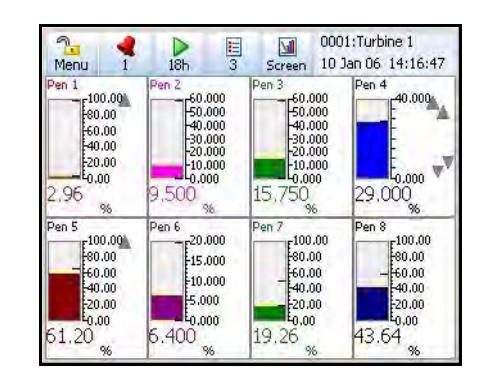

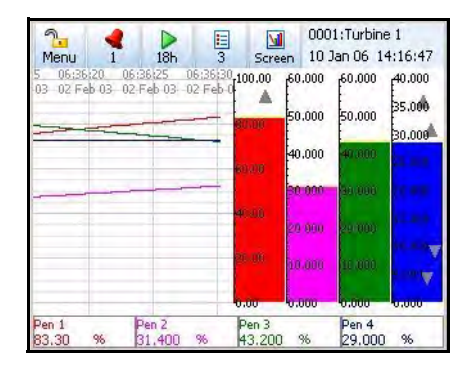

Horizontal Chart, 4 Vertical Bars and 4 DPMs

| ጫ<br>Menu                   |       | 18 <sub>h</sub> | 틯                            | Screen                      | 0001:Turbine 1<br>10 Jan 06 14:16:47 |                  |
|-----------------------------|-------|-----------------|------------------------------|-----------------------------|--------------------------------------|------------------|
| Pen 1<br>0.00               |       |                 | 100,000.000                  | Pen <sub>2</sub>            | 39.7                                 | 60,000           |
| Total 1<br>Pen <sub>3</sub> | 0.00  |                 | 96                           | Total <sub>2</sub><br>Pen 4 | 0.000                                | 96<br>29,000     |
| 0.000<br>Total 3            | 0.000 |                 | 60.00010.000<br>96           | Total 4                     | 0.000                                | 40,000<br>96     |
| Pen <sub>5</sub><br>0.00    |       | 85.27           | 100,000,000<br>$\mathcal{X}$ | Pen 6                       | 10,000<br>5,000                      | 15,000<br>20,000 |
| Total 5                     | 0.00  |                 | %                            | Total 6                     | 0.000                                | 96               |
| Pen 7<br>0.00               |       |                 | 100,000.00                   | Pen 8                       |                                      | 100.00           |
| Total 7                     | 0.00  |                 | 96                           | Total 8                     | 0.00                                 | %                |

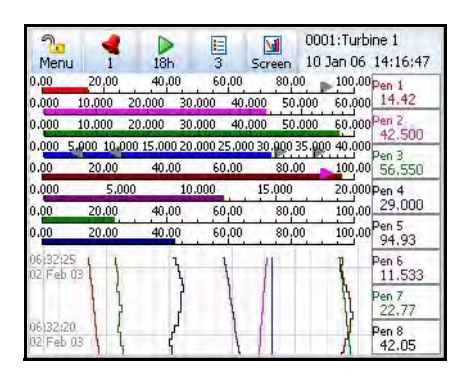

DPMs and Scales Vertical Chart, 8 Horizontal Bars and 8 DPMs

### *SIREC D200 Standard Screens*

The **SIREC D200** recorder has up to 10 screens available for displaying combinations of charts, scales and DPMs can be configured, 6 examples below.

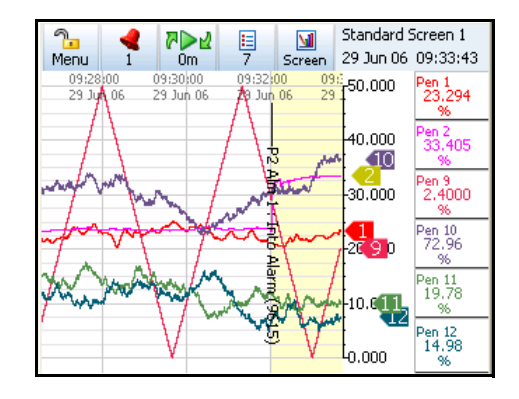

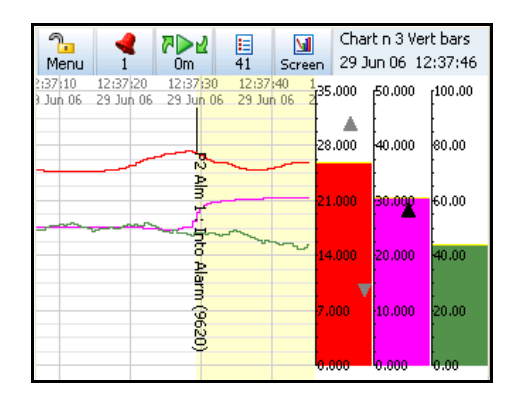

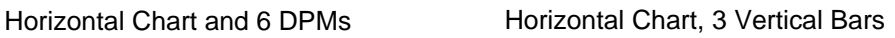

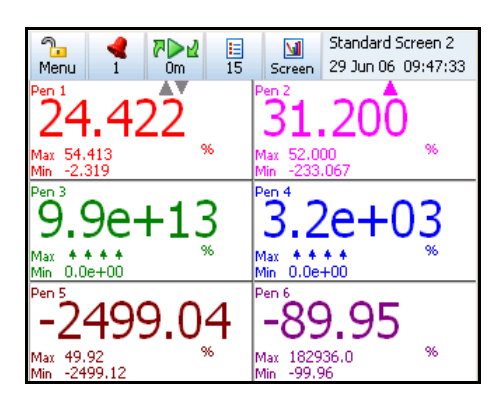

3 vert bars  $PQ$  $\overline{\mathbf{M}}$ 圓<br>48 Menu 29 Jun 06 13:34:34 **Screen** len 1 Pen 3 35.000 50.000 F12 |<br>|E11 28.000  $40.000$ E10 21.000  $-30,000$ .<br>E9 £14.000  $-20.000$ İЕ8  $17.000$  $-10,000$ İE7 ს.000 le6 ს.000 23.967 34.193  $1.0e + 09$ 96 96

6 Digital Panel Meters 3 Horizontal Bars

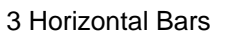

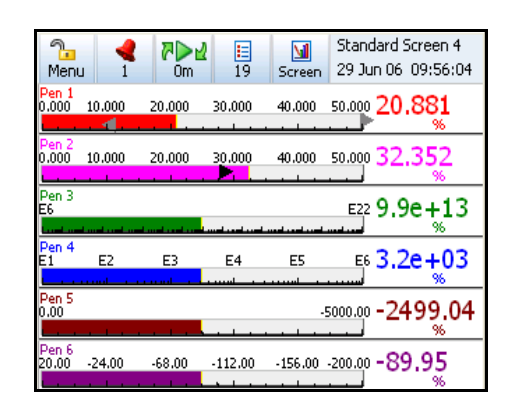

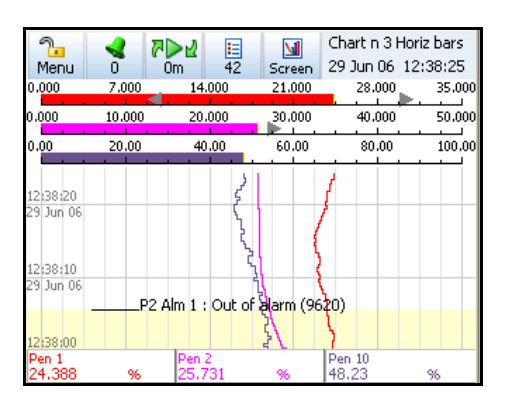

Horizontal Bars and DPMs Vertical Chart, 3 Horizontal Bars and 3 DPMs

### *SIREC D300 Rear Connections*

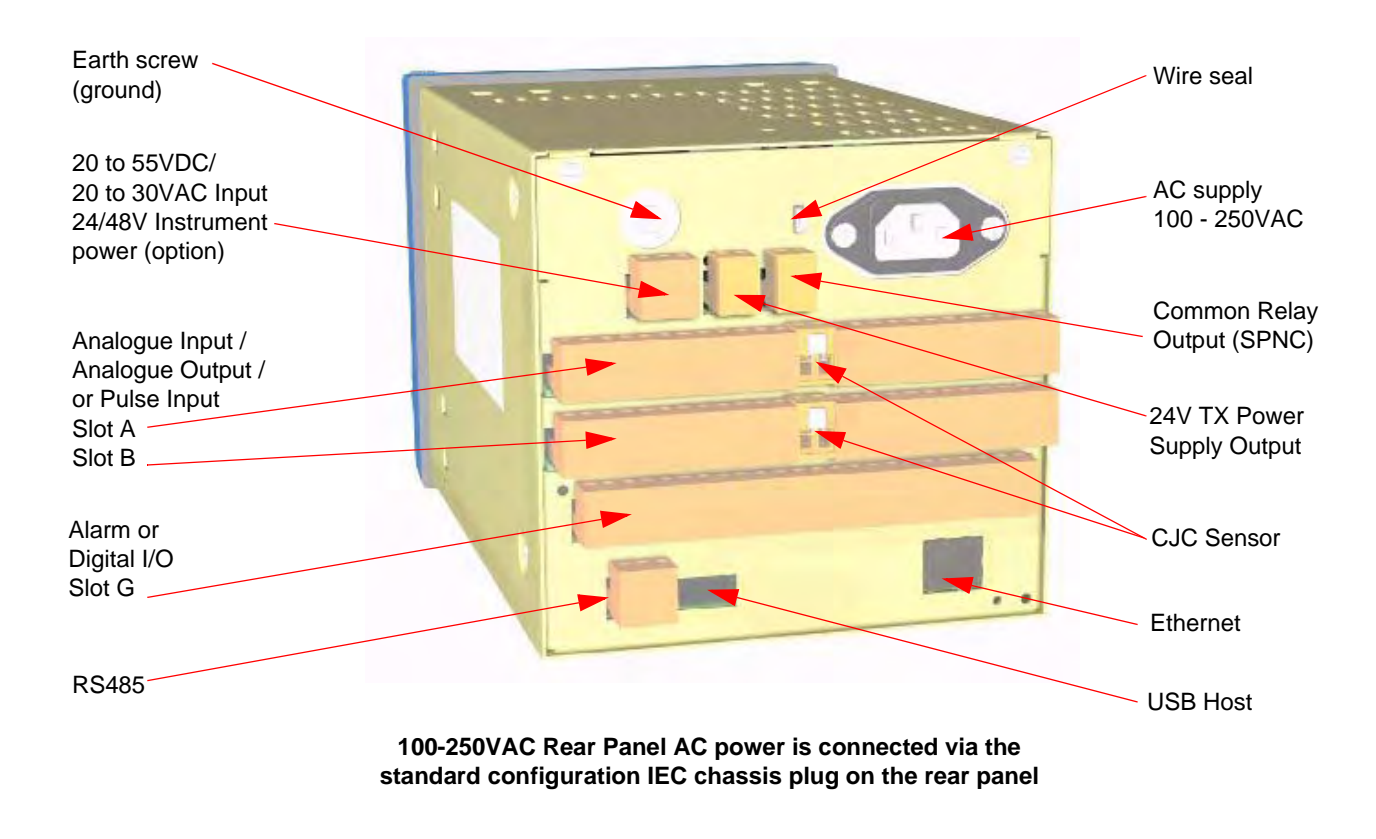

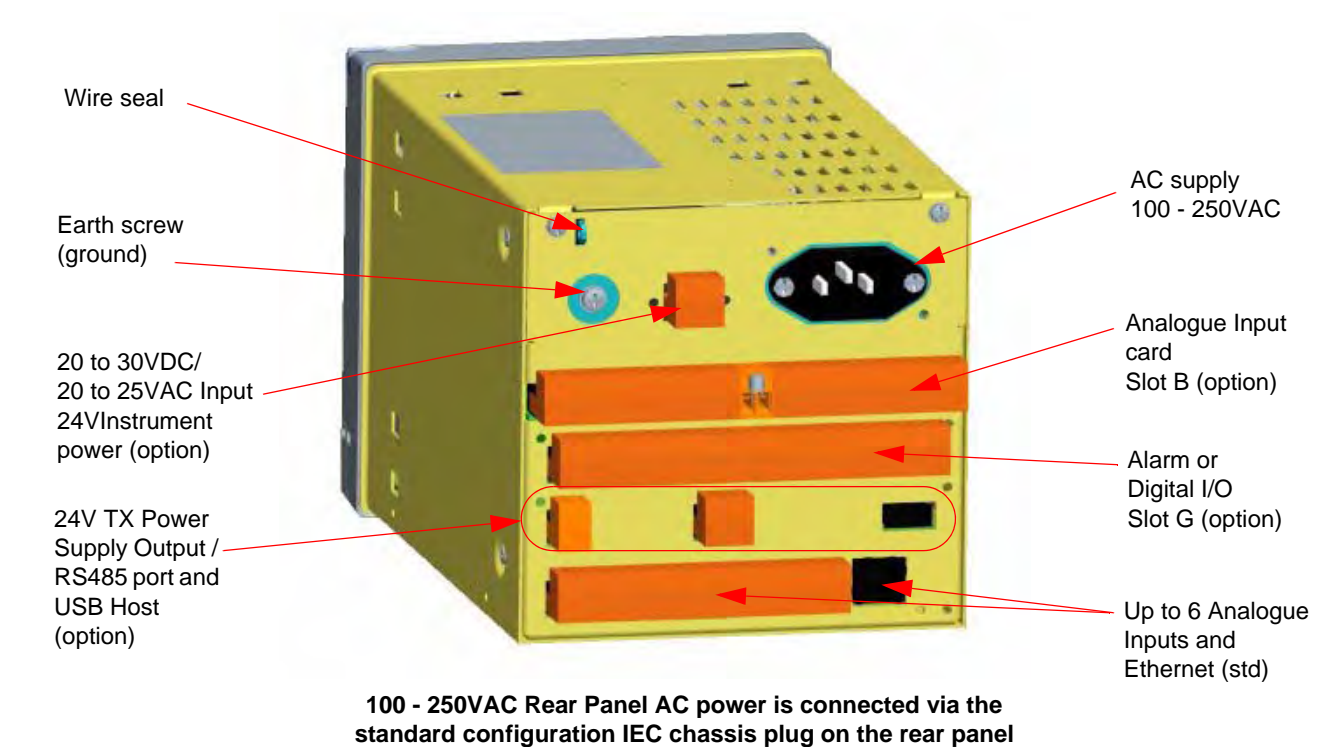

## *SIREC D200 Rear Connections*

**42 43-TV-25-35 GLO Iss.6 Oct 07 UK A5E01001767-06**

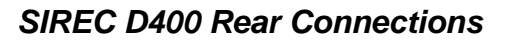

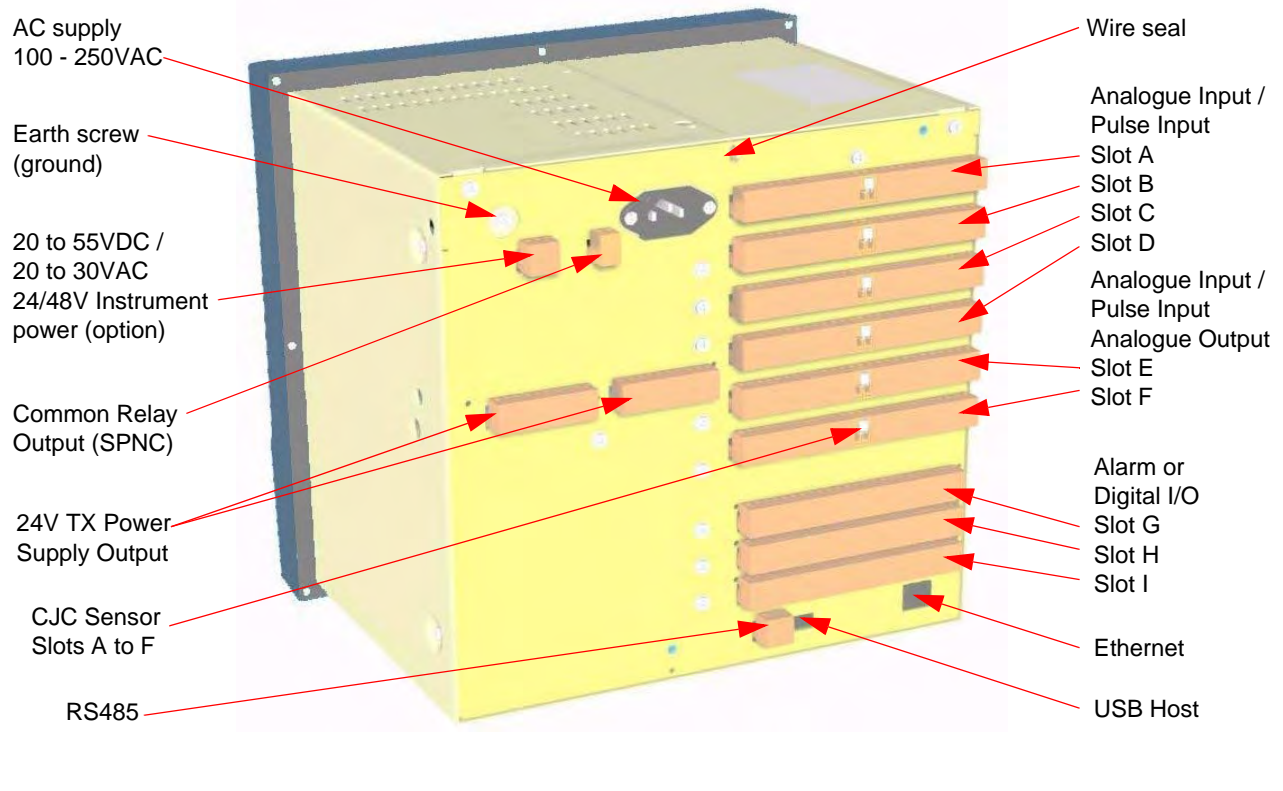

**100-250VAC Rear Panel AC power is connected via the standard configuration IEC chassis plug on the rear panel**

#### **44 43-TV-25-35 GLO Iss.6 Oct 07 UK A5E01001767-06**

Configuration of the recorder is performed in the Menu screens and the data is displayed in the Process screens. This section takes you through the Menu system and how to set up your recorder. *[See "Section 6: Screen Configuration" on page 187](#page-192-0)* for information on setting up screens to display the data.

## *User Interface Control*

All user actions can be performed via the touch screen using the stylus. All on-screen selection and navigation areas are large enough so the unit can be operated without falsely selecting an adjacent option using the stylus provided.

The stylus is to be used to operate the touch screen. It has a rounded end to avoid damage to the screen. Only a light touch is required to activate the screen. Two styluses are provided and there is a special slot at the top of the recorder to slide the stylus in from the right. If the touch screen does not match correctly to where you are touching it with the stylus the screen may need calibrating. *[See "Calibrate" on page 141.](#page-146-0)*

## *Other User Interface Control*

All user actions can be performed using a mouse or keyboard attached to a USB host port.

# **Power up**

## **1. Menu Access**

When the recorder is powered up the display will show a splash screen followed by an initialisation screen displaying the default language flag.

The first screen to appear on the recorder is a default process screen with the menu bar at the top. Select the Menu button to access the menu system to configure the recorder. The Menu button takes you to the Main Menu.

From the Main Menu you may be required to Log In, if the Password function is active, see *["2. Log On/Off" on page 46](#page-51-0).* If not, the next configuration required is to set the recorder to the correct local settings, see *["3. Local Settings" on page 47](#page-52-0)*.

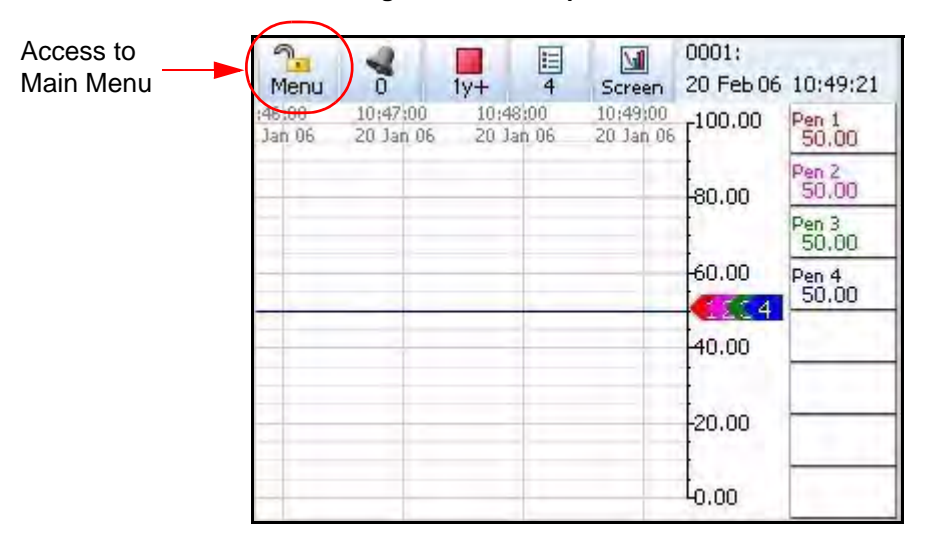

#### **Figure 4.1 Default process screen**

# <span id="page-51-0"></span>**2. Log On/Off**

If Password (ESS - Extended Security System, 21CFR) security is active on your recorder a password is required to enter the menu system and process screens. Limited access is available without logging on.

For ESS recorders only, locate the First Time Password System Setup sheet included in with your recorder or see *["First Time' Password System Setup" on page 170.](#page-175-0)* 

### **All Users**

When Log On is required the Log On button will appear in the top right of the Main Menu screen. The Log On button can be set to switch to auto Log Off at a specified period of time. To Log On select the Log On button at the top right of the Main Menu screen.

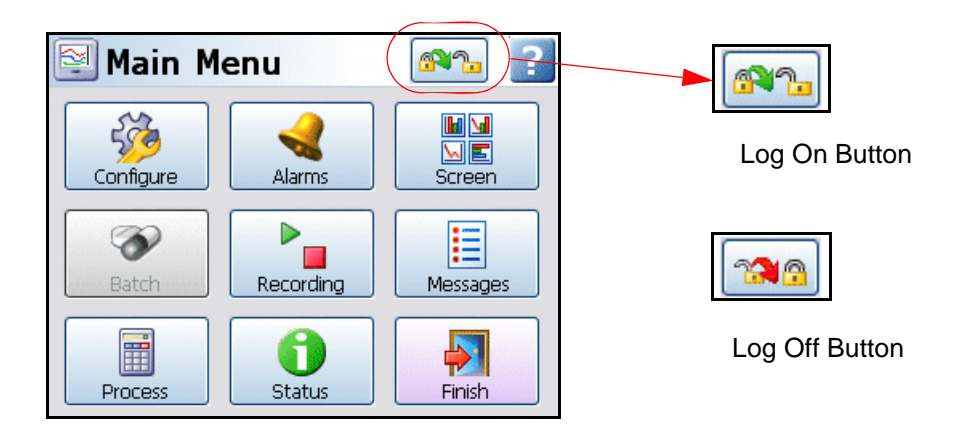

- **Log On -** User is presented with a user name and password entry box. First time user login is "Admin". No password is required. Access for the first time user is removed once the password system has been configured.
- **Log Off** Once the user has logged on, the option in the Main Menu will turn to Log Off, once selected the user is logged off and returned to the current process screen.

## *First Time Log On*

The first time the system is used a default user name and password is available, the user name is "Admin" and will have no password, this is known as the "first time" user. Access to the first time user is removed once the password system has been configured. The first time user is reinstated if the password system is reset.

For more detailed information see *["Section 5: Password Security" on page 169.](#page-174-0)*

# <span id="page-52-0"></span>**3. Local Settings**

### *Go from the Main Menu to Configure > Setup > Edit > General > Localisation*

All text is displayed in the currently selected language. Help system language can be selected independently, currently English only available. To configure local settings, languages, time zones, daylight saving, temperature units and mains frequency for input filtering, see *["Localisation" on page 107](#page-112-0)* section.

## **Default Time Zone**

*Go from the Main Menu to Configure > Setup > Edit > General > Localisation > Time Zone*

The recorder is set to the default Time Zone for Eastern Time (US, Canada), (GMT -5.00). When the configuration is complete select the Finish button to Commit.

# **4. Time and Date Settings**

*Go from the Main Menu to Configure > Settings > Set Time*

Set the Recorder Time and Date settings, see *["Set Time" on page 136](#page-141-0).*

When the configuration is complete select the Finish button to Commit.

# **5. Firmware Options**

*Go from the Main Menu to Configure > Setup > Edit > General > Factory > Credits*

Check your recorder has been set up with the correct amount of credits, displayed as a number against the Credits item in the menu. Then select the Options item in the Credits menu and enable the firmware options you require by changing the cross to a tick/check symbol.

When the configuration is complete select the Finish button to Commit, Discard or Commit Later. Select the Back button to return to the previous menu.

# **Menu Path**

As each button is selected in the menu system a menu path will appear at the top of the screen to enable the user to know where they are in the system. The user can select these buttons to return to previous menus and enables the user to jump back more than one menu at a time.

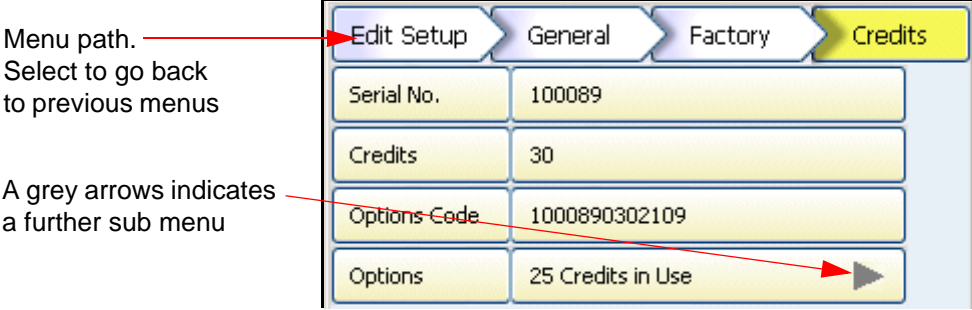

<span id="page-53-0"></span>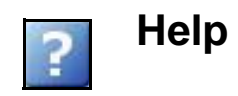

Help is available on all menu screens and is context sensitive from each screen. The Help icon will reside either in the top right or bottom right on all menu screens. All the Help files have a **Home** button that will take you to the Help System main index. Navigating in the help does not stop the logging.

# *Main Menu*

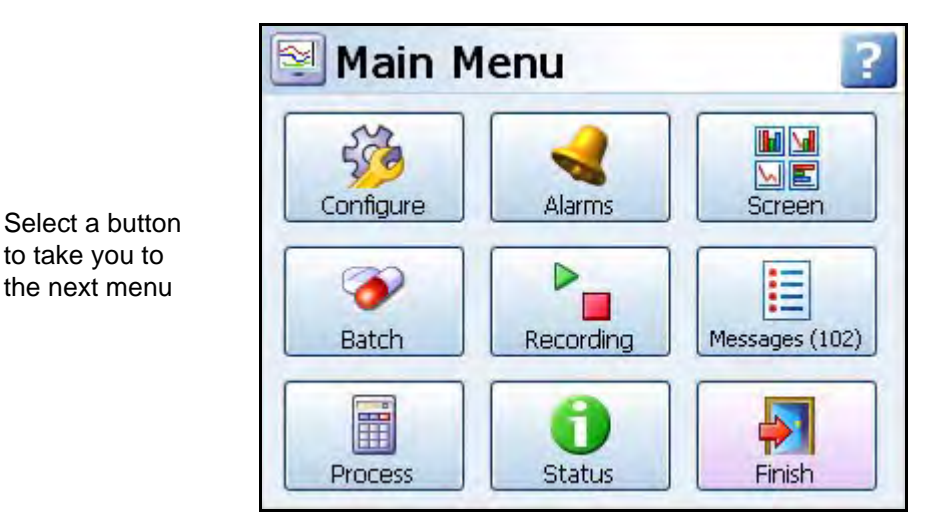

- **Configure** Configure the recorder through the Setup, Layout, Passwords and Settings menus. *[See "Configure Menu" on page 49](#page-54-0).*
- **Alarms** Acknowledge Alarms, Alarm configuration and their associated condition and View the current alarm status. *[See "Alarms Menu" on page 137](#page-142-0).*
- **Screen** The Screen Menu includes an Edit button to configure Pen/Channel mapping, Replay previous data, Screen List to change the screen currently being displayed and Clean Screen facility. There are Calibrate and Touch Test features to re-calibrate the screen. *[See "Screen Menu" on page 138.](#page-143-0)*
- **Batch** The Batch function manages sections of data. Batch markers are configured by the user and are used to identify and analyse batches of data. *[See "Batch](#page-147-0)  [Setup/Batch Control" on page 142.](#page-147-0)*
- **Recording** Start or Stop recording. Export Now will transfer data to external media such as Compact Flash or USB key. *[See "Recording Menu" on page 146](#page-151-1).*
- **Messages -** The messages screen will display certain message areas. Specific types of messages have been put into categories or all messages can be viewed. *[See "Mes](#page-153-0)[sages Menu" on page 148](#page-153-0).*
- **Process** Controls for any process in use eg. Max/Mins, Totals, Counters, User Variables, Script Timers and Reports can be controlled from this screen *[See "Process](#page-156-0)  [Menu" on page 151.](#page-156-0)*
- **Status** Displays status information screens that are available to the user, these will provide information for reporting and diagnostic purposes. *[See "Status Menu" on](#page-160-0)  [page 155](#page-160-0).*
- **Finish** When an operation is complete use the Finish button to Commit, Discard or Commit Later. *[See "Finish" on page 168](#page-173-0).*
- **Help** The Help icon appears as a question mark on all menu screens. The Help files are context sensitive and will supply information for each menu screen where the icon appears. *[See "Help" on page 48.](#page-53-0)*

# <span id="page-54-0"></span>**Configure Menu**

### *(Main Menu > Configure >)*

The Configure screen gives access to the Setup, Layout, Password menus and Settings (Time and Date). The majority of the recorder configuration is done in the Setup menus.

- **Setup**  In the Setup menu the user can configure how the recorder acquires, stores and actions data. The Edit Setup gives access to sub-menus for Field IO, Pens, Comms, Event/Counters, General, Screen and Recording set up. *[See "Edit Setup"](#page-56-0)  [on page 51](#page-56-0).*
- **Layout**  The user can configure how the data is presented on the screen. From the Layouts screen choose to Edit, Saved or Load layouts in the recorder. *[See "Layout"](#page-127-0)  [on page 122](#page-127-0).*
- **Passwords** Manages the security and access to full password configuration that allows restricted access within the recorder, providing password protection at different levels. Administrate, Load and Save passwords from this menu. *[See "Passwords"](#page-132-0)  [on page 127](#page-132-0).*
- **Settings -** Recorder settings such as Set Time to configure the recorder's time and date. *[See "Settings" on page 136.](#page-141-1)*

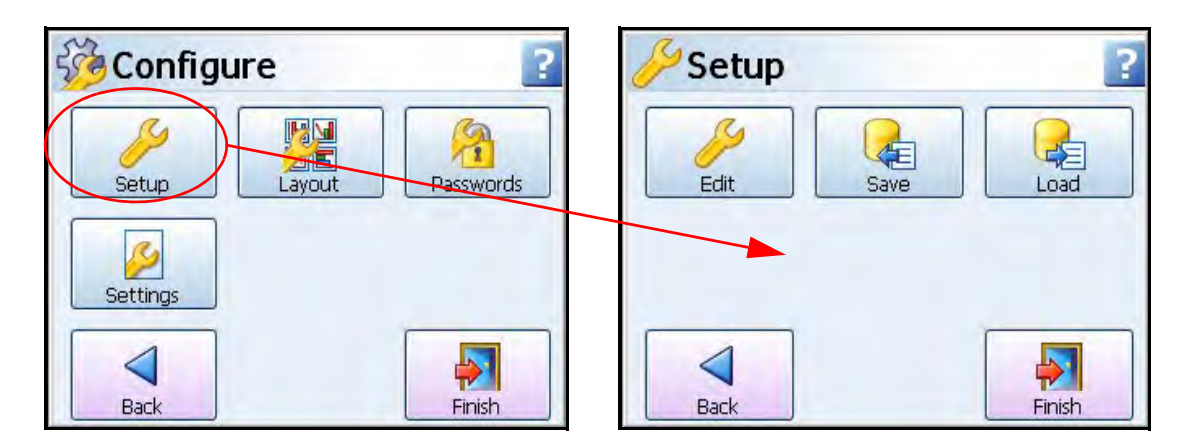

Select a button to take you to the next menu

# **Setup Menu**

### *(Main Menu > Configure > Setup)*

In the Setup menu the user can configure how the recorder acquires, stores and actions data. The Setup screen gives access to the Edit menu where the majority of the recorder configuration is done, also Save and Load setups from this screen.

## *Edit Setup*

### *(Main Menu > Configure > Setup > Edit Setup)*

The Edit Setup gives access to sub-menus for Field IO, Pens, Comms, Events/Counters, General, Screen and Recording set up. *[See "Edit Setup" on page 51](#page-56-0).* 

## *Save Setup*

*(Main Menu > Configure > Setup > Save)*

The Save button will produce a list of destinations to save the set up to and allow for naming the setup file. Maximum of 50 characters. File format is *.set*

The Compact Flash and the front USB device port are found under the front flap on the recorder. There is another USB port at the rear of the recorder. The first USB device fitted will be USB1, therefore the second USB device fitted is USB2.

Compact Flash not available for the **SIREC D200**.

## *Load Setup*

### *(Main Menu > Configure > Setup > Layout)*

Setups can be loaded from Compact Flash or USB key. The Load button will produce a list of source files to load setups from.

The Compact Flash and the front USB device port are found under the front flap on the recorder. There is another USB port at the rear of the recorder. The first USB device fitted will be USB1, therefore the second USB device fitted is USB2.

Compact Flash not available for the **SIREC D200**.

## *Back Button*

Takes you back to the previous menu

# <span id="page-56-0"></span>**Edit Setup**

*(Main Menu > Configure > Setup > Edit Setup)*

Edit Setup will access the main configuration of the recorder through further sub-menus for: Field IO, Pens, Comms, Events/Counters, General, Screen and Recording set up.

The Edit button may display a warning message if the Commit Later option has been selected This means changes to the configuration have been made but the changes have not been committed to the recorder. *[See "Commit Later" on page 168.](#page-173-1)*

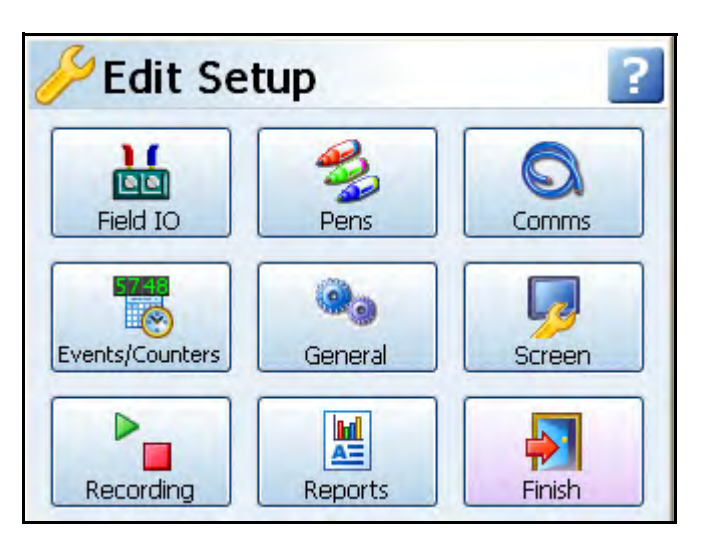

Select a button to take you to the next menu

- Field IO This button displays a sub menu containing Analogue In, Analogue Out, Alarm/Digital IO and Pulse Inputs card menus. *[See "Field IO Menu" on page 52.](#page-57-0)*
- **Pens** This button displays all the configuration areas for setting up Pens including Scales, Maths, Alarms, Logging and Totalisers. *[See "Pens Menu" on page 64](#page-69-0).*
- **Comms** This button displays Services, TCP/IP and Network Admin. Services takes you to a sub menu containing Modbus, Web, Email, SNTP, FTP and Peers menus. *[See "Comms Services Menu" on page 75.](#page-80-0)*
- **Events/Counters -** Events and counters are firmware options that can be activated using the credit system. Events are certain conditions or operations which can be set up and logged according to the time and date of the occurrence. *[See "Events Menu"](#page-89-0)  [on page 84](#page-89-0).* User Counters can be set up and used as a Cause or Effect in the Events system to count an occurrence. *[See "Counters Menu" on page 98.](#page-103-0)* Preset Markers are also available to be configured for use in the event system and as a mark on chart.
- **General** This button displays a sub menu containing general recorder information including recorder Ident, Error Alert, Factory, Batch, Printer set up and Groups (Pens) menus. *[See "General Menu" on page 99](#page-104-0).*
- **Screen -** This button displays a sub menu containing Screen Saver, Chart speed and screen Brightness set up. *[See "Screen Saver" on page 113.](#page-118-0)*
- **Recording** Set up Scheduled recording and specify the Storage Bias for recording logged and chart data. *["Edit Recording" on page 115](#page-120-0).*
- **Reports -** Reports can be generated manually or on a periodical basis using event system to show daily/weekly/monthly totals, max mins, averages etc.. the reports can be printed, e-mailed as attachments or exported to external media. The report details must be set up first before a report can be run, see *["Reports menu" on](#page-123-0)  [page 118](#page-123-0)*. To run a report see *["Reports \(Process\)" on page 153](#page-158-0).*

## <span id="page-57-0"></span>*Field IO Menu*

*(Main Menu > Configure > Setup > Edit Setup> Field IO)*

Select which type of Field Inputs/Outputs are required for configuration depending on what type of cards are fitted in the recorder.

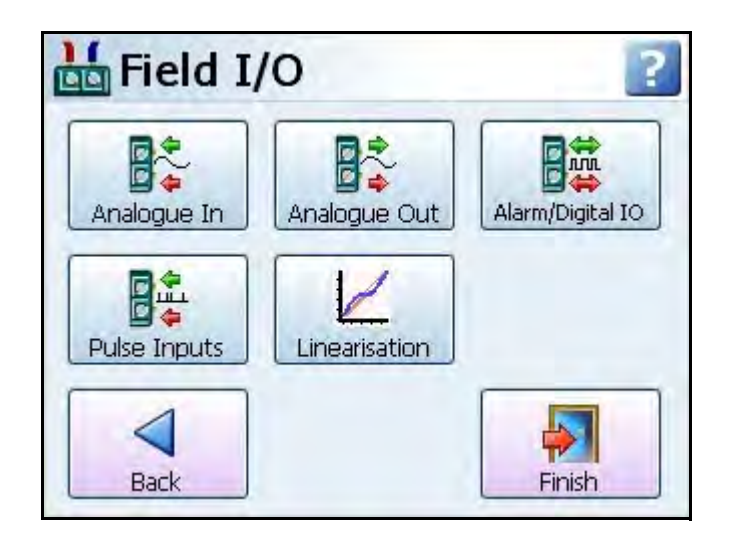

- **Analogue In** Select this to configure each Analogue Input channel. *[See "Analogue](#page-59-0)  [In Menu" on page 54](#page-59-0).*
- **Analogue Out** Select this to configure each Analogue Output channel. *[See "Ana](#page-62-0)[logue Out Menu" on page 57.](#page-62-0)* (Not available for the **SIREC D200** recorder).
- **Alarm/Digital IO** Select this to configure Relay Alarm Output card or Digital Input/Output card. *[See "Alarm / Digital IO" on page 58.](#page-63-0)*
- **Pulse Inputs** Select this to configure each Pulse Input channel. *[See "Pulse Input"](#page-65-0)  [on page 60](#page-65-0).* (Not available for the **SIREC D200** recorder).
- **Linearisation Tables** To be used with Analogue Input type Volts, Amps or Ohms. These are user defined tables that can be set up to allow a non-linear input signal to be used. *[See "Linearisation Tables" on page 61.](#page-66-0)*

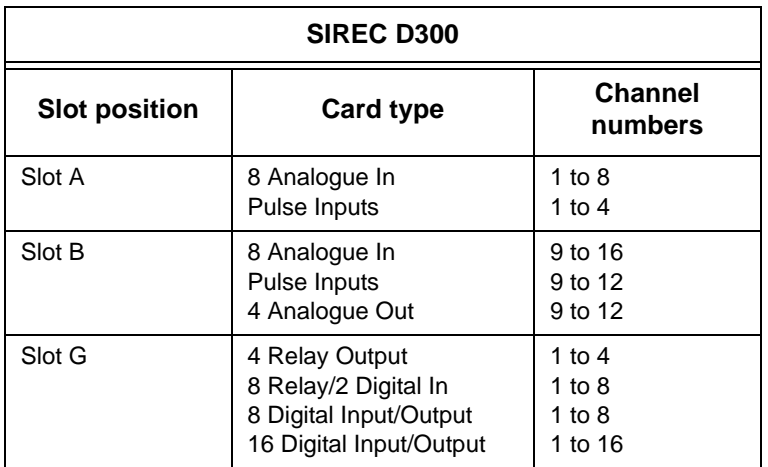

### **Table 4.1 : Card Positions and Channel Numbers**

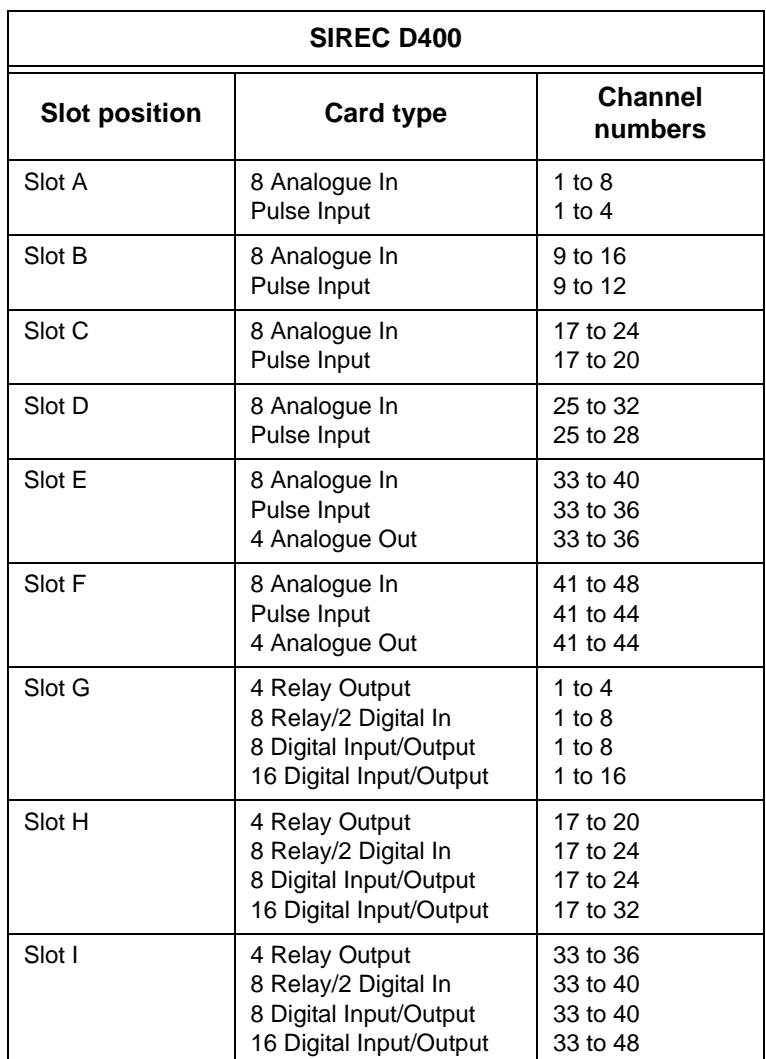

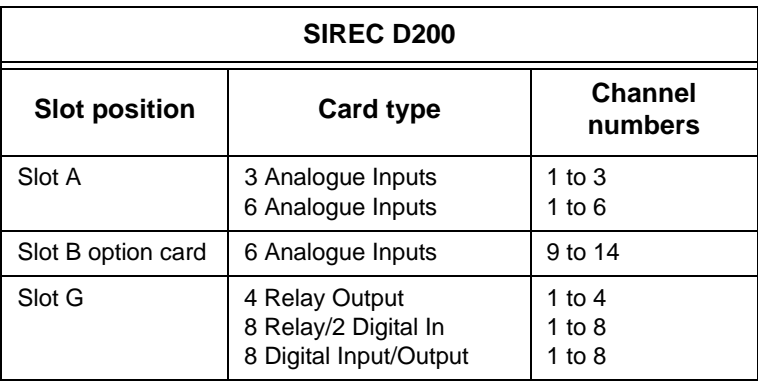

To fit the Analogue Input option card (Slot B) into the **SIREC D200** recorder you will require an expansion card to interface to the recorder. *[See "SIREC D200 Analogue Input \(Stan](#page-24-0)[dard\) card" on page 19](#page-24-0)*

### <span id="page-59-0"></span>**Analogue In Menu**

*(Main Menu > Configure > Setup > Edit Setup> Field IO > Analogue In)*

Press the Analogue In button to display all the analogue inputs available.

Click on individual Analogue In number to set up each channel profile. Each channel has a list of menu items to be configured.

Refer to connection details and *["Analogue Input Channel Numbers" on page 17.](#page-22-0)*.

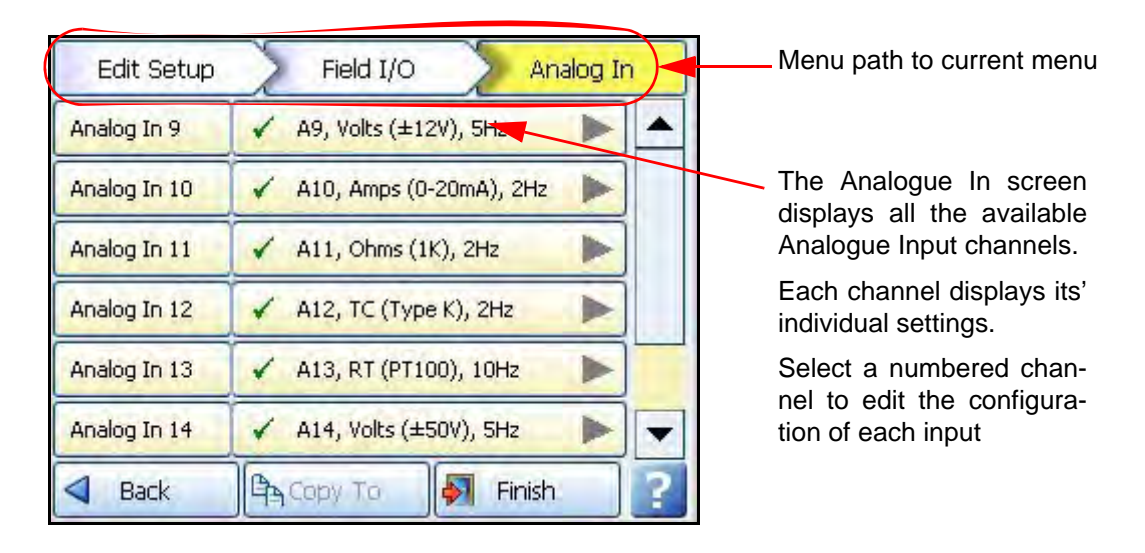

- **Enabled** Toggle On and Off.
- **Type** Select this for a list of available Signal Inputs.
- **Sample Rate** Select this for a list of available Analogue Input sample speeds. A Fast Scanning range of 50Hz (20ms) is available as a firmware option (not available for the **SIREC D200** recorder). *[See "Firmware Credit System" on page 201.](#page-206-0)*  Arranged in 2 banks of 3 inputs, and sample rate must be the same within each bank, only for **SIREC D200** recorder.
- **Range** (Ohms, Volts and Amps only) Toggle between Preset and User Defined. The Preset option will make available a list of Range Types or select User Defined to specify High and Lower Limits.
- **Range Type** (Ohms, Volts and Amps only) Only available when Range is set to Preset. Select for a list of available ranges. The factory default range is +/-12V. *[See](#page-259-0)  ["User Defined Maximum Input Ranges" on page 254](#page-259-0)*
- **Damp Level -** The damping filter is an advanced algorithm offering improved response over more traditional methods. It works by producing configurable levels of damping but at the same time being able to respond rapidly to large input changes. Enter the Damp Level in Engineering Units.

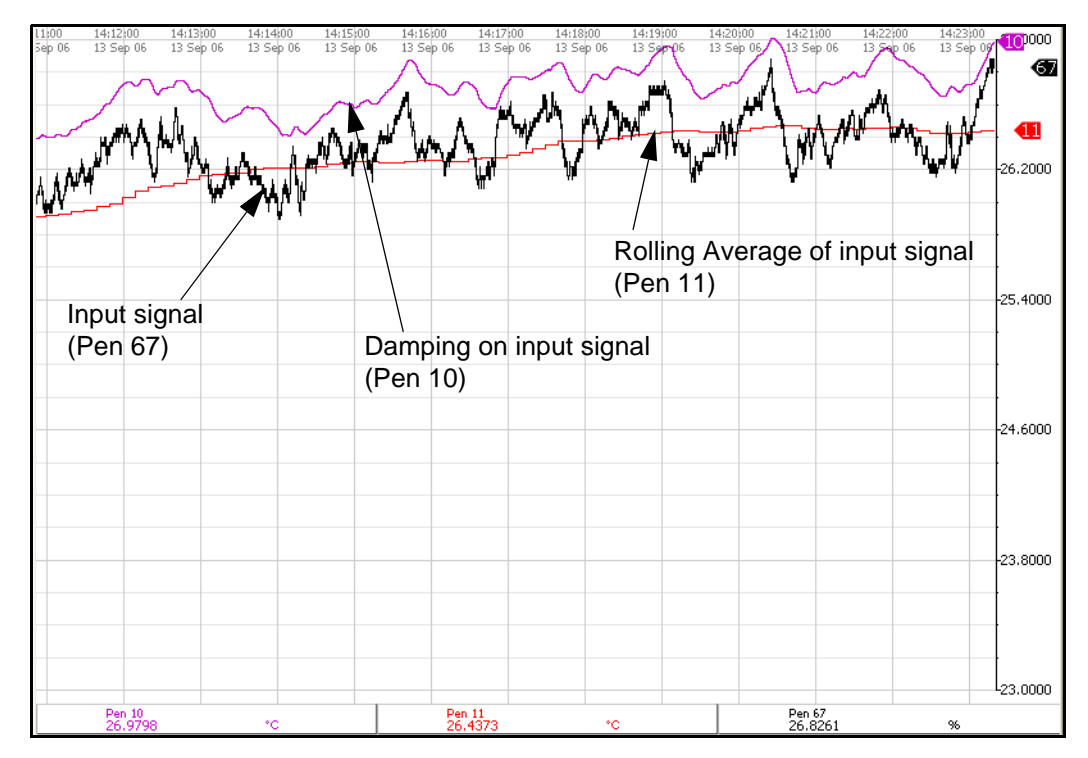

<span id="page-60-0"></span>**Figure 4.2 Effects of Damping and Rolling Average example**

Note: the Damping (Pen 10) has been offset for this example to be able to see the damping effect clearly

- **Linearisation Tables** (Ohms, Volts and Amps only) Select a table from the drop down list if required. *[See "Linearisation Tables" on page 61.](#page-66-0)*
- **Use Pen Scale** Toggle On and Off, this is enabled by default. Analogue # defaults to the corresponding Pen #, eg. A1 will default to Pen 1. If you change A1 to display another pen scale eg.Pen 3, you must go into Pen 3 and change the maths to A1. This will ensure that Pen Scale 3 will display A1 input. With this enabled the Engineering zero and span is the same as the pen scale. Disable this and the Engineering zero and span will not reflect the pen scale. When disabled, see Eng. Span % Eng Zero. This is not available when using Linearisation Tables.
- **Units**  (Ohms, Volts and Amps only). This is the Units of Measurement for each input. Select and enter a value. Max 13 characters. For Thermocouple and Resistance Thermometer units, see *["Localisation" on page 107](#page-112-0)*.
- **Label** Select and enter a identification label for the input. Select and enter a label. Max 15 characters.
- **SQRT Extract**  (Ohms, Volts and Amps only). Toggle On and Off. The Square root extraction in the analogue input is used to linearise certain sensors that have a non linear output - for example in the calculation of flow. So when you check the Square root extraction in the Analogue input section it carries out the following calculation. It ratios the analogue input range that you set, to 0 to 1. So any sensor input is represented by a number from 0 to 1. We then take the square root. We then re ratio the result back to the user set range.
- **Sensor Comp** Sensor Compensation may be required to improve accuracy on a sub range. This is an adjustment to the value of the signal input on each channel, based on the Engineering units settings. See *["Sensor Compensation" on page 297](#page-302-0)*
- **High Limit** Available when Range is User Defined. Select and enter the high limit value.
- **Lower Limit** Available when Range is User Defined. Select and enter the lower limit value.
- **RT Type** Only available when Type is set to RT (Resistance Thermometer). Select this for a list of available RT types.
- **Burnout Type** Only available when Type is set to TC (Thermocouple). Toggle between Active and Passive. Active means it will send out a current to the TC. Set to Passive means it takes a reading without sending out a current. The T/C is wired differently for Active and Passive Burnout (see *[Figure 2.7, "Input signal wiring," on](#page-24-1)  [page 19](#page-24-1)*). (Active Burnout is not available for the **SIREC D200** recorder). Active Burnout checks the health of the thermocouples every 30 seconds, if your process requires continuous check of the thermocouples to see if they are in burnout you should use Passive Burnout. Active burnout is an implementation of thermocouple health and provides error warning messages for a range of thermocouple activity/failure conditions. Passive burnout does not provide any error warning messages. If the thermocouple wiring changes and the channel is set to Active, select Passive and Commit the change. Then return to the menu and select Active and Commit the change to update burnout settings.
- **Show Burnout**  Only available when Type is set to TC. Toggle between Upscale and Downscale Burnout.
- **TC Type**  Only available when Type is set to TC. Select this for a list of available TC types.
- **CJ Comp -** Only available when Type is set to TC. Select this for a list of available CJ Compensation. See *["Thermocouple CJC Compensation" on page 284.](#page-289-0)*
	- *• Int Automatic Uses the cold junction sensor in the recorder as a variable reference temperature*
	- *• Ext 0 Deg C Assumes the cold junction is held at 0*°*C to provide a 0mV reference, external to the recorder*
	- *• Ext with Spec Temp Uses a reference junction held at a constant temperature. Specify the temperature that the cold junction sensor is to be set at.*
	- **Ext Input** Use a thermocouple or resistance thermometer from another chan*nel to measure the cold junction sensor*
- **External Input Only available when CJ Compensation is set to Ext Input. Select the** input required as an external input.
- **Eng. Span** (Ohms, Volts and Amps only). Only available when not using "Use Pen Scale" option. This is the highest value of the engineering range and corresponds to the top of the input range. Select and enter a value using the on-screen keyboard.
- **Eng. Zero** (Ohms, Volts and Amps only). Only available when not using "Use Pen Scale" option. This is the bottom of the engineering scale and represents the bottom of the input scale. Select and enter a value using the on-screen keyboard.
- **Demo Setup -** Only available if there is no Analogue Input card fitted. Examples of various inputs are available without having an actual signal input coming into the recorder.
	- *• Demo Type Select this for a list of available Demo Type inputs.*
	- *• Cycle Time Enter the Cycle Time, in seconds, of the Demo Input. Select and use the on-screen keyboard.*
	- *• Add Noise - This is to Add Noise to the Demo Input as a percentage value. Select and use the on-screen keyboard.*

When the configuration is complete select the Finish button to Commit, Discard or Commit Later. Select the Back button to return to the previous menu.

#### **\*Thermocouple Wiring Changes.**

If the recorder is set to Active, select Passive and Commit the change. Then return to the menu and select Active and Commit the change.

#### <span id="page-62-0"></span>**Analogue Out Menu**

(Not available for the **SIREC D200** recorder).

*(Main Menu > Configure > Setup > Edit Setup> Field IO > Analogue Out)*

Only available when an Analogue Out card is fitted as an option, 2 or 4 outputs are available per card.

The outputs are factory calibrated to meet the published specification and cannot be field calibrated.

Refer to connection details and *["Analogue Output Channel Numbers" on page 22](#page-27-0)*

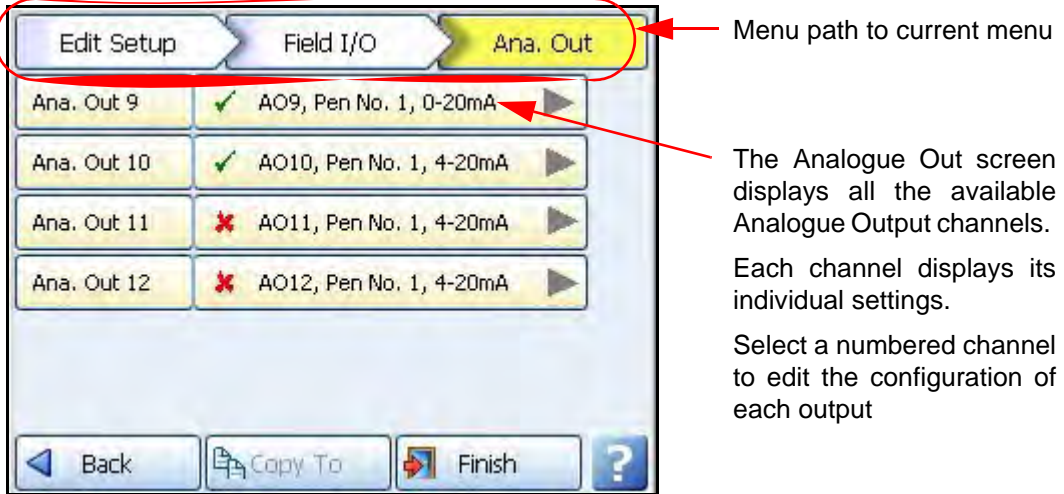

Press the Analogue Out button to display all the analogue outputs available. Click on individual Analogue Out number to set up each channel profile.

- **Enabled -** Toggle On and Off.
- **Allow Overrange -** Toggle On and Off. Disabled as default, this will allow the output signal to go overrange to 21mA, if disabled the maximum is 20mA.
- **Transmit Pen -** Eg. Select a pen to output 4-20 mA loop. This will take the scale value from the pen it is transmitting and convert to 4-20mA output signal. eg if the scale is 0- 50% this signal will fit the scale so  $4mA = 0%$  and  $20mA = 50%$ . For 0-20mA output signal with the same 0-50% scale, this would read  $0 \text{mA} = 0\%$  and  $20 \text{mA} = 50\%$ .
- **Output** Select either 4-20mA or 0-20mA.
- **Label -** Select and enter an identification label. Select and use the on-screen keyboard. Up to 16 characters.

When the configuration is complete select the Finish button to Commit, Discard or Commit Later. Select the Back button to return to the previous menu.

### <span id="page-63-0"></span>**Alarm / Digital IO**

#### *(Main Menu > Configure > Setup > Edit Setup> Field IO > Alarm/Digital IO)*

The Alarm/Digital IO button will display all the digital inputs/outputs available. Click on each individual Alarm IO or Digital IO number to set up each channel profile.

Cards available are:

#### **2 types of Alarm Relay cards**

- 4 Alarm Relay Output
- 8 Alarm Relay Output with 2 Digital Inputs

#### **2 types of Digital IO cards**

- 8 Digital Inputs or Outputs
- 16 Digital Inputs or Outputs. (Not available for the **SIREC D200** recorder).

#### **Alarm Relay Card**

4 Alarm relay output card or 8 Alarm relay Output with 2 Digital Inputs (6 fixed outputs and 2 configurable Digital Input or output) cards.

### **Digital IO Card**

There are 8 or 16 Digital channels per card that can be setup as inputs or outputs. The Digital I/O card also has 4 channels that can be set as pulse inputs (channels 1 to 4). The operating frequency for pulse inputs on the Digital I/O card is 1kHz max.

Input: Low < 1V, High >4.5V to <10V DC (9V to 20V p-p AC) or Volt free input: Low = short circuit, High = open circuit.

To view and log a channel selected as a Pulse input, set up an extra pen with a Maths function of LPULn in Edit Maths in the Pens menu. For more information see *["Appendix B:](#page-274-0) [Maths Expressions" on page 269](#page-274-0)*.

For connection details see For connection details *[See "Alarm Relay Channel Numbers"](#page-31-0) [on page 26](#page-31-0)*

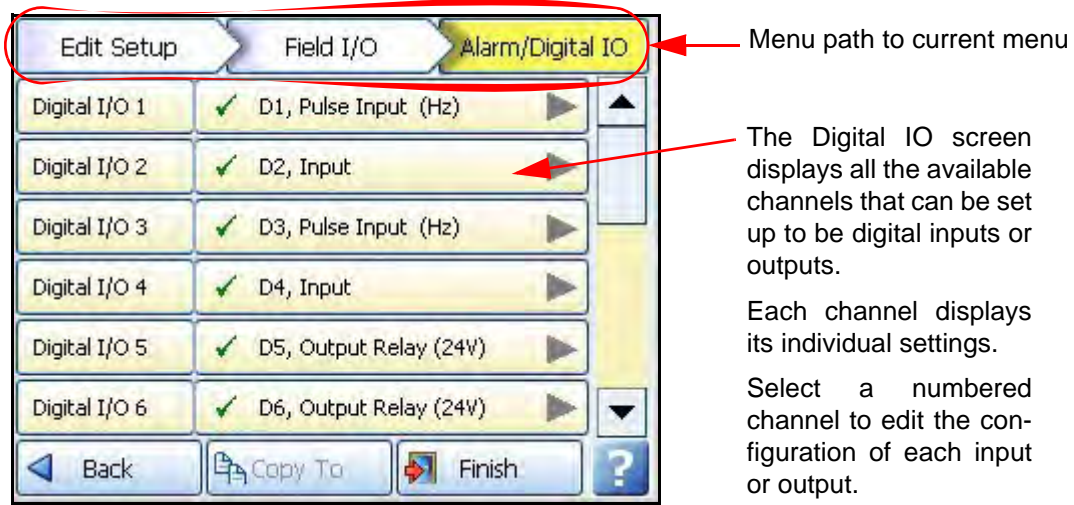

For all cards select an Alarm/Digital # to display the configuration menu. Each Alarm/Digital has a list of menu items to be configured.

- **Enabled** Toggle On and Off
- **Digital Type** Set to Output Relay contact (Power) for the Alarm Relay cards. Toggle between Input and Output or Pulse Input for the Digital IO card. On the 4 Relay Alarm card, only output type is available. Channels 1 to 6 on the 8 Alarm Relay card are outputs, channels 7 & 8 can be either inputs or outputs. **Note: Pulse Input only available on channels 1 to 4 for slot G, 17 to 20 for slot H and 33 to 36 for slot I.**
- **Output**  (Output only). The relay outputs can be set to be either Latched or Single Pulse. A Latched relay will be maintained in its active state until the trigger source has returned to a non-alarm state (unless acknowledged). For Single Pulse the relay will go active for a period of time, specified by the user, then return to a non active state. The time out period remains independent of the length of time the active state remains. If the output is set to Single Pulse, when the alarm is activated the signal will display a single pulse for the duration set. See Pulse Duration. The alarm will trigger again when it goes back into an active alarm state.

# **NOTICE**

Outputs that are set to Single Pulse should not be used as a part of a maths expression as it can cause spurious values.

- **Pulse Duration** (Output only). Available when Single Pulse is selected as an Output. Specify the pulse length in seconds from 0.1 (100ms) to 6480 (108 minutes) in 0.1 second increments. Select and enter the pulse length.
- **Failsafe** (Output only). Toggles On and Off. Each relay channel can be independently selected with the fail safe option. This will invert the state of the relay output. With Failsafe Off, normally open (NO) relays have open contacts when the power is off, and open contacts when there is no active alarm. The contacts will close when an associated alarm goes active. With Failsafe On, normally open relays have closed contacts when the recorder is powered on and there are no open active alarms, and the contacts open with an alarm active or when the power is removed. *[See "Failsafe Relay](#page-261-0)  [Positions" on page 256.](#page-261-0)*
- **Label** Select and enter an identification label. Up to 16 characters.
- **Active Label** (Input and Output only). This is the label that is shown when an alarm becomes active. Select and enter a label. Not available for Pulse Input. Up to 12 characters.
- **Inactive Label** (Input and Output only). This is the label that is shown when an alarm becomes inactive. Select and enter a label. Not available for Pulse Input. Up to 12 characters.
- **Reports To -** This will acknowledge the Alarm/Digital IO to a selected destination. Select User message to add the Digital IO occurrence to the messages list only. Select Mark On Chart to display the occurrence on a chart and to the messages list.

When the configuration is complete select the Finish button to Commit, Discard or Commit Later. Select the Back button to return to the previous menu.

### <span id="page-65-0"></span>**Pulse Input**

(Not available for the **SIREC D200** recorder).

*(Main Menu > Configure > Setup > Edit Setup> Field IO > Pulse Input)*

Only available when a Pulse Input card is fitted as an option. The Pulse Input card operates up to a frequency of 25kHz max. *[See "Pulse Input Channel Numbers" on page 23](#page-28-0)*.

Input: Low < 1V, High >4V to <50V DC or Volt free input: Low = short circuit, High = open circuit.

If a Pulse input card is fitted in slot A the first 4 pens will display the maths function of HPULn in Edit Maths in the Pens menu as default to display the pulse reading. For more information see *["Appendix B: Maths Expressions" on page 269](#page-274-0)*.

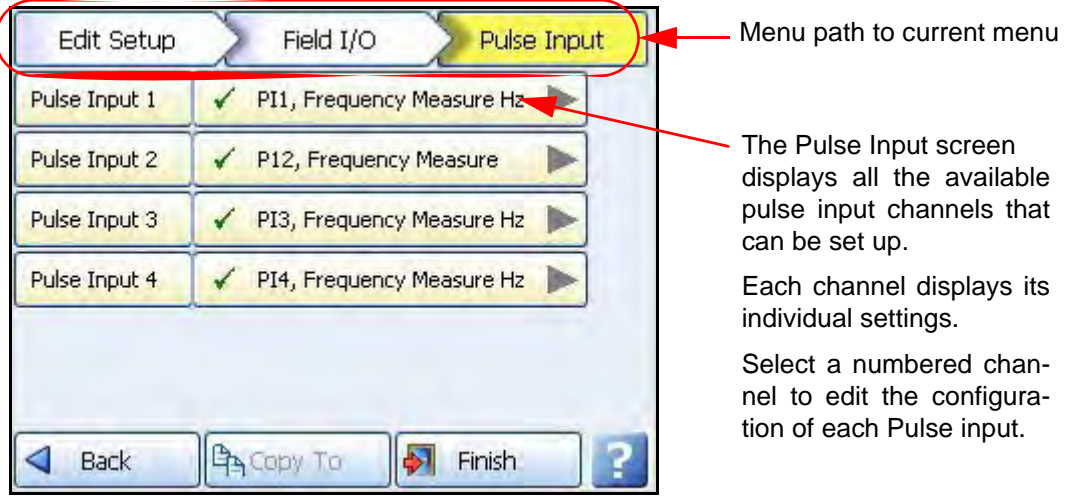

Press the Pulse Input button to display the available pulse inputs.

Click on individual Pulse Input number to set up each channel profile.

- **Enabled -** Toggle On and Off.
- **Hertz** Fixed as Frequency Measure (in Hertz).
- **Update Rate** Fixed at 1Hz
- **Label -** Select and enter an identification label for the pulse input. Select and enter a label. Up to 16 characters.

When the configuration is complete select the Finish button to Commit, Discard or Commit Later. Select the Back button to return to the previous menu.

### <span id="page-66-0"></span>**Linearisation Tables**

#### *(Main Menu > Configure > Setup > Edit Setup> Field I/O > Linearisation)*

**Linearisation Tables** - To be used with Analogue Input type Volts, Amps or Ohms. These are user defined tables that can be set up to allow a non-linear input signal to be displayed on the recorder. By entering a set of non-linear signal input values (X) into the linearisation table, the recorder will use the table to generate linear output (Y) in engineering units, to be displayed and/or log on the recorder.

- Select the next available table and rename it for ease of identification by selecting the name button.
- Select the Values button to take you to the start of a new table. Press the Add button to produce the first line. More than one set of points are required to do the conversion.

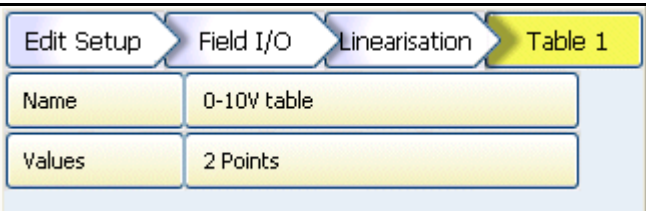

- Click into the text entry boxes under the X and Y boxes and enter the required values (or leave it if your table starts at 0). The Signal Input (X) goes in the first column and the Engineering units (Y) in the second column.
- To add a line at the bottom, click on Add. To ad a line above or below, click on a line and use the Insert Above and Insert Below buttons. To delete a line, click in the line and select Delete.

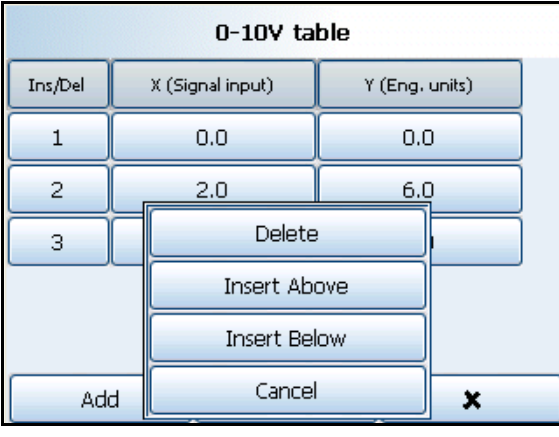

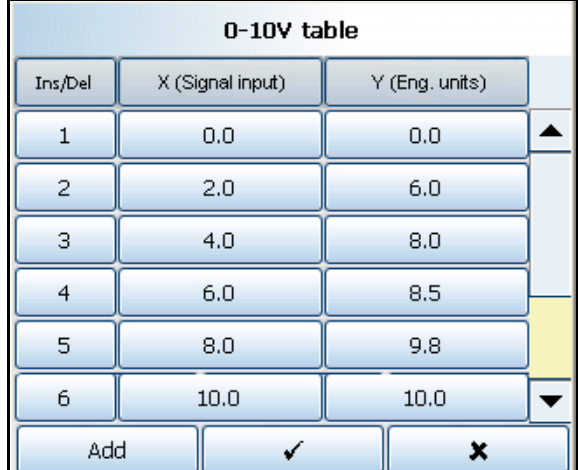

• When you have finished your table select the tick box, this will also verify the table and produce a Data Error box if there are any problems.

#### *Data Error box*

If incorrect vales are entered a Data Error box will appear saying "Data line \* is invalid". This will appear when you select the tick box at the bottom of the screen. The error box will indicate which line has the error. There may be more than one error in the table, if so the data error message box will appear for each error starting from the top line down going to the next as each error is fixed.

#### *Linearisation Table examples*

*[Figure 4.3](#page-67-0)* shows an example of a set of non linear signal inputs (X) and the required values in engineering units (Y) that have been entered into a linearisation table. They would produce the following curve.

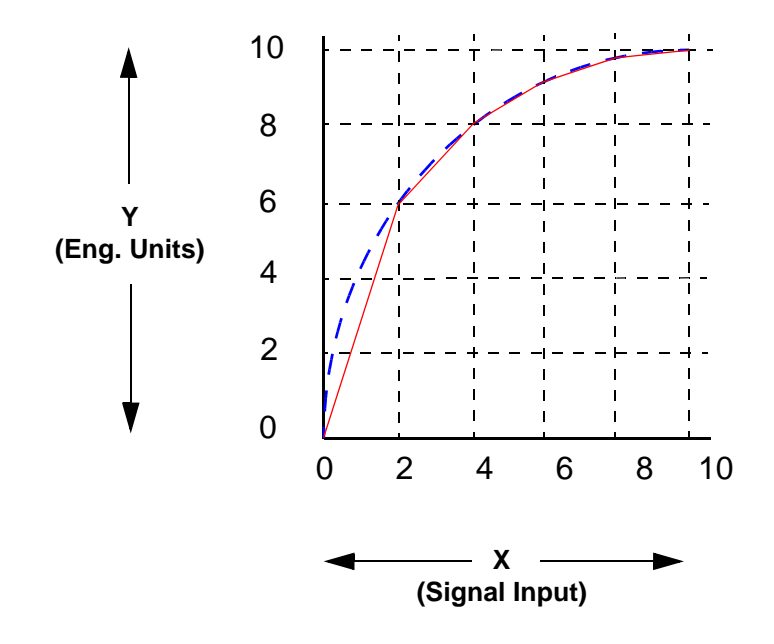

#### <span id="page-67-0"></span>**Figure 4.3 Example of a 0-10V non-linear input signal**

A straight line is drawn between each point, as shown by the continuous (red) line in *[Figure](#page-67-0) [4.3](#page-67-0)*. For a more accurate curve, as shown by the dotted line (blue), add more data points into the linearisation table.

The Linearisation tables that you set up here can then be used in the *["Analogue In Menu"](#page-59-0) [on page 54](#page-59-0)*

If the full input range is greater than the range used in the linearisation tables then the signal will carry on following the slope of the last two inputs. For example if we had a -50 to +50V range and just used the 0 to 10V linearisation table then the signal would look like *[Figure](#page-68-0) [4.4](#page-68-0)*.

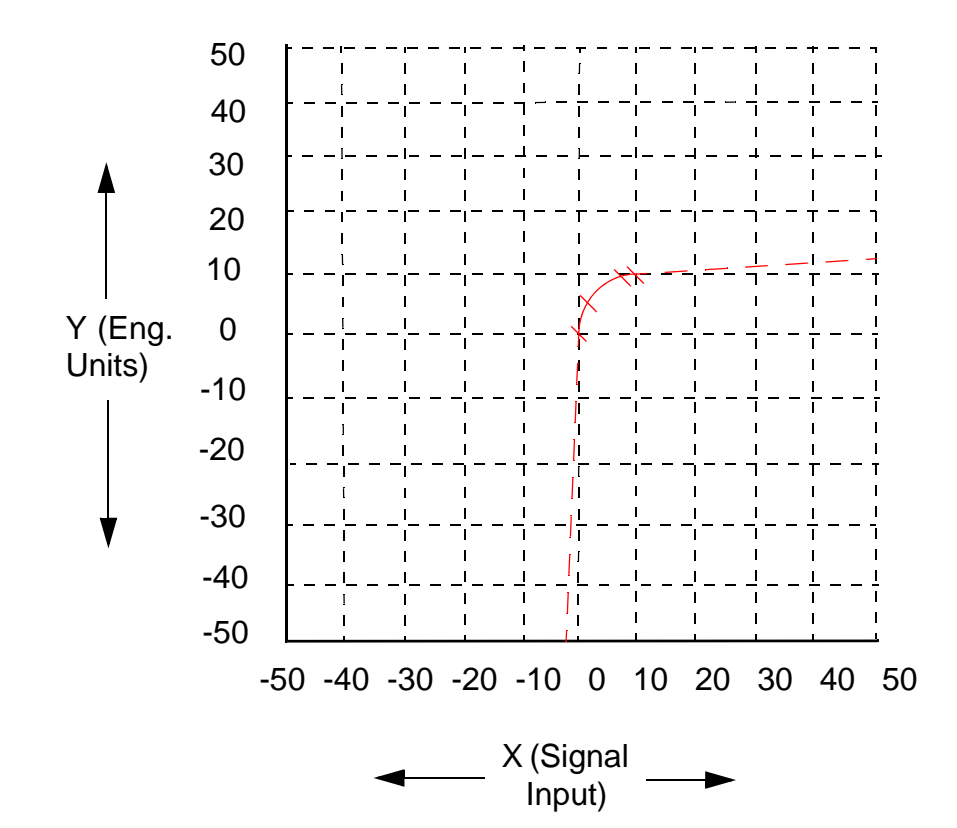

<span id="page-68-0"></span>**Figure 4.4 Linearisation table used for part of the range**

The last two points are used to follow the slope for the rest of the signal. At the bottom of the 0-10V table the last two inputs are  $X=0$ ,  $Y=0$  and  $X=2$ ,  $Y=6$ . At the top of the 0-10V table the last two points are  $X=8$ ,  $Y=9.8$  and  $X=10$ ,  $Y=10$ . *[Figure 4.4](#page-68-0)* shows these last two inputs at the top and bottom of the 0-10V signal.

## <span id="page-69-0"></span>*Pens Menu*

*(Main Menu > Configure > Setup > Edit Setup> Pens)* Select the Pens button to display all the pens available.

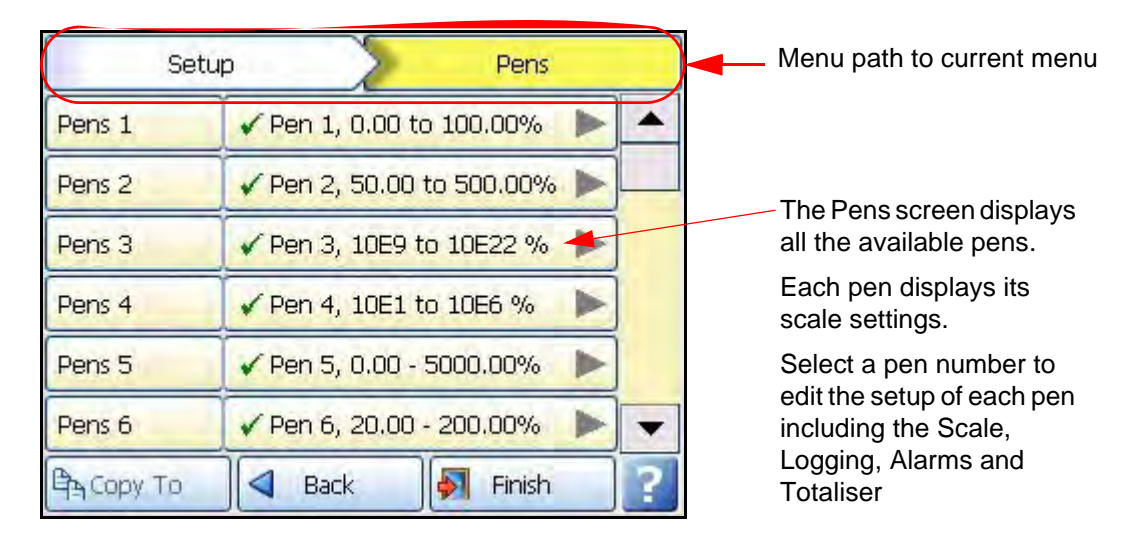

Click on individual pen number to set up each pen profile.

- **Enabled** Toggle On and Off.
- **Tag**  Select and use the on-screen keyboard to type in an identifier for the pen. Up to 48 characters.
- **Description -** (Screen Designer screens only) Enter a screen description in this field that will be displayed on the Screen Designer screen.
- **Maths Type**  Analogue signals may have a mathematical calculation performed on them before they are represented as a pen. Basic maths is standard in all recorders. Full Maths or Math Scripting are options that must be activated. *[See "Options" on](#page-162-0)  [page 157](#page-162-0).*
- **Edit Maths** Edit the Maths for this particular pen. For details see *["Appendix B:](#page-274-0)  [Maths Expressions" on page 269.](#page-274-0)*
- **Scale** Select Scale to go to a sub menu to set up the scale parameters. *[See "Scale](#page-70-0)  [Menu" on page 65](#page-70-0)*
- **Logging**  Select Logging to go to a sub menu to set up the logging configuration. *[See](#page-71-0)  ["Logging Menu" on page 66](#page-71-0)*
- **Alarms** Select Alarms to go to a sub menu to set up the alarm profile. *[See "Alarms](#page-73-0)  [Menu" on page 68](#page-73-0)*
- **Totaliser**  Select Totaliser to go to a sub menu to set up the totaliser settings. *[See](#page-75-0)  ["Totaliser Menu" on page 70](#page-75-0)*
- **RAV** This will display the Rolling Average for this pen. The recorder takes an average of the number of samples entered. **Enable** the RAV function and enter the **Number of Samples** (Max 500). Then enter the **Sample Interval**, or how often a reading is taken, in seconds. The **Prefill** will add in

samples based on the sample intervals specified and then take an average reading. No Prefill will work out the rolling average on the samples as they occur. See *[Figure 4.2,](#page-60-0)  ["Effects of Damping and Rolling Average example," on page 55](#page-60-0).*

- **Group** This pen can be allocated to a Group with other pens to display information, be used for batch control or run reports on groups of pens. Select this to display the list of available Pen Groups. If you select a group here this pen will be added to it. The group can then be renamed, to rename these groups, see *["Groups" on page 112](#page-117-0).*  Groups are used as a part of the Batch system, see *["Batch Menu" on page 108](#page-113-0).*
- **Colour**  Each Pen has a Default Pen Colour but this can be changed if required. Select and use the colour palette to set the pen colour.
- **Trace Width** Select and set the Trace Width for this pen when it is displayed on a chart. The default trace width is 1 with a maximum of 7.

When the configuration is complete select the Finish button to Commit, Discard or Commit Later. Select the Back button to return to the previous menu.

### <span id="page-70-0"></span>**Scale Menu**

*(Main Menu > Configure > Setup > Edit Setup> Pens > Scale)*

Individually configure each scale per pen in the scale menu.

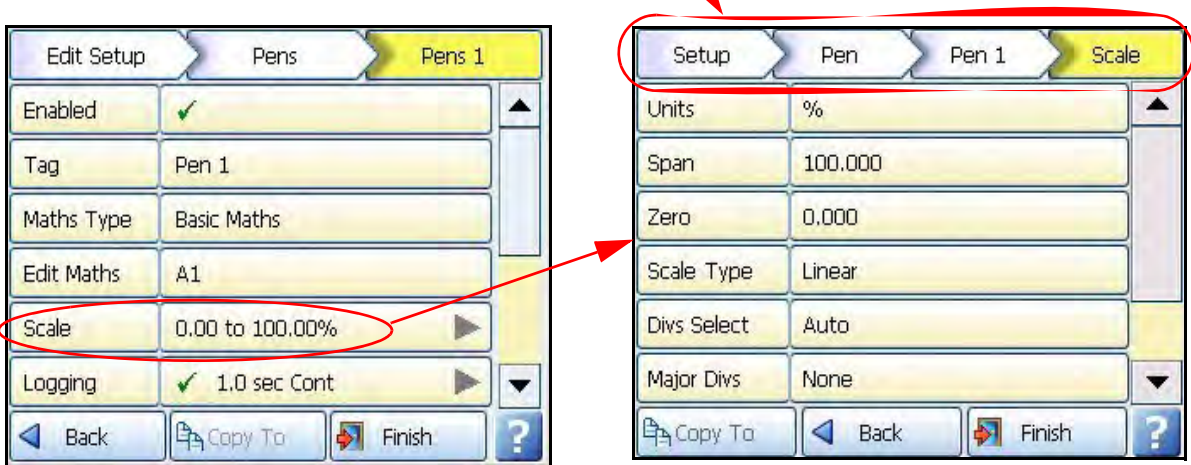

Menu path to current menu

Select the Scale button to take you to the Scale menu

Click on Scale to set up each scale profile per pen.

- **Units** Scale measurement Units. Select this and enter the units. Up to 16 characters.
- **Span** This is the highest value of the scale. Select to enter the Span value.
- **Zero** This is the bottom of the scale. Select to enter the Zero value.
- **Scale Type** Toggle between Linear or Logarithmic (Log).
- **Divs Select** Only available with Linear Scale Type. Toggle between Auto or User Defined.
- **Major Divs** Only available when Divs Select is set to User Defined. Select and enter the major division position.
- **Minor Divs** Only available when Divs Select is set to User Defined. Select and enter the minor division position.
- **Start Decade** Only available when the Scale Type is set to Log. Select and enter the start value of the first decade.
- **No. Decades** Only available when the Scale Type is set to Log. Select and enter the number of decades required. Max 99 decades (although not all will be displayed on the recorder).
- **Numb Format**  Displays the Notation of the number format, Scientific or Normal.
	- *• Notation Toggle between Scientific or Normal number format. The scientific format displays the value to the power of 10 shown here. Notice the value has been rounded up.*

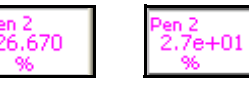

Normal Scientific

- *• Auto Toggle Between Automatic number formatting and User Defined.*
- *• After Decimal Only available when User Defined is selected. Select and enter the number of decimal places. (up to 15 decimal places)*

When this pen setup is complete go back to the Pen # menu and complete the pen setup for all other pens.

### <span id="page-71-0"></span>**Logging Menu**

*(Main Menu > Configure > Setup > Edit Setup> Pens > Logging)*

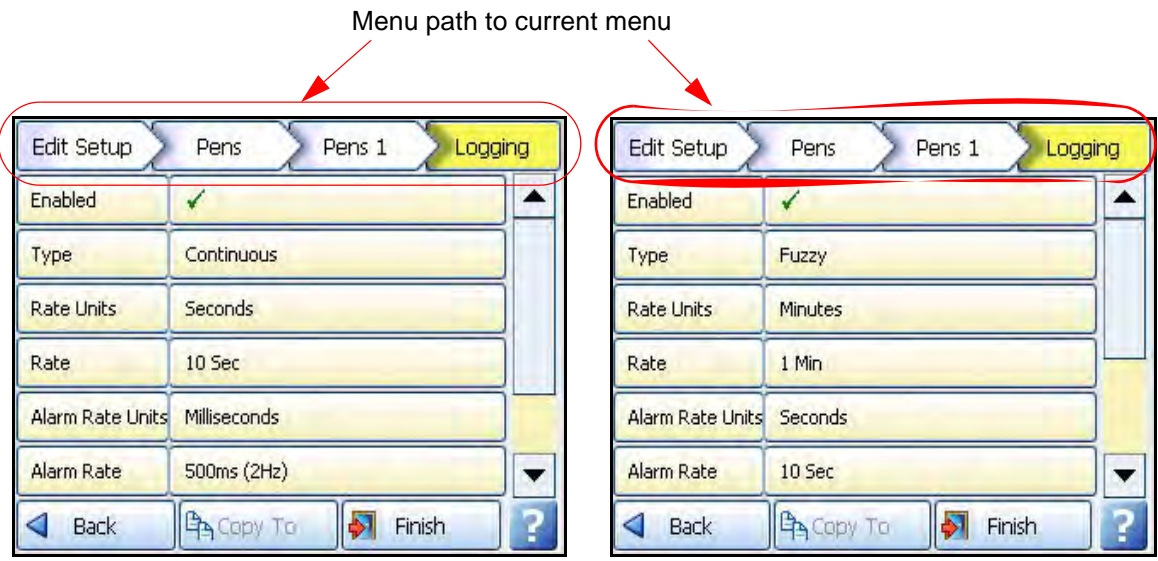

Pen Logging can be set to log as Continuous or Fuzzy

Click on Logging to set up each logging profile per pen.
- **Enabled** Toggles On and Off to activate or de-activate logging for this pen.
- **Type**  Toggles between Continuous or Fuzzy logging. Continuous logs every value based on the Method chosen (Sample, Average or Max/ Min).

Fuzzy Logging has been developed as a secure data storage technique which has a self teaching data storage algorithm so the recorder stores data at a variable rate to match the process being monitored. Fuzzy Logging has intelligent resources to enable the most effective and efficient way of using the scan rate, storage capacity and recording time. *[See "Appendix F: Fuzzy Logging" on page 291](#page-296-0)*

- **Rate Units** Set the Units for the logging rate to be displayed. Select and choose the logging rate units from the drop down menu.
- **Rate** This is the speed at which data is required to be logged. If the Millisecond option is selected as the **Rate Units** for the logging, then a drop down menu of options will appear. When all other **Rate Units** are selected a keypad will appear for user entry. Fastest rate is 20mS and slowest is 60 hours.
- **Alarm Rate Units** Only available if the logging Type is set to Continuous. Set the Units for the Alarm logging rate to be displayed. Select and choose the alarm logging rate units from the drop down menu.
- **Alarm Rate -** Only available if the logging Type is set to Continuous. This is the new logging rate used when this pen goes into an active alarm state. To enable this feature to change the logging rate in an alarm state, see **Change Log** in the Alarms menu. If the Millisecond option is selected as the **Alarm Rate Units** for the logging, then a drop down menu of options will appear. When all other **Alarm Rate Units** are selected a keypad will appear for user entry.
- **Method**  Only available if the logging Type is set to Continuous. Select from a list of Methods.

**Sample:** logs the last sampled reading.

**Average:** logs the average of all the samples taken since the last log. **Max/Min:** logs the highest and the lowest of the sampled readings since the last log.

- **Align** Only available if the logging Type is set to Continuous. Select and enter a value from the list to align the logging at specified intervals. This will hold the start of logging until the aligned time selected occurs based on the recorders real time clock.
- **Auto Fit**  Only available if the logging Type is set to Fuzzy. Toggles On and Off. AutoFit ensures that the last sampled data point is logged before the signal goes out of the tolerance set in Band 1 or Band 2. When displayed on a graph, the input signal will automatically fit to this last logged point. This gives a better fit for stepped input changes.
- **Band 1 %**  Only available if the logging Type is set to Fuzzy. This is where the tolerance is set for the input signal. Specify, as a percentage of the scale range, the tolerance band allowed above and below the input signal. Select and enter a value.
- **Fuzzy Band 2**  Only available if the logging Type is set to Fuzzy. Toggles On and Off. This is to enable a second tolerance to be set, configure it to be On to activate. Only used in conjunction with Autofit On, to specify the Band 2 %.
- **Band 2 % -** Only available if the logging Type is set to Fuzzy. This is where a tighter tolerance can be specified which must be set within the limits of Band 1. Specify, as a percentage of the scale range, the tolerance band allowed above and below the input signal. Select and enter a value.

When the setup is complete go back to the Pen # menu and complete the pen setup.

# <span id="page-73-0"></span>**Alarms Menu**

*(Main Menu > Configure > Setup > Edit Setup> Pens > Alarms)*

This is for setting up alarms on this pen only, a maximumu of 6 alarms per pen are allowed. Select the first available alarm eg. Alarm 1 and configure each alarm.

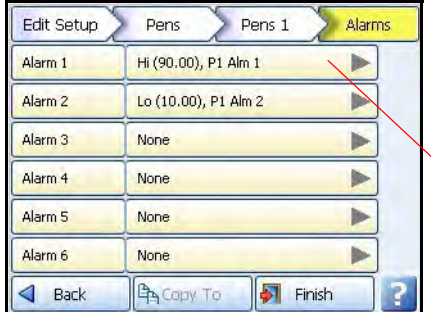

The Pen Alarms screen displays up to alarm set points per pen.

Each alarm displays its individual alarm setting.

Select an alarm number to edit the setup of each alarm

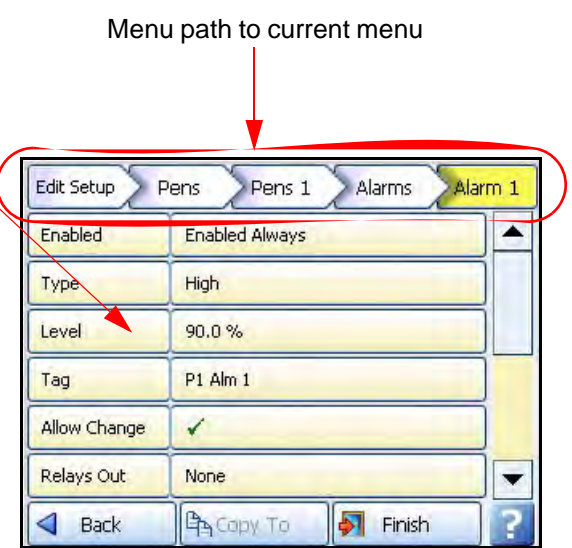

When an alarm has been configured an Alarm Marker or Pen Pointer will appear for each alarm depending on the type of process screen. *[See "Alarm Markers" on page 196](#page-201-0)*

- **Enabled**  Select Enable to see a list of ways to enable or disable the alarm. Disable, Enabled Always or Dig Enabled.
- **Enabled by Digital** Only available when Enabled is set to Dig Enabled. Select and choose which digital signal(s) will enable this alarm (on this pen only).
- **Type** Select this to display a list of different types of Alarms. High, Low, Deviation, Rate Up or Rate Down. Set a High alarm to activate when the signal goes above the Alarm Level, or set a Low alarm to activate when the signal goes below the Alarm Level. Deviation is the how far this pen can deviate from the Ref Pen before triggering an alarm. See Deviation Level and Ref Pen. Rate Up and Rate Down Alarms are used to trigger an alarm when the signal changes a defined amount over a specified time. See Deviation Level and Time Period.
- **Level**  Select and enter a figure at which the alarm is to be triggered.
- **Deviation Level** Only available when Alarm Type is set to Deviation, Rate Up or Rate Down. Select and use the numeric keypad to enter the amount of deviation (in engineering units). For Deviation enter the amount of deviation allowed on a designated pen (Ref Pen) before an alarm is triggered. For Rate Up and Rate Down enter, as a percentage, how far the signal can deflect before an alarm is triggered.
- **Ref Pen**  Only available when the Alarm Type is set to Deviation. Select and enter the pen that this alarm is referenced to. This works like an actual pen that dynamically tracks a designated pen.
- **Time Period** (Only available when the Alarm Type is set to Rate Up or Rate Down). Enter (in seconds) how long the signal is allowed to deviate, at the specified deviation level, before an alarm is triggered.
- **Tag -** Enter a tag or name to identify this alarm. Up to 17 characters.
- **Allow Change** If activated this will allow quick configuration changes to this alarm level from the Alarms > Configure button on the Main Menu. This does not change the original setup.
- **Relays Out**  Select and choose which Relay Output(s) is triggered by this alarm (on this pen only). The Fixed button will use the common relay output on the power board (24V relay). (Common relay output is not available for the **SIREC D200** recorder).
- Latched A latched alarm will maintain in its active state until the trigger source has returned to a non-alarm state and the alarm has been acknowledged. A latched alarm will continue to flash, if an alarm marker or pen pointer is displayed, until it is acknowledged and in a non-alarm state. *[See "Acknowledging Alarms" on page 287](#page-292-0)* A Reflash option is available to keep the alarm flashing whilst in an alarm state even after it has been acknowledged. See **Reflash.**
- **Change Log**  Toggles On and Off. Select this to change the Log speed when an alarm occurs. The Log rate changes when alarm is active and stays at the alarm rate for as long as the alarm is active then returns to the normal logging rate. Set up the new alarm logging rate in **Alarm Rate** in *["Logging Menu" on page 66](#page-71-0)*.
- **Mark Chart**  Toggles On and Off. Selecting On will place a Mark on the Chart with automated messages when the alarm becomes active. From the position of the Mark on Chart the chart background colour will change to show it is in an alarm state.
- **Email Alarm** Enable this to send an email when any alarm is triggered on this pen. This function is a firmware option that is activated from the Factory menu > *["Credits" on page 102](#page-107-0)*.
- **Recipients** Only available when email has been enabled. Select your recipients from the list provided. Email addresses and Server names must be entered in *["Email" on](#page-85-0)  [page 80](#page-85-0).*
- **Hysteresis -** (not available for Deviation). Toggles On and Off. When this is activated, you can set a tolerance level for an alarm. It allows a specified percentage value of the span of the scale to be added to the alarm level.
- **Hyst Level % -** (not available for Deviation alarm). Enter as a percentage of the span of the scale. This is how much tolerance the signal can have past the set alarm activation point until the alarm is de-activated. The example in *[Figure 4.5](#page-75-0)* shows the alarm activating at 40% which is the set low alarm level. The alarm is not de-activated until the signal is at 50%, which is 10% past the set alarm level. So the **Hyst Level %** would be set to 10%. Reverse the process for a high alarm.
- **Damping**  Toggles On and Off. Damping is a time delay that works going into alarm only. When switched On, the alarm level must be breached for a specific period of time before an alarm is triggered.
- **Damping Time -** Set the amount of Damping time in seconds
- **Reflash -** Toggles On and Off. Activate this to re-enable an active alarm that has been acknowledged. Set the Reflash Time.
- **Reflash Time -** Only enabled when Reflash is active. Set the time period after the alarm has been acknowledged for the alarm to reflash if it is still in an alarm state.

When the setup is complete go back to the Pen # menu and complete the pen setup.

<span id="page-75-0"></span>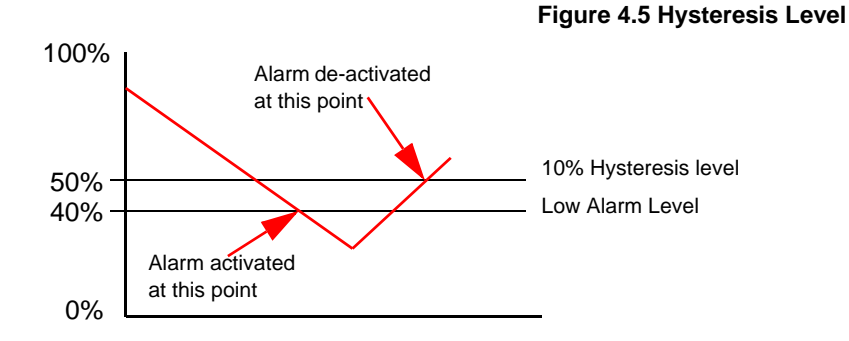

# **Totaliser Menu**

*(Main Menu > Configure > Setup > Edit Setup> Pens > Totaliser)*

The Totals option must be active to use this option. See *[Table 7.1, "Firmware Options,"](#page-206-0) [on page 201.](#page-206-0)*

To Start, Stop, Reset and View Totals, see *["Totals" on page 151.](#page-156-0)*

The Totaliser function is normally associated with flow monitoring applications. The input to the recorder would be a measure of flow rate (eg. In litres per second) and the total amount that has flowed over a specified time period. Multiple totalisations are possible with the use of extra pens (firmware Credit option). Totalisation values are 10 digits plus exponent.

Click on Totaliser to set up the totalising profile per pen.

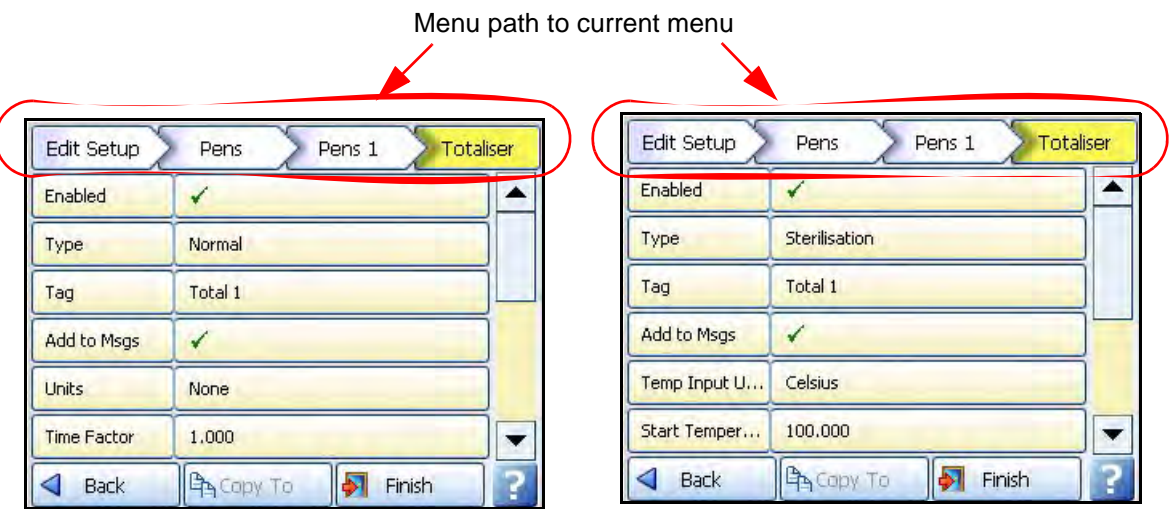

Totaliser menus showing Normal and Sterilisation types

Select Totaliser from the Pen screen to display the totalising setup menu

• **Enabled** - Toggles On and Off to activate or de-activate totalising for this pen.

- **Type** Select this for a list of Types of totalising. Normal or Sterilisation. Normal totaliser function is usually associated with flow monitoring applications. Sterilisation\* is where items are subjected to heat over a period of time. Each pen can be totalised according to the Fo or Po sterilisation\* function at 250 °F (121.11°C). The Standard Reference Temperature and Thermal Resistance (Z Value) are adjustable. All temperature limits are adjustable. Start temp, Reference temp and Z factor are all user defined, allowing support for many different types of sterilisation applications. *[See](#page-77-0)  ["Sterilisation" on page 72](#page-77-0)*
- **Tag** Select and enter an identifier for the pen. Up to 17 characters.
- **Add to Msgs** Toggles On and Off. Select this to add a totaliser to the messages screen. Eg. Total1: Total 1 Reset
- **Units**  Normal Totaliser only. This is the Units of Measurement for the totaliser. Select and enter the units. Up to 12 characters.
- **Time Factor** Normal Totaliser only. Time factor Totaliser adds a value once per second, so you need to Divide by this factor. For example:

If your flow meter is in units/second Time factor is 1.

If your flow meter is in units/minute, the unit will DIVIDE by the time factor, in this case 60 – so every 1 second, 1/60th of the unit is added.

If your flow meter is in units/hour, the unit will DIVIDE by the time factor, in this case 3600 – so every 1 second, 1/3600th of the unit is added.

• **Unit Factor** - Normal Totaliser only. The Totaliser adds the engineering unit from the instrument, onto the total (after the time factor is applied). You then need to Divide by the unit factor. For example:

If your flow meter is in litres/time and you want to Totalise in litres – there 1 litres in 1 litre, so your unit factor would be 1, so every 1 second 1/1 unit is added.

If your flow meter is in litres/time and you want to Totalise in Cubic meters – there are 1000 litres in 1 cubic meter, so your unit factor would be 1000, so every 1 second 1/ 1000th of a unit is added.

- **No Backflow**  Normal Totaliser only. If the flow reading should go into a negative value, eg. The flow meter has been switched off, and "No Backflow" is inactive, the totaliser will subtract from the total value. When "No Backflow" is active any negative values are ignored and the total value is held while the flow meter is off until the backflow level is exceeded.
- **Backflow Level -** Only active when No Backflow is set. Set the level at which totalising will stop if the signal flow goes below this limit and if the No Backflow option is active.
- **Restrict Range** Normal Totaliser only. Toggles On and Off. When active the totaliser restarts at Min range once it reaches Max range.
- **Min. Range** Normal Totaliser only. Only available when Restrict Range is active. Select and enter the minimum limit for the totals to range to.
- **Max. Range**  Normal Totaliser only. Only available when Restrict Range is active. Select and enter the maximum limit for the totals to range from.
- **Use Remainder** Normal Totaliser only. Only available when Restrict Range is active. Toggles On and Off. If the total exceeds the maximum range set, the total will reset to the minimum range set. When Use Remainder is active, it will carry over any amount in excess of the maximum range set.
- **Temp Input Units** For Sterilisation, select the temperature input units.
- **Start Temp**  For Sterilisation, select the Start Temperature.
- **Ref. Temp** For Sterilisation, select the Reference Temperature.
- **Z Factor Temp** For Sterilisation, select the Z factor temperature
- **Include Cooling** For Sterilisation, Include Cooling if required
- **Completion Value** For Sterilisation, if cooling is not required, enter a Completion Value. The totaliser will stop at this value.
- **Numb Format**  Displays the Notation of the number format, Scientific or Normal.
	- *• Notation Toggle between Scientific or Normal number format.*
	- *• Auto Toggle Between Automatic number formatting and User Defined.*
	- *• After Decimal Only available when User Defined is selected. Select and enter the number of decimal places. (up to 15 decimal places)*

When the setup is complete go back to the Pen # menu and complete the pen setup.

#### <span id="page-77-0"></span>*Sterilisation*

\*Specification for Sterilisation. The definition Fo/Po is the sterilisation/pasteurisation time in minutes required to destroy a stated number of organisms with a known z at temperature T. For example, "F18/250" represents the time in minutes required to destroy a stated number of organisms at a temperature of 250F (121.11C) with a  $z = 18$  degrees F. F values are used to compare the sterilizing values of different processes, however, F values cannot be compared unless the z values are the same. When temperature is not specified (for example, F  $= 8.6$ ) it is understood that the temperature is 250F (121.11C); the subscript O (as in the term Fo = 7.4) is used to indicate that the  $z = 18$  degrees F and the temperature is 250F (121.11C). *[See "Appendix G: F sub zero Sterilisation" on page 295](#page-300-0).*

### *Displaying Totals*

Totals can be displayed by setting up a separate pen to display the totalised value. Totals are best displayed in a DPM screen. If you use a separate pen to display a total be aware that if the total is stopped the pause symbol will not appear as it does for a totaliser pen.

First, select a pen you are going to use to display the total of another pen. Extra pens are available as a Firmware option see *["Credits" on page 102](#page-107-0)*). For this example this will be Pen 4. To Start, Stop, Reset and View totals, see *["Totals" on page 151.](#page-156-0)*

In the pens menu for the totalising pen (Pen 4), select Edit Maths and enter "T" followed by the pen number you wish to totalise eg.T3. Pen 4 is now set to totalise the value of Pen 3.

It may be necessary to set a larger scale for the totalising pen (pen 4) as the totalising value may become larger than the pen scale of the pen being totalised (pen 3).

When the configuration is complete select the Finish button to Commit, Discard or Commit Later. Select the Back button to return to the previous menu.

Go to the recorder's process screen and select a screen showing DPMs. The totalising pen (pen 4) will display the totalising value of pen 3.

# *Comms Menu*

*(Main Menu > Configure > Setup > Edit Setup> Comms)*

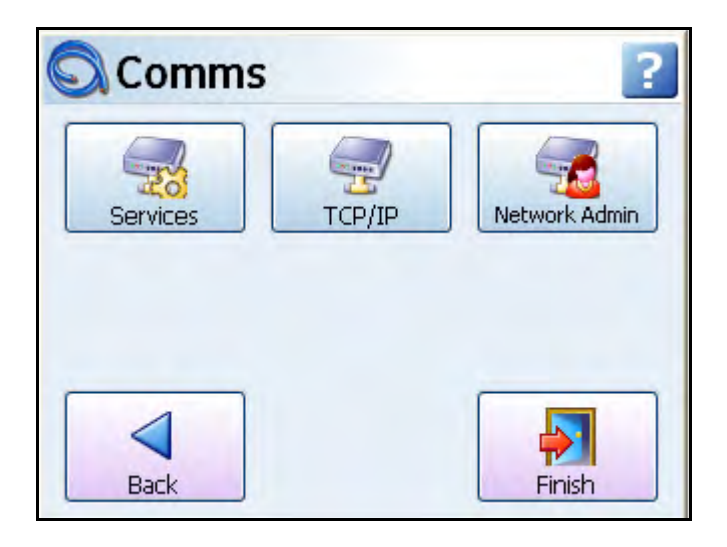

# **Services**

Modbus, Web, Email, SNTP, FTP and Peers. *[See "Comms Services Menu" on page 75](#page-80-0)*

# **TCP/IP**

*(Main Menu > Configure > Setup > Edit Setup > Comms > TCP/IP)*

Transmission Control Protocol/Internet Protocol.

A protocol for communication between computers, recorders and other devices.

**Automatic DNS Names -** The recorder will automatically register a unique Network ID using the serial number. The format is **xs-nnnnnn**, where nnnnnn is the serial number of the recorder. This allows you to locate the recorder for browsing if you are using DHCP (Dynamic Host Configuration Protocol).

### *TCP/IP Settings*

- **Static IP** Toggle On and Off. With this enabled the IP address will be the same every time the recorder is powered up. With this feature Off, the recorder's IP address is created dynamically using a DHCP (Dynamic Host Configuration Protocol) Server. With this feature On the IP address can be fixed by entering a known available IP address below.
- **IP Address** (Available when Static IP is On). This is an identification address for communications between two devices. The IP Address identifies a specific recorder.
- **Sub Net Mask** (Available when Static IP is On). Acts as a filter when identifying an IP address
- **Gateway** (Available when Static IP is On). A configuration parameter transmitted to each network device
- **DNS/WINS/MDNS** Set to Automatic, click on this to activate and de-activate options. DNS = Domain Name System, WINS = Windows Internet Name Service, MDNS = Managed Data Network Services. *[See "DNS/WINS/MDNS" on page 74](#page-79-0)*
- **Ports** The Port numbers are associated with the IT system in use. Port numbers are set to a default but can be changed by the user to allow data traffic to use a specified port. *[See "Ports" on page 74](#page-79-1)*

### <span id="page-79-0"></span>*DNS/WINS/MDNS*

#### *(Main Menu > Configure > Setup > Edit Setup > Comms > TCP/IP > DNS/WINS/MDNS)*

Set to Automatic, click on this to activate and de-activate options. DNS = Domain Name System, WINS = Windows Internet Name Service, MDNS = Managed Data Network Services.

- **Auto DNS** This is a sub menu for DNS/WINS/MDNS. Toggles On and Off. With this deactivated the DNS Server address can be changed from the default, if required.
- **Pri. DNS Address**  This is a sub menu for DNS/WINS/MDNS. Only available when Auto DNS is deactivated.
- **Sec. DNS Address**  This is a sub menu for DNS/WINS/MDNS. Only available when Auto DNS is deactivated.
- **Auto WINS** This is a sub menu for DNS/WINS/MDNS. Toggles On and Off. With this deactivated the Windows Internet Name Service can be changed from the default, if required.
- **Pri. WINS Address** This is a sub menu for DNS/WINS/MDNS. Only available when Auto WINS is deactivated.
- **Sec. WINS Address**  This is a sub menu for DNS/WINS/MDNS. Only available when Auto WINS is deactivated.
- **Auto MDNS** This is a sub menu for DNS/WINS/MDNS. Toggles On and Off. This will deactivate the Managed Data Network Services.

When the setup is complete go back to the TCP/IP menu and complete the Comms setup.

### <span id="page-79-1"></span>*Ports*

*(Main Menu > Configure > Setup > Edit Setup > Comms > TCP/IP > Ports)*

The port numbers are associated with the IT system in use. Port numbers are set to a default but can be changed by the user to allow data traffic to use a specified port.

- **HTTP** HyperText Transport Protocol is the communications protocol that enables Web browsing. Select and enter the desired port number if required. (Defaults to 80)
- **Modbus**  communications protocol used for automation applications. Select and enter the desired port number if required. (Defaults to 502)

When the setup is complete go back to the TCP/IP menu and complete the Comms setup.

When the configuration is complete select the Finish button to Commit, Discard or Commit Later. Select the Back button to return to the previous menu.

# <span id="page-80-1"></span>**Network Admin**

*(Main Menu > Configure > Setup > Edit Setup > Comms > Network Admin)*

This must be set up to ensure network printing can be performed, and emailing made easier, without being prompted for this information each time you want to print or email. This information will remain after a firmware upgrade.

Network Admin is required for printers on a network and shared or work group printers. Shared or work group printers must contain the correct file path, see *["Printer Menu" on](#page-116-0) [page 111.](#page-116-0)*

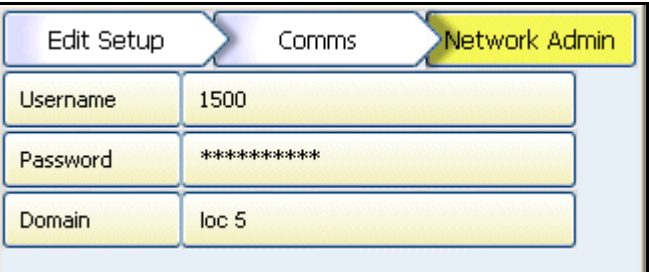

- **Username -** Enter your network Logon/username
- **Password -** Enter you network password. For a local printer connected directly to the recorder via USB no domain is required. Ensure the printer name is set to the default (LPT1:), see *["Printer Menu" on page 111.](#page-116-0)*
- **Domain** For network printers enter your network domain. No domain is required for Local printers connected directly to the recorder via USB.

If in doubt, contact your IT Administrator for advice on entering Network Admin requirements.

# <span id="page-80-0"></span>**Comms Services Menu**

*(Main Menu > Configure > Setup > Edit Setup> Comms > Comms Services)*

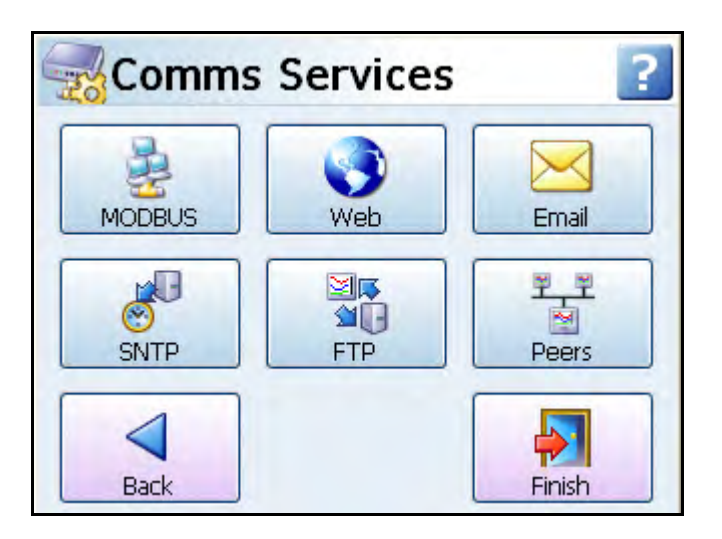

- **Modbus** Communications protocol for Ethernet and RS485. *[See "Modbus" on](#page-82-0)  [page 77](#page-82-0).*
- **Web** -Browse your recorder using the web browse feature. *[See "Web" on page 80.](#page-85-1)*
- **Email -** Setup email accounts to send alarm and event information. *[See "Email" on](#page-85-0)  [page 80](#page-85-0).*
- **SNTP**  Simple Network Time Protocols is a protocol for synchronising the clock on the recorder with a Network Server. *[See "SNTP" on page 82](#page-87-0).*
- **FTP** (File Transfer Protocol) used to transfer data to and from the recorder. *[See](#page-88-0)  ["FTP \(File Transfer Protocol\)" on page 83](#page-88-0)*.
- **Peers** Sets up the recorder to be identified on a network (Peer to Peer). *[See](#page-88-1)  ["Peers" on page 83.](#page-88-1)*

### *Standard Communication Interfaces*

#### **Rear Ethernet Communication Port**

The rear of the recorder is fitted with an Ethernet10/100 port and RS485 port, which supports:

- RS485 Modbus protocol and TCP/IP Modbus.
- Web Browser. *[See "Web" on page 80](#page-85-1)*
- OPC Server connectivity to third party software. OPC Server connection must be enabled by selecting the OPC option in *["Credits" on page 102](#page-107-0).* For more details on OPC Servers see *["OPC Interface - Open Process Control" on page 232](#page-237-0)*

#### **Rear RS485 Port**

(A Comms option card and expansion card are required for the **SIREC D200** recorder).

• RS485: 2 wire to support Modbus RTU.

The RS485 connector plugs into the back of the recorder. Recorders can be setup as either Master or Slave devices. See *[Figure , "Modbus Master Communications," on page 77.](#page-82-1)*

#### **Front and Rear USB Communication Ports**

The front and rear of the **SIREC D300** and **SIREC D400** recorders are fitted with a USB communication port. The **SIREC D200** recorder has a USB port at the front, as standard and another available at the rear as an option.

The USB Host ports will provide an interface for:

- Save and Load Data
- Save and Load Setups
- External keyboard & mouse
- Barcode reader
- Mass storage device (USB key)
- Local printer

# <span id="page-82-0"></span>**Modbus**

*(Main Menu > Configure > Setup > Edit Setup> Comms > Comms Services > Modbus)*

Modbus is available as a Firmware option see *["Credits" on page 102](#page-107-0)*).

Modbus can be used with RS485 or Ethernet ports. The Modbus protocol defines a message structure that devices will recognise and use, regardless of the type of network over which they communicate. (RS485 is an option for the **SIREC D200** recorder).

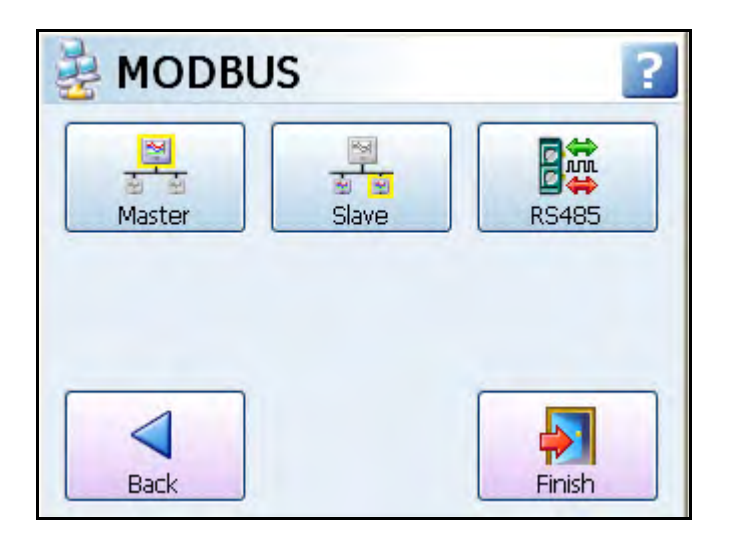

### <span id="page-82-1"></span>*Modbus Master Communications*

The recorder can communicate with up to 32 slave devices on both RS485 and/or Ethernet at a maximum poll rate of 1 second (slowest 1 hour). Each slave can perform up to 8 "transactions", where a transaction can retrieve or send 1 or more registers from a slave, or retreive or send Pens to a slave. Access to slave registers within the maths function has been provided using scy[x,y,z] where  $x =$  Slave number,  $y =$  Transaction Number, and z is the each successive register retrieved starting from 1.

The Modbus master can be used in conjunction with the Modbus slave functionality of the recorder, or OPC to enable the recorder to act as a communications bridge. Data from the slaves connected to a Modbus master is made available as a map on the slave side of the Modbus master; this allows another master to get access directly to another master's slaves data without the master having to re-process that information. Or a Modbus master can process the data and expose it to the network as its own pens in Modbus or OPC.

Modbus master must be enabled as a firmware option and requires Full Math or Scripting to assign values to a pen, see *["Credits" on page 102](#page-107-0)*.

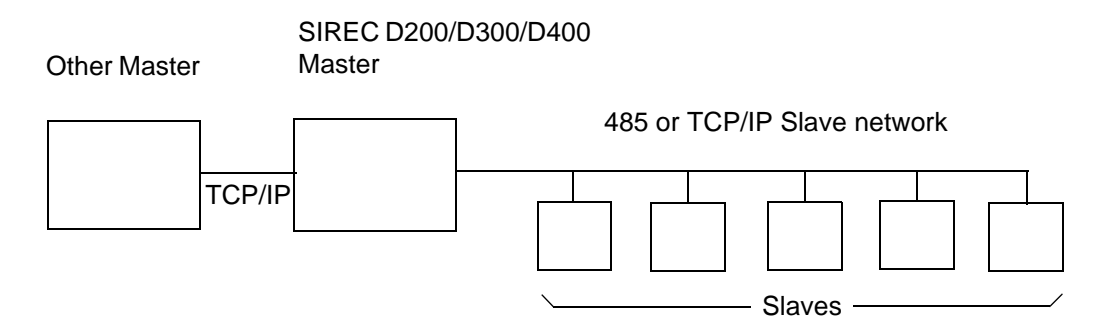

Full Modbus status can be viewed in *["Modbus Status" on page 165](#page-170-0).*

### *Master*

- **Enabled** Toggle On to make this recorder a Master device
- **Poll Rate**  Enter a time period in seconds of how often there is a request for data
- **Legacy Ethernet**  Tick this to connect to **Sirec DS, DM, DH** recorders.
- **Slave 1 ..32** Up to 32 slaves can be setup per master device. Setup each Slave in turn starting with number 1.
	- *• Enabled - Toggle On to enable Slave #*
	- *• Friendly name - Enter a name to easily identify this slave device*
	- *• ID - This is to connect to slave ID*
	- *• Port - Select this for a list of available ports, either Ethernet or RS485. For port configuration see ["Ports" on page 74](#page-79-1).*
	- *• Network Name - (Ethernet only). Enter the recorders IP address or the Network name, eg. xs-nnnnnn, where nnnnnn is the recorder's 6-digit Serial number. [See](#page-161-0)  ["System" on page 156](#page-161-0) for the recorder's IP address and serial number.*
	- *• Protocol - Select this for a list of available protocols. Modbus or Modbus X\*. Modbus and Modbus X can both use Ethernet or RS485 Ports. Protocols define the format in which the data is transferred from the recorder to a PC or transfer between other devices and peripherals. FPLB – Floating Point Little Endian Byte Swapped Format & FP B - Floating Point Big Endian Format are standard notations*.
	- *• Transaction 1 ..8 - A request for a register or set of contiguous registers*

**Enabled** - Toggle On to enable the first transaction request

**Direction** - Direction for the data to flow; In to or Out from the recorder

 **Command** - This is the type of Registers used by the slave device. Refer to the individual memory map for the register type used for each type of device.

 **Data Type** - Refer to individual memory maps for each type of device to determine the type of data. Eg. signed 16-bit int, unsigned 16-bit int or IEEE float. **SIREC D200/D300 and D400** devices use IEEE float.

**Start Addr.** - This is the register address number to start the transaction from

 **No. Of Items** - Enter the number of items from the start address that are included in the transaction. For example displayed here will be

10 SCV[1,1,1] - [1,1,10].

 This means the transaction will take 10 items from the start address with a Serial Comms variable of Slave [1], Transaction [1], Register [1] - to Slave [1], Transaction [1], Register [10]

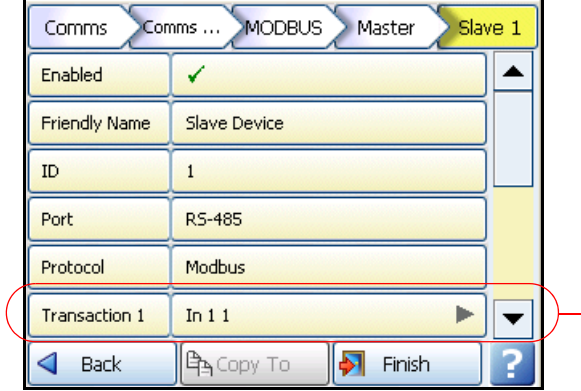

Each Master device can have up to 32 slaves and each slave can perform up to 8 transactions.

### *Slave*

- **Enabled** Toggle On to make this recorder a Slave Device
- **Port** Select this for a list of available ports, either Ethernet or RS485. For port configuration see *["Ports" on page 74](#page-79-1).*
- **Protocol** Select this for a list of available protocols. Modbus or Modbus X<sup>\*</sup>. Modbus and Modbus X can both use Ethernet or RS485 Ports. Protocols define the format in which the data is transferred from the recorder to a PC or transfer between other devices and peripherals. **FPLB** – Floating Point Little Endian Byte Swapped Format & **FP B** - Floating Point Big Endian Format are standard notations.
- **Slave ID** This is a unique Modbus ID/Address used by the recorder to identify Modbus messages. Applications that talk to the recorder with Modbus will need to know this number to return messages to the device. If you are using the Communication Server on **SIREC Server** the same Slave ID number must be entered. (1-254)

### *RS485*

- **Baud Rate** Select this for a list of available Baud Rates. This is the speed, in bps (bits per second), at which data is transferred.
- **Byte Options** Select this button for a list of available Byte Options. The Byte Options consist of 3 digits comprising of Parity (set to None N, Even E or Odd O), 8 Data Bits and Stop Bits, signifying the end of the character string, 1 or 2,
- **Line Turn Around** This is for a 2-wire line type. Data has to be fully transmitted before the line can be turned-around and data can be received, or vice versa.
- **Reply Delay** Enter a delay time, in milli seconds, before the recorder sends a reply. Recommended delay should be set to 12mS (min.) if using the Comms Server.

Modbus X protocol differs from standard Modbus by the 4 floating point order rsed for application compatibility.

mmunications connections and trouble shooting network settings versus SCV parameters see *["Comms Status" on page 165](#page-170-1)*. This screen will help to identify which area to focus on if the recorder connections are not doing what you expected.

When the configuration is complete select the Finish button to Commit, Discard or Commit Later. Select the Back button to return to the previous menu.

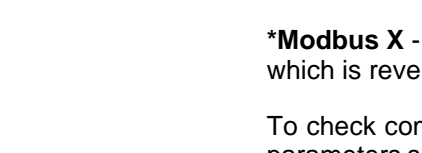

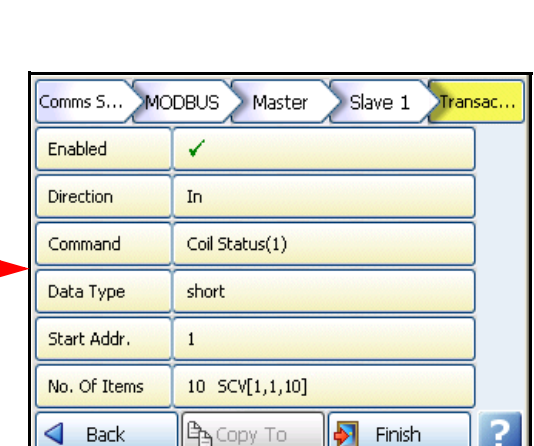

# <span id="page-85-1"></span>**Web**

*(Main Menu > Configure > Setup > Edit Setup > Comms > Comms Services > Web)*

The Web browse function is enabled/disabled from this menu. Select this to enable and allow the recorder to be browsed on a web page. Internet access is required. The Web button is password protected if passwords are enabled. For web browsing information see *["Web](#page-238-0) [Browser" on page 233](#page-238-0) and ["Internet Security Settings" on page 234](#page-239-0).*

See *["Level Permissions" on page 173](#page-178-0)* for information on how to Web Browse and have full remote control of your recorder from your PC. The Remote View function is a firmware option that is activated from the Factory menu > *["Credits" on page 102](#page-107-0)*.

# <span id="page-85-0"></span>**Email**

*(Main Menu > Configure > Setup > Edit Setup > Comms > Comms Services > Email)* Set up this email menu in order to send emails for the following:

- 1. When an Alarm is triggered, see Email Alarms in the *["Alarms Menu" on page 68](#page-73-0)*
- 2. An Email can be sent as a part of an Event occurring, such as:
	- **Alarms –** In to, Out of or Acknowledged
	- **Totaliser –** Start, Stop or Reset
	- **Digital Inputs –** On, Off or State change
	- **TC Burnout –** on a specific Analogue Input channel
	- **Scheduled Events –** Once, Interval, Specific days, Month End.

For more information on setting up events that will send emails, see *["Event Effects" on](#page-96-0) [page 91](#page-96-0).*

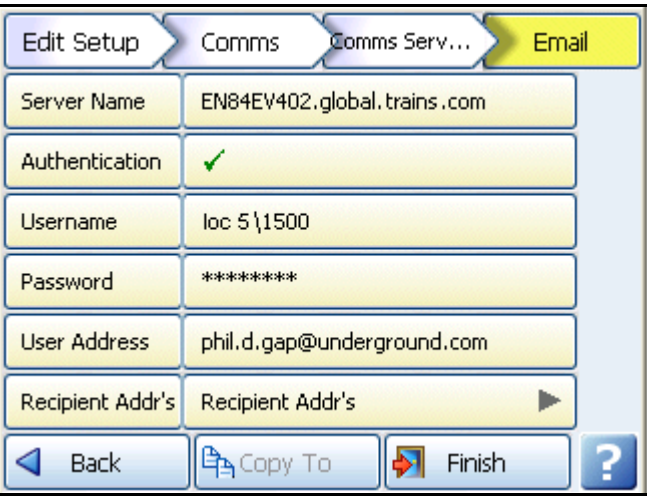

**Server Name -** Enter your server name that will handle the transfer of the emails. Ask your IT Admin for the server details. One method of finding this information is to go to Microsoft Outlook™, Tools, Email Accounts, select "View or change existing email accounts". Select your email server from the box eg. Microsoft Exchange Server™ and click on the Change button. The server name you require is displayed in the Exchange Server Settings dialog. Enter this name exactly using the on-screen or USB keyboard.

**Authentication -** Indicates whether a username or password is read by the server. Check with your IT Admin.

For Network printers and drivers, if you intend to connect the recorder on a Microsoft network administered as a domain, you may have to authenticate the recorder as a user with sufficient permissions to use the resources that you want (network printer, network drive). Usually, several devices (computers or recorders) can be authenticated on the same network with the same name.

**Username -** Your network email address. (or this could be a generic name used to identify the recorder)

**Password -** Enter your password associated with your user name. If you have a system where the log in password expires and requires you to change it periodically, you will need to update the logon password in the recorders when you are forced to change your PC password.

**User Address -** Your network email address. Or this could be a generic name used to identify the recorder. No spaces!

**Recipients Address -** Enter up to 12 email addresses of the destination you want the email to be sent to.

**Templates -** These are user defined templates containing email text. If you require standard text to be sent out in an email then set them up here and give it a template name.

These templates can be used with the events function to send an email as an effect of an occurrence. *[See "Event Effects" on page 91](#page-96-0).*

Select a template from the list, add a Subject heading (up to 50 characters) and Message Body text as you would for a normal email. Type into the message body text box up to 80 characters per line and up to 100 lines of text can be entered including *["Embedded Process Values" on page 91](#page-96-1)*. This will include specific pen data to your email.

Contact your IT Administrator for advice on entering Server name requirements.

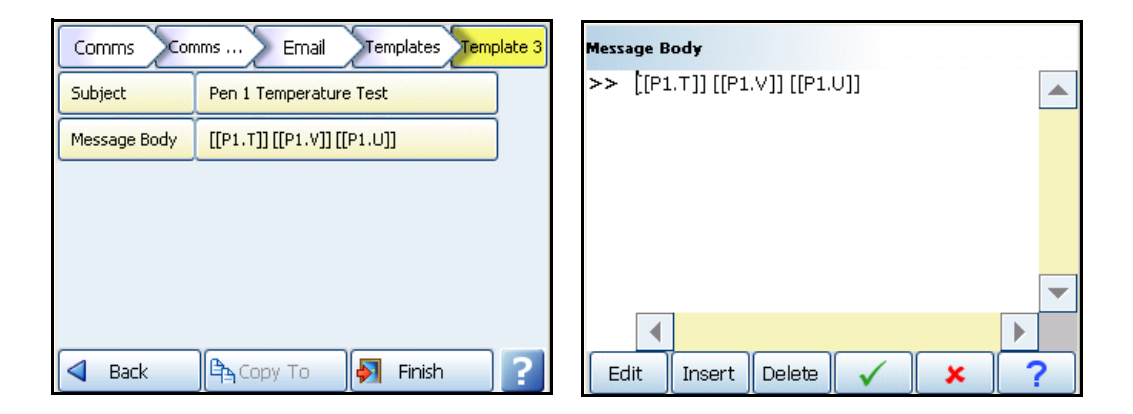

### **Figure 4.6 Templates for Email using Embedded Values**

# <span id="page-87-0"></span>**SNTP**

*(Main Menu > Configure > Setup > Edit Setup > Comms > Comms Services > SNTP)*

Simple Network Time Protocols is a protocol for synchronising the clock on the recorder with a Network Server.

- **Server Enable** Toggle On and Off. Activate this to make this recorder the server. Other recorders, set up as clients, can synchronise their time to this server recorder.
- **Client Enable** Toggle On and Off. Activate this to set this recorder to synchronise time with the server. See *[Figure 4.7 on page 82](#page-87-1).*
- **Server Name** (up to 32 characters). Only available when Client Enable is active. This is the name of the Network Server that can be used for time synchronisation. Enter the server name to be used for time synchronisation (this could be a Time Server on the internet or on your network). If a recorder is acting as the Server, the Client recorders must have the recorder's network ID. eg. **xs-nnnnnn**, this is the 6-digit Serial number. [See "System" on page 156](#page-161-0) for the recorder's serial number.
- **Period** Only available when Client Enable is active. Select and enter the time period in seconds required between checking and updating the time using the on-screen keyboard. This will be between 600 and 3600 seconds.
- **Threshold -** Only available when Client Enable is active. This is a specified amount of time (in seconds) that the recorder clock must be within to ensure synchronisation with the network server. Eg. if set to 3600 the recorder time must be within 1 hour of the network server to ensure time sync will take place.

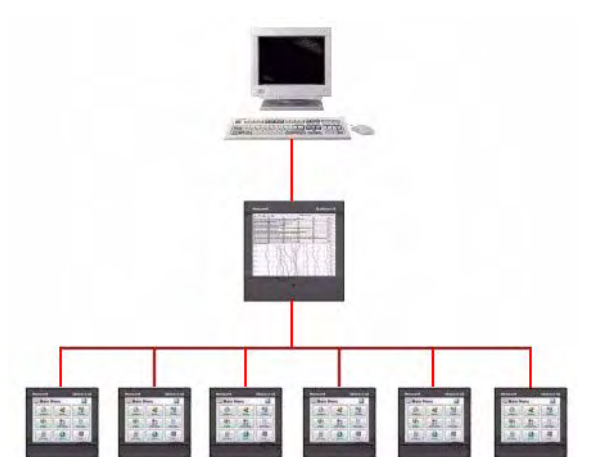

### <span id="page-87-1"></span>**Figure 4.7 Client/Server network**

When using time synchronisation via SNTP, always make sure that the recorders and the PC if any are configured to the same time zone. *[See "Localisation" on](#page-112-0) [page 107](#page-112-0)*

### *Client/Server Network*

*[Figure 4.7 on page 82](#page-87-1)* shows a Network Server at the top, a recorder acting as both a server and a client in the middle and a string of client recorders at the bottom. A recorder can be set up to be a server and a client. Setting it as both means this recorder will synchronise time with the network server. But will also allow other recorders to time sync with it. This saves many recorders trying to time sync with the network server.

When the configuration is complete select the Finish button to Commit, Discard or Commit Later. Select the Back button to return to the previous menu.

# <span id="page-88-0"></span>**FTP (File Transfer Protocol)**

*(Main Menu > Configure > Setup > Edit Setup > Comms > Comms Services > FTP)*

This is a method of transferring data and setups to and from **SIREC D software** and the recorder.

- **Enabled -** Tick to enable FTP transfer
- **Allow Upload -** Tick to allow FTP transfer **from SIREC D software to** the recorder.
- **Allow Download -** Tick to allow FTP transfer **from** the recorder **to SIREC D software**.
- **Log Messages -** Tick to add a message to the messages list when an FTP transfer is performed
- **Mark Chart -** Can only be active when Log Messages is enabled. Tick to mark the chart when an FTP transfer is performed.

Refer to *["Section 8: Communication" on page 205](#page-210-0)* in this manual and the **SIREC D software** manual for setting up FTP transfer.

### <span id="page-88-1"></span>**Peers**

The Peer services communication function sets up the recorder so it can be recognised on a network containing other **SIREC D200/D300/D400** recorders. This means that multiple recorders will be able to discover other recorders on the same local network in order to share data between them. For example basic unit information such as firmware version, recorder name and network identity. This will be used mainly with the **SIREC D** software to allow discovery of recorders in order to transfer data via FTP or Modbus.

- **Enabled** tick to enable
- **Set Number** Default to set 1, this should not have to be changed unless a lot of recorders are being used on the same network.
- **Start Port**  Default port number 8955
- **End Port** Default port number 8970

The port numbers have been specially selected for this type of network communications. It is recommended that the ports are **not** changed unless specifically requested by your IT network administrator. If this is changed on the recorder it must also be changed on all other recorders, **SIREC D Server** and Comms Server.

If you experience and security issues using peers, see *["Internet Security Settings" on](#page-239-0) [page 234](#page-239-0).*

# *Events/Counters*

*(Main Menu > Configure > Setup > Edit Setup > Events/Counters)* **Events** - *[See "Events Menu" on page 84.](#page-89-0)* **Counters** - *[See "Counters Menu" on page 98](#page-103-0).* **Preset Markers** - *[See "Preset Markers" on page 98.](#page-103-1)*

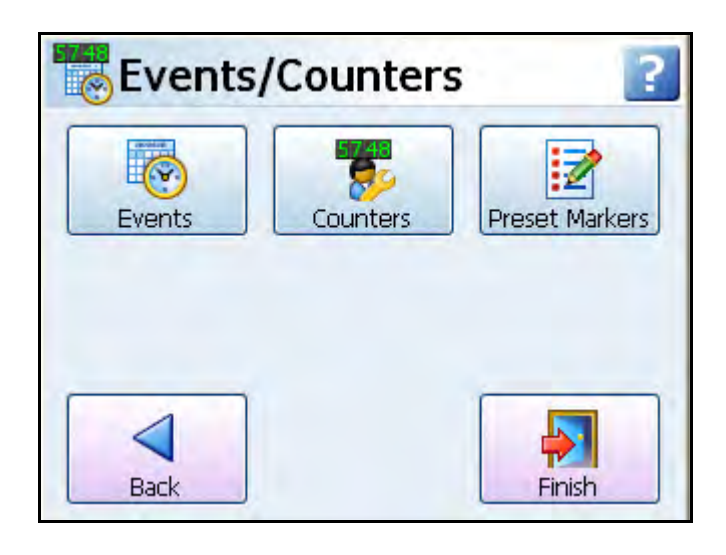

# <span id="page-89-0"></span>*Events Menu*

*(Main Menu > Configure > Setup > Edit Setup > Events/Counters > Events)* Events is a firmware option that can be activated using the credit system. All Event occurrences can be viewed in *["Events Status" on page 164](#page-169-0).*

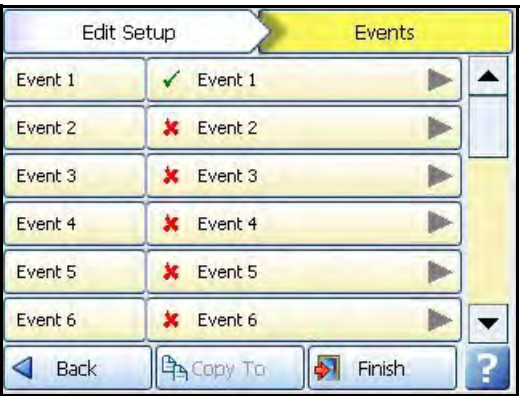

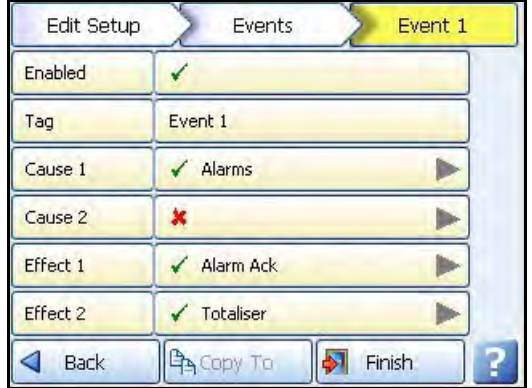

Events are certain conditions or operations which can be set up and logged according to the time and date of the occurrence. Subsequently events can be reviewed in a list or represented on a graph.

An event is made up from a Cause and an Effect. For example set up a cause, such as Pen 1 going into an alarm state and the effect of this could be to start a totaliser or acknowledge the alarm.

Select the first available event eg. Event 1. In the Event 1 menu tick to enable and change the Event tag if required. Each Event has four Causes and four Effects available, these can be used in different combinations:

# **NOTICE**

Remember that any of the Causes will trigger All the Effects. Cause 1 and Effect 1 are not linked.

- An event can have up to 4 causes that triggers just one effect eg. A pen going into alarm, a Totaliser starts, Max/Mins reset and a Batch starts. This could have the effect of starting Logging.
- An event can have one cause that has up to 4 effects, eg. A pen could go into alarm and the effects could be that the alarm is acknowledged and a Totaliser is started, there is a Mark placed on the chart and an Alarm is sounded. See *["Event 1 example:" on](#page-92-0)  [page 87](#page-92-0)*.
- An event can have up to 4 causes that have up to 4 effects, eg. A pen goes into alarm and a Totalisers is started, A scheduled export starts and Max/Min values are reset. The effects could be the alarm is acknowledged and a mark on chart is displayed to show the start of the totaliser, an Email is sent to notify a scheduled export has been made and a sound effect is played to identify the Max/Min values have been reset.

In summary Cause 1, 2, 3 *or* Cause 4 will trigger Effect 1, 2, 3 *and* Effect 4.

When selecting Totalisers and Alarms etc. ensure they are enabled and configured in the Pens menu.

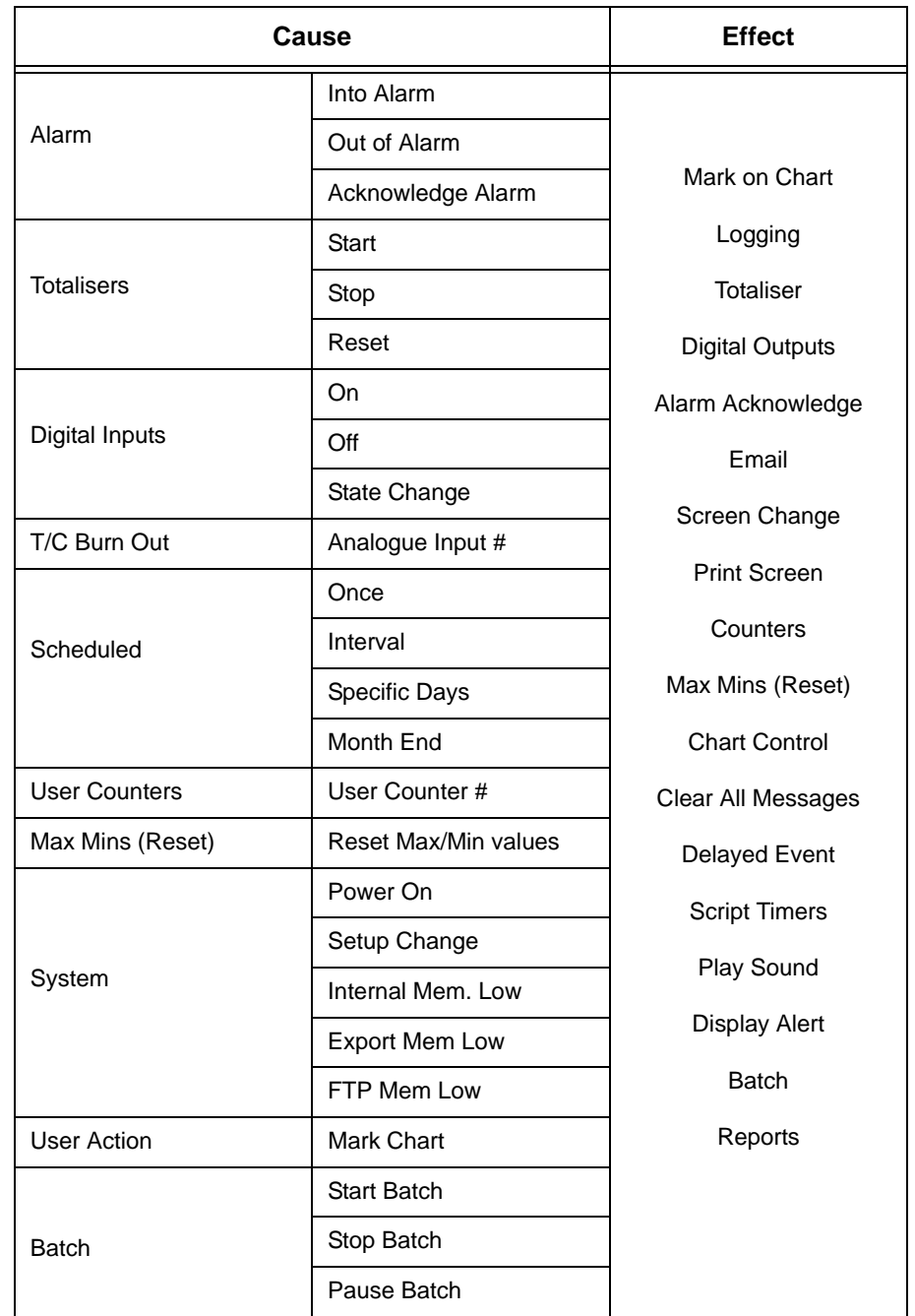

### **Table 4.2 : Events - Cause and Effect**

For Maths variable for counters, see *["Maths Variable and Function Tables" on](#page-275-0) [page 270](#page-275-0)*

### <span id="page-92-0"></span>**Figure 4.8 Event 1 example:**

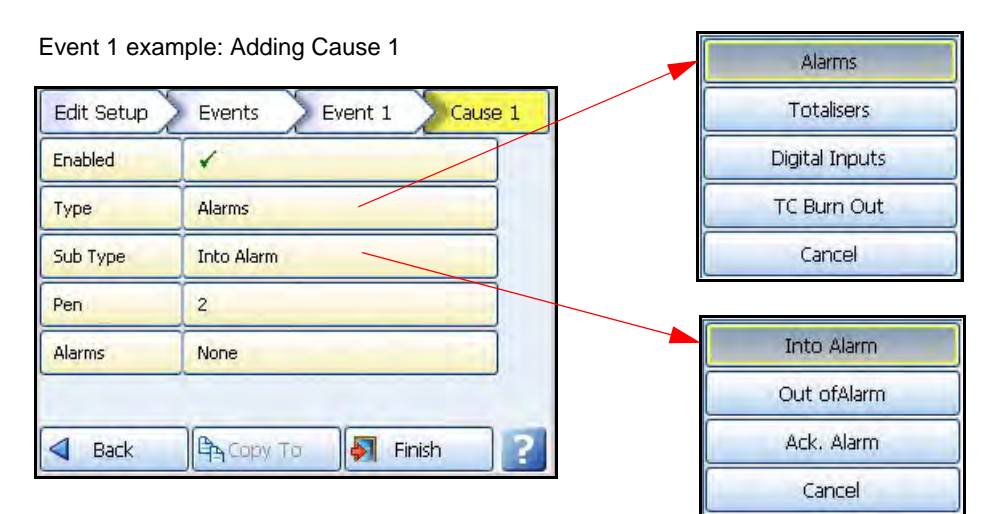

Event 1 example: Adding Effect 1

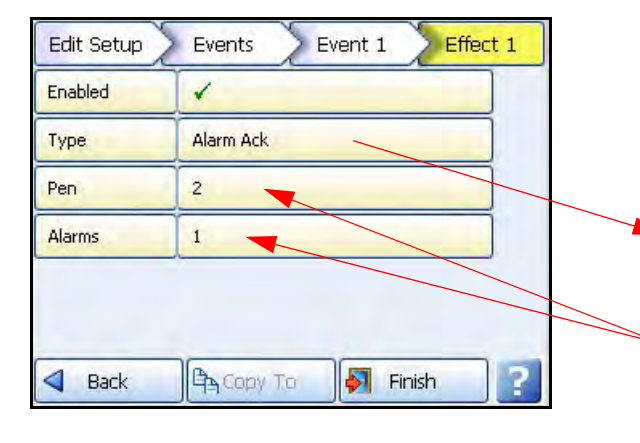

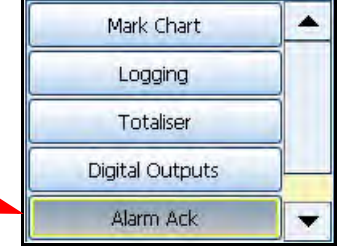

Select which Pen number and which alarm on that pen, will have the alarm acknowledged.

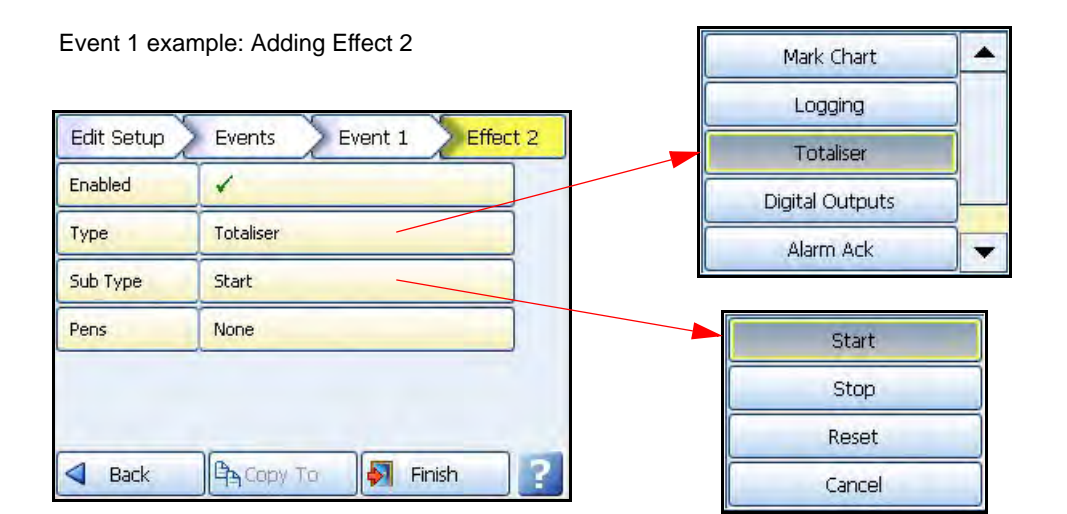

# **Event Causes**

- **Alarms -** Set to cause an event when a pen goes Into Alarm, Out of Alarm or an Alarm is Acknowledged. Set the pen number and the Alarm that will trigger this event.
- **Totalisers -** Set to cause an event when a totaliser Starts, Stops or is Reset. Select which pen has been set up as a totalise pen to trigger this event
- **Digital Inputs -** Set to cause an event when a Digital Input is turned On, Off or has a State change. Select the Digital to trigger this event.
- **TC Burn Out -** Select which analogue input has a thermocouple on that will trigger this event when it goes into a burnout state.
- **Scheduled -** *[See "Scheduled Events".](#page-93-0)*
- **User Counters** *[See "User Counters" on page 90](#page-95-0).*
- **Max Mins (Reset) -** A manual reset of the Max/Min values by the user can be used as a cause to then trigger an effect. Max Min values can be reset in the process menu, see *["Max/Min" on page 151](#page-156-1)*.
- **System -** An occurrence in the system can be used as a cause to trigger an event effect. System occurrences include Power On, Setup Change, Internal Memory Low, Export Memory Low and FTP Memory Low. The system monitors the memory storage levels and triggers the alert when the low level set is reached. To set the memory low level go to the Edit Recording menu, go to *["Storage Alarm" on page 118.](#page-123-0)*
- **User Action -** Select a User action such as placing a mark on the chart as a cause to trigger and event
- **Batch -** Use a batch control as a cause to trigger an event effect. An event cause can be set up so that when you Start, Stop or Pause a batch it will cause an effect to occur. Batches work using groups of pens so when setting up an event with a batch control as a cause you must assign a group of pens. *[See](#page-117-0)  ["Groups" on page 112](#page-117-0).*

### <span id="page-93-0"></span>*Scheduled Events*

A scheduled event can be set up as a cause so that when a scheduled event occurs it triggers an effect. With scheduled events you can specify the time and date for something to happen. Eg. A schedule can be setup every weekday at 12.00pm to send an Email.

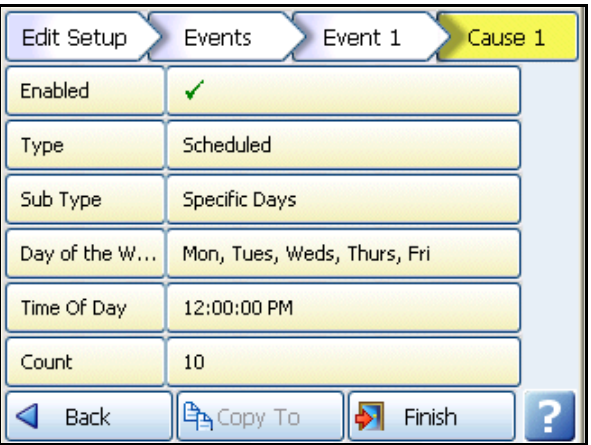

- **Enabled -** Tick to enable
- **Type -** Scheduled
- **Sub Type -** Set Once, Interval, Specific Days or Month End **Once –** This is a once only occurrence **Interval -** A scheduled can be setup at timed intervals eg. every 12 hours. **Specific days -** Select the day(s), time and how often (count) the schedule will occur Eg. Friday at 12.00 with a count of 10 will carry on for 10 weeks or Monday through to Friday at 12.00 with a count of 10 will carry on for two weeks. **Month End -** If Month End is selected with a count of 10 it will carry on for 10 months. The recorder refers to a built in calendar and clock and will schedule the event to occur at midnight on the last day of each month.
- **Date/Time -** Only available when Once is selected as a Sub Type. Select the time and date for a one off occurrence.
- **Period -** Only available when Interval is selected as a Sub Type. Set the time interval for how often this event should occur, eg. every hour would be 1h:00m:00s
- **Alignment** Only available when Interval is selected as a Sub Type. Select and enter a value from the list to align the scheduled event at specific intervals. For certain applications it maybe desirable for a relatively fast schedule interval event, for example every 10 minutes, to be aligned with a particular time. For example on the hour.

When the alignment function is not used, the schedule interval starts immediately on committing the configuration. When the alignment function is used, the schedule interval starts when the first interval event coincides with a subsequent interval that lines up with the desired alignment ie. Top of the hour.

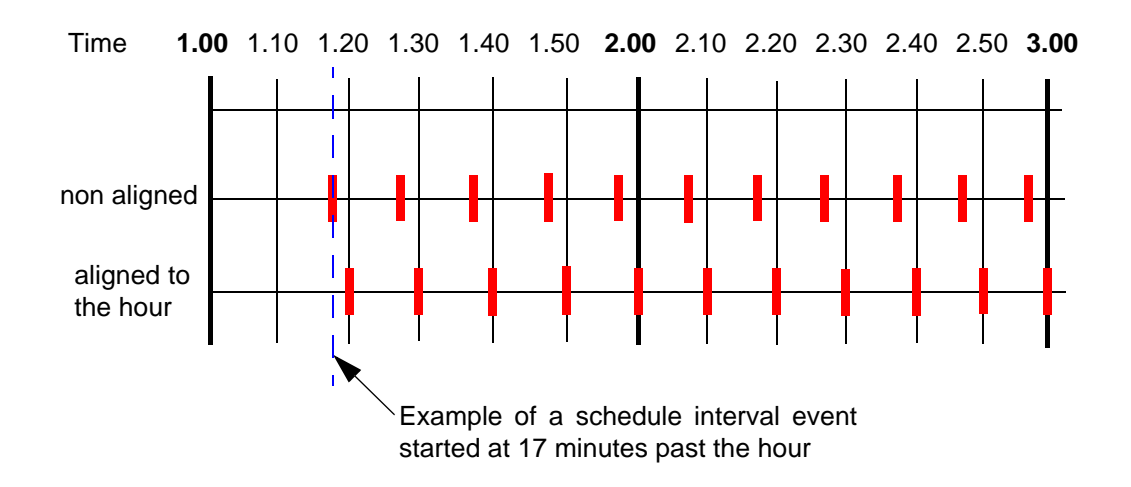

#### <span id="page-94-0"></span>**Figure 4.9 Interval alignment**

*[Figure 4.9](#page-94-0)* shows if a 10 minutes schedule is required to align with a whole hour, and the configuration is committed at 17 minutes past, the recorder will wait until 20 past before starting the schedule interval. As starting at 20 past with 10 minute increments will ensure alignment with a whole hour.

- **Count** Only available when Interval, Specific Days or Month End are selected as a Sub Type. This is how often you want this to occur. The recorder will carry on with this schedule for the amount entered in the count. Eg. If 24 is entered into the count the scheduled event will occur at the specified time for 24 hours. A count of zero will carry on indefinitely.
- **Days of the Week -** Only available when Specific Days is selected as a Sub Type. Select the days of the week when this scheduled event is to occur.
- **Time of Day -** Only available when Specific Days is selected as a Sub Type. Select the Time Of Day when this scheduled event is to occur.

### <span id="page-95-0"></span>*User Counters*

User Counters are quite simply counters that are set up by the user. User Counters can be used as a Cause to trigger an Event Effect. The User Counter information must be setup in the before it can be used as a part of the event system. *[See "Counters Menu" on](#page-103-0) [page 98](#page-103-0)*.

For a User Counter to be used as a Cause, a User Counter must already be set up and be counting something. eg. a User Counter as an Effect of another Event.

An example of this could be:

First setup your counter in the Counters menu. Enable it, Name it, enter the number the count will Start At and enter at what number it will Rollover and start again. *[See "Counters](#page-103-0) [Menu" on page 98.](#page-103-0)*

Event 1 has been set up with Cause 1 as a Scheduled interval every 30 seconds. The Effect is that User Counter 1 is set to increment by 1. When the scheduled interval occurs, every 30 seconds, Counter 1 will increment by 1.

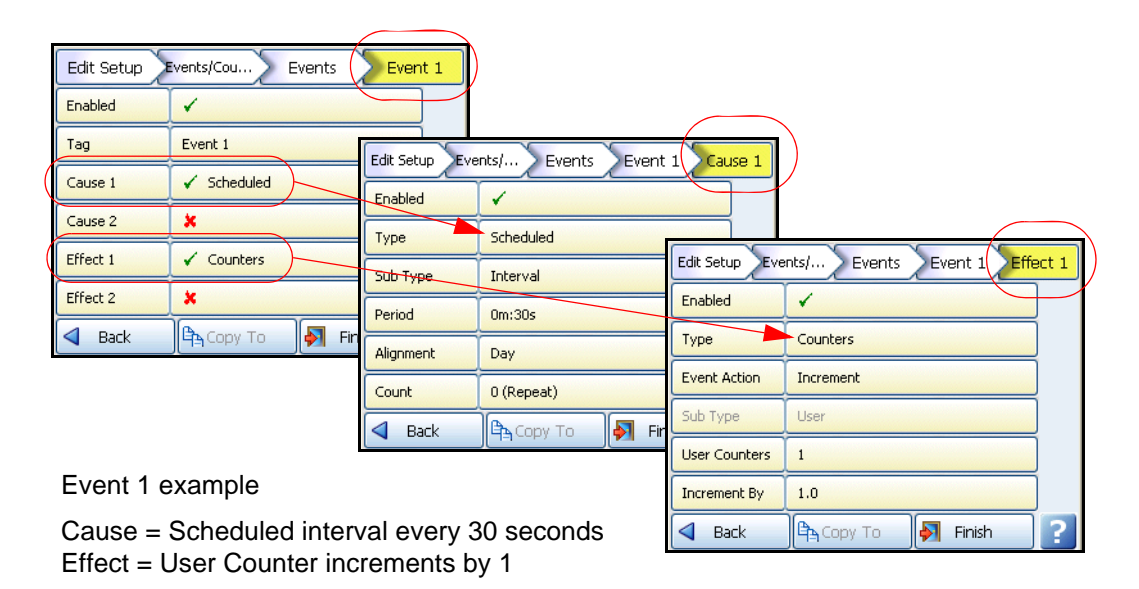

A second Event can then be set up using the User Counter Effect in Event 1 as the Cause for Event 2. In this example the Cause will be triggered by User Counter 1 (in Event 1) reaching an count of 50. The Effect of this will be a Mark on Chart.

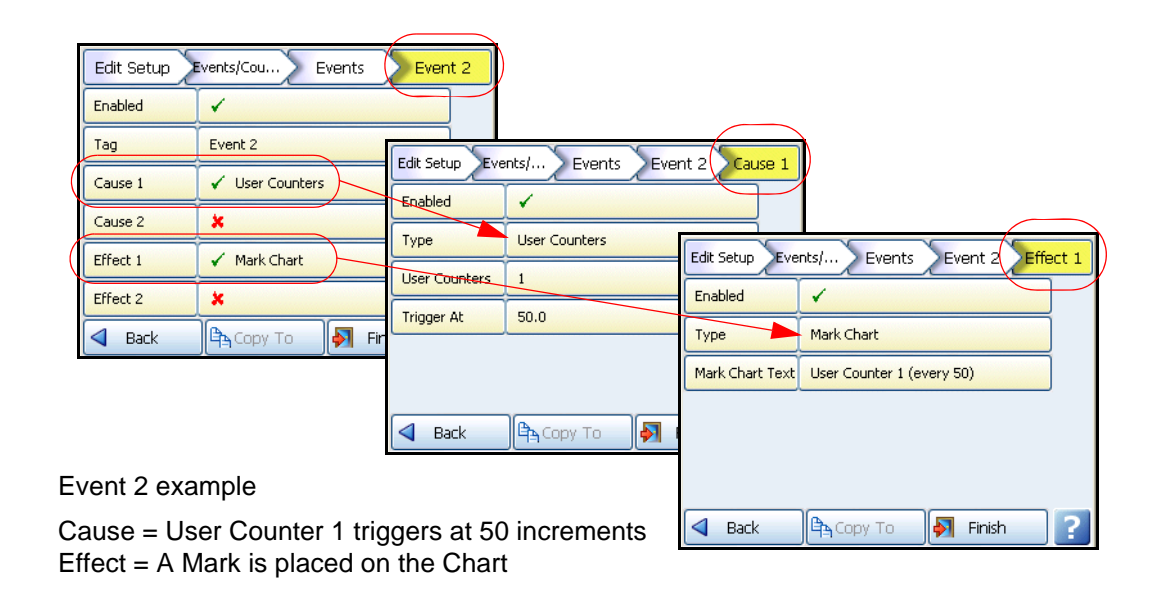

In summary: every 30 seconds a scheduled interval will cause a counter to increment by 1. When the increments reach 50 a mark will be placed on the Chart.

# <span id="page-96-0"></span>**Event Effects**

- **Enabled -** Tick to enable
- **Type –** Choose from Mark on Chart, Logging, Totaliser, Digital Outputs, Alarm Ack, Email, Screen Change, Print Screen, Counters, Max Mins (Reset), Chart Control, Clear All Messages, Delayed Event, Script Timers, Play Sounds, Display Alert and Batch.

Depending on the Type of effect selected the menus will change as follows:

• **Mark on Chart -** Is an effect if a pen goes into an alarm state a mark will be placed on a chart and will display, for example: "Pen 2 Alm 1: Into Alarm (37)". Select Marker Type as Preset to display a list of all available markers that have been previously added to the recorder. To add Preset Markers go to *["Preset Markers" on](#page-103-1)  [page 98](#page-103-1).*

Select the Marker Type as User Defined to add pen information using Embedded Process Variable.

### <span id="page-96-1"></span>*Embedded Process Values*

Adding Embedded Process Values in a Mark on Chart means you can display information such as:

| Variable    | <b>Description</b>                            |
|-------------|-----------------------------------------------|
| $\vee$      | Value                                         |
| $\mathsf T$ | Tag                                           |
| Z           | Zero range                                    |
| S           | Span range                                    |
| U           | Unit Text                                     |
| time.v      | Time in HH:MM:SS format                       |
| date.v      | Date in DD:MM:YY format                       |
| td.v        | Time and Date in HH:MM:SS and DD:MM:YY format |
| name.v      | recorder name                                 |
| id.v        | recorder ID                                   |
| serial.v    | serial number                                 |

**Table 4.3 : Embedded Process Variables**

### **Table 4.4 : Embedded examples**

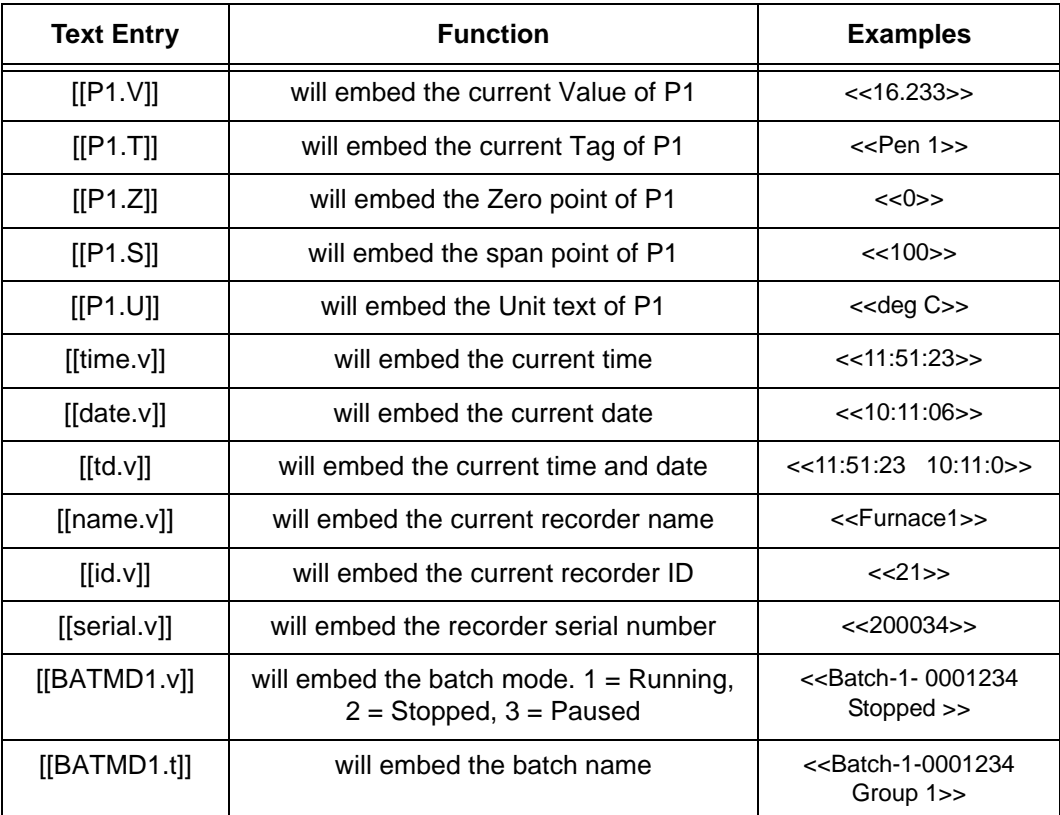

*.*

Batch mode is for each group BATMD1 to BATMD6. Used in embedded variables as [[BATMD1.v]], will also allow the current batch name to be embedded using [[BATMD.t]].

### <span id="page-98-1"></span>**Maths variables as embedded variables**

<span id="page-98-0"></span>Other information can be accessed by exchanging the Pn with the following variables, see *[Figure 4.5.](#page-98-0)*

| <b>Syntax</b>   | <b>Syntax</b>    | Syntax          |
|-----------------|------------------|-----------------|
| An              | <b>GLBVn</b>     | <b>HPULn</b>    |
| <b>BATMDn</b>   | HPC1             | LPULn           |
| <b>BLKVn</b>    | <b>INTHRS</b>    | RAn             |
| <b>CFFREE</b>   | IOC <sub>1</sub> | <b>RTCOMPn</b>  |
| CJCn            | LPC <sub>1</sub> | <b>RTCALn</b>   |
| CJCnC           | Pn               | Tn              |
| CVn             | PnAnL            | UC <sub>1</sub> |
| Dn              | PnMINU           | USB1FREE        |
| <b>DIOn</b>     | PnMAXU           | USB1FREE        |
| EC <sub>1</sub> | <b>PSTVn</b>     | UV1             |
| <b>FTPHRS</b>   | <b>PRC</b>       |                 |

**Table 4.5 : more embeded variables**

In *[Figure 4.10](#page-162-0)* is an example that shows pen information can be used as an emebedded varaible.

An example for pen information, in Mark Chart Text enter: **[[name.v]] [[P1.T]] [[P1.V]] [[P1.U]].**

### **Figure 4.10 Embedded variables for pen information**

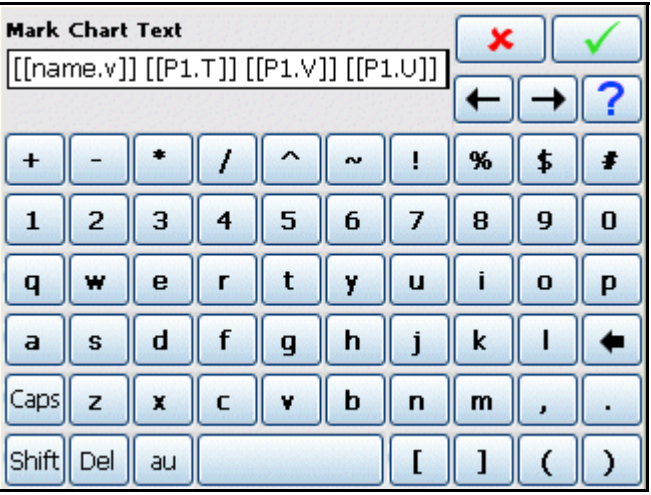

This will display the marker as: Furnace1 Temperature is 14.81 Deg C.

If Pen 1 name is Furnace1, Tag is "Temperature", the current value is 14.81, and the Unit text is "Deg C".

Embedded process variables can be used for Pen reports. *[See "Pen Report Syntax" on](#page-126-0) [page 121](#page-126-0)*

Embedded variable are not case sensitive and spaces are allowed.

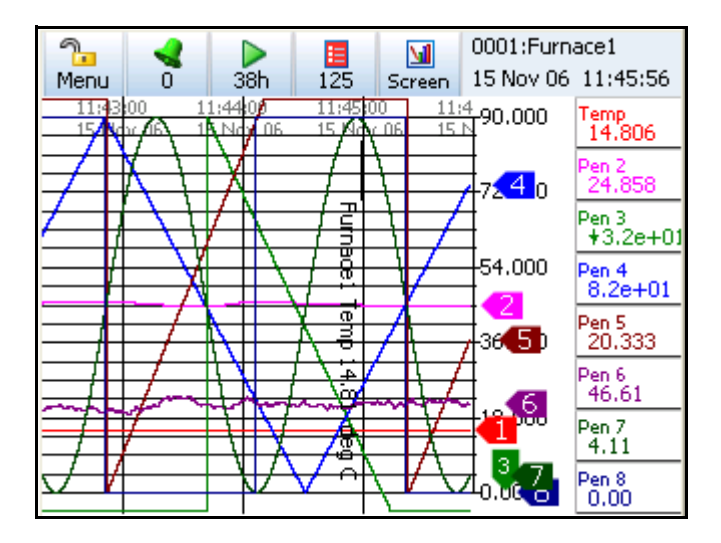

# <span id="page-99-0"></span>**Event Effects (continued)**

- **Logging** Is an event effect that can Start or Stop logging, enter which one in Sub Type. From Selection Type choose either Multiple pens, Pen group or All Pens and select the relevant pen(s) below.
- **Totaliser -** Is an event effect that can Start, Stop, Reset or Reset and Start a Totaliser in Sub Type. From Selection Type choose either Multiple pens, Pen group or All Pens and select the relevant pen(s) below.
- **Digital Outputs -** Is an event effect that can switch a Digital Output On or Off. Enter which one in Sub Type and select the relevant relay output(s)
- **Alarm Acknowledge -** this is an effect of an event that can acknowledge a latched alarm on a Single Pen, Pen Group or All pens. Select the pen and the number of alarm to be acknowledged.
- **Email** Is an event effect that will send an Email when triggered by a Cause. Eg. Cause = Totaliser Starts, Effect = Email is sent.
	- • Sub Type Auto, Single Line User or Multiline User. Auto will enter what the *Event was eg. Scheduled or Alarm triggered. Single Line User can have up to 69 characters of text or use ["Embedded Process Values" on page 91.](#page-96-1) Multiline User can have up to 80 characters per line with up to 1000 characters including spaces, carriage returns and line feed in total. They can also include embedded process variable. ["Maths variables as embedded vari](#page-98-1)[ables" on page 93](#page-98-1)* can be used in an email.
	- *• Recipients - Enter email recipients from the list. If no email recipients are present. For setting up email recipients see ["Email" on page 80](#page-85-0).*
- *• Embed Screenshot - This feature allows a screen shot of the current screen to be attached to an out-going email, the attachment is in bitmap (.bmp) format.*
- *• Email Text - Only available when Single Line User is selected as a Sub Type. Enter text here to add a Mark on Chart when the Email is sent.*
- *• Email Template - Only available when Multiline User is selected. These are sets of text scripts that can be pre-written and assigned to an Email. Select a template from the list. To set up templates for multiline text, see ["Email" on](#page-85-0)  [page 80](#page-85-0).*

Edit Setup Events Event 1 Effect 1 Enabled ✓ Type Fmail Sub Type Multiline User Recipients phil.d.gap@underground.com From: Gap, Phil D (loc 5) Sent: Wed 13/09/2006 10:29 To: **Email Text** Pen 1 Temperature Test Cc: Subject: Pen 1 Temperature Test Event Cause: Scheduled 鸟Copy To ◁ Back 51 Finish Sub Type: Interval Trigger Time:  $2m:00s$ Pen 1 Temp 18.197 deg C

#### **Figure 4.11 Event Effect using a Template with Embedded values**

- **Screen Change -** Select this effect to change the screen when triggered by a cause. Eg. Pen 1 goes into Alarm and the screen changes from a chart to a DPM screen where Alarm markers are visible.
- **Print Screen** As an Effect, this will print the current process screen when triggered by a Cause. Eg. Cause = Digital turns on, Effect = Print Screen. To set up network printer information see *["Network Admin" on page 75.](#page-80-1)*
- **Counters -** Counters can be used as an Effect of an Event to count an occurrence or to reset different types of counters. A User Counter must be set up first before it can be used as a part of an Event. *[See "Counters Menu"](#page-103-0).*
	- *• Enabled Tick to enable Event*
	- *• Type - Counters*
	- *• Event Action Increment will add by whatever value is entered in "Increment By". Reset will restart the counter to whatever number is entered in Reset To.*
	- *• Sub Type (only available when Reset is selected as the Event Action). Select to reset User, Pulse, Events, Digital Inputs, Relay Outputs or Alarm counters. Selecting any of these Sub-Types will activate the corresponding menu item(s) so you can then specify the number of the Sub-Type to be reset. To view counters using a maths equation, see ["Maths Variable Table" on](#page-275-1)  [page 270](#page-275-1).*
- *• User Counters (only available when Sub-Type is set to User). Select the User Counter number to be used from the available list. Counters will only be available if they have first been set up in the User Counters Menu.*
- *• Increment By (only available when Increment is selected as the Event Action). Enter the number at which you want the counter to increment by when the event cause is triggered.*
- *• Reset To (only available when Reset is selected as the Event Action and Sub-Type is set to User). Enter the number at which you want the counter to reset to when the event cause is triggered.*
- **Max Mins Reset** Use this as an effect of an event to reset all Max Min values
- **Chart Control** The chart activity can be controlled as an effect of an event. The chart control options are; Pause, Stop, Resume, Clear and Prefill.

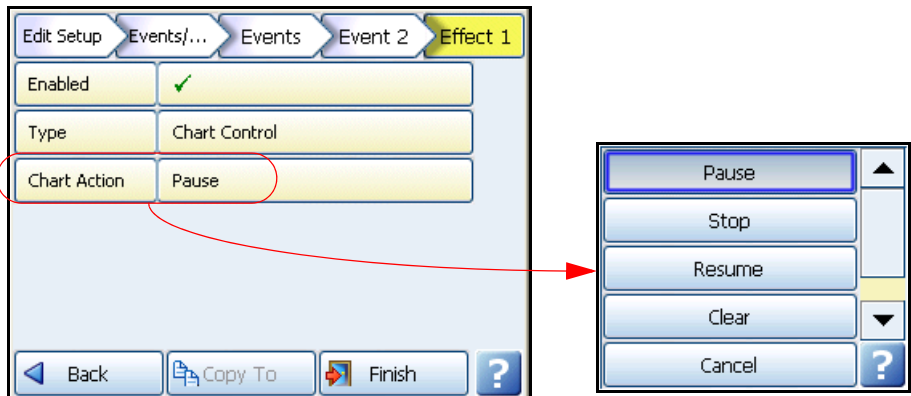

- *• Pause this will pause the chart until it is resumed. Resuming a paused chart*  will display continuous chart data from when it had been paused. The chart can *be stopped if in a paused state. If the Event is disabled the chart will need to be restarted using Resume as an event effect or by resetting the recorder.*
- *• Stop this will stop the chart and no chart data will be displayed for the length of time the chart is stopped. If a stopped chart is resumed there will be a gap in the displayed chart data. If the Event is disabled the chart will need to be restarted using Resume as an event effect or by resetting the recorder.*
- *• Resume this can be used after the chart has been stopped or paused. The chart data will continue from where it has been paused with no gaps displayed. But if the chart has been stopped the displayed data will display a gap in data until it is resumed*
- *• Clear - this will clear all the data from the chart being displayed. Data will not be cleared if the chart has been stopped. This will not clear recorder data from the memory, only the chart.*
- **Prefill**  *this will clear the chart and then fill it with the current reading. A stopped chart cannot be prefilled.*
- **Clear All Messages** this will clear all the messages in the message list. *[See "Mes](#page-153-0)[sages Menu" on page 148](#page-153-0).*
- **Delayed Event -** This will allow one event to trigger one or more other events after a specified period of time. The time period can be set in seconds from 1 to 3600 (1 hour). Select Delayed Event and select the event(s) this will apply to. Enter the time delay.
- **Script Timers** Script timers provide 20 independent timers to be used as desired, previously control and access of script timers was limited to maths functions for use in script but this has now been extended allowing the timers to be controlled using the event system, allowing them to be stopped, started and reset. Script timers can also be viewed in *["Script Timers" on page 153](#page-158-0)*. Access to timers via the Maths scripting feature is still available, see *[Table 14.4 on page 274](#page-279-0).*
- **Play Sound** Sound effects can be used to alert the user that an event effect has occurred. Set the Sub Type to Start to reveal two more menu options, Sound name and Play Mode. The user can pick from a list of 20 different sounds these can be configured to play a single time or repeat continuously. *Please be aware that continuous mode will repeat continuously until a corresponding "stop" event is triggered for that sound.* Also like ring tones the sounds themselves can be replaced on the recorder with custom sounds. To update the sounds see *["Update Sounds" on page 136](#page-141-0).*
- **Display Alert -** Display alert as an event effect this feature is available from within the event system where the Alert Display can be used as an event effect to display a preset or user defined marker. Select Message Type as Preset to display a list of all available markers that have been previously added to the recorder. To add Preset Markers go to *["Preset Markers" on](#page-103-1)  [page 98](#page-103-1).* Select the Message Type as User Defined to enter your own text. For more information on the Alert system and how to customise it see *["Error Alert"](#page-105-0)  [on page 100](#page-105-0).*
- **Batch -** Batch controls can be used as the effect of an event occurring. An event cause must be set up so that the effect of the event is to Start, Stop or Pause a batch. Batches work using groups of pens so when setting up an event with a batch control as a cause you must assign a group of pens. *[See](#page-117-0)  ["Groups" on page 112](#page-117-0).*
- **Reports -** A report can be created as an effect of an event. Reports can be generated on a periodical basis using event system to show daily/weeks/monthly totals, max mins, averages etc. the reports can be printed, e-mailed as attachments or exported to external media. Before a report can be run the report details must be entered in *["Reports](#page-123-1)  [menu" on page 118.](#page-123-1)*

# <span id="page-103-0"></span>*Counters Menu*

*(Main Menu > Configure > Setup > Edit Setup > Events/Counters > Counters)*

Up to 16 User Counters are available and can be used as a part of the Events system. User Counters can be set up as a Cause or an Effect of an Event.

# **Setup a User Counter**

Select the next available Counter number.

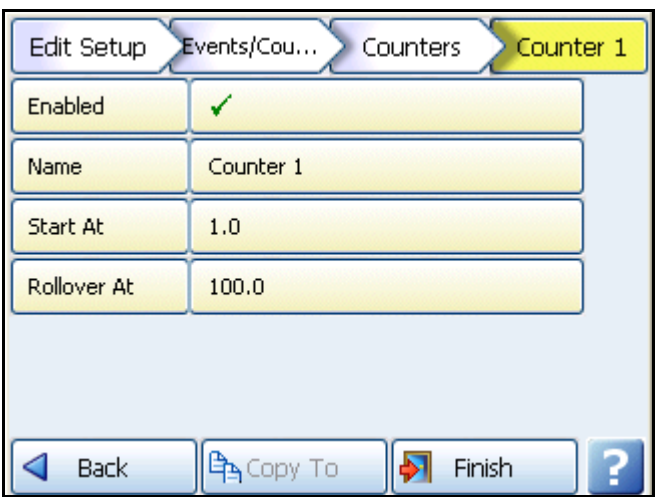

- **Enabled -** In the Counter # menu tick to Enable.
- **Name -** Name the counter for ease of identification.
- Start At Enter the number at which you want the counter to Start At
- **Rollover -** Enter the number at which you want the counter to Rollover At. The default maximum Rollover value is 3.3e+38. When the count reaches the rollover number entered it will restart the count from your Start At number

Once a User Counter is setup it has to be assigned something to count eg. as a part as an Event. *[See "User Counters" on page 90](#page-95-0).*

# <span id="page-103-1"></span>*Preset Markers*

*(Main Menu > Configure > Setup > Edit Setup > Events/Counters > Preset Markers)*

Set up marker text that can be used to mark the chart as a part of an Event Effect or manual added from the process screen as a Mark on Chart.

The mark on chart functionality has been extended to include the use of 20 separate preset markers. With some markers configured when using mark on chart the user has the option of starting with blank text, the previously entered text or one of the preset markers. Preset markers are also used in the Mark on chart effect and the Alert system effect. *[See "Error](#page-105-0) [Alert" on page 100.](#page-105-0)*

To add text to a marker, select the next available marker and enter the text via the on screen keypad. Hit the tick mark to accept the text and then go to Finish to confirm.

# *General Menu*

*(Main Menu > Configure > Setup > Edit Setup > General)*

From this screen select the buttons required for General recorder configuration.

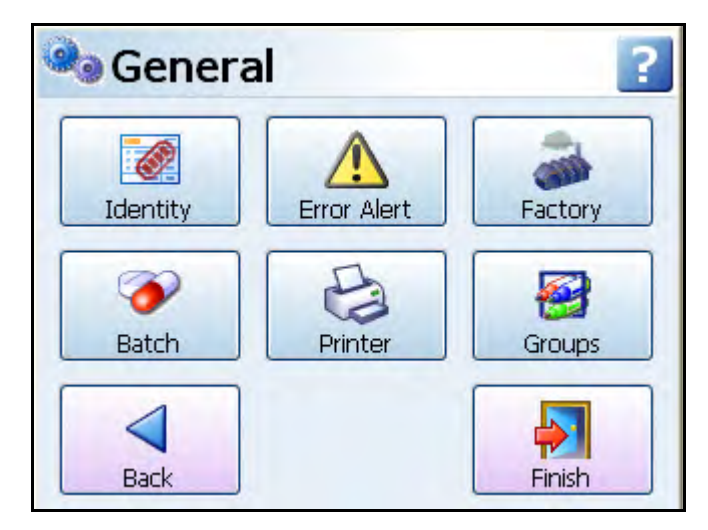

- **Identity** Unique recorder information; Name, Description and ID. *[See "Identity" on](#page-104-0)  [page 99](#page-104-0)*
- **Error Alert -** Setup and customise the Alert box information. *[See "Error Alert" on](#page-105-0)  [page 100](#page-105-0).*
- **Factory**  This menu contains Credits (for activating recorder options), Firmware Upgrade, Calibration, Demo Traces, Reset Setup and Localisation. *[See "Factory"](#page-107-1)  [on page 102](#page-107-1)*
- **Batch -** The Batch menu is for entering the Batch requirements for starting a new batch, including using a Barcode reader. *["Batch Menu" on page 108](#page-113-0)*.
- **Printer** The Printer menu allows configuration for setting up a printer. *[See "Printer](#page-116-0)  [Menu" on page 111](#page-116-0)*.
- **Groups** Groups of Pens can be specified and named with a Group name or number. *[See "Groups" on page 112.](#page-117-0)*

When the configuration is complete select the Finish button to Commit, Discard or Commit Later. Select the Back button to return to the previous menu.

### <span id="page-104-0"></span>**Identity**

*(Main Menu > Configure > Setup > Edit Setup> General > Ident)*

Unique recorder information.

- **Name** Enter the recorder's name. Maximum characters 32
- **Description** Enter a description for the recorder using the on-screen keyboard. Maximum characters 64
- **ID** This is a unique 4 digit identifier specific to this recorder. It is advised to change the ID as all recorders will default to 0001. If Modbus communications are used, it is highly recommended to use the same number as the Modbus slave ID.

When the configuration is complete select the Finish button to Commit, Discard or Commit Later. Select the Back button to return to the previous menu.

# <span id="page-105-0"></span>**Error Alert**

.

### *(Main Menu > Configure > Setup > Edit Setup >General > Error Alert)*

A new alert system has been implemented to allow on screen alerts to be displayed for serious errors and for early warning on potentially serious issues like available media space. When an alert is detected a large message box will be displayed on the screen, it has a flashing border for which colours are user defined and will display the current error state. An acknowledge button is available and a re-flash can be set to warn the user again if the error condition is not rectified.

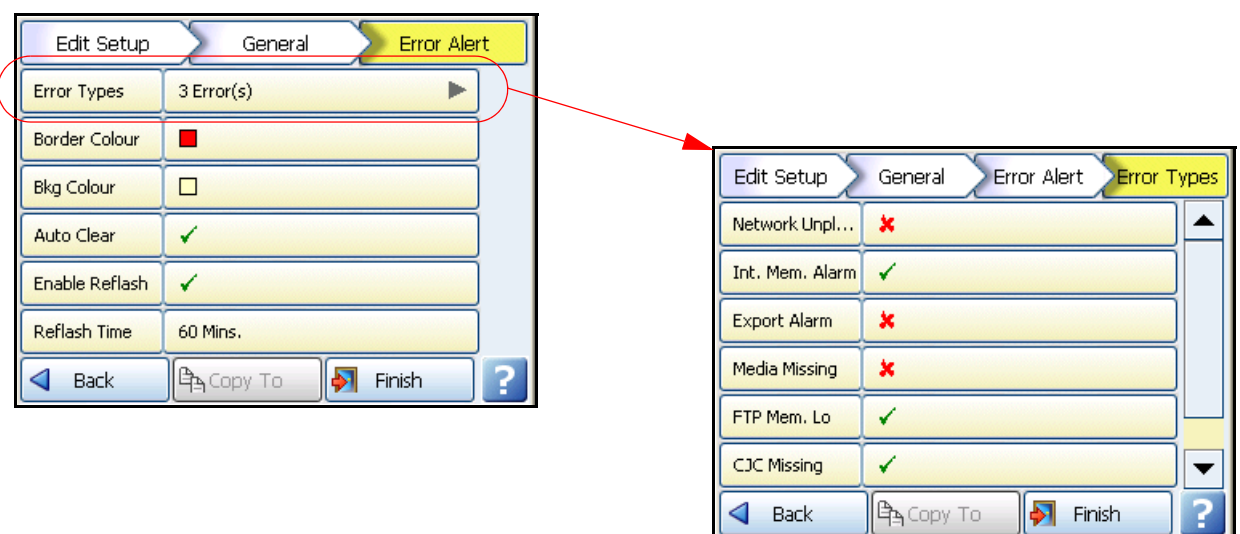

- **Error Types** The following conditions are available to be enabled:
	- *• Network Unplugged (will detect hub/switch failure also)*
	- *• Internal Memory Alarm Display when internal memory is going to start overwriting non-exported data within a defined period of time. Storage Alarm level must be set.*
	- *• Export Alarm Where external media capacity will run out within a defined period of time. Storage Alarm level must be set.*
	- *• Media Missing External media is missing so a scheduled export is not possible.*
	- *• FTP Memory Low Display when internal memory is going to start overwriting non-FTP'd data within a defined period of time. Storage Alarm level must be set.*
	- *• CJC Missing CJC Sensor is not plugged into AI Card.*
	- *• TC Burnout A TC burnout has been detected.*

**Storage Alarm Levels** need to be set as to when the system is alerted that the three different memory areas as low. This is done in the Edit Recording menu, go to *["Storage Alarm"](#page-123-0) [on page 118](#page-123-0)*

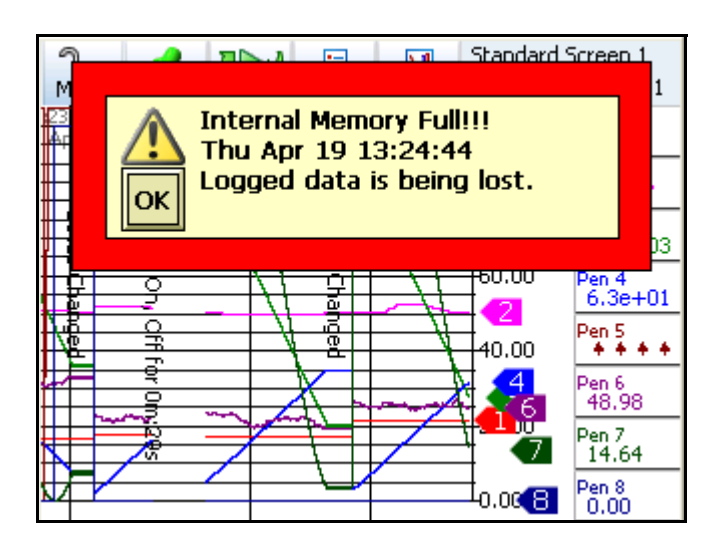

- **Border Colour**  Use the on-screen colour palette to change the message border colour.
- **Background Colour** Use the on-screen colour palette to change the message background colour.
- **Auto Clear** When Auto clear is switched on the recorder will automatically detect if something has been done to rectify the problem and the message will disappear. Eg if the removable external storage media being used for a scheduled export is full and is replaced with media that has sufficient memory available then the error alert box will disappear. If Auto Clear is switched off you will be required to press OK on the screen error alert message
- **Enable Reflash -** If Reflash is enabled and a time set the error alert message will appear again at the time specified until the error is resolved. With Reflash enabled pressing the OK button on the screen message will only make the message disappear until the next reflash time occurs.
- **Reflash Time -** Set this to how often you want the error alert message to repeat until the problem is solved.

When the configuration is complete select the Finish button to Commit, Discard or Commit Later. Select the Back button to return to the previous menu.

### *Display alert as an event effect*

This feature is available from within the event system where the Alert Display can be used as an event effect to display a preset or user defined marker. *[See "Event Effects \(contin](#page-99-0)[ued\)" on page 94.](#page-99-0)*

# <span id="page-107-1"></span>**Factory**

*(Main Menu > Configure > Setup > Edit Setup> General > Factory)*

The Factory menu contains information on the Firmware Credit System, Upgrading the recorder Firmware, CJC and Analogue Input Card Calibration, Demo Traces, Reset Setup function and a Localisation menu.

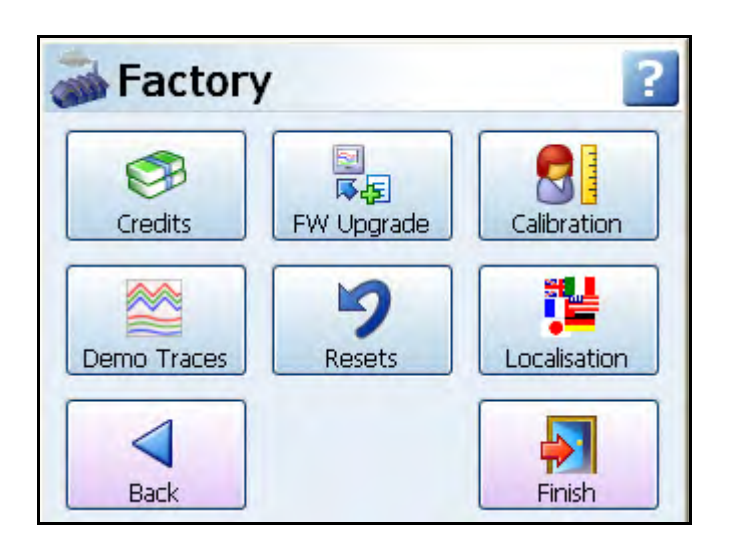

- **Credits** The Credit menu contains the Serial no. of the recorder, how many credits are available, displays the Options Code and lists what Firmware Options are currently active. *[See "Credits" on page 102](#page-107-0)*
- **FW Upgrade -** The Firmware Upgrade button allows new versions of the recorder firmware to be loaded into the recorder. *[See "FW Upgrade" on page 103](#page-108-0)*
- **Calibration -** Analogue In and CJC Calibration can be performed per slot (card). *[See](#page-108-1)  ["Calibration" on page 103](#page-108-1)*
- **Demo Traces**  A set of demo traces are available for demonstration or simulation purposes. *[See "Demo Traces" on page 106](#page-111-0)*
- **Reset Setup -** Select this to clear the current setup. A Warning message will appear before activating the reset. *[See "Resets" on page 107](#page-112-1).*
- **Localisation** Set up the recorder for native language use and global settings. *[See](#page-112-0)  ["Localisation" on page 107](#page-112-0)*

When the configuration is complete select the Finish button to Commit, Discard or Commit Later. Select the Back button to return to the previous menu.

### <span id="page-107-0"></span>*Credits*

*(Main Menu > Configure > Setup > Edit Setup> General > Factory > Credits)*

The Credit menu contains the Serial No. of the recorder, how may credits are available, displays the Options Code and lists what Firmware Options are currently active.

- **Serial No.** read only and cannot be edited.
- **Credits** read only and cannot be edited. It displays the number of Credits available to activate additional firmware functionality.
- **Options Code -** The Options code is a unique coded number for this recorder that contains information that enables certain functionality including the total credit value.
- **Options** This displays how many credits are currently in use. Select this to produce a list of Firmware options available and their credit values. Toggle each option On or Off to enable the feature within the recorder. If there are not enough credits available. More credits are available from your supplier. For a complete lists of all the firmware options and their functionality see *[Table 7.1, "Firmware Options," on page 201](#page-206-0)*

## *FW Upgrade*

### *(Main Menu > Configure > Setup > Edit Setup> General > Factory > FW Upgrade*

The Firmware Upgrade button allows new versions of the recorder firmware to be loaded into the recorder via a USB key or a Compact Flash card. The file type required to upgrade the Firmware has the file extension .xsu. Contact **SIEMENS** for more information.

Insert the Compact Flash or USB key with the latest revision of Firmware (.xsu file format) and press the FW Upgrade button. The recorder will scan and check the files on the external device with the current version running in the recorder. Any later version files on the external device are copied into the recorder.

If there is no external media fitted or the file is corrupt a Firmware installation dialog will appear. If this occurs check the file is the correct format (.xsu). Secondly download the file to another Compact flash card or USB key.

*[See "Storage Media Format" on page 146](#page-151-0)* for formatting information of Compact Flash cards and USB keys. Compact Flash not available for the **SIREC D200**.

To check the firmware upgrade has been successful, see the Status Menu, *["General" on](#page-161-0) [page 156](#page-161-0).*

### *Calibration*

*(Configure > Setup > Edit Setup> General > Factory > Calibration)*

Cards will be calibrated in the factory. All ranges are factory calibrated and set to the default range of +/-12V. *[Table 4.7, "Calibration Input range table," on page 105](#page-110-0)*.

Date & Type of last calibration is stored in *["Maintenance" on page 159.](#page-164-0)*

Analogue In and CJC Calibration can be performed per slot (card). Select the AI or CJC calibration button to go to the next menu.

### **AI Calibration**

In this menu there is a button for each Analogue Input card fitted in the recorder. Calibration is done per channel.

Cards may be reset to original 'factory' cal, i.e. a card holds two sets of calibration constants (factory & user) for all ranges. *[Table 4.7, "Calibration Input range table," on page 105.](#page-110-0)*

**Factory Cal -** The recorder is calibrated in the factory. These are pre-stored calibration values that cannot be changed by the user. If the recorder is re-calibrated to a User Cal the factory values can be restored at any time.

**User Cal -** User calibration can be applied at any time. To meet the accuracy values specified (see *["Input Range Performance Accuracy Table" on page 261.](#page-266-0)),* calibration source should be accurate to 0.01% full scale or better.

On initial power up the Factory Cal and the User Cal are the same.

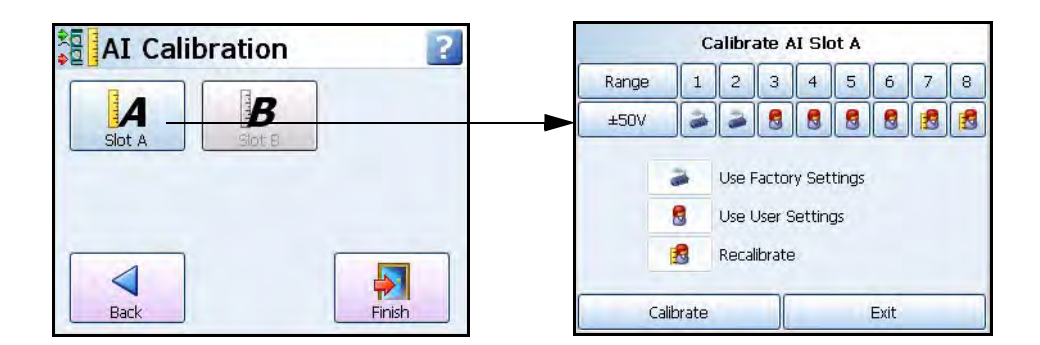

The AI Calibration menu displays a button for each Analogue Input card fitted.

- Select the desired slot button and select the Range required to be calibrated from the drop down list eg.+/-50V.
- Each card has channels numbered 1 to 8. Underneath each channel is the type of calibration.
- Select the button below the corresponding channel number and select the type of calibration from the list, in this case Recalibrate. The Recalibrate icon will appear under that channel.

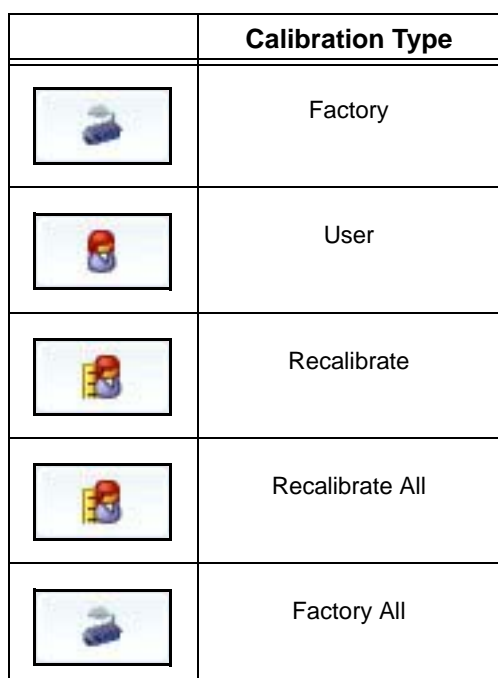

#### **Table 4.6 : Analogue In Calibration**

- The Calibration Positive Range box appears with instructions to connect the top limit of the input range. Once this is done press the Calibrate button. Next, the Calibration Negative Range box appears instructing the user to apply the bottom range limit. When this is done press the Calibrate button.
- When the calibration is complete the icon changes to the User cal icon under the channel to show that the channel is using the user cal.

# **Calibration Input Ranges**

<span id="page-110-0"></span>This table shows which input range is used for each input type.

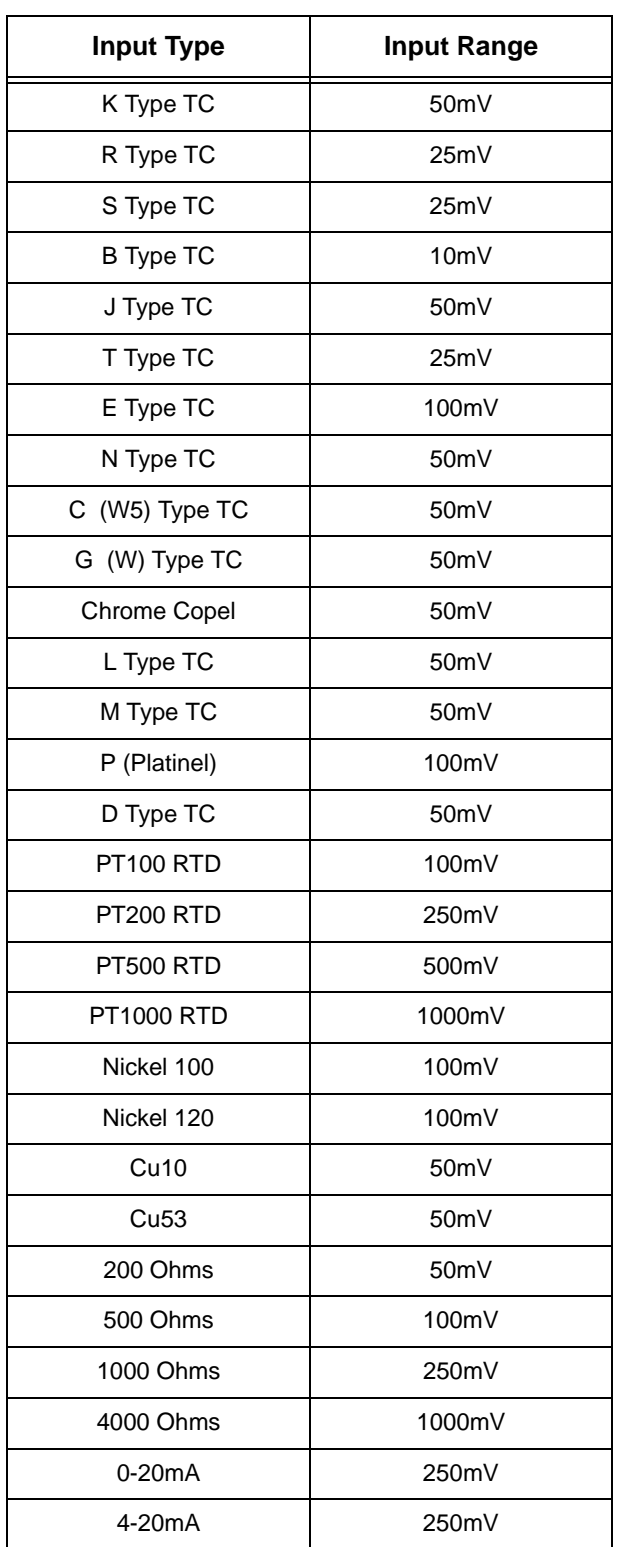

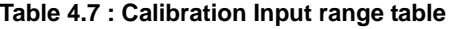

### **CJC Calibration**

For Thermocouple Input calibration only.

There is a single CJC sensor for each AI card, but the temperature across the connector will not be constant. The CJC calibration allows the user to compensate for temperature gradient.

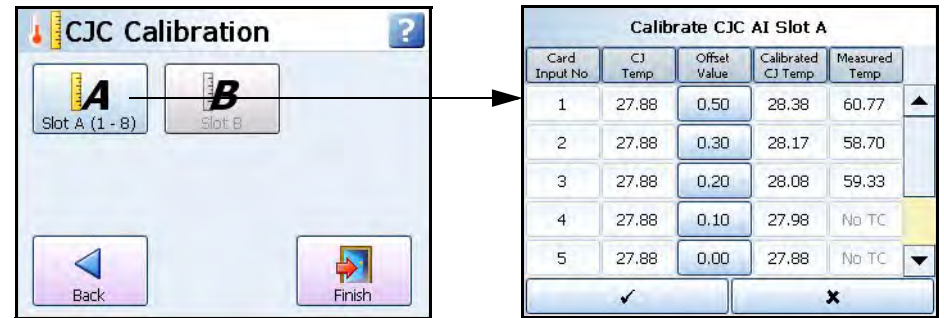

In this menu there is a button for each slot for Cold Junction Calibration. Calibration is performed per slot/card.

- Select the desired slot button. If a CJC connector is not fitted a message box will appear.
- The CJC temperature reading is displayed in the **CJ Temp** column.
- If the known temperature is different to the recorder's reading an Offset can be entered to make an adjustment to future values. The Cold Junction temperature should be measured at the point where the thermocouple is connected in the terminal block. Ensure the measured temperature is accurate to within 0.1°C.
- Enter the difference between the **CJ Temp** on the recorder and the measured reading as the **Offset Value.** The offset is added to all future readings and displayed in the **Calibrated CJ Temp** column.
- The **Measured Temp** column will display the actual temperature using the **Calibrated CJC Temp,** on channels with T/C fitted. For more details of how a thermocouple works, refer to *["Appendix C: Thermocouple Connections" on page 283.](#page-288-0)*
- Select the tick box to go back and the Finish button to Commit, Discard or Commit Later.

### *Demo Traces*

*(Main Menu > Configure > Setup > Edit Setup> General > Factory > Demo Traces)*

A set of demo traces available for demonstration or simulation purposes when no Analogue cards are fitted.

Options for each demo trace are:

- **No Simulation -** Demo traces are deactivated and no simulation traces are available.
- **Simulate if board not fitted -** Simulation is activated when an Analogue In card is not fitted in one of the top two slot positions. Configure the **Demo Setup** in *["Analogue In Menu" on page 54](#page-59-0).*

### *Resets*

*(Main Menu > Configure > Setup > Edit Setup> General > Factory > Resets)*

### **Setup**

This will remove the current setup from the recorder and return to the default setup. When you select this button the "**Reset Setup Warning**" box will appear with a message: **"Are you sure you want to clear your current setup? This is irreversible and will restart the recorder".** Select OK to reset the setup or Cancel to ignore and return to the Factory menu.

### **Layout**

This will remove the current layouts from the recorder and return to the default layout. When you select this button the "**Reset Layout Warning**" box will appear with a message: **"Are you sure you want to clear your current layouts? This is irreversible and will restart the recorder".** Select OK to reset the layouts or Cancel to ignore and return to the Factory menu.

### **Data**

This will remove all log and chart data from the recorder. When you select this button the "**Reset Data Warning**" box will appear with a message: **"This will delete ALL log and chart data, taking approx 80s to complete and will restart during the process".** Select OK to reset the data or Cancel to ignore and return to the Factory menu.

### **Reset All**

This will remove the current setup, current layouts and chart and log data from the recorder and return to the default setup. When you select this button the "**Reset All Warning**" box will appear with a message: **"This will reset all data including setups, layouts, and chart and log data. This is irreversible and will restart the recorder. Are you sure you wish to continue?".** Select OK to Reset All or Cancel to ignore and return to the Factory menu.

### <span id="page-112-0"></span>*Localisation*

#### *(Main Menu > Configure > Setup > Edit Setup > General > Factory > Localisation)*

Set up the recorder for native language use and global settings including:

- **Language**  Select native language menu prompts from list.
- **Help Language**  Select native language for Help Files, currently English only available.
- **Time Zone** Select the corresponding time zone from the drop down list.
- **Daylight Saving -** Toggle On or Off to activate daylight saving, if applicable. When the time zone is selected and daylight saving is active the recorder will change the daylight saving hour automatically. The date this occurs depends on the time zone selected. Some time zones do not have daylight saving. Data being recorded will be affected, either with a 1 hour gap of data or a 1 hour overlap of data.
- **Temp.Units**  Select the Temperature Units that the recorder is set to for temperature measurement. Pen scale units may need to be changed accordingly. See Pen Scale.
- **Line Hz** Toggle between 50Hz or 60Hz. Mains power frequency. Used to optimise analogue input filtering. Note: The default value is set based on the model number but can be changed here.
- **Paper Size**  Switch between A4 or Letter

# <span id="page-113-1"></span>**Batch Menu**

*(Configure > Setup > Edit Setup> General > Batch))*

Batch is a firmware option that can be activated from *["Credits" on page 102](#page-107-0)*.

The Batch function allows the user to segment portions of data for further analysis. Setting up a batch requires information to identify and control batches of data. Batch data can also be paused, for viewing, and resumed. A batch can be aborted at any time, if so this will not register as a batch; a batch is only complete when it has been stopped.

This Batch menu is the setup menu where you can configure all the Batch and Group properties before starting a batch.

### *Concurrent Batch Mode*

Batch mode has changed to allow concurrent batches, where each batch is associated with a group, so all pens within Group 1 will belong to the batch that is controlled by Group 1. Screens can now be set to display groups, in this mode only messages associated with that group (i.e. pens within that group, or batch messages for that group) will be shown on the chart.

Remember when you have set up your batch requirements you need to assign pens to the batch group.

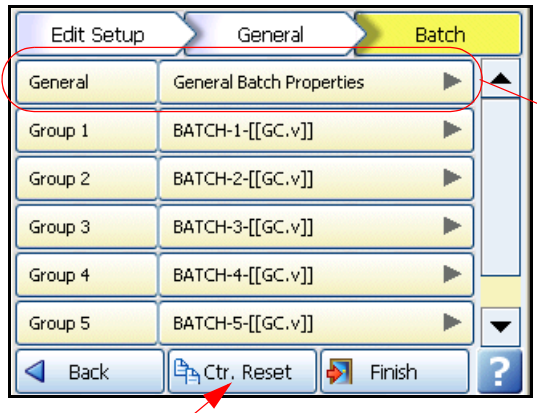

Ctr. Reset button will produce a warning dialog asking if you want to reset all counters. When a group is selected then the counters can be reset by group.

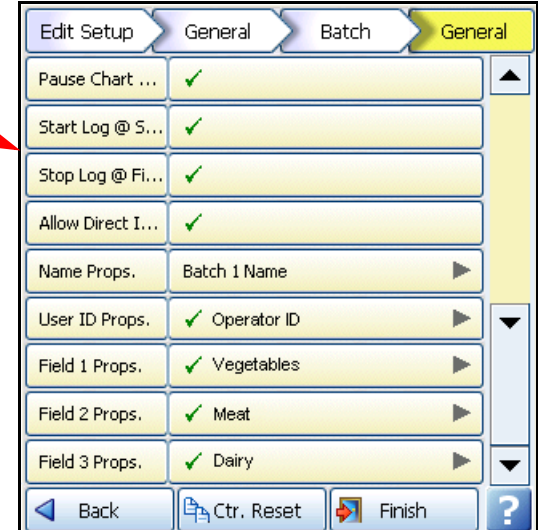

#### <span id="page-113-0"></span>**General Batch Properties**

- **Pause Chart@Finish -** Enable this if you require the chart to be paused at the end of the batch. The chart will restart when another batch is started for that group.
- **Start Log @ Start -** Enable this if you require logging to start when the batch starts. Batch logging control – Pen logging can be controlled by batch start and stop, the stop and start logging can be independently controlled so a batch could start the pens logging but choose not to stop them logging when the batch stops, or start logging independently of a batch but have all pens stop logging when a batch stops. Only pens within the group of the associated batch will be controlled.
- **Stop Log @ Finish -** Enable this if you require logging to stop when the batch ends. See **Start Log @ Start** for details.
- **Allow Direct Input -** Enable this to allow the Batch control properties (listed below) to be edited directly from the batch control screen. A barcode reader can be plugged into the front of the recorder and the barcodes scanned in directly.

# **NOTICE**

List driven data fields – The next 5 fields are available for data entry associated with a batch. The names can be overridden to suite the end user application, all fields are now 69 character long with the exception of the User ID which is 32. A pre-defined list of up to 30 items can be configured to allow users to select input for these fields from a list rather than type them in every time. E.g. a user might have 8 different products running though the same process, these can be pre-configured so when starting a batch the user can pick from a list of products. The pre-defined lists have to be enabled in the individual group screen, eg. Show \*\*\* List.

Sets of functions are available to retrieve the list index from within Maths, allowing state based processing during user selection. See *[Figure 14.1, "Maths Variable Table,"](#page-275-0) [on page 270.](#page-275-0)*

- **Name Props. -** Enter the name of the batch name and setup a list of additional names to appear as a pick list as a part of the Batch Control screen, see *["Batch Setup/](#page-147-0) [Batch Control" on page 142](#page-147-0)*.
- **User ID Props. -** Enable this to make this a requirement when starting a new batch. The User ID display name can be renamed and a list of additional names can be setup to appear as a pick list during the Batch Control setup. If Passwords are active on the recorder then the User ID page will be skipped for user entry and the name of the person logged in through the password system will be automatically entered.
- **Field 1 Props. -** Defaults to Lot. Enable this to make this a requirement when starting a new batch. The Lot number display name can be renamed and a list of additional names can be setup to appear as a pick list during the Batch Control setup. The addition list names will not appear in a drop down list in the Batch Control screen unless you enable Show "n" List in the group properties menu. *[See "Group #." on page 110](#page-115-0)*
- **Field 2 Props. -** Defaults to Description. Enable this to make this a requirement when starting a new batch. The Description display name can be renamed and a list of additional names can be setup to appear as a pick list during the Batch Control setup. The addition list names will not appear in a drop down list in the Batch Control screen unless you enable Show "n" List in the group properties menu. *[See "Group #." on](#page-115-0)  [page 110](#page-115-0)*
- **Field 3 Props. -** Defaults to Comment. Enable this to make this a requirement when starting a new batch. The Comment display name can be renamed and a list of additional names can be setup to appear as a pick list during the Batch Control setup. The addition list names will not appear in a drop down list in the Batch Control screen unless you enable Show "n" List in the group properties menu. *[See "Group #." on](#page-115-0)  [page 110](#page-115-0)*

#### <span id="page-115-0"></span>**Group #.**

Automated batch counters – Each group can maintain its own batch counter, this can be configured to start at any desired value and be incremented by any set amount. The batch counter can be included in the batch name which itself can contain additional information.

- **Auto Pop. Wizard -** When enabled this will automatically populate the Batch Control screen with the properties entered into that specific Group.
- **Auto Pop Name -** This is the name of the group that will have it's properties populate the Batch Control screen
- **Zero Pad Count -** This refers to the amount of zeros that will be added to the embedded batch counter. Eg. BATCH -2 -[[GC.000001]]. This has to have the same amount of digits to accommodate the largest number the counter will reach, which will be the Rollover value. If this is not enabled the leading zeros will not be shown.
- **Ctr. Start**  This refers to the number at which the batch counter will start.
- **Ctr. Increment -** This is how much the counter will increase or increment by.
- **Ctr. Rollover -** Enter the number at which you want the counter to reach before it starts again.
- **Show \*name\* List -** (only appears when Auto Pop Wizard is off). Enable this to allow any additional list item names to appear in a drop down list in the Batch Process screen. \*See below.
- **Show \*id\* List -** Enable this to allow any addition list item id's to appear in a drop down list in the Batch Process screen. \*See below.
- **Show \*Field 1\* List -** Enable this to allow any addition list item for Field 1 to appear in a drop down list in the Batch Process screen. \*See below.
- **Show \*Field 2\*List -** Enable this to allow any addition list item for Field 2 to appear in a drop down list in the Batch Process screen. \*See below.
- **Show \*Field 3\* List -** Enable this to allow any addition list item for Field 3 to appear in a drop down list in the Batch Process screen. \*See below.

\*Additional list items are entered in *["General Batch Properties" on page 108.](#page-113-0)* Ensure you have the pens you require assigned to a group, see *["Pens Menu" on page 64](#page-69-0)* When the Batch Menu set up is complete and you want to start a batch go to *["Batch Setup/Batch](#page-147-0) [Control" on page 142.](#page-147-0)* 

At the bottom of the screen is the **Ctr. Reset** button, this will produce a warning dialog asking if you want to reset group # counters.

When the configuration is complete select the Finish button to Commit, Discard or Commit Later. Select the Back button to return to the previous menu.

Batch mode state and count in scripts, see *["Maths Variable and Function Tables" on](#page-275-1) [page 270](#page-275-1)*.

Batch mode state and count in embedded variables, see *[Table 4.4 on page 92.](#page-97-0)*

Note: batch mode no longer operates on pens that do not belong in a group, so when upgrading to the new version existing users need to add pens to a group to use the batch functionality.

### **Batch process screen**

To show a batch related process screen the screen must be configured to display the group being used for that batch. Under the message count icon it will show the current status for the batch related to that group. The message list status bar will also show the Batch name, state and group name in rotation with the date/time display. An extra button is now available within the message button on the status bar to show the current status of the batches for all groups.

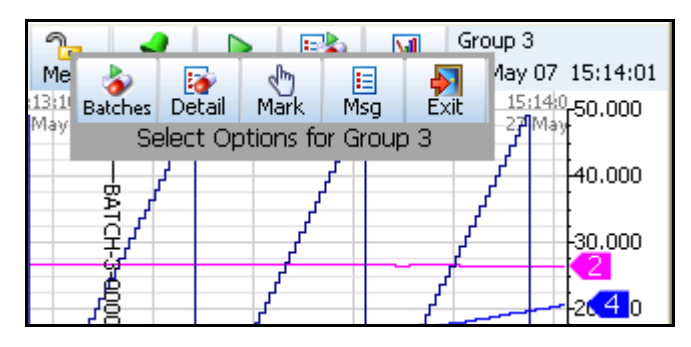

Note: on non batch screens the message list icon no longer shows the batch state as there are potentially 6 batches running in different states

# <span id="page-116-0"></span>**Printer Menu**

#### *(Configure > Setup > Edit Setup> General > Printer)*

The Printer function is a firmware option that is selectable from the Factory menu > *["Cred](#page-107-0)[its" on page 102](#page-107-0)*. The screens that currently can be printed are all Status screens, Message lists, Process screens and Replay screens.

The printer network information should be entered prior to printing, see *["Network Admin"](#page-80-0) [on page 75.](#page-80-0)* If the information is not entered in the Network Admin menu a dialog box will appear prompting you to enter Username, Password and Domain. Entering this information into the dialog will not populate the Network Admin menu. It is recommended that you fill in this information into the Network Admin menu as it will not be affected by Firmware upgrades in the recorder.

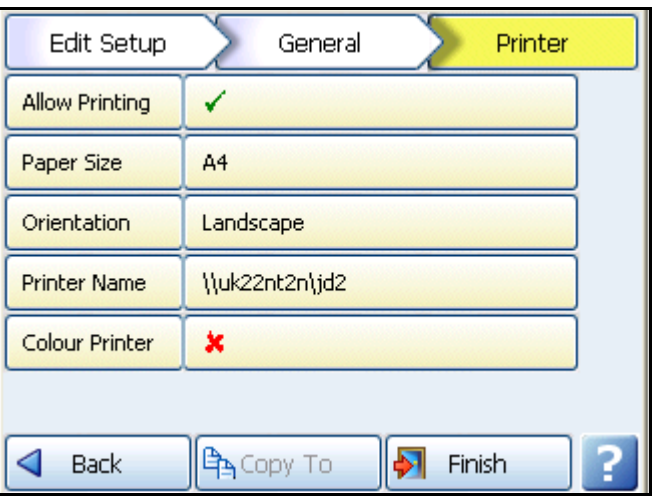

The Printer menu allows configuration for setting up a printer. The printer option displays a Print button from various screens using a basic USB standard PCL (Printer Command Language) printer. For details on suitable printer types see *["Print Support" on page 29.](#page-34-0)*

- **Allow Printing**  Tick to enable On and Off
- **Paper Size -** Toggles between A4 and Letter
- **Orientation -** Toggles between Landscape and Portrait
- **Printer Name -** Enter the printer name as found on the network. For a local printer that is connected directly to the recorder via USB, ensure the printer name is set to the default (LPT1:). Shared printers on a domain or work group require the network path to be entered in the Printer name. The file path will contain the server name (this could be the PC the printer is connected to or a print server) and the printer name. Eg. \\PC or print server name/printer name
- **Colour Printer -** Tick if a colour printer is being used for the screen capture facility. Screen captures can be printed as an Effect of an Event. *[See "Events - Cause](#page-91-0)  [and Effect" on page 86.](#page-91-0)*

If in doubt, contact your IT Administrator for advice.

When complete go to Finish > Commit to implement the new set up

## **Groups**

### *(Configure > Setup > Edit Setup> General > Groups)*

This menu is used for re-naming the groups. Groups are used as a part of the concurrent batch system. Each batch is associated with a group, pens are assigned to a group and all the pens within group 1 will belong to the batch that is controlled by group 1. *[See "Batch](#page-113-1) [Menu" on page 108](#page-113-1)*.

The same pen can only be associated with one group. To add a pen to a Group see *["Pens](#page-69-0) [Menu" on page 64.](#page-69-0)*

Groups of pens can also be used in order to:

- Acknowledge Alarms in pen groups
- Reset Max/Min, Reset Max or Reset Min in pen groups
- Start, Stop and Reset Totals in pen groups

When the configuration is complete select the Finish button to Commit, Discard or Commit Later. Select the Back button to return to the previous menu.

# *Screen Menu*

# **Screen Setup**

*(Main Menu > Configure > Setup > Edit Setup> Screen)* Set up the recorder's screen configuration.

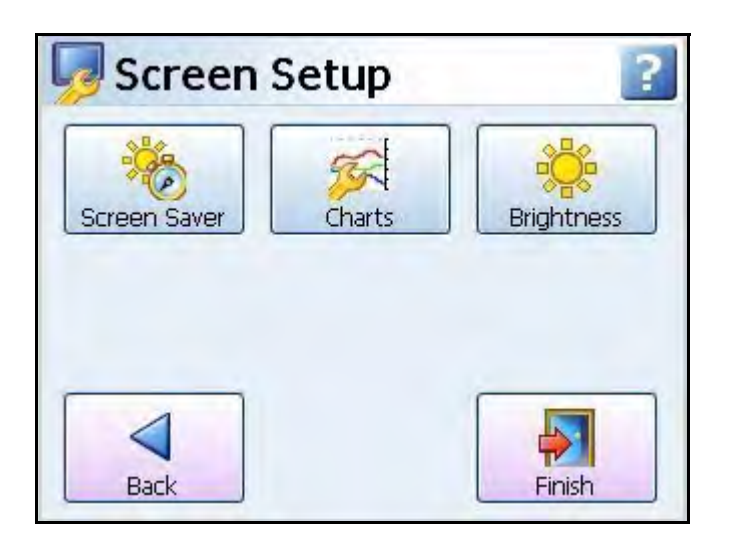

- **Screen Saver** In this menu you can configure the Screen Saver functions. *[See](#page-118-0)  ["Screen Saver" on page 113](#page-118-0)*
- **Charts -** In this menu you can set the Fast, Medium and Slow chart speeds. *[See](#page-119-0)  ["Charts" on page 114](#page-119-0)*
- **Brightness** Adjust the brightness of the screen using the instant brightness slider. *[See "Brightness" on page 115](#page-120-0)*

When the configuration is complete select the Finish button to Commit, Discard or Commit Later. Select the Back button to return to the previous menu.

### <span id="page-118-0"></span>**Screen Saver**

#### *(Main Menu > Configure > Setup > Edit Setup> Screen > Screen Saver)*

Configure the screen display and Screen Saver functions. The default state for the Screen Saver is disabled. The Screen Saver function helps to reduce backlight wear. When active, the back light is off and nothing on the display is visible. The screen saver will not function in Setup Menus or in test mode.

- **Enabled** Toggle On and Off.
- **Timeout** Only available when the Screen Saver function is active. This is how long the Screen Saver will display on the screen. Programmable between 1 and 720 minutes in software, when disabled the screen will remain on permanently (enter 0 to disable).
- **Saver Type** Only available when the Screen Saver function is active. This is set to Normal.
- **Dim Saver**  Only available when the Screen Saver function is active. Dim Saver will help to increase the life of the backlight and lower the screen brightness for night time use. Use Saver Brightness or Off Always.
- **Saver Level** Only available when the Dim Saver function is set to Use Saver Brightness. Select this to use the instant dimming slider which lowers the screen brightness. Default screen brightness is 80%. Adjustable between 10% and 100% of full brightness. This works on a square law rule that means if you reduce the saver level by 25% you will double the backlight life. If you reduce the saver level by 50% you will quadruple the backlight life. Normal backlight MTBF at 100% brightness is:
	- *• SIREC D300 55,000 hours (86,500 at 80% brightness)*
	- *• SIREC D400 43,000 hours for the(67,000 at 80% brightness)*
	- *• SIREC D200 40,000 hours (62,500 at 80% brightness)*

When the configuration is complete select the Finish button to Commit, Discard or Commit Later. Select the Back button to return to the previous menu.

**Note**. Once you enable the screen saver it will **not** turn off the backlight if at the time of the Timeout there is a pen in alarm. The screen will stay on until the alarm is gone and the Timeout is passed. Once the Saver is active and screen is Dark (backlight is off), it will turn back on if a pen goes into alarm.

### *Exit Screen Saver*

If the screen saver is active on the recorder, any of the following will deactivate the screen saver:

- User touches the recorder screen.
- Any USB device is plugged in or unplugged.
- On alarm An alarm is triggered, the unit will not return to screen saver till the alarm state is inactive and another screen saver time-out period has expired.

### <span id="page-119-0"></span>**Charts**

### *(Main Menu > Configure > Setup > Edit Setup> Screen > Charts)*

A Chart speed is the time it takes the data to travel from one side of the screen to the other. The recorder has up to 10 different chart speeds. There are 3 categories that can be set; Slow, Medium and Fast (default). Set up each category to display the desired chart speed. Limits are in place so that each speed cannot overlap. Eg. a Medium speed cannot be set faster than the Fast speed.

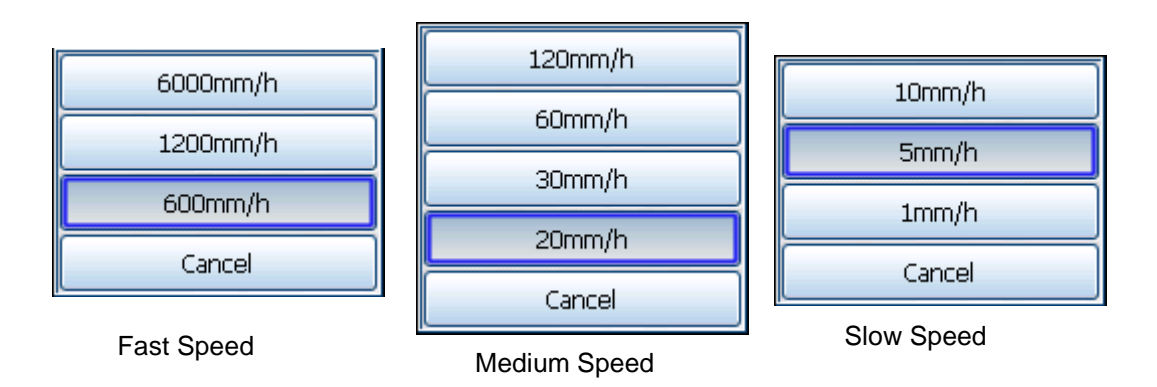

### **Figure 4.12 Chart Speed selection**

- **Fast Speed** 600mm/h, 1200mm/h and 6000mm/h
- **Medium Speed**  20mm/h, 30mm/hr, 60mm/hr and 120mm/h
- **Slow Speed** 1mm/h, 5mm/hr and 10mm/h

Once the charts speeds have been set up in this menu go to a process screen displaying data on a chart and touch the screen. This will activate the Settings menu in the top right of the screen, select this to display the 3 categories set. *[See "Chart Speeds" on page 195.](#page-200-0)*

When the configuration is complete select the Finish button to Commit, Discard or Commit Later. Select the Back button to return to the previous menu.

## <span id="page-120-0"></span>**Brightness**

*(Main Menu > Configure > Setup > Edit Setup> Screen > Brightness)*

Set the recorder's screen brightness using the instant brightness slider. Default screen brightness is 80%. Adjustable between 10% and 100% of full brightness.

Set the brightness level, tick to agree, then go to Finish, Commit to permanently apply the change.

For information on increasing the display life by reducing backlight brightness see *["Back](#page-256-0)[lights" on page 251](#page-256-0).*

# **Edit Recording**

*(Main Menu > Configure > Setup > Edit > Recording)*

# *Scheduled*

*(Main Menu > Configure > Setup > Edit > Edit Recording > Scheduled)*

Set up Scheduled exports to transfer data at timed intervals, from internal flash memory to externally attached devices, Compact Flash or USB storage key. Compact Flash not available for the **SIREC D200**.

*[See "Recording Methodology" on page 146](#page-151-1)* and *["Storage Media Format" on](#page-151-0) [page 146](#page-151-0).*

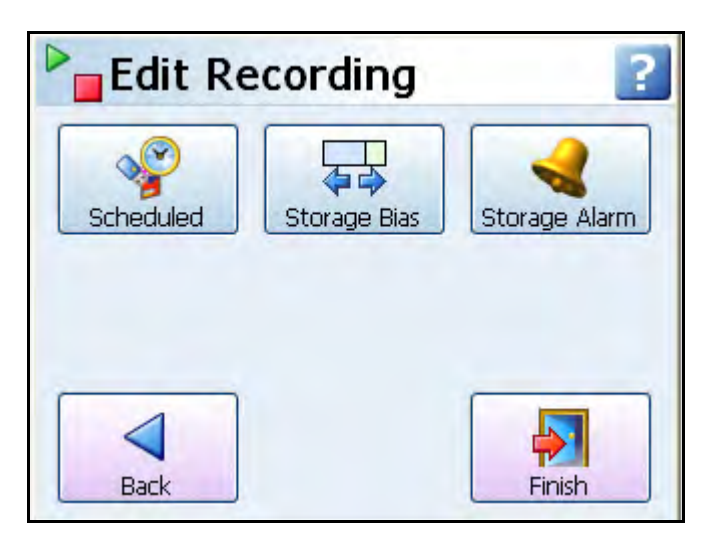

Select the Scheduled button to reveal the scheduled menu.

**Schedule Export -** Tick to enable.

**Export Device -** Select the device you wish to export data to. USB1 is the first USB device to be fitted and USB2 is the second one fitted, front or rear of the recorder. Compact Flash not available for the **SIREC D200** and the rear USB port is only available as an option.

**Update Period -** Select how often you wish data to be exported from the list provided; 10, 30 minutes, 1, 2, 12 or 24 hours.

**Log Messages -** Tick to add a message to the messages list when a scheduled export has been performed

**Mark Chart -** Only active when Log Messages is enabled. Tick to mark the chart when a scheduled export has been performed.

When the configuration is complete select the Finish button to Commit, Discard or Commit Later. Select the Back button to return to the previous menu.

If a manual Export Now is in progress during the time when a Scheduled export is to occur, the scheduled export will hold off until the manual export is finished.

# *Storage Bias*

### *(Main Menu > Configure > Setup > Edit > Edit Recording > Storage Bias)*

An adjustable slider can be used to determine how much internal flash memory is allocated for storing chart data and how much internal flash memory is allocated to storing logged data. The User can adjust the slider to increase and decrease the internal flash memory storage allocation.

Displayed under the Total Available Space bar is the amount of internal flash memory allocated to chart and log data. This will update as you move the slider. The amounts shown display how much time it will take to fill the internal flash memory allocations, at the current chart speed, before the data will start to be recycled.

The default for the slider, time coverage wise, is set to not have any bias to either chart or logged data. The recorder is set to balance, time coverage wise, the chart and logged data equally depending on how many pens are enabled and what current chart speeds are set.

As you move the slider to the right, towards Chart, you will notice the allocated internal flash memory space for the chart data will increase in the bar above the slider. As you move the slider to the left, towards Log, you will notice an increase in the internal flash memory for the Log data in the bar above the slider.

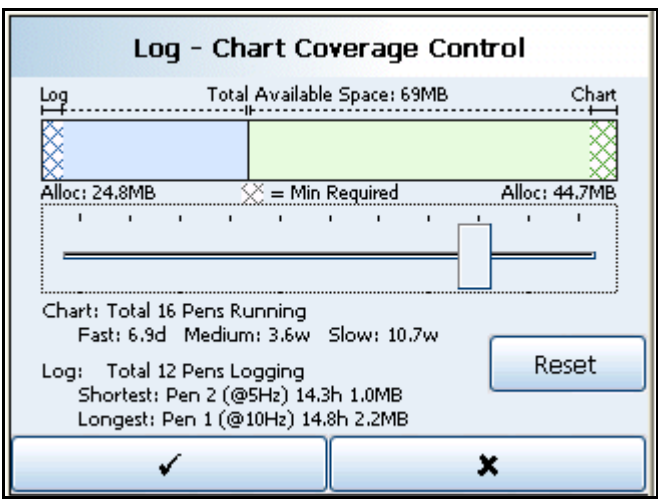

The Total Available Space bar also contains minimum chart and log memory allocation, this is shown in the hatched areas at both ends of the bar. You cannot use this reserved internal flash memory.

The Reset button will return the slider and the memory allocation to its original position when you entered the Storage Bias screen.

The screen also shows chart information regarding how many pens are currently enabled and how much time it will take to fill the chart memory depending on the chart speeds selected. When you move the slider to increase the chart memory the amount of time to fill the chart memory will also increase. If you decrease the chart memory, thus increasing the log memory, the amount of time to fill the chart memory, ie. chart history, will decrease accordingly. Note that as you allocate more chart memory the recorder gives preference to medium and slower chart speeds.

The log information displays how many pens are currently set for logging/recording. The shortest pen means the pen that will take the shortest amount of time to fill it's part of the log memory before it starts recycling, that is, overwriting the oldest data with the newest. The longest pen is the pen that will take the longest amount of time to fill it's part of the log memory before it starts recycling. The recorder will, where possible, balance the times so the shortest and longest pens fill the log memory at approximately the same time. Depending on the different log rates, the allocation of memory will vary per pen.

When the configuration is complete select the Finish button to Commit, Discard or Commit Later. Select the Back button to return to the previous menu.

# **NOTICE**

Because pens only begin to use extra memory when it is required there will be some delay in how quickly other screens update the memory allocation information. Eg. the Recording screen will adjust "Export Required In" time depending on chart speeds, pens rate and how far the slider is moved.

# *Storage Alarm*

*(Main Menu > Configure > Setup > Edit > Edit Recording > Storage Alarm)*

The storage alarm function is linked to the Error Alert system when there is a requirement for a time period to be set to alert the user before the storage media is full.

- **Internal memory -** Set the amount of time before the internal memory becomes full and data is lost and for the Error Alert Message to display on the screen. Enter a time period of between 0.5 and 48 hours.
- **Export media**  Set the amount of time before the data being exported to a media becomes full, and data is lost, for the Error Alert Message to display on the screen. Enter a time period of between 0.5 and 48 hours.
- **FTP Memory -** Set the amount of time before the FTP memory becomes full, and data is lost, for the Error Alert Message to display on the screen. Enter a time period of between 0.5 and 48 hours.

When the configuration is complete select the Finish button to Commit, Discard or Commit Later. Select the Back button to return to the previous menu.

# **Reports menu**

### *(Main Menu > Configure > Setup > Edit > Reports)*

Reports can be generated manually or on a periodic basis using the event system to show daily/weekly/monthly totals, max mins, averages etc., the reports can be printed, e-mailed as attachments or exported to the external media. The reports will be in RTF format for use in MS Word $^{TM}$  or other compatible word processors.

Before a report can be run the report menu must be configured.

In the Reports Menu select the first or next available Report #.

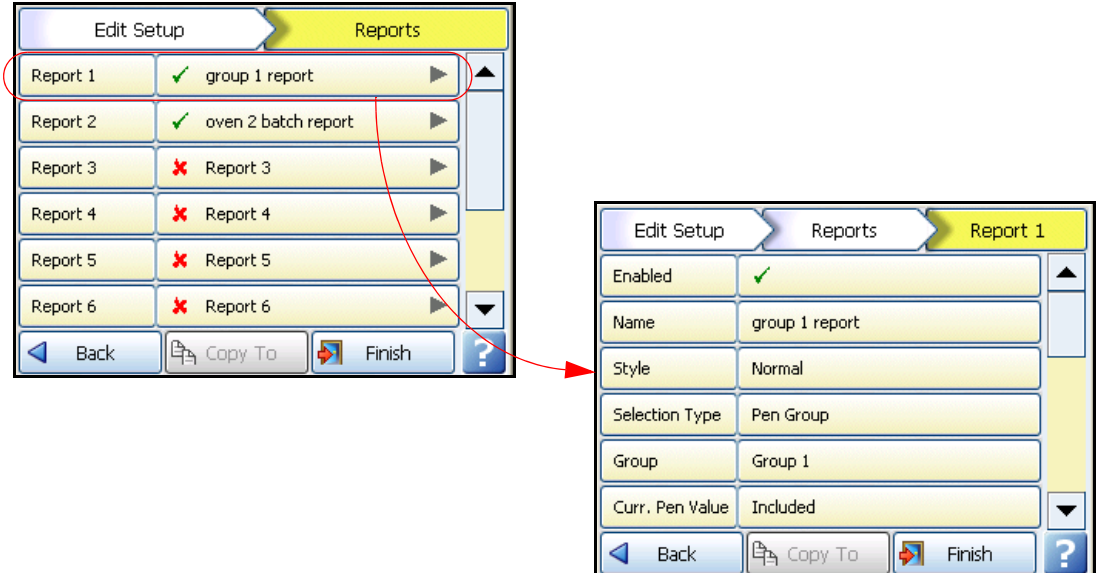

**Enabled -** Set to a tick to enable **Name -** Enter an identifiable name of your report

**Style -** Select Batch for running reports on current batches. Select Normal to run reports on specific pens, all pens or groups.

**Selection Type -** This will be set to Group if Batch is selected for the Style, select which group of pens the report will be run on. If the Style is set to Normal the following options will be available:

- **Multiple Pens -** This allows you to select which pens to run a report on including Totaliser pens
- **Pen Group -** Allows you to select which group of pens to run a report on
- **All Pens** This will run a report on all the currently enabled pens

**Group -** (only available when Pen Group is selected for Selection Type). Select the Pen Group you wish to run a report on from the available groups list. To have groups of pens available in this list, individual pens must be allocated to a group, see Group in the *["Pens](#page-69-0) [Menu" on page 64](#page-69-0)*.

**Current Pen Value** - Select whether to include the Current Pen Values, of enabled pens, in your report.

**Max/Mins -** Select this to include the Maximum and Minimum values of each selected pen, All pens or Group of pens depending what has been chosen in the Selection Type option. The report can give you the pen Max/Min value for every Hour, Day, Week, Month, the Current max/min pen value or Do Not Include Max/Min values.

**Averages -** Select this to include the Average values of each selected pen, All pens or group of pens depending what has been chosen in the Selection Type option. The report can give you the pen Average value for every Hour, Day, Week, Month, the Current average pen value or Do Not Include Average values.

**Pens -** Pens - (only available when either Curent Pen Value or Max/Mins is set to Included). Select which pens this report will be run on.

**Totals -** Select this to include the Total values of each selected pen, All pens or group of pens depending what has been chosen in the Selection Type option. The report can give you the pen Total value for every Hour, Day, Week, Month, the Current total pen value or Do Not Include Total values.

**Totaliser Pens -** (only available when Multiple Pens is selected for Selection Type). This will display any pens that have been set up as a totaliser pen. *[See "Displaying Totals" on](#page-77-0) [page 72](#page-77-0).*

**Messages -** Select this to include the Messages of each selected pen, All pens or group of pens depending what has been chosen in the Selection Type option. The report can give you the pen Messages for the Last Hour, Last Day, Last Week, Last Month, All messages or Do Not Include Messages.

**Message Lists -** Select which type of messages are required for your report: Alarm, System, Diagnostic, Security or User messages. One or more selections can be made. For more information see *["Message Types" on page 148.](#page-153-0)*

**Counters -** Select which type of Counters are required for your report: Alarm, User, Event, Digital, Digital Input, Relay Output or Pulse. One or more selections can be made. For more information see *["Events/Counters" on page 84](#page-89-0).*

**Include Digital Inputs -** Select to Include or Do Not Include this option.

**Include Digital Outputs -** Select to Include or Do Not Include this option.

**Email -** Tick to enable the Email function. See *[Figure 4.7, "Email Report example," on](#page-159-0) [page 154](#page-159-0).*

**Recipients -** (only available when the Email function has been enabled). Select from a list of email recipients. Email addresses and Server names must be entered in *["Email" on page 80.](#page-85-0)*

**Print -** Set to a tick to enable the Print function. The printer settings must be set up before this feature will operate, see *["Printer Menu" on page 111.](#page-116-0)*

**Export Device -** Select from a list of options if you require your report to be exported to an external media device or select Do not export. The removable media device needs to be fitted to the recorder when the report is run and have enough memory available.

When the configuration is complete select the Finish button to Commit, Discard or Commit Later. Select the Back button to return to the previous menu.

# *Run a Report*

Once the report details have been completed in the report menu you can run your report either manually or by using the Event system.

- For a manual report see *["Reports \(Process\)" on page 153.](#page-158-0)*
- For a report triggered using the Event system see *["Event Effects" on page 91.](#page-96-0)*

# *Pen Report Information*

Currently pens provide real-time values, max, min and totals. Reports need some history of these values to be maintained, so a set of period based data is maintained. The periods being an hour, day, week and month. The recorder builds up the current hour, day, week and monthly data and keeps the previous (completed) hour, day, week and month stored.

At anytime it is possible to access the current hour, day, week or month for Max, Min, Average and Totals, also you can get access to the previously complete whole hour, day, week or month for each pen.

- An hour is a whole hour starting on the hour eg. 10.00 to 11.00
- A day starts at one second passed midnight.
- A week starts one second passed midnight on Sunday
- A month starts at one second passed midnight on the 1st of the month

Access to this is provided automatically via reports but this information can also be included in maths/scripts and by using embedded variables.

### **Pen Report Maths**

In maths the following syntax is available:

**prmax[x,y,z]** = Pen report Max value

**prmin[x,y,z]** = Pen report Min value

**prave[x,v,z]** = Pen report Average value

**prtot[x,y,z]** = Pen report Totaliser value

where

 $$ 

 $v =$  period  $1 =$  Hour,  $2 =$  Day,  $3 =$  Week,  $4 =$  Month,

 $z =$  report set  $1 =$  Current,  $2 =$  Previous completed

e.g. **P1 =prmax[23,2,1]** - Max value so far for current day for Pen 23

# **Pen Report Syntax**

the syntax for the embedded variables is as follows:

[[PRPtttxynn.v]]

 **ttt** is the type of variables required and can be

**MAX** = Max value

**MAT** = Time max value was recorded

**MIN** = Min Value

**MIT** = Time min value was recorded

**AVE** = Average Value

**TOT** = Totaliser value

**STM** = Start time of the reports set

**x** is the report set and can be

**C** = Current working hour, day, week, month

**L** = Last completed hour, day, week, month

**y** is the period and can be

 $H = H$ our

 $D = Day$ 

 $W =$  Week

 $M =$  Month

**nn** is the pen number from 1 to 96

e.g. of some embedded variables

**[[PRPTOTLM1.v]]** Total for last complete month for pen 1

**[[PRPMAXCD23.v]]** Max so far for current day for pen 23

**[[PRPMATCD23.v]]** Time max was recorded for current day for P23

**[[PRPSTMCD23.v]]** Start time of report for current day for pen 23

# **Layout**

# *(Main Menu > Configure > Layout >)*

The user can configure how the data is presented on the screen. From the Layouts screen choose to Edit, Save or Load layouts in the recorder.

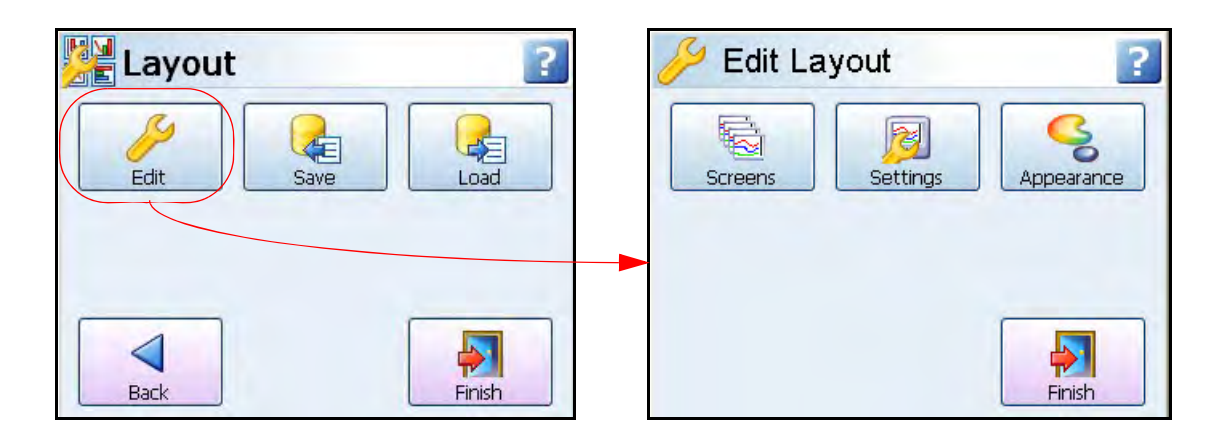

# <span id="page-127-0"></span>*Edit Layout*

### *(Main Menu > Configure > Layout > Edit)*

The Edit Layout menu displays a Screen button to enable and display Standard and Custom screens. The Settings button is used to enable screen cycling, alarm screens and replay screens. The Appearance button is used to change the chart background colour for normal charts and charts in replay mode.

# **Screens**

### *(Main Menu > Configure > Layout > Edit > Screens)*

This section allows the user to configure and modify the standard screens on the recorder. The Edit button will produce a list of available screens in the recorder. In each screen you can enable, check and change the screen properties.

The Edit button may display a warning message if the Commit Later option has been selected. This means changes to the configuration have been made but the changes have not been committed to the recorder. *[See "Commit Later" on page 168.](#page-173-0)*

Select a standard or a new screen to view the following menu list:

- **Name -** Select to Change the name of the Standard Screen. 22 characters max, including spaces.
- **Enabled -** Toggle On and Off to activate this Standard Screen
- **Template Type -** Select from a list of pre-defined templates.
	- *• DPMs Select which pen is displayed. Activate to display Max/Min readings and/or activate to display Total values*
	- *• DPMs and Bars Select which pen is displayed. Activate to display Max/Min readings and/or activate to display Total values*
	- *• Charts and DPMs Select which pen is displayed.*
- *• Charts and Scales Select which pen is displayed. Select and activate which scale is required to be displayed.*
- *• Charts, DPMs and Scales Select which pen is displayed. Select and activate which scale is required to be displayed.*
- *• Template # If a template is being used it will appear here*
- **Select By -** This gives you the option of selecting Pens or a pre-defined Group of pens that will be displayed on the screen.
- **Showing (Pens) -** (Only available if Pens is selected in Select By). Select pens from the on screen selection to be displayed on this screen. Available pens will be in bold text on the selection screen and pens that are already selected will have a blue edge.
- **Group Name -** (only available when Group is selected in Select By). Select which group of pens is to be displayed on this screen. To assign a pen to a group, see *["Pens](#page-69-0)  [Menu" on page 64.](#page-69-0)*
- **Orientation -** (Not on the DPM screen). Set the orientation to Vertical or Horizontal for Scales and Charts.
- **Cycle Scales -** (active with chart and scale combination). If ticked, the recorder will cycle through each pen in the form of a scale or bar chart depending on which is selected for the Scale Indicator .
- **Scale Indicator -** (active with chart and scale combination). Select which indicator, either bar or pen pointers, will indicate on the scale.
- **Background -** Background colour can be set if no template is used. Select and choose from the Colour palette.

### *Add Screen*

• To add a new screen just select Add Screen and configure as required.

#### *Delete Screen*

• To Delete a screen just select Delete Screen to produce a list of current screens. Select the screen to delete and it will be removed immediately.

When the configuration is complete select the Finish button to Commit, Discard or Commit Later. Select the Back button to return to the previous menu.

### **Settings**

#### *(Main Menu > Configure > Layout > Edit > Settings)*

Use this menu to set up the layout settings for the screens.C

- **Cycle Screens -** Tick this to cycle though each of the recorder's screens
- **Cycle List -** Select which screens you wish to be cycled
- **Cycle Interval -** Enter the amount of time, in seconds, that each of the cycle screens are displayed for. (range 5 to 3600 seconds)
- **Screen Hold -** If during cycling screens you wish to investigate a certain screen for a longer period than the cycle interval you can enter a time period here for the amount of time that screen will be displayed. . (range 0 to 3600 seconds)
- **Alarm Screen -** Select which screen is to be displayed when any pen goes into an alarm state. Only changes colour if Mark on Chart is enabled in the *["Alarms Menu"](#page-73-0)  [on page 68](#page-73-0)*
- **Alarm Screen Name**  Only active if Alarm Screen is enabled
- **Replay Screen TO** (TimeOut) If the recorder is in replay mode and there has not been any user activity for a defined amount of time then the replay screen will return to the process screen.
- **Replay TimeOut -** (only active if Replay Screen TO is enabled) Enter how long, in minutes, before the replay screen returns to a process screen. Defaults to 10 minutes.
- **Menu Bar TO -** This feature is only active for screens that have been created in the Screen Designer software and have been designed specifically without the menu bar being displayed. The menu bar at the top of the screen will appear on the recorder automatically but can be hidden so the full area of the screen can be displayed. Enter here the amount of time before the menu bar is hidden.
- **Hourly Stamps**  This feature is available for when the recorder screen is put into replay mode. As you zoom out the time stamps on the chart background change from minutes to hours.

### **Appearance**

Chart background colour and graduations and the chart background colour when the recorder goes into an alarm state can all be changed. The same set of characteristics can be changed for a chart in Replay mode using the colour picker. The colour of the Time Stamp at the top of the chart and Marker (Mark on Chart) can also be changed.

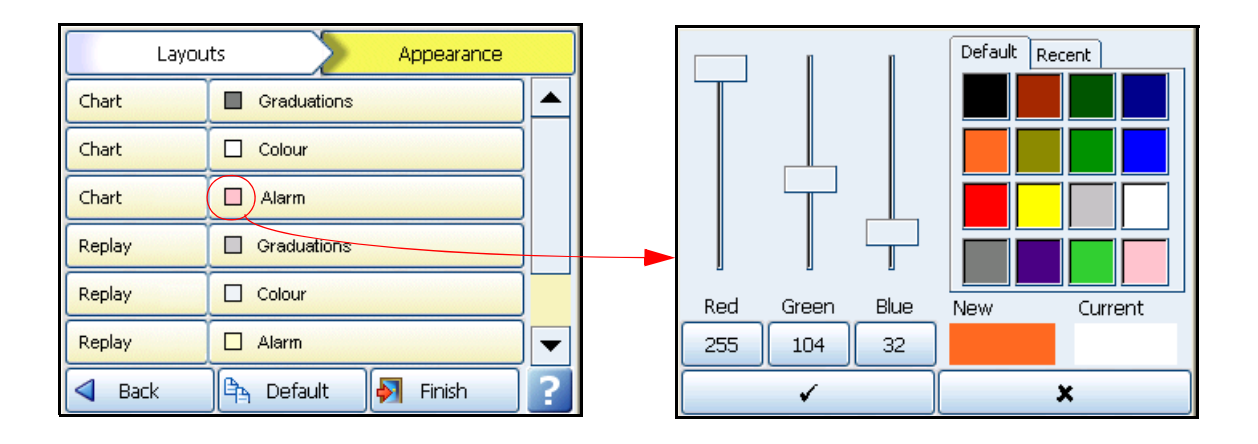

- **Chart/Graduations -** This will change the colour of the graduation lines on the chart
- **Chart/Colour -** This will change the colour of the background of the chart
- **Chart/Alarm** This will change the colour of the background of the chart when it goes into an alarm state
- **Replay/Graduations -** This will change the colour of the graduation lines on the chart when the recorder screen is in Replay mode
- **Replay/Colour** This will change the colour of the background of the Replay chart
- **Replay/Alarm** This will change the colour of the Replay chart when it goes into an alarm state
- **Time Stamp** This will change the colour of the time stamp/and date at the top of the screen
- **Marker Colour** This will change the colour of any Mark on Chart displayed on the screen

The **Default** button will return all colours to their original factory settings.

### *The Colour Picker*

On the right side is a selection of default colours which can be used as they are. When a colour is selected it will appear in the New box with the Current colour next to it. Use the sliders labelled Red, Green and Blue to vary the colour displayed in the New box. As you move the slider the colour shade number will change in the box below the slider.

If a specific colour is required, enter the colour number by selecting the box under the Red, Green and Blue sliders and the colour will be change accordingly in the New box.

When the desired shade has been chosen, select the tick box to confirm you choice. Each new colour will be saved and will appear in the Recent tab.

# *Save Layout*

*(Main Menu > Configure > Layout > Save)*

Layouts can be saved to Compact Flash or USB removable storage media. Plug in a removable storage media device and the corresponding button on the screen will become active, select the relevant media button.

Enter the file name required in the File name box. Maximum of 50 characters. File format is *.lay,* click on the Save button.

The Compact Flash and the front USB device port are found under the front flap on the recorder. There is another USB port at the rear of the recorder. The first USB device fitted will be USB1, therefore the second USB device fitted is USB2. Compact Flash not available for the **SIREC D200**.

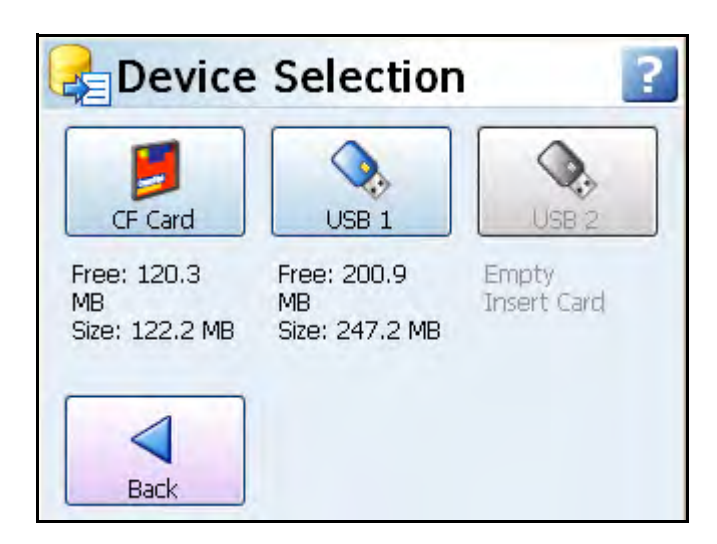

# *Load Layout*

*(Main Menu > Configure > Layout > Load)*

Layouts can be loaded from Compact Flash or USB removable storage media. Plug in a removable storage media device and the corresponding button on the screen will become active. Select the relevant media button to display the layout files available to load. Select the file and click on the Load button.

All screens loaded on from another recorder, via Compact Flash or USB, or Screen Designer will over-write the existing screens on the recorder.

The Compact Flash and the front USB device port are found under the front flap on the recorder. There is another USB port at the rear of the recorder. The first USB device fitted will be USB1, therefore the second USB device fitted is USB2.

*[See "Storage Media Format" on page 146](#page-151-0)* for formatting information of Compact Flash cards and USB keys.

Compact Flash not available for the **SIREC D200** recorder.

When loading layouts from Screen Designer see *["Loading a Layout into a Recorder" on](#page-204-0) [page 199](#page-204-0).*

# **Passwords**

*(Main Menu > Configure > Passwords >)*

The Password system manages the security within the recorder menu system. It allows restricted access within the recorder, providing password protection at different levels.

If your recorder has ESS (Extended Security System) enabled the password system cannot be disabled.

An Administrator should be nominated to have control of the password system

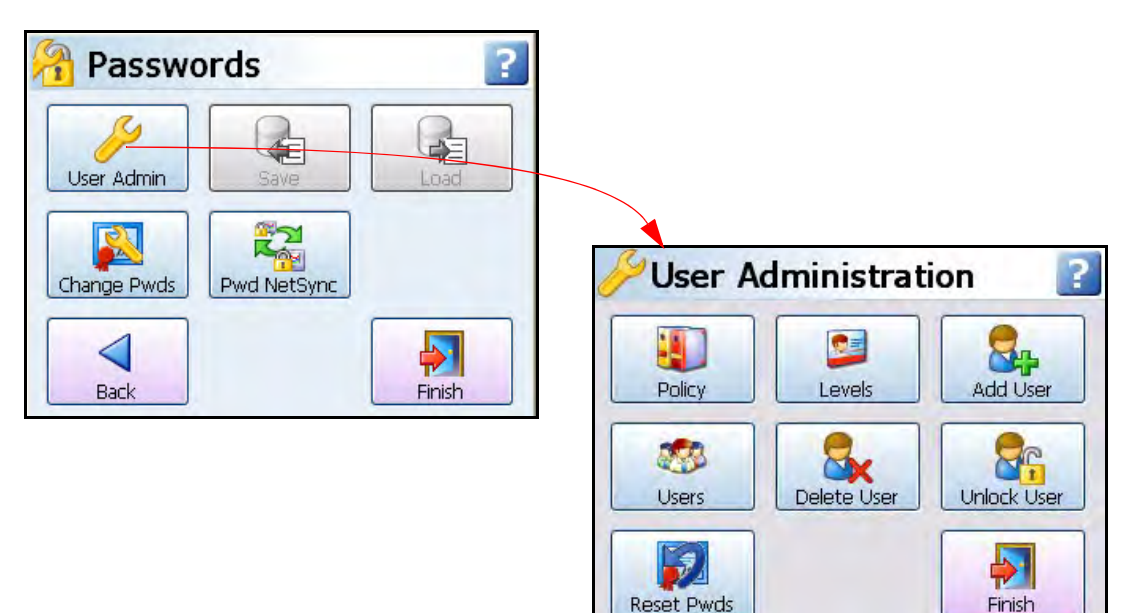

# **First Time Login**

The "First Time Login" only relates to ESS (Extended Security System) purchased with the recorder.

### **Non ESS user**

For users without ESS, once you enable the password you can add a user at administrator level and finish/apply/etc. Then go into the menu system and enter the login and it will give you a message that you password has expired and would you like the enter another, you click yes.

If the first user is not entered and changed to administrator (defaults to operator) and saved, you will be denied access as an operator because an operator level will not allow you to get back in the passwords.

The first time the system is used a default user name and password is available, the user name is "Admin" and will have no password, this is known as the "first time" user. Access to the first time user is removed once the password system has been configured. The first time user is reinstated if the password system is reset.

For recorders with Extended Security System (ESS), see *["First Time' Password System](#page-175-0) [Setup" on page 170.](#page-175-0)*

Finish

# **Administrator**

This is the top level access to all menus. Only the Administrator has access to the password setup. The Administrator is responsible for adding users and assigning their levels of access throughout the recorder menu system. More than one Administrator can be set up.

# *User Administration*

### *(Main Menu > Configure > Passwords > User Admin)*

The Administrator can set up the recorder's password policies, permission levels of access in the menu system and can add, delete and unlock users and assign their permission levels. Passwords can be Reset from this screen.

The recorder will display a default setup that can be customised to suit. This is set out in *["Level Permissions" on page 173](#page-178-0).*

## **Policy**

#### *(Main Menu > Configure > Passwords > User Admin > Policy)*

At the top of the Policy menu are four levels to be assigned, these are the permission levels that will allow access to specific areas of the recorder menu system. The names of these levels can be edited here.

- **Pwds Enable** = Tick to enable the password menu
- **Level 0 Name** = Administrator. Highest permission level
- **Level 1 Name** = Engineer. Second highest permission level
- **Level 2 Name** = Supervisor. Third highest permission level
- **Level 3 Name** = Technician. Fourth highest permission level
- **Level 4 Name** = Operator. Fifth highest permission level
- **Unrestrict -** allows the Administrator to de-restrict access to certain areas so menus will be available even without logging in.
- **Menu Timeout Enable** Tick to activate the timeout facility to be enabled on the menus. (This is always enabled for ESS).
- **Menu Timeout -** Set a specific time period of inactivity in a password protected area before logging out. (20 to 3600 seconds)
- **Web Timeout Enable** Tick to activate the timeout facility to be enabled on the web page. (This is always enabled for ESS).
- **Web Timeout**  Set a specific time period of inactivity in the web page before logging out. Enter the time in seconds. (20 to 3600 seconds)
- **Old Passwords -** Select how many previously used passwords are locked from use as a new password. (Max.12 previous passwords, 0 for disabled) Cannot be disabled for ESS recorders.
- **Username Max -** Set the maximum amount of characters that can be used for the User name login. (1 to 20 characters, 4 to 20 for ESS recorders)
- **Password Max -** Set the maximum amount of characters that can be used for the Password login. (1 to 20 characters, 6 to 20 for ESS recorders)
- **Username Min -** Set the minimum amount of characters that can be used for the User name login. (1 to 20 character and 0 will disable, 4 to 20 characters and no disable for ESS recorders)
- **Password Min -** Set the minimum amount of characters that can be used for the Password login. (1 to 20 characters, 0 will disable, 6 to 20 characters and no disable for ESS recorders)
- **Min Alpha -** Set the minimum amount of alpha characters to be used in the Password. (0 to 20 characters)
- **Min Symbol -** Set the minimum amount of symbol characters to be used in the Password. (0 to 20 characters)
- **Min Numeric -** Set the minimum amount of numeric characters to be used in the Password. (0 to 20 characters)
- **Pass Retries -** Set how many times the incorrect password can be entered before the user account is locked out. (1 to 10 retries, 0 will disable, 1 to 6 retries and no disable for ESS recorders)
- **Pass Expiry -** Set how many days before the current passwords will expire. (1 to 365 days and 0 will disable. For ESS recorders 1 to 180 days and no disable)
- **Expiry Warning -** Set how many days before the passwords expiry date that a warning notice will appear. (1 to 20 days and 0 will disable, no disable for ESS recorders)

When the configuration is complete select the Finish button to Commit. Select the Back button to return to the previous menu.

### **Levels**

#### *(Main Menu > Configure > Passwords > User Admin > Levels)*

The Level permissions are the 4 user levels that have been set up and named in the Policy menu eg. Engineer, Supervisor, Technician and Operator.

Select each user level eg. Engineer, and setup the permission areas for that particular level of user. Each Permission Area will give the user access to selected menus in the recorder. The level permission has a set of default settings that are defined in *["Level Permissions"](#page-178-0) [on page 173](#page-178-0)*. Permission areas can be customised for each level if required, see *["Users"](#page-135-0) [on page 130.](#page-135-0)*

# **Add User**

*(Main Menu > Configure > Passwords > User Admin. > Add User)*

The Administrator enters each new user name, then selects the new user and assigns their Level of permission. The Administrator can set up a new user but cannot assign a password. A dummy password is set and the new user is prompted to change the password when they first Log on.

The same user name cannot be used. User names must not contain numeric characters.

The Administrator can add more than one user at a time. They will not be added until the configuration has been Committed. When the configuration is complete select the Finish button to Commit.

When a new user is added a default password ("password") is set. When a new user first logs on they are prompted to change the password. The new user is responsible for remembering their own password. The Administrator will not be able to access this information. But the Administrator is able to reset the password for any user.

## <span id="page-135-0"></span>**Users**

### *(Main Menu > Configure > Passwords > User Admin > Users)*

This will list all the current users that have been entered into the password system and their access details. Select a user to produce the following:

- **User Name** Displays the user name.
- **Level -** Select a permission level from the drop down list
- **Custom -** Activate this to allow customisation of the permission area access for this user only. The custom settings will reflect the original Level set when the user was first added.
- **Edit -** Allows customisation of the permission areas. The Administrator can re-assign the permission areas for individual users at any level.
- **Login Days** Select the days on which this user can Login.

### **Delete User**

### *(Main Menu > Configure > Passwords > User Admin > Delete User)*

This will list all the current users that have been entered into the password system. The Administrator can delete users from a drop down list.

**Note:** Administrator cannot be deleted.

When the configuration is complete select the Finish button to Commit or Discard. Select the Back button to return to the previous menu.

# **Unlock User**

#### *(Main Menu > Configure > Passwords > User Admin > Unlock User)*

This will list the current users that have been entered into the password system. The Administrator can unlock a user that has been timed-out (eg. password expiry) by selecting a user from a drop down list. Select the user and choose Re-enable Current or Reset to Default, that will set it back to the original setting.

### **Reset Passwords**

### *(Main Menu > Configure > Passwords > User Admin > Reset Password)*

This will produce a text box warning that if you reset the passwords all the current settings will be lost and the password system will return to the factory default setting. Select whether to Continue or Stop the reset procedure.

# *Change Passwords*

#### *(Main Menu > Configure > Passwords > Change Passwords)*

The Change Password function can be accessed by all users. Select Change Password and enter your user name and old password, you will then be prompted to enter your new password twice to confirm.

# *Password Network Synchronisation (PWD NetSync)*

#### (Main Menu > Configure > Passwords > Pwd NetSync)

Passwords can be synchronised over the network, a recorder can be designated as a master of a password group and other recorders can be added to that password group as slaves. The master will ensure all passwords and password policies are synchronised with all recorders in its password group. Limited changes can be made on slave recorders, eg. the user may change passwords and this will be propagated to all the other devices in the password group.

### **Password Net Sync Rules**

Before starting read through this check list:

- 1. To enable a recorder to use Password Net Sync the firmware option needs to be activated in the Credit system, see *["Section 7: Firmware Options" on page 201](#page-206-1).*
- 2. Only recorders with the Password Net Sync option enabled in the Firmware options will be available to the designated Master or Slave and be accessible in the password group.
- 3. Ensure that the networked recorders to be included in the password groups are on the same IP subrange of A.B.C.<x>, such that A.B.C is fixed and only <x> is variable.
- 4. Ensure that all recorders to be included in the same password group are configured to be in the same Set with the same Start Port and have Peer Services enabled. This can be checked from the *Menu > Configure > Setup > Edit > Comms > Services > Peers* menu. Unless the network administrator states otherwise, there is no reason to change the default Start Port value of 8955. For more information see *["Peers" on](#page-88-0)  [page 83](#page-88-0)*
- 5. Ensure that passwords are enabled from *Menu > Configure > Passwords > User Admin > Policy* on all of the recorders to be included in a password group.
- 6. Recorders in the same Master/Slave password group must have the same revision of firmware.
- 7. Recorders set up with ESS (Extended Security System) and non ESS recorders cannot be mixed in the same password group.
- 8. Choose a recorder to be the Master of the password group and go to the "Pwd Net-Sync" dialog on that recorder from the Menu->Configure->Passwords menu. Set the Type field to Master and the use the Associated Slaves field to pick from a list of available recorders in order to make up the password group membership.
- 9. If a recorder is a part of a password group and the network becomes disconnected then the recorder will notify you of the available options concerning its associated password group. This will occur if you have to update a password or if you have the Alert function set up to provide an Alert message that says the network cable is unplugged of if you do a rescan of the system.
- 10. To remove a recorder from a password group set the recorder back to a stand alone device and deactivate the Password Net Sync option in the Firmware Credits menu. This will cause the recorder to reset. This recorder will no longer be available for use in a password group. But the password system and policies will still be active using the last group password.
- 11. If a Master is removed from a password group a new master can be assigned or all the recorders can be returned to Stand alone recorders and the password group is dissolved.
- 12. As soon as confirmation is made in the Password Net Sync screen (using the tick) then the information will be passed on to all recorders in that password group.
- 13. When a password is changed or recorders are added or removed from a password group, a password synchronisation occurs automatically.
- 14. A password group can be set up from the Master recorder without assigning all the slaves required. You may not know the names of the recorders for the password group at that time. When the password group is established each recorder you want to add to the password group can be visited and added as a slave to the password group.
- 15. A login failure on any recorder in a password group, after 3 tries (or whatever is set up in the Master), will lock that user from all recorders in that password group. Contact your Password "Administrator" to reset the password from the master recorder only.
- 16. Slave recorders have limited access to the Password Net Sync system; a user password can be changed and sent out to update all the other recorders. Slaves can also leave a group or promote themselves to Master. All the password (Admin) configuration must be executed through the Master recorder.
- 17. Maximum slaves in any one password group are 31.
- 18. Maximum size of any peer to peers network is 32 recorders.
- 19. Stand alone recorders that already contain a password configuration will have their password configuration overwritten when they become part of a password group.
- 20. A new Master can be elected from any Slave recorder in the password group by going to the Type field in the "Pwd NetSync" dialog that is available from the Menu->Configure->Passwords menu and selecting Master. Any existing Master will automatically be relegated to a Slave, and if the current password group Master was down at the time then it will be relegated to be a Slave the next time it comes online at start up.

#### **Notes**

- 1. Password NetSync is heavily dependent on a reliable network. If the system seems to be suffering from apparently poor network connectivity then try splitting the password group up into multiple password groups, with each group on a separate Set. Please see the Manual for more details on Sets.
- 2. Running Password NetSync without the Master of the password group powered-up and connected to the network is an error condition. Please rectify this situation as soon as possible as Password NetSync cannot be expected to function properly without a password group Master being present.

# **NOTICE**

The Password NetSync function in the **Sirec D200/D300/D400** recorders uses a Peer to Peer communications protocol to synchronize passwords between the various recorders within the Network Synchronization Group. While these systems have been rigorously tested with various network topologies, **Siemens** cannot guarantee that it will work with every combination of network switches, hubs and other Ethernet network communications equipment and settings. Users of the Password NetSync function who experience issues with the recorders not being found or losing contact between various Password Slaves and the Password Master will need to troubleshoot their own network to insure proper operation of the Password NetSync function.

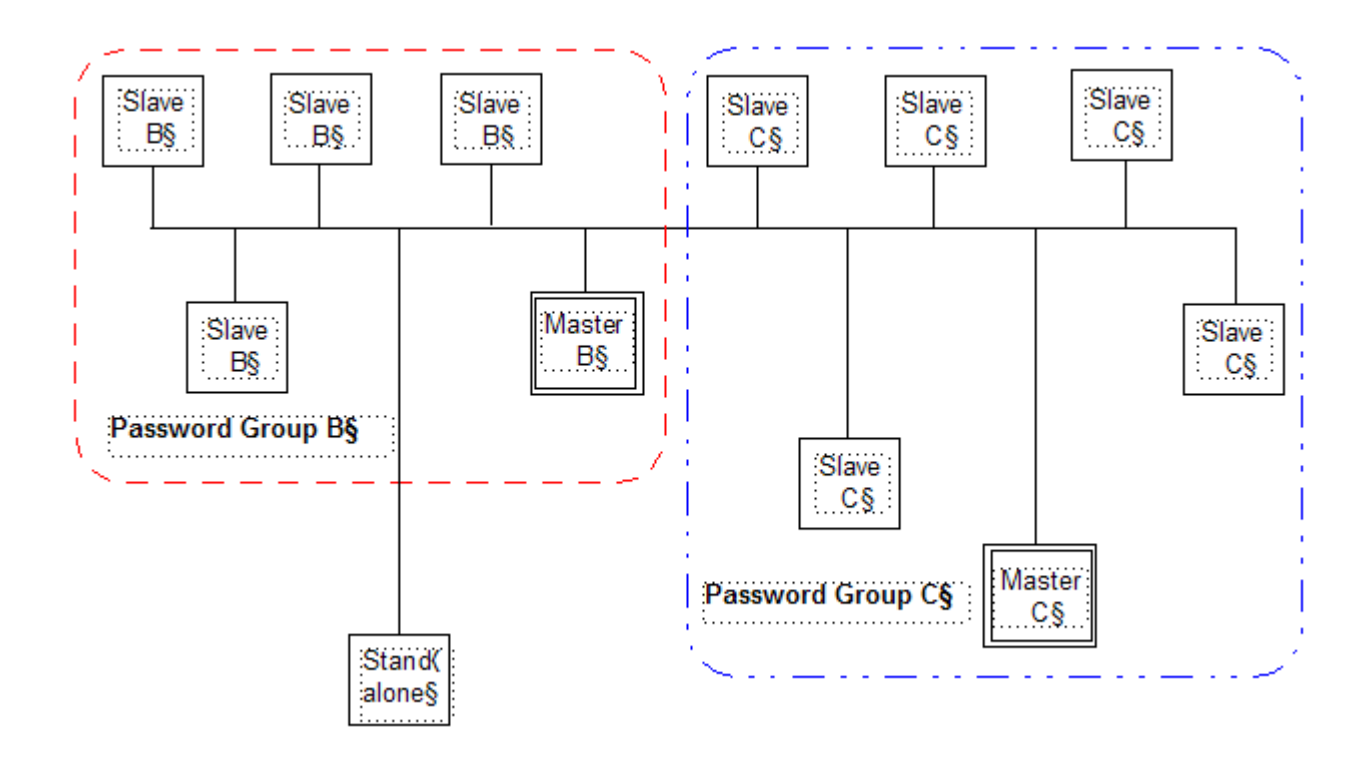

**Figure 4.1 Example of Peer Network consisting of 2 Password Groups**

# **Password Net Sync Configuration**

- **Type** To set up the Master recorder for the password group first select Master to make this recorder a slave device and select Slave.
- **Password Group**  For a Master recorder enter the password group name using the on-screen keypad or keyboard. For a Slave recorder select a password group from the list to join this recorder to an existing group.
- **Associated Slaves** For Master recorders only. Touch the screen to select from the available recorders shown in red. Recorders that are enabled for password net sync, and that already belong to this password group, will be displayed in green. Recorders not available because they ar a part of another group or do not have th firmware option enabled will not be displayed.

Select the back button and if all is correct confirm using the tick button. This will have immediate effect. The update could take up to 2 minutes.

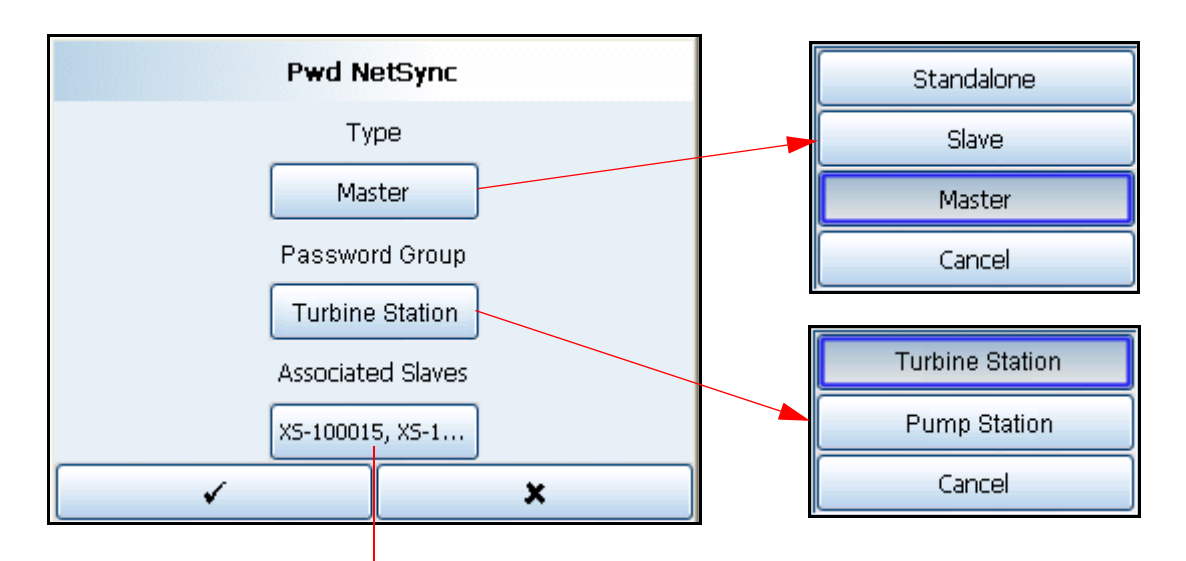

**Figure 4.2 Password Network Synchronisation setup**

If Master is selected a keypad will be displayed to enter the new password group name.

If Slave is selected a list of existing password groups will be displayed

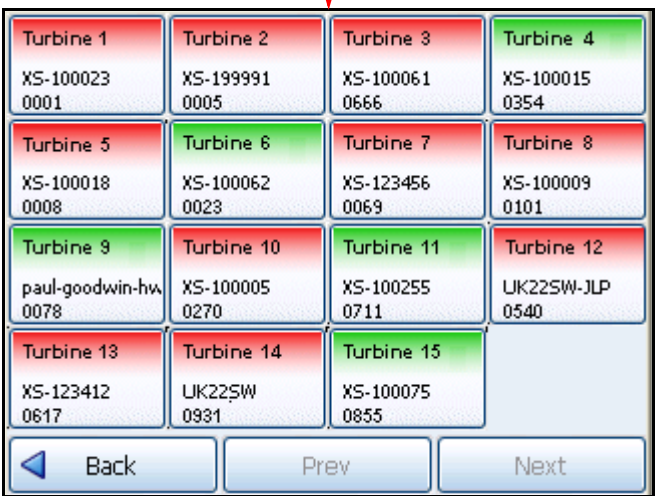

This screen is available for a Master recorder so associated slaves can be added to its password group. Only recorders with Pwd NetSync enabled will be displayed here.

Recorders in red do not belong to any password group and are available to be added to a group.

Touch the screen to select from the available recorders shown in red. Recorders that are enabled for password net sync, and that already belong to this password group, will be displayed in green.

## *Pwd Net Sync Messages*

Certain selections may cause the recorder to display specific messages when an entry or action has been exicuted. Here are some examples of some messages that may appaer during Pwd Net Sync setup.

Examples of messages that may appear during Password NetSync set up

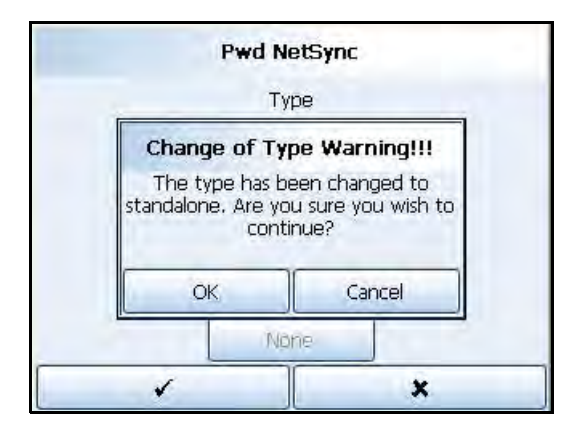

This warns you you are changing the recorder Type in the Group; Slave, Master or Stand Alone

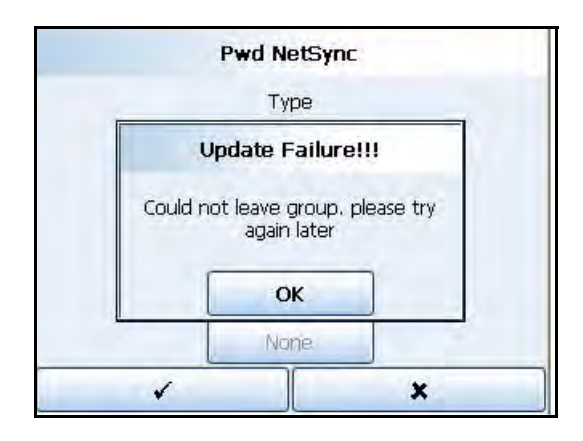

This may occur if someone is accessing the same group of recorders.

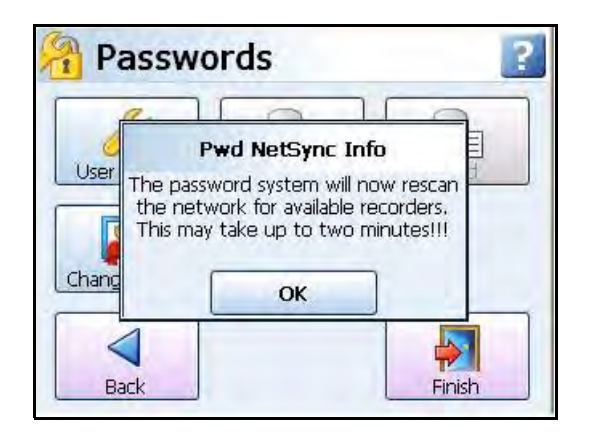

This message will appear when the recorder is scanning the network

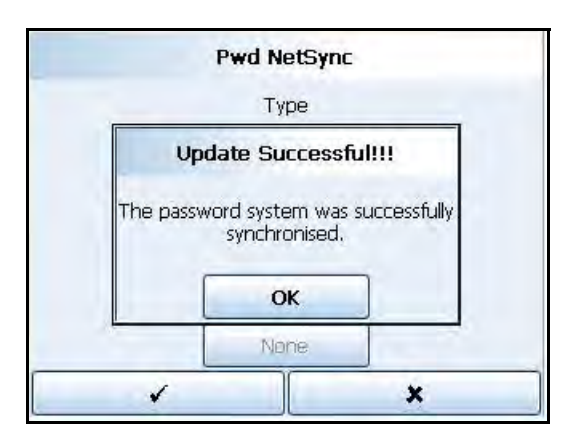

All recorders in this group have had their passwords synchronised successfully

# **Settings**

*(Main Menu > Configure > Settings >)*

# *Set Time*

Set up the Time and Date for the recorder's real-time clock. Check that the correct Time Zone is set before setting the clock. *[See "Localisation" on page 107](#page-112-0)*

## *Date*

Select each button to set the day, month and year. This will automatically update and be displayed on the Menu bar at the top of the process screen.

## *Time (HH:MM:SS)*

Select each button to set the hours, minutes and seconds. The hours selection provides a list and the minutes and seconds require a numeric entry. This will automatically update and be displayed on the Menu bar at the top of the process screen. The recorder uses a 24 hour clock.

Tick to confirm the setup changes and return to the Settings menu. Select the cross to ignore any changes and return to the Settings menu.

From the Settings menu select the Finish button to commit the changes or select the Back button to return to the previous menu.

# *Set Volume*

Set the volume here for the sound effects. Use the slider to increase and decrease the volume. Press the arrow button to the right of the slider to test the volume.

# *Update Sounds*

The user can pick from a list of 20 different sounds these can be configured to play a single time or repeat continuously. To upgrade sounds the user must have a compatible sound file format of .wav; the .wav file needs to be renamed to the internal format which is as follows.

### **S<n> - <name>.wav**

Where  $\langle n \rangle$  is number 1 to 20 and  $\langle n \rangle$  is a short name to describe the sound, this file name will be shown in the pick lists. **Eg. S1-Alert.wav.** So a user could replace the default sound 1 which is "S1-Two Tone Slow.wav" with "S1-User Sound.wav" and this is what they will then see in their list.

To update the sounds a prompt will be displayed and the system will request the correctly named files be available on external media in the recorder, once confirmed the system will scan the media for correctly named .wav files and will replace the internal files with the new ones. NB the .wav files can be up to 100KB in size.

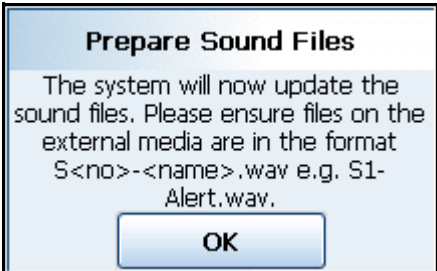

# **Alarms Menu**

*(Main Menu > Alarms >)*

Acknowledge and Configure Alarms by categories.

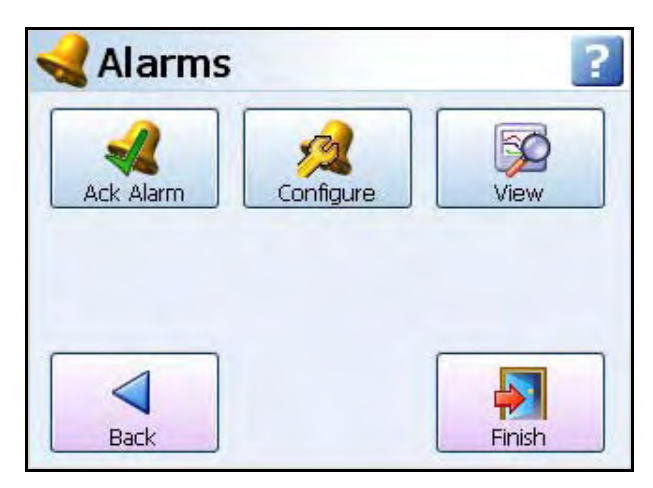

# *Acknowledge Alarm*

*(Main Menu > Alarms > Acknowledge Alarm)*

User acknowledgment of alarms can be performed at this menu, only Latched alarms can be acknowledged. Normal alarms cannot be acknowledged.

When a Latched alarm is set up in the Pen, Alarms menu and a latched relay is configured, it will maintain its active state until the alarm has been acknowledged.

A latched alarm will continue to flash, if an alarm marker is displayed, until it is acknowledged and it is out of alarm state. *[See "Alarm Markers" on page 196](#page-201-0)* for flash colour identification.

# **Ack Alarm**

- **All** Select this button to acknowledge all active latched alarms.
- **By Group -** Select this button to acknowledge latched alarms in a group of pens. Pen groups can be set up in the Pens menu
- **By Pen -** Select this option to acknowledge latched alarms for individual pens.

# **Configure**

### *(Main Menu > Alarms > Configure)*

This is a short-cut to change alarm levels, this will display all available pens with alarms set up. To change the configuration, select the desired pen, this will display the alarm details. Select the Edit button to change the alarm level. If the Edit button is greyed-out go to the Pens > Alarms menu and select the relevant alarm number, then activate Allow Change.

### **View**

### *(Main Menu > Alarms > View)*

This will display all available Pens with alarms set up. To view the configuration, select the desired pen, this will display the alarm details.

# **Screen Menu**

### *(Main Menu > Screen)*

The Screen Menu contains an Edit button to configure screen settings for standard screens or Pen/Channel Mapping for custom screens. The Replay screen is used to view previous data and a List button to change the screen currently being displayed. There is also a Clean Screen facility, and should you require to re-Calibrate your touch screen, there is a Calibrate function and a Touch Test feature.

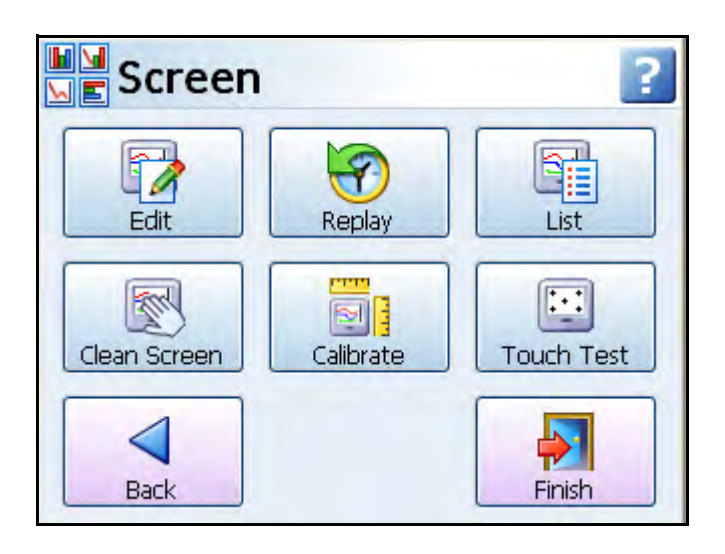

# *Edit, Screen Properties*

*(Main Menu > Screen > Edit)*

For **Standard Screens** the menus are the same as *["Edit Layout" on page 122](#page-127-0)*

# **Edit Toolbar**

For **Custom Screens** (Not available on the **SIREC D200**).

Select the Edit button whilst displaying a Custom Screen (Layout from Screen Designer) will take you to your current process screen and displays the Edit toolbar at the top of the screen.

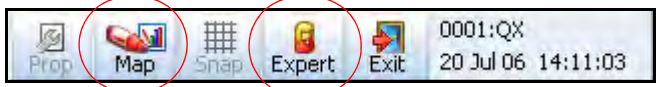

In Edit mode you can select items on the screen and assign channel/pen information to them and move and resize certain items on the screen.

# **Expert/Non Expert button**

All process screen are made up from items called Widgets and Objects. A widget is a container for one or many objects. Objects display data in graphical forms such as Bar, Scale, DPM, Text. The Expert button toggles to Non-Expert mode, displayed with a red cross. Expert mode allows objects to be selected and Non-Expert allows widgets to be selected.
To select a widget the Expert button must be disabled; displaying a red cross. A widget has green resize handles that appear when it is selected. To select an object the Expert button must be active, with no red cross showing. Objects have blue resize handles when selected. When a widget or object is selected it can be moved and resized.

#### **Figure 4.3 Expert and Non-Expert selection**

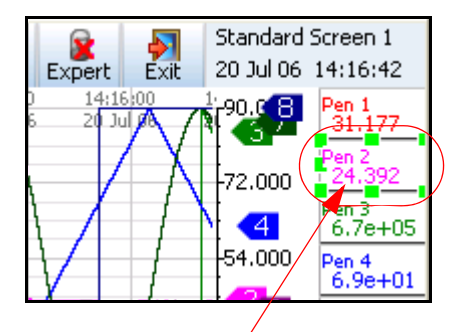

Non Expert mode selects the Widget with green resize handles (the whole DPM)

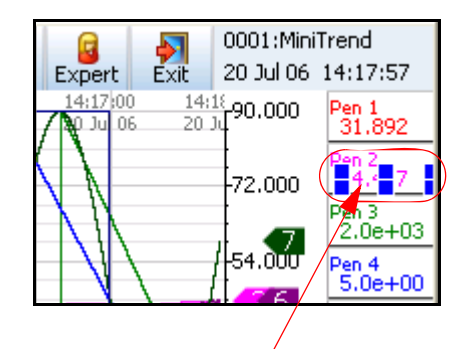

Expert mode selects the Object with blue resize handles (part of the DPM)

### **Map Button**

.

#### *Map button*

The Map button, in the Screen Menu bar, enables the user to associated channels to pens so the pen being displayed on the object or widget will display the actual signal on that channel.

#### *Channel Mapping Widgets*

Channel configuration can be done per widget or per object. Configure the widget if all the objects on the widget are to be mapped to the same channel. Select the widget and go to the "Map" in the Screen menu toolbar. Widgets have green grab handles around the edge.

Pen and or channel information will appear for each object within the widget. Each object in the widget can be assigned to the same or different Pen.

For example a DPM menu will display the pen currently being used and a set of channel information associated to the text, digital and alarm marker objects within the DPM widget. Select any of the objects in the channel menu to produce the setup screen.

#### <span id="page-144-0"></span>**Channel Mapping Setup screen**

In the Channel Mapping Setup screen select where the data is from:

- **Data from:** *Pen;* set what the object is going to be showing: Current Value, Minimum value, Maximum value, Average pen reading or Total pen reading.
- **Data from:** *Alarm for Pen;* set the alarm number
- **Data from:** *Input Channel;* set the channel number and what the object is going to be showing: Analogue, Digital, Hi Pulse or Low Pulse

Select the pen number required. On a widget you can select the **Parent,** this will assign all the objects in the selected widget to the same pen. Select objects individually on the screen to assign different pens to each object within the widget.

• **Number:** *of the Pen,* Alarm for Pen or Input Channel

"Showing" is what is displayed on the screen. The selections will change depending on what is selected in Data From.

- **Showing:** *For Pen*  Current Value, Minimum, Maximum, Average or Total value.
- **Showing:** *For Alarm for Pen* List of available Alarms
- **Showing:** *For Input Channel*  Analogue, Digital, Hi Pulse or Low Pulse

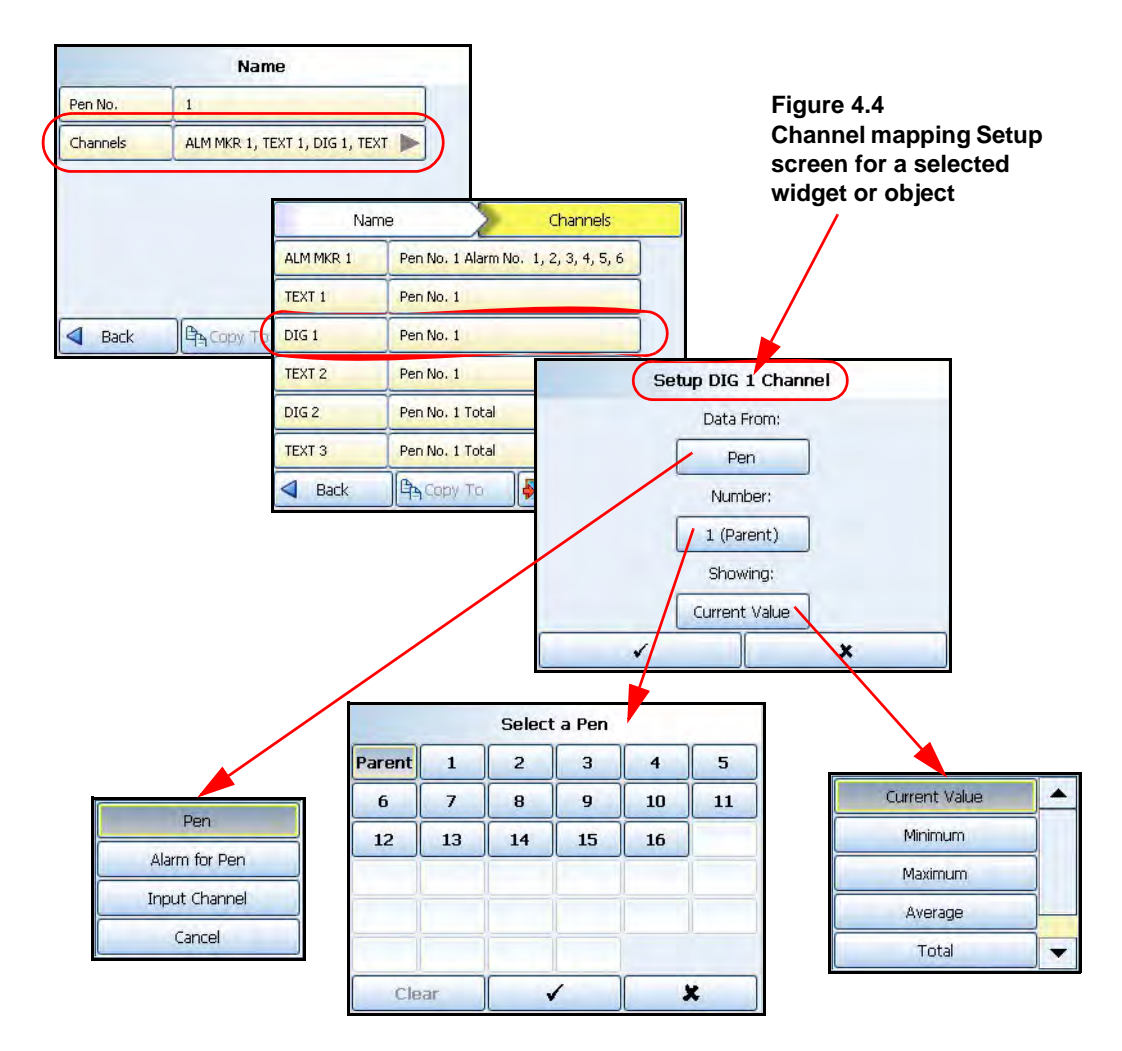

#### *Channel Mapping Objects*

To select an object activate the Expert button on the Screen menu bar. Objects have blue grab handles around the edge.

Select "Map" from the Screen bar to display the Setup information as described in *["Channel](#page-144-0) [Mapping Setup screen" on page 139.](#page-144-0)*

If the object is an Alarm Marker the data will always be from "Alarm for Pen". Select the Pen number and the alarm number to be shown. Pen Pointers just need to be mapped to a Pen.

#### **Parent Pens**

This does not apply to charts as charts normally have more than one pen displayed. The parent channel is the initial channel to be configured on a widget. All objects added to a widget (except charts and pen pointers) automatically default to using the parent channel. The parent itself allows the user to quickly make all of their objects update to use the pen number indicated by the parent.

## *Replay*

#### *(Main Menu > Screen > Replay)*

The Replay button takes you to the process screen in replay mode. The Replay screen consists of a chart and DPMs. The chart is vertical or horizontal depending on the orientation of the screen you have come from. The replay screen has DPMs that display max/min readings for each pen, these values are taken from where the cursor is positioned on the screen. The replay screen has many features and functions so go to *["Replay" on page 190](#page-195-0).*

## *Screen List*

#### *(Main Menu > Screen > Screen List)*

The Screen button produces a list of all available screens. Select to make this the current screen active on the recorder.

To add a new screen, go to Add Screen in: *Main Menu > Configure > Layout > ["Edit Lay](#page-127-0)[out" on page 122](#page-127-0)*

## *Clean Screen*

#### *(Main Menu > Screen > Clean Screen*

The Clean Screen function disables the touch screen for 30 seconds so that the screen can be cleaned. A dialog box will appear informing you "You have 30 seconds to clean the screen. Press escape if you wish to close this dialog early". The escape key option would only be available if a USB keyboard was plugged in. The box will also display a time bar to show the 30 seconds of time lapsing. *[See "Cleaning Instructions" on page 251](#page-256-0)*.

## *Calibrate*

#### *(Main Menu > Screen > Calibrate)*

Your touch screen on the recorder is calibrated before leaving the factory. If when you use the recorder the screen does not match where you are touching it then calibration will be required. Select the Calibrate button and follow the on-screen instructions to calibrate the touch screen.

## *Touch Test*

#### *(Main Menu > Screen > Touch Test*

Use the Touch test feature to see if your touch screen is calibrated correctly. Select this button and touch the screen using the stylus. If the centre of the cursor follows the stylus around the screen then the touch screen is calibrated correctly. If the centre of the cursor is not where the stylus is touching the screen then go to the Calibrate button and recalibrate the screen.

## **Batch Setup/Batch Control**

*(Main Menu > Batch)*

Batch is a firmware option which can be activated from *["Credits" on page 102](#page-107-0)*.

The Batch function allows the user to segment portions of data for further analysis. Batch mode has changed to allow for concurrent batches, where each batch is associated with a group, so all pens within Group 1 will belong to the batch that is controlled by Group 1.

Setting up a batch requires information to identify where the batch starts and stops. Batch data can also be paused, for viewing, and resumed. A batch can be aborted at any time, if so this will not register as a batch; a batch is only complete when it has been stopped.

Screens can now be set to display groups, in this mode only messages associated with that group (i.e. pens within that group, or batch messages for that group) will be shown on the chart.

If the groups in Batch Control are greyed out you need to go to the Pens menu and assign individual pens to a group. *[See "Pens Menu" on page 64.](#page-69-0)*

Up to 6 batches can be run concurrently. To start a batch enter information in all the required screens that have previously set up in the *["Batch Menu" on page 108](#page-113-1)*.

For batch mode state and count in Maths scripts, see *["Maths Variable and Function Ta](#page-275-0)[bles" on page 270](#page-275-0).* For batch mode state and count in embedded variables, see *["Embed](#page-97-0)[ded examples" on page 92](#page-97-0).*

Select a Group #:

- **Batch Name** Name to Identify the batch (up to 19 characters)
- **User ID**  Identification of user starting the batch. If Passwords are active on the recorder then the User ID page will be skipped for user entry and will be automatically entered. (up to 19 characters)
- **Lot.No** Add a batch Lot No., if required (up to 11 characters)
- **Desc**  Enter a description of what the batch is (up to 17 characters)
- **Comment**  Add any further comments

**Lot.No, Desc** and **Comment** are the default field names. The field names can be changed in *["General Batch Properties" on page 108.](#page-113-0)*

If Allow Direct Access has been setup in the *["Batch Menu" on page 108](#page-113-1)* then a Barcode Reader can be used to make entries for all the items listed in this menu. *[See "Barcodes](#page-150-0) [for Batch" on page 145](#page-150-0).*

#### <span id="page-148-0"></span>**Figure 4.5 Batch Setup screens**

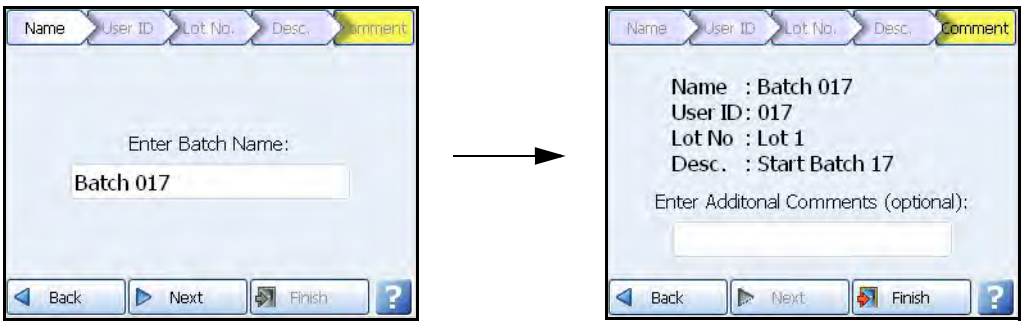

Press the Finish button if all the Batch details are correct and you wish to start the batch immediately. Use the Back button to return to the Batch setup and not start the batch.

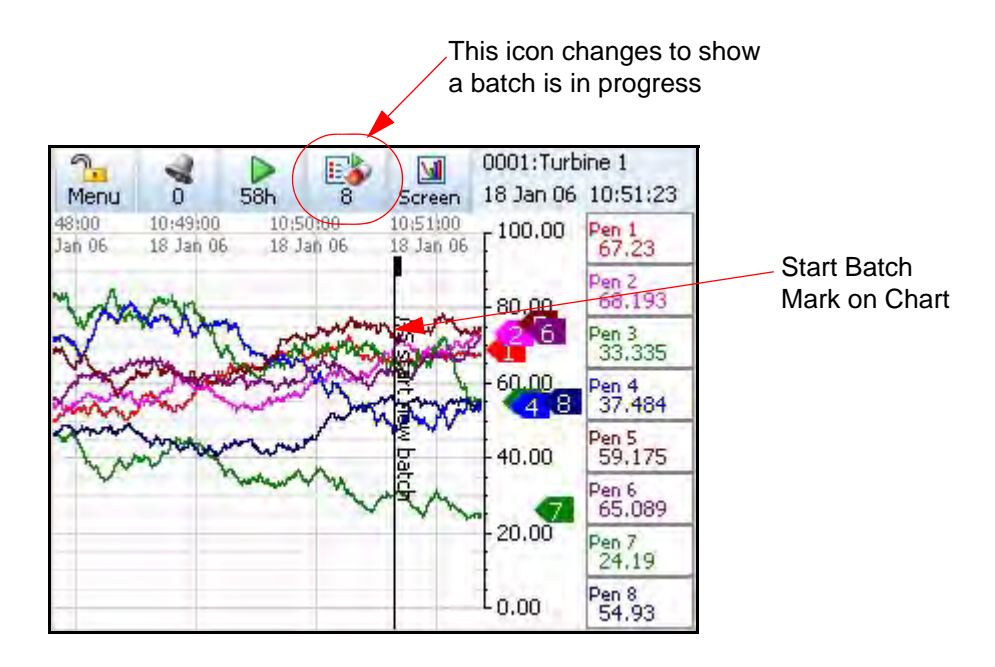

## *Batch Mark on Chart*

A Batch marker will be placed on all process screens that have a chart displayed. The mark on chart will show where the batch is started with //S (Batch Name).

The next time you press the Batch button the screen will have changed to give you the Batch Controls. The batch control buttons enable the user to Stop, Pause (Resume), Abort or add a Comment to the current batch that has been started.

A Batch is complete when it has been stopped. When a batch is stopped //E appears as a mark on chart on the screen. If the batch is aborted it is not a complete batch and will be marked on the chart with an //A to show it has been aborted.

If the recorder is not logging, starting a batch will automatically start the logging. However stopping the batch will not stop the logging.

If a batch is Paused //P will appear as a mark on chart and the Pause button on the Batch Control menu is replaced with a Resume button. When Resume is selected the screen will be marked with //R.

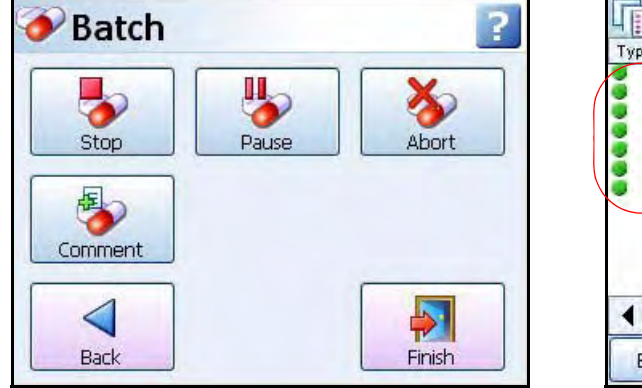

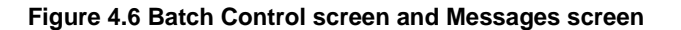

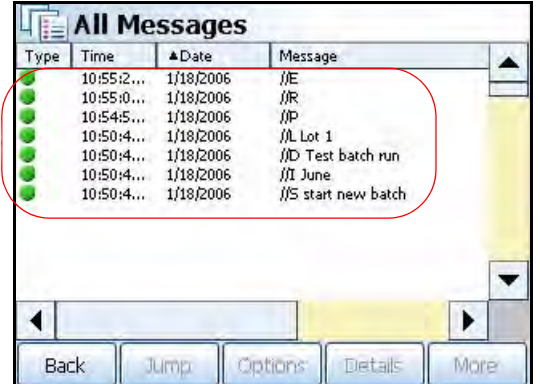

When the batch is stopped the Batch Control screen reverts back to the Batch Setup screen so the user can start a new batch. *["Batch Setup screens" on page 143](#page-148-0).*

As well as a Mark on Chart for every command applied to the batch you can check the Messages screen for details of the batch activity.

#### **Batch Commands**

- //S = Start Batch
- $\bullet$  //E = End or Stop Batch, this will complete the batch run
- $\bullet$  //P = Pause the batch in progress
- $\cdot$  //R = Resume batch. Only available when a batch has been paused
- $\bullet$  //A = Abort batch. If the batch is aborted it is incomplete and the batch will be cancelled
- //I = User ID. Displays the user entered ID or User ID entered automatically by the Password function.
- //D = Description. User entered description of the batch in progress
- $\cdot$  //L = Lot No. User entered Lot number for the batch in progress
- $\bullet$  //C = Comment. Extra comment field of additional information for the batch in progress

#### <span id="page-150-0"></span>*Barcodes for Batch*

Batch markers can be created using independent barcode software. The barcodes can then be read using a barcode wand or reader. Any type of Batch marker can be encoded into a barcode using the same control characters used to build up a batch marker.

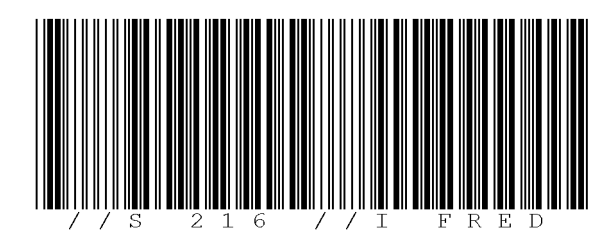

This example shows a barcode encoded to start a batch:

//S = Start Batch

216 = Batch Name

//I = User ID is Fred

• A barcode with up to 25 characters (including spaces) can be read into the recorder using a USB ASCII barcode reader.

## **Recording Menu**

#### *(Main Menu > Recording)*

This will display the current recording status of the recorder and allow recording control.

### **Recording Methodology**

The recorder uses a new and powerful method for recording. Data is acquired, at pen specific rates, processed and stored in the large on-board Flash memory. This memory operates in a cycle mode such that the oldest data is over-written by the newest.

When data is exported from the recorder this does not delete that data from the recorder but retains it for further or future downloads. With this method the user can export multiple copies of the same encoded data, giving extreme security.

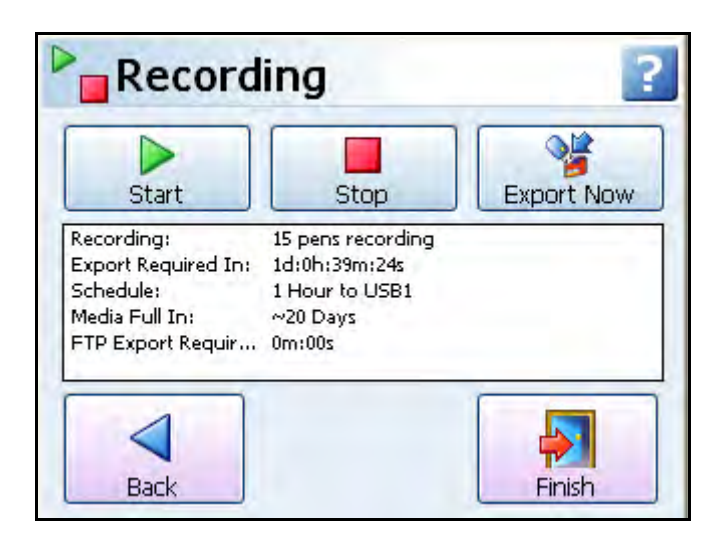

### **Storage Media Format**

New Compact Flash cards and USB storage keys are pre-formatted for use in the recorder and PC. If you have a used Compact flash or USB key we recommend you erase it. Formatting of Compact Flash cards and USB keys can be done through your PC. The formatting types accepted by the recorder are FAT, FAT16, TFAT and FAT32. Compact Flash not available for the **SIREC D200**.

## *Start / Stop Recording*

The Recording screen will allow the user to manually Start and Stop recording. Select either the start or stop buttons to activate the function for All pens, a Group of pens (if a group is defined) or By Pen to identify an individual pen(s).

- **Recording:** Displays the current pen recording status and the number of pens currently recording.
- **Export Required In:** "XXd:XXh:XXm:XXs". This is the amount of days, hours, minutes and seconds left until the internal memory buffer starts to be over-written. Exporting does not remove the data from the recorder but when the internal memory buffer is full the latest data will start to over-write the oldest data. Available as a Maths expression, giving the hours until recycling starts, see *["Maths Variable and Function](#page-275-0)  [Tables" on page 270](#page-275-0)*.
- **Schedule:** Displays the frequency of a scheduled export (only if a scheduled export has been set up, see *["Edit Recording" on page 115](#page-120-0).*
- **Media Full In:** Displays how long before the external media, selected for the scheduled export, is full.
- **FTP Export required:** "XXd:XXh:XXm:XXs"- This is the amount of days, hours, minutes and seconds of safe recording time available. An FTP export must be completed before the FTP buffer is full and the latest data will start to over-write the oldest data. Available as a Maths expression, giving the hours until recycling starts, see *["Maths](#page-275-0)  [Variable and Function Tables" on page 270](#page-275-0)*.

## *Export Now*

Export Now will transfer data from the internal memory to the external media such as Compact Flash or USB key. Exporting does not remove the data from the recorder but when the internal memory buffer is full the latest data will start to over-write the oldest data.

Select the Export Now button to go to a sub-menu of available external storage devices.

Buttons become active when a device is fitted. Once fitted the size of the device memory and the amount of available space is displayed.

Select the desired device to export to and this will display two options New and All. The All function will export all the data in the recorder's memory to the external device port. The New function will just export any new data since the last export was made to this port.

If an Export Now is requested within 5 seconds of a Scheduled export being activated, the manual export will not occur.

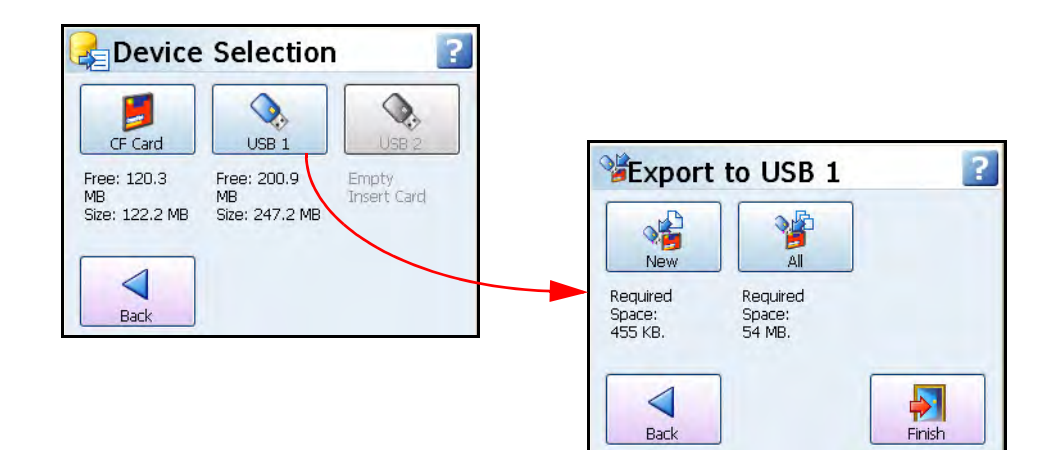

#### **Device Selection**

If the Device Selection buttons are greyed-out you will need to insert a Compact Flash or USB key into the port. After a few seconds the button becomes active. Compact Flash not available for the **SIREC D200**.

USB1 is the first USB device to be fitted and USB2 is the second one fitted, front or rear of the recorder.

If the recorder is powered off and on again the USB keys will have to be refitted in order to know which is 1 and which is 2.

## **Export "busy" light**

When data is about to be exported to a device the transfer busy light starts flashing. The flashing LED is a warning that the recorder is about to export to media. DO NOT remove the media whilst the LED is flashing. After a few seconds the flashing LED goes to "Full On" LED. Whilst the LED is fully on data is being written to the media. DO NOT remove the media whilst the LED is on. When the transfer is complete, the LED goes off and the media may now be removed.

## **Messages Menu**

(Main Menu > Messages)

The messages screen will display message from many different areas. Specific types of messages have been put into categories or All messages can be viewed. The number of new messages to view are displayed on each button as a number in brackets after the label.

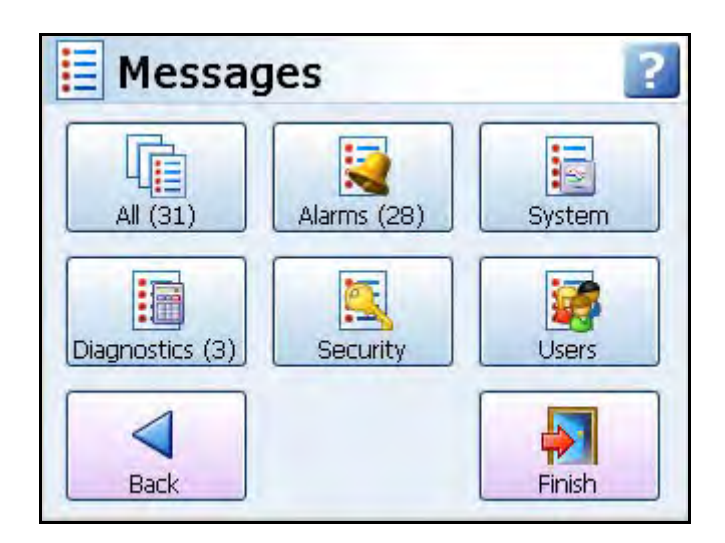

## *Message Types*

- All Select this to view a list of All types of messages. The messages screen will hold the latest 200 messages.
- **Alarms** This is a list of active alarms that have occurred. The screen will display the Type of alarm, the Time and Date that the activity occurred and Message details of the activity.
- **System**  This will list a history of system messages. The screen will display the Type of messages and warnings and errors that have been generated by the unit. The screen will also display the Time and Date that the activity occurred and the Message details.
- **Diagnostics** Examine a complete list of the recorder's functionality and processes since it was last powered up. The screen will display Type of message, Time and Date that the activity occurred and the Message details.
- **Security** Audit trail of entries made to secure areas such as Password setup, including, Log on, Log off, what area has been accessed, time/date and the user name.
- **Users** These are messages that have been entered by the user by entering a Mark on Chart. The screen will display the Type of message, Time and Date that the activity occurred and the Message details.

#### **Printing Screens**

All the Messages screens have a Print button, to execute this, the printer must first be configured in *["Network Admin" on page 75](#page-80-0)* and in the *["Printer Menu" on page 111.](#page-116-0)* For details on suitable printer types see *["Print Support" on page 29.](#page-34-0)*

The Printer function is a firmware option that is selectable from the Factory menu > *["Cred](#page-107-0)[its" on page 102](#page-107-0)*.

#### **Message List**

All messages will conform to the following format: Type, Time, Date and Format.

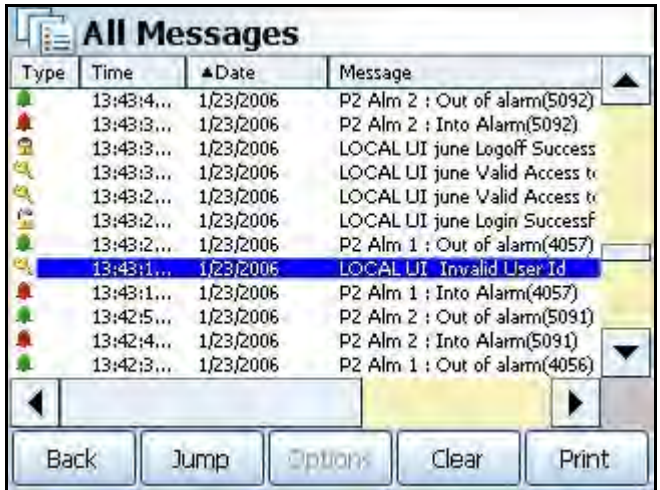

The messages screen will hold the latest 200 messages.

#### **Message button bar**

The message button bar runs along the bottom of all messages screens. The button are:

- **Back** Takes you back to the main Messages screen.
- **Jump** Select an item in any of the message lists and press the Jump button. This will take you to the exact time of the occurrence on the replay screen. *[See "Replay" on page 190](#page-195-0).* If the message requested is older that the oldest chart time/data available a message box will appear and jump you to the oldest chart time and date available.
- **Clear -** This will delete all the messages for the particular message screen you are in.
- **Print** All the Messages screens have a Print button. Select this and choose to print All the Messages in the list or the Current page that will fill an A4 or Letter size page.

Refer to Application Note 43-TV-07-32 on your CD or website for a list of possible error messages.

## **Message Format**

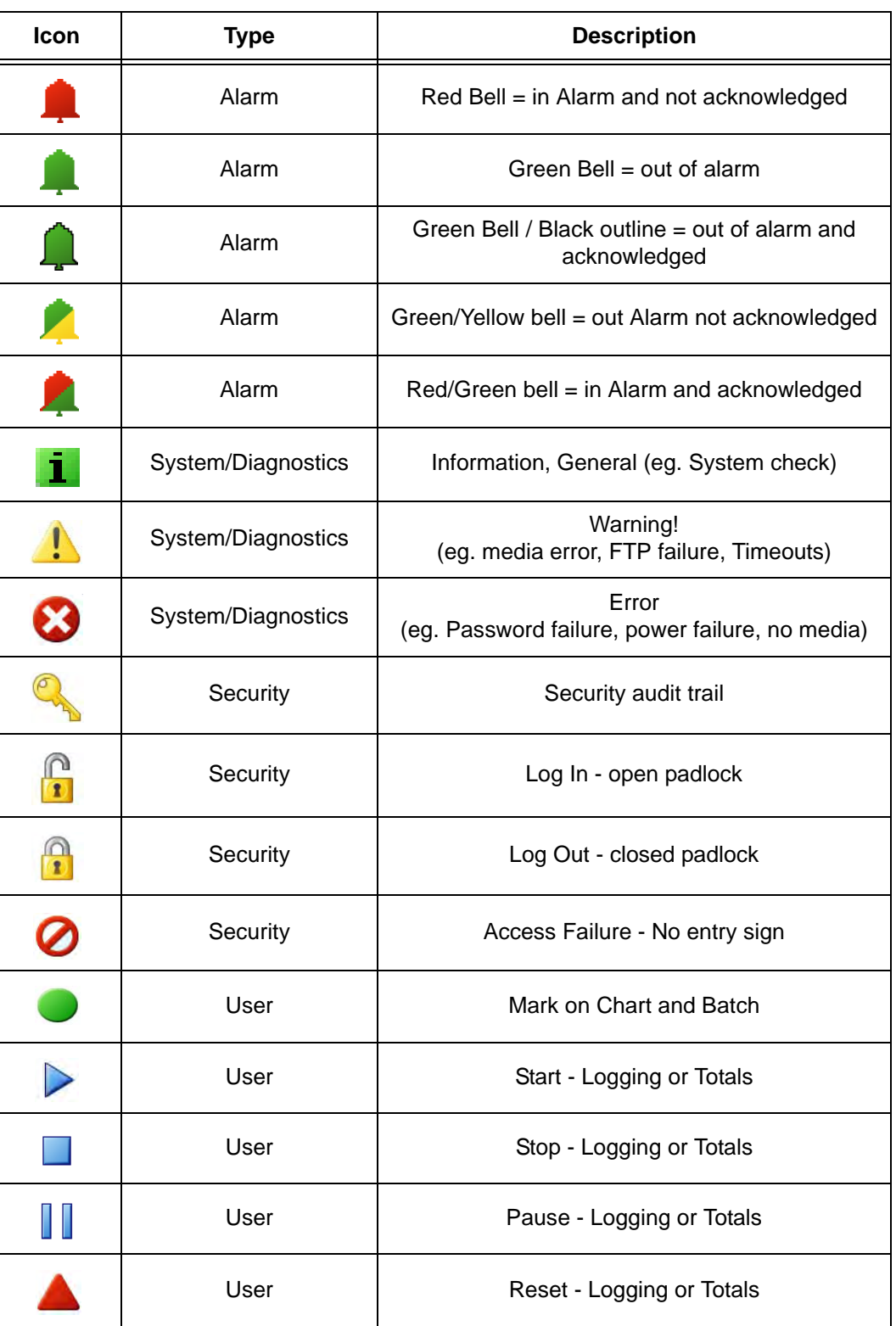

#### **Table 4.8 : Message Types**

## **Process Menu**

*(Main Menu > Process)*

If Max/Min, Totals and Counters can be controlled from this screen.

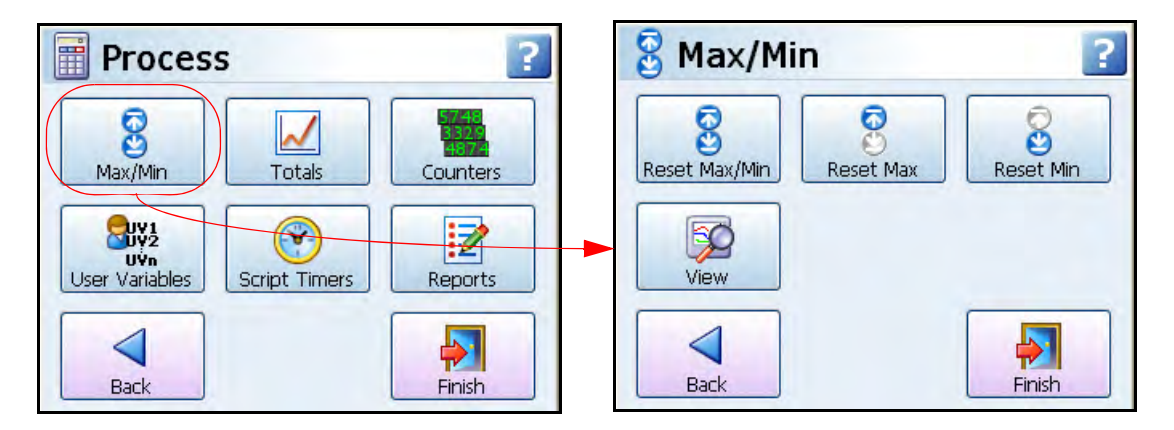

Controls for any process in use:

- **Max/Min** Reset Max/Min, Maximum or Minimum values by categories;
- **Totals** Start, Stop, Reset or View Totals by categories
- **Counters** View and Reset counters by type (Firmware option)
- **User Variables**  Modify and View User variables that have been set up in Maths and Scripting. *[See "User Variables" on page 153](#page-158-0).*
- **Script Timers** Script timers provide 20 independent timers to be used as desired. *[See "Script Timers" on page 153.](#page-158-1)*
- **Reports -** Reports can be generated manually or on a periodical basis using event system. *[See "Reports \(Process\)" on page 153](#page-158-2)*.

#### **Note on Groups**

Groups of pens need to be set up to use this feature, see *["Pens Menu" on page 64](#page-69-0)*

#### **Max/Min**

*(Main Menu > Process > Max/Min)*

**Reset Max/Min**, **Reset Max** or **Reset Min** values by categories; All, By Groups of pens or by individual pens. Use the **View** button to just display the Max/Min values

- **All**  Select this to reset all values.
- **By Groups**  If Groups of pens have been set up this can be used to reset the max/min values for particular groups of pens. To set up Groups see *["Pens Menu" on](#page-69-0)  [page 64](#page-69-0)*
- **By Pen -** Select this to reset max/min values for individual pens.

#### **Totals**

(Main Menu > Process > Totals)

Select a button to **Start, Stop**, **Reset** and **View** Totals. These can be controlled by the following categories:

- **All -** Select this to start, stop or reset all Totals.
- **By Group -** If Groups of pens have been set up this can be used to start, stop or reset particular groups of pens. To set up Groups see *["Pens Menu" on page 64](#page-69-0)*
- **By Pen -** Select this to start, stop or reset individual pens.
- **View -** Use the View button to just display the Totals values for each totalising pen.

#### **Counters (Process)**

(Main Menu > Process > Counters)

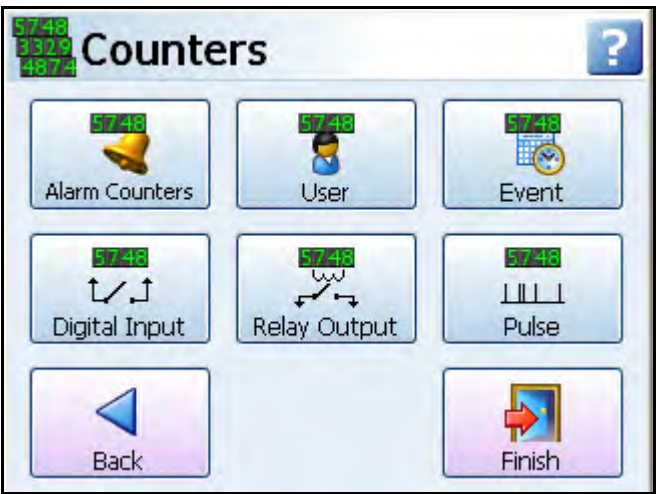

Select the Counters button to **View** and **Reset** counters. Counters have been split into the following types:

- **Alarm Counters** Reset will give you the option of resetting All alarms, by pen Groups or by individual Pens. View will display all Pens with active alarms. Alarms will be counted providing they are enabled. The count will increase when the pen goes into an alarm state and increase again when the pen goes out of an alarm state.
- **User Counters**  Reset All will do exactly that; reset all of the User Counters. Reset Single will allow you to select which User Counters you wish to reset. View will display all the User Counters that have been set up.
- **Event Counters**  Reset All will reset all of the Event Counters. Reset Single will allow you to select which Event Counters you wish to reset. View will display all the Event Counters that have been set up.
- **Digital Input Counters**  Reset All will reset all of the Digital Input Counters. Reset Single will allow you to select which Digital Input Counters you wish to reset. View will display all the Digital Input Counters that have been set up.
- **Relay Output Counters**  Reset All will reset all of the Relay Output Counters. Reset Single will allow you to select which Relay Output Counters you wish to reset. View will display all the Relay Output Counters that have been set up.
- **Pulse Counters** Reset All will reset all of the Pulse Counters. Reset Single will allow you to select which Pulse Counters you wish to reset. View will display all the Pulse Counters that have been set up.

#### <span id="page-158-0"></span>**User Variables**

(Main Menu > Process > User Variables)

User variables provide the user the ability to set values for up to 32 variables to be used within the maths and script.

- **Modify -** allows the user to set and edit the variables.
- **View -** the user can view the variables

The User variable function allows a system to be setup where values can be altered to effect calculations without having to change the configuration. The variables can be used within the Maths and script using UV1 to UV32 and can also be set within the maths using the function UVSET[x,y] where  $x =$  the user variable number 1 to 32 and y is the value. The User variables are also non-volatile. *[See "Appendix B: Maths Expressions" on page 269.](#page-274-0)*

#### <span id="page-158-1"></span>**Script Timers**

(Main Menu > Process > Script Timers)

Script timers provide 20 independent timers to be used as desired. Previously control and access of script timers was limited to maths functions for use in script but this has now been extended allowing the timers to be controlled using the event system.

Select a Timer that can be stopped, started and reset.

Access to timers via the script is still available in *["Maths Variable and Function Tables"](#page-275-0) [on page 270.](#page-275-0)*

### <span id="page-158-2"></span>**Reports (Process)**

(Main Menu > Process > Reports)

Reports can be generated manually or on a periodical basis using event system to show daily/weeks/monthly totals, max mins, averages etc., the reports can be printed, e-mailed as attachments or exported to external media. The reports will be in RTF format for use in MS Word or other compatible word processors.

Before a report can be run the report details must be entered in *["Reports menu" on](#page-123-0) [page 118](#page-123-0)*.

To trigger a report using the event system see *["Event Effects" on page 91](#page-96-0)*.

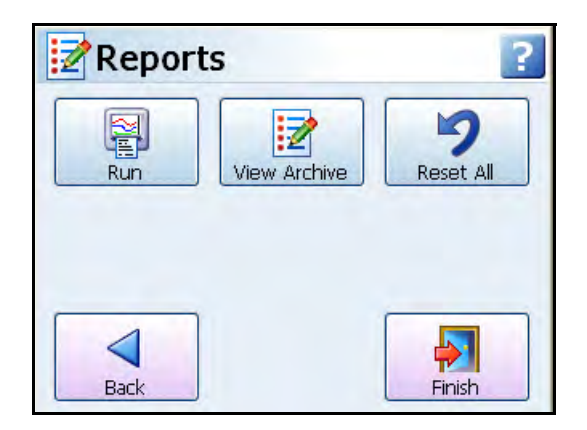

• **Run** - This will list the reports that are available. Before a report can be run the report details must be entered in *["Reports menu" on page 118](#page-123-0)*. Once a report in selected from the list then report is immediately created.

• **View Archive -** This will produce an archive list of all reports that have been run. Select a report on the screen and press the display button. From this screen you have the option to Print or Export the report. The printer settings must be configured in *["Printer](#page-116-0)  [Menu" on page 111](#page-116-0).* To export the report to a USB key or Compact flash card, ensure the media is fitted to the recorder and there is enough memory available.

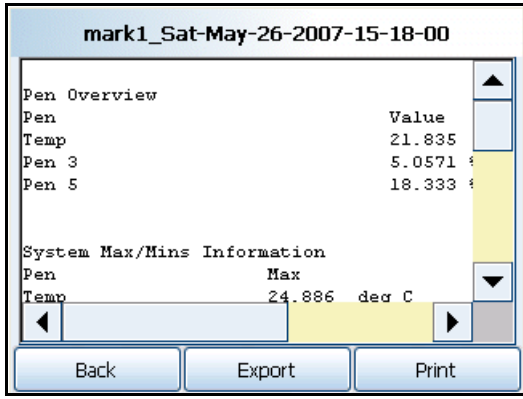

• **Reset All -** This action will reset all hourly, daily, weekly and monthly max/mins, totals and averages. System max/mins and totals shall remain unaffected. A warning dialog will appear to ask if you are sure you wish to continue.

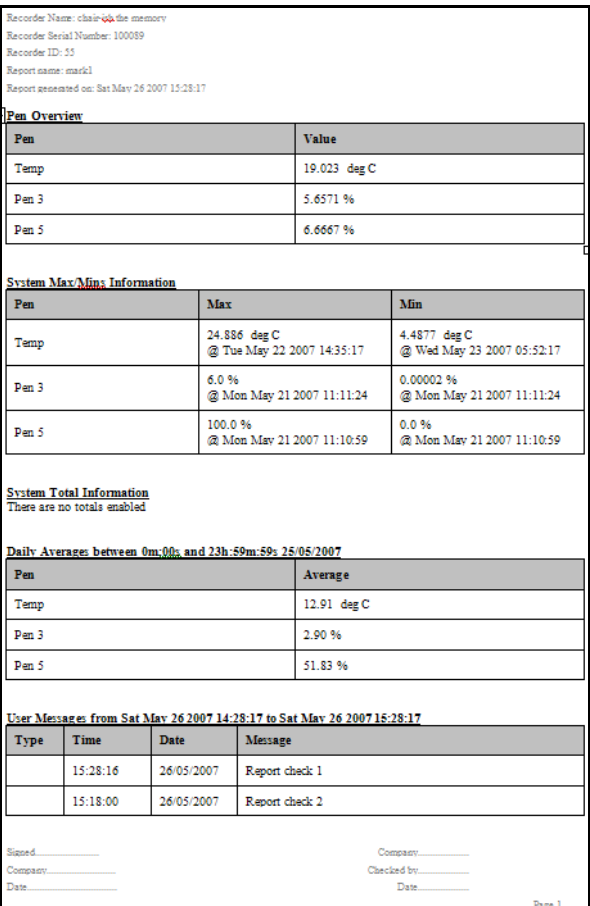

#### **Figure 4.7 Email Report example**

## **Status Menu**

#### *(Main Menu > Status)*

Use the Status menus to easily check on the current configuration of the recorder. A number of status information screens are available to the user, these will provide information for reporting and diagnostic purposes.

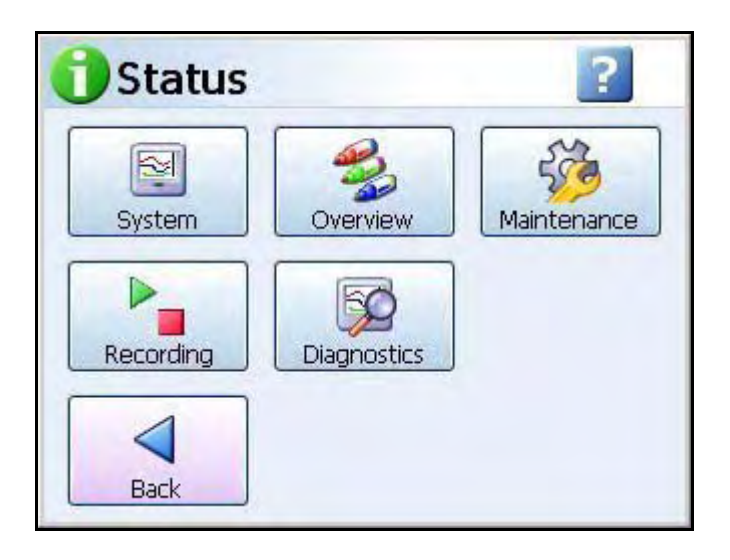

The following Status screens are available

- **System**  Contains general information about the recorder setup such as Device information, software and firmware versions and the recorder's IP address. Plus a list of Firmware options and I/O cards in the recorder, *[See "System" on page 156](#page-161-0)*
- **Pen Overview** Each pen is displayed with full configuration details, including: Pen, Value, Name, Maths, Scale, In Alarm, Pen Rate, Alarm, Total, and Group. *[See "Pen](#page-163-0)  [Overview" on page 158](#page-163-0)*
- **Maintenance**  The recorder keeps track of important "life actions" for improved diagnostics and preventative maintenance notification. Health Watch/Maintenance is available as a firmware option. *[See "Maintenance" on page 159](#page-164-0)*
- **Recording**  Shows the current logging status of all pens within the system: Pen, Value, Recording, Log Rate, Alarm Rate and Group. *[See "Recording" on page 160](#page-165-0)*
- **Diagnostics** Complete diagnostics is shown for each of the following categories: Hardware (including Analogue In, Analogue Out, Digital IO and Pulse Inputs), Events, Comms and Media. This is an option and requires firmware credits to be activated. *[See](#page-166-0)  ["Diagnostics" on page 161](#page-166-0)*

## *Printing Screens*

All the Status screens have a Print button, to execute this, the printer must first be configured in *["Network Admin" on page 75](#page-80-0)* and in the *["Printer Menu" on page 111.](#page-116-0)* For details on suitable printer types see *["Print Support" on page 29](#page-34-0).*

The Printer function is a firmware option that is selectable from the Factory menu > *["Cred](#page-107-0)[its" on page 102](#page-107-0)*.

## <span id="page-161-0"></span>*System*

#### *(Main Menu > Status > System)*

The System status menu is divided into three more sub sections: General, Options and IO Cards. Each one will display the current status of the recorder for each category.

#### **General**

*(Main Menu > Status > System > General)*

Displays the version status for the different types of firmware, hardware and current recorder information.

| <b>Options</b>         | <b>Version</b>                                                                                                    |
|------------------------|----------------------------------------------------------------------------------------------------|
| ID                     | 0001                                                                                                    |
| Name                   | D300                                                                                                    |
| Serial No.             | * * * * * *                                                                                                    |
| Processor              | ***MHz                                                                                                    |
| Firmware               | $**$                                                                                                    |
| Firmware Data          | 16:33:33 Oct 11 2006                                                                                                    |
| <b>Bridge Firmware</b> | $***$                                                                                                    |
| Platform               | $5.***$                                                                                                    |
| <b>Boot Loader</b>     | $1^{**}$                                                                                                    |
| Mac address            | 00-d0-6e-**-**-**                                                                                                    |
| <b>IP Address</b>      | 160.221. ***. ***                                                                                                    |
| <b>Front USB</b>       | Host Mode                                                                                                    |
| Internal Mem Id -      | This number is made up from the size of the memory<br>card and what type of format it is. Eg 128T16 =<br>128MB size formatted to TFAT16 |
| Database Size          | **.*Mb                                                                                                    |
| CF Card                | *.*MB/***.*MB                                                                                                    |
| USB <sub>1</sub>       | ***.*MB/****.*MB                                                                                                    |
| USB <sub>2</sub>       | Empty                                                                                                    |

**Table 4.9 : Example: System Version Status**

## <span id="page-162-0"></span>**Options**

*(Main Menu > Status > System > Options)*

Displays a list of firmware options available and which ones are enabled.

For more information see *[See "Section 7: Firmware Options" on page 201](#page-206-0)*

| <b>Options</b>                    | <b>Credits</b>         | <b>Enabled</b>          |
|-----------------------------------|------------------------|-------------------------|
| <b>Full Math</b>                  | 4                      | $\checkmark$<br>x<br>or |
| Scripting (+ Full Maths) (Note 2) | 6                      | ✓<br>×<br>or            |
| Events                            | 6                      | ✓<br>x<br>or            |
| Fast Scan (Note 2)                | 5                      | $\checkmark$<br>×<br>or |
| <b>Totals</b>                     | $\overline{4}$         | ✓<br>x<br>or            |
| Custom Screens (Note 2)           | 4                      | $\checkmark$<br>x<br>or |
| Reports                           | 3                      | ✓<br>x<br>or            |
| Maintenance                       | $\overline{2}$         | ✓<br>x<br>or            |
| Printing                          | $\overline{2}$         | ✓<br>×<br>or            |
| <b>Batch</b>                      | 5                      | ✓<br>x<br>or            |
| Counters                          | 3                      | $\checkmark$<br>×<br>or |
| Groups                            | $\overline{2}$         | ✓<br>x<br>or            |
| Modbus Master                     | 10                     | ✓<br>x<br>or            |
| <b>Remote View</b>                | 3                      | ✓<br>x<br>or            |
| Email                             | 3                      | ✓<br>x<br>or            |
| OPC                               | 8                      | ✓<br>x<br>or            |
| Pwd Net Sync                      | 5                      | ✓<br>×<br>or            |
| <b>Extra Pens</b>                 | 2 (4 pens)             | <b>Total Pens</b>       |
| Password CFR (Note 1)             | <b>NA</b>              | ✓<br>x<br>or            |
| <b>Total Credits</b>              | no. used/no. available | <b>NA</b>               |

**Table 4.10 :** 

(Note 1) Password CFR - (ESS - Extended Security System). This will only appear in the list if this feature is enabled in the recorder. It cannot be enabled by the firmware credit system - contact **SIEMENS** for details. (Note 2) not available for the **SIREC D200**.

### **IO Cards**

#### *(Main Menu > Status > System > IO Cards)*

This will display the Slot position of each card in the recorder. The Card Type is identified as Analogue I/P, Alarm/Digital I/O, Analogue O/P or Pulse Input. The number of Channels on each card eg. Digital I/O 1-16. The Firmware Version of the card is displayed and the Board Revision.

| <b>Slot</b> | <b>Card Type</b> | <b>Channels</b> | <b>FW Version</b> | <b>Board Revision</b> |
|-------------|------------------|-----------------|-------------------|-----------------------|
| Α           | Analogue I/P     | 1-8             | $A*-00*$          | U                     |
| B           | Pulse            | $9 - 12$        | $A*-00*$          |                       |
| G           | Digital I/O      | $1 - 16$        | $A*-00*$          | 0                     |

**Table 4.11 : Example of IO Card Status for a SIREC D300**

Go **Back** to return to the previous screen or select **Print** to print the screen.

## <span id="page-163-0"></span>*Pen Overview*

*(Main Menu > Status > Pen Overview)*

Each pen is displayed with full configuration details.

- **Pen**  Displays the pen number and ticked if it is enabled
- **Value**  Displays the current reading for this pen
- **Name**  Pen name or number
- **Maths** Displays any Maths calculation applied to this pen or the Analogue Input channel for this pen. Summarised to M for any Maths expressions.
- **Scale**  Displays the High and Low limits of the scale range for this pen
- In Alarm Displays the current status of the alarm, tick = active and a cross = inactive.
- **Pen Rate** This displays the fastest of all dependencies
- **Alarm** Displays how many alarms are enabled on this pen
- **Total**  This will be ticked if a totaliser has been enabled on this pen
- **Group** Displays the group number if this pen has been allocated to a group.

## <span id="page-164-0"></span>*Maintenance*

*(Main Menu > Status > Maintenance)*

The recorder keeps track of important "life actions" for improved diagnostics and preventative maintenance notification.

The Maintenance button will become active when Health Watch/Maintenance is selected as a firmware option. To enable this go to *["Options" on page 157](#page-162-0).*

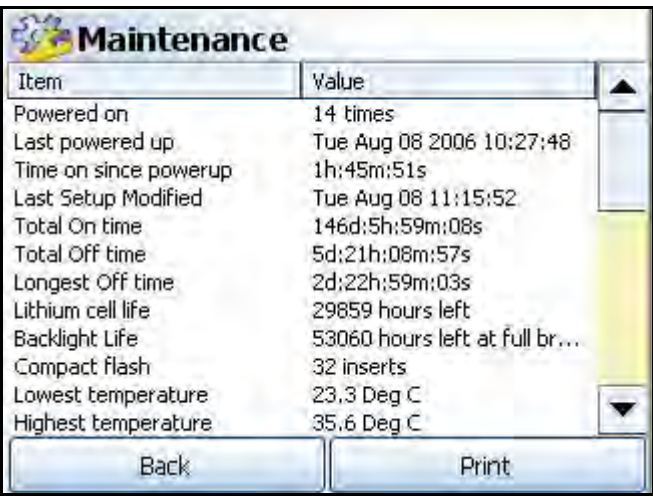

Once enabled this screen will keep the following information:

- **Powered on** How many times the recorder has had the power turned on
- **Last Power up** The last time the recorder had been turned on
- **Time On since power up** The amount of time since the recorder was last turned on
- **Last Setup Modified** displays the last Day, Month and Time the setup was last modified.
- **Total On time** How much time the recorder has had the power turned on
- **Total Off time** How much time the recorder has had the power turned off
- **Longest Off time** How long was the longest time period the recorder was powered off
- **Lithium cell life** Approximately how much battery time is left
- **Backlight Life** Approximately how many hours of Back light time left
- **Compact Flash** How many times the Compact Flash card has been inserted
- **Lowest temperature -** Displays the lowest ambient temperature detected so far
- **Highest temperature**  Displays the highest ambient temperature detected so far
- **AI last factory cal \* -** When the last factory calibration was made to this Analogue Input card. Eg. in card slot A
- **AI last user cal \*:\* -** When the last user calibration was made to this Analogue Input card. Eg in slot position A, input 1. All channels will be listed per channel.

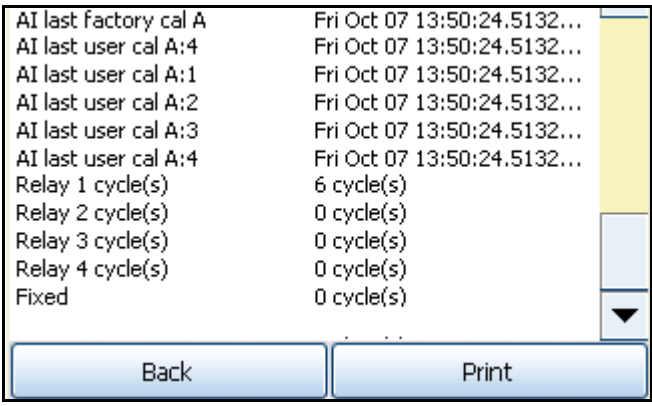

- **Relay \* cycle(s)** Displays the amount of relay cycles per relay listed.
- **Fixed -** reports common relay output cycles

Go **Back** to return to the previous screen or select **Print** to print the screen.

## <span id="page-165-0"></span>*Recording*

*(Main Menu > Status > Recording)*

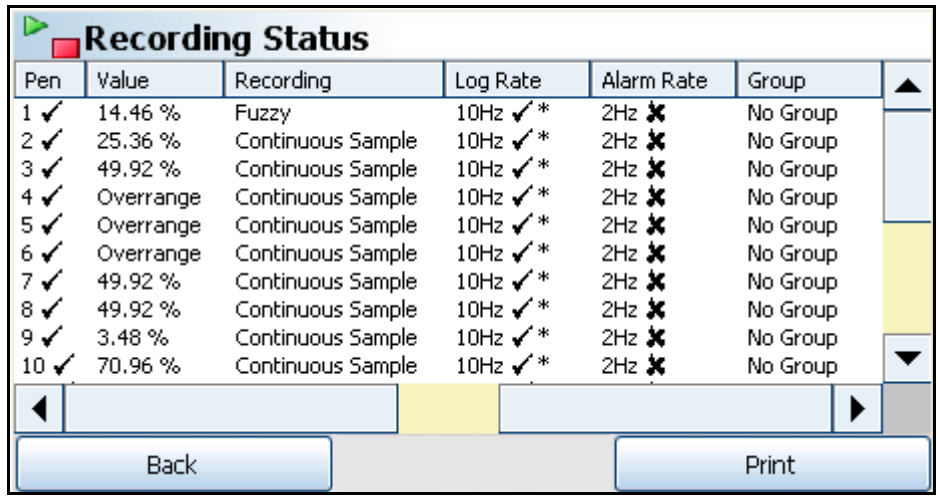

Shows the current logging status of all pens within the system:

- **Pen -** Displays the Pen number and will display a tick when recording and a cross when recording has stopped.
- **Value -** Displays the current pen value
- **Recording** Displays either Continuous or Fuzzy logging
- **Log Rate -** Displays the Log rate set, in Hertz. A tick denotes if it is enabled and a star will indicate the current log rate
- **Alarm Rate -** Displays the alarm rate, in Hertz, if this has been set up to change when the pen goes into an active alarm state. A tick denotes if it is enabled and a star will indicate the current log rate
- **Group** Displays the name of the group that this pen has been assigned to.

Go **Back** to return to the previous screen or select **Print** to print the screen.

## <span id="page-166-0"></span>*Diagnostics*

#### *(Main Menu > Status > Diagnostics)*

The Diagnostics button will become active when Health Watch/Maintenance is selected as a firmware option. To enable this go to *["Options" on page 157](#page-162-0).*

- **Hardware -** *["Hardware Status" on page 161](#page-166-1)*
- **Events -** *["Events Status" on page 164](#page-169-1)*
- **Comms -** *[See "Comms Status" on page 165](#page-170-0)*
- **Media -** *[See "Media Status" on page 167](#page-172-0)*

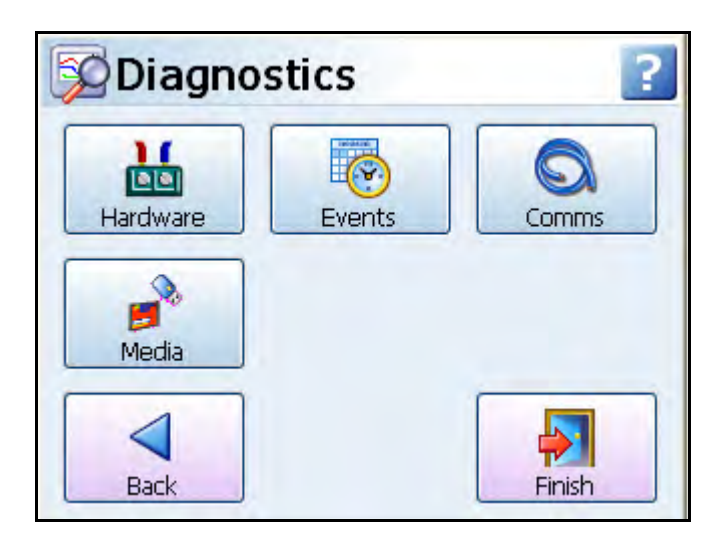

#### <span id="page-166-1"></span>**Hardware Status**

*(Main Menu > Status > Diagnostics > Hardware)* Complete diagnostics are shown for each of the following categories:

- **Analogue In Status** *[See "Analogue In Status" on page 162](#page-167-0)*
- **Analogue Out Status** *[See "Analogue Out Status" on page 163](#page-168-0)*
- **Alarm/Digital IO Status**  *[See "Alarm/Digital IO Status" on page 163](#page-168-1)*
- **Pulse Input Status** *[See "Pulse Inputs Status" on page 164](#page-169-0)*

#### <span id="page-167-0"></span>*Analogue In Status*

*(Main Menu > Status > Diagnostics > Hardware > Analogue In)*

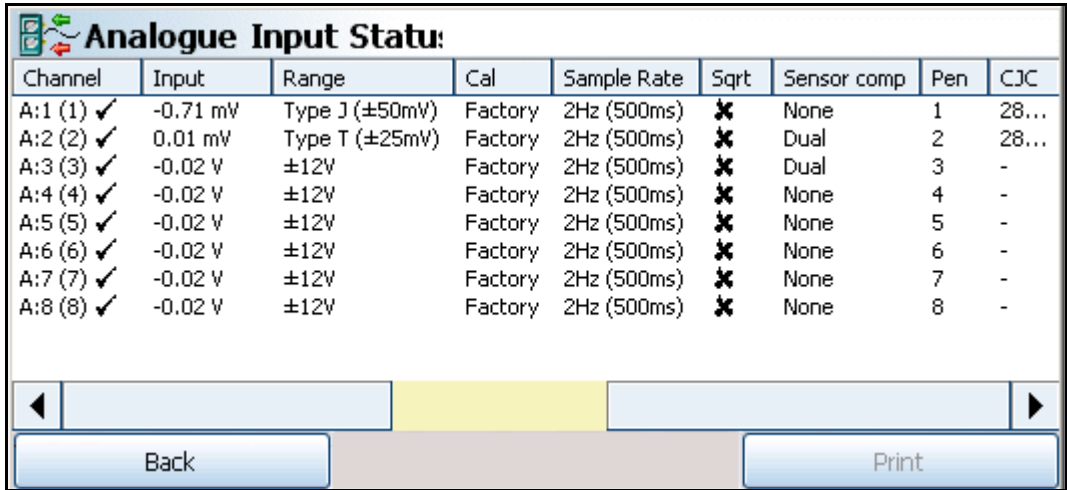

- **Channel**  Displays the Slot position eg. A, B, or C, D, E, F, the Analogue Input number and the system channel position. This will show a tick if this channel is enabled.
- **Input -** Displays the current Analogue Input reading for this channel. \**[See "Thermo](#page-168-2)[couple Active Burnout Status" on page 163](#page-168-2).*
- **Range** Displays the current Range Type set for this channel, eg. +/-12V
- **Calibration** Displays the type of calibration for this channel either Factory or User Cal
- **Sample Rate** Displays the current Sample rate for this channel.
- **SQRT** If ticked the square root extract is enabled on this channel to linearise a non-linear input.
- **Sensor Comp** This will display if any type of sensor compensation applied to this channel.
- **Pen** Displays which Pen scale is being used to display this analogue input.
- **CJC**  Only for Thermocouple inputs. Displays the final adjusted value of a Cold Junction Calibration on this channel in degrees C.

Go **Back** to return to the previous screen or select **Print** to print the screen. \*Displayed in the Input column may also be the Thermocouple Active burnout status

<span id="page-168-2"></span>

| Label                | <b>Descriptions</b>                                                                                                    |
|----------------------|----------------------------------------------------------------------------------------------------|
| <b>Disabled</b>      | Active burnout disabled                                                                                                    |
| Normal               | Active burnout enabled, input ok                                                                                                    |
| Degraded             | Thermocouple degraded (difference measurement: 10 $\Omega$ to 99 $\Omega$ increase**)                                                                                               |
| Failing              | Thermocouple Failing (difference measurement: 100 $\Omega$ to 200 $\Omega$ increase**)                                                                                              |
| Failing              | Thermocouple Failing (absolute measurement: over 230 $\Omega$ increase**)                                                                                                    |
| <b>Almost Failed</b> | Thermocouple Almost Failed (difference measurement: over 200 $\Omega$ , not failed)                                                                                                 |
| <b>Almost Failed</b> | Thermocouple Almost Failed (absolute measurement: 330 $\Omega$ to 2k $\Omega$ )                                                                                                    |
| Open Circuit         | Thermocouple Failed, No data on passive channel,<br>Thermocouple Failed, but no error on passive thermocouple channel<br>Thermocouple Failed, also failed status on passive channel |
| <b>Short Circuit</b> | Possible thermocouple wiring short circuit detected (significant reduction in $\Omega$ )                                                                                            |

**Table 4.12 : Thermocouple Active Burnout Status**

\*\*any increase is measured from the level when the recorder is first powered up.

#### <span id="page-168-0"></span>*Analogue Out Status*

*(Main Menu > Status > Diagnostics > Hardware > Analogue Out))*

Not available for the **SIREC D200**.

- **Channel**  Displays the Slot position, eg. B, E or F, the Analogue Output number and the system channel position. This will show a tick if this channel is enabled.
- **TX Pen** Displays which pen is transmitting the signal
- **Range**  Displays the Output range set. A tick here will indicate this is over-range.
- **Output**  Displays the current Analogue Output reading for this channel.

Go **Back** to return to the previous screen or select **Print** to print the screen.

#### <span id="page-168-1"></span>*Alarm/Digital IO Status*

*(Main Menu > Status > Diagnostics > Digital IO)*

- **Channel** Displays the Slot position, eg. G, H or I, the Digital IO number and the system channel position. This will show a tick if this channel is enabled. Fixed refers to the common relay output on the power board (24V relay)
- **Input/Output/Pulse** Displays what activity is on this channel, Input, Output or Pulse Input.
- **Alarm** Displays the Pen number and the Alarm number that activates the digital output when the alarm is active. The Alarm has to be set to Relay out.
- **Status -** Displays the current state of the digital input on this channel or pulsed if Pulse Out is selected. The relay is displayed as open or closed.
- **Counters** Displays the counter number when active.
- **Duration** Displays the Output Pulse duration set.

#### <span id="page-169-0"></span>*Pulse Inputs Status*

*(Main Menu > Status > Diagnostics > Hardware > Pulse Inputs)*

Not available for the **SIREC D200**.

- **Channel**  Displays the Slot position, eg. A, B, C, D, E or F, the Pulse Input number and the system channel position. This will show a tick if this channel is enabled.-
- **Frequency/Count** Displays the input mode, fixed as Frequency (in Hertz)
- **Input** Displays the current Pulse Input reading for this channel (in Hertz)

Go **Back** to return to the previous screen or select **Print** to print the screen.

#### <span id="page-169-1"></span>**Events Status**

*(Main Menu > Status > Diagnostics > Events)*

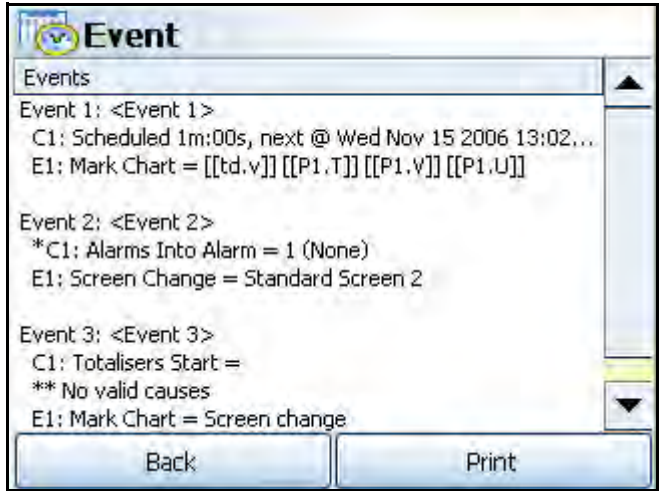

This status screen displays all the currently enabled Events as they occur.

Each event displays the event number <Event 1> followed by the event information:

- $C1:$  = Cause 1
- $C2:$  = Cause 2
- $C3$ : = Cause 3
- $C4$ : = Cause 4
- $E1:$  = Effect 1
- $E2:$  = Effect 2
- $F3:$  = Fffect 3
- $F4 = Fffect 4$

If an Event has not been enabled no event will be listed in the status screen

If part of an event is not enabled one \* will appear next to the incomplete cause or effect.

If a Cause is enabled but not an Effect or an Effect is enabled but not a Cause two \*\* will appear next to the incomplete part of the event.

When a scheduled event is displayed it will show the next time a scheduled cause is due.

# **NOTICE**

Remember that Cause 1, 2, 3 **OR** Cause 4 will trigger Effect 1, 2, 3 **AND** Effect 4. Cause and Effect numbers are not linked eg. Cause 1 and Effect 1 are **not** linked.

### <span id="page-170-0"></span>**Comms Status**

*(Main Menu > Status > Diagnostics > Comms)*

- **General**  *[See "General Status" on page 165](#page-170-1)*
- **Modbus** *[See "Modbus Status" on page 165](#page-170-2)*
- **OPC** *[See "OPC Status" on page 166](#page-171-0)*
- **SMTP** *[See "SMTP Status" on page 167](#page-172-1)*
- **FTP**  *[See "FTP Status" on page 167](#page-172-2)*
- **Peers** *[See "Peers Status" on page 167](#page-172-3)*

This screen contains a description of the type of comms currently being used and its status.

#### <span id="page-170-1"></span>*General Status*

*(Main Menu > Status > Diagnostics > Comms > General)*

• Description and Status of comms on the recorder. Displays Ethernet or RS485 in an Active or inactive state and the recorder's IP address

#### <span id="page-170-2"></span>*Modbus Status*

.

*(Main Menu > Status > Diagnostics > Comms > Modbus)*

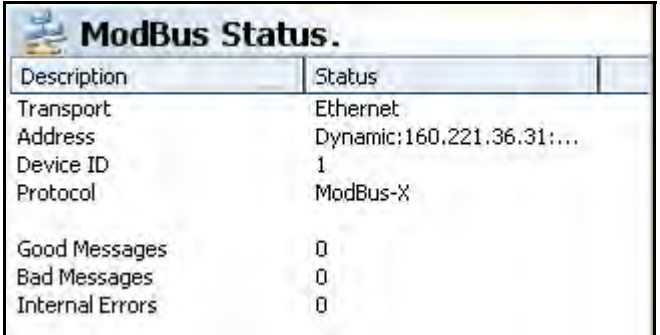

Description and Status of Modbus Transport - Ethernet or RS485

- Transport Ethernet or RS485
- Address the IP address of your recorder and if it is fixed or Dynamic
- Device ID Recorder ID number
- Protocol Modbus or Modbus-X
- Good Messages Number of messages being transferred successfully
- Bad Messages Number of corrupt or rejected messages eg. a checksum failure
- Internal Errors Number of Hardware errors

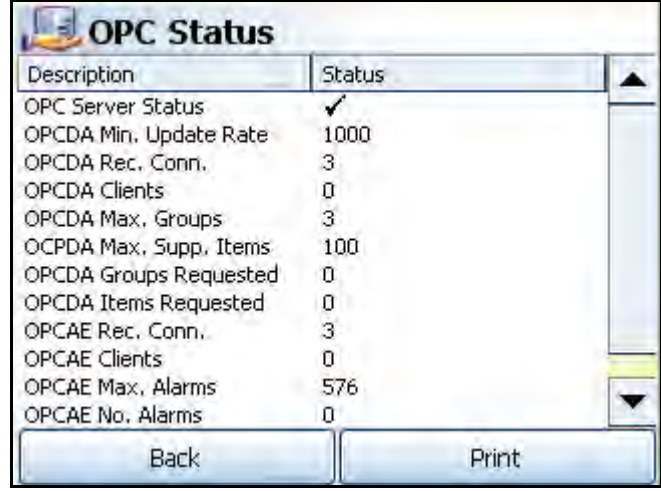

#### <span id="page-171-0"></span>*OPC Status*

*(Main Menu > Status > Diagnostics > Comms > OPC)* Status of the OPC activity

- **OPC Server Status** Tick will show the Server is running
- **OPCDA Min. Update Rate** Minimum Update Rate Supported for the OPCDAServer in milliseconds
- **OPCDA Rec. Conn** Recommended Connections for OPCDAServer
- **OPCDA Clients** Number of OPCDA Clients Connected
- **OPCDA Max. Groups** Maximum Number of Groups Supported for the OPCDAServer.
- **OPCDA Max. Supp. Items**  Maximum Number of Unique Items Supported for the OPCDAServer.
- **OPCDA Groups Requested** Number of Groups Requested to OPCDAServer.
- **OPCDA Items Requested** Number of Items Requested to OPCDAServer.
- **OPCAE Rec. Con** Recommended Connections for OPCDAServer
- **OPCAE Clients** Number of OPCAE Clients Connected.
- **OPCAE Max. Alarms** Number of Active Alarms Supported in OPCAEServer
- **OPCAE No. Alarms**  Number of Active Alarms Available in OPCAEServer.

#### <span id="page-172-1"></span>*SMTP Status*

*(Main Menu > Status > Diagnostics > Comms > SMTP)*

(Simple Mail Transfer Protocol) - Displays the Type, Time, Date and Message details for Email transfers

#### <span id="page-172-2"></span>*FTP Status*

*(Main Menu > Status > Diagnostics > Comms > FTP)*

(File Transfer Protocol) - Displays the Type, Time, Date and Message details for FTP transfers

#### <span id="page-172-3"></span>*Peers Status*

*(Main Menu > Status > Diagnostics > Comms > Peers)*

Displays all recorders available on the network. The screen will display the recorder name, what version of Firmware is installed, ID number and Network Name and IP address.

It also displays the recorder's network sync status to show if the recorder is part of a password group. It will display either Master, Slave or a Stand Alone recorder (not belonging to a net sync group).

The last column displays which Password Net Sync group each recorder belongs to. Stand Alone recorders will be blank.

The Peers Diagnostic Status screen only gets updated when a rescan is done, if you remove a peer from the network it still shows in the Comms Diagnostic Peers Status screen until another rescan. A rescan will be done when a recorder come online (startup) or a change is made to password netsync.

If you experience any security issues using peers, see *["Internet Security Settings" on](#page-239-0) [page 234](#page-239-0).*

**Messages -** The Messages list displays the Peer to Peer status. Thus includes the Type of message (usually a system password message), Time, Date and the Message information. This screen can be cleared or printed.

Go **Back** to return to the previous screen or select **Print** to print the screen.

#### <span id="page-172-0"></span>**Media Status**

*(Main Menu > Status > Diagnostics > Media)*

- **Pen -** Pen number
- **Rate**  Pen speed
- **Store Size -** How much memory is allocated to this pen
- **Store Time**  How much storage time is available
- **Remaining -** How much memory is left before data is over-written.

Store Size, Store Time and Remaining are dependant of the pen logging speed, how many pens are logging and will be affected by Storage bias allocation of chart and logged data.

## *Printing Screens*

All the Status screens have a Print button, to execute this, the printer must first be configured in ["Network Admin" on page 75](#page-80-0) and in the ["Printer Menu" on page 111.](#page-116-0) For details on suitable printer types see *["Print Support" on page 29](#page-34-0).*

The Printer function is a firmware option that is selectable from the Factory menu > *["Cred](#page-107-0)[its" on page 102](#page-107-0)*.

## **Finish**

When the Finish button is pressed at the end of a new set up or a change to a setup the following options are available.

## *Commit*

This will save the new setup or changes to an existing setup, over-writing the existing one, and implement them into the recorder

Field validation is performed when a change has been made, if a problem is identified, an error message is shown and the field in question clearly marked.

## *Discard*

This will ignore the new setup, or the changes that have been made to the existing setup, and not implement them into the recorder

## *Commit Later*

This gives the user the option for a configuration to be partially completed but to be committed at a later date. This will retain the new set up or the changes to the existing setup until they are required. A partially completed setup will not be maintained over a power failure.

If Commit Later has been executed, a warning message will display for Edit Setup, Edit Layout and User Admin (Passwords) screens. This is to alert the user that the changes have been made to the configuration and not committed in the recorder. The user can Discard the changes or continue to do changes and then Commit them.

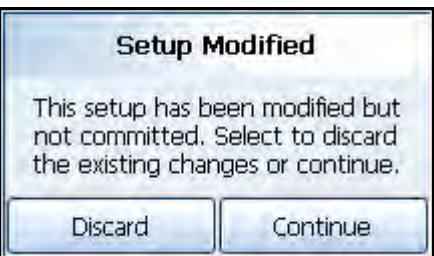

# **Section 5: Password Security**

# **Log On/Off**

If ESS (Extended Security System) Password security is active on your recorder a password is required to enter the menu system and process screens. Limited access is available without logging on, see *[Table 5.1 on page 173.](#page-178-0)*

When Log On is required the Log On button will appear in the top right of the Main Menu screen. The Log On button can be set to switch to auto Log Off at a specified period of time. To Log On select the Log On button at the top right of the Main Menu screen.

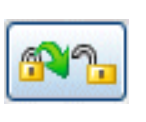

**Log On** - User is presented with a user name and password box. First time user login is "Admin". No password is required. Access for the first time user is removed once the password system has been configured.

**Log Off** - Once the user has logged on, the option in the Main Menu will turn to Log Off, once selected the user is logged off and returned to the current process screen.

## *User Log in/Log Out Method*

Users can log in and out of the system or web page easily using the touch screen or an attached keyboard.

## **Users and Groups**

### *Number of Users*

The system will support up to 50 users.

## *Multiple Log On's*

Users are allowed to log on to the system more then once, allowing the same user to log on from different areas, e.g. via the user interface and via web browser at the same time.

#### *User Name*

Each user must have a user name, this is a maximum of 20 characters in length and cannot be duplicated. Numeric characters and symbols can be used in the user name, but no spaces.

### *User Group*

Each user can be allocated to a group, these are defined as follows

## **Administrator**

Administrator has access to everything, and it is possible to have more than one user at the administrator level. The Administrator will have unlimited access to the system and provide the ability to setup other users.

With the exception of Administrator who has access to everything, the other 4 groups permission areas can be configured, users can then be allocated to a level and they will inherit those permissions.

### *Permissions*

Permissions may also be customised for an individual user, their permissions can be changed to become a customised user. However for global access restrictions, the user must be allocated a security level of Engineer, Supervisor, Technician or Operator, even though the individual permissions will differ.

### *First Time' Password System Setup*

The first time the system is used a default user name and password is available, the user name is "Admin" and will have no password, this is known as the "first time" user. Access to the first time user is removed once the password system has been configured. The first time user is reinstated if the password system is reset.

#### **ESS - Extended Security System (CFR21 Part 11)**

The password system allows for user names to be typed in. All logging in and out activity is automatically stored in the audit trail.

If your recorder is fitted with the ESS password system follow these instructions

#### **First Time Password System Setup – Add System Administrator**

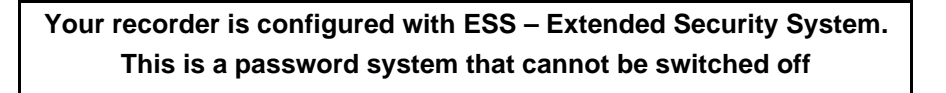

Follow these steps on first time power up.

#### **Administrator User name**

- 1. Switch the recorder On
- 2. From the process screen press the Menu button in the top left of the screen and select the Log In icon in the top right as shown here.

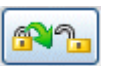

- 3. A box will appear and prompt you to enter a User name, enter Admin. This is the first time user login. Access to the first time login is removed once the password system has been configured. The first time user is reinstated if the password system is reset. No password is required for first time login. No password is required for first time login.
- 4. From the Main menu press the following buttons:

*Configure > Passwords > User Admin > Add User*

Select "Blank User" and type in your new administrator user name

- Default User name minimum length is 4 characters. (Allows the use of alpha, symbol and numeric characters, no spaces)
- Default User name maximum length is 20 characters
- 5. In the Add User menu your new user name will be displayed, select this (default Operator) and change the User Level to "Administrator". Select Finish and Commit.
- 6. A box will appear when you have successfully added a user, press OK
- 7. The recorder will return to the process screen.

You have now added an Administrator User Level to the password system. You must now give the new user a password

#### **Administrator Password**

1. From the process screen press the Menu button in the top left of the screen and select the Log In icon in the top right as shown here.

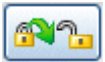

- 2. A box will appear and you will be prompted for your Administrator user name, which you have just created in items 1 to 7 listed above.
- 3. The Password dialog box will appear. The recorder enters a default password when a user is added so select "Yes" to change it.
	- Default Password minimum length is 6 characters (requires a minimum of 5 alpha characters. Allows the use of symbols and numeric characters, no spaces)
	- Default Password maximum length is 20 characters
- 4. Enter your new password, then repeat to confirm.
- 5. The password dialog will appear confirming the change has been successful.
- 6. You have now completed creating an Administrator.

You can now enter the password system to check and reset the default Policies, eg. Password Expiry Time. *(Main Menu > Configure > Passwords > User Admin > Policy)*

Refer to the Password section in the User manual for more information.

#### *User Name Description*

User names are case dependent however duplicate user names will not be allowed even if case does not match. The user name and password cannot be the same.

#### *Minimum Access Level*

A feature to allow the minimum level access is available. For example: when a batch starts the recorder will block access to all users of access level Technician and under, so technicians and operators would not be able to log on after a batch start. When a batch ends then the minimum access level can be reverted to including operator.

#### *Calendar Function*

Day of week restriction is required for all levels apart from Administrator, this will consist of any combinations of 7 days. An everyday selection is available.

## **Password Policy**

*[See "Policy" on page 128.](#page-133-0)*

#### *Duplicate Passwords*

Duplicate passwords are allowed for different users, otherwise this would alert a user that the same password is available on another user login. The User name and password cannot be the same.

#### *Retry Lockout*

A password retry lockout option is available, if the user enters the incorrect password for a preset number of times in a row, the account must be de-activated and only an Administrator can re-activate the account. The account can be reactivated in 2 ways

#### **Retry & Preserve Password**

Reset retries (unlock) and preserve password, allowing user to have another try

#### **Retry & Reset Password**

Reset retries (unlock) and reset password which must be changed on first login.

## **User Interface requirements**

### *No Activity Timeout*

A "no activity" timeout programmable from 20 to 3600 seconds, which will automatically log out a user after a defined period of inactivity at the menu system or web page.

### *Level Names*

The level names, such as Operator, Technician, Supervisor, Engineer are for internal reference and are displayed as defaults, it is possible for the user to change the group names to suit their personnel structure. This is stored in the policy set up for the Password configuration.

# **Audit Trail**

A full audit trail is available and is stored as a message log.

## *Trail Rules*

The audit trail cannot be turned off and will always be generated for the password system.

## *Audit Trail Entries*

Audit trail is generated for the following actions

- User log On/Off and source (Recorder, Web)
- Failed password attempts
- Areas where access was attempted but denied
- Password expiry
- Inactivity timeouts/auto logouts
- Temporary User entry

# **Level Permissions**

<span id="page-178-0"></span>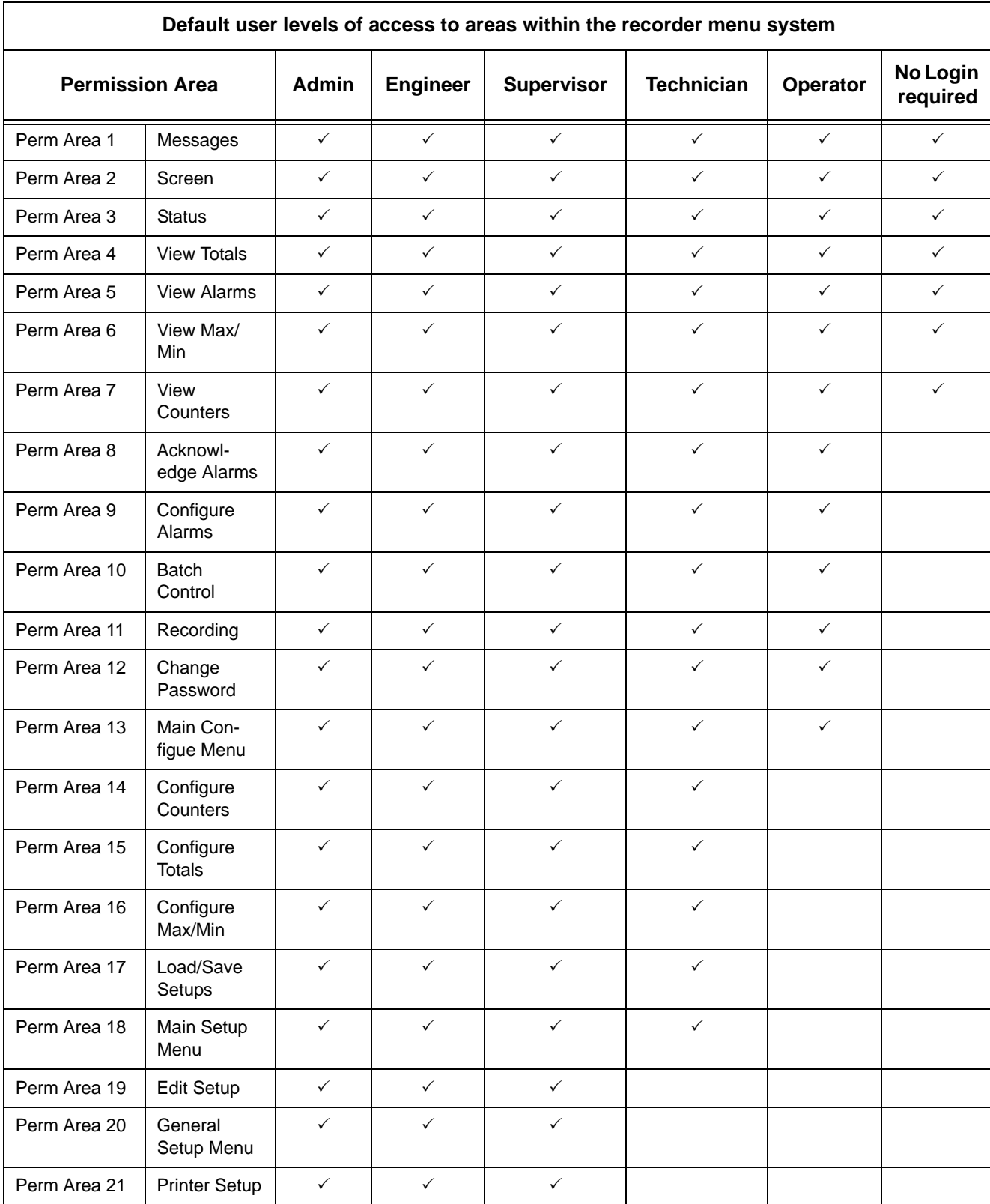

#### **Table 5.1 : Default Level Permissions**

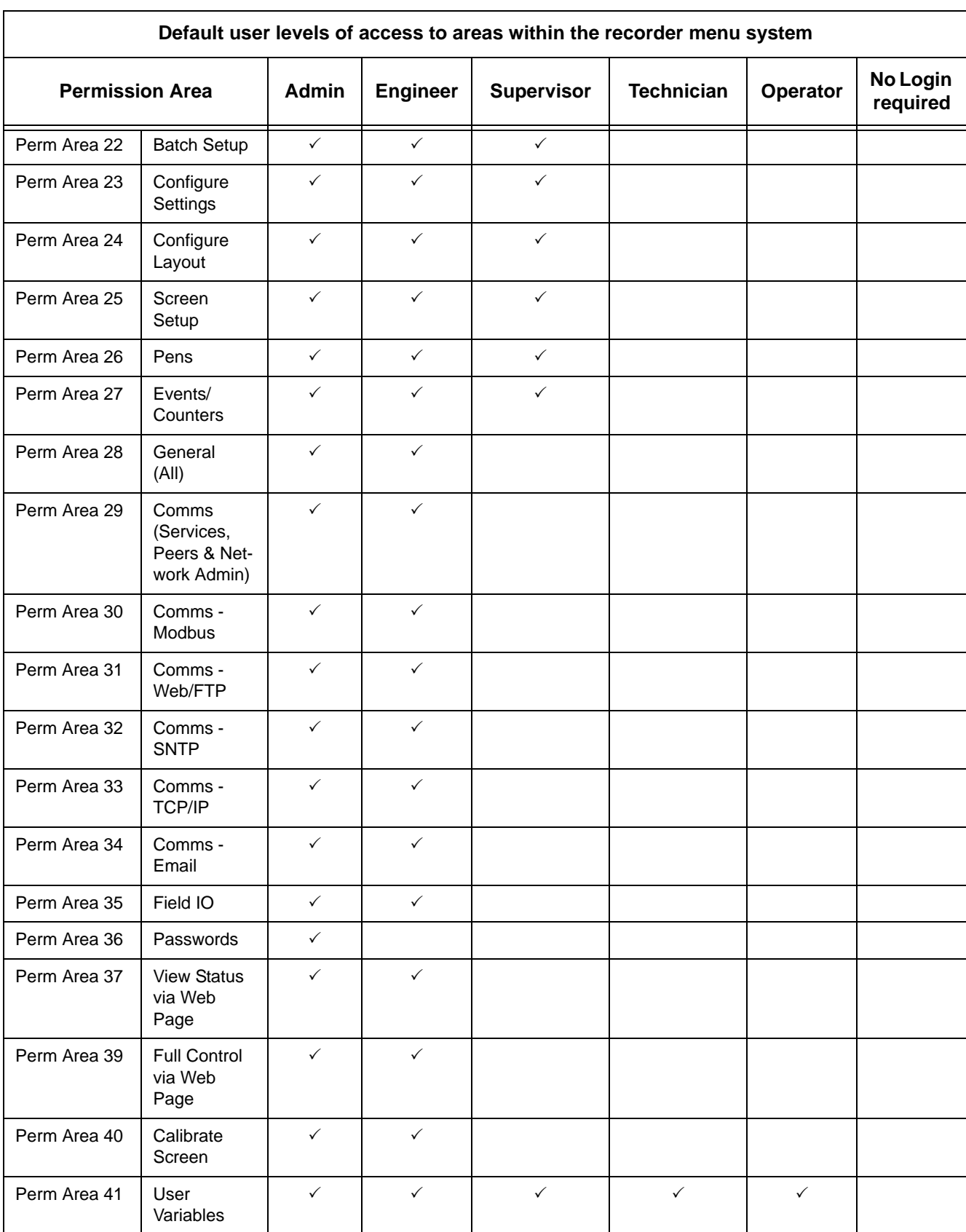

#### **Table 5.1 : Default Level Permissions**
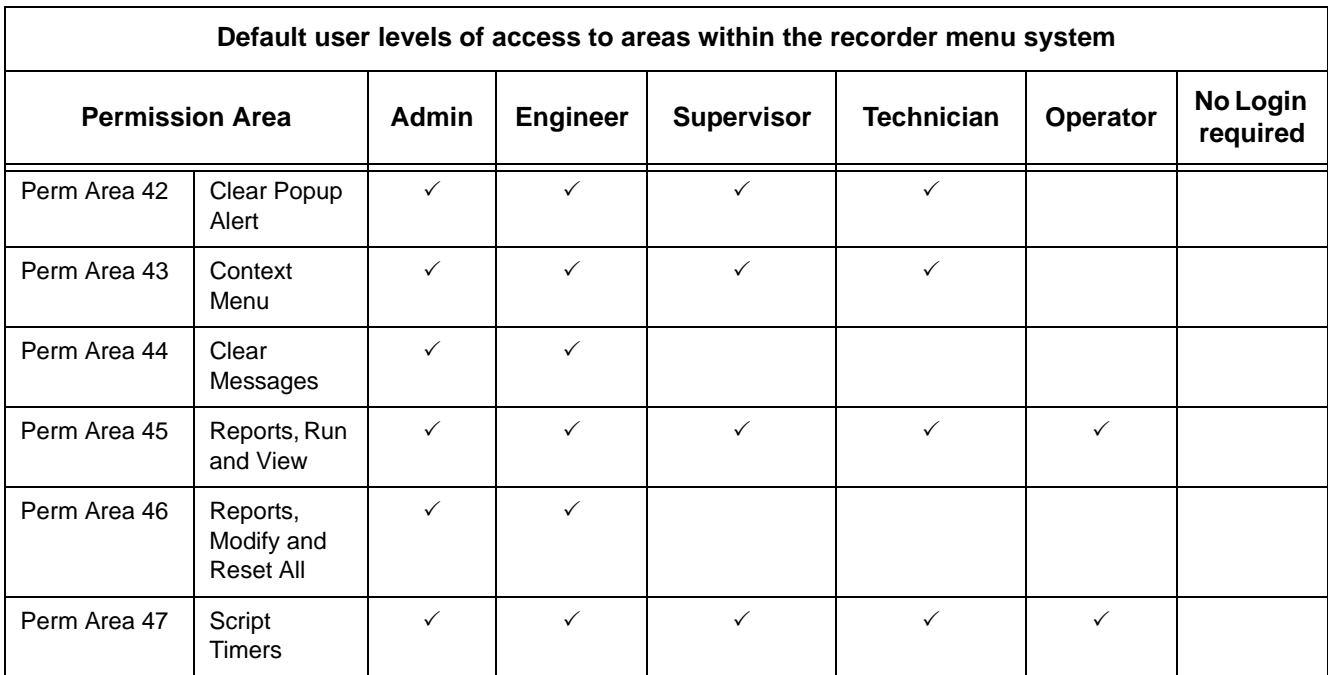

### **Table 5.1 : Default Level Permissions**

# **Default Password Access**

Default password access is set up within the recorder and can be changed by the Administrator or the Administrator can assign another user to change the access permissions.

### *Default permissions*

- **Administrator Access** is for the Administrator level only
- **Engineer Access** is for Engineers and above (Administrator level)
- **Supervisor Access** is for Supervisors and above (incl. Engineer and Administrator levels)
- **Technician Access** is for Technicians and above (incl. Supervisor, Engineer and Administrator levels)
- **Operator Access** is for Operators and above (incl. Technicians, Supervisors, Engineers and Administrator levels)
- **No Login** gives access only to unrestricted areas.

Access levels can change for each menu, for example Operator or above access is required to get to the Configure menu. Once in the Configure menu the operator level can only access the Passwords button, Setup is Technician or above access and Layout and Settings are Supervisor or above access.

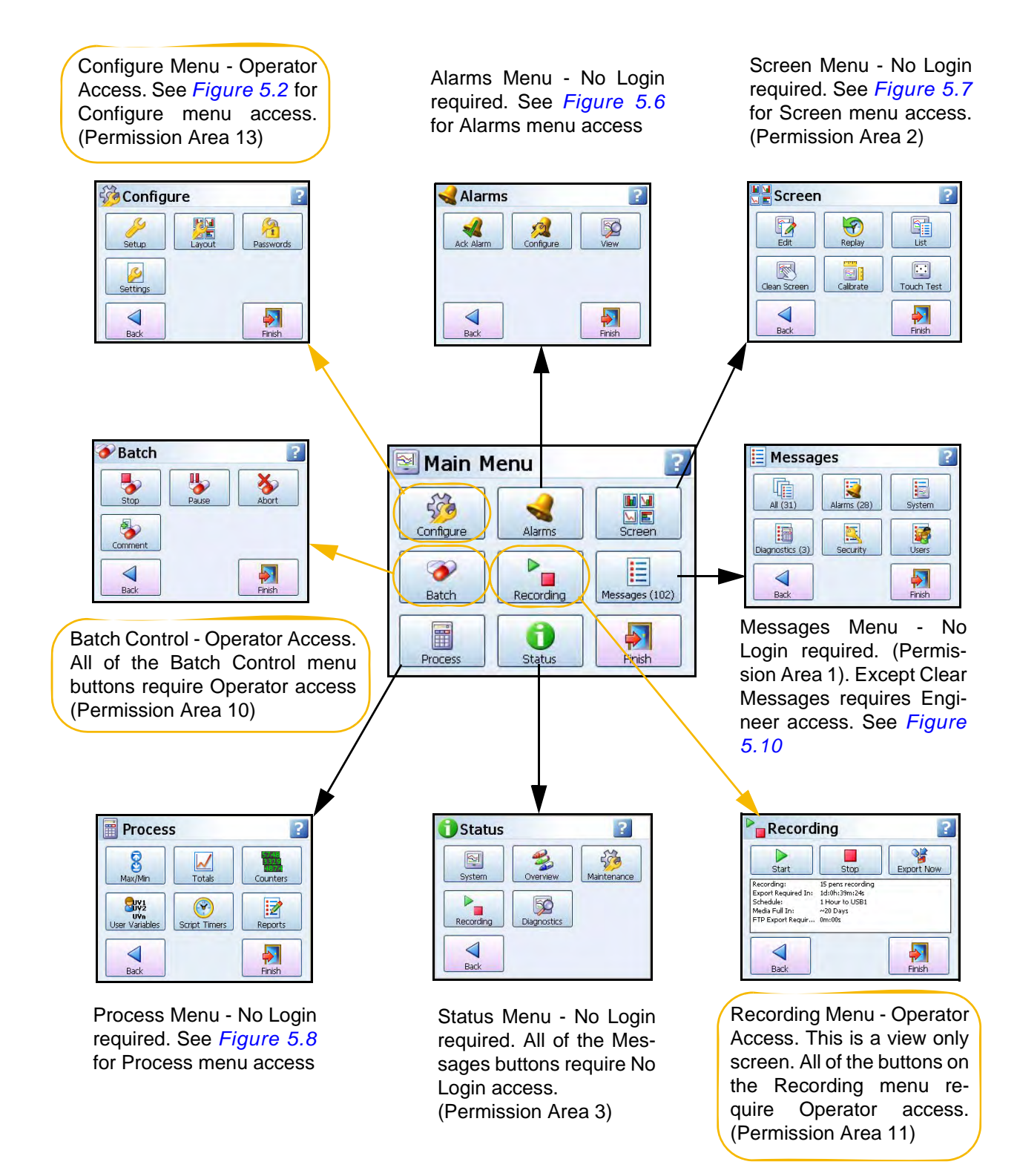

#### **Figure 5.1 Default password access from the Main menu.**

<span id="page-183-0"></span>**Figure 5.2 Default password access from the Configure menu**

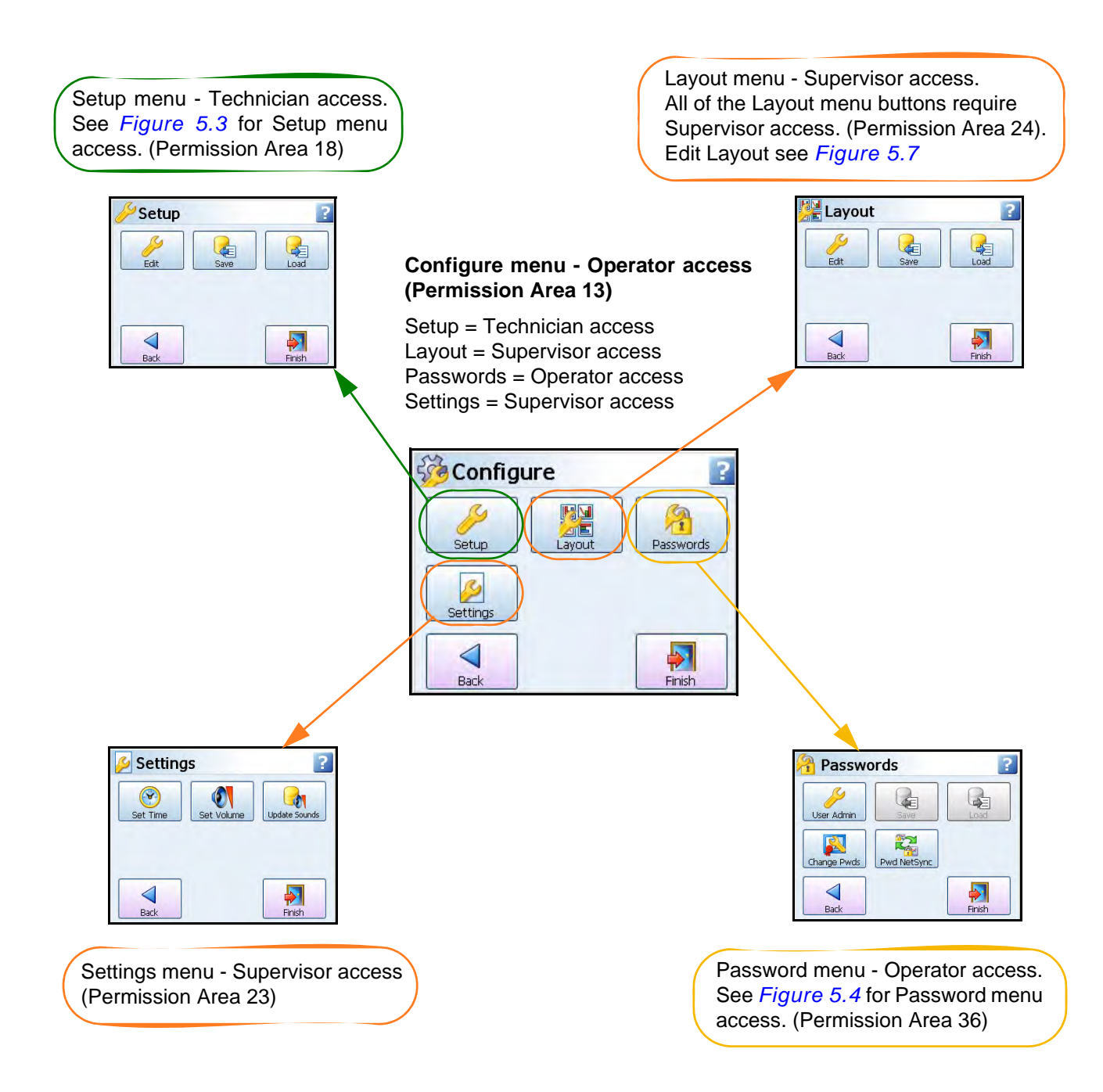

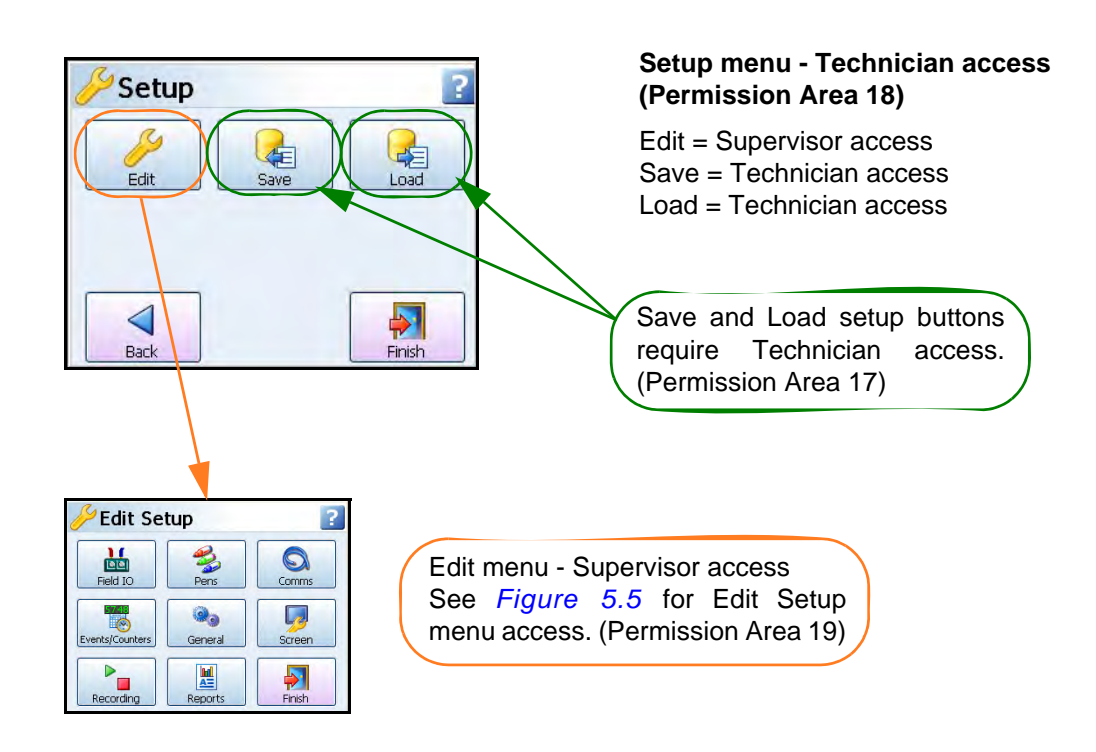

#### <span id="page-184-0"></span>**Figure 5.3 Default Password access from the Setup Menu**

<span id="page-184-1"></span>**Figure 5.4 Default password access from the Password Menu**

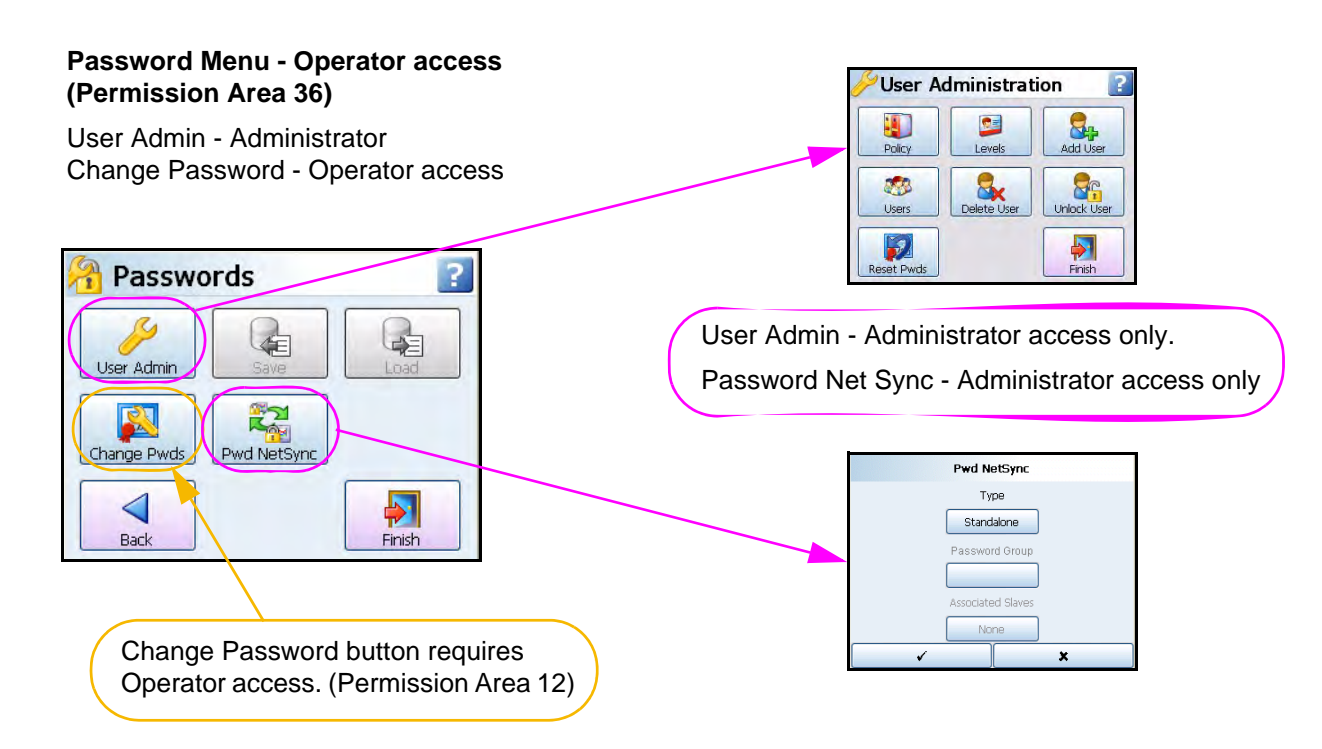

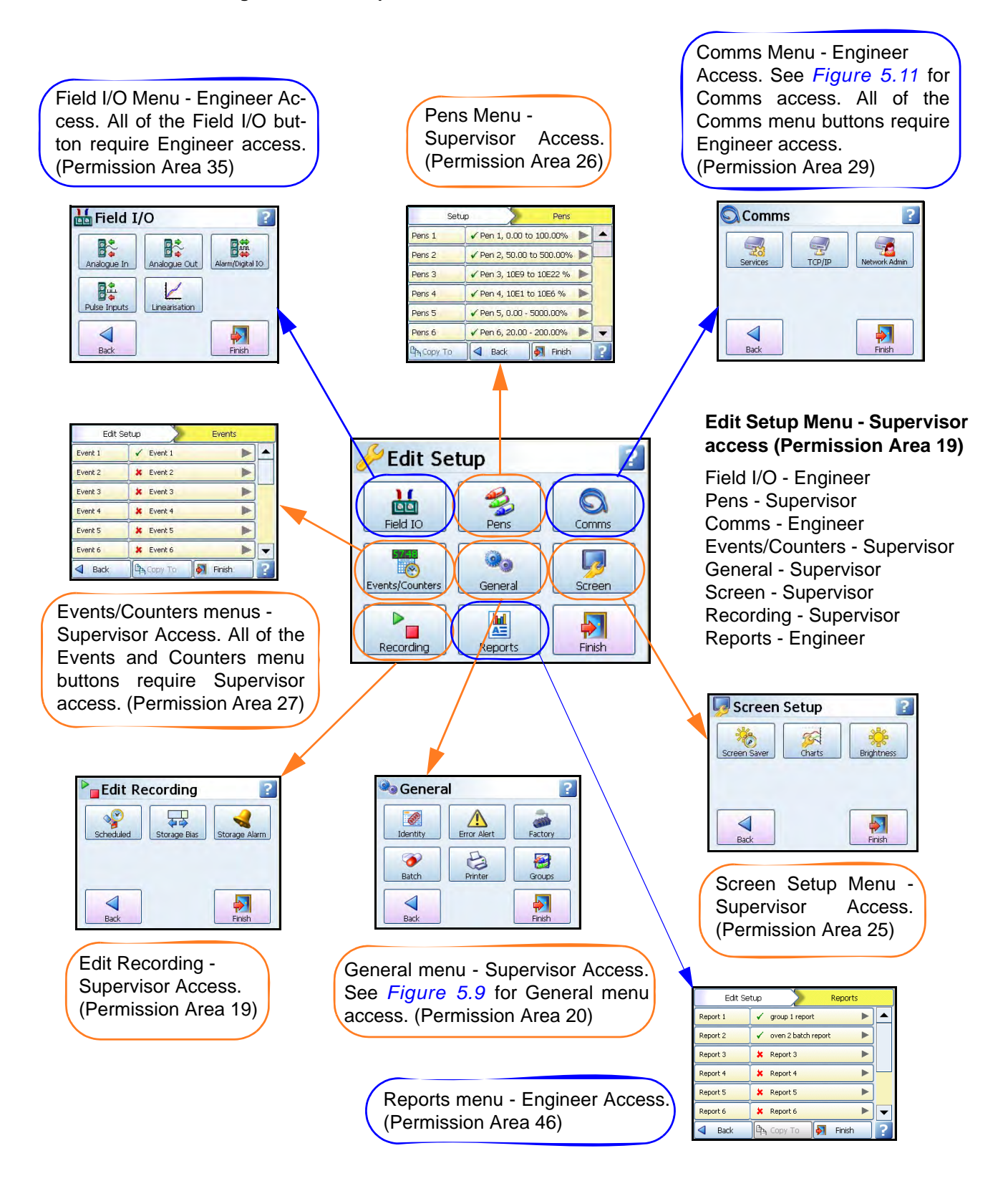

#### <span id="page-185-0"></span>**Figure 5.5 Default password access from the Edit Menu**

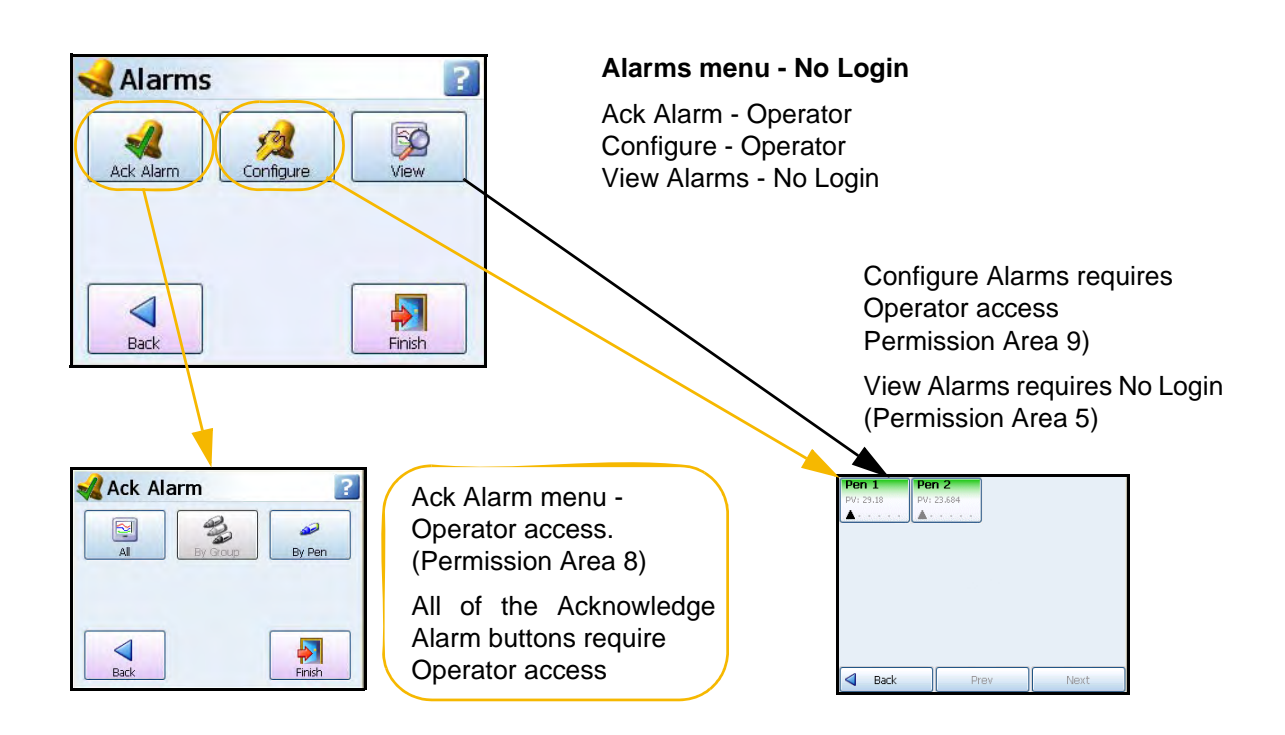

<span id="page-186-0"></span>**Figure 5.6 Default password access from the Alarms Menu**

<span id="page-186-1"></span>**Figure 5.7 Default password access from the Screen Menu and Edit layout menu**

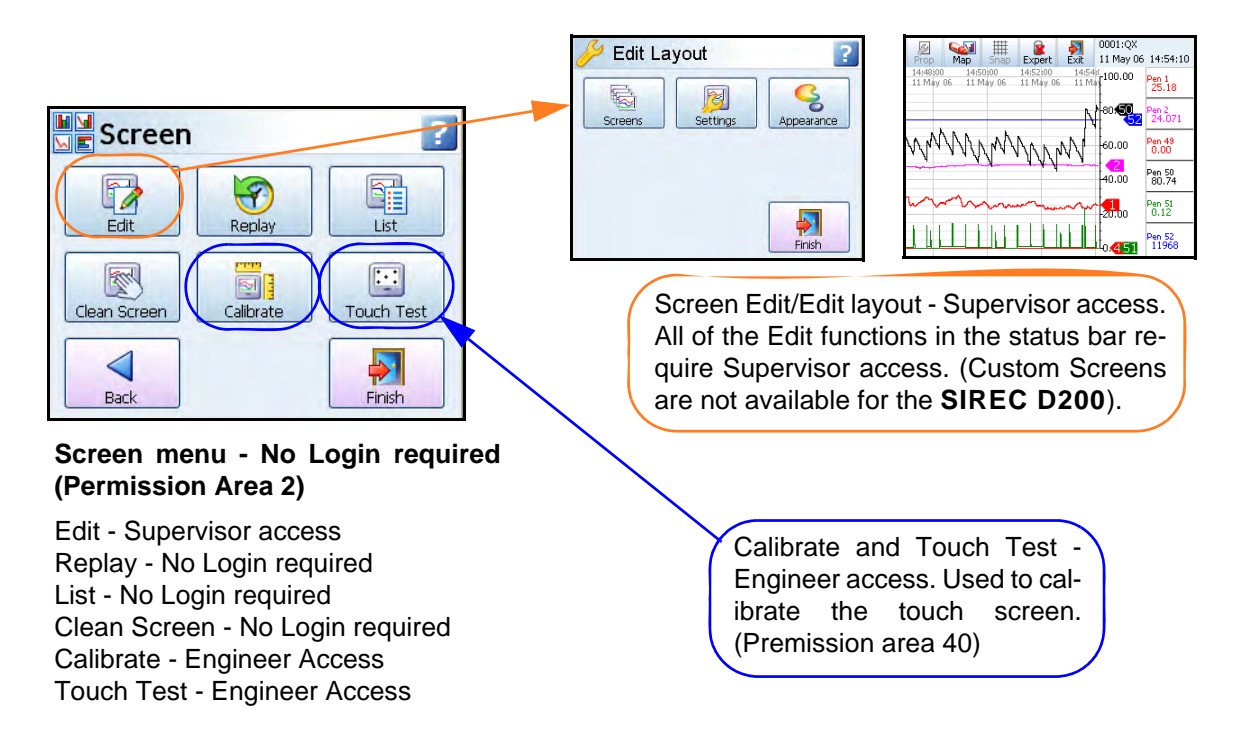

<span id="page-187-0"></span>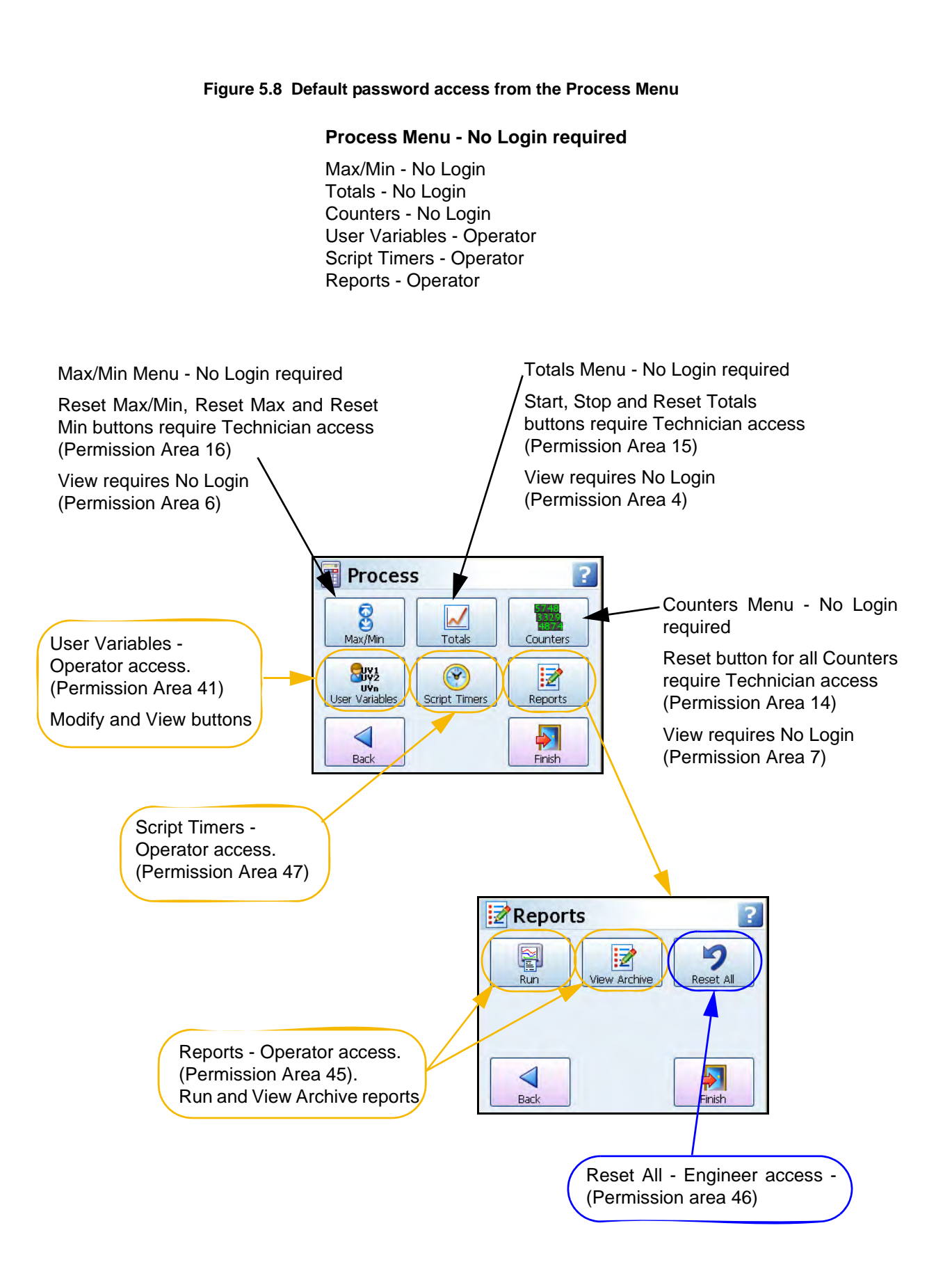

### <span id="page-188-1"></span>**Figure 5.9 Default password access from the General Menu**

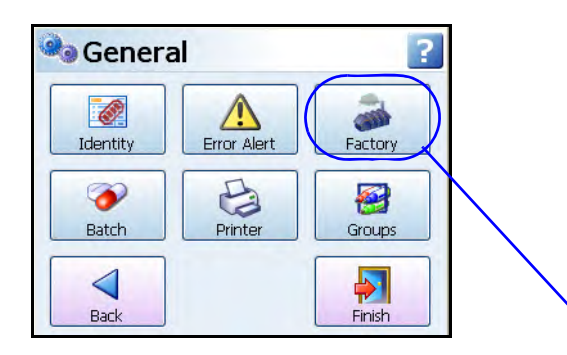

Factory menu requires Engineer access. All of the factory menu buttons require Engineer access. (Permission Area 28)

#### **General Menu - Supervisor access (Permission Area 20)**

Ident, Error Alert and Factory require Engineer access. (Permission Area 28)

Batch requires Supervisor access (Permission Area 22)

Printer requires Supervisor access (Permission Area 21)

Groups require Supervisor access (Permission Area 26)

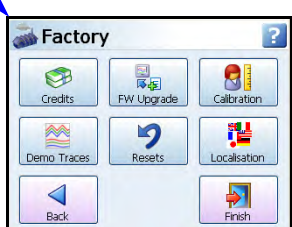

#### <span id="page-188-0"></span>**Figure 5.10 Default password access from the Messages Menu**

#### **Messages Menu - No Login Required**

Except to clear the messages from each area requires Engineer access

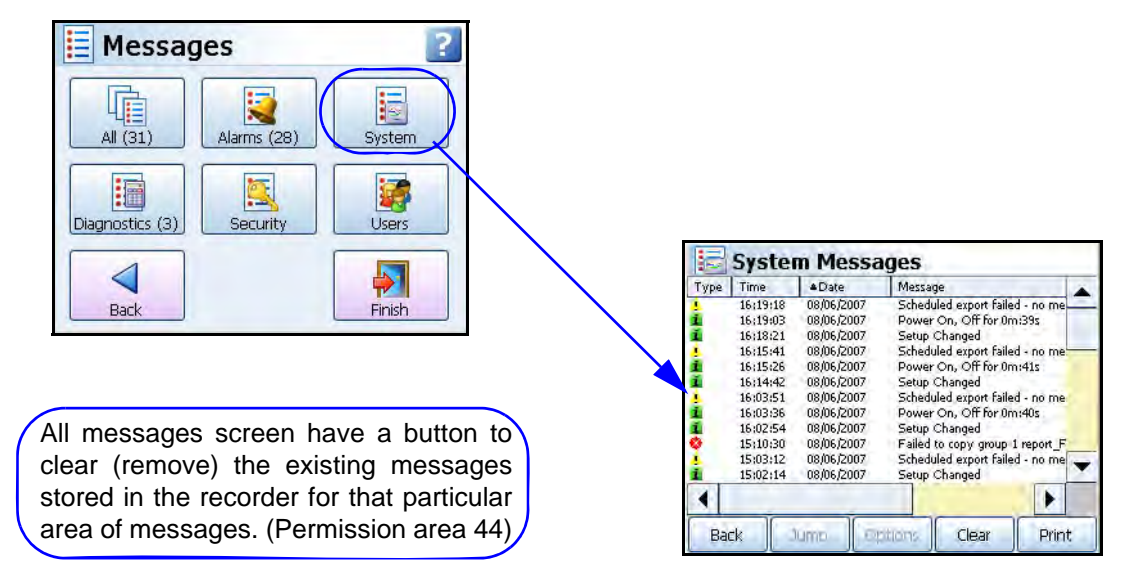

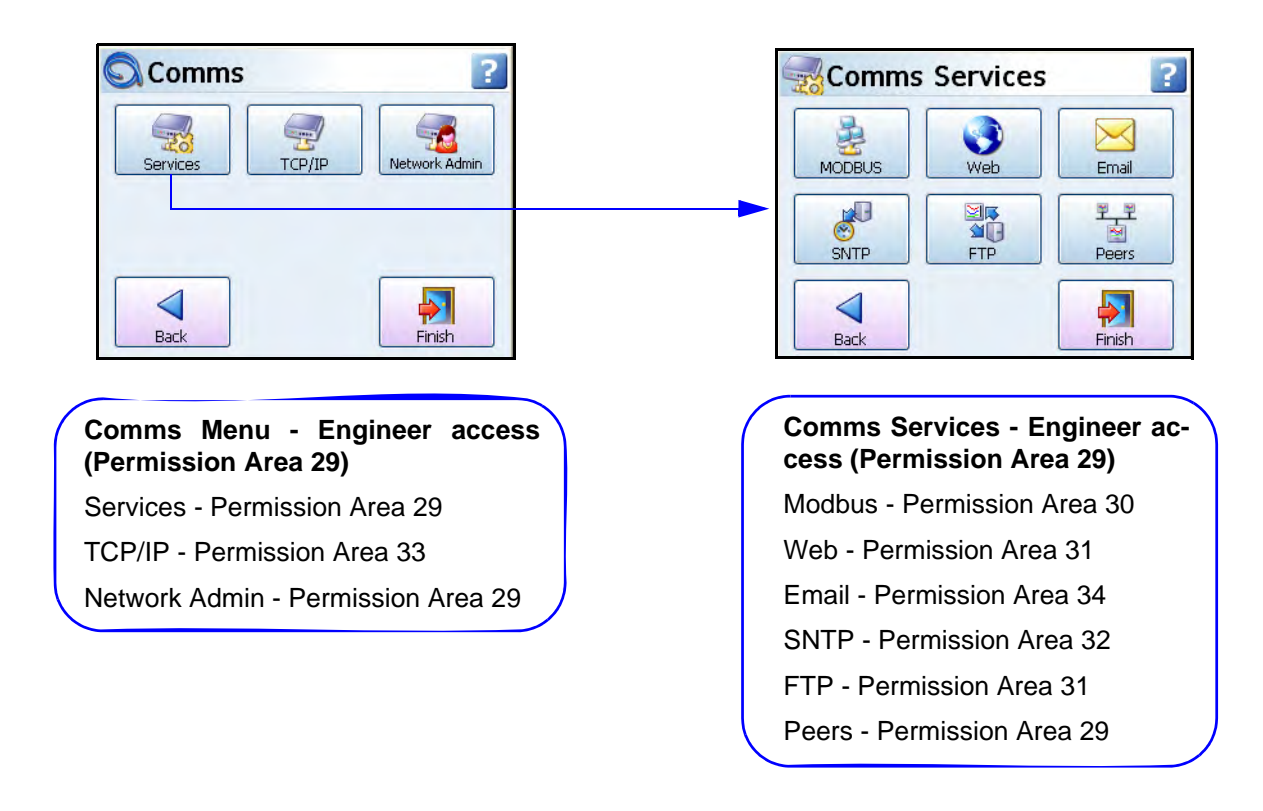

### <span id="page-189-0"></span>**Figure 5.11 Default password access from the Comms Menu**

**Figure 5.12 Default password access from the Web page**

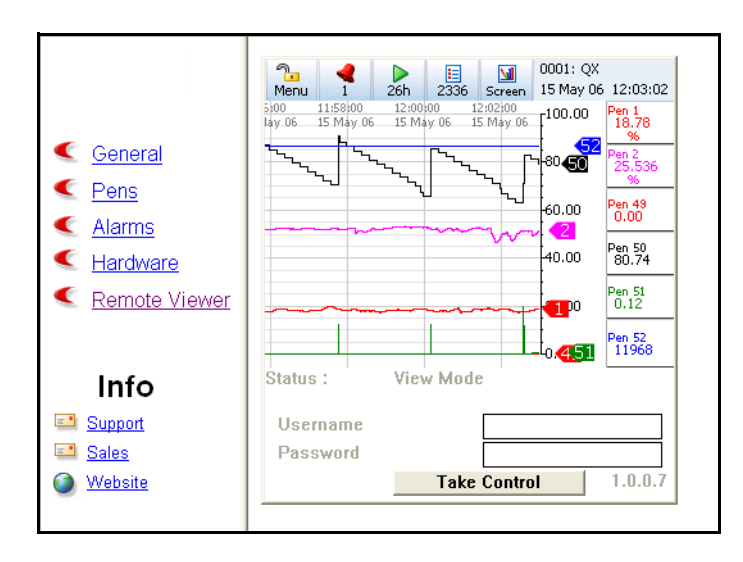

# **Web page - Engineer access** View Status - Permission Area 37 Full Control - Permission Area 39

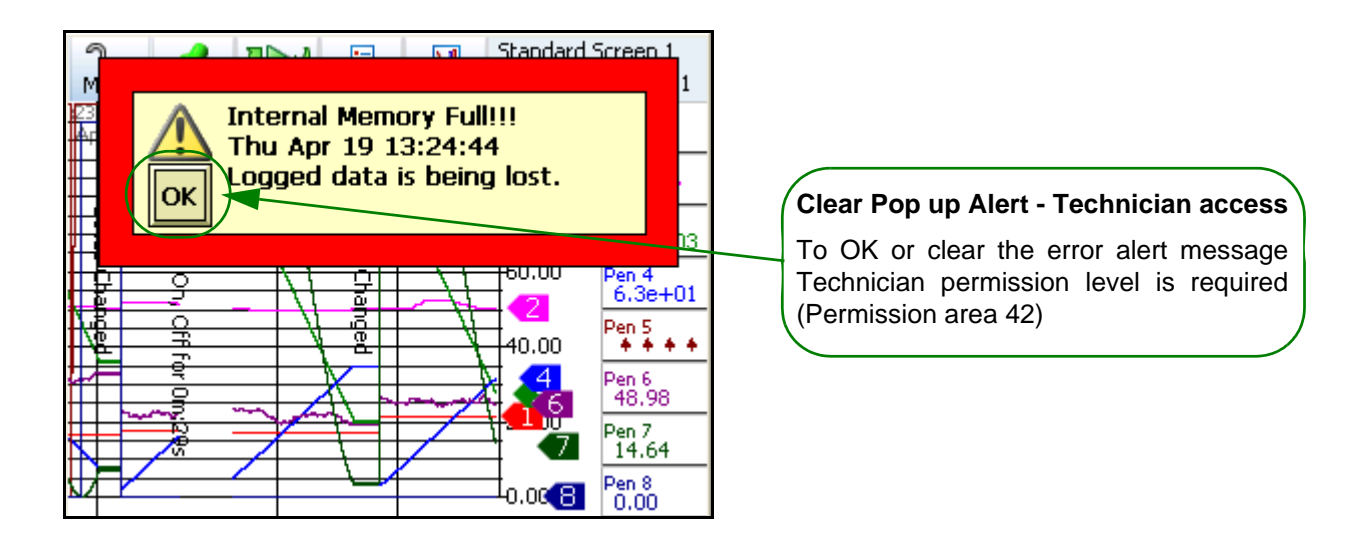

#### **Figure 5.13 Default password access to clear a pop up Alert**

**Figure 5.14 Default password access to use the Context menu**

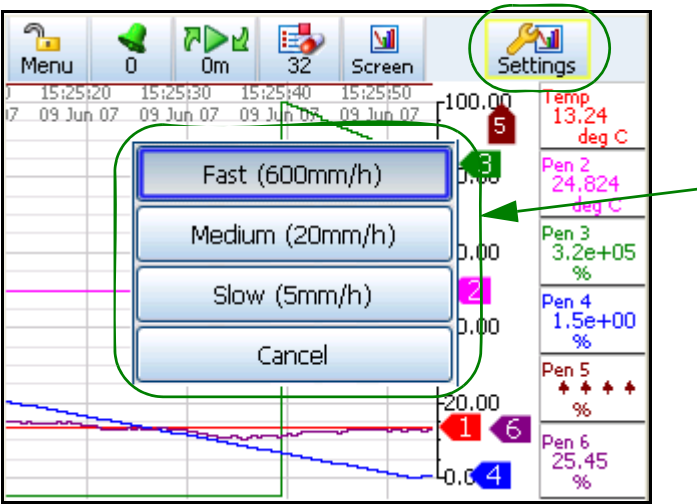

### **Context menu - Technician access**

Touch any chart process screen to produce the Settings button in the top right of the screen. Select the Settings button to change the chart speeds. (Permission Area 43)

#### **186 43-TV-25-35 GLO Iss.6 Oct 07 UK A5E01001767-06**

# **Section 6: Screen Configuration**

# **Process Screen Overview**

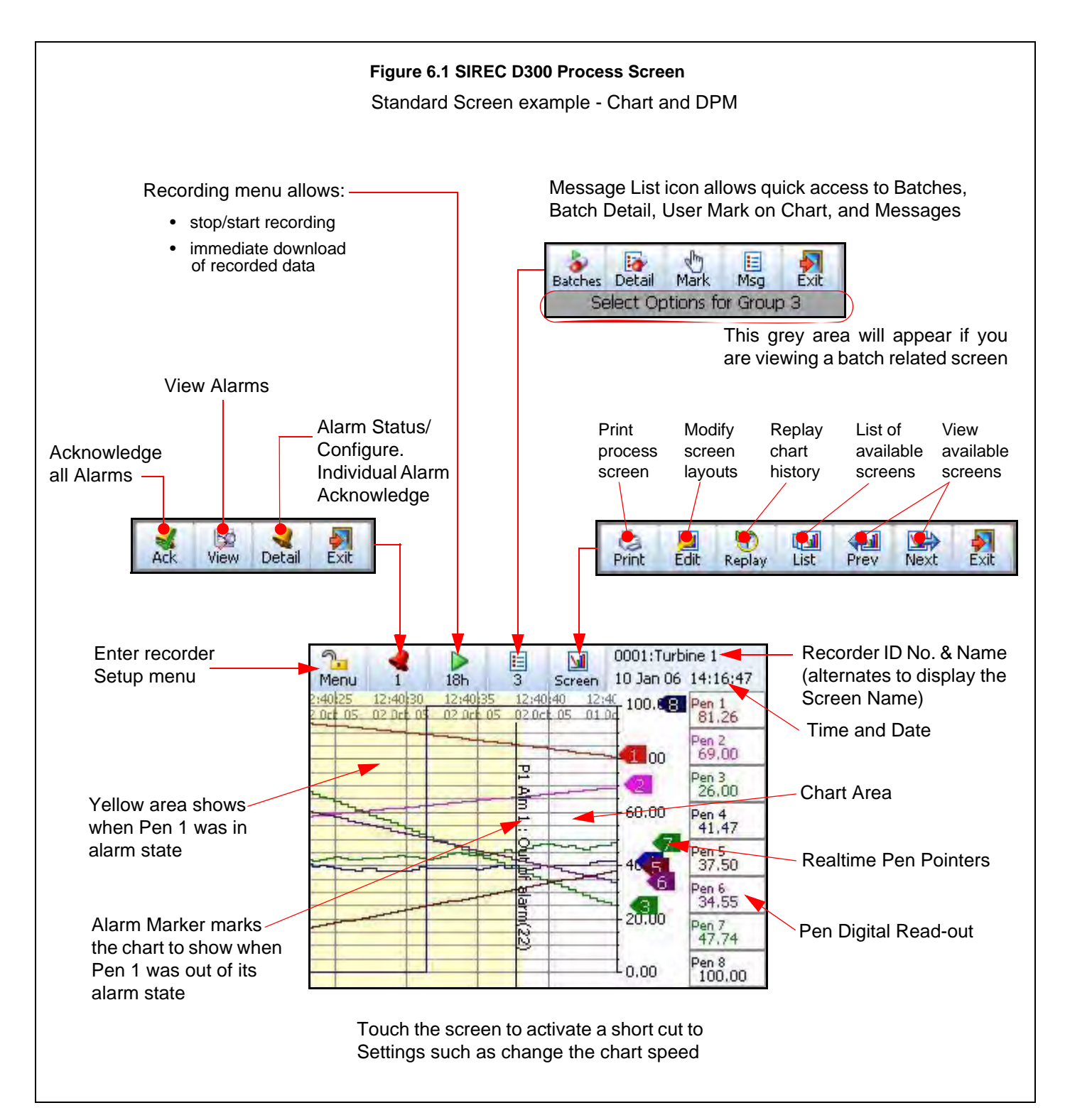

# **Menu Bar**

At the top of each process screen is the Menu bar.

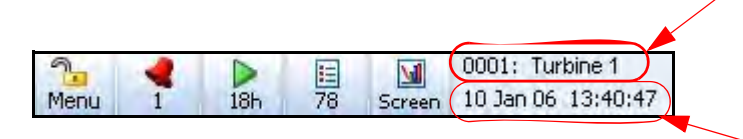

Recorder ID and Name alternates with the Screen Name.

Date and Time

# *Menu*

This gives direct access to the Menu System to set up the recorder. *[See "Section 4: Re](#page-50-0)[corder Setup" on page 45](#page-50-0)*

# *Alarm bell (1)*

The second button shows the Alarm status. When the alarm bell is green this means there are no active alarms. If the bell is red then an alarm is active and the number of active alarms will display below.

Press this button to produce the Alarm menu bar. Here there is an Acknowledge button to confirm any latched alarms that require acknowledgment. *[See "Alarms Menu" on](#page-73-0)  [page 68](#page-73-0)* There is a View button that displays all pens currently with alarms set up. The Detail button will take you straight to the Alarms menu, see *["Alarms Menu" on page 137](#page-142-0)*

# *Time Left (18h)*

This button shows how much time is left before data will fill the internal memory and an export of the memory to an external device is required, before data is overwritten. Select this button to go to the Recording screen to export the data now or set up a timed export using the Scheduled option. *[See "Recording Menu" on page 146](#page-151-0)*

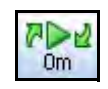

If the Time Left button shows two green arrows this means that the memory buffer is full and the oldest data has started to be over-written.

# *List (78)*

This button produces another button bar for quick access to Batch Controls, Batch Detail, Mark on Chart or Message details. The number displayed is the number of new messages that have been registered since the menu was last checked.

Select this to produce another button bar with access to:

- **Batches** Shortcut to enter details to start a new batch or to control a batch that has already been started. *[See "Batch Setup/Batch Control" on page 142](#page-147-0)*
- Detail Gives detail of the current batch status for all batches running. If you are displaying a screen that has been set up specifically to show a batch then the details will be just for that batch.
- **Mark on Chart**  Select the Mark button to enter a Mark on Chart. Embedded process values can be entered which will display pen information on the marker. *[See "Embedded](#page-96-0)  [Process Values" on page 91.](#page-96-0)*
- **Message Detail**  Press this button for quick access to the Messages screen, where each message is put into a category or All Messages can be viewed. *[See "Messages Menu"](#page-153-0)  [on page 148](#page-153-0)*
- **Exit -** To return to the process screen

## *Screen*

The Screen button produces the Screen menu bar.

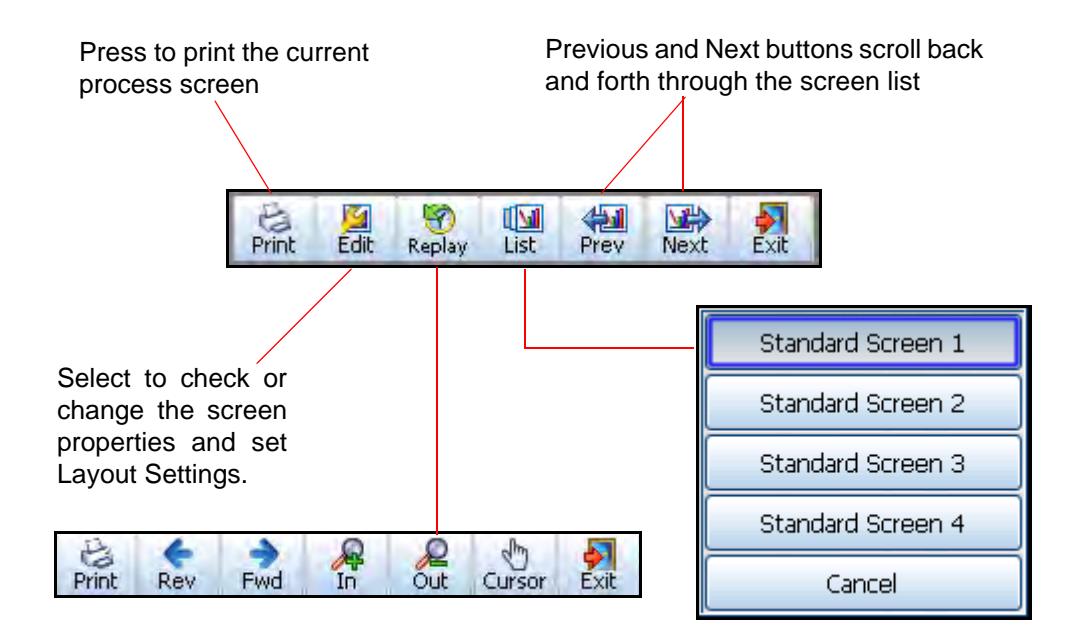

#### **Figure 6.2 Screen Menu bar**

# **Screen Menu Bar**

- **Print -** Instantly prints the screen you are displaying. To set up your printer, see *["Printer](#page-116-0)  [Menu" on page 111.](#page-116-0)* Every pixel is sent to the printer!
- **Edit**  From a standard process screen this gives quick access to Screens, Settings and Appearance. View all available Screens and modify certain screen properties including Screen name, Template Type, Orientation and Pens being displayed. *[See "Edit Layout"](#page-127-0)  [on page 122](#page-127-0)* for details. Use Settings to set up screens for cycling. Cycling screens will display specific screens for an allocated amount of time before switching to the next. For Custom Screens this will enable the Edit tool bar, go to the *["Edit Toolbar" on](#page-143-0)  [page 138](#page-143-0)*. This is for Pen/Channel mapping and Expert mode for moving and resizing items on the screen.
- **Replay**  Gives quick access to the Replay Screen. *[See "Replay" on page 190](#page-195-0)*
- **List -** List of all available screens, select to change the current screen.
- **Prev -** Displays the previous enabled screen in current selection
- **Next -** Displays the next enabled screen in current selection
- **Exit -** Exit this menu, return to the current process screen

# <span id="page-195-0"></span>**Replay**

The Replay button takes you to the process screen in replay mode. The replay screen consists of a chart and DPMs. For standard screens the replay chart is vertical or horizontal depending on the orientation of the screen you have come from. The replay screen has DPMs that display max/min readings for each pen, these values are taken from where the cursor is positioned on the screen. Use the print button on the replay bar to print the replay screen.

### **Cursor**

On the right hand side of the replay screen DPMs can display max/min readings for each pen, these values are taken from where the cursor is positioned on the screen.

Note: You can do replay on Bar, Charts and Digital Panel Meter process screens and this will jump into a trend replay screen with the DPM's showing the Min-Max values.

When using Custom Screens you can only replay 8 Pens on the **SIREC D300** and 12 on the **SIREC D400** recorder even though you can have more pens than this on the custom screen. (Custom Screens are not available on the **SIREC D200**).

#### <span id="page-195-1"></span>**Figure 6.3 Replay screens**

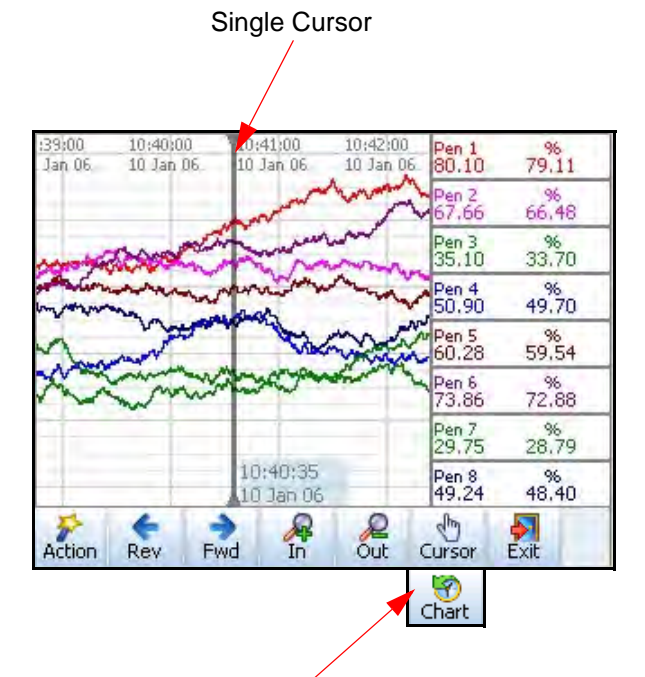

Replay toolbar. Switch between the Cursor moving on the chart or the Chart scrolling behind the cursor.

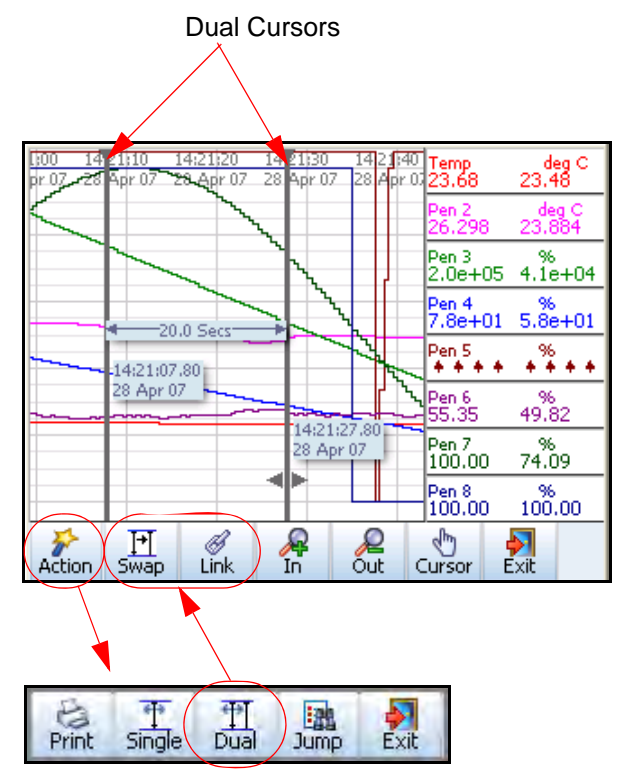

The Action button produces the Action toolbar. The Dual button will change the icons on the replay tool bar to enable you to swap between cursors and/or link them together.

## **Replay Toolbar**

The Replay toolbar will appear at the bottom of the screen

- **Action** *[See "Action Toolbar" on page 191.](#page-196-0)*
- **Rev** This is used to scroll back through previous data. Touch once to scroll back in increments or hold the Rev button down to continue backwards viewing of data.
- **Fwd –** This is to scroll forwards on the chart. Touch once to scroll back in increments or hold the Rev button down to continue backwards viewing of data.
- **In –** Zoom In on the chart being displayed. Place the chart cursor at the point you wish to zoom in to. Zooming In will magnify the chart to show greater detail around the cursor position.
- **Out –** Zoom Out on the chart being displayed. Place the cursor at the point you wish to zoom out from. Zooming Out will decrease the chart to show a larger time span around the cursor position.
- **Cursor/Chart –** In Cursor mode the cursor bar can be moved along the chart showing the max/min pen readings as they change and are displayed on the DPMs. This can be done by touching the line cursor on the screen and dragging it to either side. In Chart mode the chart can be moved along behind the cursor bar. The DPMs will update reflecting the max and min readings at the position of the cursor bar. This can be done by touching the chart on the screen and dragging it to either side or by using a mouse. See *[Figure 6.3 on](#page-195-1)  [page 190.](#page-195-1)*
- **Exit** to return to the previous process screen.

### <span id="page-196-0"></span>**Action Toolbar**

- **Print**  This will print the current replay screen. For network printers ensure all printer/server information has been entered in *["Network Admin" on page 75](#page-80-0)*.
- **Single**  This is for a single cursor to be displayed on the replay screen.
- **Dual** This is a mode that displays an additional cursor showing the time difference between the two. When selected the toolbar icons will change to Swap and Link. The two cursors appear on top of each other and can be moved by dragging one of the cursors using the

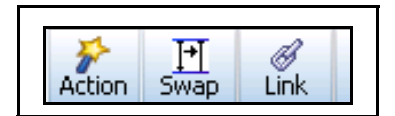

stylus on the touch screen. The cursor with the two grey arrows is the movable one, to change this use the Swap button. Each cursor can be positioned independently and linked so they can be moved together; use the Link button. Each cursor will also show its current time/date and the digital readings on the right hand side show the max and min between the cursors as opposed to under a single cursor. See *[Figure 6.3 on page 190](#page-195-1).*

• **Jump -** This is a Message jump mode that allows the user to jump to the next or previous message on the chart, the display will centre on the message in question. Select Jump and the toolbar buttons will change to Prev(ious) and Next. Use these to jump to the previous or next message on the screen. See *[Figure 6.3 on page 190](#page-195-1).*

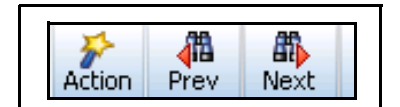

• **Exit -** to return to the Replay screen

#### *Messages List links to Replay Screen*

To locate the time of an occurrence on a chart you can select an item in any of the message lists and press the Jump button. This will take you to the exact time of the occurrence on the replay screen.

If the message requested is older that the oldest chart time/data available a message box will appear and jump you to the oldest chart time and date available.

### **Hide Pens**

When in replay mode all pens are initially displayed to allow for better analysis. Pens in replay can be quickly turned off leaving just the pens you want to analyse, by pressing the digital panel for a pen the trace will be removed off the chart and the digital panel will go dark grey (but still showing the pen name). Press the digital panel of a removed pen to reinstate. At least one pen must remain on the replay screen and any pens removed will be reinstated after exiting replay.

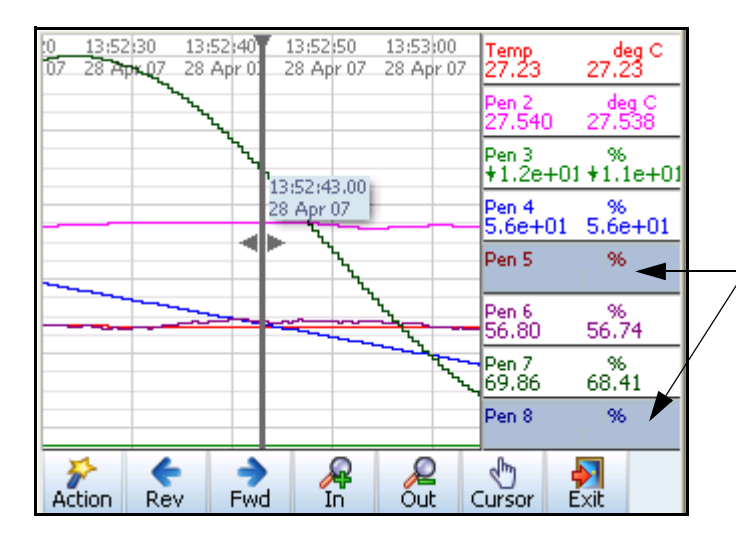

In the Replay screen the traces for pens 5 and 8 have been hidden to allow for viewing. Touch the DPM on the screen to toggle the pen trace On and Off

### **About Replay**

The replay screen facility enables the user to:

- Show greater coverage of elapsed time (display more history)
- Zoom in and out further
- Display data on a chart and DPM screen
- Display Max Min readings on DPMs
- Display pens on a chart replay screen that are currently displayed on a DPM screen
- Add any enabled pen on to a process screen. All enabled pens have history, even if not displayed on a process screen. These can be added onto a process screen at any time to view and replay data.
- There is a Replay Screen time-out feature so if the recorder is in replay mode and there has not been any user activity for a defined amount of time then the replay screen will return to the process screen. *[See "Settings" on page 123](#page-128-0).*

#### *Zooming*

When the recorder switches to the replay screen it will represent the chart speed that is on your current process screen, (the one you've just left). This will affect how far you can zoom in and out. For example if you are using the Medium chart speed (what ever it may be set to) the screen can zoom in 5 more times to see detail over a shorter time span and can zoom out a further 4 times to view more data over a longer period of time.

The amount of data displayed on the replay screen is dependant on what chart speed is selected and how many pens are enabled in the recorder.

### *Chart/Logged data Slider*

An adjustable slider shows how much memory is allocated to Chart data and how much memory is allocated to Logged data. The user can adjust the slider which will display how long it will take to fill the memory, at the current chart speed, before the data will start to be recycled. *[See "Storage Bias" on page 116](#page-121-0)*

### **How Replay works**

There are three separate "queues" of data, represented by the three different chart speeds. As you zoom in and out it switches between these different "queues".

These "queues" are not all the same length, so for example:

- The fast speed may be at 600mm/hr which means to cover 24 hours takes approx. 30Mbytes for 8 pens.
- The medium speed may be at 20mm/hr which means that to cover 24 hours takes 1Mbyte (1/30 of fast).
- The Slow speed may be at 1mm/hr which means that to cover 24 hours takes 50Kbyte (1/20 of Medium).

The result of this is that the slow speed will tend to give you much more elapsed time history, but at a lower time resolution, here is a representation of what this could look like.

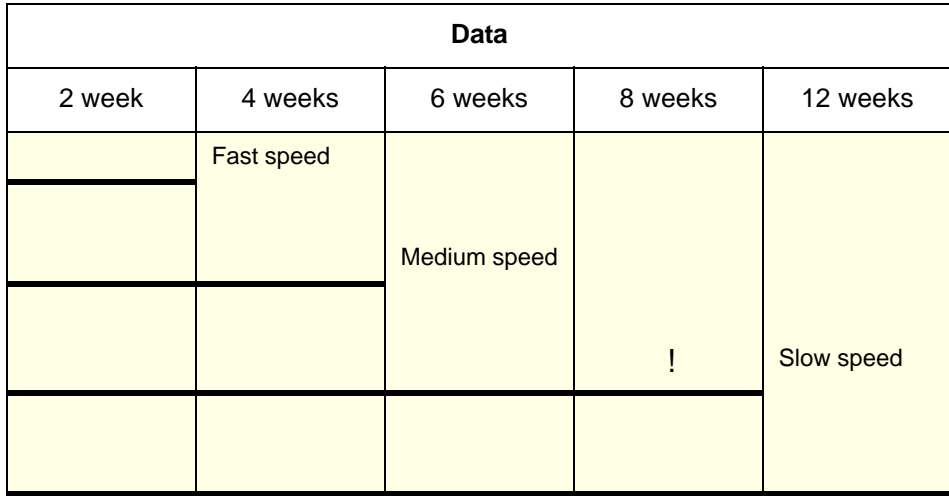

The lines represent absolute time coverage. So if you go right back to the earliest time on the slowest chart (shown by '!' in this example), you cannot zoom in any more as the medium speed coverage does not go back that far.

### **Zooming Capabilities**

The example in *[Figure 6.4 on page 194](#page-199-0),* shows 10 different replay screens covering the full zoom in/zoom out capabilities. When the screen is switched to replay the chart speed is set to Fast (600mm/hr) and the replay screen displays a 4 hour chart. The replay chart can be zoomed out two more times to 10 hours, then to 12 hours. It can be zoomed in from 4 hours to 2hrs, 1hr, 1hr (with bigger divisions), 20 mins, 10 mins, 5 mins, 2 mins and 1 min. The Medium chart speed (20mm/hr and the Slow chart speed (5mm/hr) are also shown in the example.

<span id="page-199-0"></span>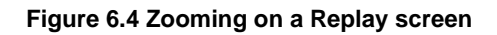

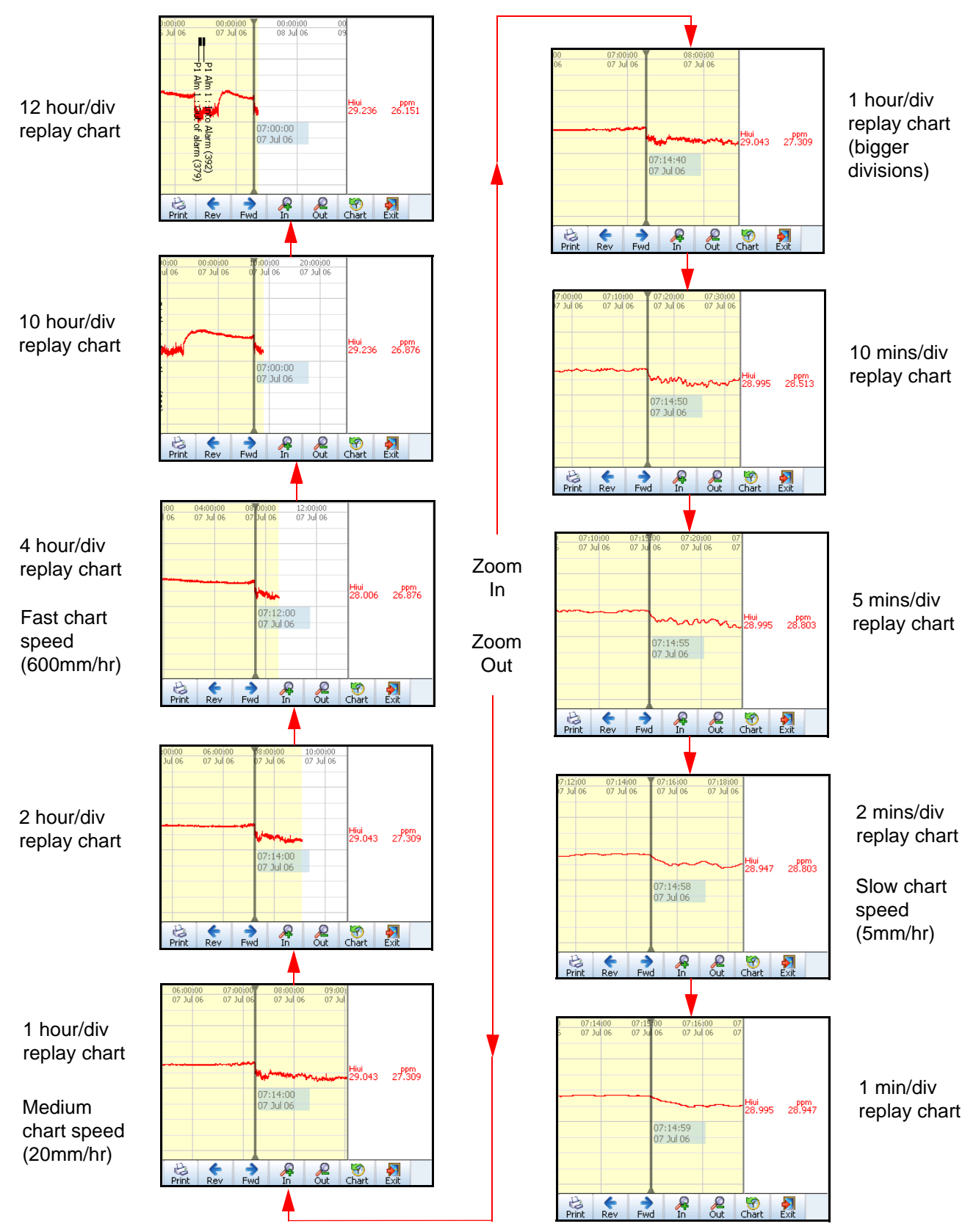

# **Chart Speeds**

This is the speed at which the chart travels across the screen. There are three categories; Slow, Medium and Fast (default) chart speeds that can be set up in *["Charts" on page 114](#page-119-0).* 

To change the chart speed gently tap the touch screen on a chart to activate the Settings button in the top right of the screen. Press the Settings button to produce a drop down list of the 3 chart speed categories. Select the desired speed and this will immediately change the chart speed on all screens that have charts. The Settings button will auto hide in 4 seconds, touch the chart again to activate.

To change the chart speed from Slow, Medium or Fast, return to a process screen with a chart and touch the chart. This will produce the Settings button in the top right of the screen, select this to display the current chart speeds setting for Fast, Medium and Slow. The current selection will be highlighted. To change the actual chart speed setting for Fast, Medium and Slow, see *["Charts" on page 114.](#page-119-0)*

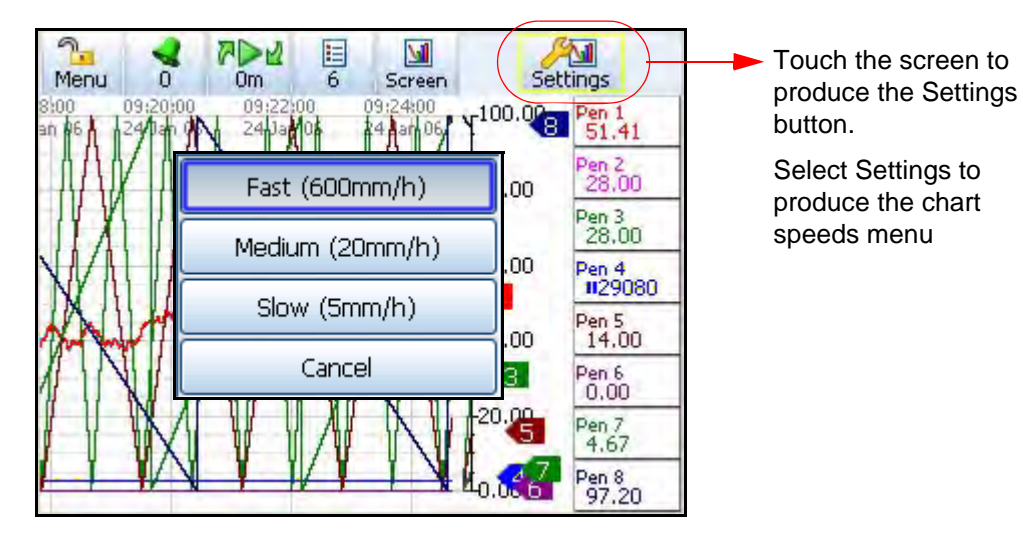

### **QuickView**

Changing chart speeds can be used as quick view of the data at different resolutions.

# **Screen Activity**

## *Alarm Markers*

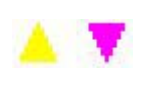

Alarm markers appear when an alarm is setup in the Pen Alarms menu. Hi and Low alarm markers appear as a triangle on a DPM or Bar, pointing up for a Hi alarm and down for a Low alarm. *[See "Alarms Menu" on](#page-73-0) [page 68](#page-73-0)*

## *Deviation Alarm Markers*

These are diamond shape markers. Deviation is how far this pen can deviate from the Ref Pen before triggering an alarm.

*[See "Alarms Menu" on page 68](#page-73-0)* to set up the alarm Type, Deviation Level and the Ref Pen.

## *Rate of Change Alarm Markers*

There are two types of rate of Change Alarms; Rate Up and Rate Down. They will appear on a DPM or Bar when a Rate Up or Rate Down type alarm has been set up in the *["Alarms Menu" on page 68](#page-73-0)* and has been triggered. The Rate Up Alarm Marker will slope up to the right and the Rate Down Alarm Marker will slope down to the right.

## **Alarm Marker Flash Colours**

For Hi, Low and Deviation alarms.

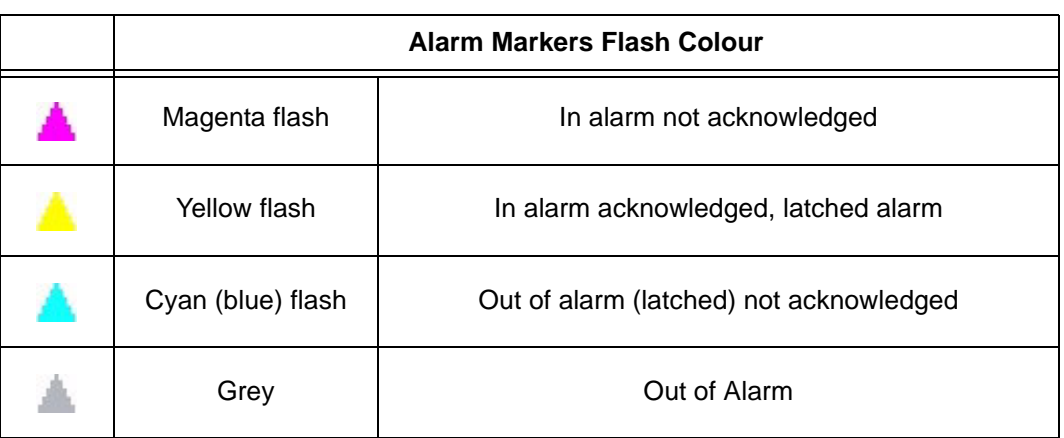

**Table 6.1 :** 

# *Pen Pointers*

Pen Pointers appear on a scale next to a chart when no bars are present. They move to display the real-time value. Each pen pointer is numbered according to its associated pen and will flash yellow when that pen goes into an alarm state. Pen pointers will change direction and point up or down when a pen signal goes off scale.

# *Mark on Chart*

There are two different types of Mark on Chart, automated or user. An automated Mark on Chart can be set up for:

- An Alarm going in and out of an alarm state,
- Start, Stop or Reset Totals
- Batch control such as Start, Stop, Pause, Resume and Abort batch.
- Generated by an effect of an Event

A user Mark on Chart is activated by first selecting a process screen that is displaying a chart. Go to the Messages List button on the Main Menu bar and select Mark. A text box will appear, enter the message you wish to be displayed as a mark on chart on the screen using the on-screen keyboard or a USB keyboard.

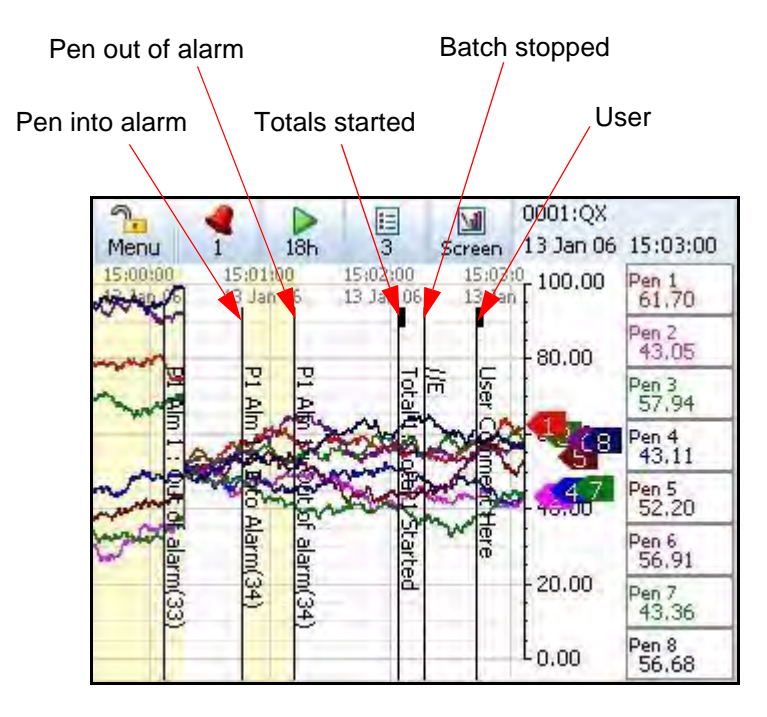

**Figure 6.5 Mark on Chart**

# *Screen Markers*

*[Table 6.2, "Screen Markers," on page 198](#page-203-0)* shows different types of markers that may appear on the screen during normal data activity and where they would appear.

The markers change depending on if the signal goes High or Low, outside the Pen Scale, or outside the Input Range.

Note: It is recommended to display DPMs on a chart to identify over-range and under-range activity.

<span id="page-203-0"></span>

|                        | <b>DPM</b> | <b>Bar</b> | <b>Pointer</b><br>(horizontal<br>chart) | <b>Chart</b> |               |
|------------------------|------------|------------|-----------------------------------------|--------------|---------------|
| <b>Upscale Burnout</b> |            |            |                                         |              |               |
| Outside Range High     |            |            |                                         | Trace at Max |               |
| Input Range Top        |            |            |                                         |              |               |
|                        | 1234.567   |            |                                         | Trace at Max |               |
| Pen Scale Top          |            |            |                                         |              |               |
| Displays as normal     | 1234.567   | Bar        |                                         | Trace        | Valid<br>Data |
| Pen Scale Bottom       |            |            |                                         |              |               |
|                        | 1234.567   |            |                                         | Trace at Min |               |
| Input Range Bottom     |            |            |                                         |              |               |
| Outside Range Low      |            |            |                                         | Trace at Min |               |
| Down scale Burnout     |            |            |                                         |              |               |
| Invalid Reading        | ****       | ****       |                                         | Trace at Min |               |

**Table 6.2 : Screen Markers**

## *Screen Designer Screens*

(not available on the **SIREC D200**).

Screen Designer screens, known as Layouts (file type .lay) can be created in the Screen Designer software on your PC and then loaded onto the recorder. This can be done via Compact Flash or USB transfer. Templates created in Screen Designer can also be loaded into the recorder, added to a recorder screen or screens and displayed. Refer to the Screen Designer manual for further details.

For layouts to be loaded into the recorder Custom Screens must be enabled as a Firmware option. *[See "Section 7: Firmware Options" on page 201](#page-206-0)*.

It is recommended to save Screen Designer layouts directly from the software onto a Compact Flash or USB key. This will contain all the files required for loading the layout into the recorder. If the Screen Designer layout is saved to another location before being transferred onto removable media, ensure that both the .bcf and .lay files are copied over. A warning message will appear if the .bcf file is missing.

# *Loading a Template into a Recorder*

One or more Templates can be loaded into a recorder, added to a recorder screen or screens and displayed. To save a template in Screen Designer onto removable media refer to the Screen Designer manual.

Fit the removable media into the recorder and go to *Main Menu > Configure > Layout* and select Load. The Device selection menu will appear to select the correct media. Enter a new file name if required and press the Load button.

Go to *Main Menu > Configure > Layout > Edit* and select Add Screen. Go to the Template Type option and your template will be listed here. Select your template and it will be added to a screen, re-name the screen as required.

To display the new Layout go to the Screen button in the Main menu bar at the top of any process screen and select the next button to scroll through the screens.

## *Loading a Layout into a Recorder*

One or more Layouts can be loaded into a Recorder and displayed. To save a Layout in Screen Designer onto removable media refer to the Screen Designer manual.

Fit the removable media into the recorder and go to Main Menu > Configure > Layout and select Load. The Device selection menu will appear to select the correct media. Select the desired layout and press the Load button.

Go to *Main Menu > Configure > Layout > Edit* and the new layout will be loaded into the list of Screens. If the Custom Screens option is disabled the screens will not display.

To display the new Layout go to the Screen button in the Main menu bar at the top of any process screen and select the next button to scroll through the screens.

### **Bitmaps**

Bitmaps can be inserted into a layout in Screen Designer and then loaded into the recorder just like any other layout (.lay).

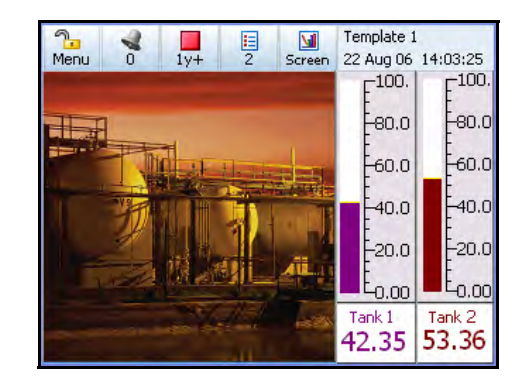

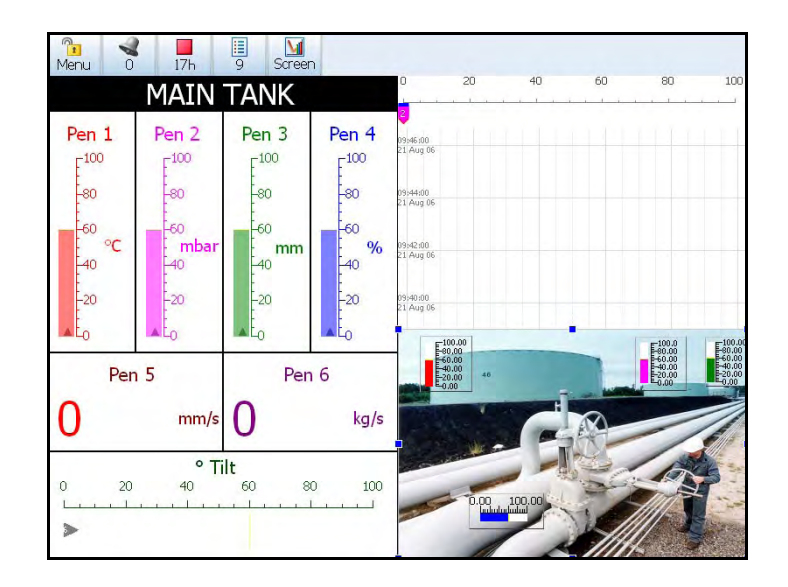

# <span id="page-206-0"></span>**Firmware Credit System**

The credits system is a flexible way of changing the recorder features without having to upgrade the firmware. Simply purchase a number of credits to cover your current and possibly future requirements and the recorder is delivered with the credits loaded. The credit value in each recorder is displayed in the Factory menu.

Select the Options button and by activating and de-activating the options in the credit list, the recorder will change its functionality. Go from: *Main Menu > Configure > Setup > Edit > General > Factory > Credits*.

<span id="page-206-1"></span>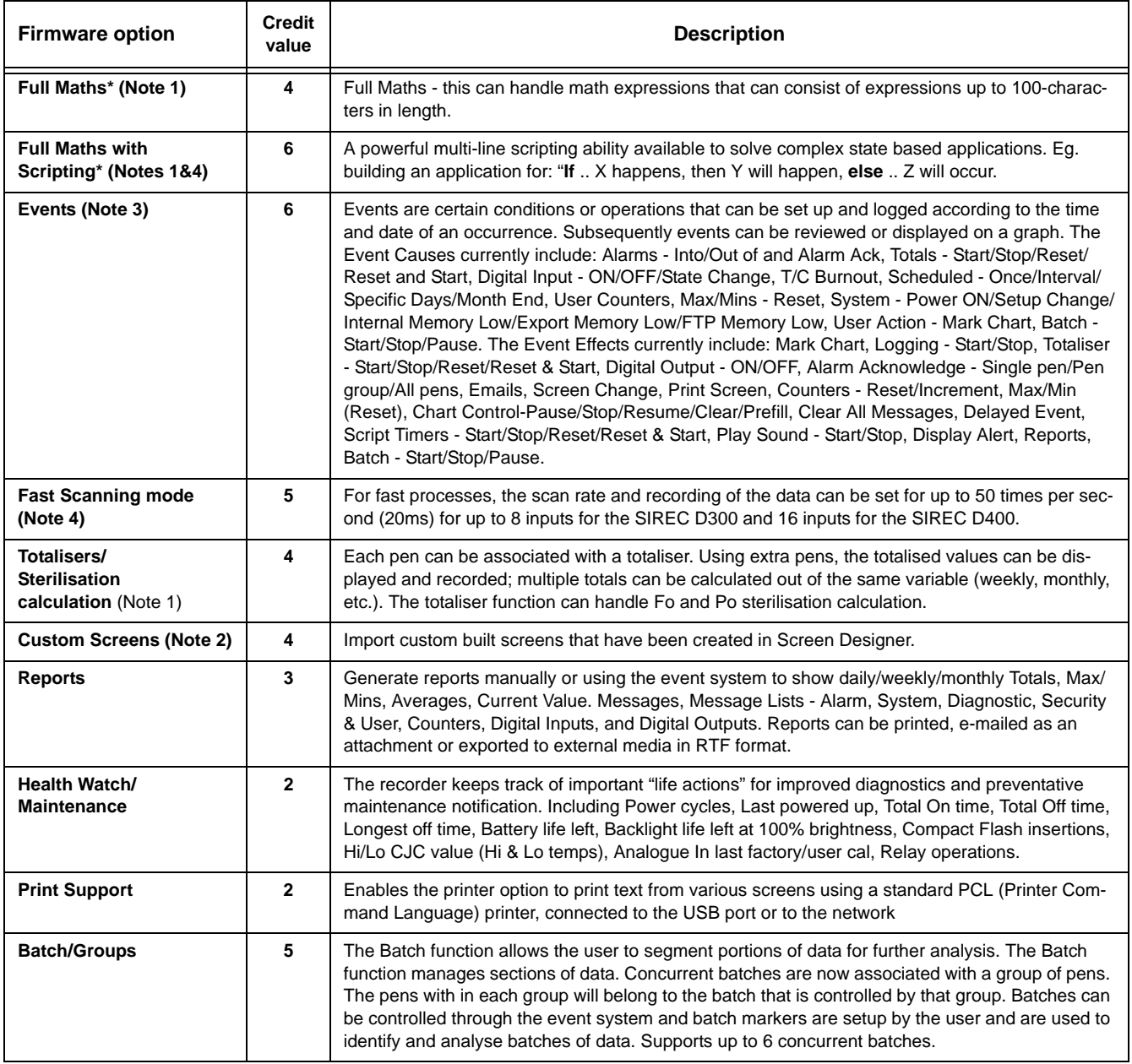

### **Table 7.1 : Firmware Options**

### **Table 7.1 : Firmware Options**

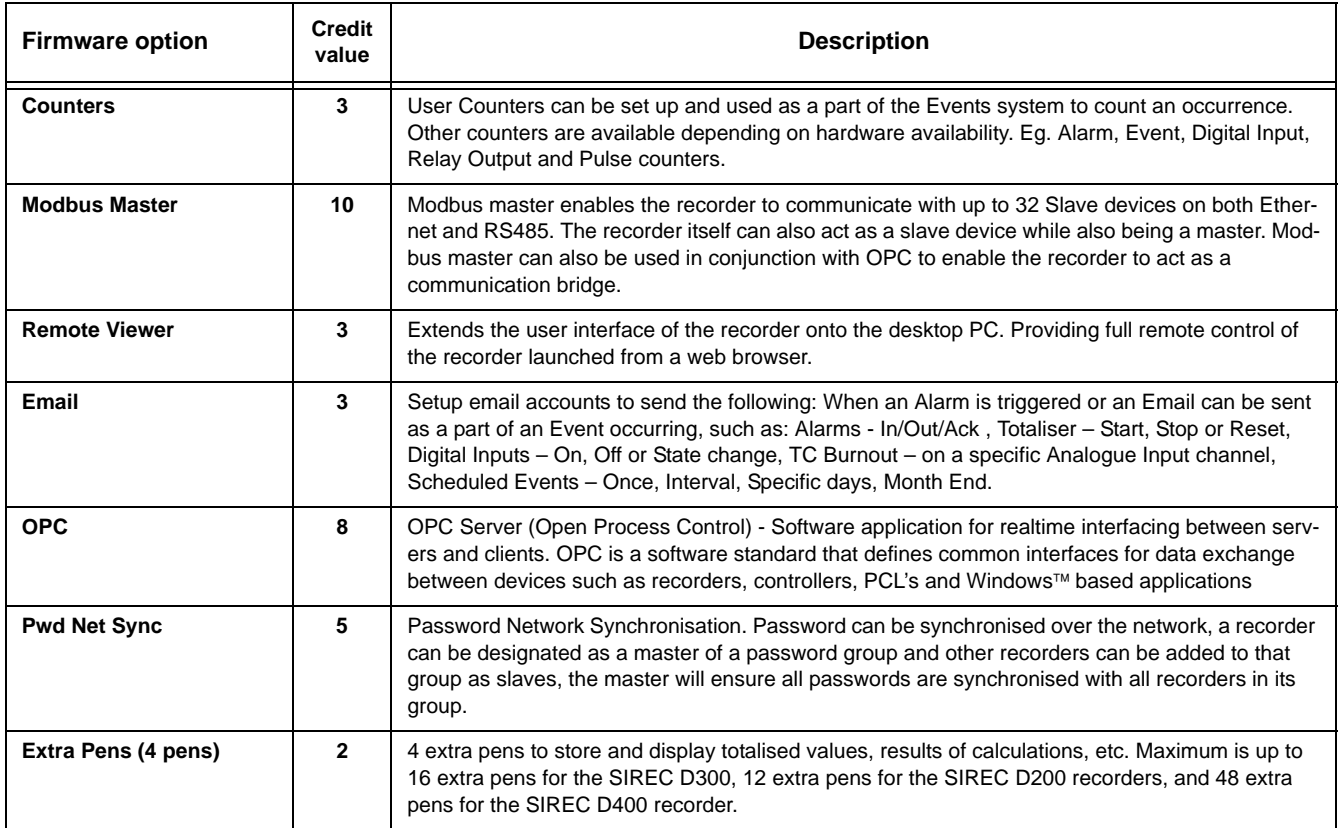

Notes for *[Table 7.1 on page 201](#page-206-1)*

\* Basic maths is standard in all recorders. Basic Maths math comprises of: Add, Subtract, Multiply and Divide

(1) Additional pens ("Extra Pens") can be used to display and store the results of calculations, totalisers, variables imported via communications, or to store values.

(2) Custom Screens must be built using SIREC D Screen Designer (.lay). Screens from other Screen Designer versions cannot be imported (.lyt). (not available for the SIREC D200).

(3) Event markers are required to automatically reset the totalisers, for example on a periodic basis or on an external condition. (Not necessary if the totalisers are reset manually)

(4) Not available for the

Credits can be applied to the Firmware functions until the total number of credits purchased has been used up. *[See "Applying your Firmware credits" on page 202.](#page-207-0)*

Additional credits can be purchased later if new features are to be activated and not enough credits are available to support these additional functions

## **Firmware Options**

### <span id="page-207-0"></span>*Applying your Firmware credits*

To activate the Firmware options follow this file path.

*Main Menu > Configue > Setup > Edit > General > Factory > Credits*

The Credit menu contains the Serial No. of the recorder, how may credits are available, displays the Options Code and lists what firmware Options are currently active.

- **Serial No.** read only and cannot be edited.
- **Credits** read only and cannot be edited. It displays the number of Credits available to activate additional firmware functionality including the total credit value.
- **Options Code -** the Options code is a unique coded number for this recorder that contains information that enables certain functionality including credit value.
- **Options Select the Options button**
	- This displays how may credits are currently in use.
	- Select Options to produce a list of Firmware options available with their credit values. The number or credits required is shown in brackets.
	- Toggle each option On or Off to enable the feature within the recorder.
	- More credits are available from your supplier.

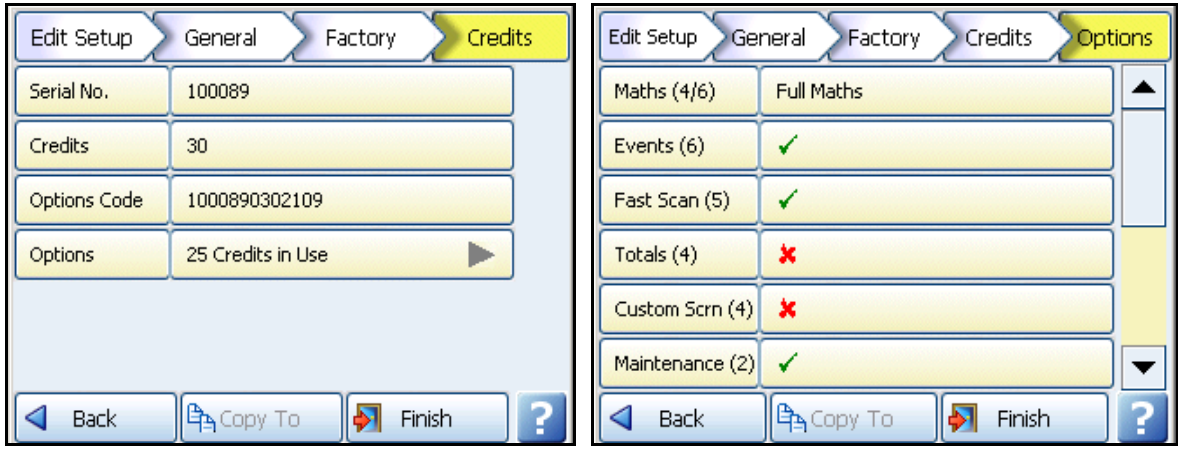

#### **204 43-TV-25-35 GLO Iss.6 Oct 07 UK A5E01001767-06**

# **Comms Configuration**

Once the recorder has been set up for Comms the **SIREC D - Server** software and Communications Server requires configuring to allow the recorder to connect with your PC. To set up Comms in the recorder go to *["Comms Services Menu" on page 75](#page-80-1).* For Comms wiring details in the recorder see *["Communications Connections" on page 28](#page-33-0).*

Follow these stages for successful communications.

- Read about the different Comms interfaces used by the recorders. *[See "Standard](#page-210-0)  [Communication Interfaces" on page 205.](#page-210-0)*
- Set up your PC / Network connections. *[See "Hardware Installation" on page 207.](#page-212-0)*
- Configure the **SIREC D Server** software. *[See "Comms and SIREC D soft](#page-216-0)[ware" on page 211.](#page-216-0)*
- Comms Server software set up. *[See "Communications Server" on page 216.](#page-221-0)*

# <span id="page-210-0"></span>**Standard Communication Interfaces**

Before we start here is some information about the comms interfaces that are used in the setup of the **SIREC D - Server** software and Communications Server.

### *Rear Ethernet Communication port.*

The rear of the device is fitted with an Ethernet 10/100 port, which supports:

- Modbus TCP/IP. *[See "Modbus" on page 206.](#page-211-0)*
- OPC Server connectivity to third party software. OPC Server connection must be enabled by selecting the OPC option in *["Credits" on page 102](#page-107-0).* Setup the OPC Server information required *["OPC Interface - Open Process Control" on page 232](#page-237-0)*
- Web browser. *[See "Web Browser" on page 233.](#page-238-0)*

#### *Rear RS485 port*

For the **SIREC D200** recorder a Comms option card is available with RS485 Modbus port and USB device connections. The card can be purchased and fitted at any time. The RS485 connection uses a 3-way connector. The card also has connection for 24V DC Transmitter Power Supply, see *["Transmitter Power Supply Card" on page 24.](#page-29-0)*

For the **SIREC D300** and the **SIREC D400** recorders RS 485: 2 wire (half duplex) to support Modbus RTU is standard. *See "RS485* [SIREC D300 and SIREC D400 recorders." on page 29.](#page-34-0)

### *Front and Rear USB Communication Ports*

USB communication ports can be found one at the front and one at the rear of the recorder. The **SIREC D200** only has one USB port at the front fitted as standard. An extra rear USB port is only available with the Comms card option.

#### *The USB Host ports will provide an interface for:*

- Save and Load Data.
- Save and Load Setups.
- External keyboard & mouse
- Barcode reader
- Mass storage device (USB key) or Hard drives (250 GB)

### *USB Barcode Reader*

USB ports allow the use of a USB barcode reader.

# **Protocols**

*Protocols* are an agreed-upon format for transmitting data between two devices. The protocol determines the following:

- the type of error checking to be used
- data compression method, if any
- how the sending device will indicate that it has finished sending a message
- how the receiving device will indicate that it has received a message

The following Protocols available are:

### <span id="page-211-0"></span>*Modbus*

Modbus primarily sends data, no setup information is transferred via Ethernet or RS485 ports. The device ID and Serial number is held in the setup and this information is required to locate the correct device in **SIREC D - Server**.

Modbus only requires the correct Slave ID to connect, see *["Modbus" on page 77](#page-82-0)*. If the device is detected using the Slave ID the Recorder ID and Serial Number will be transferred, if the device is not detected an extra device will appear in the database containing the Realtime data.

Depending on the type of network being used, it maybe advisable not to use Modbus comms and FTP in the same time to the same PC. This may cause the FTP transfer to time-out.

Only data can be sent via Modbus. No recorder setups or events are sent for realtime and logged data.

However, a Modbus interface, such as Modscan 32, can be set up as Modbus master and used to transmit Totals, Digital Input, Digital Output, a Comms Variable (CV) or Messages to the recorder.

#### *Modbus X*

Modbus X protocol differs from standard Modbus by the reversed byte order of the floating point number. The Comms Server provides an integrated facility for testing a device to help decide which modbus protocol variant to use. *[See "Edit a Device" on page 223.](#page-228-0)* Modbus Mapping and Function Codes, see *["Appendix J: Function Codes and Memory Maps"](#page-306-0) [on page 301](#page-306-0)*

# <span id="page-212-0"></span>**Hardware Installation**

### *Device and PC Ethernet connections*

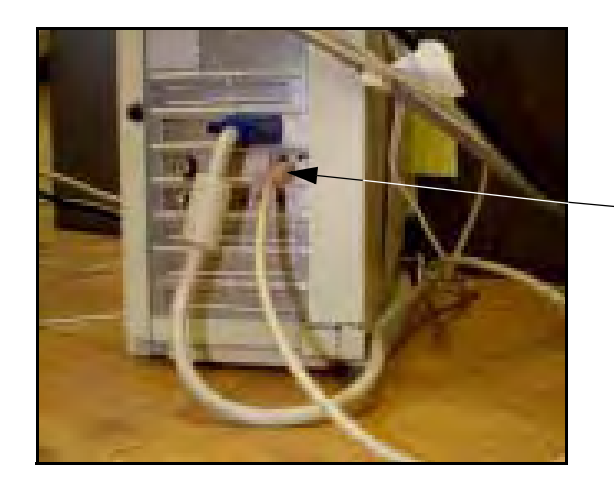

Connect an Ethernet cable from the Ethernet port on the back of the device to the Ethernet hub.

Connect another Ethernet cable from the Ethernet port on the PC to the Ethernet hub.

### *Hubs or Switches*

Hubs and Switches come in all different shapes and sizes. Both are used as a common connection point for devices in a network. They are commonly used to connect segments of a LAN. A hub contains multiple ports and when a packet (Of data) arrives at one port, it is copied to the other ports so that all segments of the LAN can see all packets. Switches work in a similar way but send the data directly from one port to another. On a busy network this can be quicker and can have less data collision incidents.

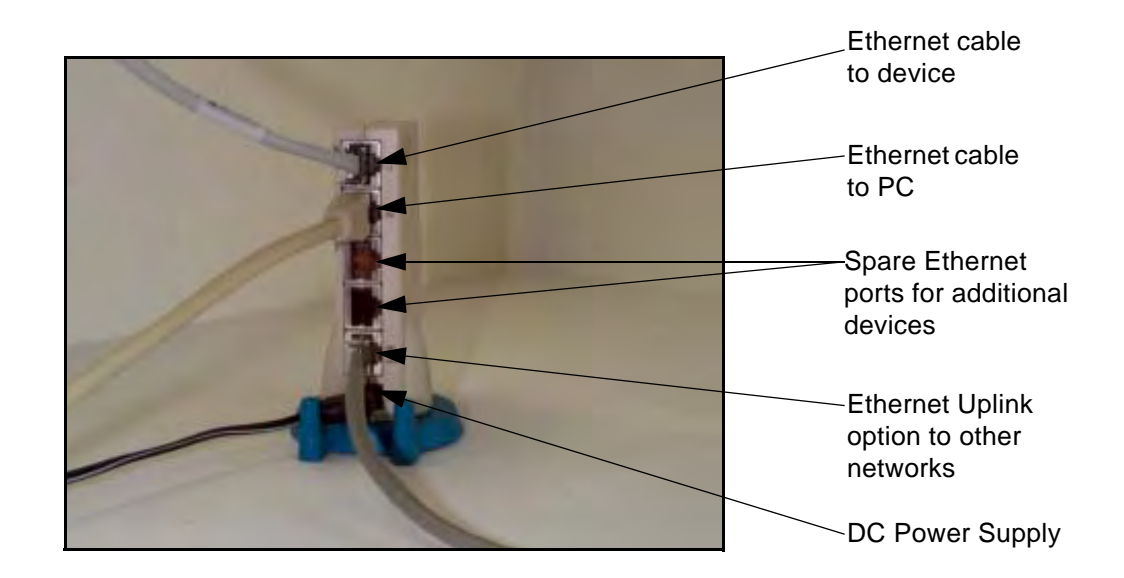

# **Getting connected - IP Address**

### *Stand alone system*

This is for connecting a local device direct to a PC using an Ethernet crossover cable. By using a crossover cable, the PC is able to receive data transmitted from the device.

Contact your IT systems administrator for setting up this link.

The TCP/IP properties are displayed showing the PC's IP address and the Subnet mask. Make a note of the IP Address and the Subnet mask. If there is no IP address or Subnet mask displayed, contact your IT systems administrator.

When this information is entered, the next stage is to configure the device. *[See "TCP/IP" on page 73.](#page-78-0)*

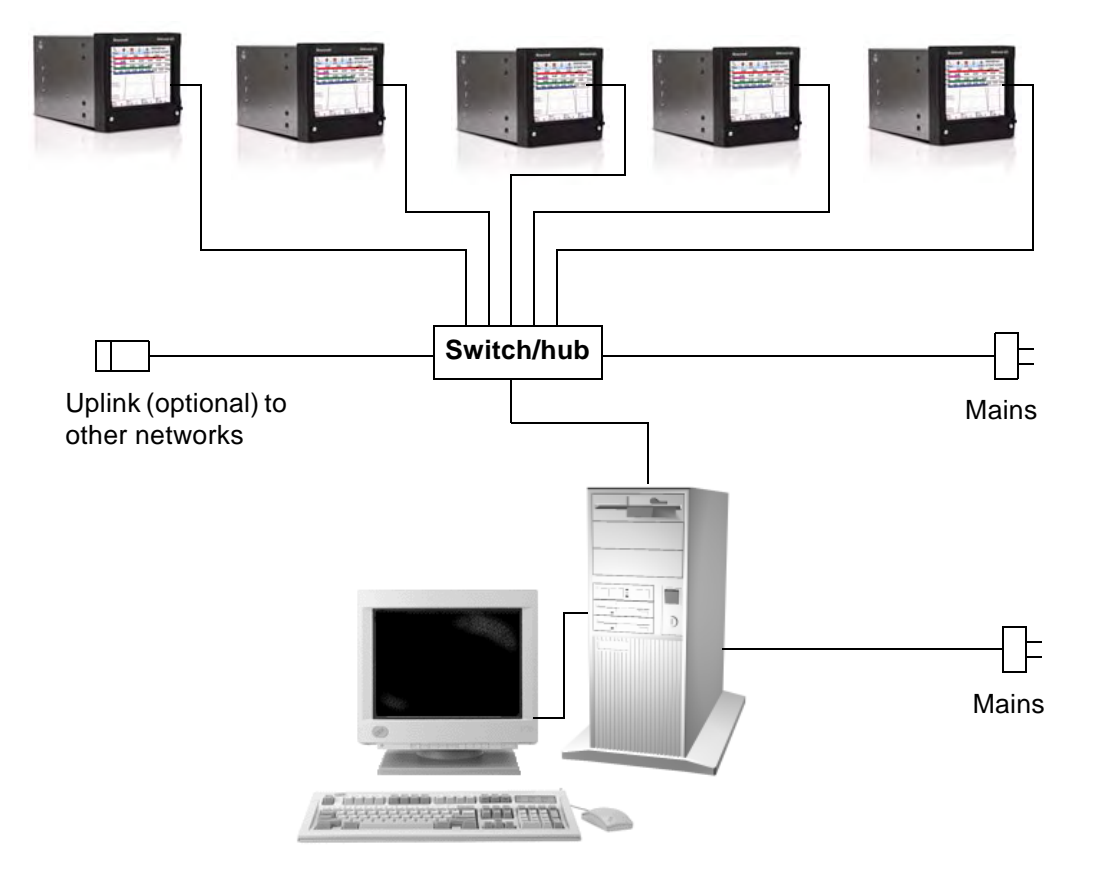

#### **Figure 8.1 Stand Alone system**

## **Local Area Network setup**

This is a group of computers and/or associated devices e.g **SIEMENS** devices, that share a common communications line and typically share the resources of a single processor or server within a local geographical area (e.g. within an office).

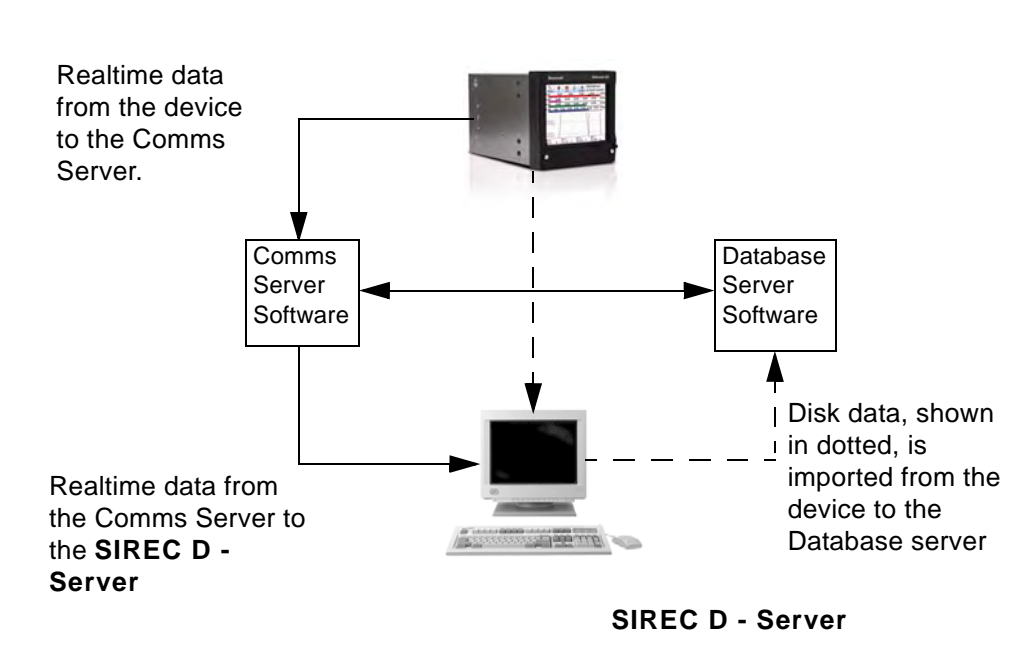

**Figure 8.2 LAN Setup**

## **Links to Remote Networks**

Communications is not just limited to local networks. Devices and databases on remote networks can be accessed using the **SIREC D - Server** software via remote comms servers and remote database servers. Remote servers means it is not directly connected to your PC. *[Figure 8.3, "Data Logging and Transfer," on page 210](#page-215-0)* shows an example of two local systems having access to each others remote servers.

**SIREC D - Server** 1 can access Comms Server 2 and Database Server 2 and all the devices within the databases on those servers. Similarly **SIREC D - Server** 2 can access the devices and databases held on Database 1, and Comms Server 1.

# **Data Logging and Transfer**

Using the **SIREC D - Server** software, the device's details are added on to a database in **SIREC D - Server** . Once the device has been configured and enabled, data can be retrieved. Data is logged to the internal memory. This data can be exported to **SIREC D - Server** via:

- Compact Flash/USB (removable media) = transfer setup and data
- Modbus (RS485/Ethernet) = transfer data only
- FTP (Ethernet) = transfer Setup and data

Exporting does not remove the data from the device but when the internal memory buffer is full the latest data will start to over-write the oldest data.

Data can be imported from devices and logged to a *Database*, known as '*Stored* and *Historic* data'. Databases are managed by a *Database Server*. The data can be retrieved, graphed, exported to spread sheets, e-mailed or transferred from devices to other databases located on *Remote Database Servers*. Using the *Comms Server* actual current data can be sent from a device straight to the server using Ethernet or RS485 links. This actual current data can then be logged to a database and viewed on a graph in real time, this is known as '*Realtime*' data. Different types of data, realtime, logged and historic data can be displayed next to each other on a split graph screen. The comms server is used to configure logging and manage databases and reflect each devices status. *[See "Commu](#page-221-0)[nications Server" on page 216.](#page-221-0)*

Compact flash is not available for the **SIREC D200** recorder.

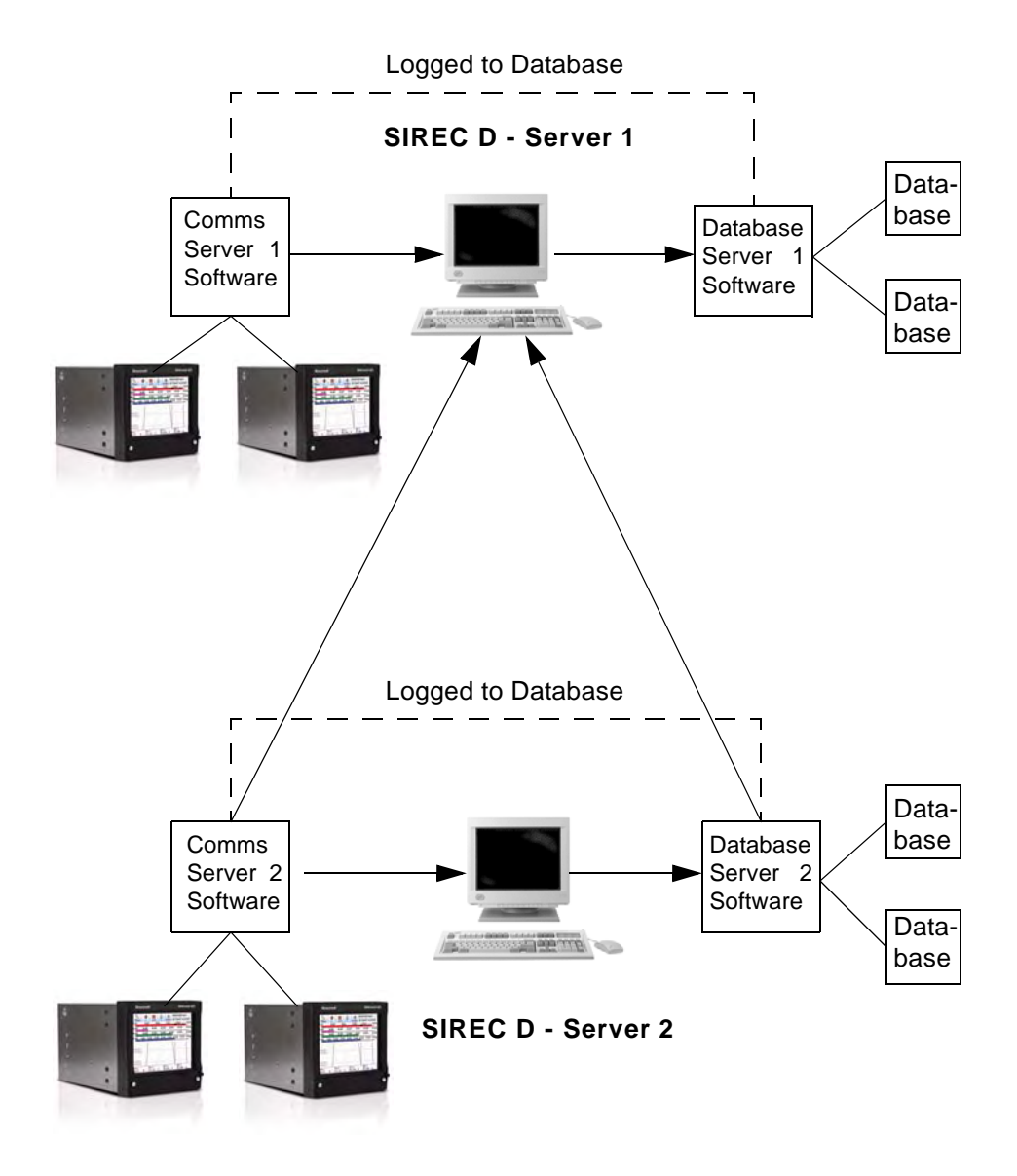

#### <span id="page-215-0"></span>**Figure 8.3 Data Logging and Transfer**
## **Comms and SIREC D software**

**SIREC D - Server** software is required to set up and run communications to and from the devices and the PC software

**SIREC D - Server** offers the ability to download and import data communicating using *FTP* (File Transfer Protocol) via the *Ethernet Interface*. To use it you must have a device with communications fitted as standard or as an option on the **SIREC D200** recorder with Ethernet as your active port and the FTP enabled.

**SIREC D - Server** is part of the **SIREC D - Software** complete with its own *Communications Server* function. **SIREC D - Server** is a fully network aware package which allows data viewing, archiving and communication over Ethernet and RS485. Ethernet can provide communications limited only by PC resources, and RS485 can provide comms for up to 31 devices. Included as standard is the ability to e-mail, graph, print and export data. Device data can be entered into any PC on the LAN (Local Area Networks) and automatically viewed and graphed at any other PC on the LAN.

One of the unique features of the **SIREC D - Server** software is the Realtime facility in conjunction with the Communications Server. Realtime data can be retrieved from the device to a PC via an Ethernet and/or RS485 connection. This data can be viewed, graphed and logged into the system. Data from the device can be logged to a database and held on a database server. Remote servers can be added to the comms server to allow access to remote devices on remote databases not on a local network.

## **System Requirements**

Following minimum specification:-

- 1GHz Pentium lV processor or higher
- CD ROM drive
- Monitor recommended screen resolution 1024x768 minimum requirement, high colour.
- Windows™ 2000, XP
- 512 Mbyte or more of RAM (min 512 Mbyte recommended)
- 16 bit colour graphics, 24 bit recommended (Screen Designer only)
- 50 Mbyte hard disk free disk space (2 Gbyte for **SIREC Server**)
- TCP IP installed (for **SIREC Server**)
- Flash card reader or USB port

**TCP/IP = Transmission Control Protocol/Internet Protocol** is the main transport protocol used on the Internet for connectivity and transmission of data across heterogeneous systems.

With all **SIEMENS** software, performance improves with more RAM, faster CPUs, and faster and larger hard disk drives.

**NB.** It is recommended that at least 100 Mbyte of free hard disk space is available for archiving data. Please note the more logging and data being stored, the more free space on the hard disk is required. This is not required with **SIREC - Viewer***.*

## **Software Installation**

The Comms server is only available with the **SIREC D - Server** software. The comms server will auto install with the **SIREC D - Server** software.

Ensure the same communications information is entered into the hardware and the software in order for the communications link to work.e.g. Device name and ID., IP address of the device etc.

Install **SIREC D - Server** from the **SIREC D - Software** folder and the comms server and database servers install automatically.

Before installing the software on to your PC, it is recommended to close down all other applications, including any programs that automatically load during the start up procedure.

It is not recommended to load multiple installations on the same PC.

Load the CD into the drive and wait for the autorun sequence to start. If autorun does not commence, follow these instructions:

- go to 'My Computer'
- select CD ROM drive
- select Launch.exe

Follow the instructions on the screen

During installation you will be asked to select or confirm the following:

- Which language variant (where applicable)
- Destination folder for the software:

A destination folder and file path will be designated, but this can be changed if required by using the browse button. Select which version of the application software to install.

This will be dependant on which version has been purchased. **SIREC - Viewer, SIREC - Manager,** or **SIREC - Server***.* Select to install

Enter the code and organisation as supplied with each particular version of software. The code can be found inside the CD case. No code or organisation is required with**SIREC - Viewer***.*

**NB:** This is an alpha/numeric code and must be entered exactly in upper case. Codes from other **SIEMENS** software will not work, each code is unique to the software supplied.

The **SIREC D - Software** may find it necessary to automatically upgrade certain applications within your PC to complete installation.

The setup will require a re-boot (re-start your computer) to complete installation

### *Upgrades*

There are three software packages available: **SIREC D - Viewer***,* **SIREC D - Software** and **SIREC D - Server**. If your software upgrade is for the same package the software will automatically over-write the previous version. Local database information will not be affected and all devices data and setups are retained. Any other remote database servers will have to be added manually.

If you have purchased a different package to what is already installed, the new software will detect this and only make available the same package. To install a different package, first un-install the previous version. There is no need to save databases or data, these will not be lost when un-installing the previous version. Devices and data held on a local database are retained for use with the new package as long as it is installed into the same directory.

## **Start Up**

The **SIREC D - Software** has been installed on the Hard drive of your computer in 'program files' unless during set up you have changed the destination folder.

To re-start the software, click on 'Start', go to Programs and select **SIREC D software**, then select either **SIREC - Server***,* **SIREC - Manager** or **SIREC - Viewer** according to which version of software has been installed. A shortcut for your desktop is automatically created.

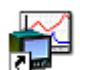

Start up **SIREC - Server** by double clicking the desktop shortcut, or from the programs menu. It is advisable to ensure that each recorder has a unique Recorder ID number, this will make identifying individual recorders in **SIREC - Server** much easier. This is set in the recorder Ident menu, see recorder user manual.

The first thing to do is to get the recorders setup into **SIREC - Server**. This may be achieved by saving the setup at the recorder to Compact Flash or USB memory, then putting it into the PC and using the "Import" button. This method has to be used for a recorder on an RS-485 network and can be used for a recorder on Ethernet.

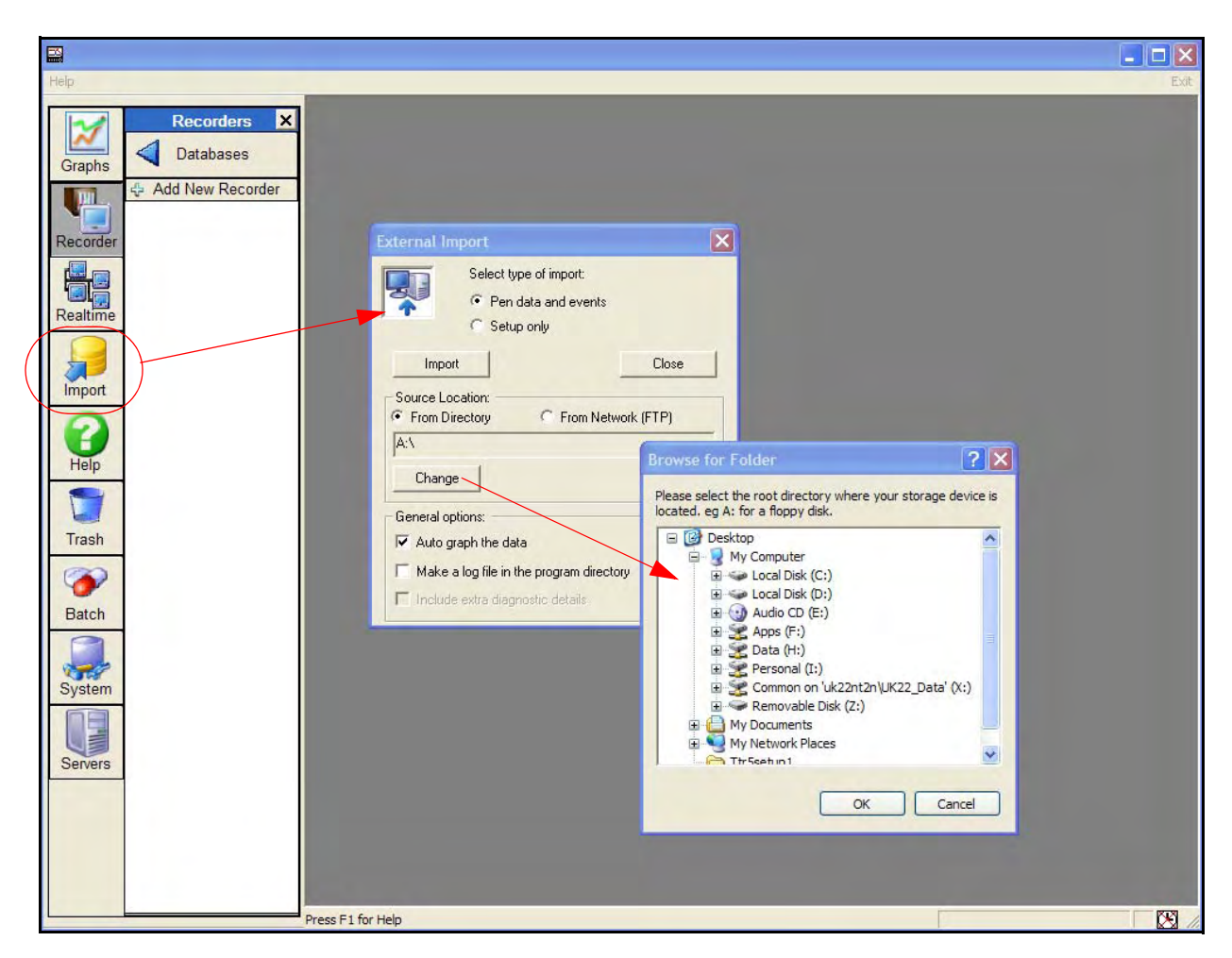

#### **Figure 8.4 Import recorders**

When the External Import box appears select "Setup only", use the "Change" button to browse for the device. Select the "import" button to import the setup to **SIREC - Server**.

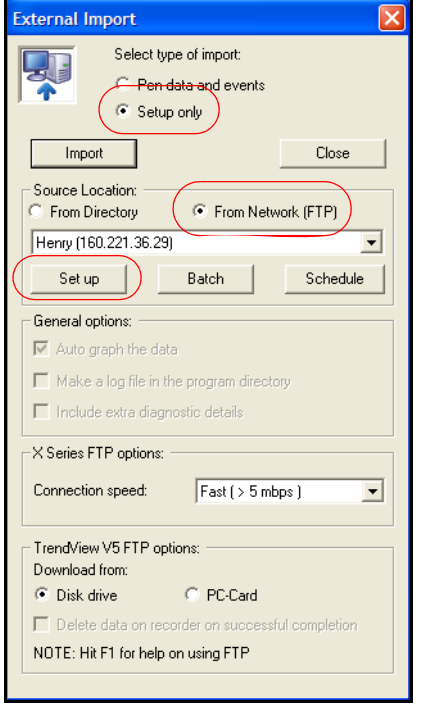

Or for Ethernet connections the setup can be down-loaded from the recorder via FTP. Select "Setup only" as shown, but change "from directory" to "From Network (FTP)".

When "From network" is selected the dialog box will change.

Hit the "Set up" button. The dialog box that comes up will allow you set up your recorder to allow FTP transfers.

Recorder information imported by FTP will not update in the Modbus Profile tool. To ensure the recorder details are updated in the Modbus Profile tool setup must be imported manually using removable media.

See for more details *["Modbus profile tool,](#page-227-0) [data update" on page 222](#page-227-0).*

Press the "Add" button to add a new recorder to the list.

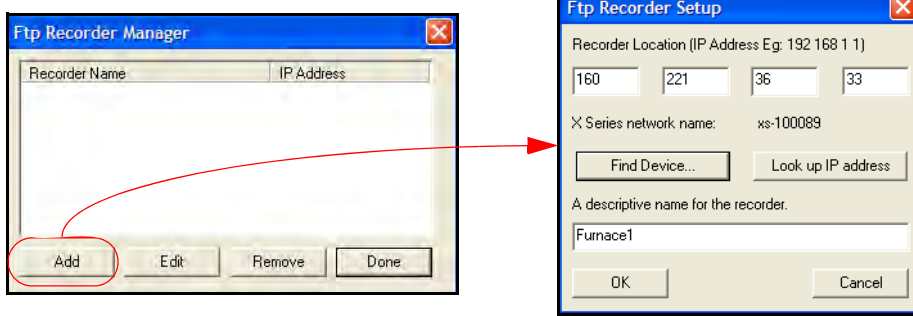

Enter the IP address from the recorder that you noted earlier. If you don't know it select the "**Look up IP Address**" button. The other method is to select the "**Find Device**" button. This will search for all **SIREC D200, D300 and D400** recorders on the network using their Network ID, eg **xs-nnnnnn** (where "nnnnnn" is the recorder's serial number).

Give a name for the recorder. This should be something recognisable, all recorders should be given different names. Press OK.

On pressing "**OK**", then "**Done**" you will return to the External Import dialog box as above.

Check that "**Setup only**" and "**from Network**" are still selected. Then drop down the list and select the recorder you have just added. The recorder name and IP address are in the list.

Finally select "**Import**", **SIREC - Server** will download the setup from the recorder and this will be displayed in a setup window. Press **OK** and this recorder setup will be added to the recorder list.

**Note: The recorder will be added to the list under the Recorder Name as set in the recorder itself. (This is the name that appears in the top right corner of the recorder screen when in normal logging mode) NOT the name you gave the recorder when setting up the FTP.**

If you select the "**Recorder**" button on **SIREC - Server** this will show a list of all recorders currently logged with a setup. The recorder just added will be the last one on the list. This name will be used to set up the Modbus Profile in Comms Server for the recorder.

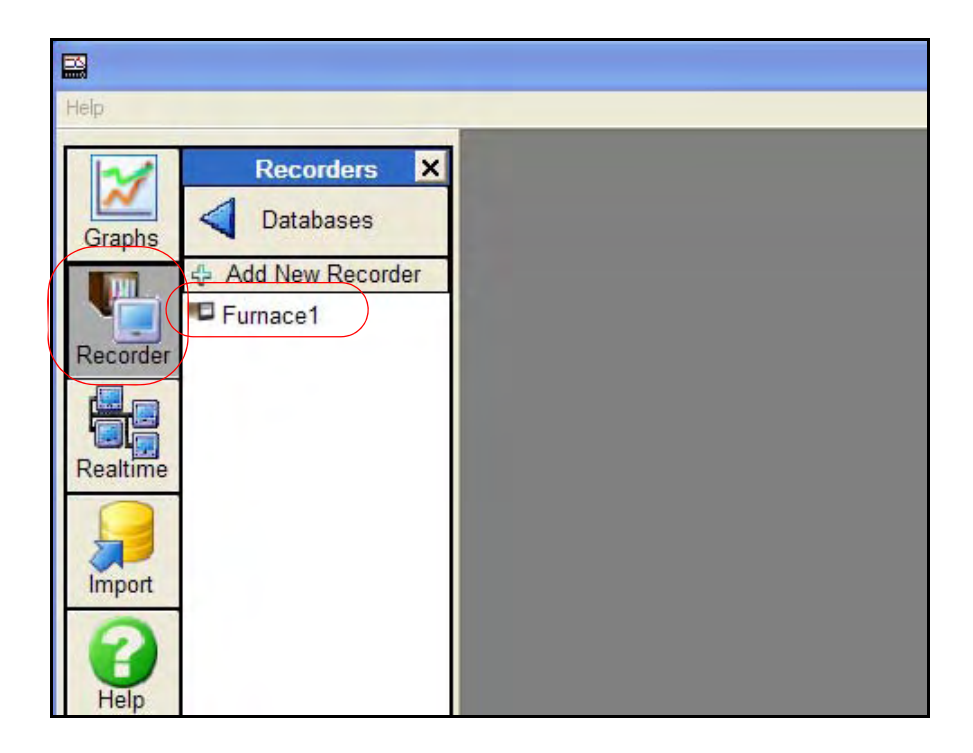

## **Communications Server**

## **Comms Server Overview**

The *Comms Server* and the *Database server* will automatically become active when the **SIREC D - Server** software is running. Refer to the **SIREC D - Software** Manual, Installation instructions. The Comms server will enable the user to:

- Monitor the status of communications with a device on any serial port, up to 8 ports and an Ethernet connection.
- Set up local and remote databases
- Set up local and remote servers
- Modbus protocols supported on Ethernet and Serial ports
- Enable and disable ports
- Add, edit and remove devices
- Log to database or client connections, local or OPC client.

The comms server will appear as an icon in the system task bar in the bottom right of the PC screen.

## **Start up**

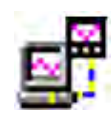

The Communications Server appears as an icon in the Windows™ system bar at the bottom right of the screen. Double click or right click to open, loads automatically with **SIREC D - Server**. The comms server manages the communications status of devices on a serial port (RS485) or through an Ethernet connection. Only Modbus protocol is available for **SIREC D200,**

**D300** and **D400** devices, see *["Modbus" on page 206.](#page-211-0)* 

<span id="page-221-0"></span>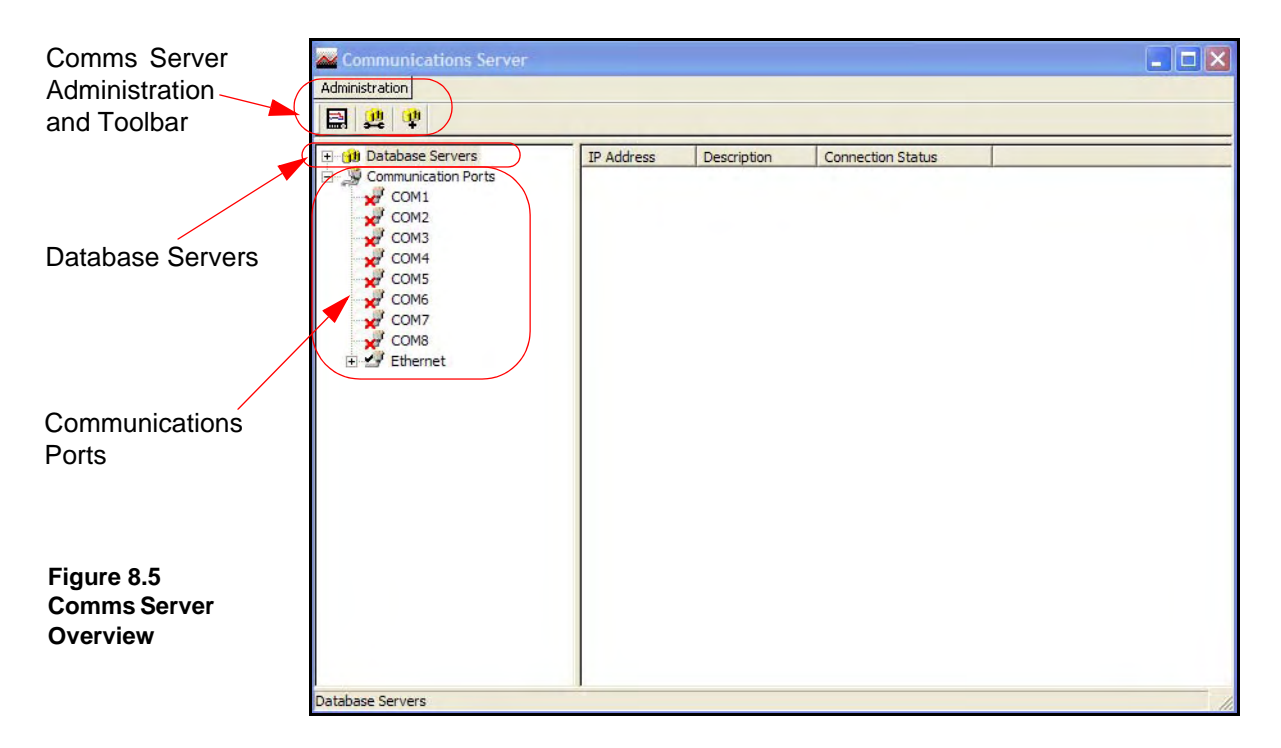

The Comms Status shows all the activity of devices, Communications ports, Databases and Database Servers. The window to the left displays the areas controlled by the comms server, the database servers and the communications ports. The display area(s) to the right will display details of any item selected in the left window. Depending on what has been selected the right window will split in two to give logging information. Items listed in the left window that have  $a + \text{sign}$  against them contain other items, click on the  $+$  sign to reveal the list of items contained within. The + sign will change to a - sign when all the items are displayed. To close the list, click on the - sign.

### *Comms Server Toolbar*

#### <span id="page-222-0"></span>*Administration*

The *Administration* button appears in the top left of the comms server, it contains:

- *Shutdown Server* From here the comms server can be shut down this will disconnect the comms server, it will also shutdown the database servers at the same time.
- *Preferences* The *General Settings* tab has an option to minimise the Server when it is opened. The *Diagnostics* option that will produce an additional tab to the bottom window, this will display properties and values of a selected device. *Send Recorder Events* is an option that needs to be enabled to allow event data to be exported when the export data function is performed and this will also allow event chart controls to be enabled. The *Clear Setup Cache* button will remove all setup files. *Network Settings* is for PC's with more than one network card fitted to access devices on other networks. The network cards are displayed here for selection. If the 'Use NIC Default IP Address Selection' is ticked then the first network card that was added to the list will always be selected.
- *Preferences* The *Timing Setups* tab displays the current timings for the current communications setup. These entries should be configured correctly and not require any changes by the user.
- *Contents* Enables the Help files.
- *About Communications Server* Gives the version of the software.

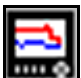

#### *Add a new Device to a communications port.*

Use this icon button as one way of adding a device to Communications port. Other ways of adding a device are to right click on the desired port in the left window ie. Ethernet, and select the *Add Device* option. Or select a comms port in the left window, right click in a clear space in the top window and select Add Device. *[See "Add a Device" on](#page-224-0) [page 219.](#page-224-0)*

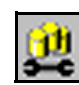

#### *Configure Database Logging*

Use this icon button to configure a device for logging channels to a database. Other ways to configure logging are to right click on a comms port or a device in

the left window, or a device in the top window displaying the device for that port.

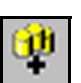

#### *Connect to a new Database Server*

Use this icon button to connect to a database server, either a *Local,* or *Remote Server* that has been added to the database servers list. Connection can be made

by selecting 'Database Servers' in the left window and then right clicking in a clear space in the top window displaying the database servers list.

### *Comms ports*

The *Communication Ports* is a list of ports available, *COM1* to *COM8* and *Ethernet*. As devices are added they are displayed under the port name. Click on Communication Ports to display a list of all the ports in the main window, tick the required port to enable. Click on a port and the main window splits into two windows, top and bottom.

The top window displays details of the devices using that port including device *ID No.*, device *Name*, *Mode* and *Status* show if the device is connected, how many *Channels* the device has enabled, an *Active* button to activate the device and the device's *IP Address*. As devices get added to each port they will display in the list for that particular port.

The default is N-8-1 which means no parity, 8 data bits and 1 stop bit. This is currently the only byte option supported by Comms Server.

#### *Database Servers*

The *Database Server* will list databases and display the devices within each database as they are added. Click on any of the database servers or the database within and details of that item are displayed in the main window. The main window will split to give additional information for databases showing comms port and device details.

Devices are added to the comms server through the Communications port, the device can then be configured for logging. The devices appear in the database and these databases are held within database servers. *[Figure 8.5, "Comms Server Overview," on page 216](#page-221-0)*, shows the comms status screen, in the left window from the top is displayed Database Server, Local and remote database and devices held on the Local database. All Logging configuration for comms logging and logging to a database is set up from the Comms Server.

Connected databases are displayed with a green icon. If the database is in red it is not connected, check the *IP Address* and *Device ID* are correct and a protocol has been selected on the device. Un-tick and then tick the active box on the comms server to restart the database connection.

This section looks at the Comms Server's main elements displayed in the Status Screen: Database Servers, Local and Remote Servers, Databases, Communication Ports, Database logging and Client connections

Remote database servers can be added to the list to enable access to devices held in other databases on a remote database server in another location. To connect to a remote database server the IP address must be known of the PC where the databases server is held

Items with a '+' sign signifies there are items listed within. Click on the '+' sign to activate/ expand.

- Listed under the Database Servers are a list of Servers.
- Listed under each Server are the Databases.
- Listed under each Database are the devices

This is the Database Server icon.

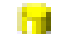

.

This is the Database icon

The bottom window has three actions, *Client connections*, *Database logging* and *Diagnostics*. When a device is selected from the top window details of the device's activity is

displayed here. Device logging to a database will display details in the Database logging tab. Realtime data will display in the Client connections tab. The Diagnostics tab can be activated by going to Administration, Preferences and ticking the Show Diagnostics box, this will display properties and vales of a selected device.

## *Add a Database*

To add a database to a server, right click on the server eg. Local Server, select Add Database and complete the dialog box details for the name and description of the device.

### *Add a Database Server*

- 1. Use the database icon with  $a + sign$  in the top left of the comms server window.
- 2. Right click on Database Servers in the top left window

### *Connect to a Database Server*

- 1. Select 'Database Servers' in the left window and then right click on the server to be connected in the servers list in the main window.
- 2. Connect to database server dialog box will appear, enter an IP address and a description to identify the database server.

### *Delete a Database Server*

- 1. Right click on the database server to be removed and select the delete option.
- 2. A dialog box will appear with the IP address of the database server to be deleted. If this is correct, click on OK.

All database servers can be removed except for the Local Server.

## **Comms Server Setup**

### <span id="page-224-0"></span>*Add a Device*

There are three ways to add a device, they all deliver the same dialog box:

- 1. Use the device icon in the top left of the comms server window.
- 2. Right click on a selected Comms port in the left window, COM1 to COM8 or Ethernet and select Add Device from the resulting menu.
- 3. Select a Comms port and right click in a blank space in the top window and select Add Device from the resulting menu.

#### *Add a Device via Ethernet.*

Double click the ethernet icon in the left column. This will activate ethernet, the red cross will change to a tick.

Now the recorder must be added. To do this click the "add new device" button, The first in the row of three. This will bring up the Device Details box.

All these methods will produce the Add Device Details box. Areas of the box become greyed out as the selections are made.

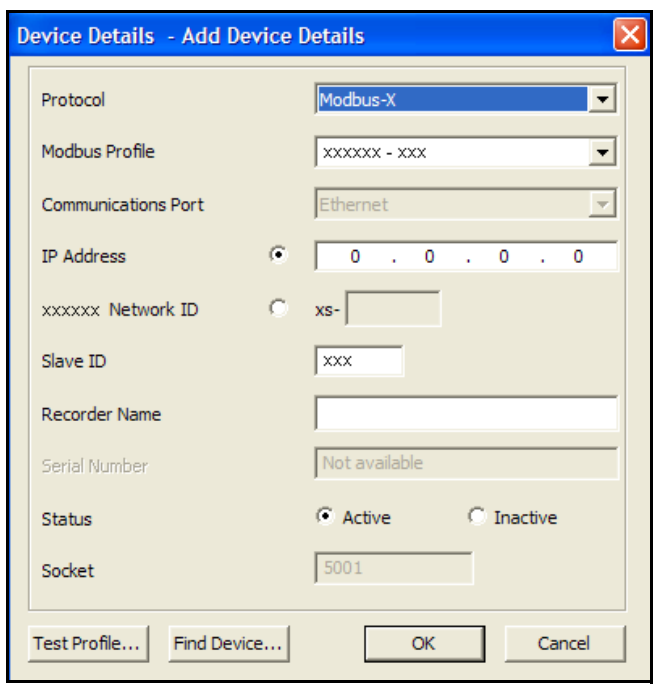

- **Protocol** The protocol should be matched to that set on the recorder. It will be Modbus-X by default so leave it at that unless you changed it on the recorder. For active Modbus devices, the recorder name and protocol variant can be changed (Modbus vs Modbus X). For an inactive Modbus device the device profile can also be changed.
- **Modbus Profile**  The Profile name box is used to tell **SIREC Server** how to access the data on the recorder. This profile is automatically generated from the recorder setup that was downloaded to **SIREC - Server** previously.

The system creates Modbus profiles from an imported setup or logged data and creates a profile including information for pen, scale, units etc. The profile Name is made up from the Recorder name, Type and ID number. Once the setup or data has been imported it will display in this window the next time that it is opened, no need to restart Comms Server. For **SIREC D200, D300 & D400** recorders drop down the list and select the recorder from the list. It will be in the list under the same name as the setup previously saved. If any equipment, other than **SIREC D200, D300 & D400** recorders is to use **SIREC** 

**- Server** to log and graph data then a profile has to be generated. The Modbus Profile Tool is available to aid in setting up Device Profiles for other devices, see *["Modbus profile tool, data update" on page 222](#page-227-0)*. For more detailed information on the Modbus Profile tool refer to the **SIREC D -** software manual.

**NOTE:** The Recorder ID number is NOT the same as the Slave ID Number

- **Communications Port** Choose between Ethernet or RS485 for COM ports 1 to 8. This may already be entered depending on how you have chosen to add the device. A Comms option card and expansion card are required for the **SIREC D200** recorder.
- **IP Address**  Go to *Main Menu > Status > System > General*. In this list is the recorder IP Address. The comms server uses IP Addresses to locate devices on local and remote servers. **SIREC D200, D300 & D400** recorders can also be located using their network ID.
- **Network ID SIREC D200, D300 & D 400** recorderswill automatically register a unique Network ID using the serial number. The format is "**xs-nnnnnn**", where nnnnnn is

the serial number of the recorder. This allows you to browse the recorder if you are using DHCP (Dynamic Host Configuration Protocol).

- **Slave ID** This is a unique Modbus ID/Address used by the recorder to identify Modbus messages. Applications that talk to the recorder with Modbus will need to know this number to return messages to the device. Comms Server must the same number must match.
- **Recorder Name** This is the name displayed in the top right any process screen on the recorder or found in *Main Menu > Configure > Setup > Edit Setup > General > Ident >* Name. The entered name will be used within comms server to reference the recorder.
- **Serial Number** This is a read only box displaying the serial number for devices already on the network. This will display as Not Available when adding a new device.
- **Status** This will automatically enable the designated port and the device will become active. This can be activated later from the main Comms Server screen.
- **Socket** This number should not need to be changed, only by advanced users for networking.

When every thing has been entered use the "Test" button to make sure that everything is set up correctly.The **Test Profile** button enables the "Add Device" settings to be validated. It can be used to determine whether the recorder is configured for Modbus or Modbus X.

Because we are using Modbus-X, the Modbus-X column gives correct readings; the Modbus column returns wrong readings. (Vice-versa if using Modbus)

If the column shows the correct reading the recorder must be communicating correctly.

Press "Done".

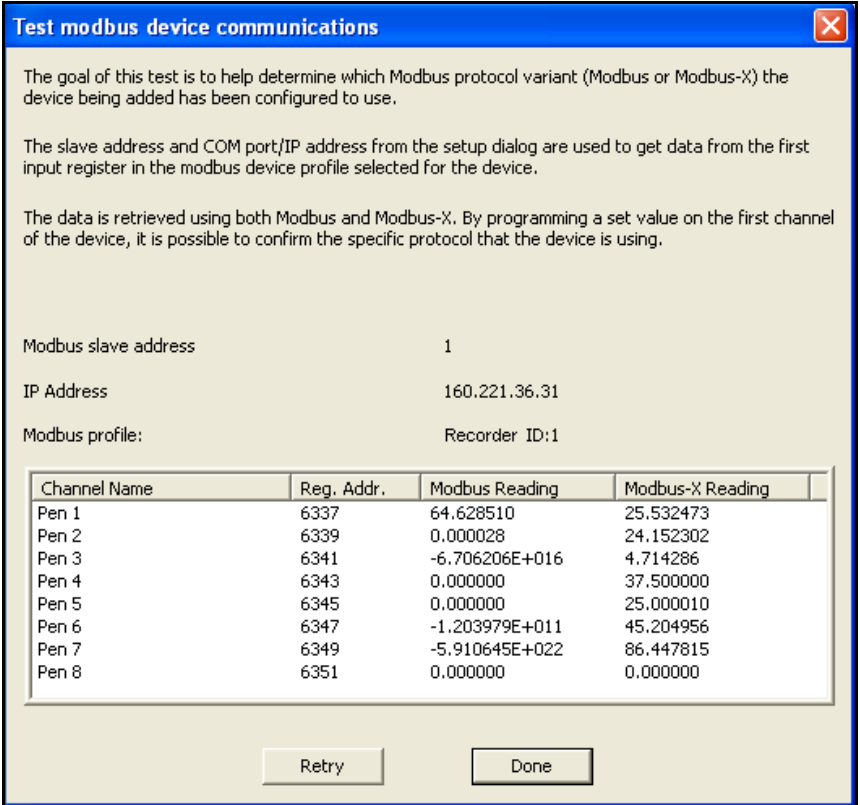

#### **Find Device button**

This can be used to find **SIREC D200, D300 and D400** recorders on the network. It uses the recorder's unique Network ID to identify them and populate this list. Select your device from the list and press the Use Selection button to insert the recorder details into the Add Device box.

When you get back to the Add Device Detail Box, press "OK".

The recorder you have set up will now be added to the device list.

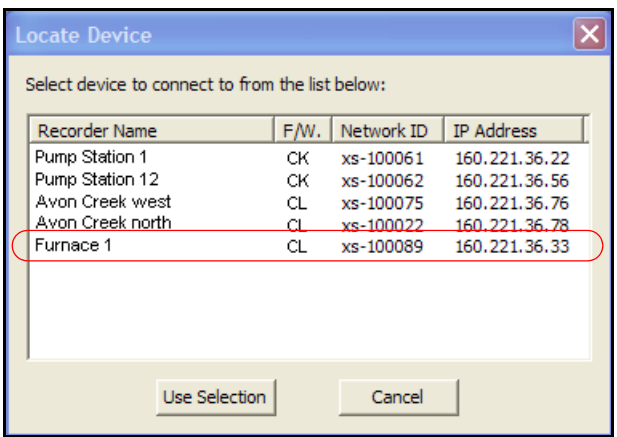

#### <span id="page-227-0"></span>*Modbus profile tool, data update*

 **SIREC - Server** software will generate a modbus profile when data is imported from USB key or Compact Flash card or when it is manually imported via FTP. This applies to FTP of setup and FTP of pen data.

The automatic, or scheduled, FTP import of data from a recorder does not result in an updated modbus profile being generated. Once a modbus profile has been generated it is immediately available to the Comms Server but will not be automatically used by the Comms Server.

Any new connections created in the Comms Server will use the most recent modbus profile that has been generated when importing data on that PC.

For existing device connections, go to the relevant device and press right mouse button for the context menu. Select Edit Device and then press OK on the resulting dialog. The updated modbus profile will now be in use and this should be evident if you graph the data a couple of minutes later (give enough time for some data to be logged to the database using the updated modbus profile).

So in summary, when updating an **SIREC D200, D300 & D400** recorder configuration, import the setup or pen data that use the new setup into **SIREC - Server** software. Do this either via USB/Compact Flash or a manual FTP operation, then go to Comms Server and bring up the "Edit Device" dialog (as described above) and press OK.

For more detailed information on the Modbus Profile tool refer to the **SIREC D -** software manual.

#### *Add a Device via RS485*

Setting up the Comms Server for Modbus on RS-485 follows the same procedure, but the PCs comm port that the 485 interface is connected to is selected in the "Communications Port" drop down list. Everything else is the same (there is no IP address to enter) and test should still work the same.

#### **Figure 8.6 New Device Status**

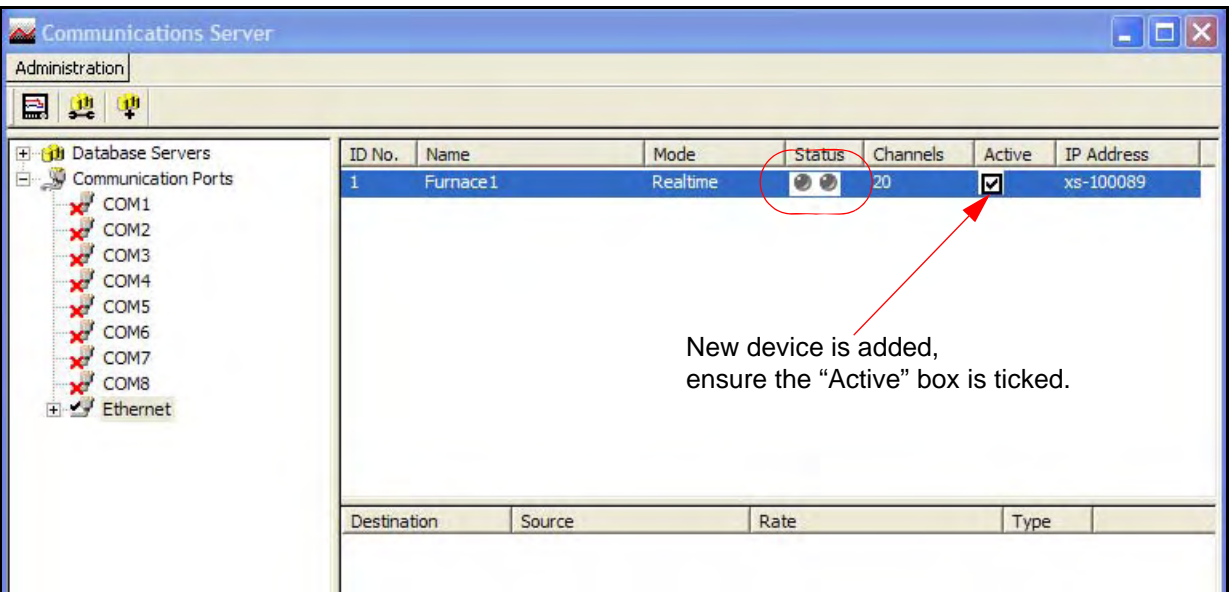

The status lights will not be active yet. This is because no logging or graphs have been set up so no data is being requested.

To set up Logging go to *["Logging Configuration" on page 224](#page-229-0)*

To start Realtime graphing go to *["Realtime Graphing" on page 229](#page-234-0)*

## *Edit a Device*

Select the Comms port containing the device for editing and right click on the device either in the left or top window. The Edit Device Details dialog box will appear showing the configuration for comms with that device. Any fields not greyed-out can be changed. For Ethernet devices the IP address can be changed. Any device can be made active or inactive from here. For active Modbus devices, the recorder name and protocol variant can be changed (modbus vs Modbus X). For an inactive Modbus device the device profile can also be changed.

For information on the **Test** button, see above. Click on the OK button to save the changes.

## *Delete a Device*

Select the Comms port containing the device to be deleted and right click on the device either in the left or top window. Select Delete Device from the resulting menu. The Delete Device Details dialog box will appear showing the details of that particular device. Check this is the correct device for deletion, then click on the OK button and the device is removed, otherwise the operation can be cancelled.

## *Comms Server Logging*

To set up logging you must first decide where to store the data. A database must be set up. The database can either be on the PC running Comms Server, or on another networked device.

There will be a database already set up by default on your PC when **SIREC - Server** was loaded. This will be called "Initial database".

To set up a database on the PC click the "Database Servers" icon, this will expand to show "local Servers" i.e. databases on that PC. Click "local servers" to expand out to show all databases.

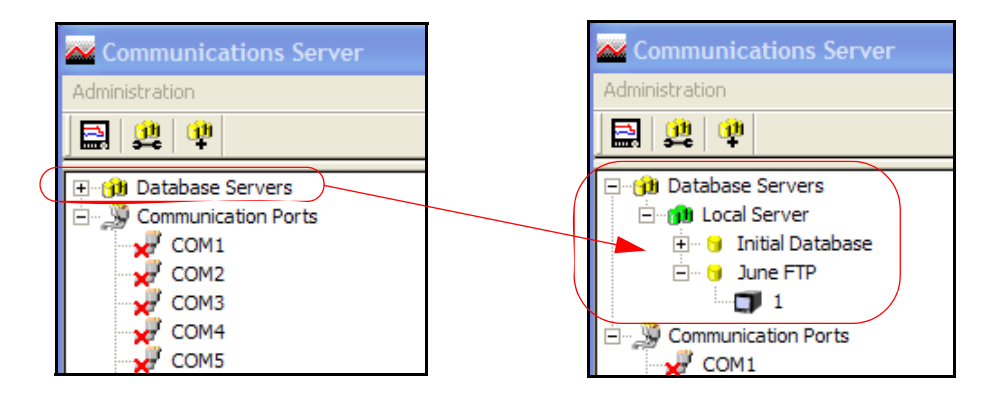

In the example shown there are two available databases. The default database called "Initial database" and "June FTP".

Databases can be added by right clicking on the "Local Server" icon and then clicking "Add Database". Enter a database name and description, click OK and the new database will appear on the list.

To add a database server you will need the IP address of the device that will be the database server. Click the "new database server" button.

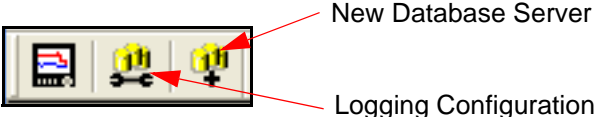

New Database Server

Enter the IP address and a new database server will be added. Add databases to this server as above.

### <span id="page-229-0"></span>*Logging Configuration*

This screen configures channels for logging from a device to a database. It can be accessed in several ways.

- 1. Use the Configure Database Logging icon at the top left of the screen and select Configure Logging from the resulting menu.
- 2. Right click on 'Communication Ports' in the left window and select Configure Logging from the resulting menu.
- 3. Right click on the comms port and select Configure Logging from the resulting menu.
- 4. Right click on the device and select Configure Logging from the resulting menu.

Any of these will display the Logging Configuration box. If this screen is selected from either a comms port or a device then the comms port information will already be inserted. If the screen is selected from the icon or Communications Port heading then the comms port will need to be assigned. Select the device ID number (if necessary), from the drop down menu.

The next section is Database Configuration, a list of connected database servers and a list of databases that are currently being logged to. In this section is a window showing the channels available to be logged. As channels are selected from this window, three additional buttons become active: 'Add Channel selection', select each channel for logging, 'Add all Channels' for logging and Clear Channel selection.

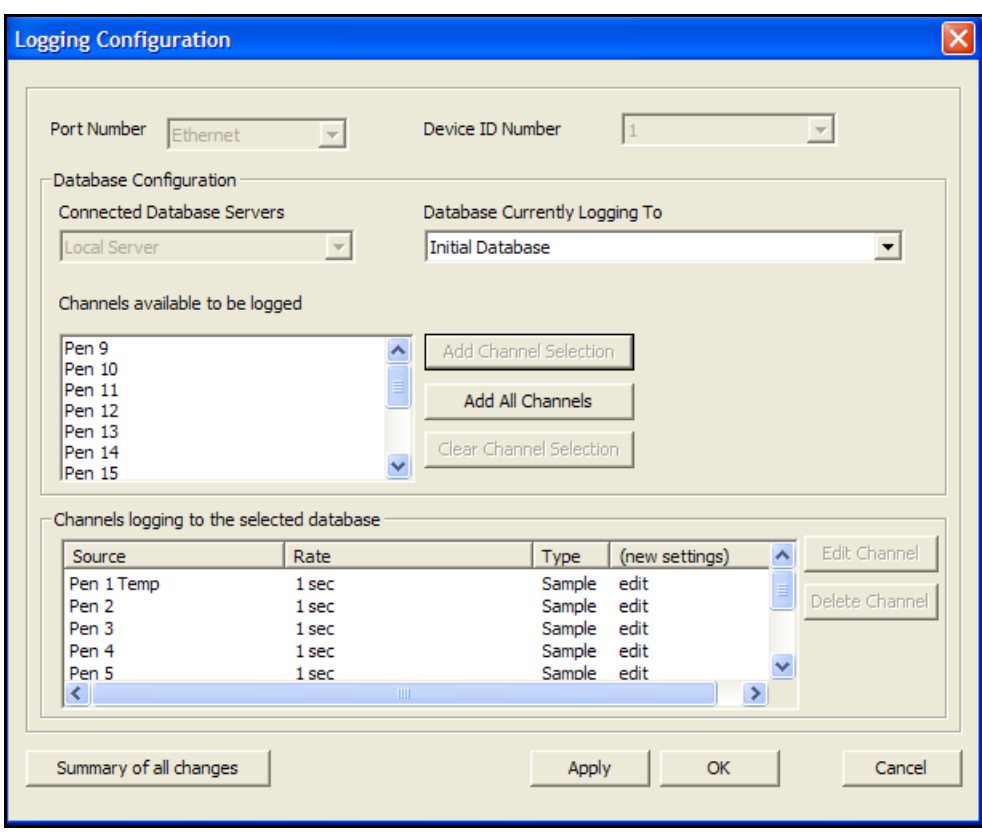

#### **Figure 8.7 Logging Configuration**

This example of the logging configuration box was produced by right clicking on a specific recorder. Some of the areas have been auto populated.

#### *Add Channels for Logging*

As each channel is selected, or all channels depending on the button selected, the Logging Channel Configuration box appears so the Log Rate and Type of logging can be set for each channel individually or all channels.

If "all channels" are added the next box will ask how often you want these channels to be logged (log rate), this can be a sample every second to one sample every 24 hours. This selection will apply to all channels.

If channels are added one at a time using the "Add Channel Selection" button the same log rate box comes up, but a different log rate can be set for each channel.

When all the required channels have been added click OK.

When the channels have been selected they will appear in the bottom window, click on Apply to enable the channels to log. Once the channels are in the 'Channels logging to selected database' window they can be selected and the Edit and Delete button become active. The Edit button allows the logging rate or type of logging to be changed.

There is also a Database Events Logging box that can be ticked that allows any events to be logged to the database using Trendbus. (Not available for **SIREC D200, D300** & **D400** recorders).

**Summary of Logging Changes** - If any changes are made using the Edit button, the Summary of Changes button becomes active, this will show the last changes made to any of the channels for this configuration only.

The Delete button will take the channel out of this window and put it into the window showing available channels for logging, logging will stop for this channel.

The set up is complete and the logging to the database should start immediately.

To check the setup, go back to the Comms Server screen.

### *Send Recorder Events*

Comms Server has a set of chart controls that can control the chart on the recorder from your PC. This can be done in *["Realtime chart controls" on page 226](#page-231-0)* or can be setup as an Effect of an Event.

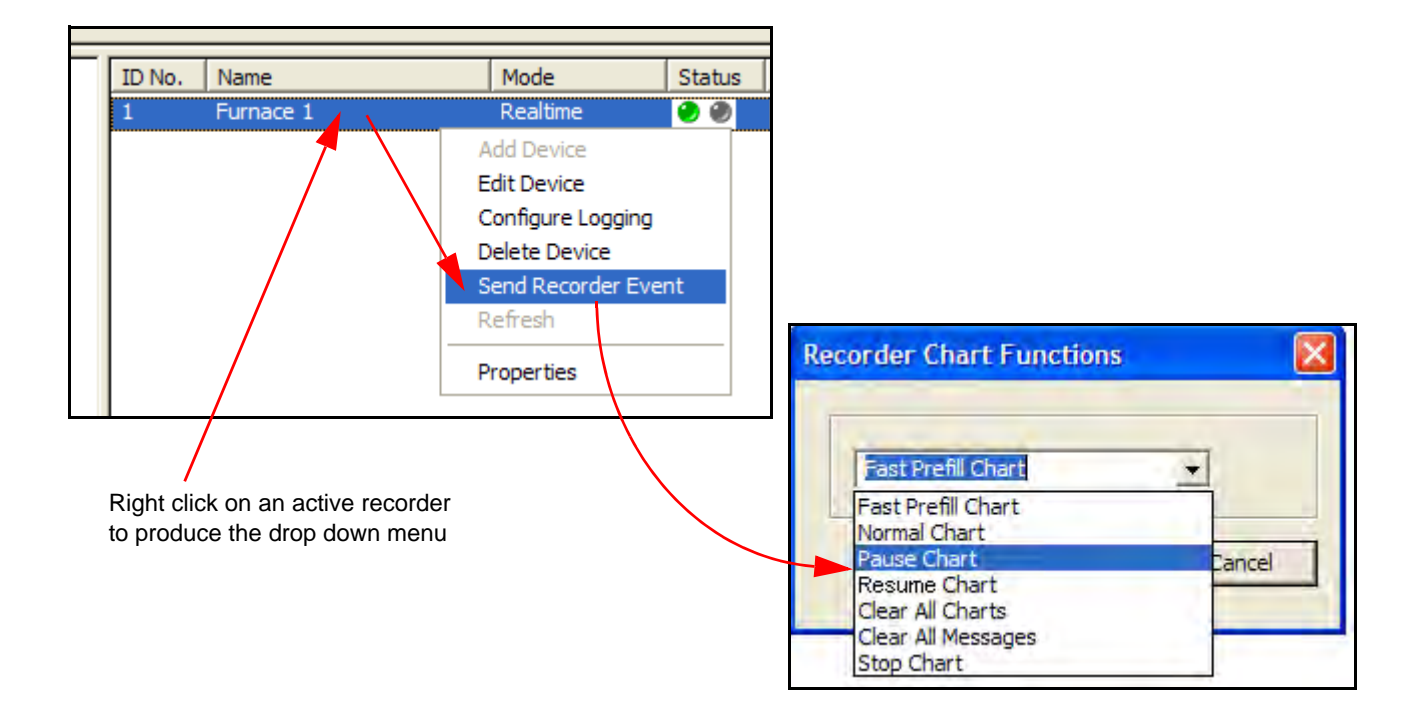

#### <span id="page-231-0"></span>*Realtime chart controls*

Right click on an active recorder in Comms Server, Ethernet or RS485, either from the recorders listed in the left hand window or from recorders in the main window.

• From the list select Send Recorder Events and the Recorder Chart Functions box will appear. If the option is not in the list go to Preferences in *["Administration" on](#page-222-0) [page 217](#page-222-0).*

• Select a chart control function for immediate effect on the recorder. Because **SIREC - Server** is graphing the data that is being transferred in realtime the recorders running on **SIREC - Server** will not be affected.

## *Comms Server Status Screen*

If you have a graph open Comms Server should be showing that the recorder is operating by displaying flashing green lights in the "Active column". Click and highlight the recorder. Click the "Database logging" Tab. The screen should now show all the pens logging for that recorder and their log rate.

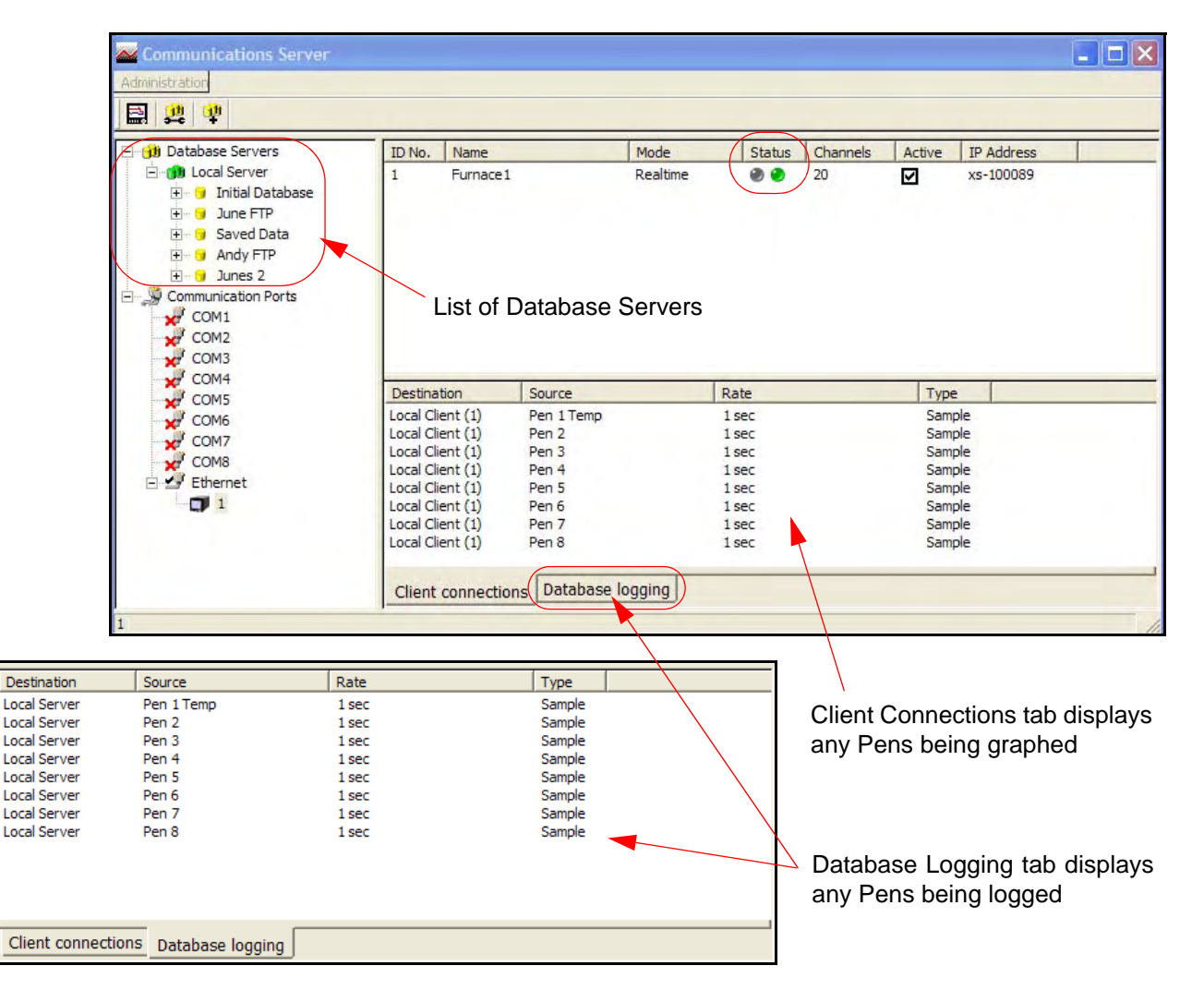

#### **Figure 8.8 Comms Server Status Screen**

Comms Server can be minimised now, it will continue to run in the background.

#### *Client Connections*

Realtime comms data from the device will only display on the comms server communications status screen when realtime data is active on either the server software or by using an OPC client. Once data is active on a client connection, this window will display details of the device selected in the top window: its Destination or where the information is going to,

Source or origin of the data (channel or event), Rate and Type of data sampling being communicated. *[See "OPC Interface - Open Process Control" on page 232.](#page-237-0) and ["OPC Cli](#page-238-0)[ents" on page 233.](#page-238-0)*

#### *Database Logging*

This tab will display information on what is currently being logged to a database for the device that is selected in the top window: its Destination or where the information is going to, Source or origin of the data (channel or event), Rate and Type of data sampling being communicated.

A third tab, *Diagnostics,* can be enabled using the Administration button, and selecting Preferences.

## *Database Servers*

The *Database Server* will list databases and display the devices within each database as they are added. Click on any of the database servers or the database within and details of that item are displayed in the main window. The main window will split to give additional information for databases showing comms port and device details.

Devices are added to the comms server through the Communications port, the device can then be configured for logging. The devices appear in the database and these databases are held within database servers. *[Figure 8.5, "Comms Server Overview," on page 216](#page-221-0)*, shows the comms status screen, in the left window from the top is displayed Database Server, Local and remote database and devices held on the Local database. All Logging configuration for comms logging and logging to a database is set up from the Comms Server.

Connected databases are displayed with a green icon. If the database is in red it is not connected, check the *IP Address* and *Device ID* are correct and a protocol has been selected on the device. Un-tick and then tick the active box on the comms server to restart the database connection.

This section looks at the Comms Server's main elements displayed in the Status Screen: Database Servers, Local and Remote Servers, Databases, Communication Ports, Database logging and Client connections

Remote database servers can be added to the list to enable access to devices held in other databases on a remote database server in another location. To connect to a remote database server the IP address must be known of the PC where the databases server is held

Items with a '+' sign signifies there are items listed within. Click on the '+' sign to activate/ expand.

- Listed under the Database Servers are a list of Servers.
- Listed under each Server are the Databases.
- Listed under each Database are the devices

.

This is the Database Server icon.

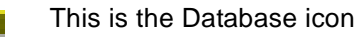

The bottom window has three actions, *Client connections*, *Database logging* and *Diagnostics*. When a device is selected from the top window details of the device's activity is

displayed here. Device logging to a database will display details in the Database logging tab. Realtime data will display in the Client connections tab. The Diagnostics tab can be activated by going to Administration, Preferences and ticking the Show Diagnostics box, this will display properties and vales of a selected device.

#### *Add a Database*

To add a database to a server, right click on the server eg. Local Server, select Add Database and complete the dialog box details for the name and description of the device.

#### *Add a Database Server*

- 1. Use the database icon with a + sign in the top left of the comms server window.
- 2. Right click on Database Servers in the top left window

#### *Connect to a Database Server*

- 1. Select 'Database Servers' in the left window and then right click on the server to be connected in the servers list in the main window.
- 2. Connect to database server dialog box will appear, enter an IP address and a description to identify the database server.

#### *Delete a Database Server*

- 1. Right click on the database server to be removed and select the delete option.
- 2. A dialog box will appear with the IP address of the database server to be deleted. If this is correct, click on OK.
- All database servers can be removed except for the Local Server.

### <span id="page-234-0"></span>*Realtime Graphing*

To graph real-time data on **SIREC - Server**, press the "Real-time" button located on the left hand side. This will list all the recorders currently connected. The recorder set up on Modbus will be in the list. The recorder will be in the list under the name that you gave it when entering the device details.

Either click and drag the recorder name from the list to the graph area, this will add all the recorders pens onto the graph, or click on "pens", to list the pens available and drag the required ones onto the graph.

As soon as the pens are on the graph they should start to update in real-time. The graph will be split into two as below.

#### **Figure 8.9 Realtime Graphing**

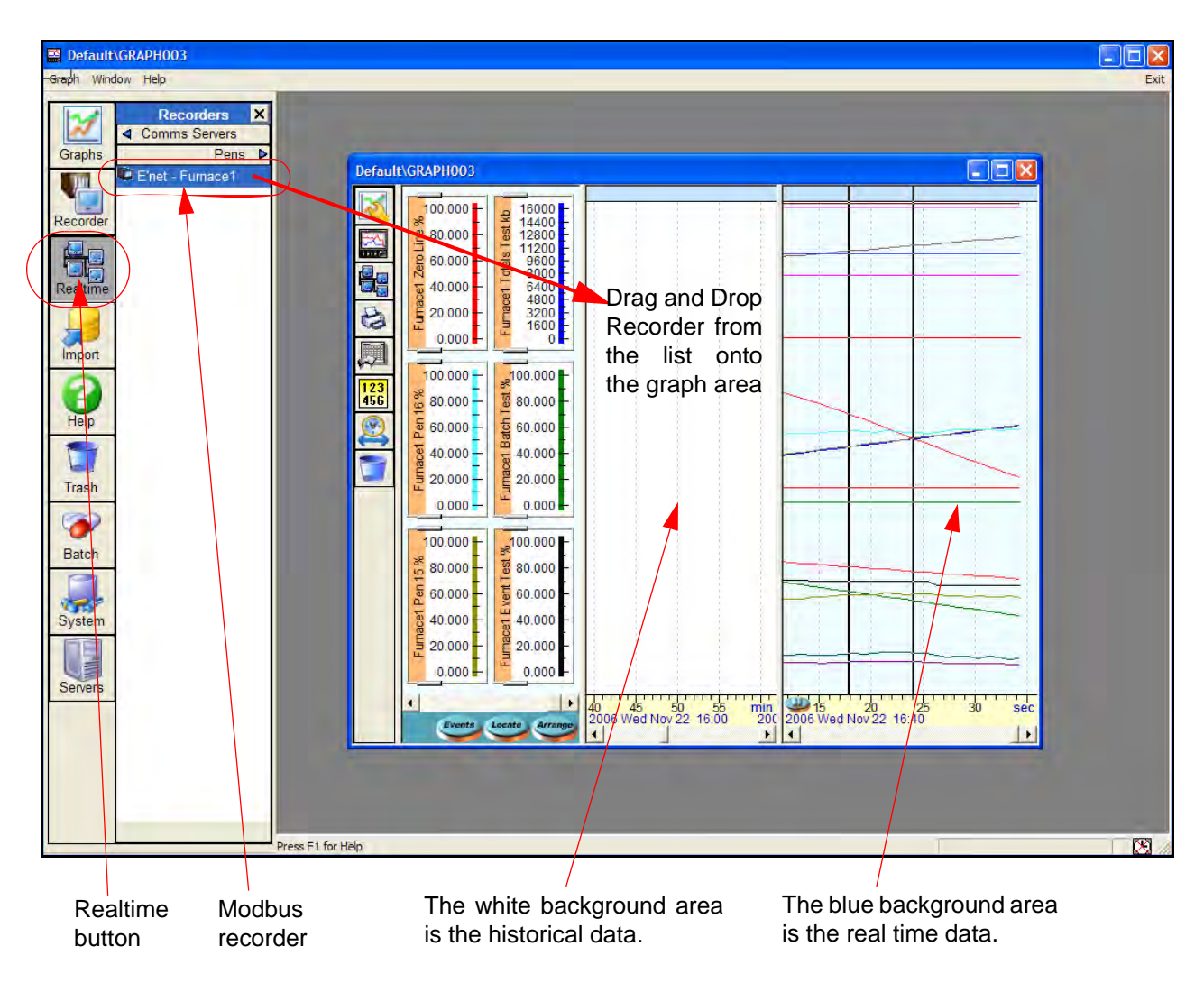

The white area for historical data will display the data that is stored to the database. At this point we have no data being stored to the database, it is simply being acquired and graphed, if the graph is closed any data downloaded via Modbus will be lost.

More information about graphing on **SIREC - Server** and the options for arranging pens etc. are available in the **SIREC D -** software manual for this product.

## **Comms Database Server**

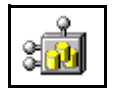

This is the database icon which will appear in the bottom right of the screen to show that the **SIREC D - Server** software is running with the Database server active. Loads automatically with **SIREC D - Server**.

Devices are held in databases and the databases are accessed via the Database Server. It is possible to connect to remote database servers, and access their databases and devices. Similarly, connections can be made to remote comms servers to retrieve data from their devices. See *[Figure 8.3, "Data Logging and Transfer," on page 210](#page-215-0)*.

## **System Setup**

The system can be set up two ways.

- 1. For customers who are setting up in preparation for the arrival of their devices. Using the **SIREC D - Server** and Comms Server software, create a database for the device(s) and configure each device for logging using the comms server. When the devices are in place and connected check the IP address (for Ethernet devices only) and the device ID is correct.
- 2. For larger networks Set up the hardware first noting each devices ID and IP address. Use the comms server software to set up the devices on a database and configure logging for each device. The devices will need to be set up on the **SIREC D - Server** software before the connections can be tested and become active.

## **Modbus Capabilities:**

- 1. The Comms Server is a Modbus master. It has no slave capability.
- 2. The maximum speed of data transfer over Modbus is 1 (one) reading per second / per channel
- 3. The maximum speed of data logging of realtime Modbus data is 1 (one) reading per second/ per channel.
- 4. The maximum number of devices depends on whether the connection is serial or ethernet.
	- On the serial port, there is a physical limit of 31 devices. The Modbus comms can support anywhere between 4 and 10 devices at a rate of 1 reading per second depending on the complexity of the recorder configurations. As the rate is decreased from 1 (one) reading per second, the number of supported devices increases.
	- On the Ethernet connection, the current physical limit is 247 recorders talking Modbus due to a requirement that the Comms Server must have a unique ID for each device in the network. Additional **SIREC DS,DH and DM** recorders using the Trendbus protocol could be supported on the network as long as their device IDs remain unique. With Modbus connection, anywhere between 24 and 64 devices are supported at a rate of 1 reading per second, again depending on the complexity of the device configurations. As the rate is decreased, the number of devices supported increases.
- 5. The maximum number of pens supported at once per second for a given device is 32. Up to 64 pens supported at once every 5 seconds. Then all 96 pens at once every 10 seconds for the **SIREC D400** recorder.

The above specifications should be used as a guideline, because factors such as network speed and reliability could impact performance.

## <span id="page-237-0"></span>**OPC Interface - Open Process Control**

OPC Server connection must be enabled in the recorder by selecting the OPC option in *["Credits"](#page-107-0) [on page 102](#page-107-0).* Many types of OPC Server software packages are available and are compatible with the recorders. OPC server supports OPC DA version 3 and OPC AE (Alarm and Events). Use the name of the OPC server as it appears in the client software.

## *OPC limitations*

Technically speaking there are no restrictions on the number of clients that can connect to OPC DA or OPC A&E servers. Some software limits are in place:

### *OPC DA Server*

Maximum number of groups that can be added per client is 3.

Maximum number of unique items that a OPC DA server supports is 100. I.e.(Number of pens + Number of totalisers + Number of communication variable) spread across 3 groups per client. Recommended number of clients that can connect a OPC DA server is 3.

#### *OPC A&E Server*

Number of active alarm that is maintained at a given time is 576. Includes pens having active alarms and pens which have normal but unacknowledged alarms if latch enabled.

Recommended maximum number of event subscriptions is 3

Not only can pen and alarm values be imported from the recorder but CV values can be sent to the recorder from the OPC software.

## *How OPC works*

When data acquisition devices conform to the OPC standard, you can use them with any OPC-enabled software application, and vice versa. You can therefore easily combine different devices from different manufacturers in one system. OPC gives you the freedom to add new hardware from third-party vendors to existing set-ups, or to replace a device, without worrying about compatibility with your chosen software.

The measurement and control hardware, such as a recorder, provides front-line data acquisition. As soon as the hardware device has collected the data it makes it available to software applications running under Windows. It presents the data according to the OPC standard, and is thus known as an OPC server. Each OPC server offers data in the same way. If the software application can understand the OPC format it can therefore access data from any OPC server device, making individual drivers for each piece of equipment obsolete.

OPC-enabled software include spread sheets, databases, virtual instruments and SCADA (supervisory control and data acquisition) interfaces. These applications are known as OPC client software.

Each OPC server can simultaneously provide data for any number of OPC clients. Likewise multiple clients can at the same moment access any server: a robust method of communication. With OPC, measurement and control systems can share information and co-operate with other installations across factories, offices, laboratories, etc. The same data is therefore readily available to engineering, maintenance, management...in fact to anyone that requires up-to-the-minute data on which to base their decisions.

OPC allows "plug-and-play". All OPC devices will connect together and immediately work with the OPC client software. This has the potential to massively reduce installation and system configuration time. It also means that you can add devices without shutting down existing systems.

#### **OPC offers the following:**

- Combine different devices from different manufacturers in one system
- Reduce installation time
- Add devices without stopping existing software and systems
- Quickly replace a device from one vendor with one from another
- Share information around networks
- Device drivers rendered obsolete
- Factory, laboratory and office applications can all access the same data
- Reliable data as any number of OPC software applications can simultaneously read a device
- Single, industry-standard, data interface

### <span id="page-238-0"></span>*OPC Clients*

An OPC client can be used instead of the **SIREC D - Server** software. It is a user software application for realtime interface between servers and clients. Information from our comms server, which is OPC compliant, uses an industry standard method of uniform data interchange. The OPC client can then export realtime communications to other applications, eg. Microsoft™ Excel. OPC clients must be version 3 compatible.

For more information refer to Application Note 4 - OPC Access.

## **Web Browser**

The Web Browse function can be enabled/disabled from the recorder. This allows you to view the recorder information only. The web button can be password protected if passwords are enabled. *[See "Web" on page 80.](#page-85-0)* This is a firmware option that first needs to be activated in Options, see *["Credits" on page 102](#page-107-0)*. The Remote Viewer is a firmware option that can be added to allow access to the recorder from a web page. The Remote viewer option needs to be activated in the Firmware options screen, see *["Credits" on page 102](#page-107-0)*.

To access your recorder's web page, type the device's IP address in to a web browser such as Internet Explorer. If Microsoft™ WINS system (Windows Internet Name Service) is available then the device name can be used to search for the device web page. To find your recorder IP address see *["TCP/IP" on page 73](#page-78-0).*

The recorder will automatically register a unique Network ID using the serial number. The format is **xs-nnnnnn**, where nnnnnn is the serial number of the recorder. This allows you to browse the recorder if you are using DHCP (Dynamic Host Configuration Protocol).

On recorders with password security enabled further login will be required to access Full Remote Control of the recorder from the web page and to enable a keyboard and mouse. For users with Password functionality enabled Login is required. Enter your User name and Password in the box to gain access to the recorder web page.

For Users without Password security just choose a language option to access the web page.

Select **Remote Viewer** to enable a desktop user interface. This will allow you to view and control your recorder in realtime.

#### *IP Address Troubleshooting*

If your recorder's IP address begins 169.\*\*\*.\*\*\*.\*\*\* this means there is no DHCP Server (Dynamic Host Configuration Protocol) available to create a dynamic IP address. Either, make a DHCP server available or allocate a Static IP address, see *["TCP/IP" on page 73.](#page-78-0)* 

The recorders IP address can be viewed in the Status menu, see *["General" on page 156.](#page-161-0)*

## **Internet Security Settings**

Types of web browser for use with the Remote Viewer include Internet Explorer 5 and above.

*[Figure 8.10, "Internet Security," on page 234](#page-239-0)* shows an example from Internet Explorer 6 on a Windows™ XP machine. The settings shown are for Internet access. If the device is to be accessed in an intranet scenario then the same has to be done for local intranet option.

#### *Firewall settings*

If this device is sitting on an enterprise network with a firewall in place then the firewall should be configured to allow all requests on port 80 and port 976 (for remote control ActiveX). There is also one port for FTP control and one for OPC, which should be opened.

Access to the firewall settings will differ depending on what firewall is installed.

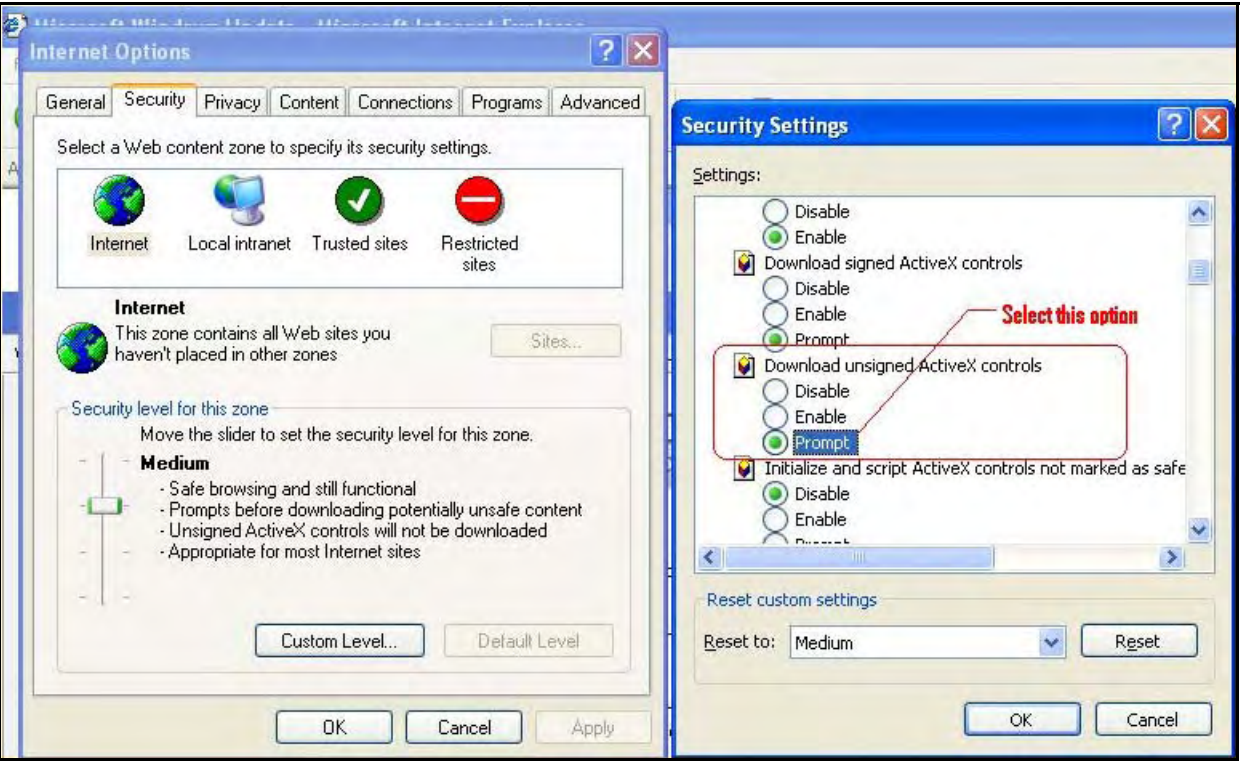

#### <span id="page-239-0"></span>**Figure 8.10 Internet Security**

## **NOTICE**

Please ensure any firewall settings on the desktop are permissive of the (Comms Server/ SIREC Server) and that ports set up in the configuration (default 8955 TCP and 8956 UDP) are allowed passage through the firewall.

## **The SIREC D Software Suite**

The **SIREC D Software Suite** complements the capabilities of the **SIREC D300 and D400** recorders by providing the benefits of viewing, configuration, network communications, database management, data analysis and report generation using a personal computer. It ties the process together, providing for real-time or FTP communications with the recorders through a Local Area Network (LAN).

## **SIREC Viewer**

This is the standard software provided with the recorder that displays and prints data imported from the storage media used by the recorder.

## **SIREC Manager**

This is an advanced data analysis/archiving software package, providing full configuration of the recorders. **SIREC Manager** is a stand-alone package that delivers to the user total recorder configuration, allowing the user to archive, graph, print and export data. It also allows files to be exported using comma separated variables (CSV) format, that can be imported into most computer software.

## **SIREC Server**

This is a fully network aware software package for real-time viewing and archiving of data with communications to the recorder. It supports all the capabilities of **SIREC Manager** plus real-time data acquisition, FTP (File Transfer Protocol) and web browser access. **SIREC Server** provides secure multi-level, multi-user access to the recorder data by various departments with security. Standard features of **SIREC Server** include data archive tools, Email set up and alarming, graphing, print import and export data facilities.

**SIREC Manager with OPC Server** - provides the same functions as the **SIREC Server** but includes the added function of an integrated OPC Server to allow easy interfacing to third party HMI software packages that support an OPC Client. This provides a real-time interface between servers and clients.

**Modbus Profile Configuration Tool -** this is a tool that comes as part of the TrendServer Pro software that allows the user to set up Modbus Device Profiles for use by the Communications Server. It allows the user to set up other Modbus devices other than the **SIREC D300 and D400** recorders to get real time data into TrendServer Pro.

### **Communications Server**

The Communication Server is supplied with **SIREC Server**. It manages real-time communications, distributed access to the stored data, time synchronisation over RS-485 and Ethernet networks. It is also available with a V3 compliant OPC Server to make it easier to interface third party HMI software packages that support an OPC Client. The Communication Server provides security for the transmission and storage of process data. A Comms option card and expansion card are required for the **SI-REC D200** recorder.

## **Database Management Tool**

**Database Management Tool** - this software application works with **SIREC Manager** and **SIREC Server** to provide safe administration of data with tools to archive, sort, move, copy and delete the data stored in local and remote databases. The Database Management Tool software is supplied with **SIREC Server**.

### **SIREC D Screen Designer**

Not available for the **SIREC D200** recorder.

**SIREC D Screen Designer** - is a separate software package that enables the user to design unique display layouts for transfer to the recorder's screen. Screen layouts can be created using a combination of indicators such as Trending Charts, Digital Panel Meters and Bargraphs. Flexibility allows each type of indicator to have elements of its appearance changed to create an individual presentation. The **SIREC D** Screen Designer software package is compatible with all **SIREC D300** and **SIREC D400** recorders. Layouts can be transferred on to single or multiple recorders of the same type, which contributes to continuity and standardization of process data. For use with **SIREC D** recorders only.

## **System Requirements**

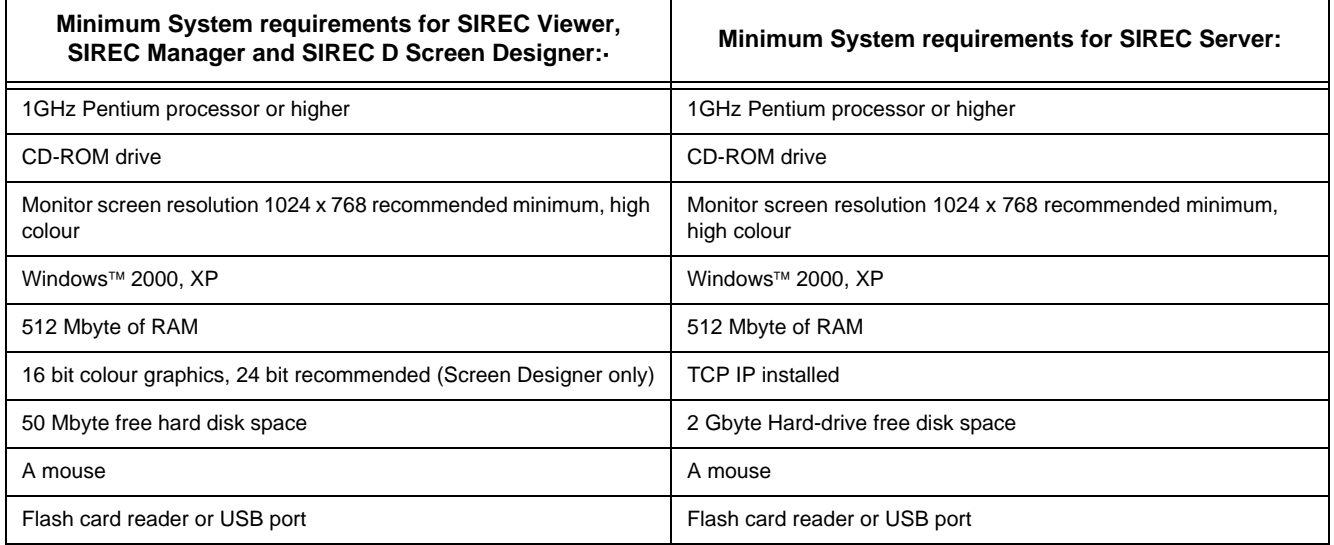

# **Section 10: Spares List**

**SIREC D300 Recorder**

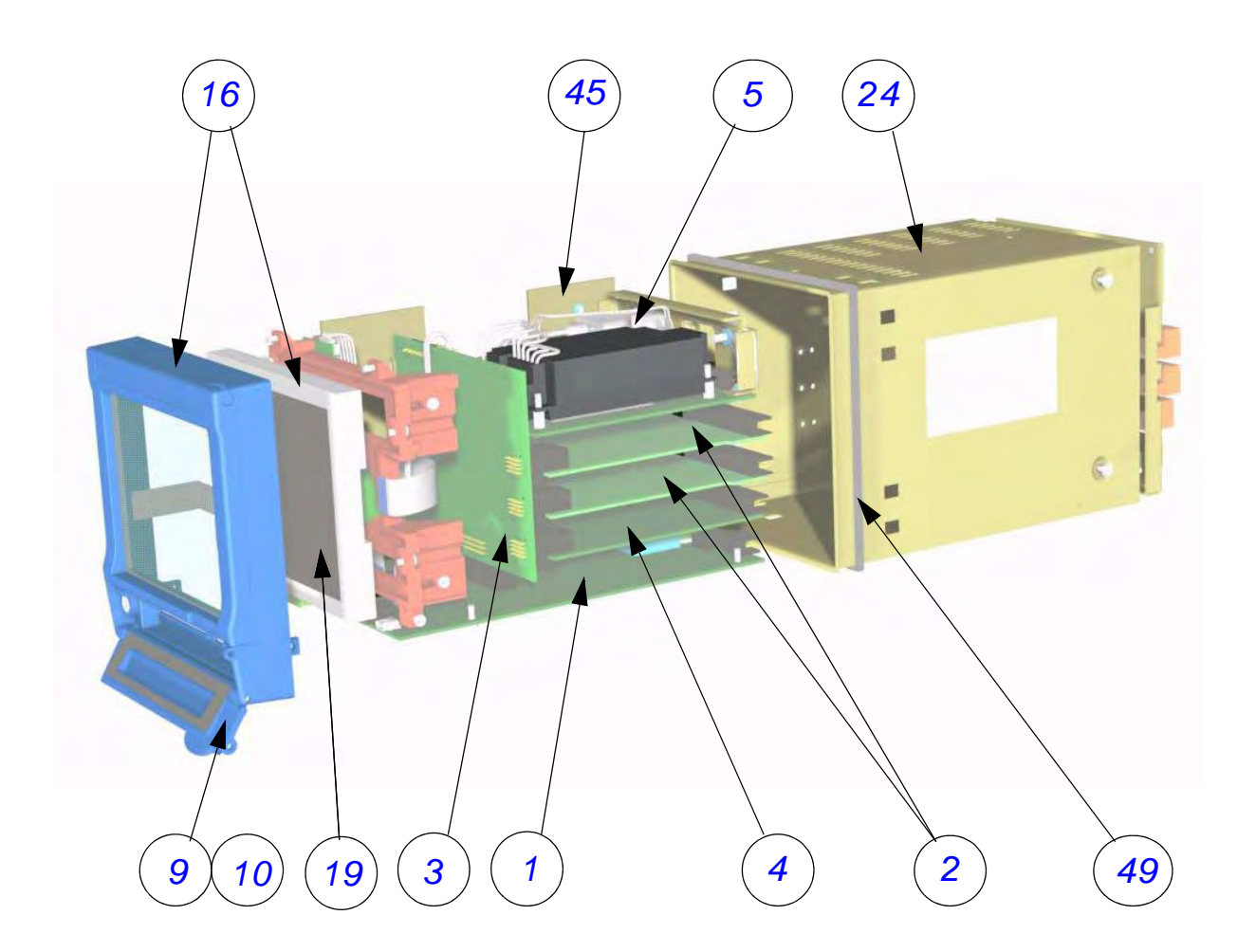

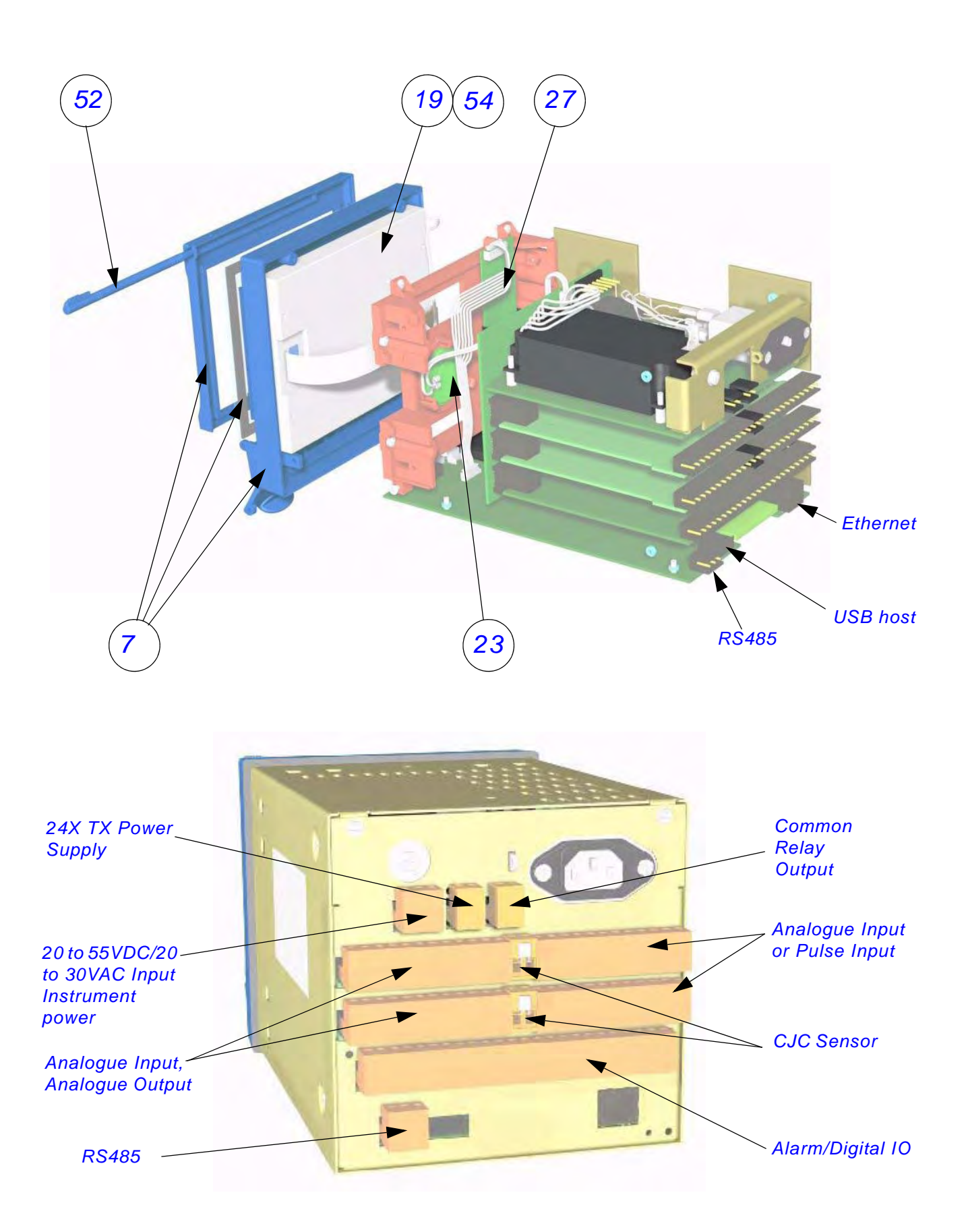

| SIREC D300 - Spares |                                              |                                                                                                    |                                                                     |  |  |
|---------------------|----------------------------------------------|----------------------------------------------------------------------------------------------------|---------------------------------------------------------------------|--|--|
| $\mathbf{1}$        | 51453012-502                                 | <b>D300 Processor Board Assy</b>                                                                                |                                                                     |  |  |
| 2                   | 51453006-501<br>51453006-502<br>51453006-503 | D300 Analogue Input 4CH Assy<br>D300 Analogue Input 6CH Assy<br>D300 Analogue Input 8CH Assy                    |                                                                     |  |  |
| 2                   | 51453027-501<br>51453027-502                 | D300 Analogue Output 2CH Assy<br><b>D300</b> Analogue Output 4CH Assy                                           |                                                                     |  |  |
| 2                   | 50001017-502                                 | D300 Pulse Input 4CH Assy                                                                                       |                                                                     |  |  |
| 3                   | 51453009-501                                 | <b>D300 Mother Board Assy</b>                                                                                   |                                                                     |  |  |
| 4                   | 51453018-501<br>51453018-502                 | D300 Digital I/O 8CH Assy<br>D300 Digital I/O 16CH Assy                                                         |                                                                     |  |  |
| 4                   | 51453021-501<br>51453021-502                 | D300 Relay Alarm 4CH Assy<br>D300 Relay Alarm 8CH Assy                                                          |                                                                     |  |  |
| 5                   | 51453015-501<br>51453015-502<br>51453015-503 | <b>D300 Power Supply AC Mains</b><br><b>D300 Power Supply AC/TX</b><br>D300 Power Supply 20V/55VDC/20-<br>30VAC |                                                                     |  |  |
|                     | 50013945-505<br>50013945-506                 | <b>D300</b> Bezel/Touch Screen and Std<br>Nema 3/IP54 Door Assy<br>D300 Bezel/Touch Screen and Nema             | Includes Bezel, Touch<br>Screen and Door Assy                       |  |  |
|                     |                                              | 4X/IP66 Door Assy                                                                                               |                                                                     |  |  |
| 9                   | 50003508-501                                 | D300 Nema 4X/IP66 Door                                                                                          |                                                                     |  |  |
| 10                  | 50009118-501                                 | D300 Std Nema 3/IP54 Door                                                                                       |                                                                     |  |  |
| 16                  | 50006685-506                                 | D300 Bezel/Touch Screen/Display As-<br>sembly NEMA 4X/IP66                                                      | Includes Bezel Touch<br>Screen Assy, Door,<br>Display, Speaker, In- |  |  |
|                     | 50006685-506                                 | D300 Bezel/Touch Screen/Display As-<br>sembly NEMA 3/IP54                                                       | verter, cables and<br><b>Mounting Bracket</b>                       |  |  |
| 19                  | 51453076-501                                 | <b>D300</b> 5.5" Display                                                                                        |                                                                     |  |  |
| 23                  | 50001782-501                                 | D300 / D400 Speaker                                                                                             |                                                                     |  |  |
| 24                  | 51453071-501                                 | <b>D300</b> Case and Back Plate Assy                                                                            |                                                                     |  |  |
| 27                  | 51453077-501                                 | D300 Inverter and Cable Assy                                                                                    |                                                                     |  |  |
| 28                  | 50006787-501                                 | <b>D300 / D400 Battery (Kit of 5)</b>                                                                           |                                                                     |  |  |

**Table 10.1 :** 

| <b>SIREC D300 - Spares</b> |                                                                                              |                                                                                                    |           |  |  |
|----------------------------|----------------------------------------------------------------------------------------------|----------------------------------------------------------------------------------------------------|-----------|--|--|
| 29                         | 50001011-503<br>50001011-504<br>50001011-505<br>50001011-506<br>50001011-507<br>50001011-508 | Compact Flash card 128Mb<br>Compact Flash card 256Mb<br>Compact Flash card 512Mb<br>Compact Flash card 1Gb<br>Compact Flash card 2Gb<br>Compact Flash card 4Gb | Not shown |  |  |
| 43                         | 51453071-502                                                                                 | D300 Case, Handle and Terminal Cov-<br>er                                                                                                    | Not shown |  |  |
| 44                         | 50005224-501                                                                                 | <b>D300 Rear Terminal Cover</b>                                                                                                    | Not shown |  |  |
| 45                         | 50017150-501                                                                                 | D300 Left & Right Hand Chassis kit                                                                                                    |           |  |  |
| 48                         | 30755050-502                                                                                 | D300 Mounting Hardware kit (2 Mount-<br>ing Brackets)                                                                                                    | Not shown |  |  |
| 49                         | 51453083-501                                                                                 | <b>D300 Panel Gasket</b>                                                                                                    |           |  |  |
| 52                         | 51453038-501                                                                                 | Stylus Kit Black (pack of 5)                                                                                                    |           |  |  |
| 53                         | 50013947-501                                                                                 | Connector kit (2 of each connector<br>type)                                                                                                    | Not shown |  |  |
| 54                         | 50017179-501                                                                                 | D300 5.5" Backlight kit of 2                                                                                                    | Not shown |  |  |
|                            | 50017290-501                                                                                 | Touch Screen Protector (kit of 5)                                                                                                    | Not shown |  |  |
|                            | 50017181-501                                                                                 | D300/D400 Blanking Plate for I/O Slots<br>(2)                                                                                                    | Not shown |  |  |
|                            | 51452129-501                                                                                 | 10 Ohm Resistors Pack of 8                                                                                                    | Not shown |  |  |
|                            | 50001251-501                                                                                 | <b>D300 Portable Case</b>                                                                                                    | Not shown |  |  |
|                            | 51453051-501                                                                                 | D200, D300 and D400 Power cord<br>(125V)                                                                                                    | Not shown |  |  |

**Table 10.1 :** 

## *SIREC D200 and D300 Portable Case*

## *Dimensions*

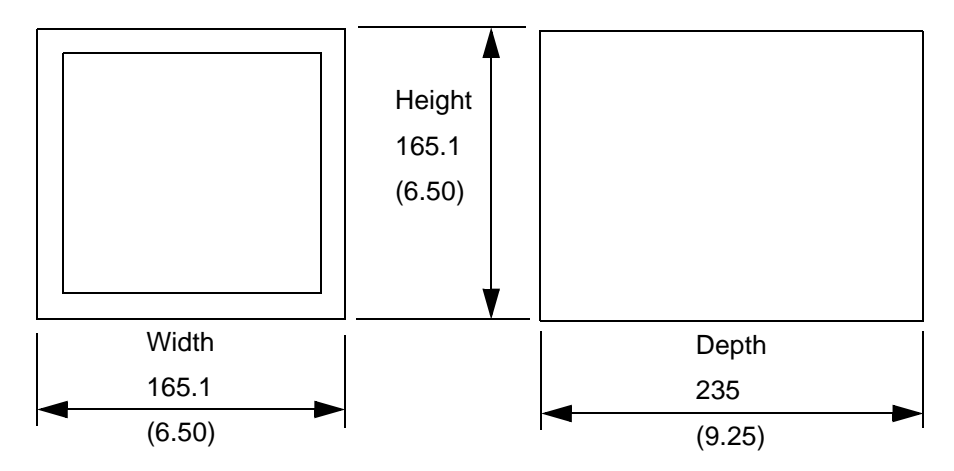

## **SIREC D400 Recorder**

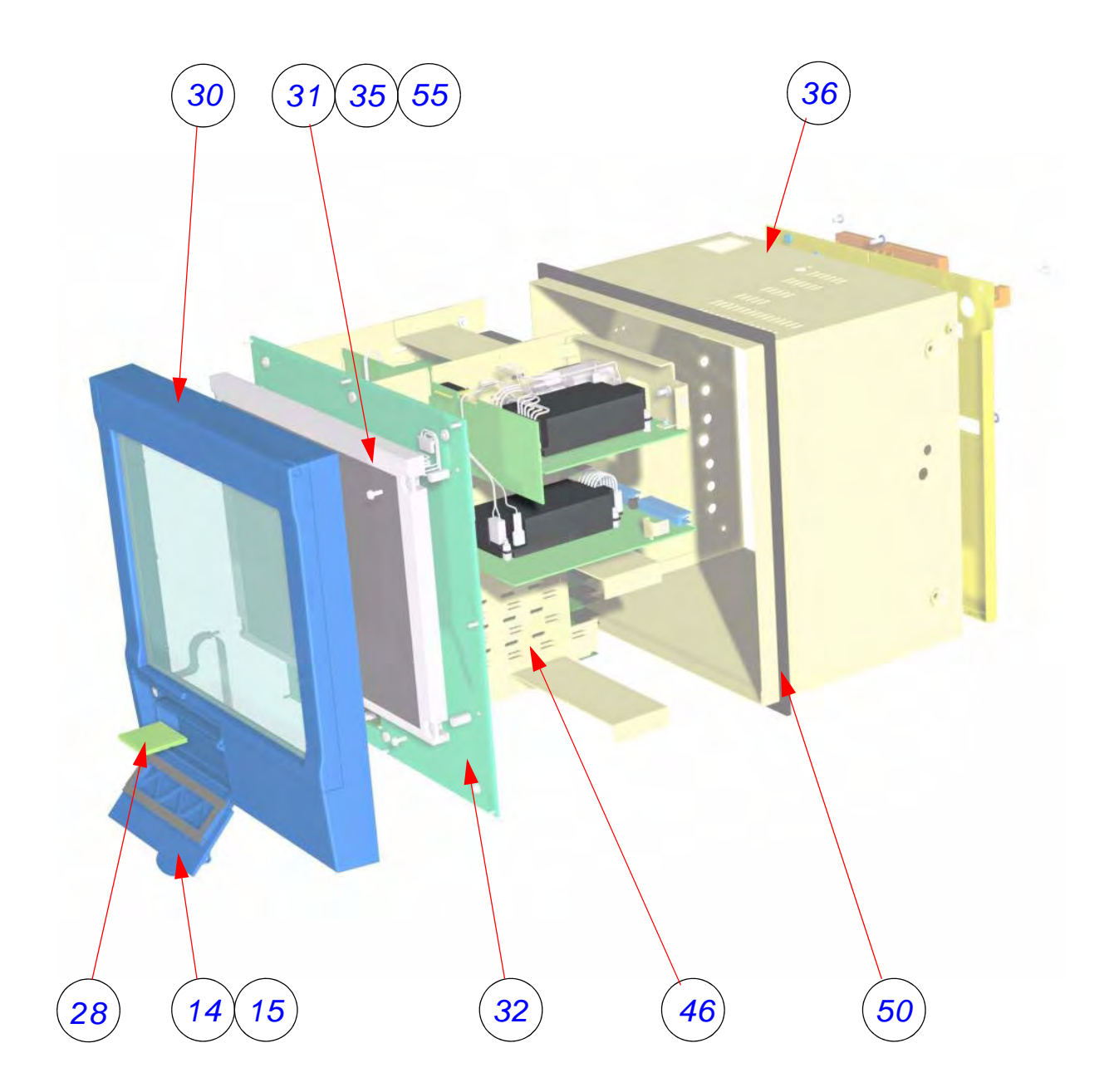

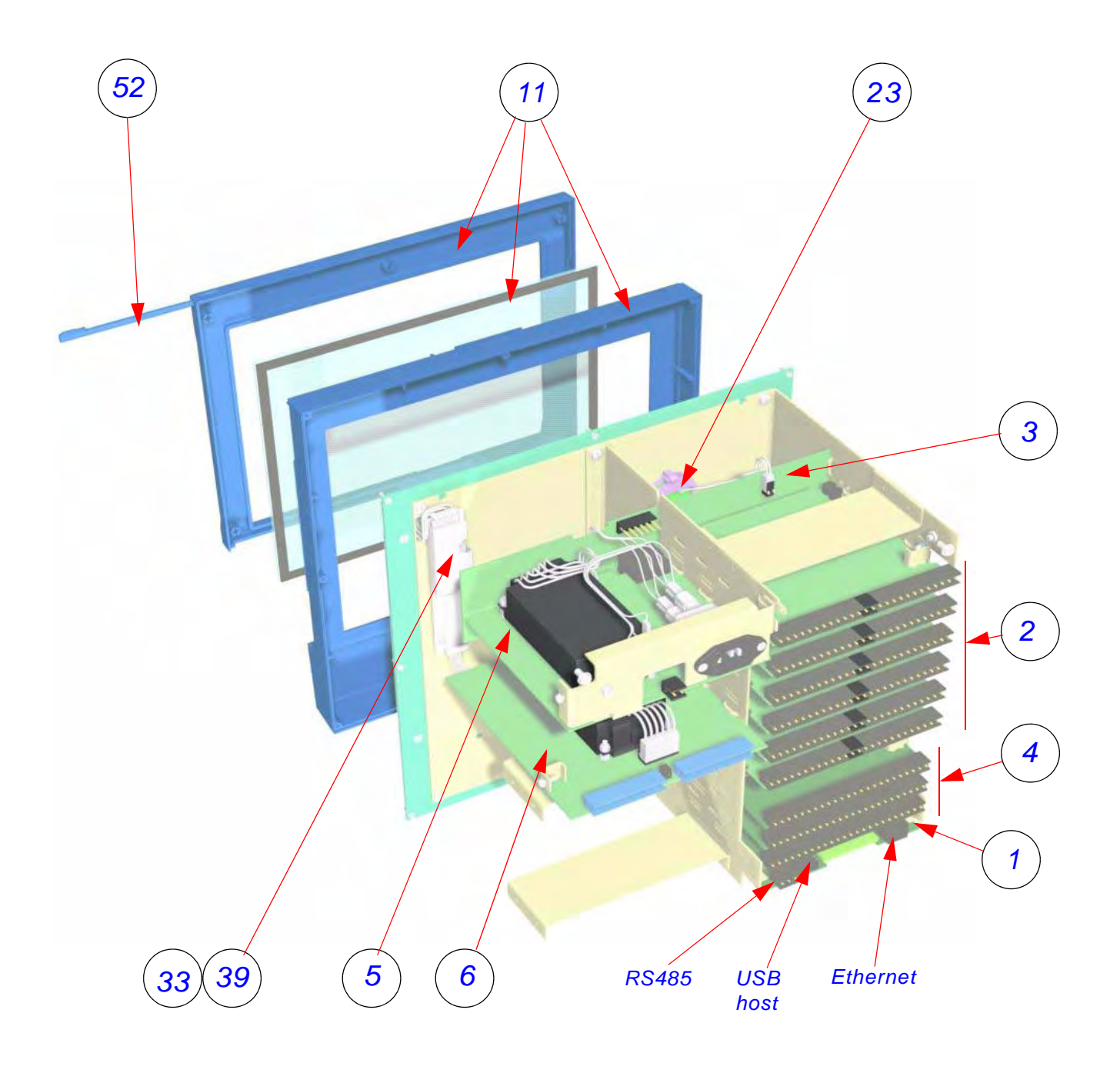

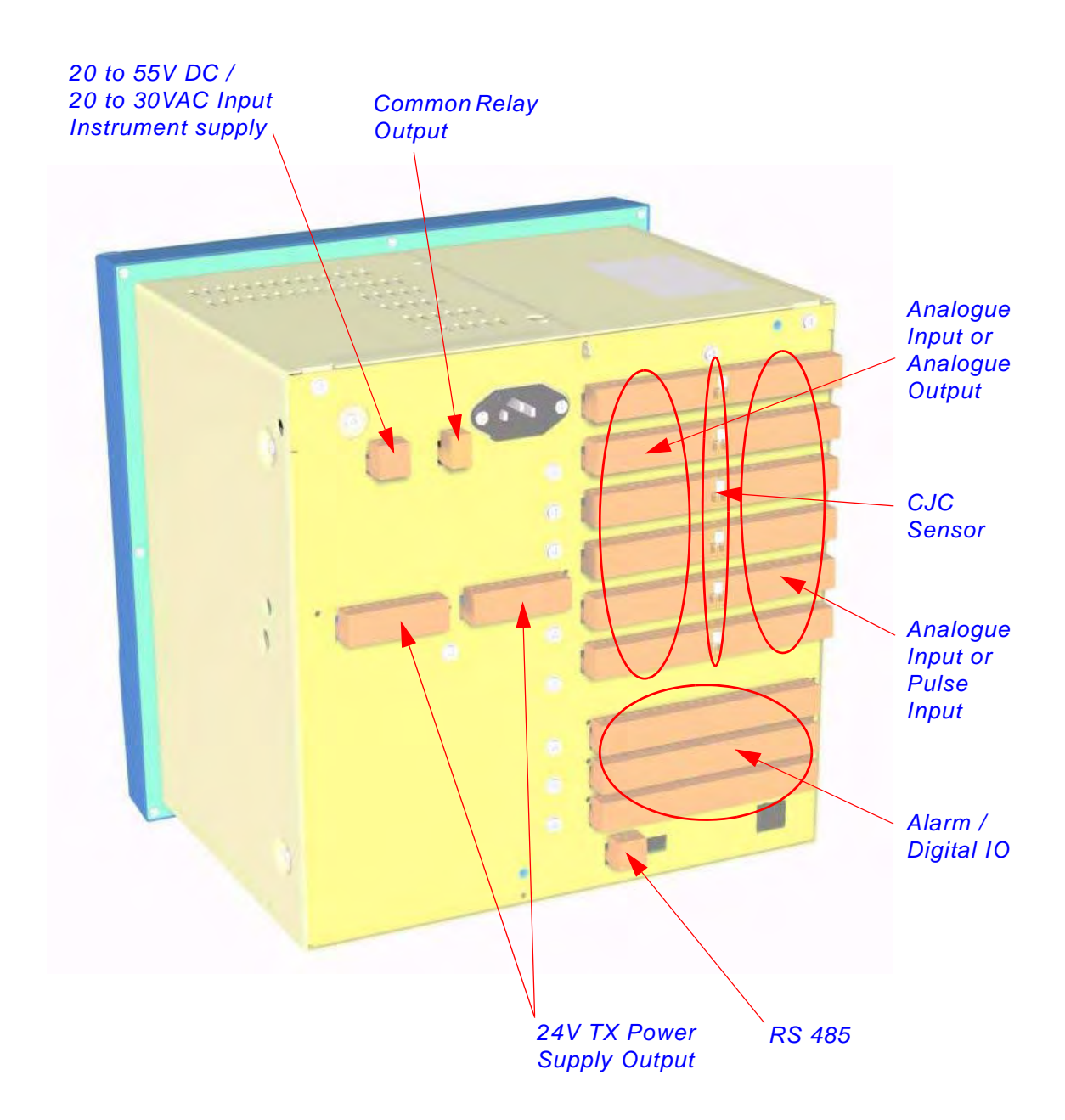

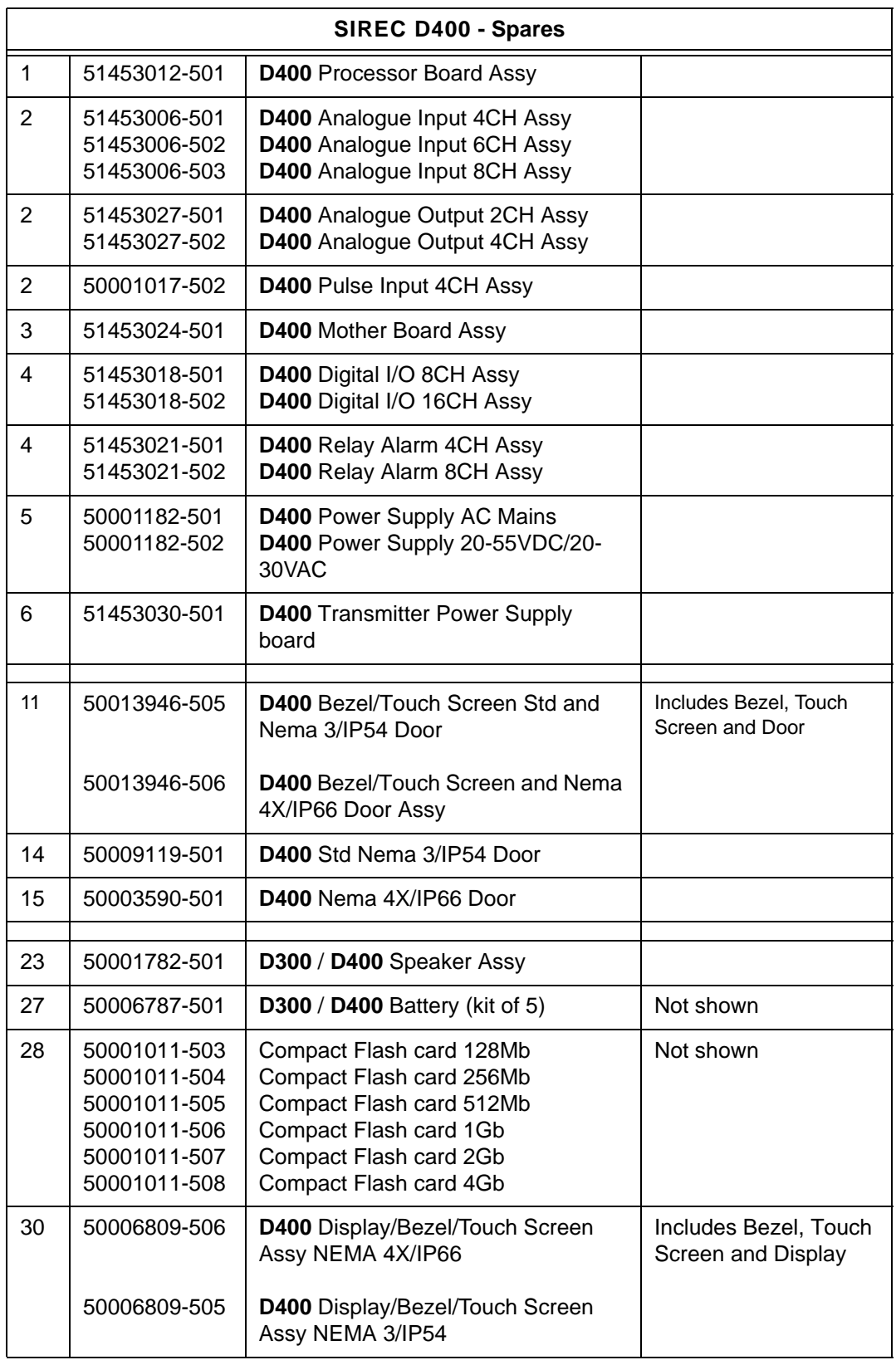

### **Table 10.2 :**

| SIREC D400 - Spares |              |                                                    |           |  |  |
|---------------------|--------------|----------------------------------------------------|-----------|--|--|
| 31                  | 50004352-501 | <b>D400</b> 12.1" Display                          |           |  |  |
|                     |              |                                                    |           |  |  |
| 36                  | 51453098-501 | <b>D400</b> Case and Back Plate                    |           |  |  |
| 39                  | 50004348-501 | <b>D400</b> Inverter and Cable kit                 |           |  |  |
| 42                  | 50005458-501 | <b>D400 Rear Terminal Cover kit</b>                | Not shown |  |  |
| 46                  | 51453095-501 | <b>D400</b> Chassis kit                            |           |  |  |
| 50                  | 50000871-501 | <b>D400 Panel Gasket</b>                           |           |  |  |
| 51                  | 50004292-501 | D400 Panel Clamp Assy (Qty 2)                      | Not shown |  |  |
| 52                  | 51453038-501 | Stylus Kit Black (pack of 5)                       |           |  |  |
| 53                  | 50013947-501 | Connector kit (2 of each connector<br>type)        | Not shown |  |  |
| 55                  | 50017180-501 | D400 12.1" Backlight                               | Not shown |  |  |
|                     | 50017290-502 | <b>D400</b> Screen Protector (Kit of 5)            | Not shown |  |  |
|                     | 51452129-501 | 10 Ohm Resistors Pack of 8                         | Not shown |  |  |
|                     | 50017181-501 | D300/D400 Blanking Plate for I/O<br>$S$ lots $(2)$ | Not shown |  |  |
|                     | 50001249-501 | <b>D400 Portable Case</b>                          | Not shown |  |  |
|                     | 51453051-501 | D200, D300 and D400 Power cord<br>(125V)           | Not shown |  |  |

**Table 10.2 :** 

## *SIREC D400 Portable Case*

### *Dimensions*

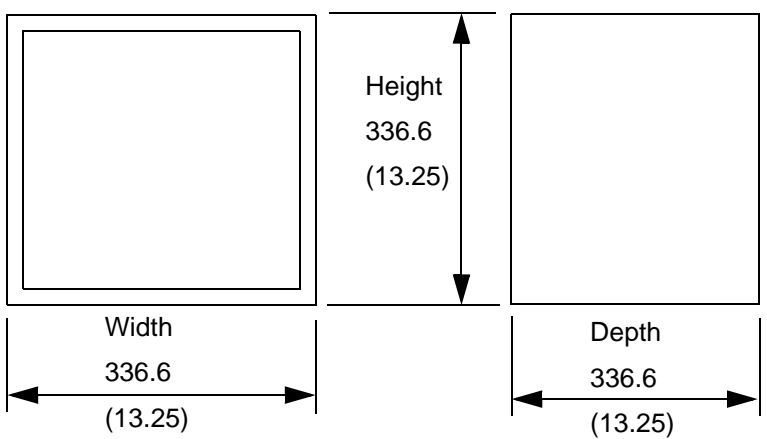

## **SIREC D200 Recorder**

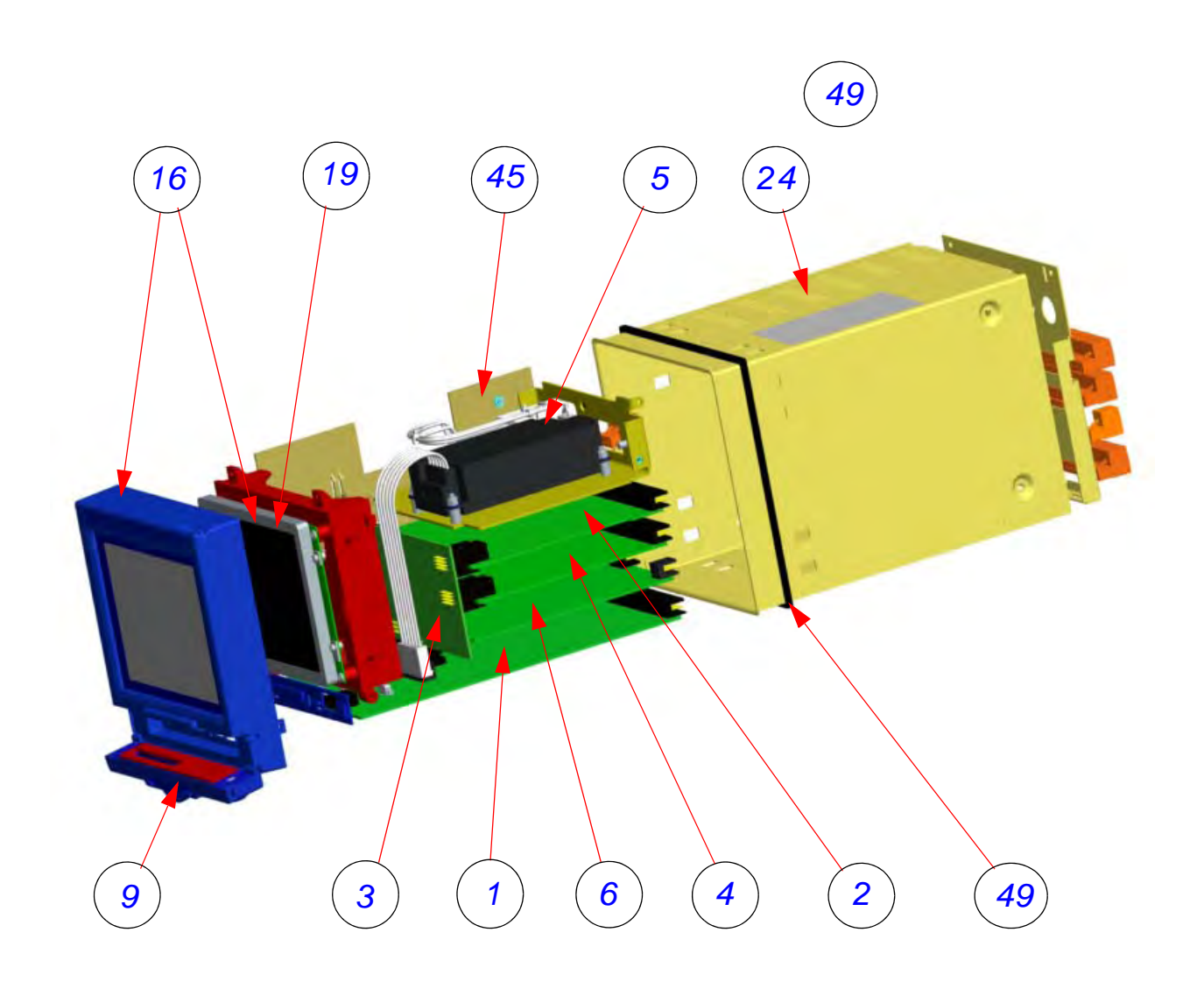
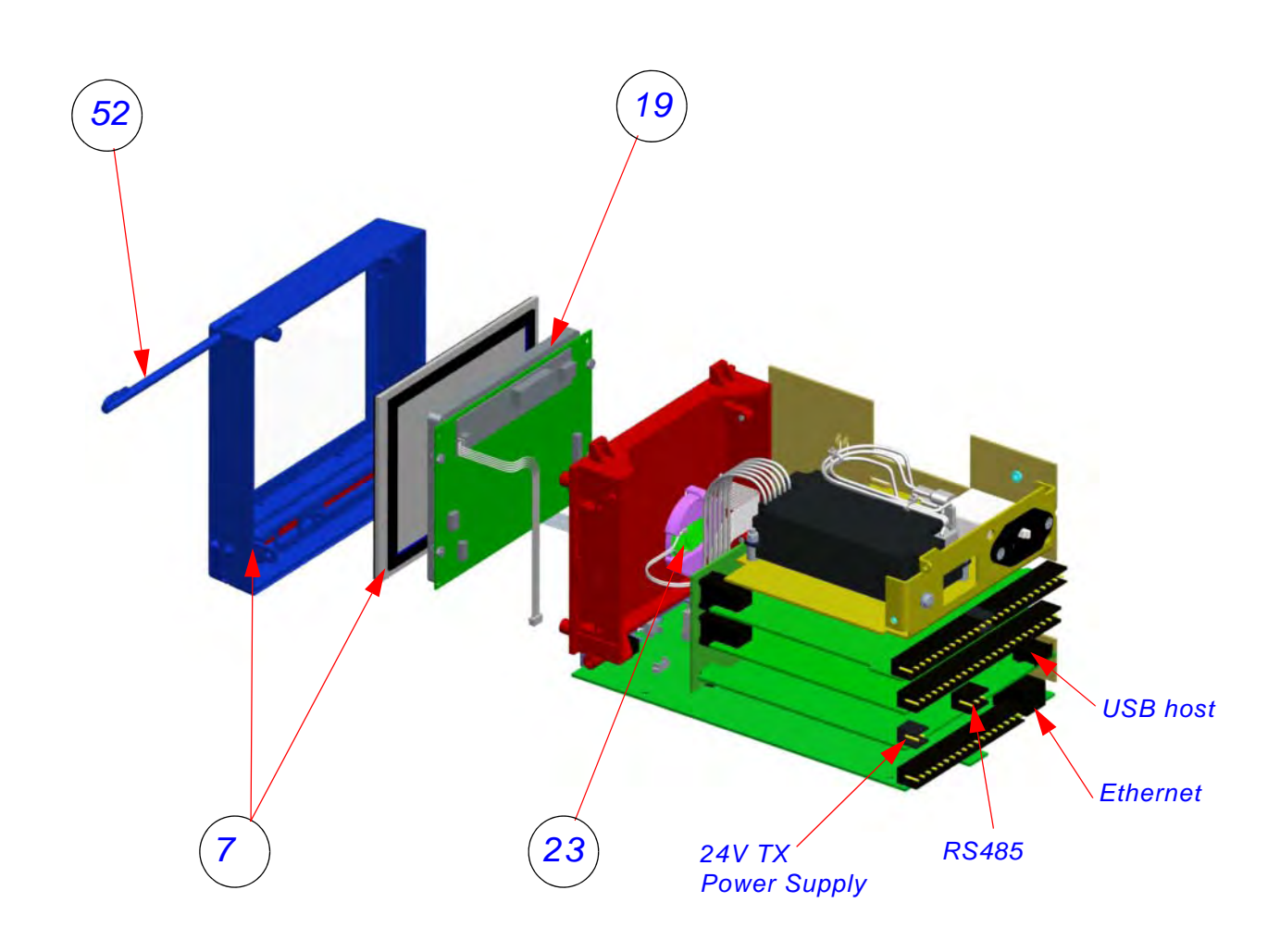

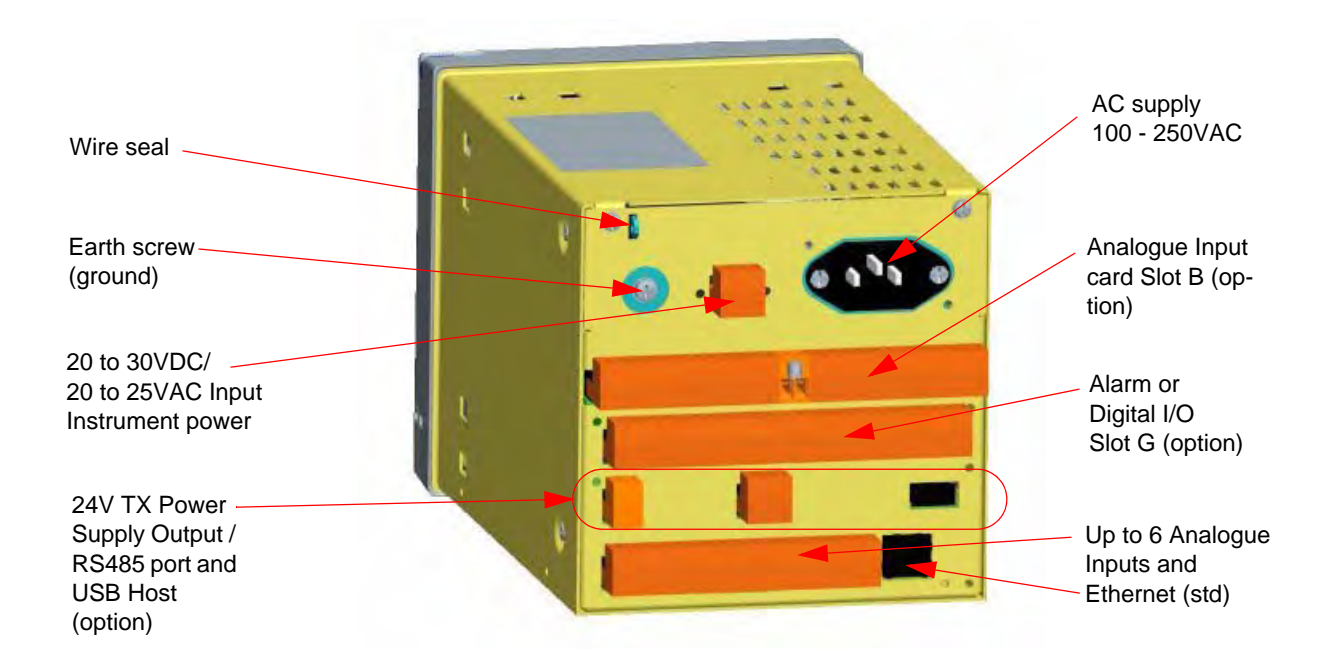

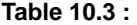

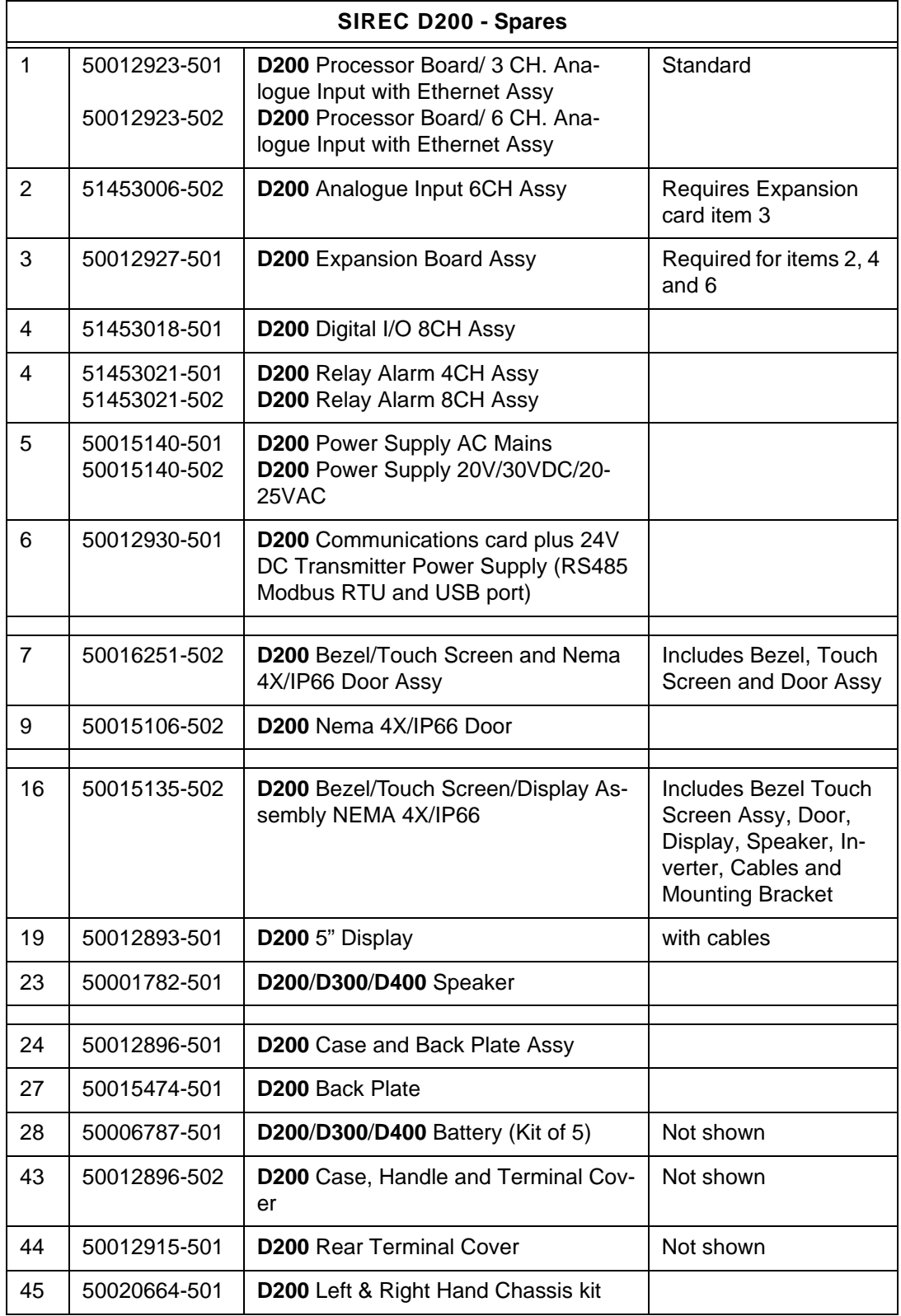

|    | SIREC D200 - Spares |                                                              |           |  |  |
|----|---------------------|--------------------------------------------------------------|-----------|--|--|
| 48 | 30755050-502        | <b>D200</b> Mounting Hardware kit (2 Mount-<br>ing Brackets) | Not shown |  |  |
| 49 | 51453083-501        | <b>D200 Panel Gasket</b>                                     |           |  |  |
| 52 | 51453038-501        | Stylus Kit Black (pack of 5)                                 |           |  |  |
| 53 | 50021404-501        | Connector kit (2 of each connector<br>type)                  | Not shown |  |  |
|    | 50017290-503        | Touch Screen Protector (kit of 5)                            | Not shown |  |  |
|    | 50017181-501        | D200/D300/D400 Blanking Plates                               | Not shown |  |  |
|    | 51452129-501        | 10 Ohm Resistors Pack of 8                                   | Not shown |  |  |
|    | 50001251-501        | <b>D200</b> Portable Case                                    | Not shown |  |  |
|    | 51453051-501        | D200, D300 and D400 Power cord<br>(125V)                     | Not shown |  |  |

**Table 10.3 :** 

# *SIREC D200 and D300 Portable Case*

## *Dimensions*

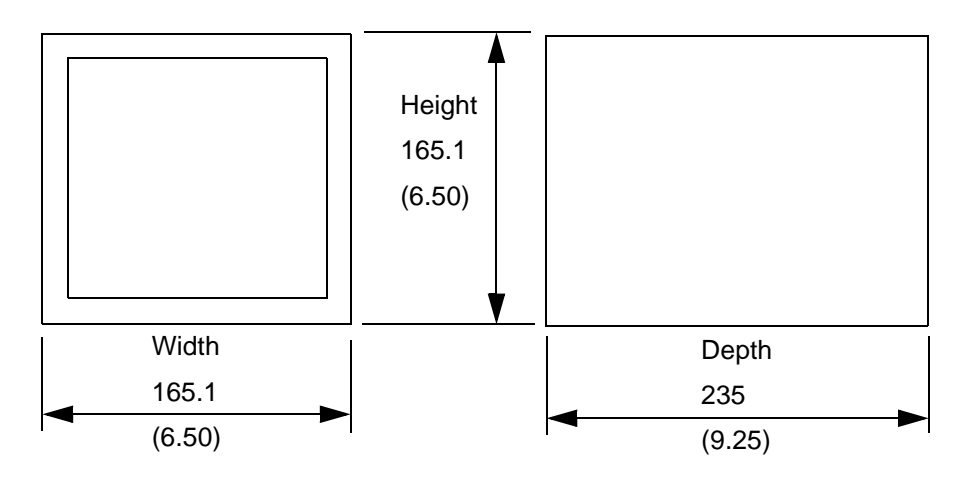

#### **250 43-TV-25-35 GLO Iss.6 Oct 07 UK A5E01001767-06**

# **Section 11: Instrument Care and Maintenance**

# **Instrument Care and Manintenance**

The **SIREC D200/D300/D400** range of recorders contains no parts serviceable by the user, except for a fuse on the DC power supply, see *["Fuses" on page 13](#page-18-0)*.

In the event of a recorder failure contact your nearest Service Department (or an authorised agent) to arrange for the return of the unit for repair.

## **Cleaning Instructions**

The recorder's touch screen can be temporarily disabled for cleaning, see *["Clean Screen"](#page-146-0) [on page 141.](#page-146-0)*

Cleaning the unit should be done with a soft lint cloth and warm soapy water or screen cleaner recommended for use on a PC. Solvents and prolonged exposure to detergents can cause damage to the front panel. It is recommended that any cloth used for cleaning is damp but NOT wet, to avoid water collecting in the unit.

For Nema 4X /IP66 rated recorders (option) refer to the Nema 4X standards.

## **Backlights**

- **1.** MTTF (Mean Time To Fail) is defined as the time at which 50% of a batch of backlights remain in excess of half their original brightness i.e. a display has a greater than 50% chance of being half its original brightness when used at 100% after:
	- 55,000 hrs for the **SIREC D300**. Maximum luminosity 400 cd/m2, (86,000hr if used at 80%).
	- 43,000 hrs for the **SIREC D400**. Maximum luminosity 400 cd/m2, (67,000hr if used at 80%).
	- 40,000 hrs for the **SIREC D200**. Maximum luminosity 450 cd/m2, (62,500hr if used at 80%). For this recorder the backlight cannot be changed separately so the display has to be replaced.

Reducing the brightness can significantly improve the life of the backlight.

- **2.** At extended temperatures these times are reduced.
- **3.** The backlight is a consumable item, and will NOT last forever.
- **4.** A maintenance schedule of exchanging backlights should be every 5 years to maintain the optimal disk clarity.

# **Operating Temperature**

Operating temperatures are described in *["Specification Tables" on page 257](#page-262-0)*. Prolonged operation at temperatures over 50 °C will accelerate degradation of the display backlight.

If the unit has been moved from a cold environment into a warm one, ensure that the unit has reached a minimum temperature of 12 °C or is left to stand for 1 hour at room temperature before applying power, to ensure no condensation remains in the unit.

# **Touch Screen**

Care should be taken with the touch screen when handling the unit. Sharp and hard objects may pierce the touch screen and damage the display. Only use the stylus provided for screen selection.

Clean the screen using a suitable touch screen cleaner. Abrasive materials will damage the touch screen.

Protective Screen covers are available to provide additional protection against abrasive materials. *[See "Section 10: Spares List" on page 237.](#page-242-0)*

## **Calibration**

It is recommended that Recorder calibration is checked at least every year, or in accordance with your industry regulations, to ensure maximum accuracy. *[See "Calibration" on](#page-108-0)  [page 103.](#page-108-0)*

# **Section 12: Technical Data & Specifications**

# **Field IO Specification**

## *Analogue Output*

(Not available for the **SIREC D200** recorder)

Each recorder is capable of supporting analogue output function. The AO card is available as a 2 or 4 channel option, and will plug into any of the analogue input slots.

Analogue Outputs are used to support:

- Re-transmission of Analogue Input values
- Re-transmission of Math Results
- Re-transmission of Process values
- Control Outputs

### *Analogue Output Specifications*

- Resolution 0.002% or better
- Accuracy +/- 0.1% 0-500ohm load, +/- 0.25% 500ohm 1Kohm load
- Maximum load resistance 1Kohm
- Isolation 300V AC
- Outputting 0 to 20mA or 4 to 20mA (over range capability to 21mA)
- Update rate 250mSec per channel

## *Pulse Input Card*

The Pulse Card is available as an option, and will fit in slots normally allocated to AI cards. The frequency output from the card can be used in a Maths block and is represented by HPULn (where 'n' is from 1 to 4, when the card is fitted in the top slot)

- Frequency 1 Hz to 25kHz, this will update once per second
- Inputs 4 x isolated inputs.

A separate Pulse input card is not available for the **SIREC D200** recorder, however the first 4 inputs on the Digital I/O card (option) can be used as pulse inputs.

# **Analogue Input**

## *User Defined Maximum Input Ranges*

For values entered for the Range Type in the *["Analogue In Menu" on page 54](#page-59-0)*.

| <b>Preset Ranges</b> | <b>Maximum</b><br><b>Voltages</b> | <b>Preset Ranges</b> | <b>Maximum</b><br><b>Voltages</b> |
|----------------------|-----------------------------------|----------------------|-----------------------------------|
| 50V                  | 52V                               | 1000mV               | 1.1KV                             |
| 25V                  | <b>26V</b>                        | 500mV                | 600mV                             |
| 12V                  | 13V                               | 250mV                | 300mV                             |
| 6V                   | 6.5V                              | 100mV                | 150mV                             |
| 3V                   | 3.25V                             | 50 <sub>m</sub> V    | 75mV                              |
| 1.5V                 | 1.6V                              | 25mV                 | 36mV                              |
| 0.6V                 | 0.8V                              | 10mV                 | 18mV                              |
| 0.3V                 | 0.4V                              | 5mV                  | 9mV                               |

**Table 12.1 : Analogue In Ranges**

# **Relay Alarm/Digital Input Specification**

**SIREC D300** and **SIREC D200** recorders have one 'slot' for digital inputs and alarm relay outputs. All alarm card channels provide 240V AC isolation channel to channel and channel to recorder. Digital I/O channels will provide isolation to 100V AC test voltage (not for mains connection).

The **SIREC D400** recorder has three available expansion slots for Digital Input/Relay Alarm output cards.

Inputs are automatically debounced to remove switching oscillations. All Digital Inputs are volt free contacts, and are sampled at 10Hz max.

# **Relay/Alarm Output Card Options**

There are two card options, split into two types:

### *4 Channel Relay Alarm Card*

120/240 VAC 3 Amps rated (resistive load). The relay contacts are form C (NO, NC) and includes suppression.

### *8 Channel Relay Alarm Card*

120/240V AC 3 Amps rated (resistive load). Two channels on the 8 Relay Alarm card, can be used as digital inputs. The relay contacts are form C (NO, NC) and includes suppression. The 8 & 2 Relay Alarm card, this 8-channel card will have 8 mains rated relays, of which 2 of the 8 channels can be configured for use as digital inputs.

## *Latched or Single Pulse*

The relay outputs can be set by the user to be either Latched or Single Pulse.

### *Latched*

A latched relay will maintain in its active state until the trigger source has returned to a non alarmed state, or a second Event has been activated to disable the relay.

### *Single Pulse*

The relay will go active for a period of time, specified by the user, then return to a non active state. The time out period remains independent of the length of time the active state remains.

### *Single Pulse Relay Settings*

User can specify Pulse length in seconds from 0.1 (100ms) to 6480 (108 minutes) in 0.1 second increments.

### *Fail Safe*

Each relay channel can be independently selected with the fail safe option. This will invert the state of the relay output. With Failsafe Off normally open (NO) relays have open contacts when the power is off, and open contacts when there is no active alarm. The contacts will close when an associated alarm goes active. With Failsafe On, normally open relays have closed contacts when the recorder is powered on and there are no open active alarms, and the contacts open with an alarm active or when the power is removed. *[See "Failsafe Relay](#page-261-0) [Positions" on page 256.](#page-261-0)*

### *Relay Output Specification*

The **SIREC D300** recorder will provide the ability to have at least 1 relay output for each analogue input (i.e. 16). **SIREC D400** recorder will also provide at least one relay output for each analogue input (i.e. 48), there are three available slots for Digital inputs/ Relay Outputs. Up to 8 relay outputs are available for the **SIREC D200** recorder.

## *Common Alarm Output*

(Not available for the **SIREC D200** recorder)

The common alarm output include a single alarm relay. This relay is the same rating as those on the 8 & 16 Digital I/O cards. This relay is NC (normally closed) and can be activated by any alarm. This relay will close when power is removed. This relay is identified as "Fixed" in the relay output pick lists.

• Rating - 24Vdc 1A Resistive Load

# **Digital Input Cards**

Three options for digital inputs are available

## *8 Digital Inputs*

8 Digital I/O card, this 8-channel card allows the user to configure each channel to be either relay output or digital input. Relay output rated at 24V DC 1 Amp rated (resistive load).

## *16 Digital Inputs*

(Not available for the **SIREC D200** recorder)

16 Digital I/O card, this 16-channel card allows the user to configure each channel to be either relay output or digital input. Relay output rated at 24V DC 1 Amp rated (resistive load).

## *Digital Input Functions*

The digital inputs can be used for the following actions;

- A Digital contact on an input can be used to enable or disable one or any combination of alarms
- Can be used in Maths expressions
- Can have current status indicated on DPMs, Bars and Charts

## <span id="page-261-0"></span>*Failsafe Relay Positions*

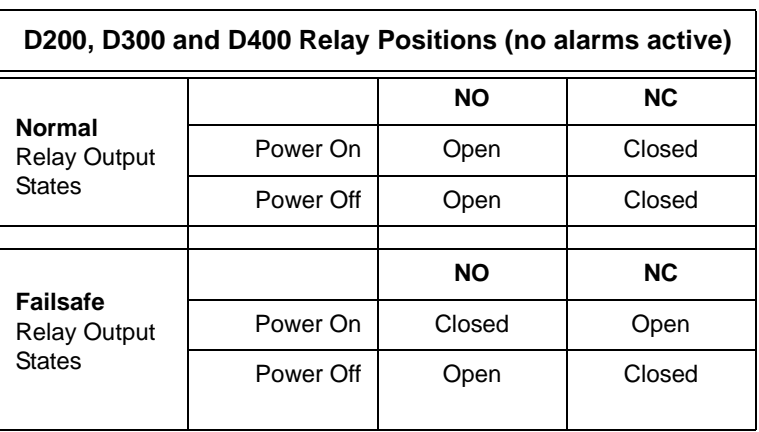

**Table 12.2 :** 

# <span id="page-262-0"></span>**Specification Tables**

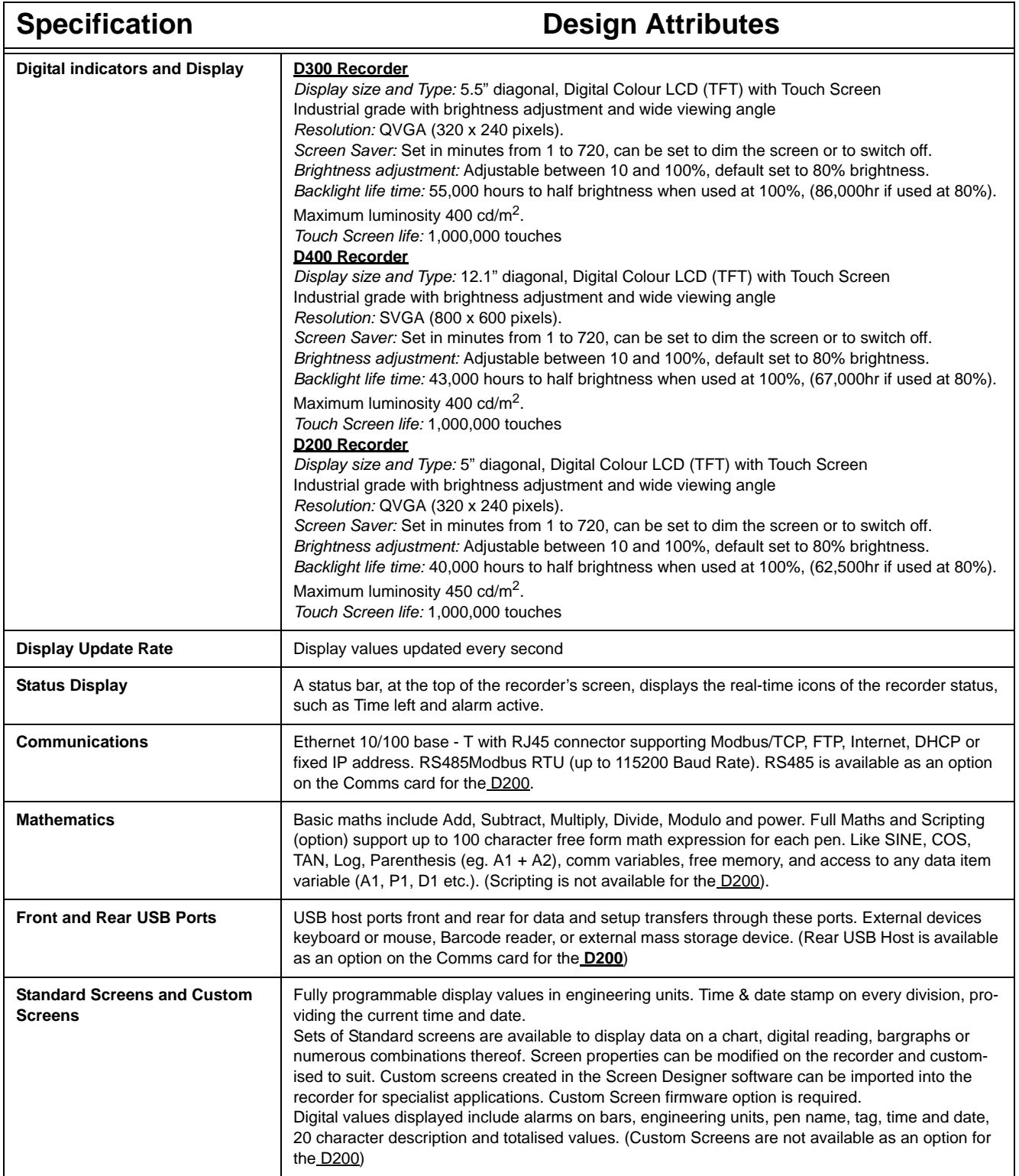

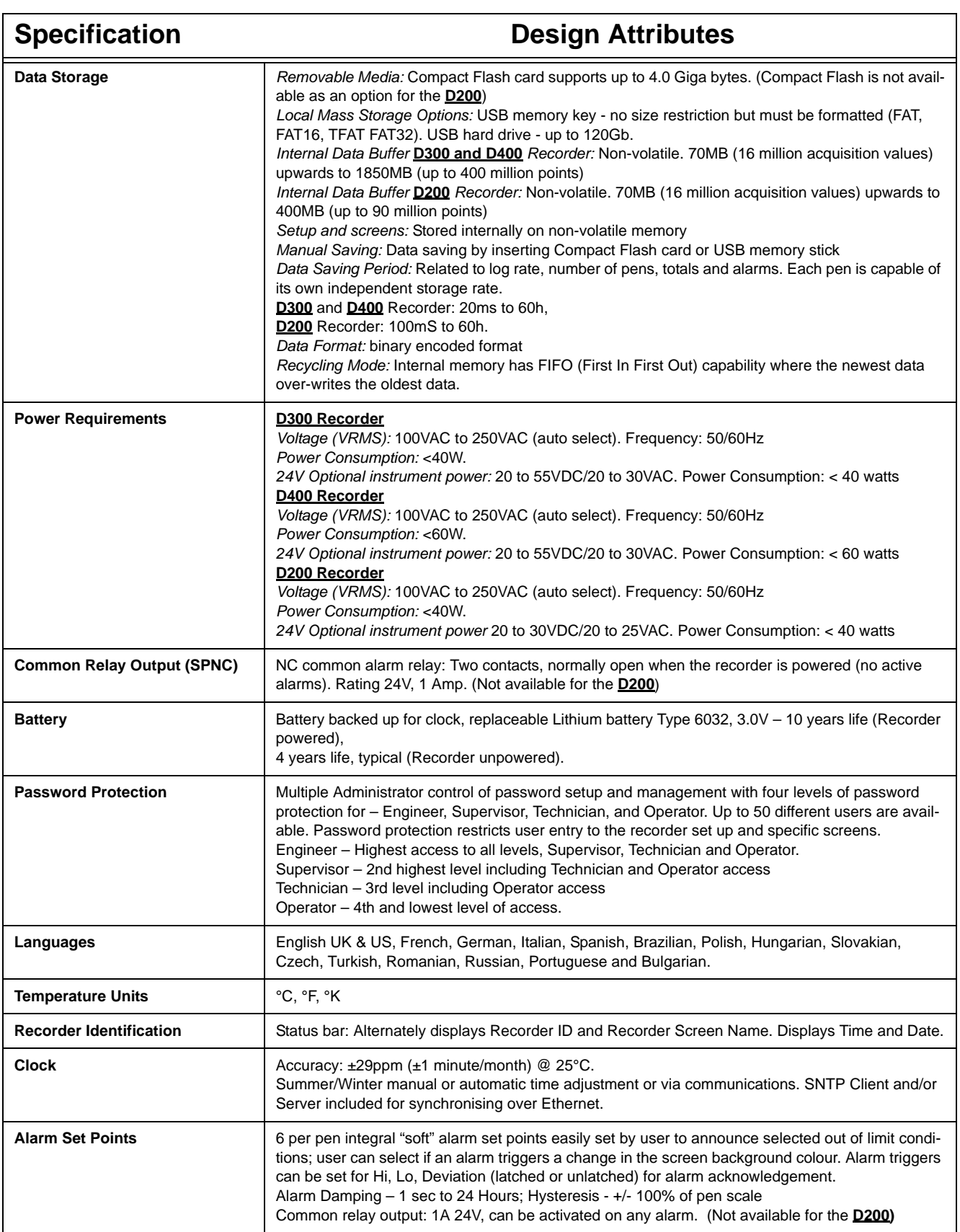

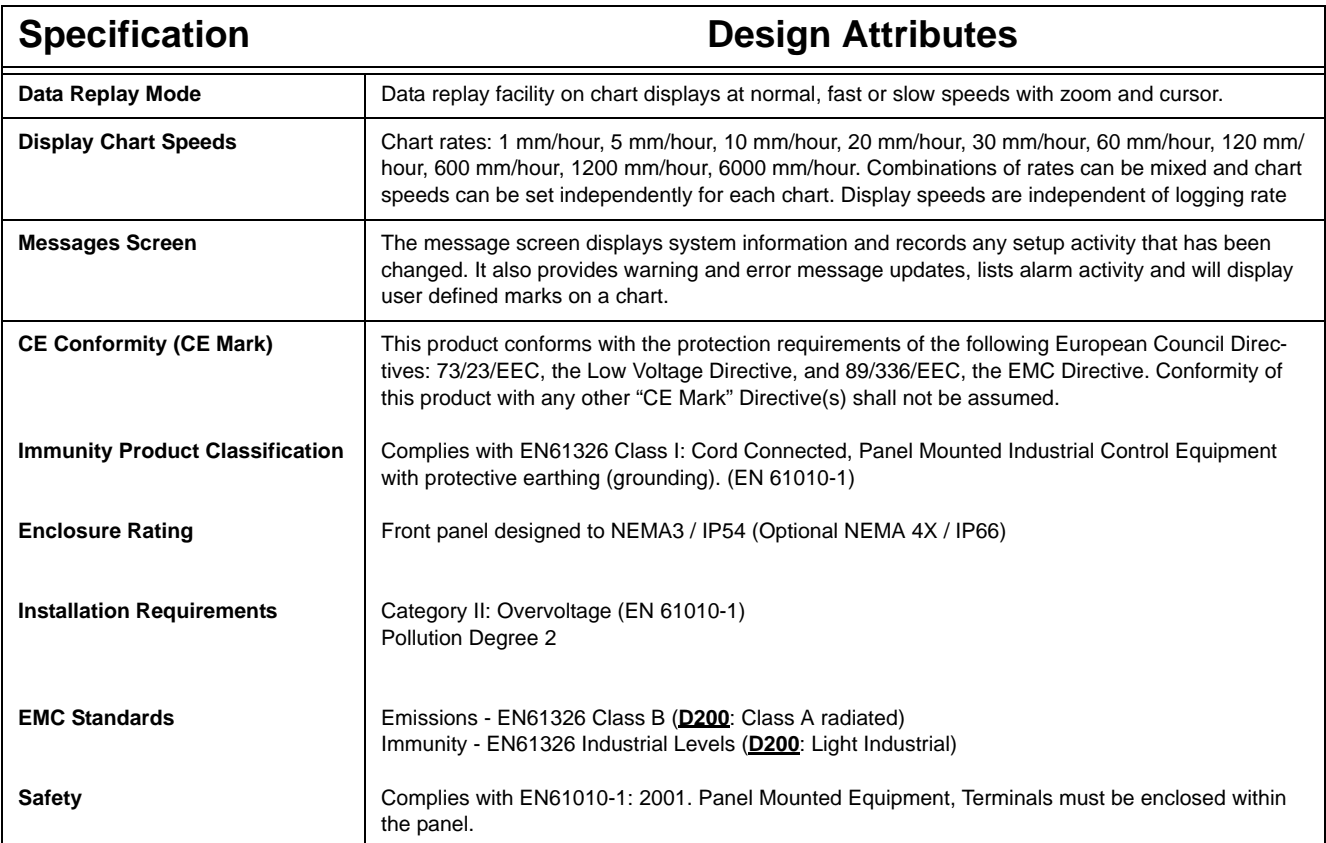

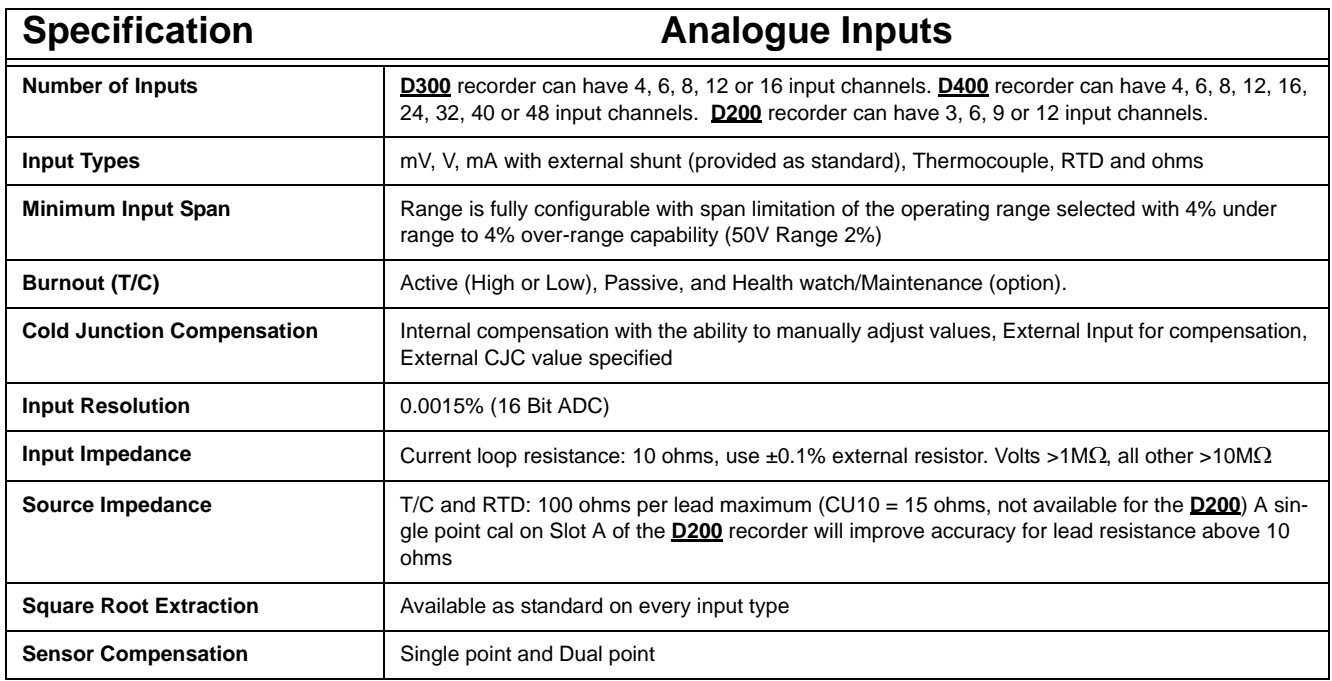

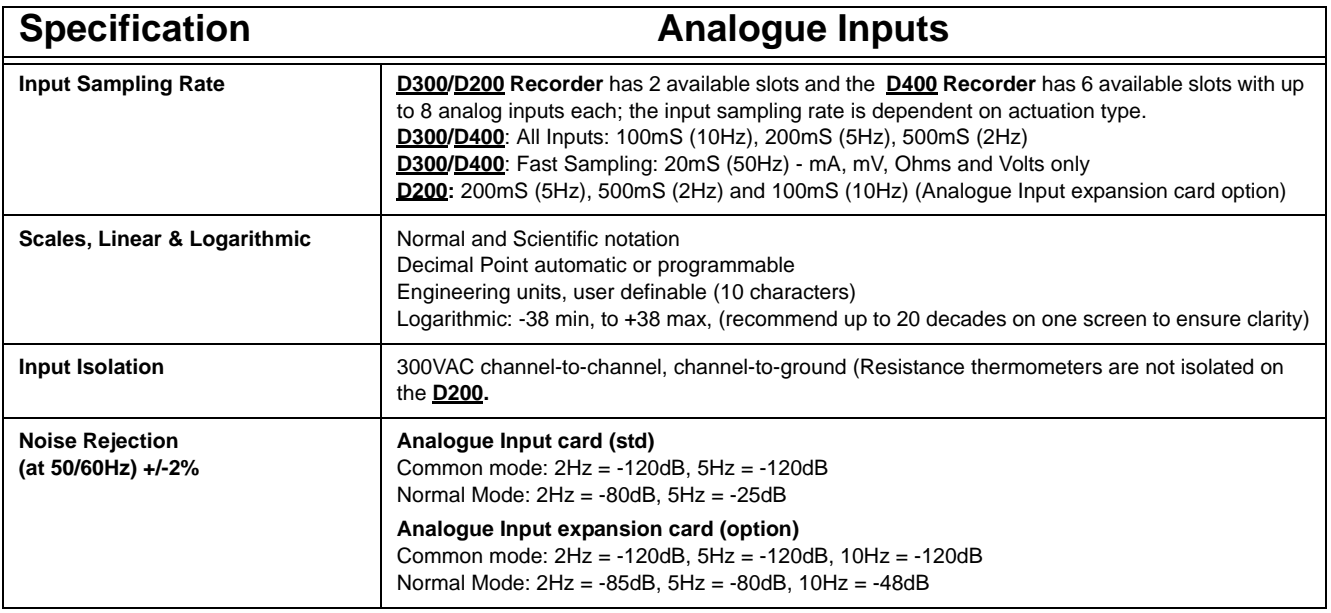

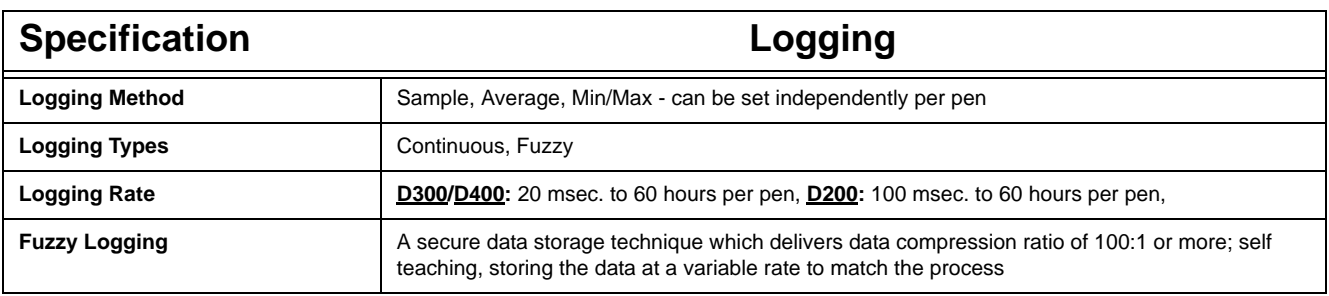

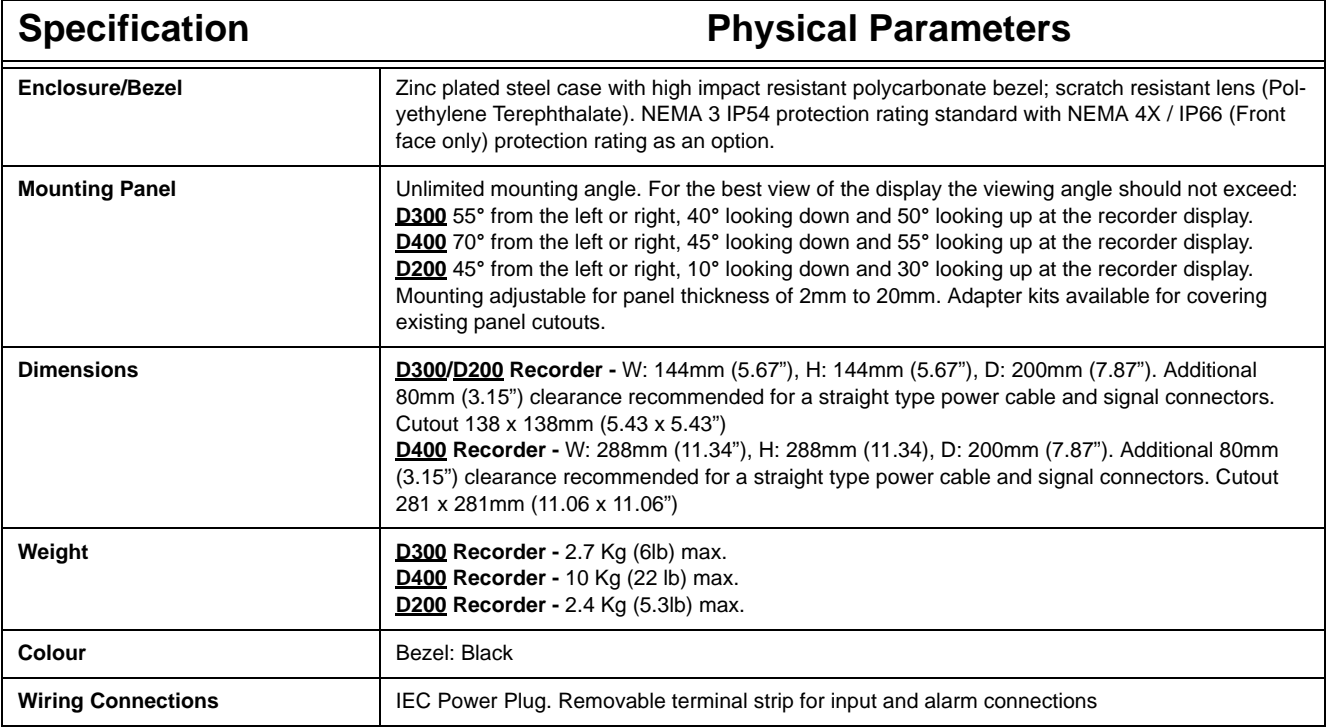

# **Input Range Performance Accuracy Table**

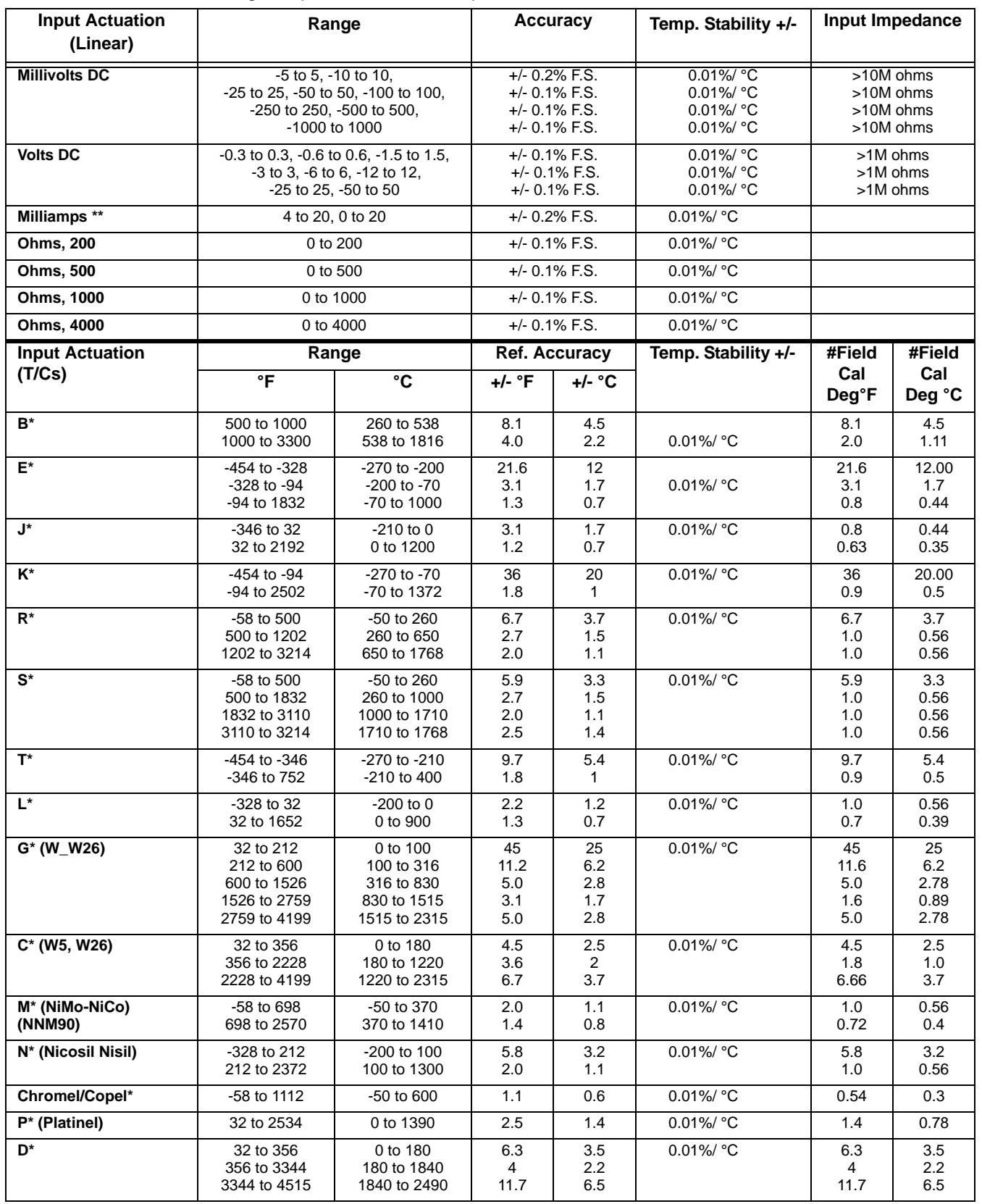

Analogue Input standard and expansion cards

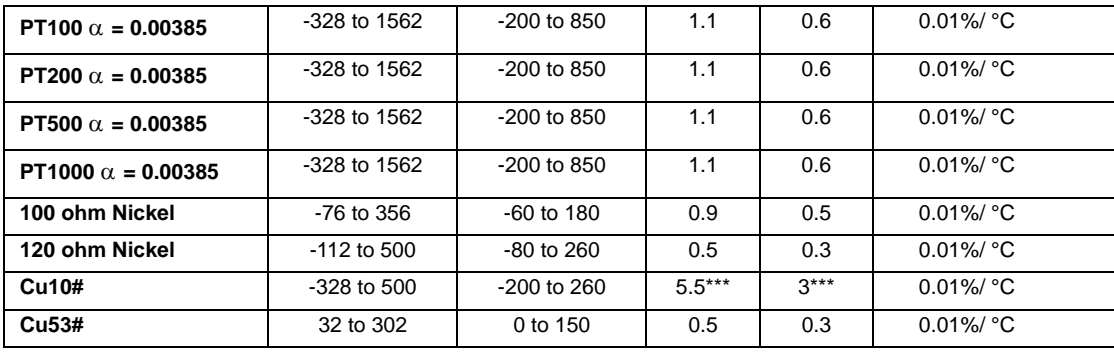

Reference Temperature: 22°C<br>Reference Humidity: 65% RH +/-15% Long term stability: 0.2%/year

\* Does not includes reference junction calibration of ±1.0 º C using the standard "ice bath" method of calibration. Factory accuracy can be im-<br>proved by performing a field calibration. Also does not include any error on t

\*\* Tolerance for these input types includes that of the external shunt resistors (0.1% tolerance)

\*\*\* Reference Accuracy can be improved to +/- 0.4°C/0.7°F using the single point compensation calibration.

# not available on the **D200.** Including all Field Cal values.

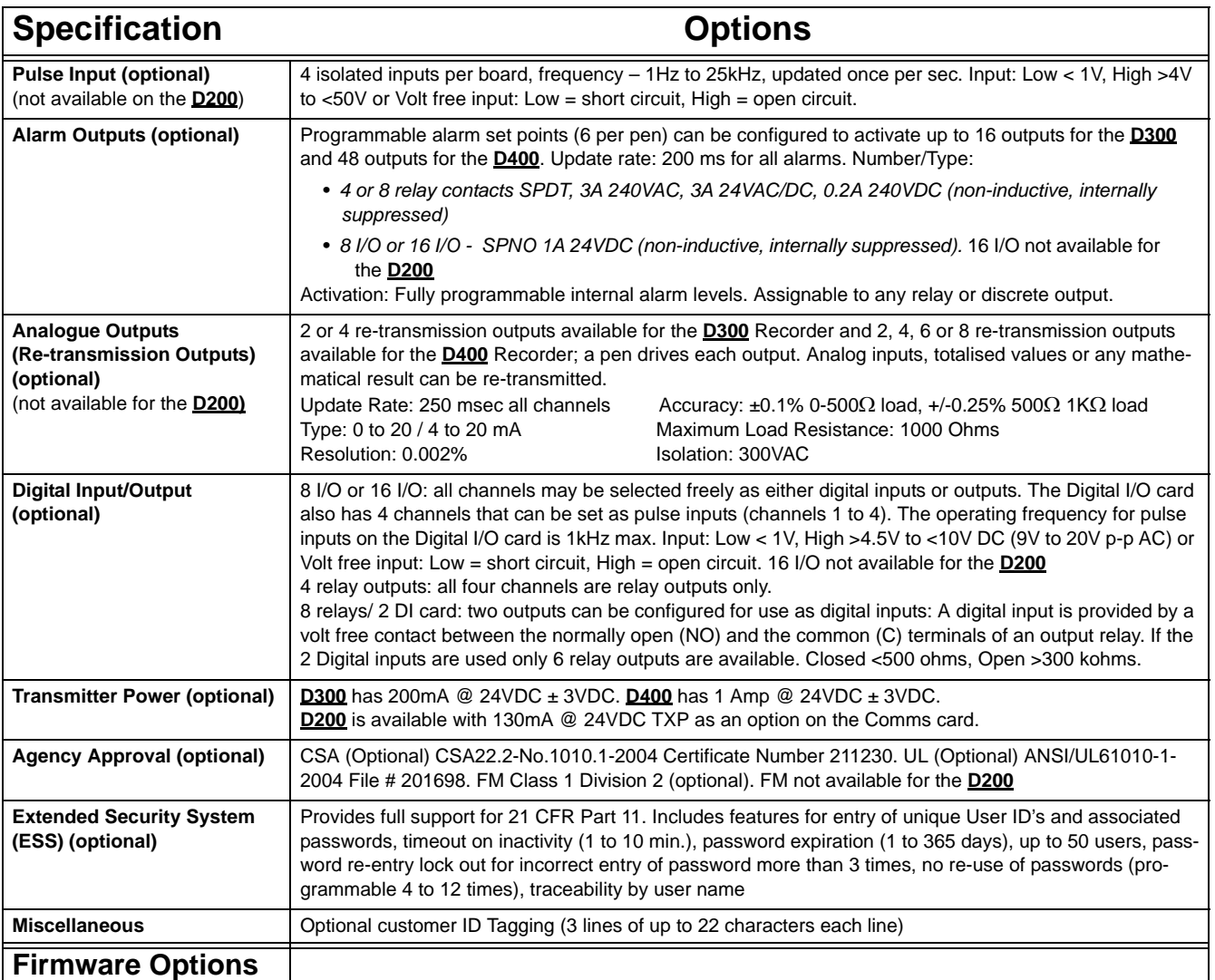

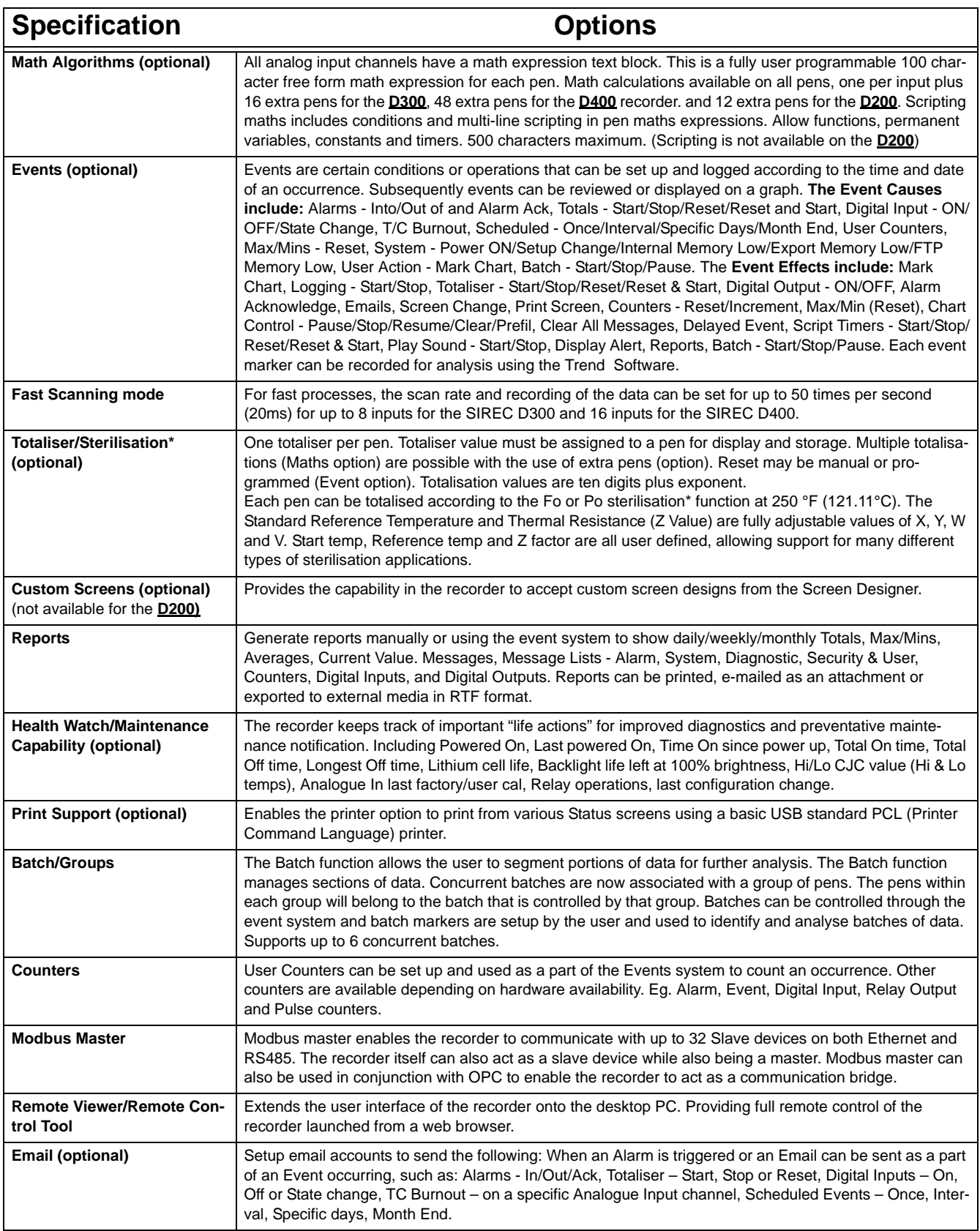

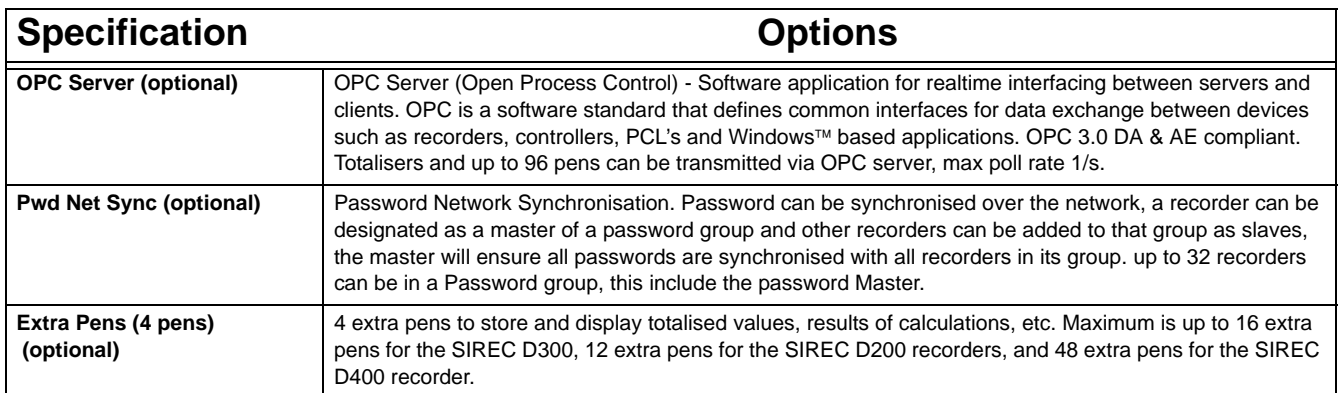

\*Specification table for Sterilisation: The definition of Fo/Po is the sterilisation/pasteurisation time in minutes required to destroy a stated number of organisms with a known z at temperature T. For example, "F18/250" represents the time in minutes required to destroy a stated number of organisms at a temperature of 250°F (121.11°C) with a z = 18 degrees F. F values are used to compare the sterilizing values of different processes, however, F values cannot be compared unless the z values are the same. When temperature is not specified (for example,  $F = 8.6$ ) it is understood that the temperature is 250°F (121.11°C); the subscript O (as in the term Fo = 7.4) is used to indicate that the  $z = 18$  degrees F and the temperature is 250°F (121.11°C).

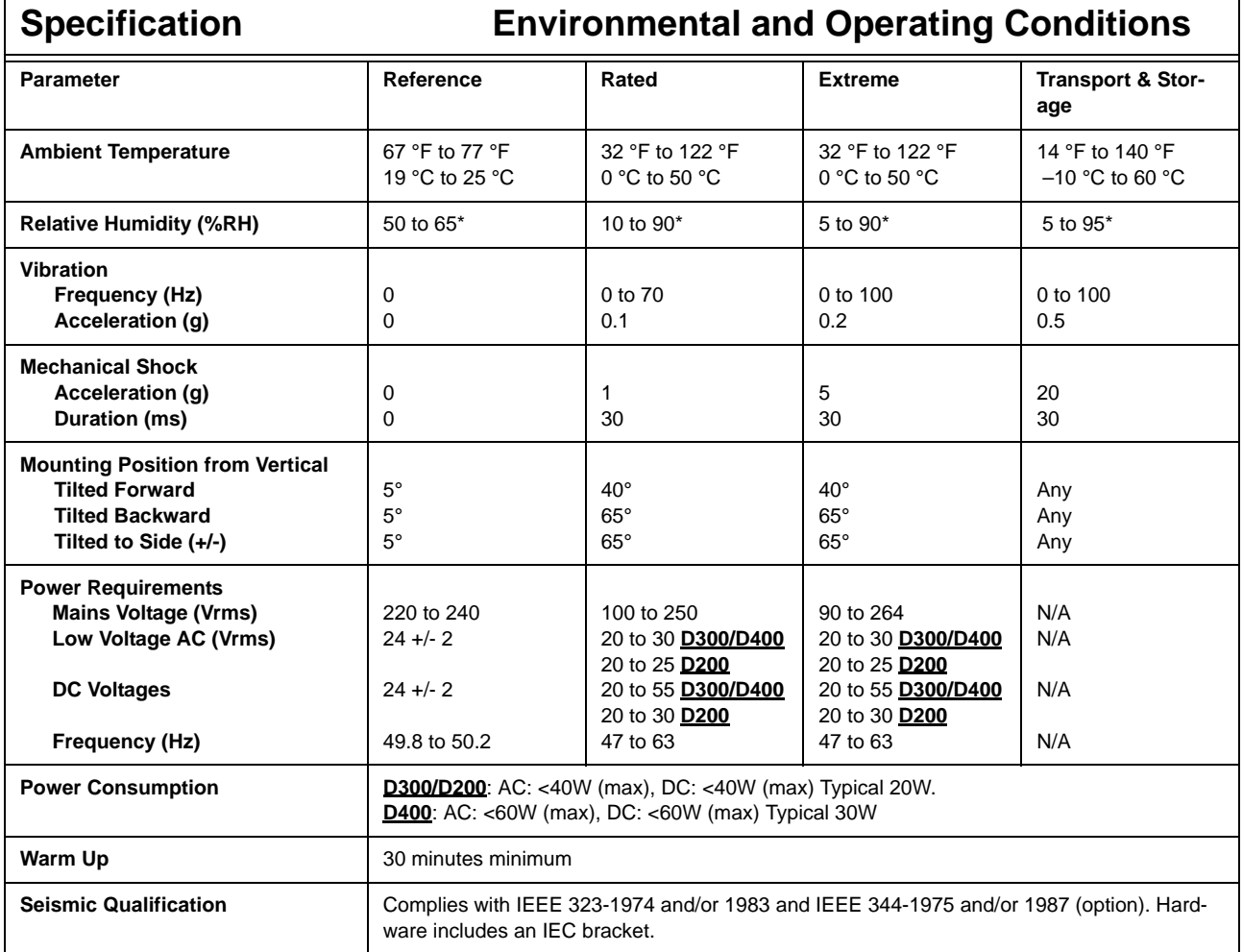

\* The maximum rating only applies up to 104°F (40°C). For higher temperatures, the RH spec is de-rated to maintain constant moisture content

# **LED Flash Codes**

LEDs are fitted on the Analogue Input card, Analogue Output card, Pulse Input card, 4 and 8 Alarm Relay cards and the 8 and 16 Digital IO cards. The LEDs can be seen through six holes on the left side of the **D300/D200** recorders, and 18 holes on the **D400** recorder (looking from the front).

| <b>Red LED</b><br>Flash codes: | Sequence:                                                                                                | <b>Type of Fault:</b> |
|--------------------------------|----------------------------------------------------------------------------------------------------|-----------------------|
| 1,1                            | flash once, pause, flash once, pause etc.                                                                | Hardware              |
| 2,2                            | flash twice, pause, flash twice, pause etc.                                                              | Communications        |
| 3,3                            | flash three times, pause, flash three times, pause etc.                                                  | Memory                |
| 4,4                            | flash four times, pause, flash four times, pause etc.                                                    | Other                 |
| 1,2                            | flash once, pause, flash twice more quickly, pause,<br>flash once etc. (added as CJC could be unplugged) | CJC fault             |
| 1,3                            | If another error is also present with CJC error, flash<br>once, pause, flash 3 times                     | $CJC$ fault $+$       |

**Table 12.3 :** 

Red LED flash codes relate to the first fault stored in the error buffer. With no faults, the red LED remains off.

When the red LED is flashing, the green LED stays lit. The green LED flashes for normal operation. The board outputs the flash code for about 30 seconds after it was registered.

#### **266 43-TV-25-35 GLO Iss.6 Oct 07 UK A5E01001767-06**

# **Appendix A: Quality and Safety**

# **CE Mark**

**SIEMENS** recorders are compliant with Low Voltage Directive 73/23/EEC as amended by 93/68/EEC, and the Electromagnetic Capability Directive 89/336/EEC as amended by 92/ 31/EEC and 93/68/EEC.

# **Safety**

The product range of instruments is compliant with the requirements of BS EN 61010- 1:2001 "Safety Requirements for Electrical Equipment for Measurement, Control and laboratory Use" and UL 61010C-1 and CSA 22.2-1010.1. If the equipment is used in a manner not specified, the protection provided by the equipment may be impaired.

#### **268 43-TV-25-35 GLO Iss.6 Oct 07 UK A5E01001767-06**

# **Full Maths & Script Processing**

The **SIREC D200, D300 and D400** recorders are supplied with Basic Maths functions: Add, Subtract, Divide and Multiply. There are two further options that can be added, Full Maths and an extremely powerful Scripting processing module. Scripting delivers an additional level of enhanced capabilities with multi line script processing. Full and Scripting Maths must be activated in the recorder as a Firmware credit option. (Scripting is not available on the **SIREC D200**).

When a recorder setup is loaded into the **SIREC D** software the Maths capabilities will be transferred with the setup. If you are creating a new recorder in **SIREC D** software to be transferred to a recorder the Maths capabilities will be available but will only become active if the recorder has the same Maths functions enabled.

This document provides the Maths Variable and Function table and examples of the capabilities from the simple to the complex to assist the user in understanding the concepts and potential of these features.

\*\*\* Important Note, Full Maths and Script functions are Options and must be enable using the Credit System. Be sure to enable these options or they will not be available. *[See "Firm](#page-206-0)[ware Credit System" on page 201.](#page-206-0)*

Notes:

- if, elseif & else are followed by expressions in "curly brackets" {….}
- lines within the curly brackets always end in semicolon e.g. ;
- every execution path must have a return statement. As soon as a return is executed the script finishes; make sure that the return is the last operation to be executed.
- every expression within curly brackets "{…}" must include a "return"
- Small values (fractions) entered into a maths expression will require a zero before the decimal point. Eg. 0.5. Decimal point and not comma must be used always.
- Outputs that are set to Single Pulse should not be used as a part of a maths expression as it can cause spurious values.
- No white spaces
- Syntax is not case sensitive
- 500 character limit for scripting

# **NOTICE**

Full Maths and Scripting functions are Options and must be enabled using the Credit System. Be sure to enable these options in the recorder or they will not be available. *[See "Firmware Credit System" on page 201.](#page-206-0)*

# **Maths Credit Options**

Full Maths firmware credit option will allow the functions listed in *[Table 14.1 on](#page-275-0) [page 270](#page-275-0)* and *[Table 14.2 on page 272](#page-277-0)*.

Scripting firmware credit option will allow the Full math functions plus the scripting functions in *[Table 14.3 on page 274](#page-279-0), [Table 14.4 on page 274,](#page-279-1) [Table 14.5 on page 275](#page-280-0), [Table 14.6 on page 275](#page-280-1)* and *[Table 14.7 on page 276](#page-281-0).*

# **Maths Variable and Function Tables**

<span id="page-275-0"></span>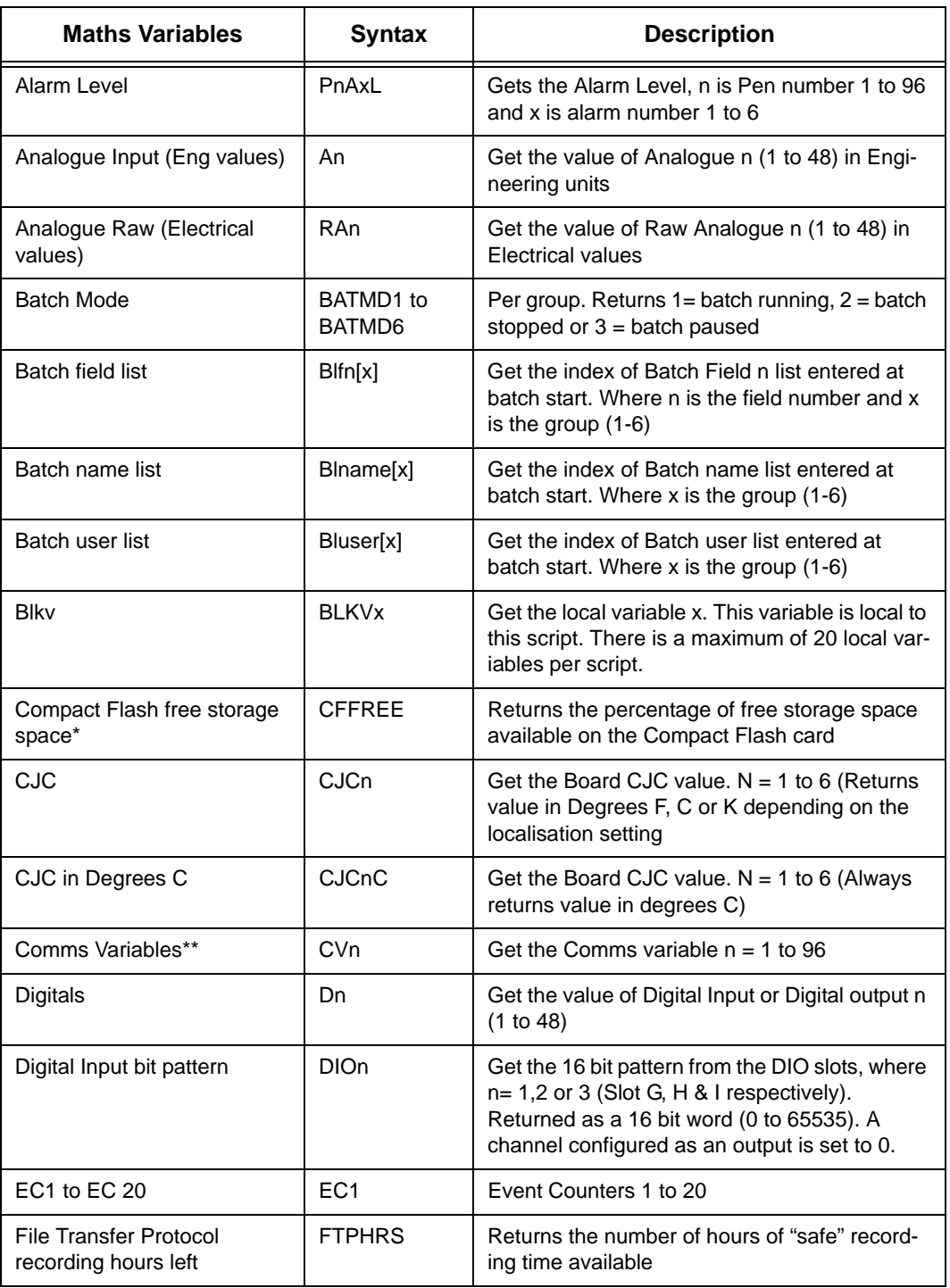

### **Table 14.1 : Maths Variable Table**

| <b>Maths Variables</b>     | <b>Syntax</b>    | <b>Description</b>                                                                                                    |
|----------------------------|------------------|----------------------------------------------------------------------------------------------------|
| Glbv                       | <b>GLBVx</b>     | Get the global variable x. This is a global varia-<br>ble accessible to all scripts. There is a maxi-<br>mum of 200 global variables.                                                             |
| HPC1 to HPC48              | HPC1             | High Pulse count using Pulse cards                                                                                                    |
| Internal memory hours left | <b>INTHRS</b>    | Returns the amount of hours left until the inter-<br>nal memory starts to recycle (over-write).                                                                                                   |
| IOC1 to IOC48              | IOC <sub>1</sub> | Digital Input/Output counters for Digital in and<br>relay out                                                                                                    |
| LPC1 to LPC48              | LPC1             | Low Pulse count using Digital IO cards in pulse<br>count mode                                                                                                    |
| Pen                        | Pn               | Get the value of Pen n (1 to 96)                                                                                                    |
| Pen Minimum Value          | PnMINU           | Gets the Pen Minimum value $n = 1$ to 96                                                                                                    |
| Pen Maximum Value          | PnMAXU           | Gets the Pen Maximum value $n = 1$ to 96                                                                                                    |
| Pen report Maximum Value   | prmax[x,y,z]     | Gets the Pen Maximum value for a report. $x =$<br>pen number (1 to 96). $y = period$ (1 = hour, 2 =<br>day, $3$ = week, $4$ = month). $z$ = report set (1 =<br>current, 2 = previous completed)   |
| Pen report Minimum Value   | prim[x,y,z]      | Gets the Pen Minimum value for a report. $x =$<br>pen number (1 to 96). $y = period$ (1 = hour, 2 =<br>day, $3 =$ week, $4 =$ month). $z =$ report set (1 =<br>current, 2 = previous completed)   |
| Pen report Average Value   | prave[x,y,z]     | Gets the Pen Average value for a report. $x =$<br>pen number (1 to 96). $y = period$ (1 = hour, 2 =<br>day, $3$ = week, $4$ = month). $z$ = report set (1 =<br>current, 2 = previous completed)   |
| Pen report Totaliser Value | prtot[x,y,z]     | Gets the Pen Totaliser value for a report. $x =$<br>pen number (1 to 96). $y = period$ (1 = hour, 2 =<br>day, $3$ = week, $4$ = month). $z$ = report set (1 =<br>current, 2 = previous completed) |
| Power Relay                | <b>PWRREL</b>    | Returns the status of the fixed power relay                                                                                                    |
| Pstv                       | <b>PSTVx</b>     | Get the persisted Global variable x. Persisted<br>global variables maintain their value through a<br>power cycle. There is a maximum of 50 per-<br>sisted global variables.                       |
| <b>PRC</b>                 | <b>PRC</b>       | Power Relay Counter                                                                                                    |
| Pulse Inputs (AI slots)    | <b>HPULn</b>     | Get the Pulse frequency from the Pulse card n<br>$= 1$ to 48 (25kHz max)                                                                                                    |
| Pulse Inputs (DIO Slots)   | LPULn            | Get the Pulse frequency from the Digital Input<br>card when in Pulse mode $n = 1$ to 48 (1kHz<br>Max)                                                                                             |
| RT Compensation            | <b>RTCOMPn</b>   | Get RT Compensation value for channel n (1 to<br>48) Units mV                                                                                                    |

**Table 14.1 : Maths Variable Table**

| <b>Maths Variables</b>  | <b>Syntax</b>   | <b>Description</b>                                                                                                    |
|-------------------------|-----------------|----------------------------------------------------------------------------------------------------|
| <b>RT</b> Calibration   | <b>RTCALn</b>   | Get RT Calibration value for channel n (1 to<br>48). Units mA                                                                                   |
| Totaliser               | Tn              | Get Totaliser value $n = 1$ to 96                                                                                                    |
| UC1 to UC16             | UC <sub>1</sub> | User counters 1 to 16                                                                                                    |
| USB1 free storage space | USB1FREE        | Returns the percentage of free storage space<br>available on the USB storage key fitted initially<br>(front or rear).                           |
| USB2 free storage space | USB1FREE        | Returns the percentage of free storage space<br>available on the USB storage key fitted after<br>the first USB has been fitted (front or rear). |
| UV1 to UV32             | UV <sub>1</sub> | This allows a system to be setup where<br>values can be altered to effect calcula-<br>tions without having to change the config-<br>uration     |

**Table 14.1 : Maths Variable Table**

\*\* See *[Figure 22.1, "Comms variables," on page 302](#page-307-0).* \*Compact Flash is not available on the **SIREC D200**.

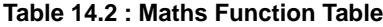

<span id="page-277-0"></span>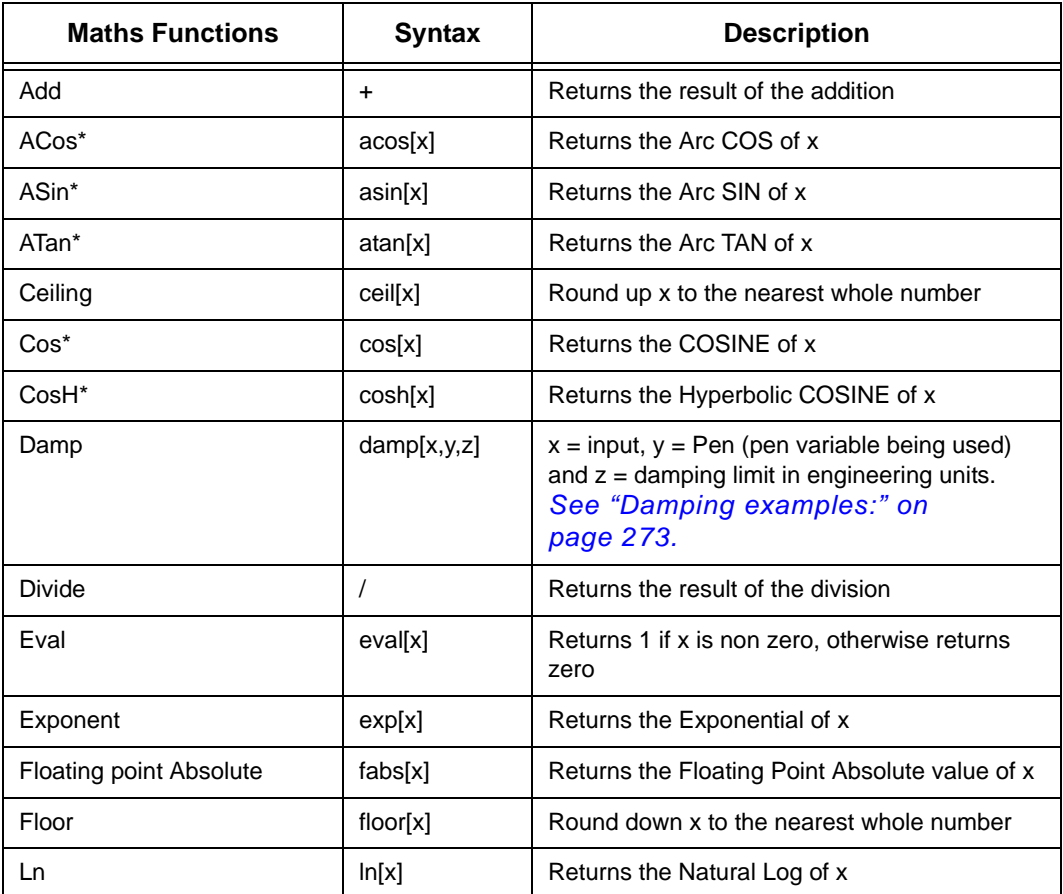

| <b>Maths Functions</b> | <b>Syntax</b> | <b>Description</b>                                                            |
|------------------------|---------------|-------------------------------------------------------------------------------|
| Log                    | log[x]        | Returns the Base 10 Log of x                                                  |
| Modulus                | $x\%y$        | Returns the value of x with a modulus of y                                    |
| Multiply               | $\star$       | Returns the result of the multiplication                                      |
| Power                  | pow[x,y]      | Returns the value of x raised to the power y.<br>Can also be represented by ^ |
| Power                  | x^y           | Returns the value of x raised to the power y.                                 |
| Reciprocal             | recip[x]      | Returns the reciprocal of x (i.e. $1/x$ )                                     |
| Root                   | root[x,y]     | Returns the y root of x                                                       |
| Round                  | round[x]      | Rounds x to the nearest whole number                                          |
| Set User variable      | UVSET[x,y]    | Returns the result of $x =$ the user variable and<br>$y =$ the value.         |
| Sin*                   | sin[x]        | Returns the SIN of x                                                          |
| $SinH^*$               | sinh[x]       | Returns the Hyperbolic SIN of x                                               |
| Square Root            | sqrt[x]       | Returns the Square Root of x                                                  |
| Square                 | sq[x]         | Returns the square of $x$ (i.e. $x$ multiply by $x$ )                         |
| Subtract               |               | Returns the result of the subtraction                                         |
| Tan*                   | tan[x]        | Returns the TANGENT of x                                                      |
| TanH*                  | tanh[x]       | Returns the Hyperbolic TANGENT of x                                           |

**Table 14.2 : Maths Function Table**

 $*$  Functions use radians ( $2\pi$  radians = 360 degrees)

### <span id="page-278-0"></span>*Damping examples:*

Example 1: if P1 was measuring degrees C the expression  $P1 = \text{damp}[A1, P1, 3]$  will damp the signal with changes up to 3 degrees C, any change over 3 degrees between readings will be damped but by a small amount.

Example 2: P5 = damp[A2, P5, A3] will damp the A2 input up to a level determined by input A3, note the reference parameter (P5) is always the same as the pen it is being used in, this should always be the case.

<span id="page-279-0"></span>

| <b>Compare &amp; Convert</b> | <b>Syntax</b>   | <b>Description</b>                                                                                                    |
|------------------------------|-----------------|----------------------------------------------------------------------------------------------------|
| %RHc                         | rhc[x,y]        | Returns % Relative Humidity with y as the dry bulb<br>temperature in degrees C, and x the wet bulb tem-<br>perature in degrees C |
| %RHf                         | rhf[x,y]        | Returns % Relative Humidity with y as the dry bulb<br>temperature in degrees F, and x the wet bulb tem-<br>perature in degrees F |
| C2f                          | c2f[x]          | Converts a temperature in C to one in F                                                                                          |
| F2c                          | f2c[x]          | Converts a temperature in F to one in C                                                                                          |
| Hi                           | hi[x,y]         | Returns the larger value of x & y                                                                                                |
| Hi4                          | hi4[x,y,x1,y1]  | Returns the larger value of x, y, x1,y1                                                                                          |
| Inside                       | inside[x, y, z] | Returns x if between y & z, otherwise returns 0.                                                                                 |
| Lo                           | lo[x,y]         | Returns the lower value of $x \& y$                                                                                              |
| Lo4                          | lo4[x,y,x1,y1]  | Returns the lower value of x, y, x1, y1                                                                                          |
| Outside                      | outside[x,y,z]  | Returns x if outside of $y$ & z, otherwise returns 0                                                                             |
| Over                         | over[x,y]       | Returns x if it's larger than y, otherwise returns 0                                                                             |
| Under                        | under[x,y]      | Returns x if it's less than y, otherwise returns 0.                                                                              |

**Table 14.3 :** 

**Table 14.4 : Script Timers**

<span id="page-279-1"></span>

| <b>Timers</b> | <b>Syntax</b> | <b>Description</b>                                                                                         |
|---------------|---------------|----------------------------------------------------------------------------------------------------|
| Tget          | tget[x]       | Returns the elapsed time of timer x since start                                                            |
| Tpause        | tpause[x]     | Pauses the timer x                                                                                         |
| Treset        | treset[x]     | Resets the timer x                                                                                         |
| Trun          | trun[x,y]     | Starts the timer x in y mode. (Mode $1 =$ reset to<br>0 and run, Mode $0 =$ resume from previous<br>value) |

Timers must return a value. All timer commands must have "BLKV1 = the variable" e.g.BLKV1 = tpause[1]. Value returned is the same as tget[1]. Timers count in seconds. Maximum of 20 timers available.

<span id="page-280-0"></span>

| <b>Accessors</b> | <b>Syntax</b> | <b>Description</b>                                                                                                    |
|------------------|---------------|----------------------------------------------------------------------------------------------------|
| Ai               | Ai[x]         | Get the value of Analogue Input number x                                                                                                    |
| Alamct           | Almct[x,y]    | Get the current alarm count for Pen x, Alarm y<br>(the alarm number as identified in alarm mes-<br>sages)                                                                                |
| Alamrt           | Almrt[x,y]    | Get the current alarm number for Pen x, Alarm<br>у                                                                                                    |
| Alamsl           | AlmsI[x,y,z]  | Get the current alarm level set . Pen = $x$ (1-96),<br>Alarm = $y$ (1-6), New level to set = z.<br>Eg. $P3 = \text{alms}([1,1,A3] \text{ will set Pen 1 alarm1})$<br>and show A3 pen P3. |
| Alamst           | Almst[x,y]    | Get the current alarm state for Pen x, Alarm y<br>$(I = active 0 = inactive)$                                                                                                    |
| Di               | Di[x]         | Get the state of Digital input number x                                                                                                    |
| Glby             | Glbv[x]       | Get the value of global variable number x                                                                                                    |
| Locy             | Locv[x]       | Get the value of local variable number x                                                                                                    |
| Pen              | Pen[x]        | Get the value of Pen number x                                                                                                    |
| Tot              | <b>TOT[x]</b> | Get the current value of totaliser x                                                                                                    |

**Table 14.5 :** 

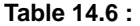

<span id="page-280-1"></span>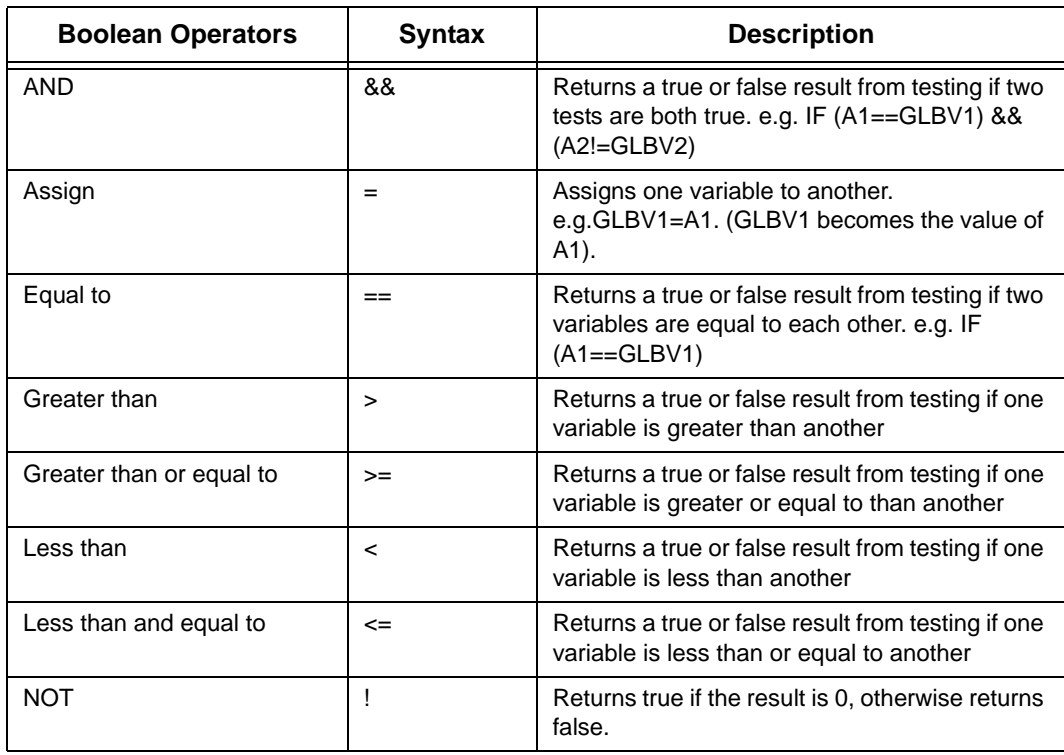

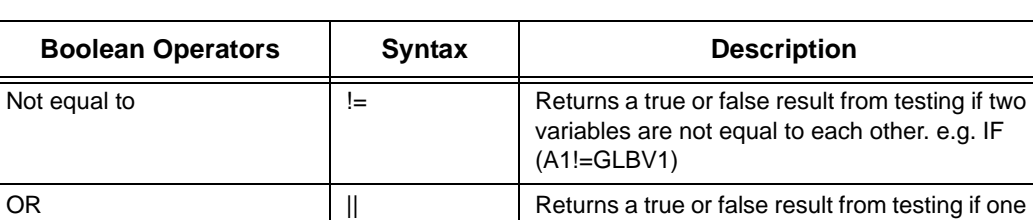

XOR  $\sim$  Returns a true or false result from testing if one

or other or both tests are true. e.g. IF (A1==GLBV1) || (A2!=GLBV2)

 $(A1 = GLBV1)$  ~  $(A2 = GLBV2)$ 

or other (but not both) tests are true. e.g. IF

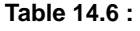

# *Functions for Scripts*

(Scripting is not available on the **SIREC D200**).

Scripts evaluate at whatever the Analogue sample rate is set to.

There is 500 character limit for scripting

<span id="page-281-0"></span>

| <b>Functions for Scripts</b> | <b>Syntax</b>      | <b>Description</b>                                                                                                    |
|------------------------------|--------------------|----------------------------------------------------------------------------------------------------|
| Else                         | else               | Steps into brackets to run. Must always finish<br>with a return.<br>else<br>return y;                                                                                                    |
| Elseif                       | elseif(x)          | Carries out a conditional test and if true steps<br>into brackets to run. Must always finish with a<br>return.<br>elseif (x>4)<br>return y;                                                                                                    |
| First run                    | (FIRSTRUN)         | Returns true if the script is being run for the<br>first time, otherwise returns false                                                                                                    |
| lf                           | if(x)              | Carries out a conditional test and if true steps<br>into brackets to run. If false, steps to next test<br>without operating the contents of the brackets.<br>Next step will be either elseif or else.<br>Must always finish with a return.<br>If $(x>5)$<br>return y; |
| Set Changed                  | (SETUPCHAN<br>GED) | Returns true if the setup has been changed,<br>otherwise returns false                                                                                                    |
| Time Changed                 | (TIMECHANG<br>ED)  | Returns true if the time has been changed, oth-<br>erwise returns false                                                                                                    |

**Table 14.7 :** 

 $e.g.$  IF

# **Full Maths**

Full Maths functions provides a simple and intuitive method for the user to carry out numerous mathematical functions. Some examples are shown below

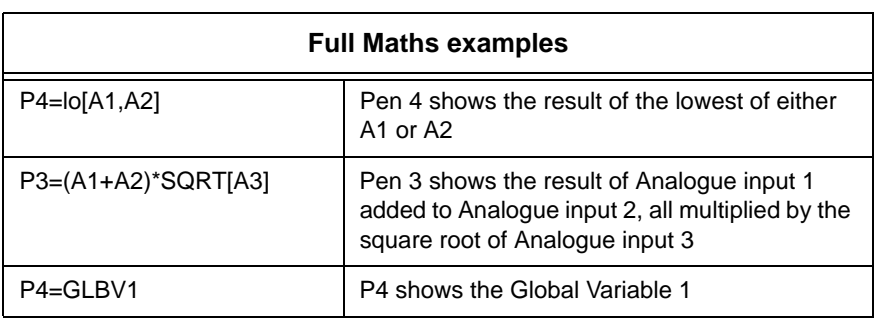

#### **Table 14.8 : Full Maths examples**

# **NOTICE**

Please note **"Pn=" is not entered in the Maths Block** and is assumed by the Recorder e.g. To enter the equation P2=A2, the user would just type A2

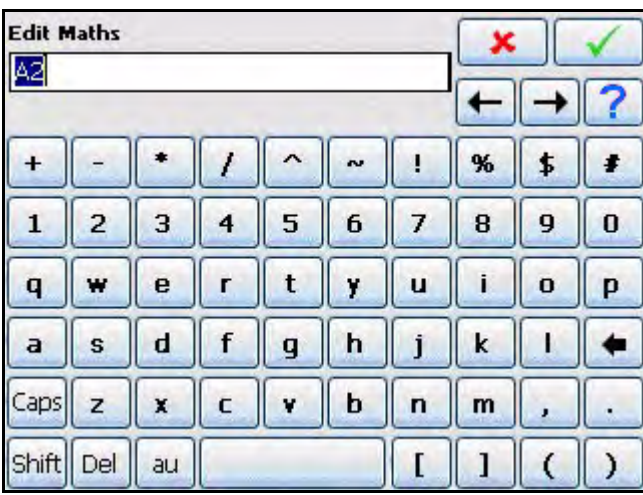

## **Script Function Application Examples**

(Scripting is not available on the **SIREC D200**).

To enter a script for a Pen, ensure that "Maths Type" in the Pen Menu is set to Scripting.

## *Example 1*

4 flow meters are fed into the recorder to trend, totalise and record daily flow. The application requires that the user must know and record which flow meter is outputting the highest flow at any particular time. This can of course be derived from the four lots of recorded data, but not only is this extra analysis later, but a real time display is required.

The application is easily solved by using the Script Function in the recorder, represented in pseudo code the script is as follows:

If input 1 is bigger than all the others, then make the global variable (1) equal to channel 1, and display and record input 1.

If input 2 is bigger than all the others, then make the global variable (1) equal to channel 2, and display and record input 2.

If input 3 is bigger than all the others, then make the global variable (1) equal to channel 3, and display and record input 3.

If none of the above are correct then Input 4 must be the highest, so make the global variable (1) equal to channel 4, and display and record input 4.

Display the global variable (1) on another pen to show which channel is biggest at any given time.

Pen 5 is chosen to record the highest channel input, and channel 6 is chosen to record which input is the highest.

The greater than ">" is used, the AND "&&" Boolean is also used, and the global variable GLBV1 is used to hold the current highest channel number.

Converting this to an actual script gives the following:

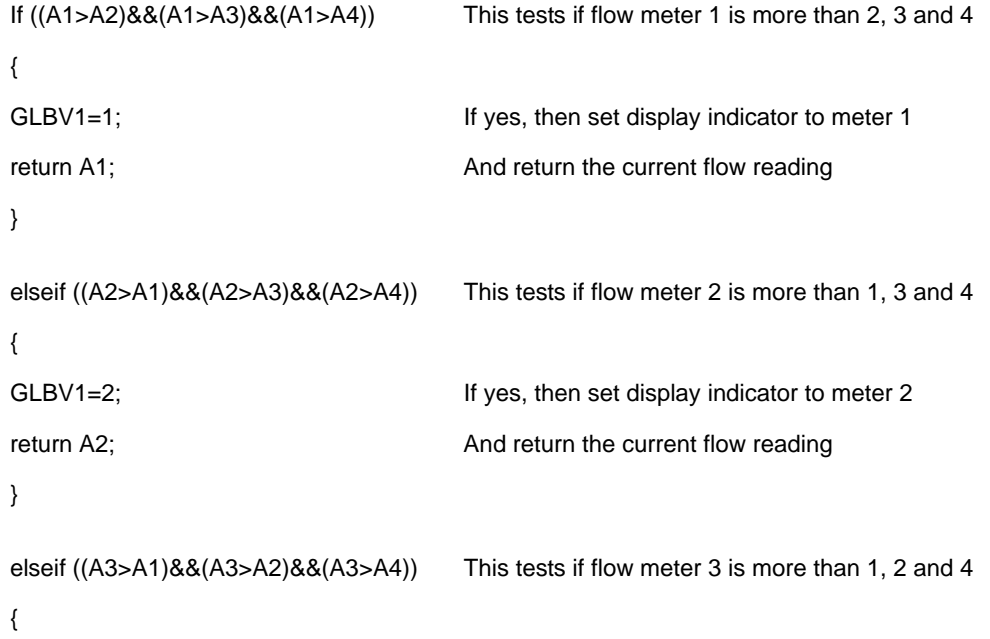

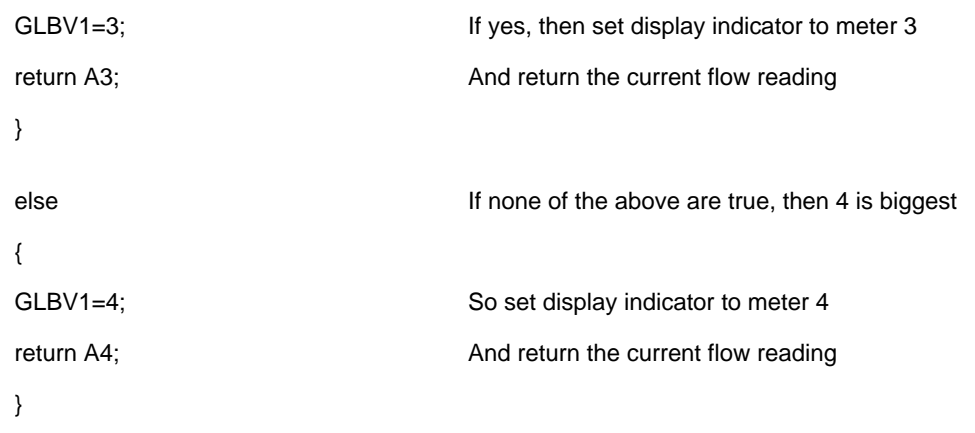

In this application, the flow meters are connected to inputs 1, 2, 3 and 4 at the rear of the recorder, and these are recorded on Pens 1 to 4

 $P1 = A1$ 

 $P2 = A2$ 

 $P3 = A3$ 

 $P4 = A4$ 

Pen 5 has the script above, which records and displays the highest flow rate of the four.

Pen 6 is set to record and display the input (between 1 and 4) that is the highest rate P6=GLBV1

# **NOTICE**

Please note **"Pn=" is not entered in the Maths Block** and is assumed by the Recorder e.g. To enter the equation P2=A2, the user would just type A2

## *Example 2*

In the same application as above, the user has noticed that whilst flow meter 2 normally has the highest flow rate, on occasion a surge in flow meter 3 causes problems. The user needs to monitor the two inputs and count the number of times flow meter 3 reading exceeds that of flow meter 2.

The code consists of the two flow meter readings, and a change counter that totals the number of times that flow 3 exceeds that of flow 2.

The pseudo code is written as:

If flow meter 3 has a larger reading than flow meter 2, check to ensure that it was already greater than meter 2, if it was return the latest change count value.

If it was not greater than meter 3 last time, set a flag to indicate a change and increment the change counter by 1, then return the latest change counter.

If flow meter 3 is less than 2, simply return the change count value with no increment.

Pen 7 is used to implement this script and is implemented as follows

```
if (A3>A2) Tests if A3 is bigger than A2
{
              if(BLKV1==1) If it was then tests if A3 was bigger than A2 last
                                time period
              {
              return BLKV2; If it was return with the current change counter
              }
              else If not then
              {
              BLKV1=1; Set flag to show that A3 has just exceeded A2
              BLKV2=BLKV2+1; Increment the change counter by 1
              Return BLKV2; Return the new change counter total
} }
else If A3 is not bigger than A2
{
BLKV1=0; Set flag to show A2 is bigger than A3 this time
Return BLKV2;<br>Return current change counter
}
```
With script above, BLKV (all Variables) are used to maintain values. It should be noted that BLKV's do not persist over a power removal, and if the application were to require a nonvolatile count, then BLKVn should be substituted with PSTVn.

## *Example 3*

The application described in Examples 2 and 3 is to be extended to totalise the amount of time that Input 1 is the highest of 1, 2, 3 & 4.

Again scripting can be used to easily solve this requirement.

The Pseudo code is written as

If input 1 is indicated as the current highest value, then display the timer.

If input 1 is not the highest input value, then stop totalising time and return the current timer value.

We know that in Example 1, the highest value channel number is contained with GLBV1, and as this is a global variable it is also accessible from this script.

```
{
```
if (GLBV1==1) Tests if the global variable 1 is equal to channel 1

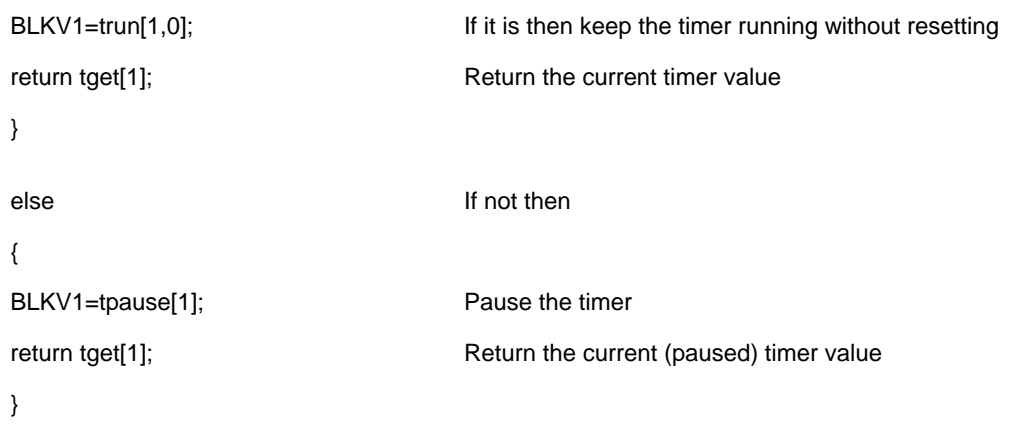

Note in this script above there is no way to reset the timer, this could be modified to allow the user to reset this timer from a switch fed into a digital input as follows:

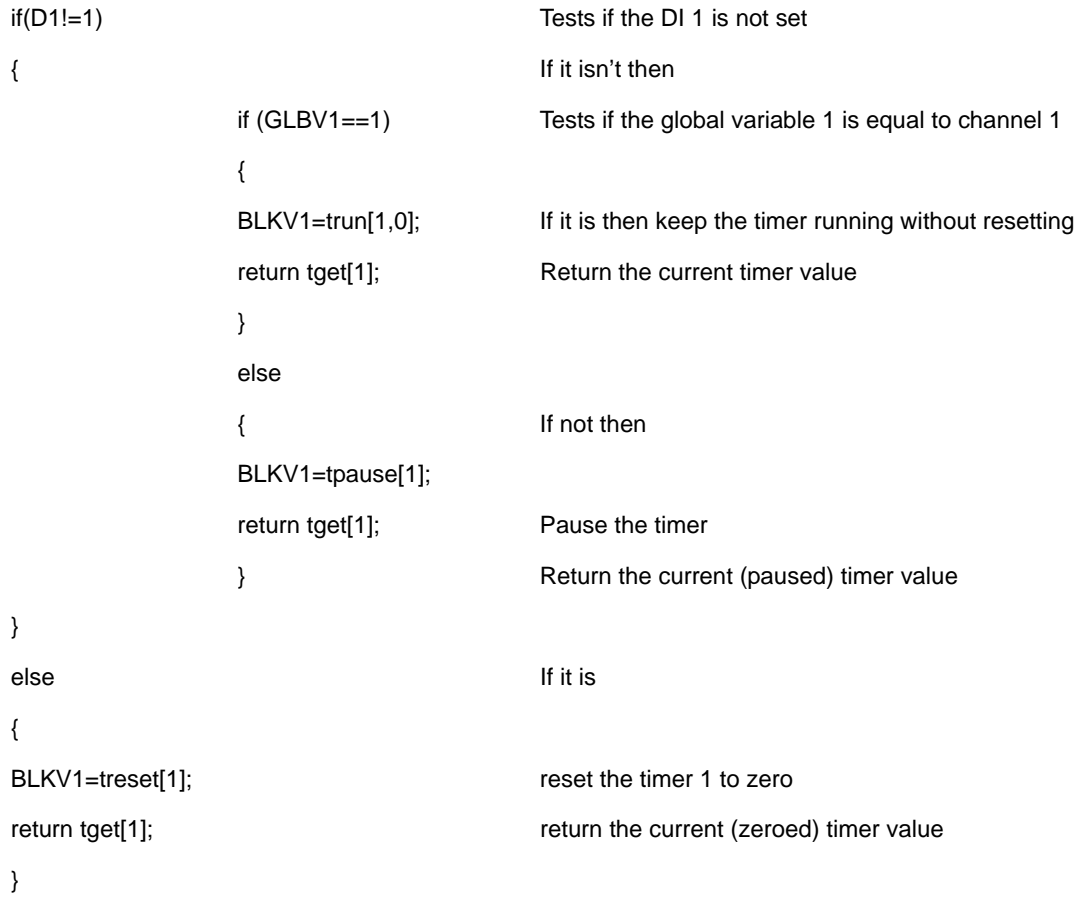

## *Example 4*

#### *Commenting in Scripts*

This is an example of how commenting can be used in scripts. you can use the standard C++ commenting, inline comments use \\

for example

```
if (A1 > 10)
{
  return 9; // If A1 greater then 10 return 9
}
```
or for block (single or multiline commenting the /\* to open and \*/ to close, these are C style comments and work as follows

```
if (A1 > 10)
{
   return 9; /* If A1 greater then 10 return 9 */
}
```
for single line or

```
if(A1 > 10)
{
   /* if A1 is greater then 10 then return 9
   */
   return 9;
}
```
these are also useful for commenting out code to try different things, for example

```
if(A1 > 10)
{
   return 9;
}
/*
else
{
   return 20;
}
*/
return A1;
```
Here the else statement is "commented out" so it won't be included but can easily be re-introduced if required.

### **Maths Error Messages**

When the Maths functionality is processing through the scrips you have written it will carry out Syntax and other checks. When it comes across operations, functions, brackets, etc. not expected or permitted it will report an error. However, the fault being reported may be on a previous line caused by the missing or incorrect function.
# **Appendix C: Thermocouple Connections**

# <span id="page-288-1"></span>**How Thermocouples work**

<span id="page-288-0"></span>Thermocouples produce a voltage dependant upon the temperature gradient between the hot and cold junctions. The hot junction is the measuring junction of the thermocouple, the cold junction is the point where the thermocouple wires are connected, usually the connection block on the back of the recorder.

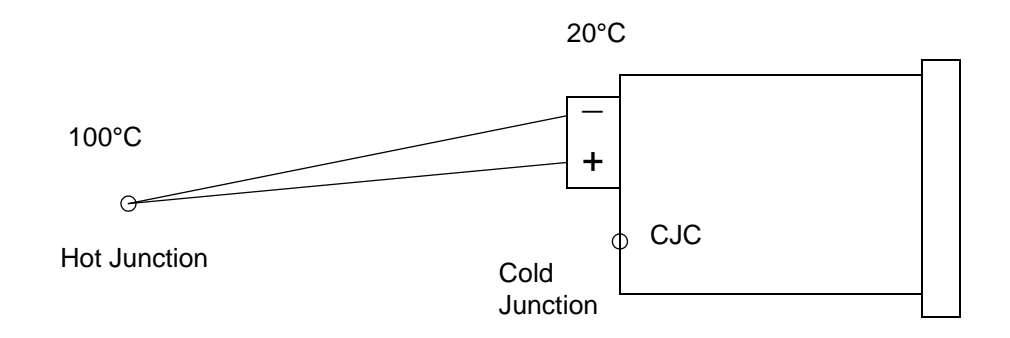

If the hot (measuring) junction is at 100°C and the connection block of the recorder is at 20°C the thermocouple will produce a voltage corresponding to 80°C, the difference between the hot and cold junctions.

For the recorder to correctly report the 100°C it needs to know the temperature at the cold junction. There are 4 options of cold junction compensation (CJC) on the recorder that are detailed below. The simplest and most common is to use the "Internal Automatic" compensation. This uses a CJC sensor built onto the AI board to measure the connector temperature. In this case it will measure 20°C, this will then be added to the 80°C measured by the thermocouple to give a displayed reading of 100°C.

The 4 methods of cold junction compensation are described below.

All diagrams show passive burnout, for active burnout replace the + for  $*$ .

# <span id="page-289-1"></span>**Thermocouple CJC Compensation**

The different methods for connecting thermocouples according to the type of reference are shown below.

# <span id="page-289-0"></span>**Internal Automatic**

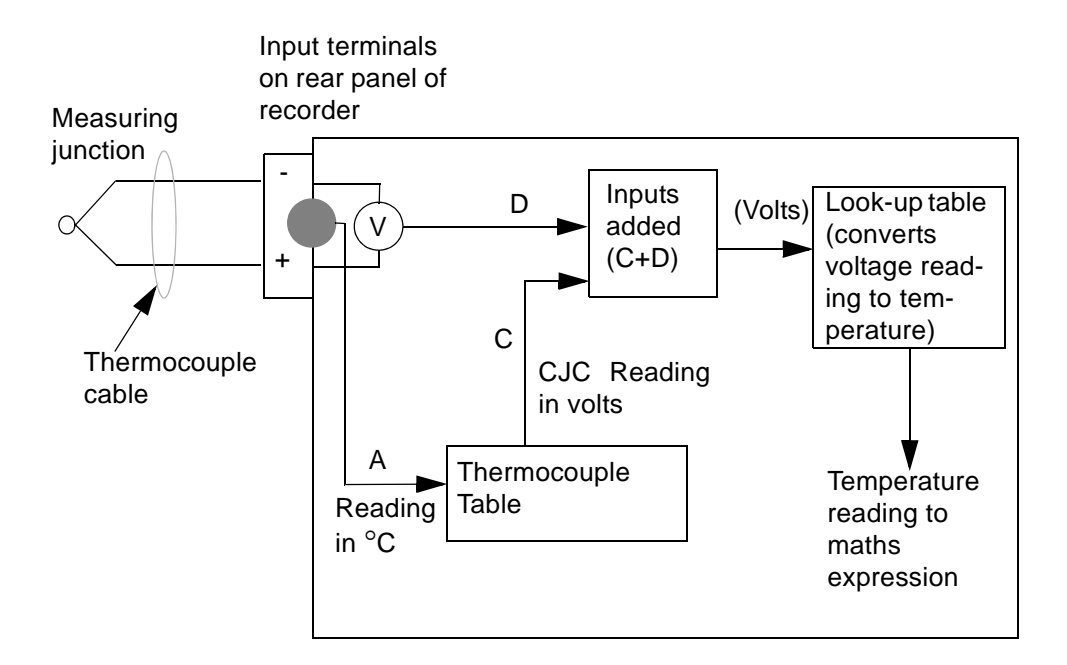

*Internal Auto*. This is connected to the input terminals of the recorder, and the temperature at this junction is being measured by a temperature sensor on the rear panel of the recorder. The reading from this sensor is read off against a value taken from the thermocouple table, which corresponds to the type of thermocouple being used. The corresponding reading in volts for the temperature measured by the sensor is then used as a reference for the reading from the thermocouple.

Diagram shows passive burnout, for active burnout replace the  $+$  for  $*$ .

### <span id="page-290-0"></span>**Ext 0°C Reference**

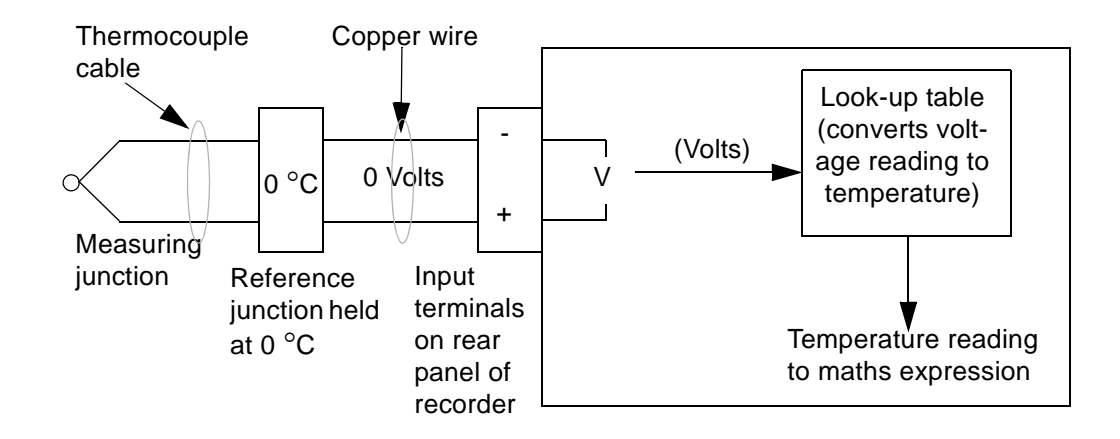

*Ext 0°C Reference.* By keeping the reference junction at 0 °C then the negative input is acting as a 0 Volt reference so the voltage reading from the thermocouple can be passed directly to the tables where the corresponding temperature reading can be found.

Diagram shows passive burnout, for active burnout replace the + for  $*$ .

### **External with a Specified Temperature**

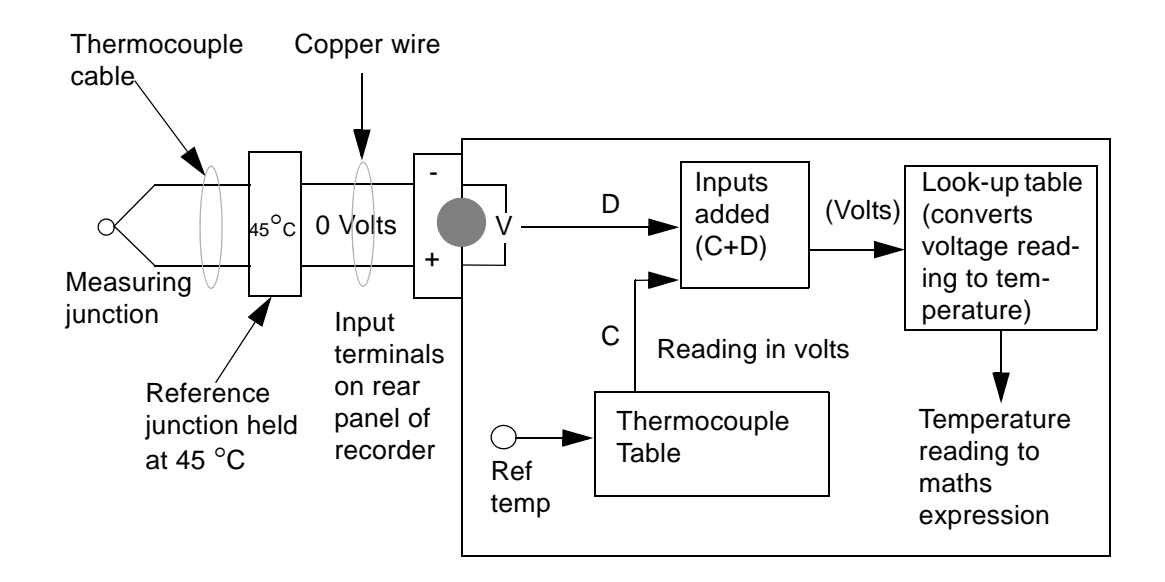

*External Reference with a specified temperature.* The reference junction is kept at a constant known temperature other than 0°C. This temperature can be specified in the setup menus. This reference temperature is then used in the same way as the reading from the temperature sensor using the *Internal Reference* method.

Diagram shows passive burnout, for active burnout replace the + for \*.

### **External Input Reference**

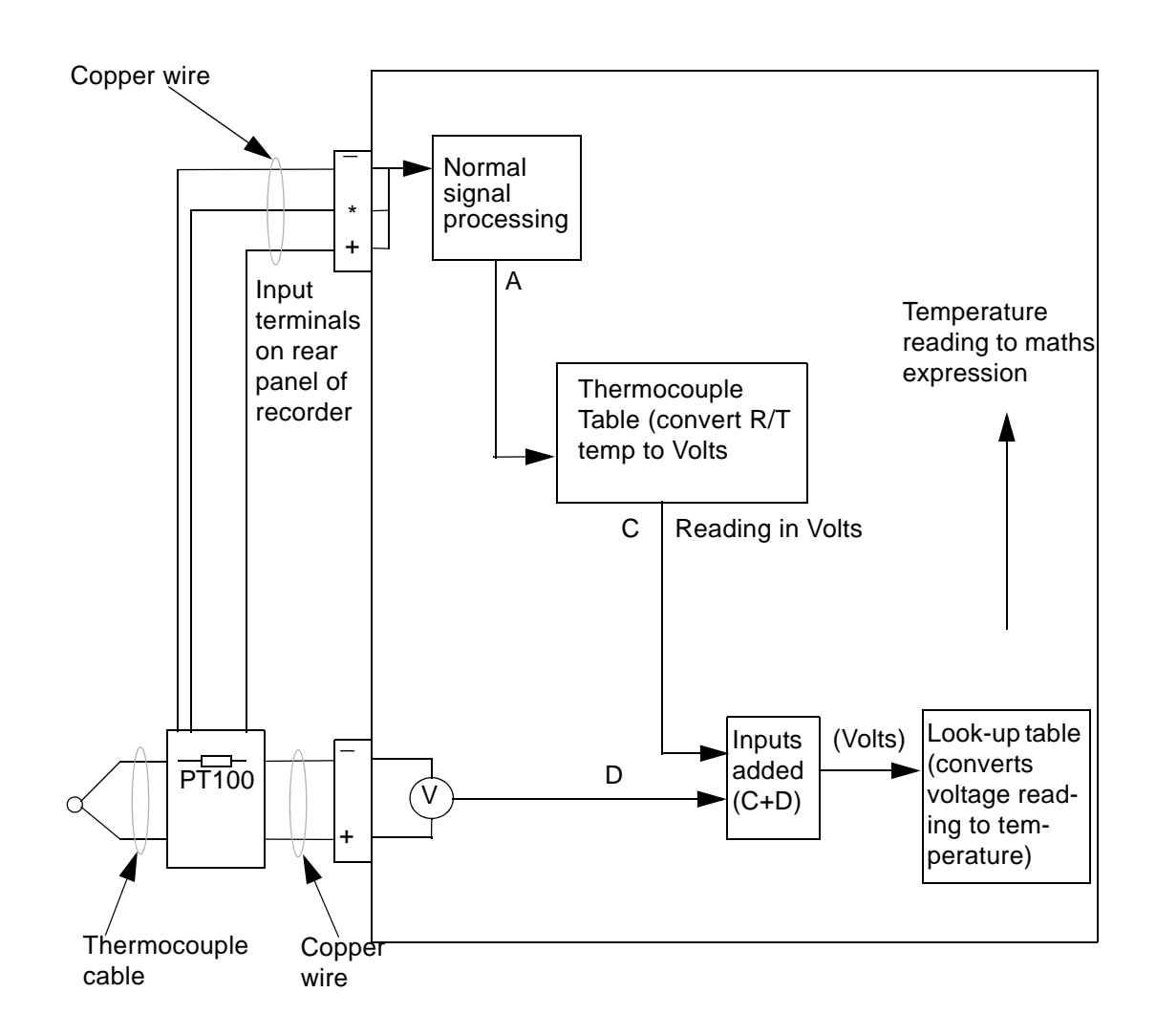

*External Input Reference.* The reference temperature reading in this method is provided by a separate temperature measuring device connected to another input, usually RT. This input is processed in the normal way and then passed back into the thermocouple signal processing system as a temperature reading.

# **Appendix D: Alarms**

### <span id="page-292-0"></span>**Alarms Menu**

*(Main Menu > Alarms >)*

Acknowledge, Configure and View alarms from this menu.

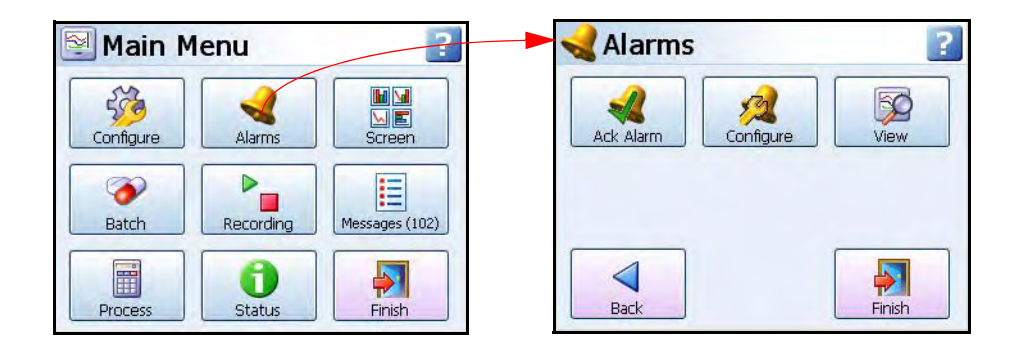

### *Acknowledging Alarms*

User acknowledgment of alarms can be performed at this menu, only latched alarms can be acknowledged.

If a latched alarm is set up in the Pen, Alarms menu then a latched relay will maintain in its active state until the trigger source has returned to a no alarmed state and the alarm has been acknowledged.

A latched alarm will continue to flash, if an alarm marker is displayed, until it is acknowledged and in a non-alarm state. *[See "Alarm Markers" on page 196](#page-201-0)* for flash colour identification.

### *Ack Alarm*

- **All -** Select this button to acknowledge all active alarms, latched and normal alarms.
- **By Group -** Select this button to acknowledge any alarms in a group of pens. Pen groups can be set up in the Pens menu
- **By Pen -** Select this option to acknowledge any alarms for individual pens.

#### *Configure*

This will display all available Pens with alarms set up.

To change the configuration, select the desired pen, this will display the alarm details.

Select the Edit button to change the alarm level.

If the Edit button is greyed-out go to the *["Alarms Menu" on page 68](#page-73-0)* menu and select the alarm, then activate Allow Change.

### *View*

This will display all available Pens with alarms set up. To view the configuration, select the desired pen, this will display the alarm details.

When complete go to Finish to commit the new set up.

#### 43-TV-25-35 GLO Iss.6 Oct 07 UK A5E01001767-06

### <span id="page-294-0"></span>**Ethernet**

Ethernet is a local area network (LAN) technology that transmits information between computers and other devices, at speeds of 10 or 100 million bits per second (Mbps). Each Ethernet equipped device operates independently of all other devices on the network.

All devices attached to an Ethernet network are connected to a shared signalling system. Ethernet signals are transmitted serially, one bit at a time, over the shared signal channel attached to each device.

It is up to the high-level protocol that is sending data over the network to make sure that the data is correctly received at the destination device.

Devices attached to an Ethernet network can send application data to one another using high-level protocol software, such as TCP/IP protocol suite.

High-level protocols have their own system addresses, such as the 32-bit addresses used in the current version of IP. The high-level IP-based networking software in a device is aware of its own 32-bit IP address and can read the 48-bit Ethernet address of its own network interface, but it doesn't know the Ethernet addresses of the other devices on the network.

To discover the Ethernet addresses of other IP-based devices on the network another highlevel protocol is used. For TCP/IP, this is done using a protocol called Address Resolution Protocol (ARP).

Example:

Device X has an IP address of 195.23.37.1 and sends data over the Ethernet channel to another IP-based device, Device Y with IP address 195.23.37.2. Device X sends the packets of information containing an ARP request. The ARP request is asking the device with the IP address of 195.23.37.2 to identify the address of the Ethernet Interface.

Only Device Y with the IP address of 195.23.37.2 will respond, sending a packet with the Ethernet address of device Y back to device X. Now device X and Y have each others Ethernet addresses to which data can be sent.

### **Email**

### **General operation of the e-mail system**

The recorder sends messages for distribution by an e-mail server. The e-mail server is located by its IP address or it's name as set-up in the communications set-up options. When the recorder sends an e-mail message, it locates the e-mail server and uses SMTP (Simple Message Transfer Protocol) to send the message to the e-mail server. SMTP allows the recorder to send messages to an e-mail server without having its own e-mail address; because of this the e-mail server will not be able to send any reply back to the recorder.

When setting-up the e-mail address list, it is important to include the e-mail administrator address. The Administrator e-mail address is the e-mail address to where the e-mail server will respond in the event of any problems with the delivery of e-mail messages. The Administrator will also appear to be the source of any e-mail messages sent by the recorder. Most e-mail systems require a 'Reply To' address as part of an e-mail message, since the recorder does not have its own e-mail address; it uses the e-mail administrator as the 'Reply To' address.

Any e-mail message will consist of a delivery list (recipients), a subject, and an optional message body. The message body may be omitted for very short messages, or where the message is to be sent to a paging system.

The e-mail subject may be either one of the existing event markers, or one of the two email subjects. The e-mail message body may be either one of the existing event markers, or one of the two e-mail message blocks. Event markers are restricted to 80 characters each. The two e-mail message blocks are restricted to just over 1000 characters each. Both the message subject and body may contain embedded marker tags as used in the event markers.

When the recorder sends an e-mail message that includes a message body, the recorder name, recorder number and the time/date will be appended to the end of the message body text. This is to allow easy identification of when the message was send, and by which recorder.

Any e-mail message is sent as an action within the recorder events system, so anything that can be configured to act as an event cause, may be configured to send an e-mail message. Any e-mail message may be sent to up-to 12 of the recipients. If the e-mail server supports named groups of e-mail addresses, an e-mail message may be sent to a combination of e-mail addresses and e-mail group.

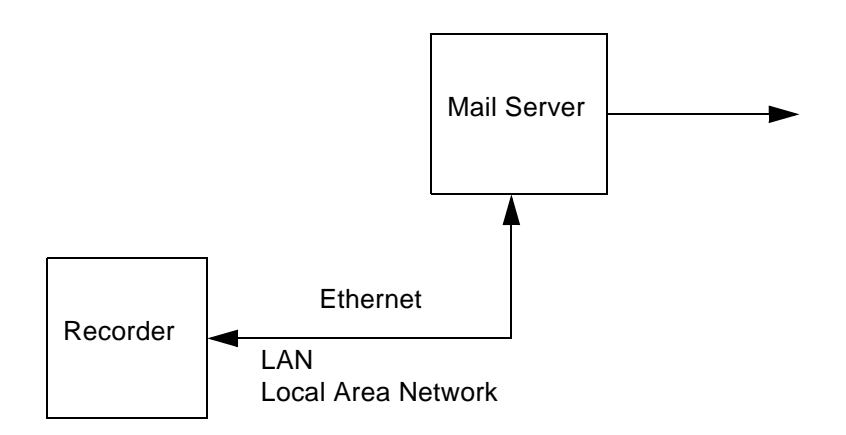

### <span id="page-296-0"></span>*What is Fuzzy Logging?*

*Fuzzy Logging* is a real time Data Compression technique. *Patent no. US 6,405,155 B2*, developed as an alternative to the more standard methods of recording data.

Paperless Recorders are primarily used for exception recording. They spend most of their life trending and recording straight lines. Fuzzy Logging has been developed to improve the efficiency of data storage, and is particularly effective in exception recording examples where normal operation consists of generally static inputs.

Fuzzy Logging looks for straight lines in the data stream, in real time, whether they are horizontal, climbing or descending. A straight line made up of say 10 points can be equally well represented by 2 points, one at either end, the other 8 points are redundant. Fuzzy logging works by creating straight lines in the data and discarding redundant points.

### *What's it for?*

**……** To help the user in the trade off between **Scan Rate**, **Disk capacity** and **Recording Time,** after all the 'Pie' is only so big.

Fuzzy Logging has been developed to help maximise all three sections, in effect increasing the size of the 'Pie'.

The result is a technique that delivers a host of real world benefits over the more traditional recording methods.

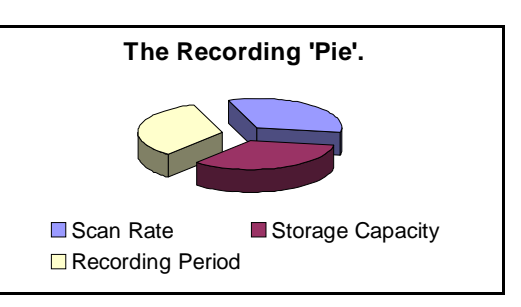

- 1. Disks take longer to fill changed less frequently, less site visits.
- 2. Faster scan rates can be used for any given disk size giving greater resolution on the process.
- 3. Recording time can be extended.
- 4. Less hard disk memory required for archiving on the PC.
- 5. Quicker graphing of data.
- 6. Smaller data files for remote collection.

### *How does it work?*

Fuzzy Logging does not log data points that form part of a straight line.

The technique is best illustrated by the diagram below:

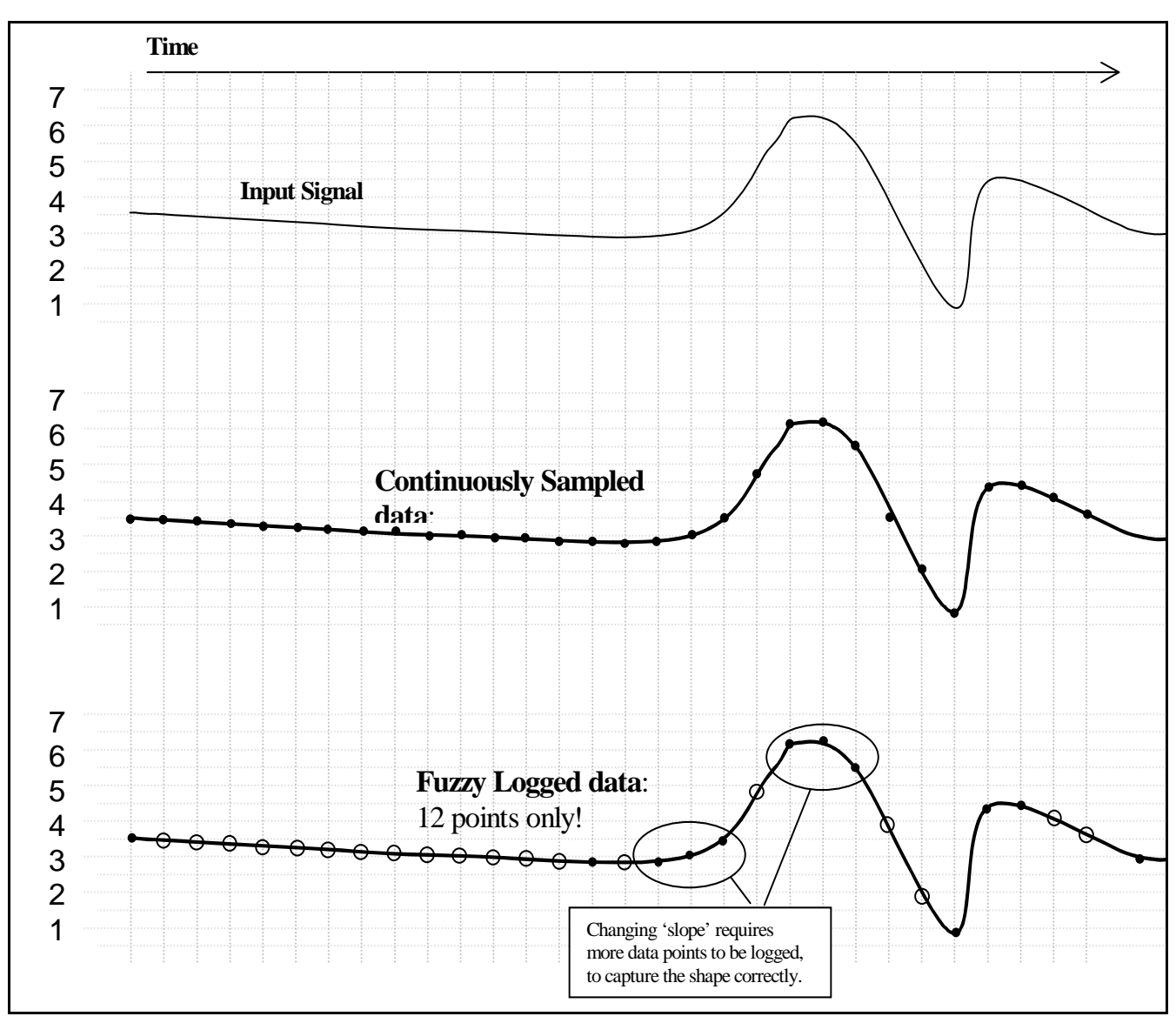

### Diagram 1

Points marked: O are **NOT** logged, as they lie on an 'imaginary' straight line between points marked:

The graph of the Fuzzy Logged data, looks identical to the graph of the sampled data, but has taken *less than half the points* to build it.

### *What about 'Spikes' on my trend line? Won't it miss them?*

**NO,** you will not miss any 'Spikes', 'Glitches' or 'Transients' – these are what you need to see!

As Fuzzy Logging is an adaptive technique, it will log as fast as it needs to in order to capture everything.

Although not all points are logged, the base 'Scan Rate' of the input is the same as if you were using a standard logging technique.

### *What about slowly drifting inputs?*

Again – **No Problem**. The algorithm is processed in 'Real Time', i.e. as the reading is taken. As it already knows the previous logged readings it can calculate where the next point should be (assuming it's on a straight line) – if the measured value does not equal the predicted value, the point is logged as it no longer forms part of the straight line.

Fuzzy Logging, looks for straight lines – *at any angle.* Not just on the horizontal.

### *Do you have any examples?*

Example 1.) Flow & Pressure Measurement of Mains Water Pressure

A recorder was installed, to monitor the flow of a mains water supply. At peak demand the mains pressure had been subject to sharp drops in pressure and flow rate, and it was necessary to find the cause of the problem.

The recorder had to have a fast scan rate, in order to capture the 'glitches'.

The recording period would be over many days if not weeks, so storage capacity was at a premium.

A fast scan rate using the standard sampling method would result in a disk life of about a day, which was not acceptable.

As this application consists of long periods of little activity (relatively constant flow rate), and short periods of high activity (rapidly changing flow rate), it is ideally suited to Fuzzy Logging.

During the hours of stable flow where the flow rate remained more or less constant, the Fuzzy Logging technique would give compression ratios up to 100 times. However, as soon as a glitch appeared the fast sampling rate was able to capture and store all the points.

Example 2.) Cold Storage Temperature Measurement

A recorder was required to help track random and rapid temperature changes within the cold storage rooms. Conventional sample recording had shown that temperature variations were present, but was not of high enough resolution to pinpoint the cause.

Again as in example 1), the measured inputs would show long periods of stable constant readings, interspersed with small sharp increases in temperature. In order to track the cause of these variations, it was necessary to maximise the time resolution of the data. This application was ideally suited to the Fuzzy Logging data storage technique, as the periods of inactivity would result in compression rates of over 50 times.

Example 3.) Logged Data Example

The diagram below is a sample of actual logged data in both the Fuzzy Logging method (top) and Sample Logging method (bottom), derived from the same analogue input.

It provides an excellent illustration of how less data points can be used to construct an identical trace.

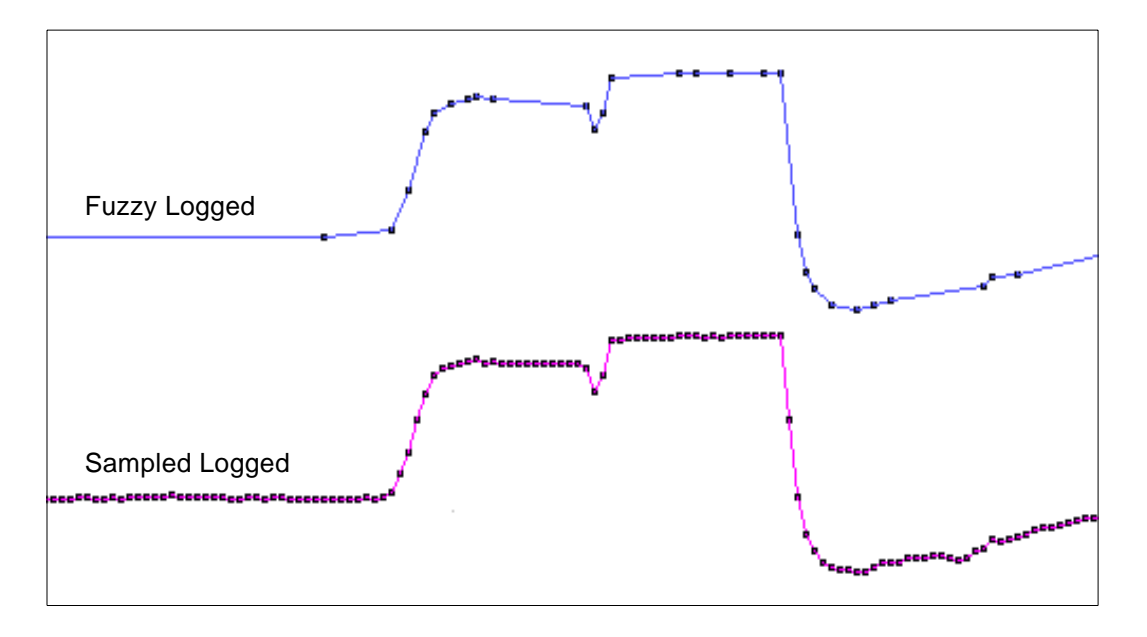

### Diagram 2.

Note. This data extract was taken from a 56 hour temperature run, which resulted in approximately 1 Mbyte of sample data, and approximately 40 Kbyte of Fuzzy Logged data.

A compression ratio of 25 times!!

### *Anything else it can do?*

**Yes!** Fuzzy Logging can be used as a **'One Hit'** recording button.

In applications where the measured process is new or the ideal scan rate is unknown Fuzzy Logging is ideal, as it adapts the log rate to the input signal, and can therefore find the optimum logging rate for you.

### *Tolerance band widths*

Tolerance band width can be set as a percentage of the scale range allowed above and below the input signal.

A second band width can be set, this is where a tighter tolerance can be specified which must be set within the limits of Band 1. Specify, as a percentage of the scale range, the tolerance band allowed above and below the input signal. *[See "Logging Menu" on](#page-71-0) [page 66.](#page-71-0)*.

**Figure 18.1 Fuzzy logging tolerance settings**

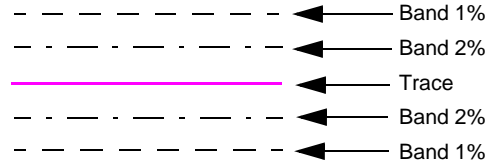

# **Appendix G: F sub zero Sterilisation**

### <span id="page-300-2"></span>**The significance of F0**

The  $F_0$  value is used in the pharmaceutical and related industries in the sterilisation of items. A brief summary is included here to give the essence of the meaning of the terms used.

When items are subjected to sterilisation by heating, the rate at which micro-organisms are killed is dependent on the temperature.

Traditionally items were sterilised by holding them at 250 °F (= 121.11 °C), and the F<sub>0</sub> value for a sterilisation is simply the equivalent time at this temperature that would produce the same effect. For many "average" micro-organisms each minute at 121.11 °C reduces the number present by a factor of 10, so a 15-minute hold at this temperature would reduce the number by a factor of  $10^{15}$ .

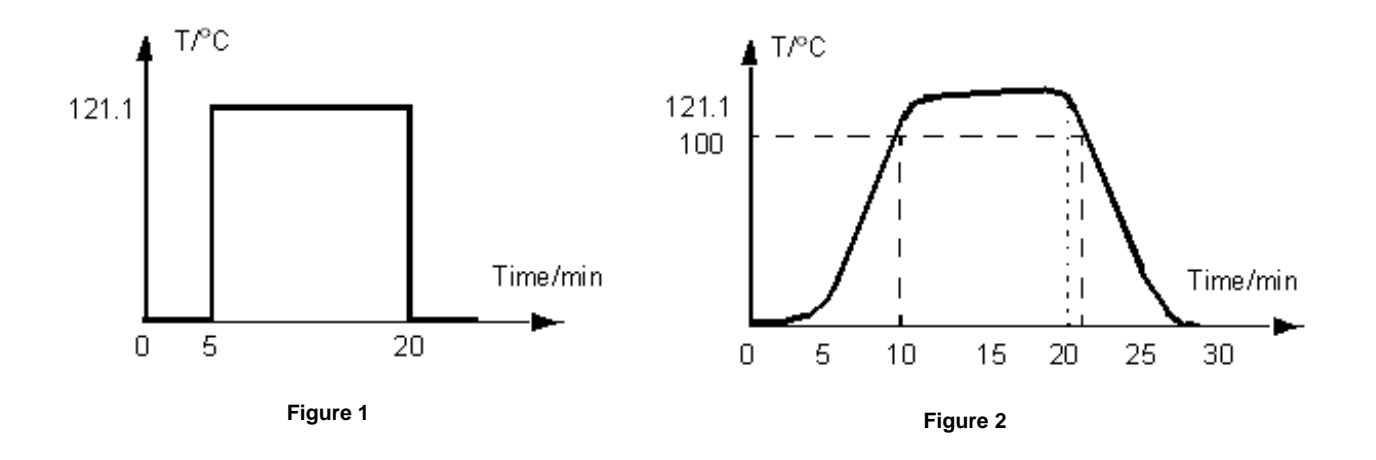

<span id="page-300-1"></span><span id="page-300-0"></span>If it were possible to heat a sample from ambient to 121.11 ºC in 1 second, hold it there for 15 minutes, and then cool it back to ambient in 1 second, the temperature / time profile would look something like the trace in *[Figure 1 on page 295](#page-300-0)* and the  $F_0$  value would be 15, representing 15 minutes at 121.11 ºC.

In practice, of course, to reach this temperature the object would have to be subject to an initial heating period up to that temperature, and later a cooling period back down again to ambient temperature, more like the profile shown in *[Figure 2 on page 295](#page-300-1)*. During all this heating up, holding at temperature, and subsequent cooling, micro-organisms are being killed at different rates, and the  $F_0$  value is calculated by summing the effect at each temperature (provided it is over some defined starting temperature - see below).

This calculation is performed by using the expression, where T is the temperature in ºC and  $\Delta t$  is the time spent at that temperature. The z factor that appears in this equation is the temperature coefficient for the destruction of micro-organisms, and is the increase in temperature, in ºC, that produces a 10-fold increase in sterilisation rate.

This summation is only performed once the sample temperature has reached some specified starting temperature. For example in *[Figure 2 on page 295](#page-300-1)* if this starting temperature has been set to 100 °C (a common value) then the  $F_0$  summation would begin at t = 8 minutes when the temperature first reaches this value.

Because of this small, but increasing contribution to  $F_0$  once T reaches 100 °C, and the fact that in this trace the temperature exceeds 121.11<sup>o</sup>C, the F<sub>0</sub> value reaches 15 at time t = 20 minutes, at which point the sterilisation is complete, and cooling begins.

For some applications it is allowed to report the  $F_0$  value that is finally achieved as **the sample cools back to the start temperature, in this example 100 ºC, and so the contribution under the curve up to t = 22 minutes would be included in the reported**  $F_0$ . The final  $F_0$  value might then be 16.1, say, with 15 having been achieved up to t = **20 minutes, and the extra 1.1 having accumulated during the cooling back to 100 ºC between t = 20 minutes and t = 22 minutes.**

The terms used in setting up the  $F_0$  totaliser, together with their default values, are summarised in this table.

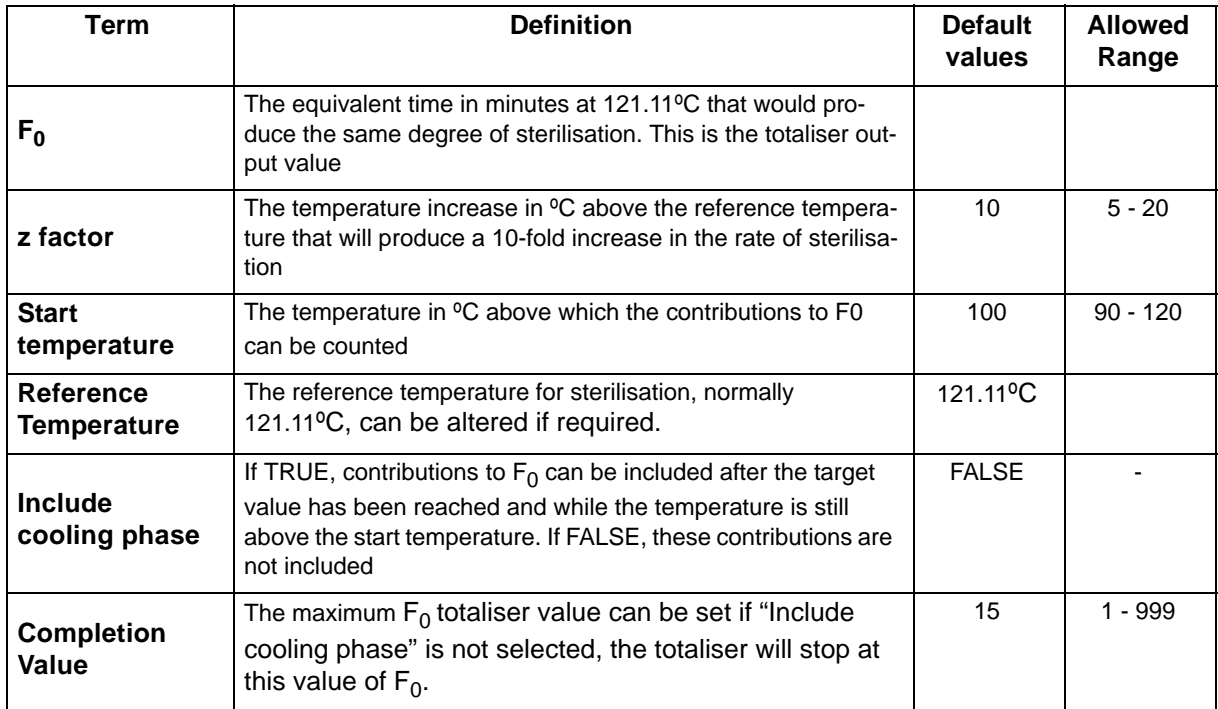

For setting up the Fo calculation refer to the *["Totaliser Menu" on page 70.](#page-75-0)*

# **AI Calibration and CJC Calibration**

<span id="page-302-1"></span><span id="page-302-0"></span>For AI and CJC Factory and User Calibration see *["Calibration" on page 103](#page-108-0)*

### **Sensor Compensation**

Sensor Compensation may be required to improve accuracy on a sub range. This is an adjustment to the value of the signal input on each channel, based on the Engineering units.

To set this up in the recorder see Sensor Comp in the menu for *["Analogue In Menu" on](#page-59-0) [page 54](#page-59-0)*

### *Single Point*

Set the **Comp Type** to **Single Point** to adjust the signal input reading by an offset amount determined by the user. Enter the **Offset** adjustment required and this is added or subtracted for all future readings.

### *Dual Point*

Select **Dual Point** to change two points on the signal input reading. The Dual Point adjustment works in the same way but at two different points on the signal input. It is recommended that the two points should be more than 50%, of the engineering units, away from each other.

**Low Eng** and **High Eng** are the two points where the adjustment offset is made. The user can enter their own adjustment points on the signal input and enter the **Offset** for both points.

*Main Menu > Configure > Setup > Edit > Field IO > Analog In > Sensor Comp*

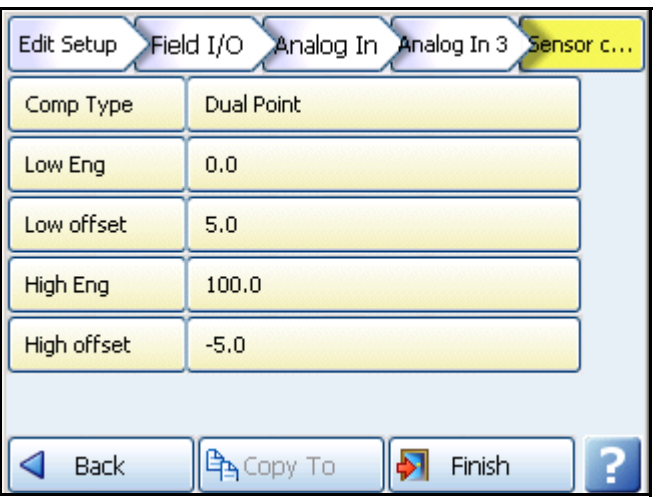

**Figure 20.1 Dual Point Compensation**

• **Compensation Type** - select from None, Single Point or Dual Point compensation.

- **Low Eng**  (only available when Dual point is selected). Set the Low limit for the Engineering units.
- **Low Offset**  enter an offset value that is offset against the Low Eng value.
- **High Eng** (only available when Dual point is selected). Set the High limit for the Engineering units.
- **High Offset** enter an offset value that is offset against the High Eng value.

Solid line shows without compensation and dotted line shows with compensation

**Figure App H.21 Sensor Compensation**

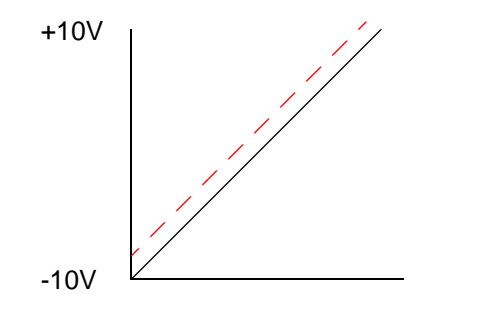

Single Point Sensor Compensation is used to offset the signal input by a user specified amount over the full range.

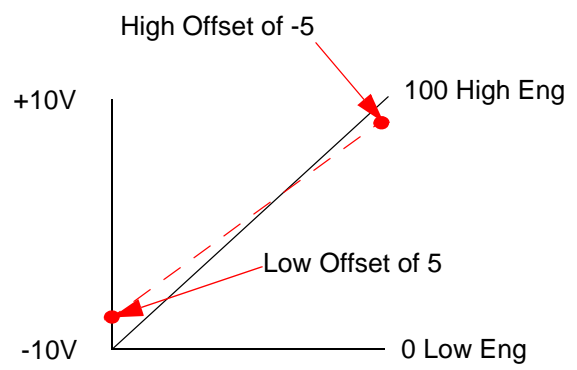

Dual Point Sensor Compensation is used to offset the signal input by a user specified amount against the Low and High Eng values. The offset amount can vary throughout the signal input range.

# **Location: Processor Board**

<span id="page-304-2"></span><span id="page-304-0"></span>Located on the processor board this battery is used mainly for Clock battery back-up.

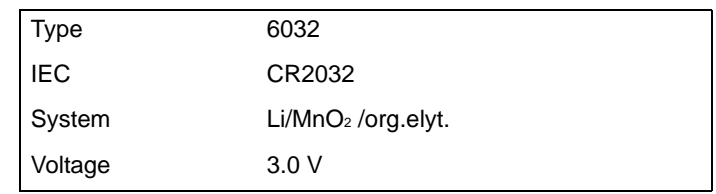

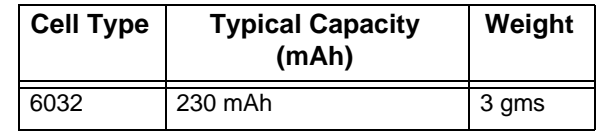

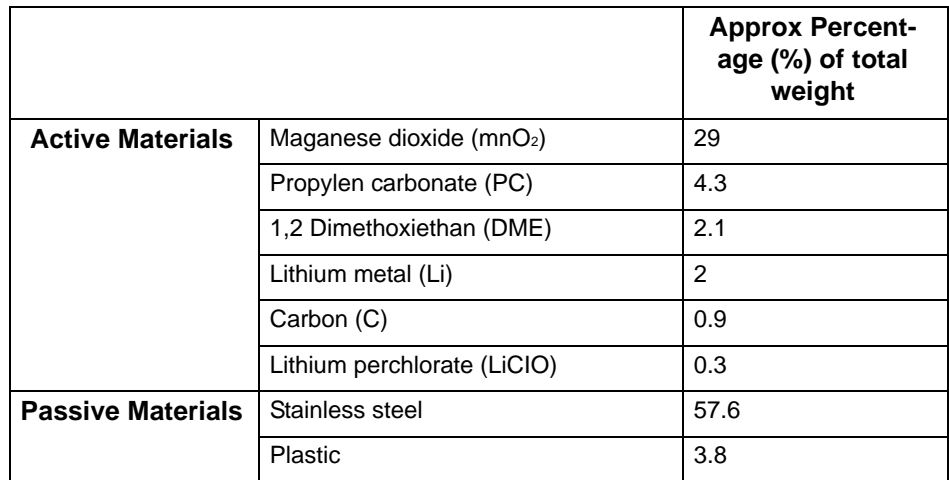

# <span id="page-304-1"></span>**Safety Guidelines**

- Keep batteries out of the reach of children, especially those batteries fitting within the limits of the truncated cylinder as defined in ISO/DP 8124/2.2.
- In the case of ingestion of a cell or battery the person involved should seek medical assistance promptly.
- It is of extreme importance that batteries are inserted into equipment correctly with regard to polarity (+ and -).
- Do not attempt to revive used batteries by heating, charging or other means.
- Do not dispose of batteries in fire.
- Do not dismantle batteries.
- Do not short circuit batteries.
- Batteries should be disposed of in accordance with local regulations, they must not be disposed of with normal refuse.

#### 43-TV-25-35 GLO Iss.6 Oct 07 UK A5E01001767-06

# <span id="page-306-0"></span>Modbus Memory Map Supplement:

.

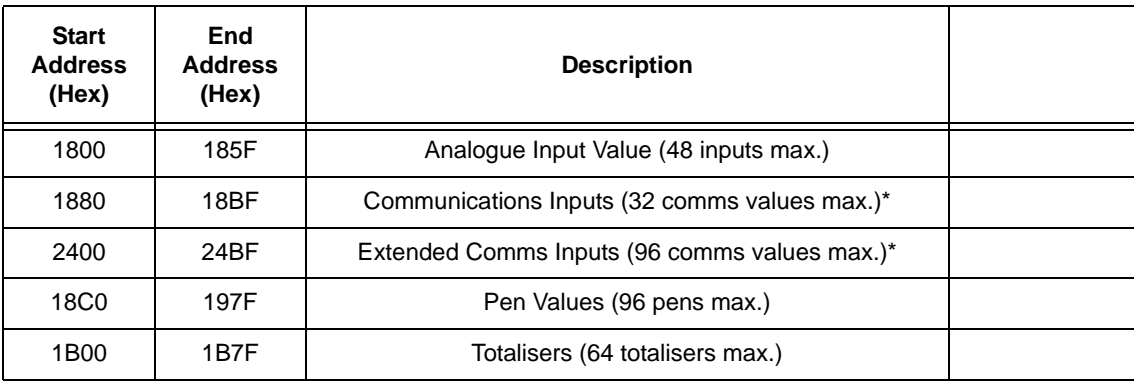

**NOTE:** Some Modbus masters may require an offset of 1 for example instead of entering 1800 enter 1801.

### **Totalisers**

Totaliser values in engineering units, 4 byte IEEE floats using 2 Modbus registers per reading.

### **Input Text message**

This facility allows a text message to be passed to the recorder to be annotated on the chart and added to the message log. The maximum length of the message is 32 bytes of ASCII characters, which need not be null-terminated.

It operates by utilising modbus function code 16 (0x10), Preset Multiple registers, and the unique address 0x0004 in the modbus global register map

The Start Address will be 00 04, and the Byte Count of the number of bytes in the following text message. As 2 modbus registers are used to pass an address to function 16, the Number of Addresses has to be back calculated from the required Byte Count to give the lowest integer such that (Number of Addresses)  $* 2 \geq$  = Byte Count. For example if Byte Count = 4, then Number of Addresses = 2, but if Byte Count = 5, Number of Addresses = 3.

As an example, to send the 5-character message Start to a slave address 02 the complete message would be:

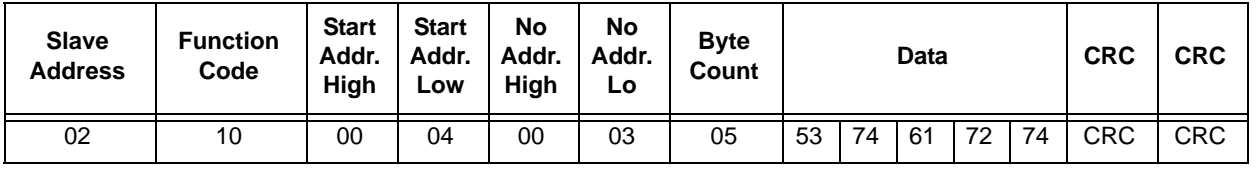

The response follows the normal response for function code 16, and so to the above message the response would be: 02 10 00 04 00 03 CRC CRC

### **Analogue Input Value**

Analogue readings in engineering units. 4byte IEEE floats using 2 Modbus registers per reading.

### **Communications Input**

Values can be sent to the recorder for inclusion in the Maths Block, using command 16 up to 32 IEEE floats can be sent to the recorder. Using CV1 to CV32 in the Maths Block, these values can be displayed on the pens.

i.e. **P1 = CV1** will set Pen 1 to the engineering value set address 1880 with the function code 16. Once again these are 4 byte IEEE floats using 2 Modbus registers per reading.

### **Pen Values**

Pen values in engineering units, 4 byte IEEE floats using 2 Modbus registers per reading.

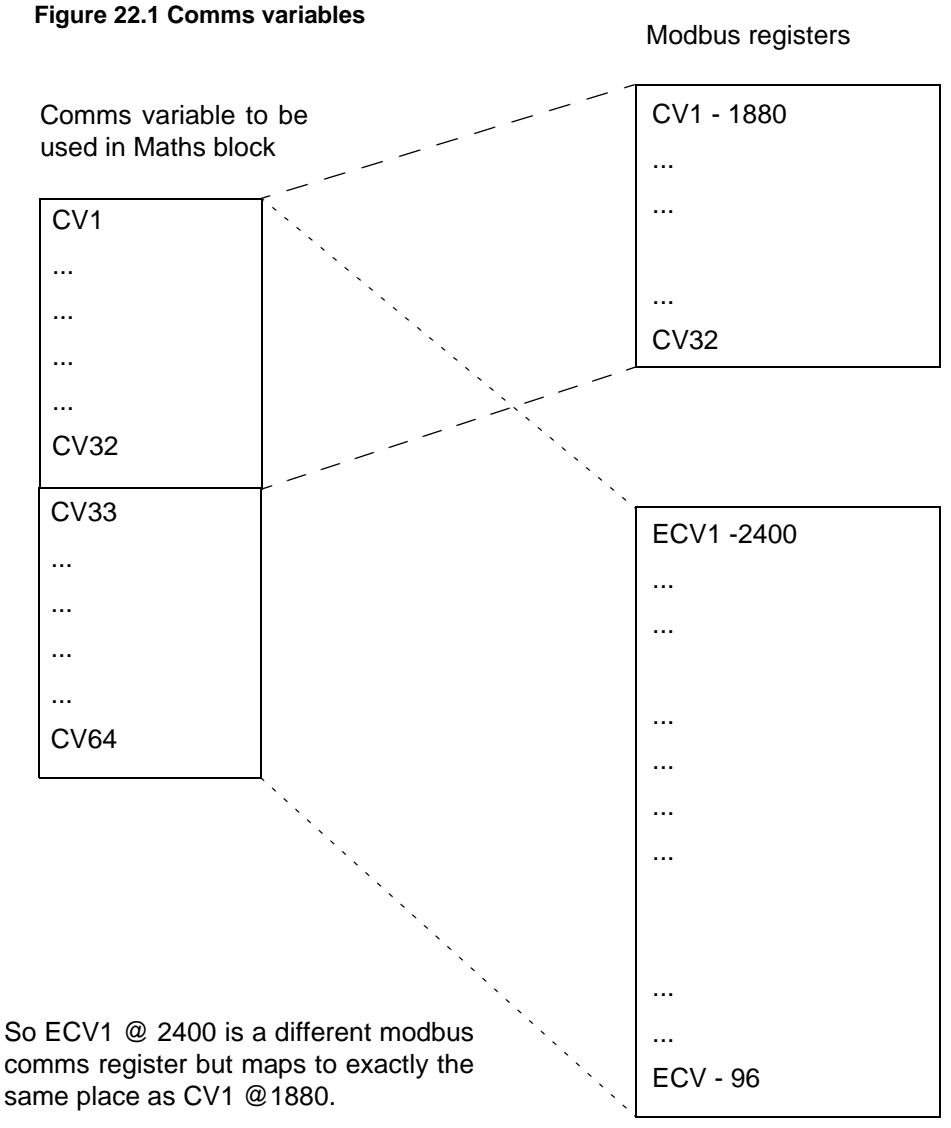

Both map to the comms variables CV1

# <span id="page-308-0"></span>Modbus Function Codes

0004 can be used to send.

Report Device ID:

- Slave ID for **SIREC D200, D300 and D400** recorders is always 05.
- Device description

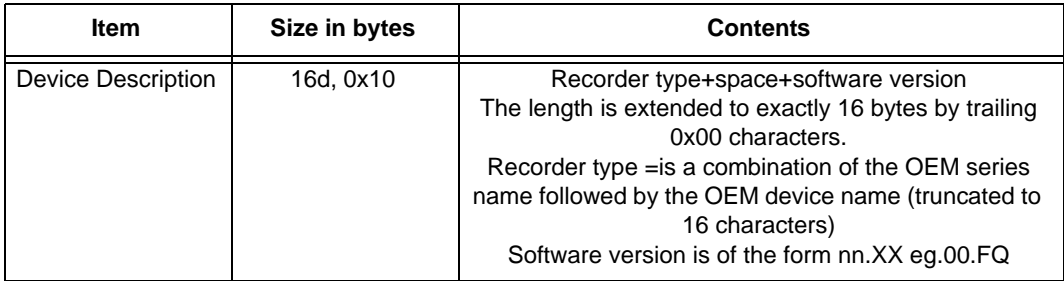

**•** Number of data block records, byte 23, always equals 05 data blocks are always in order.

 $00 =$  Analogue inputs,  $02 =$  Digital inputs,  $03 =$  Digital outputs,  $06 =$  Pens,  $09 =$ Totalisers.

#### 43-TV-25-35 GLO Iss.6 Oct 07 UK A5E01001767-06

# **Index**

# $\boldsymbol{A}$

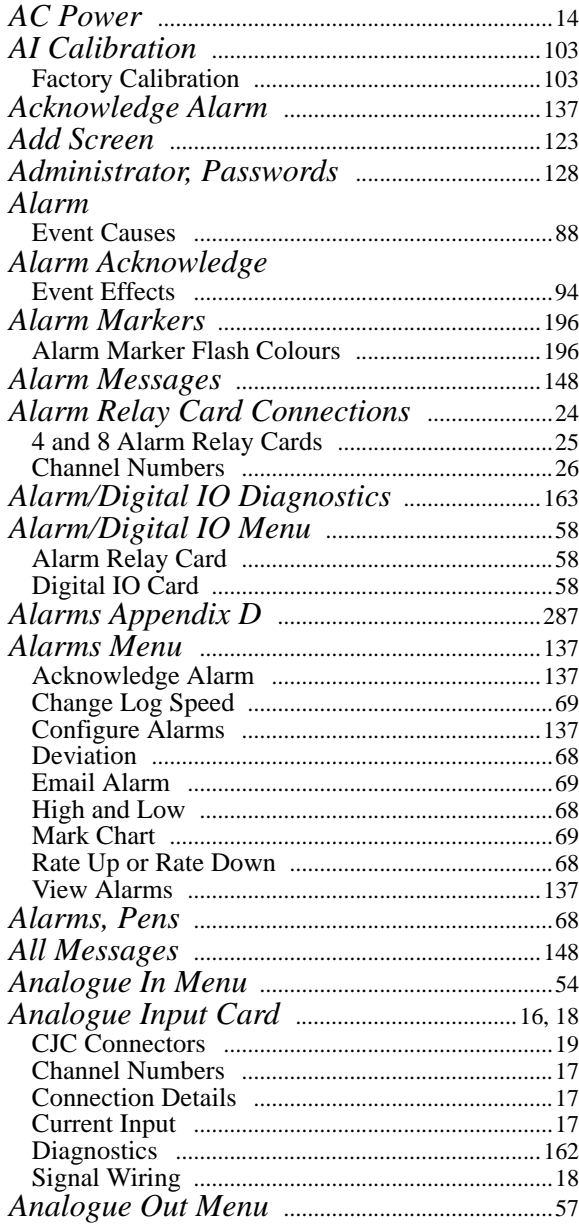

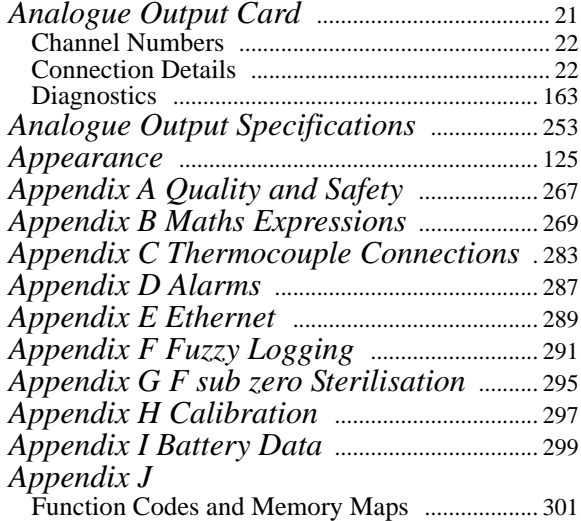

# $\boldsymbol{B}$

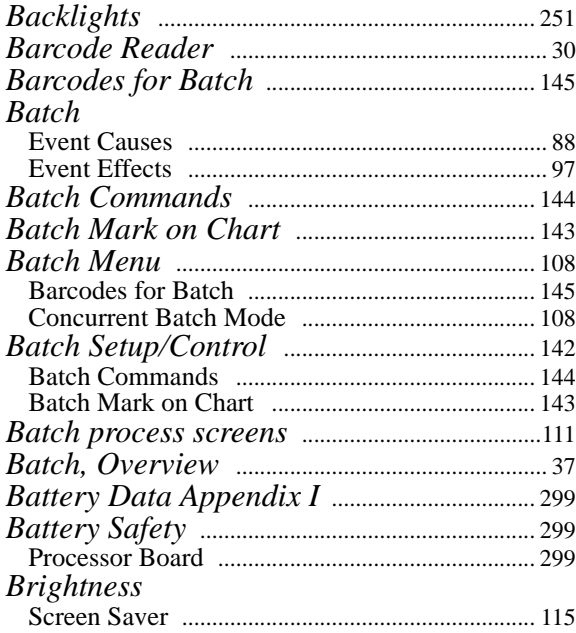

# $\overline{C}$

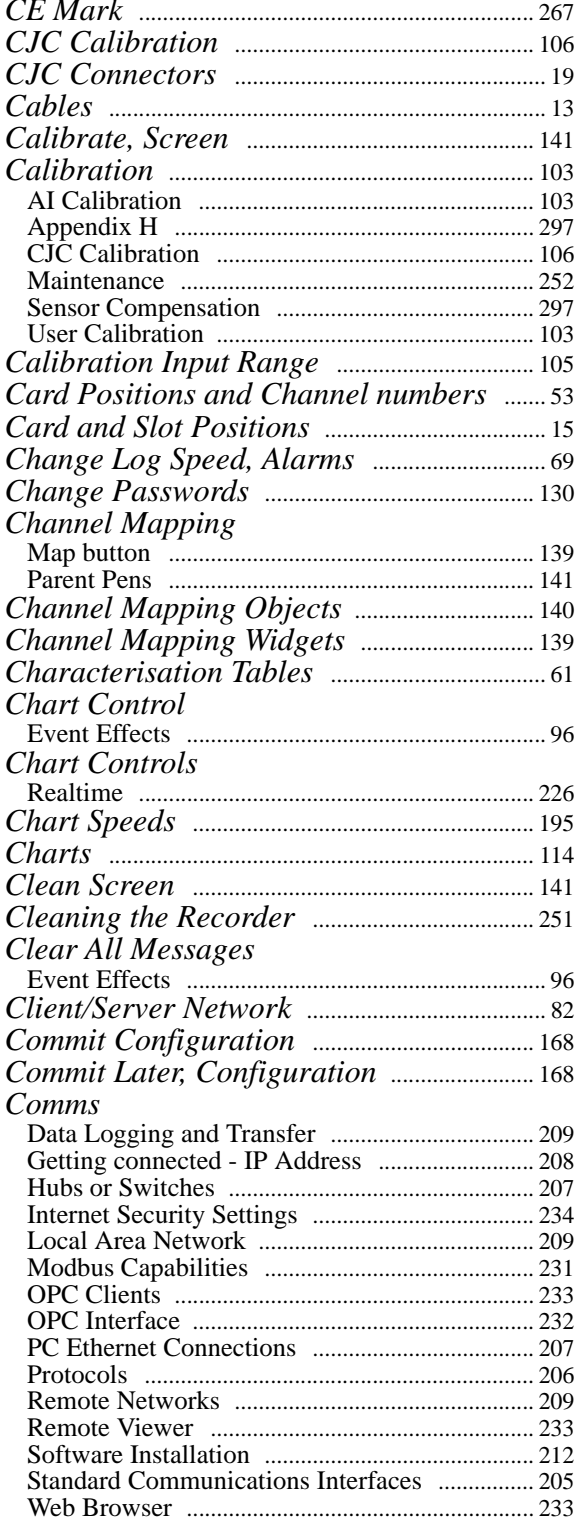

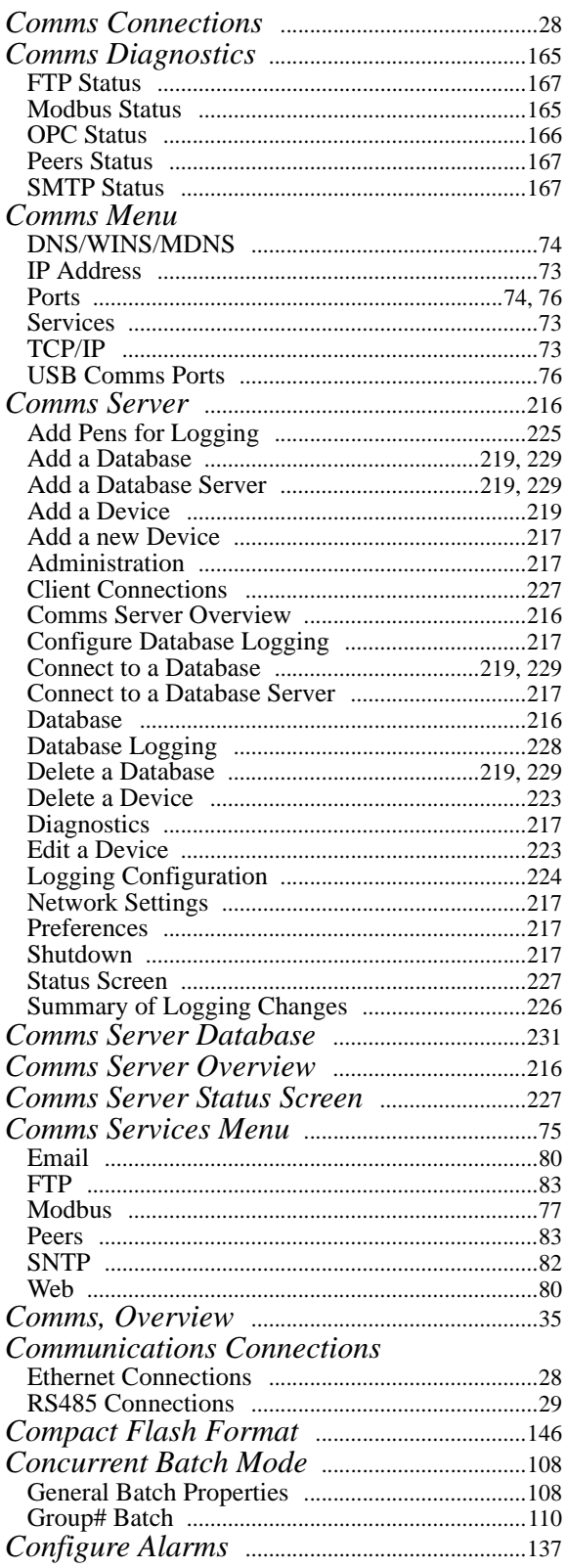

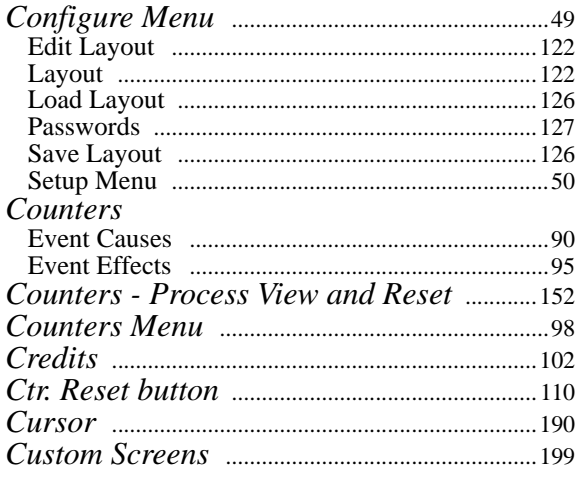

# $\boldsymbol{D}$

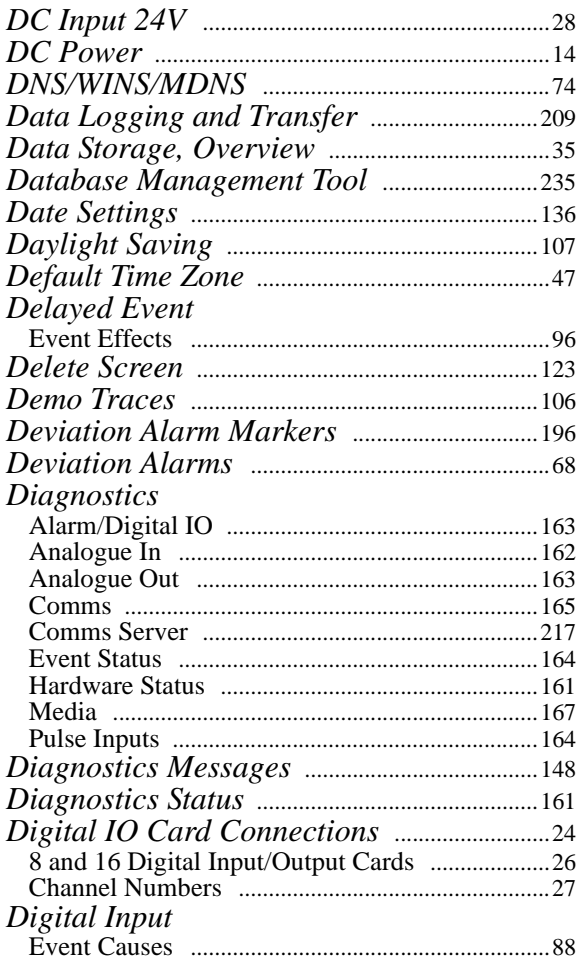

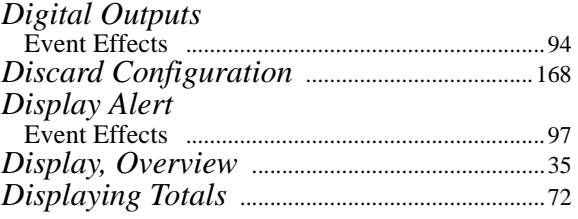

# $\boldsymbol{E}$

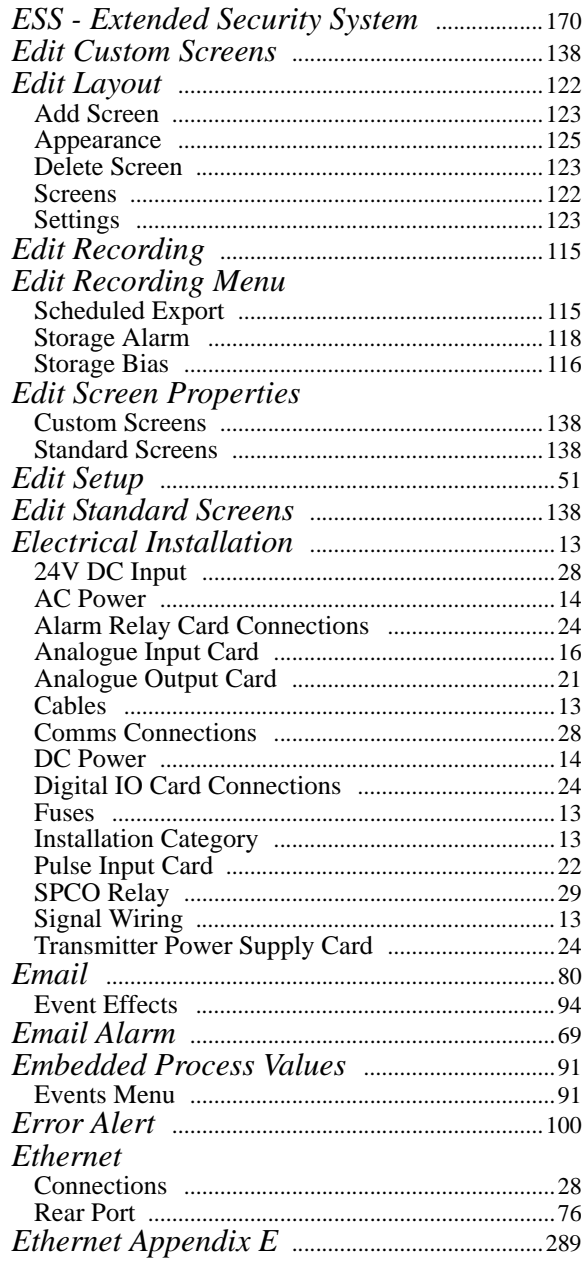

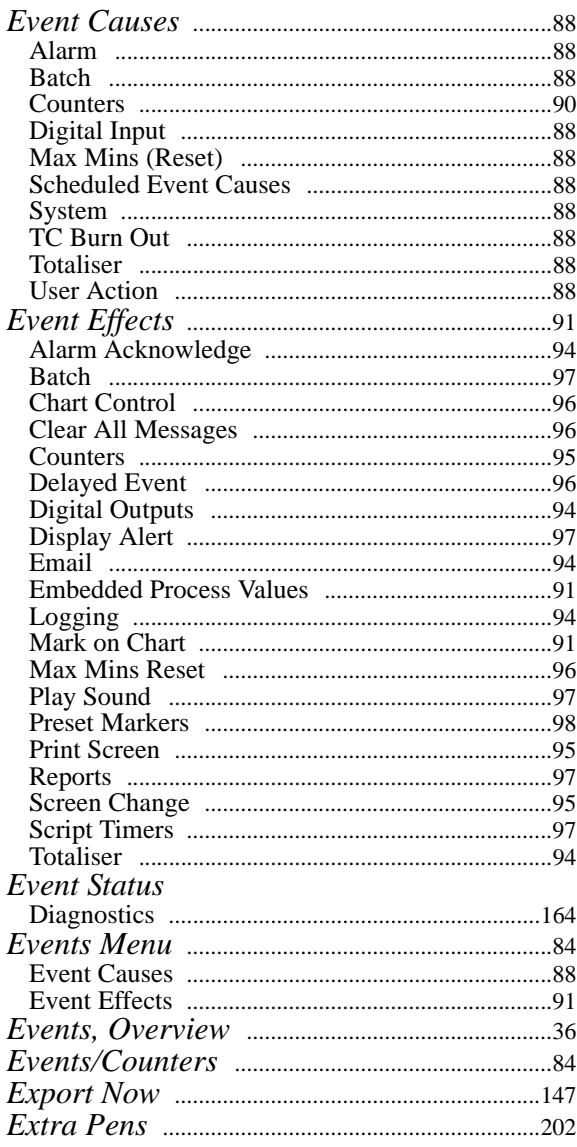

# $\overline{F}$

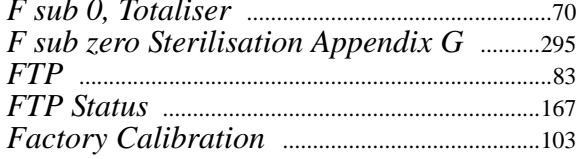

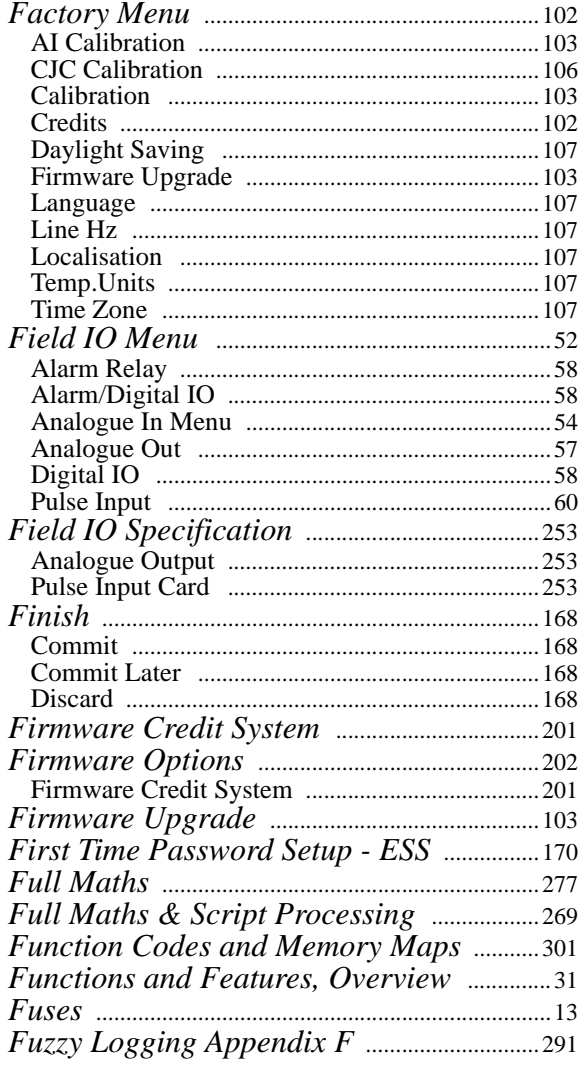

# $\boldsymbol{G}$

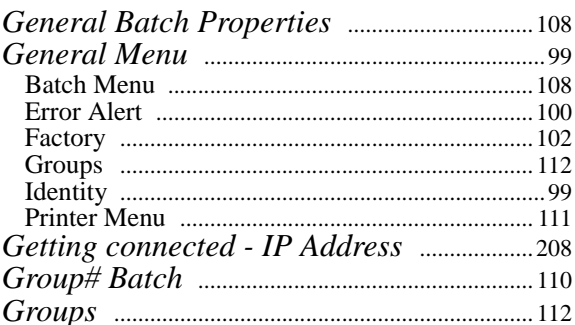

# $\boldsymbol{H}$

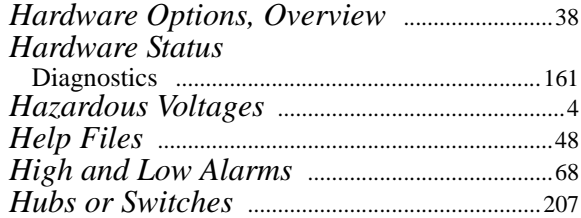

# $\boldsymbol{I}$

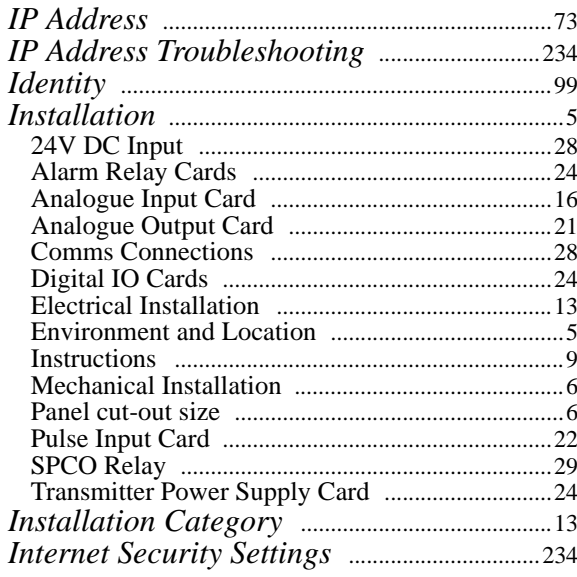

# $\boldsymbol{J}$

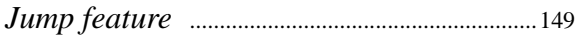

# $\boldsymbol{K}$

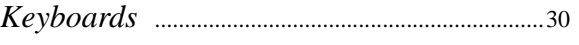

# $\boldsymbol{L}$

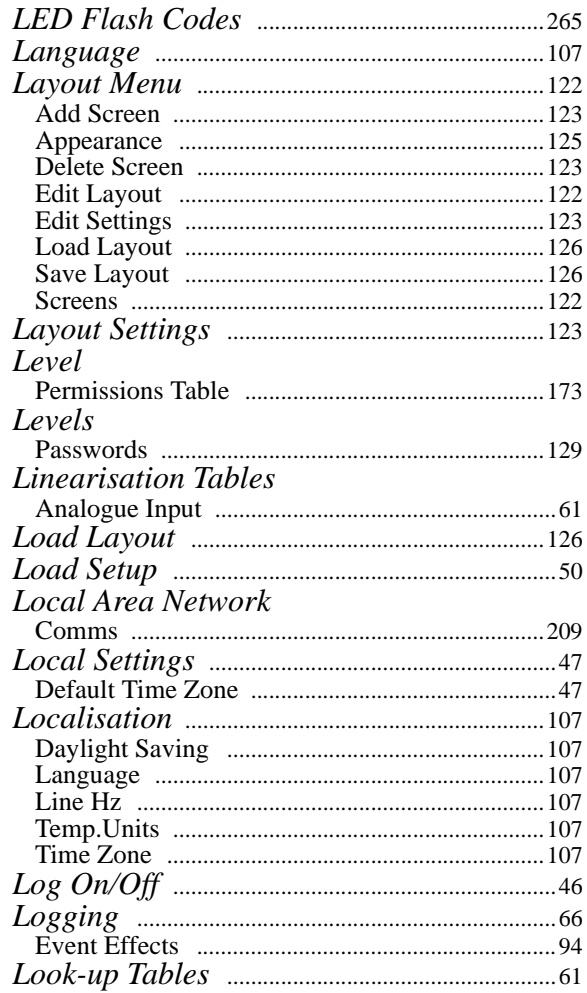

# $\boldsymbol{M}$

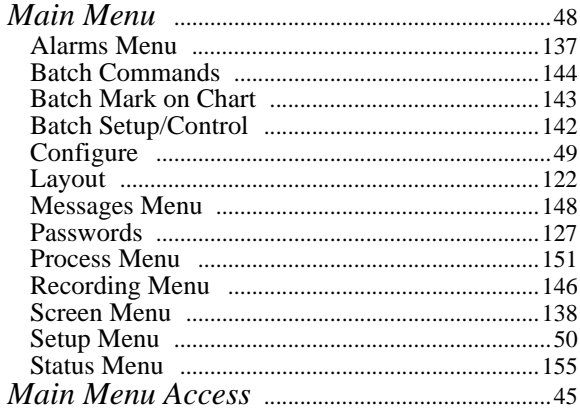

### Maintenance

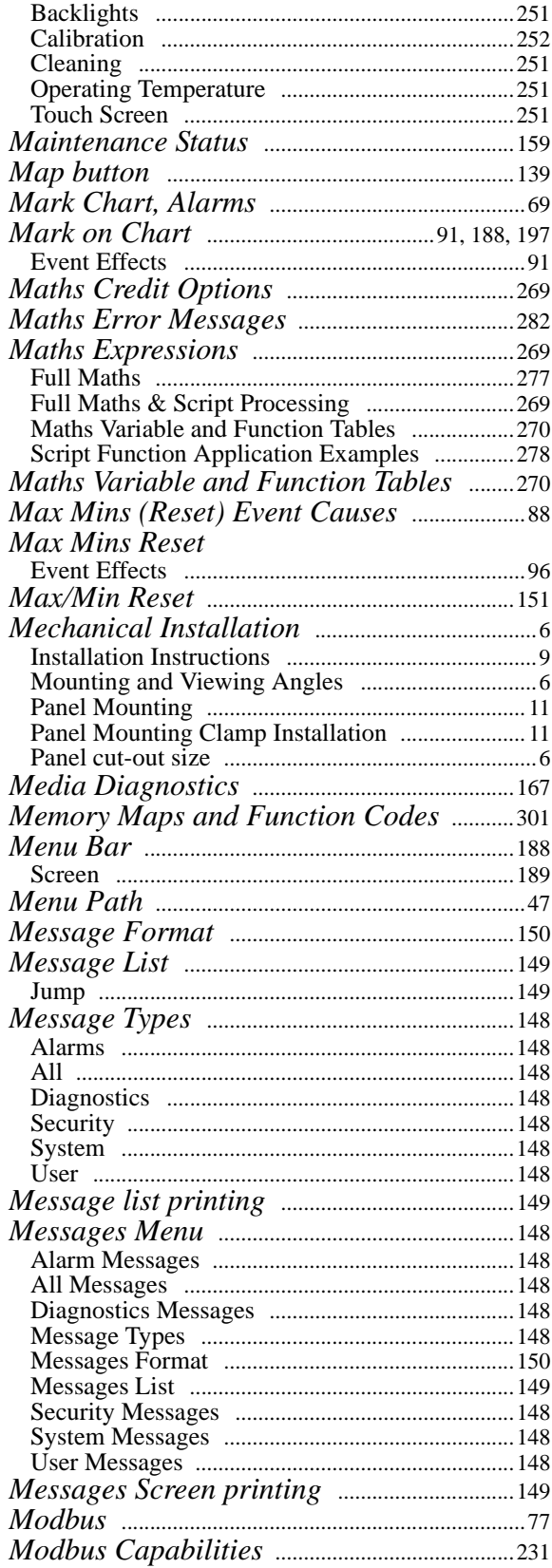

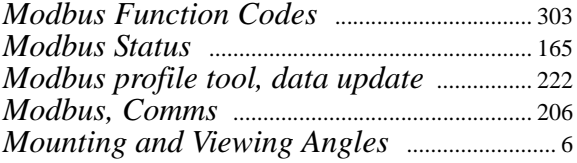

### $\boldsymbol{N}$

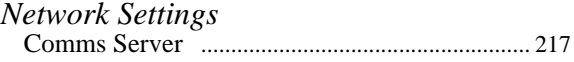

### $\boldsymbol{\theta}$

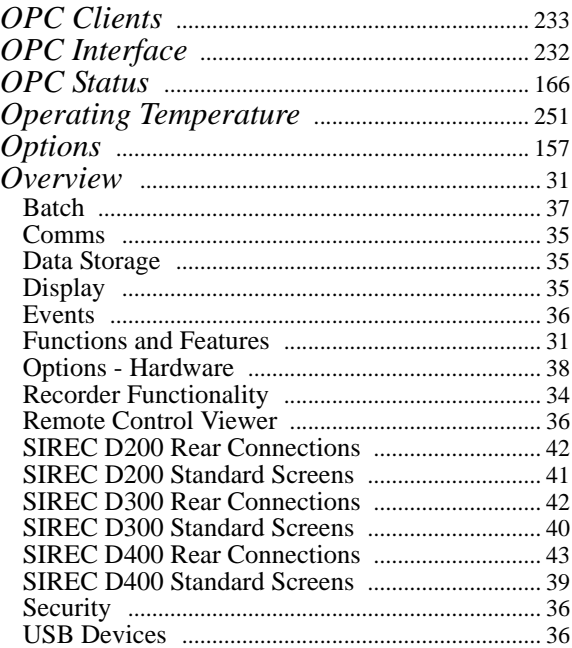

### $\boldsymbol{P}$

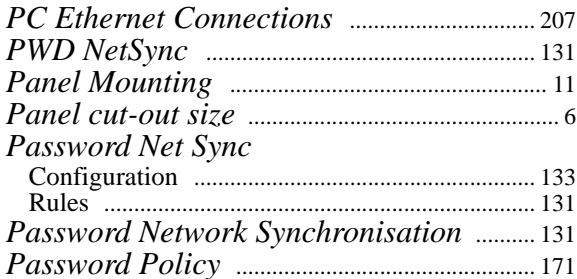

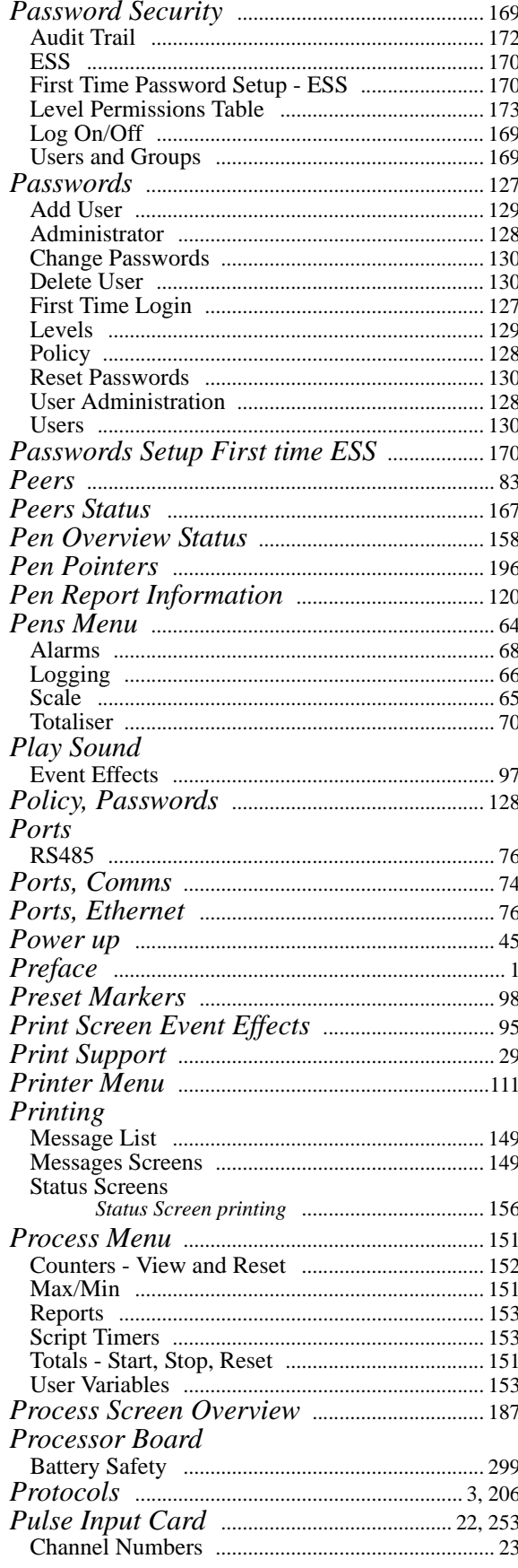

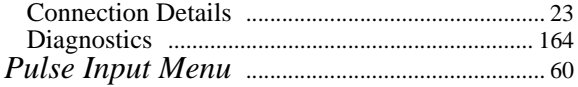

# $\boldsymbol{\varrho}$

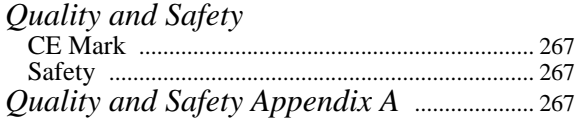

# $\boldsymbol{R}$

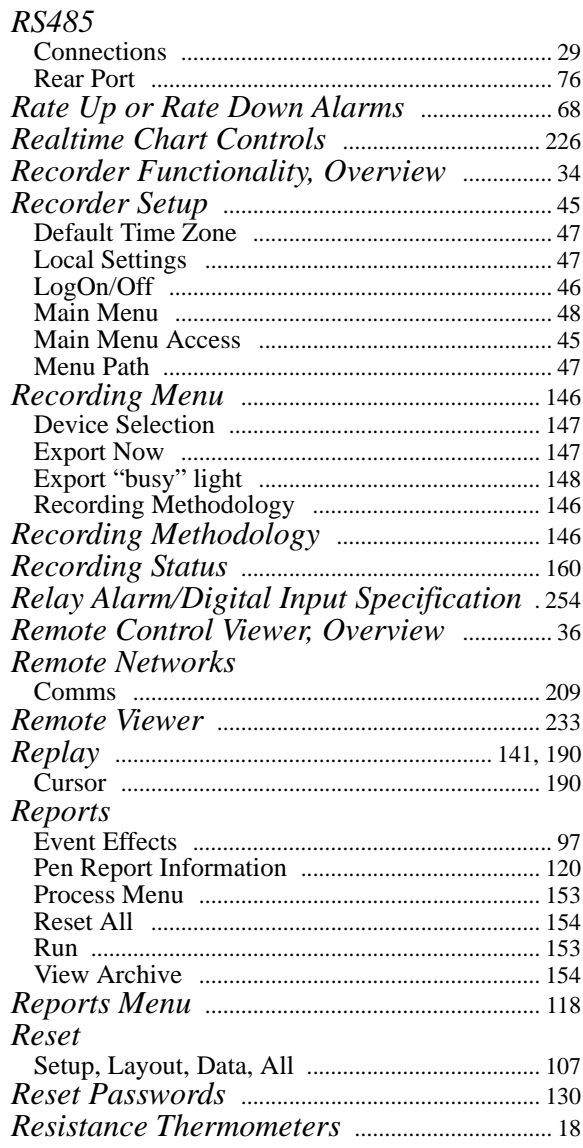

# $\overline{S}$

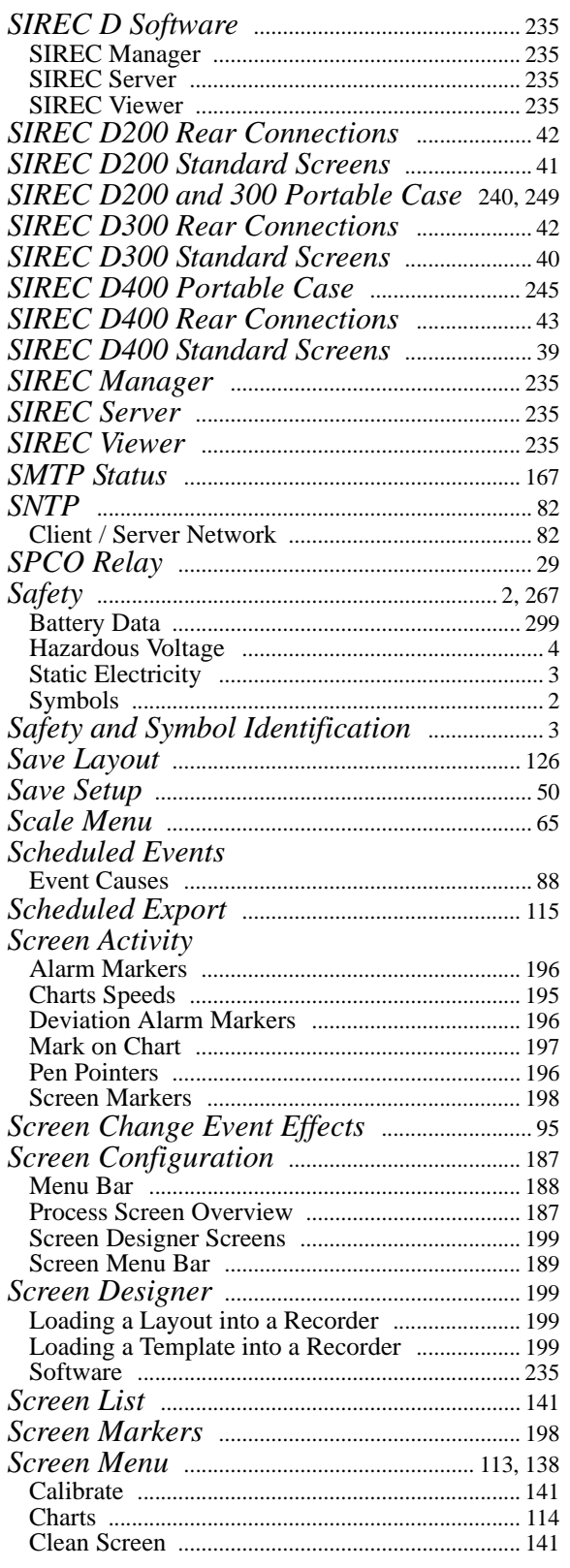

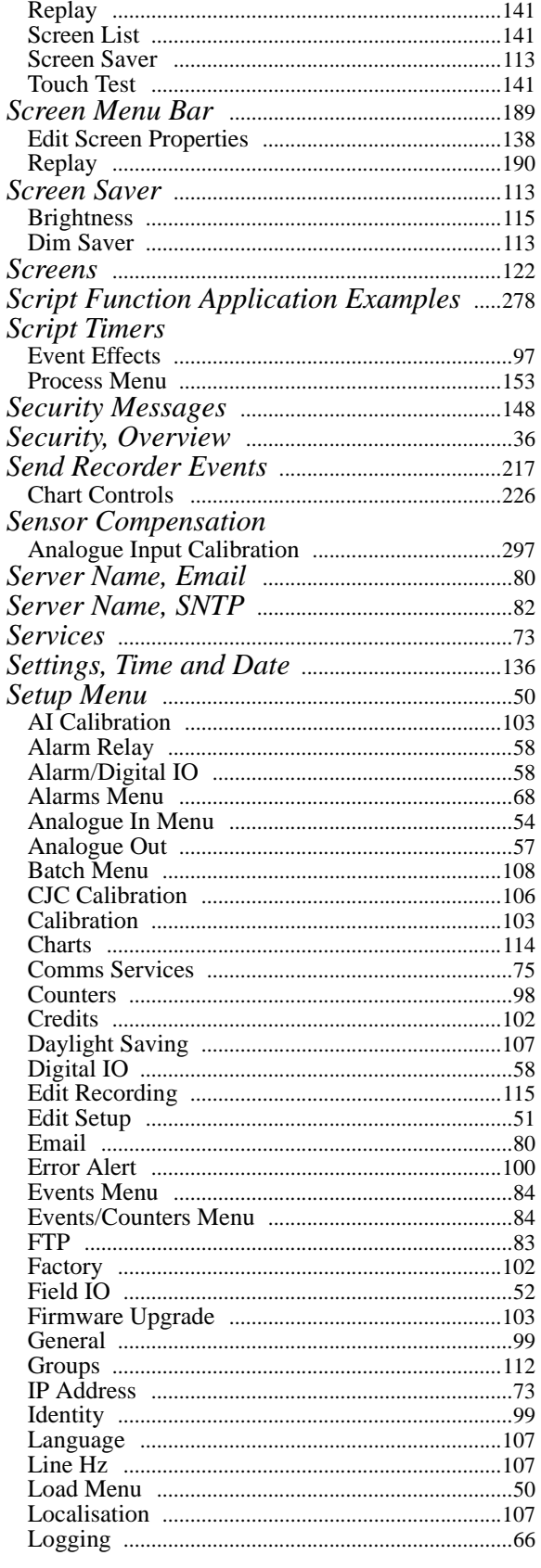

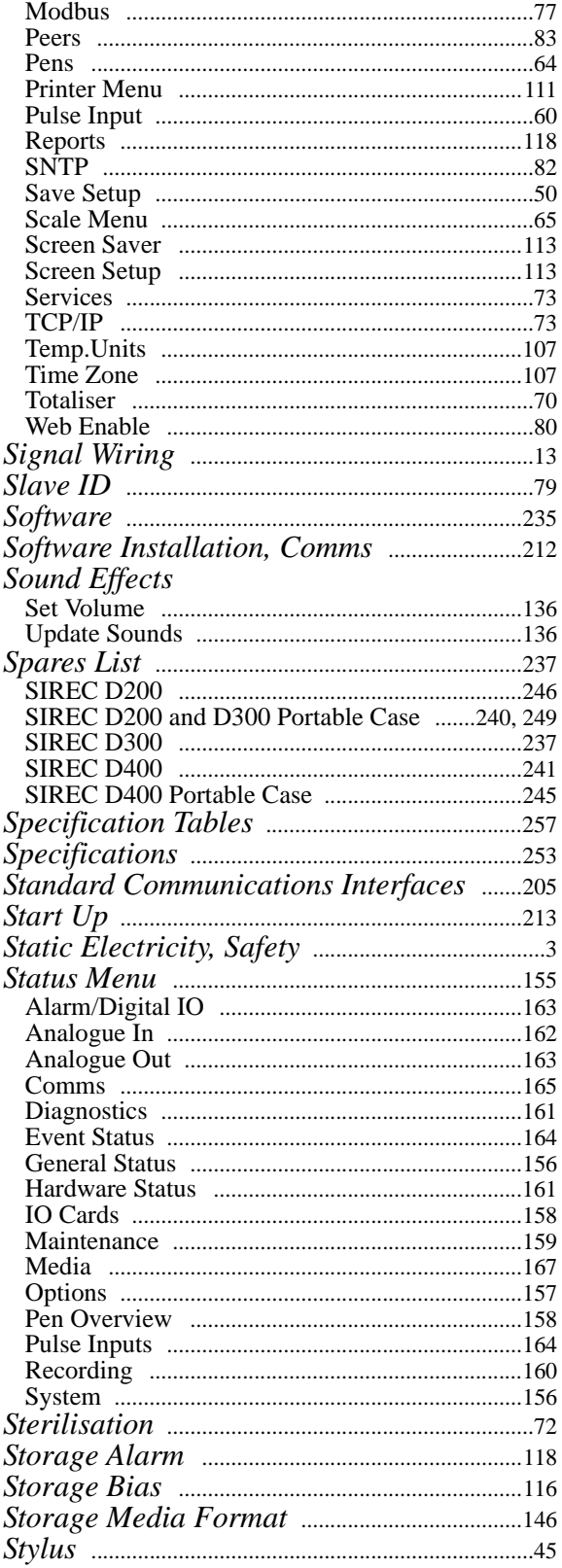

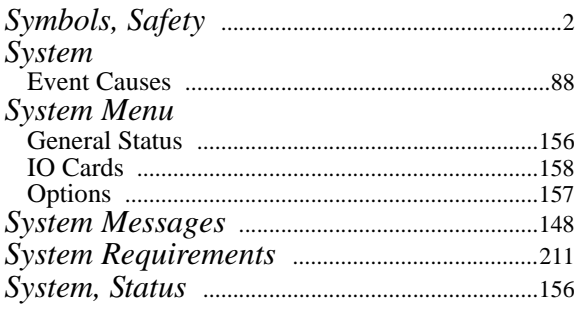

### $\boldsymbol{T}$

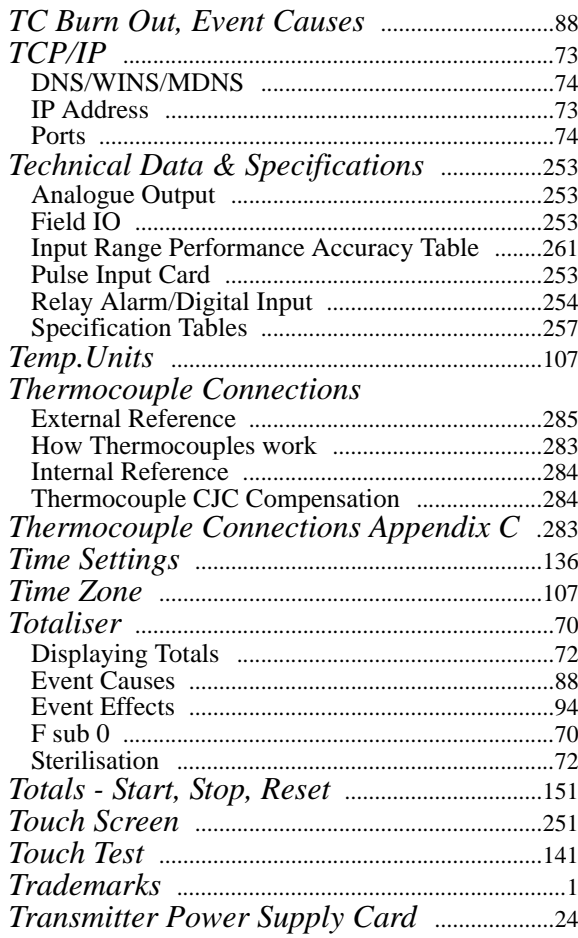

# $\boldsymbol{U}$

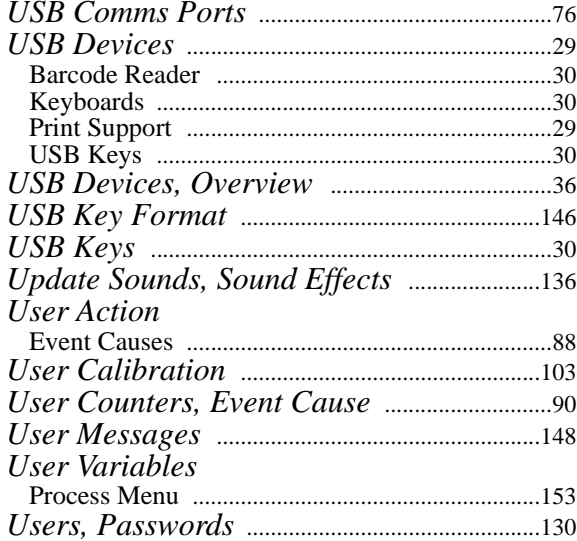

# $V, W, X, Y, Z$

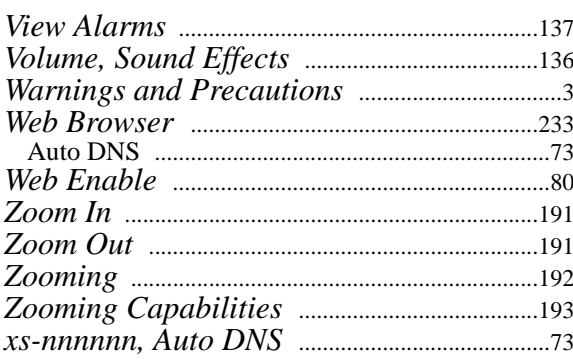

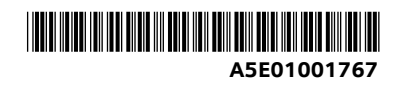

### **Siemens Aktiengesellschaft**

Automation and Drives (A&D) Sensors and Communication Process Sensors 76181 KARLSRUHE GERMANY

A5E01001767-06

www.siemens.com/processinstrumentation